# **Micro Focus Security** ArcSight SOAR 3.7

Software Version: 3.7

Integration Guides

Document Release Date: April 2023 Software Release Date: April 2023

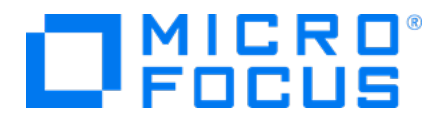

### **Legal Notices**

Micro Focus The Lawn 22-30 Old Bath Road Newbury, Berkshire RG14 1QN UK

[https://www.microfocus.com](https://www.microfocus.com/)

## **Copyright Notice**

© Copyright 2023 Micro Focus or one of its affiliates

Confidential computer software. Valid license from Micro Focus required for possession, use or copying. The information contained herein is subject to change without notice.

The only warranties for Micro Focus products and services are set forth in the express warranty statements accompanying such products and services. Nothing herein should be construed as constituting an additional warranty. Micro Focus shall not be liable for technical or editorial errors or omissions contained herein.

No portion of this product's documentation may be reproduced or transmitted in any form or by any means, electronic or mechanical, including photocopying, recording, or information storage and retrieval systems, for any purpose other than the purchaser's internal use, without the express written permission of Micro Focus.

Notwithstanding anything to the contrary in your license agreement for Micro Focus ArcSight software, you may reverse engineer and modify certain open source components of the software in accordance with the license terms for those particular components. See below for the applicable terms.

U.S. Governmental Rights. For purposes of your license to Micro Focus ArcSight software, "commercial computer software" is defined at FAR 2.101. If acquired by or on behalf of a civilian agency, the U.S. Government acquires this commercial computer software and/or commercial computer software documentation and other technical data subject to the terms of the Agreement as specified in 48 C.F.R. 12.212 (Computer Software) and 12.211 (Technical Data) of the Federal Acquisition Regulation ("FAR") and its successors. If acquired by or on behalf of any agency within the Department of Defense ("DOD"), the U.S. Government acquires this commercial computer software and/or commercial computer software documentation subject to the terms of the Agreement as specified in 48 C.F.R. 227.7202-3 of the DOD FAR Supplement ("DFARS") and its successors. This U.S. Government Rights Section 18.11 is in lieu of, and supersedes, any other FAR, DFARS, or other clause or provision that addresses government rights in computer software or technical data.

For information about legal notices, trademarks, disclaimers, warranties, export and other use restrictions, U.S.Government rights, patent policy, and FIPS compliance, see [https://www.microfocus.com/about/legal/.](https://www.microfocus.com/about/legal/)

### **Trademark Notices**

Adobe™ is a trademark of Adobe Systems Incorporated.

Microsoft® and Windows® are U.S. registered trademarks of Microsoft Corporation.

UNIX® is a registered trademark of The Open Group.

#### **Documentation Updates**

The title page of this document contains the following identifying information:

- Software Version number
- Document Release Date, which changes each time the document is updated
- Software Release Date, which indicates the release date of this version of the software

To check for recent updates or to verify that you are using the most recent edition of a document, go to:

<https://www.microfocus.com/support-and-services/documentation>

# **Contents**

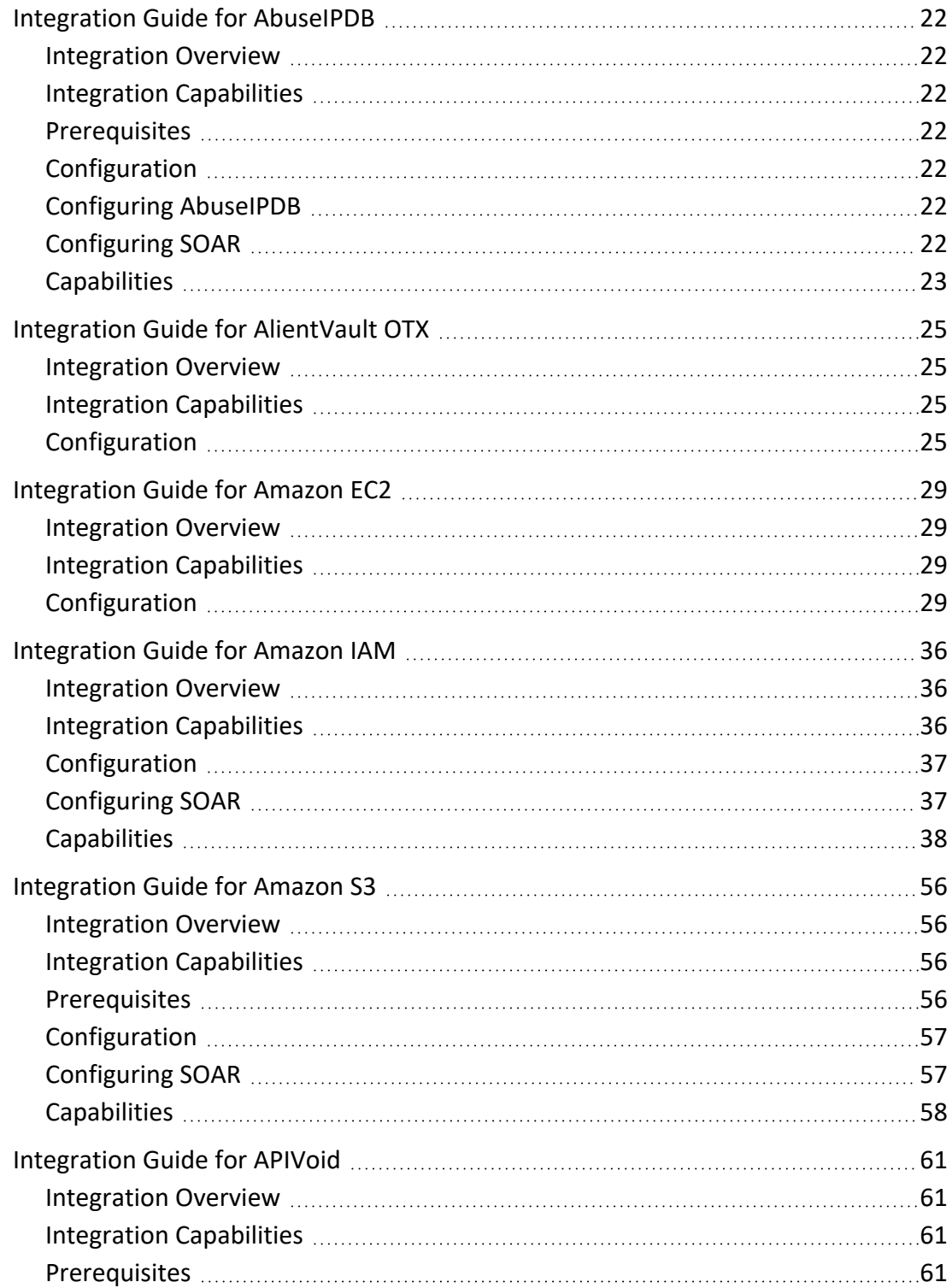

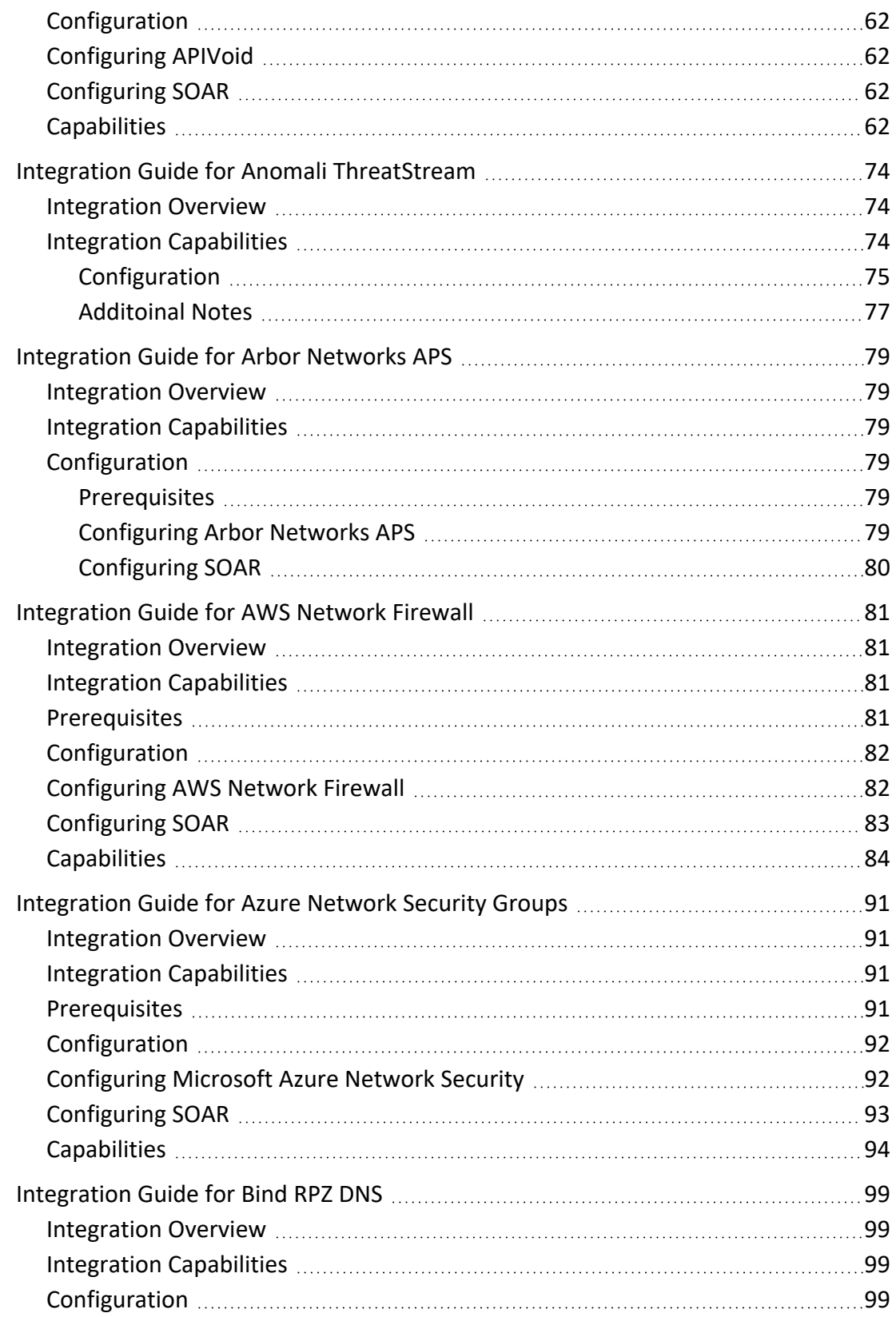

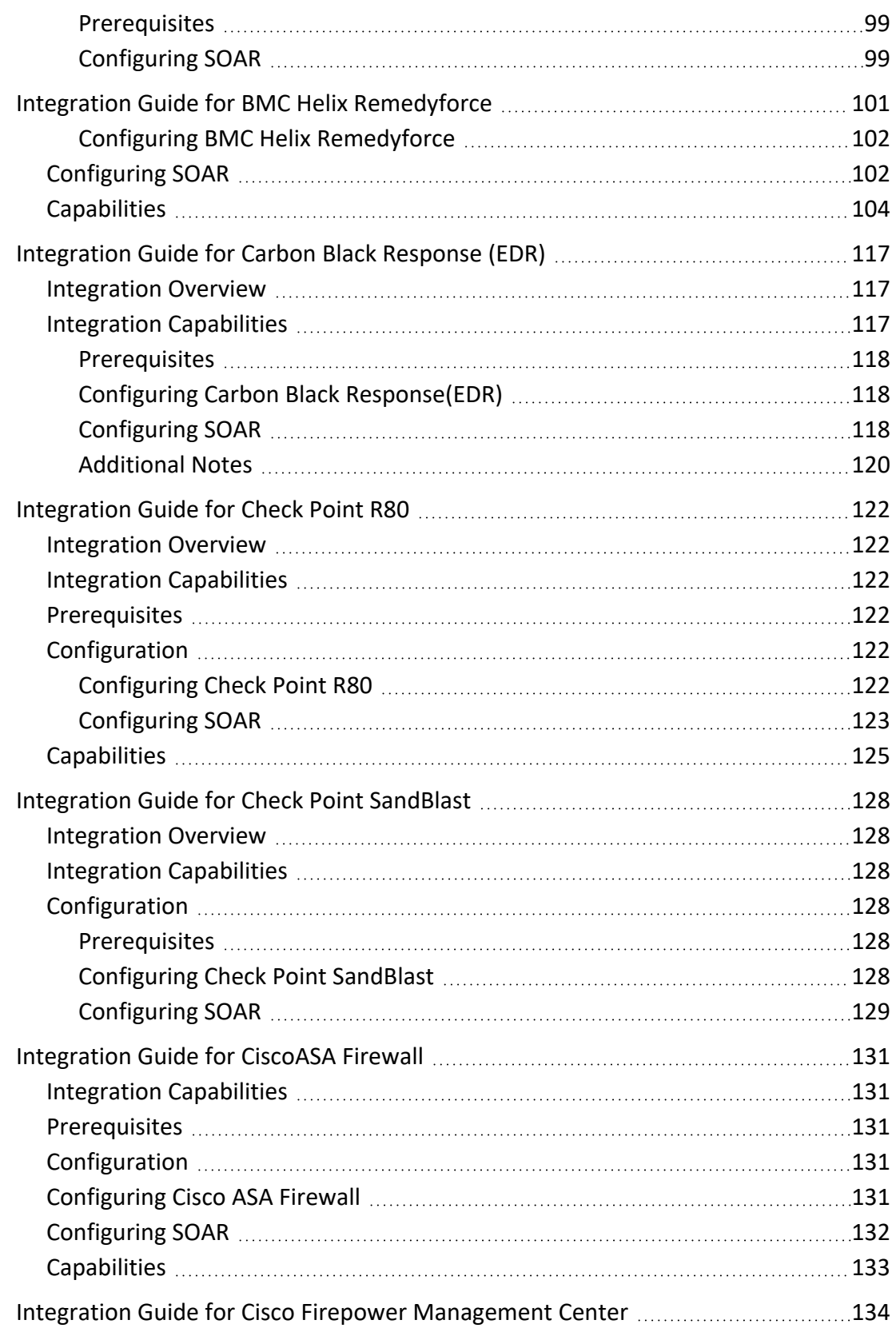

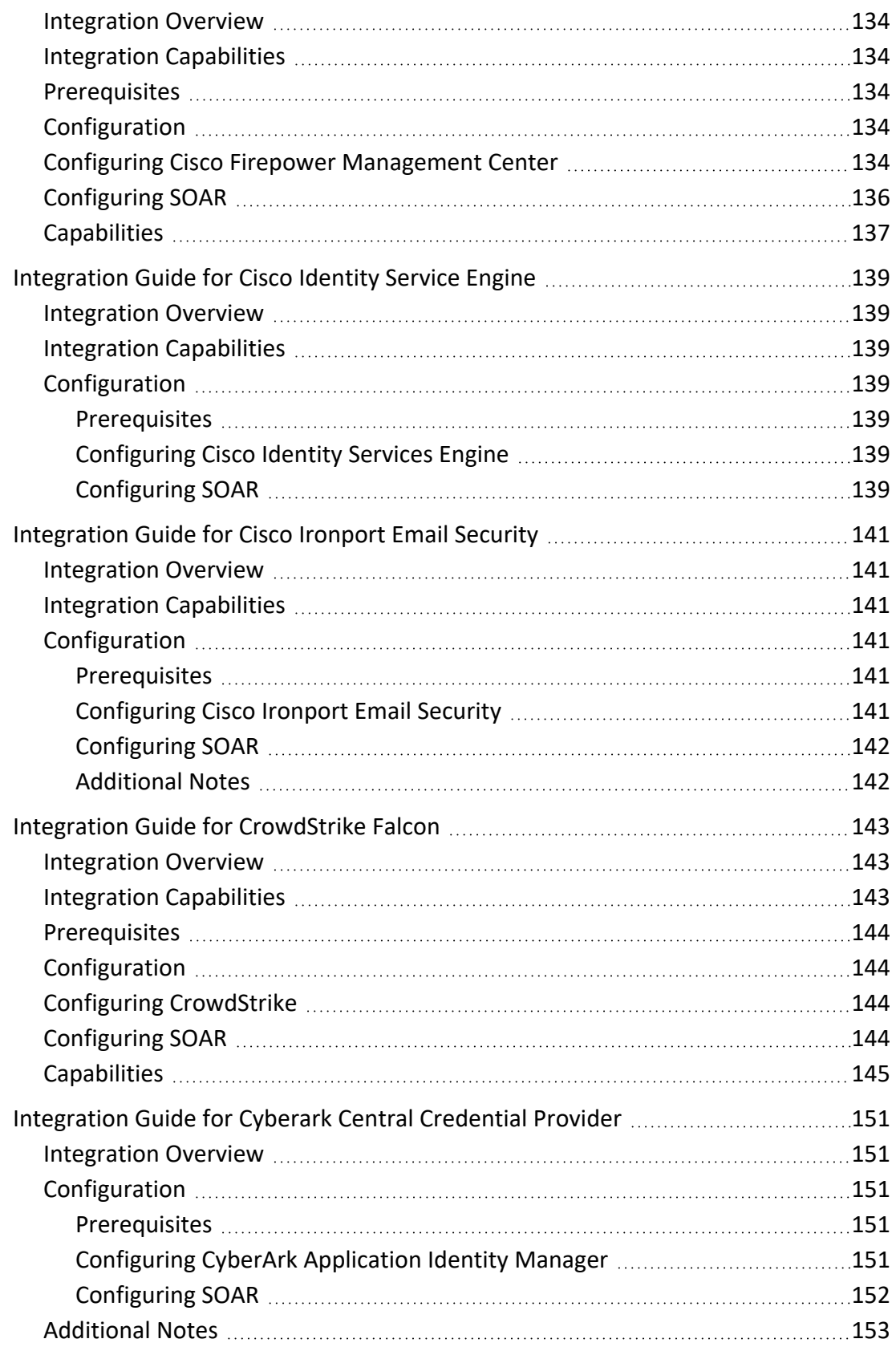

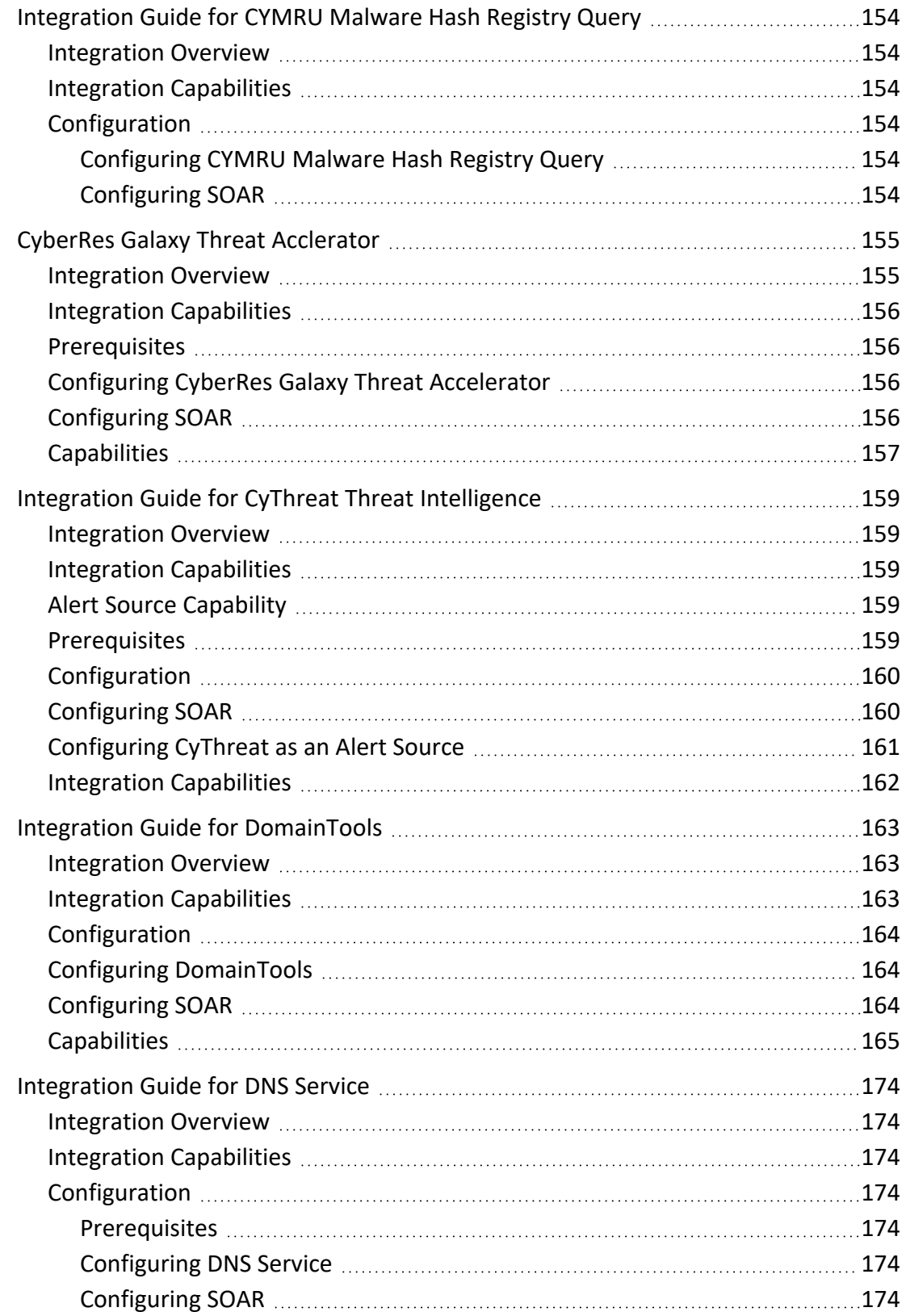

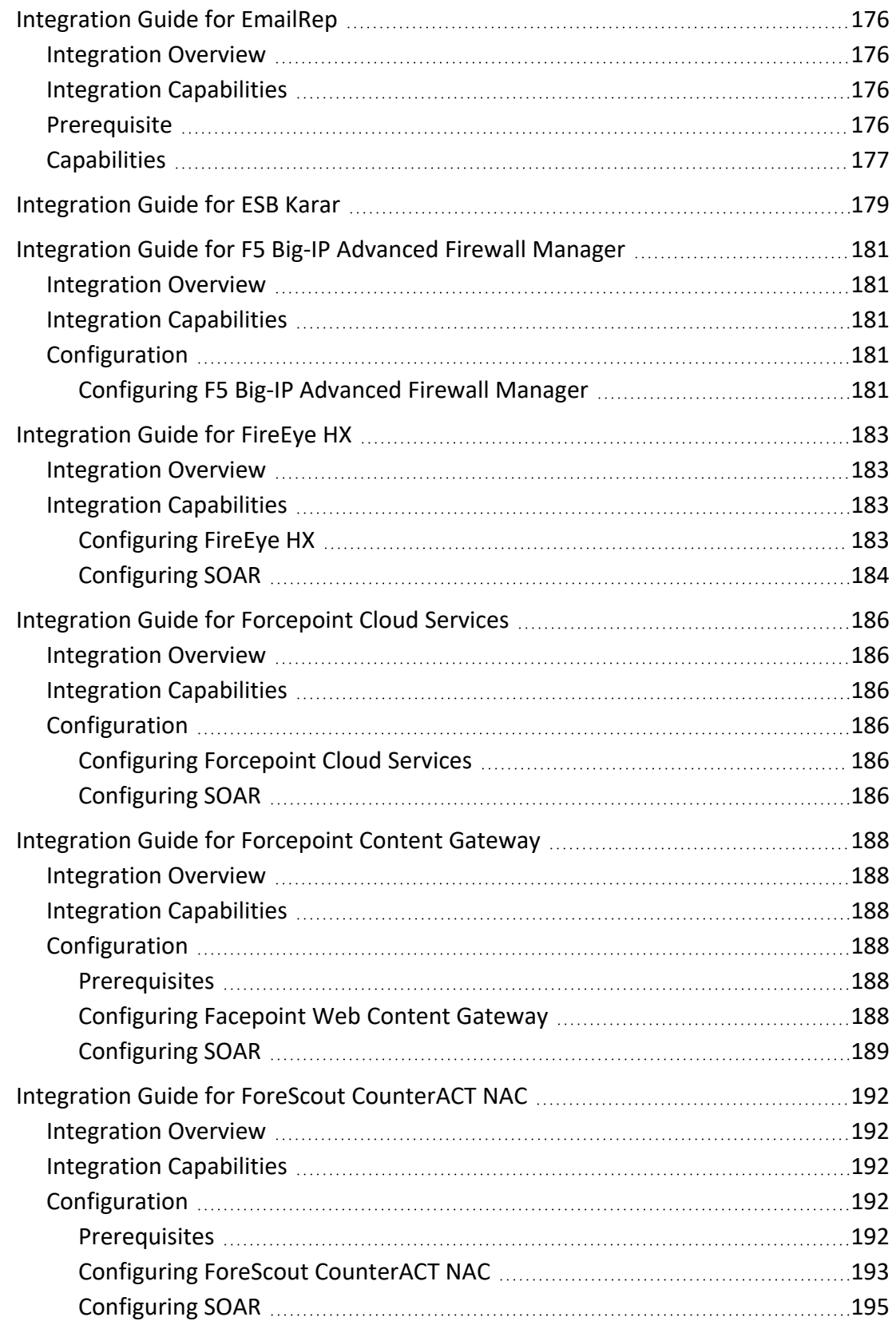

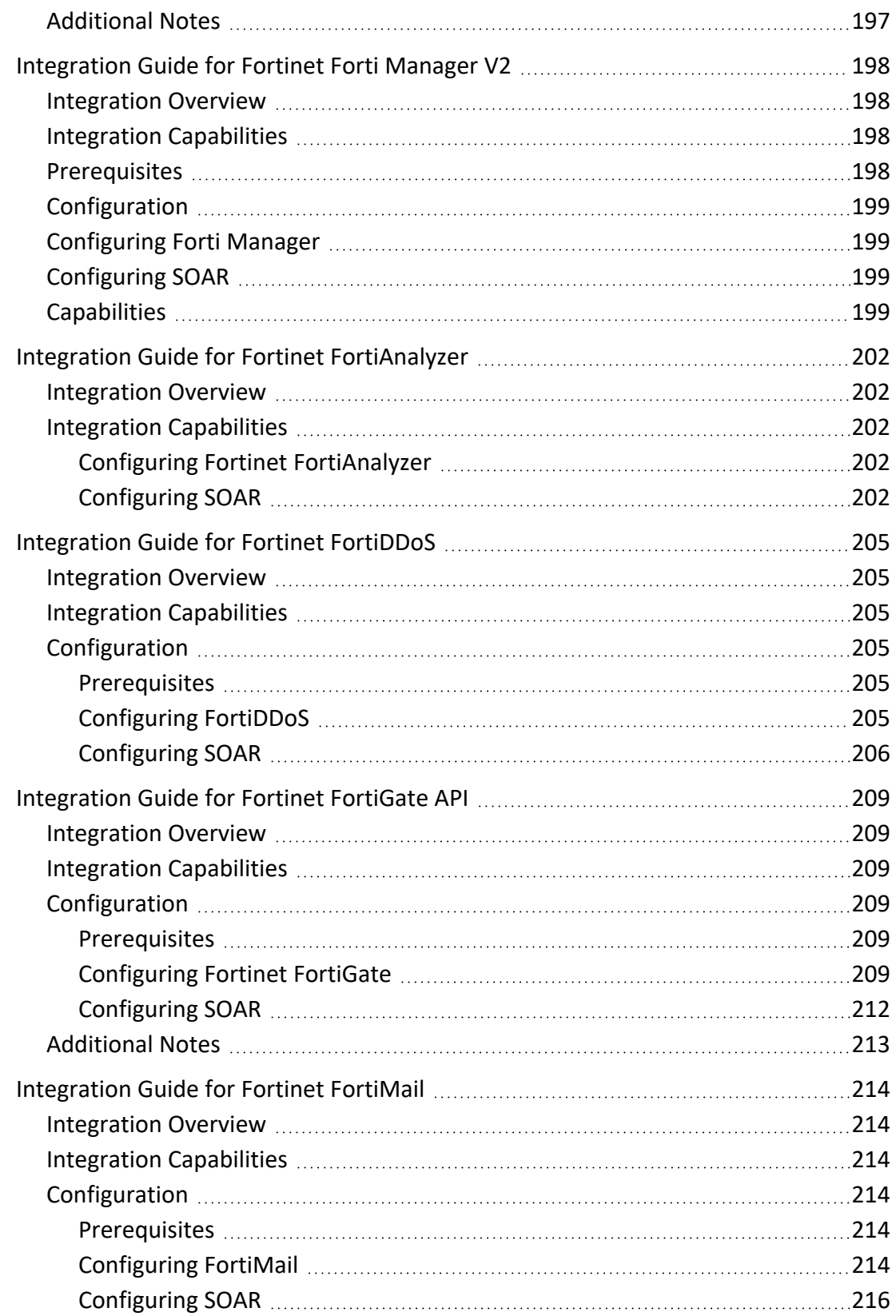

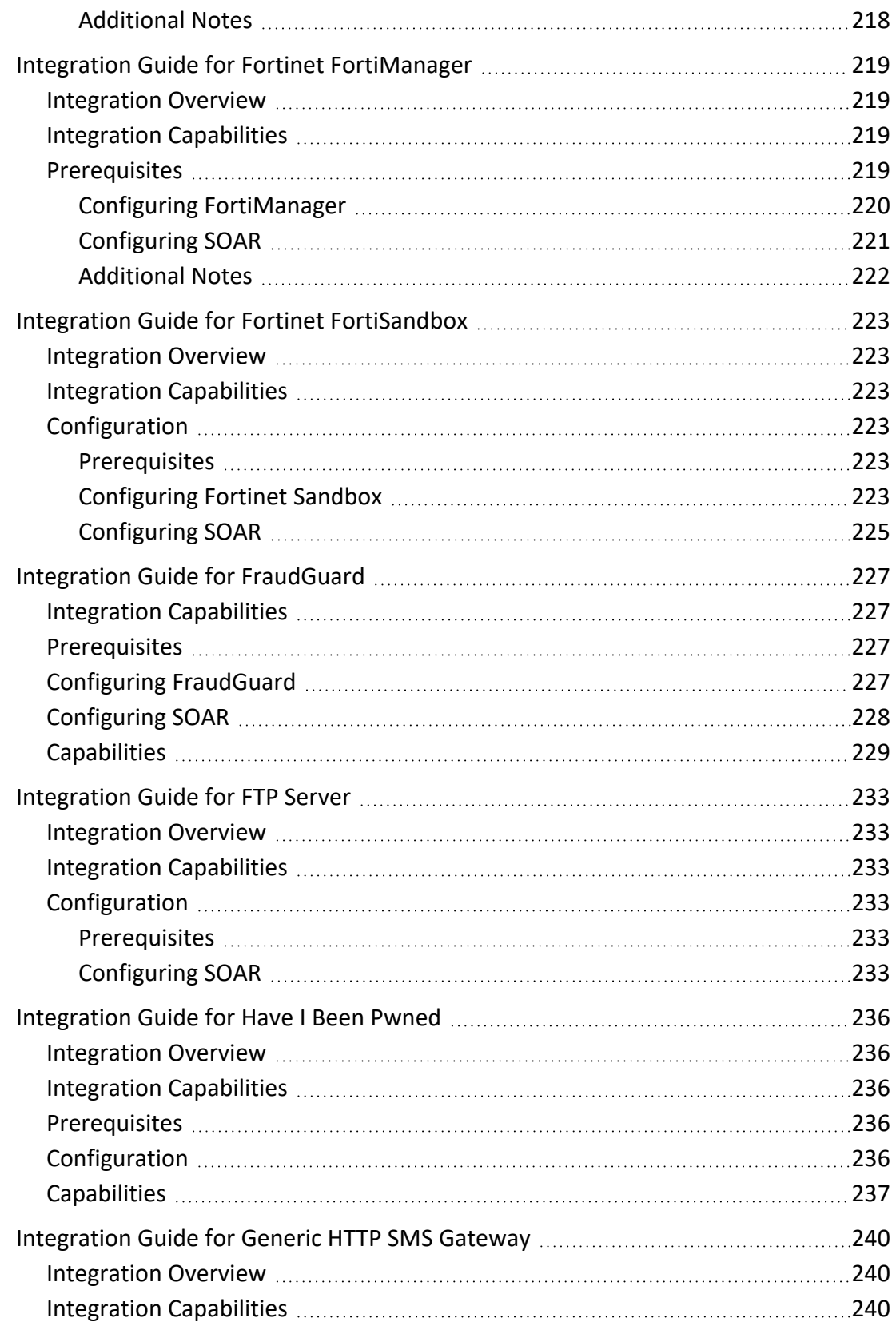

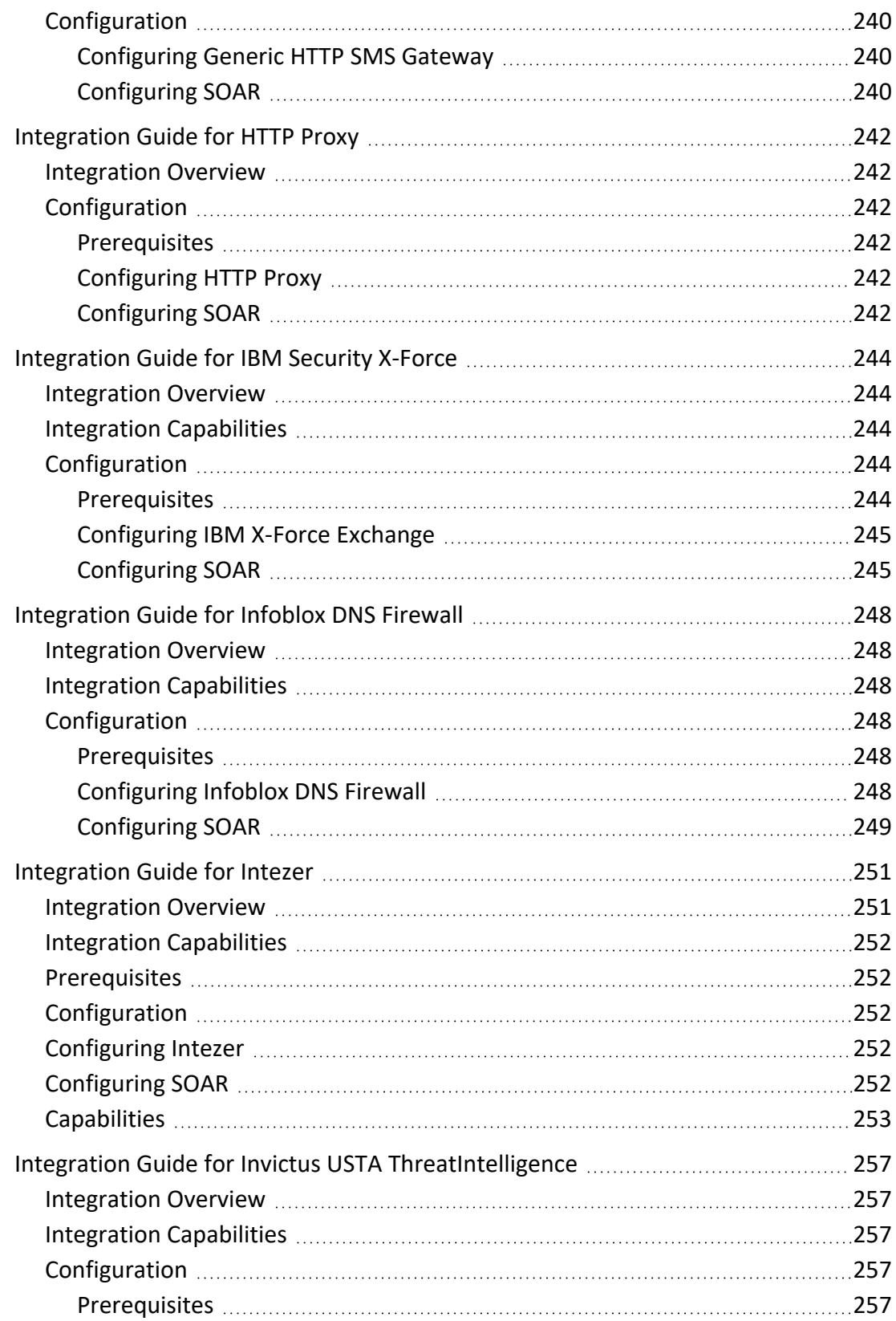

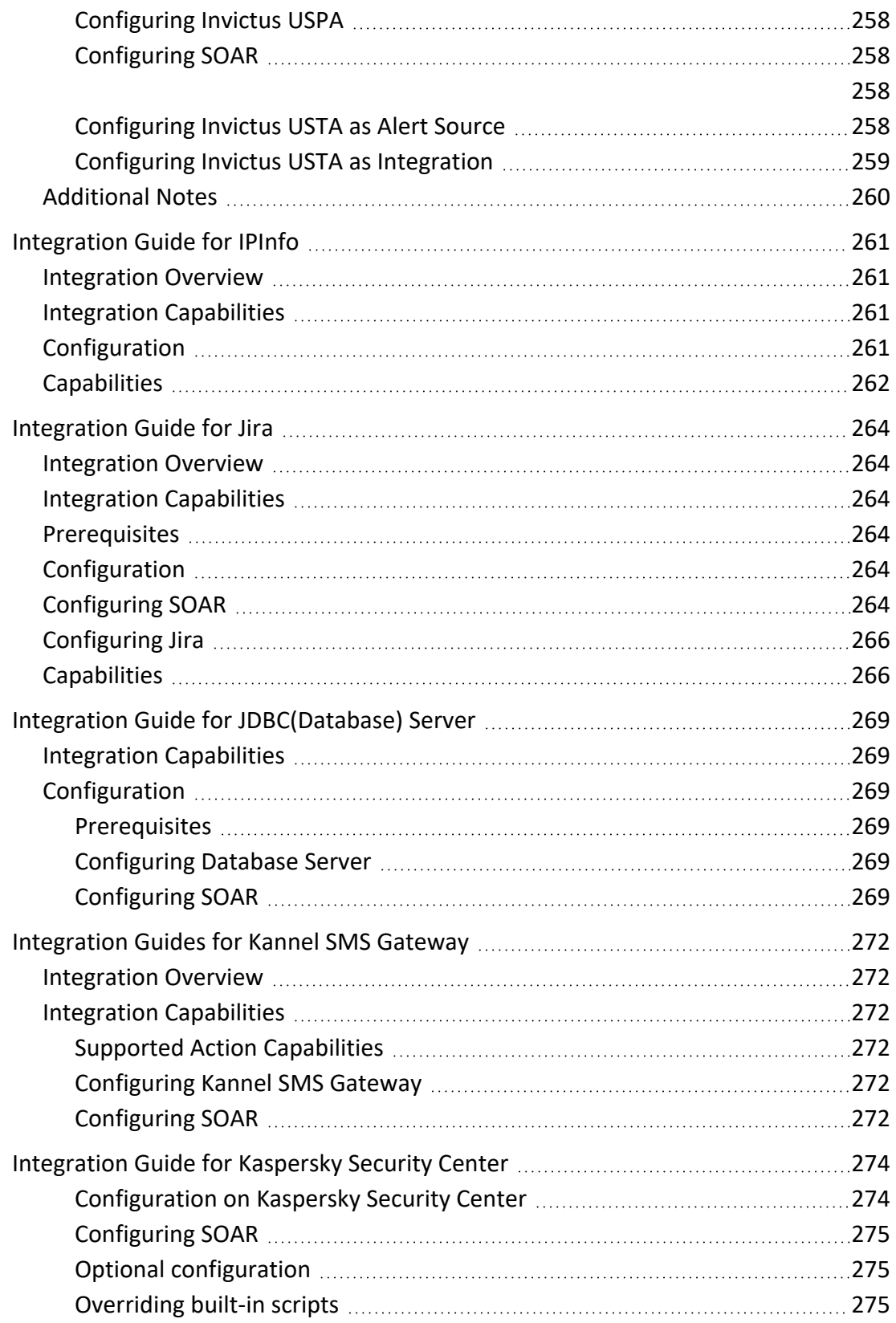

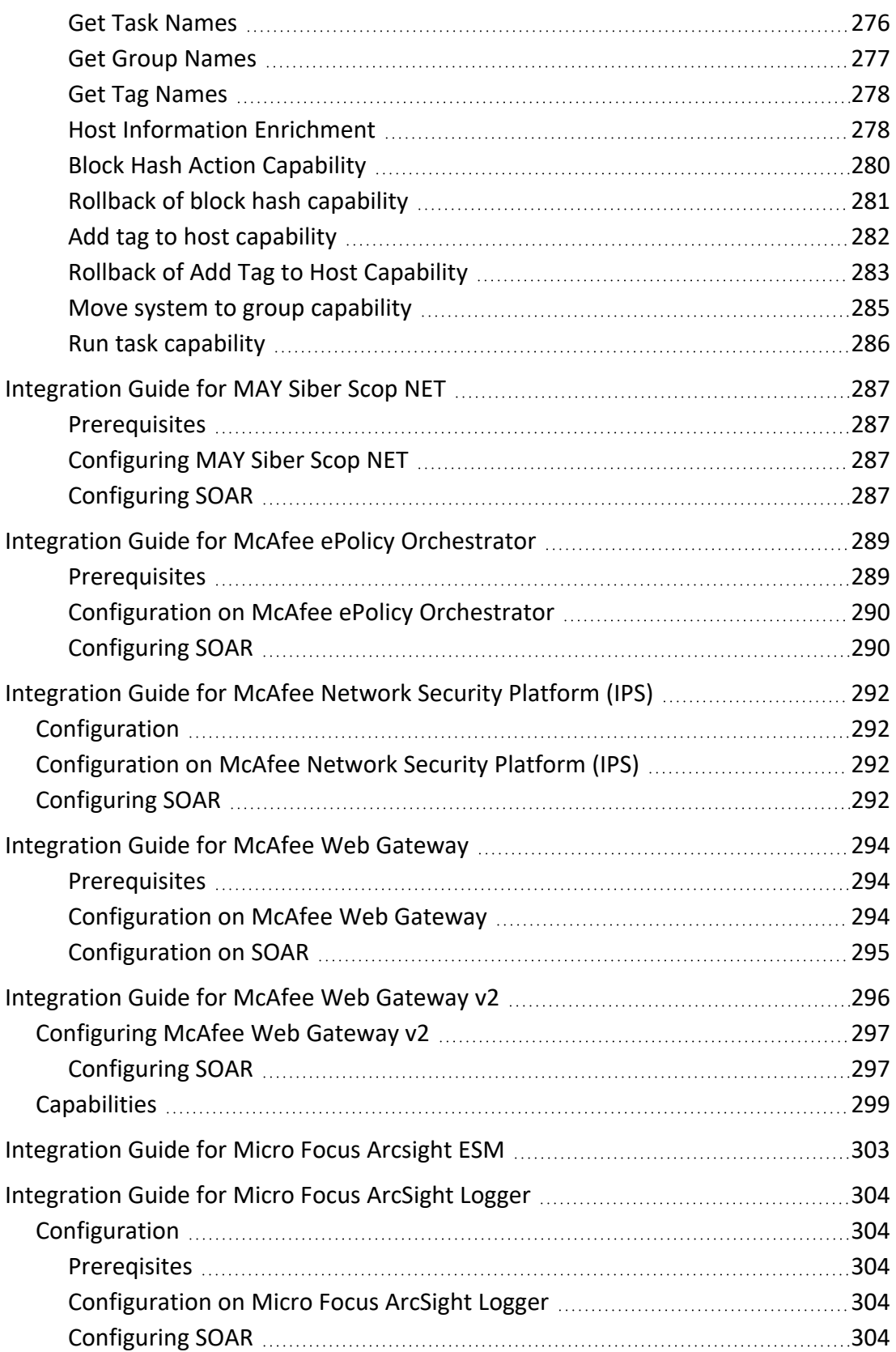

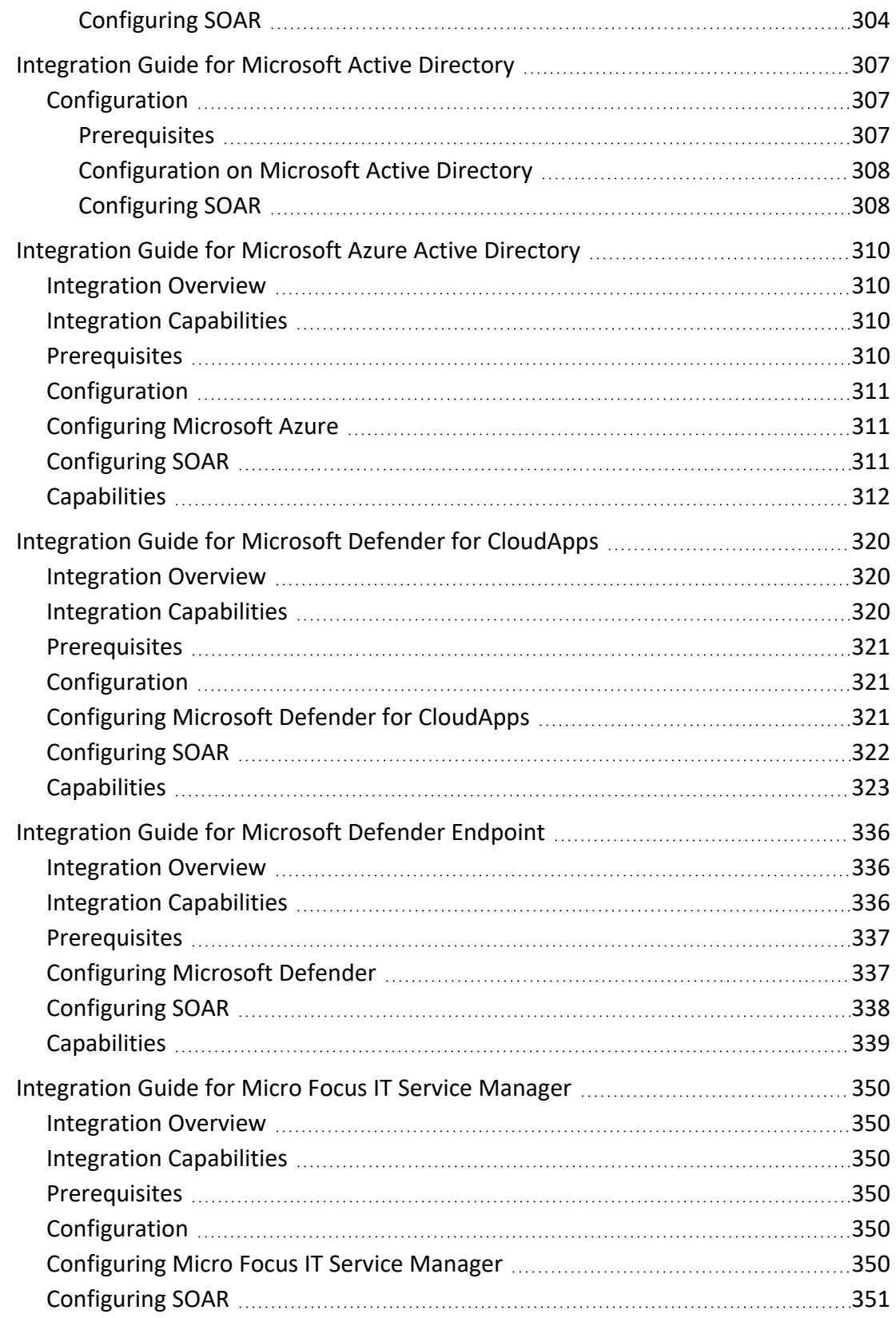

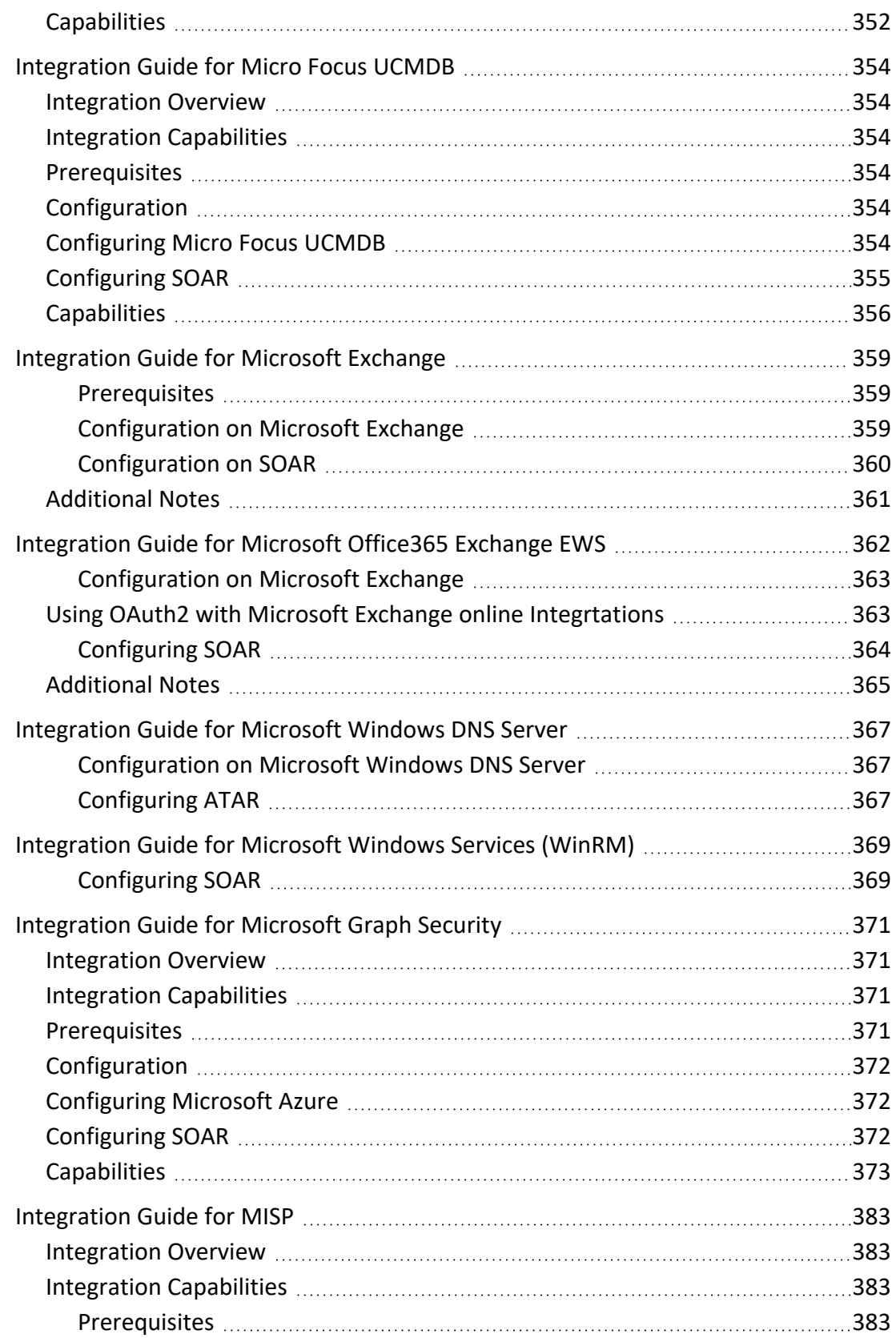

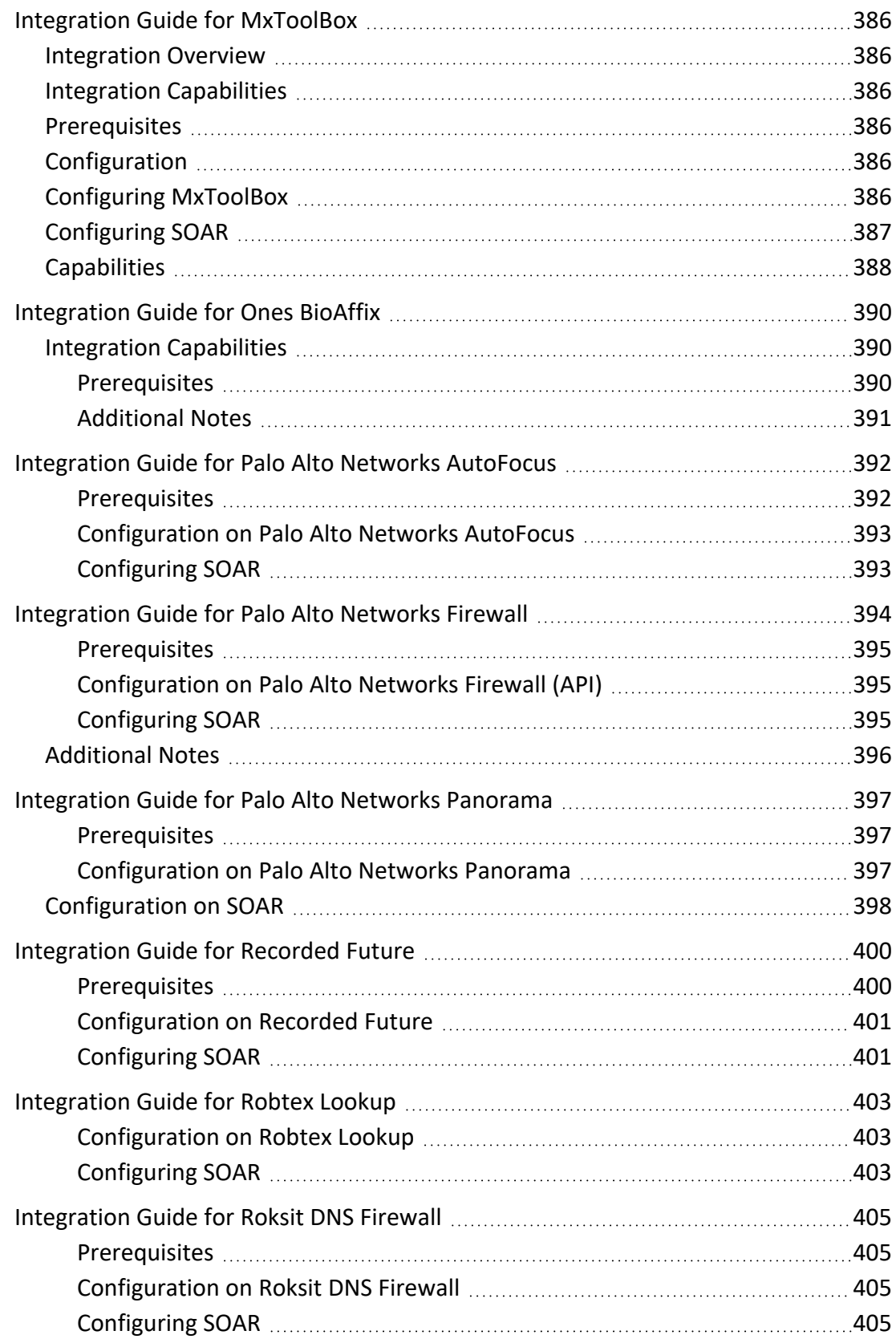

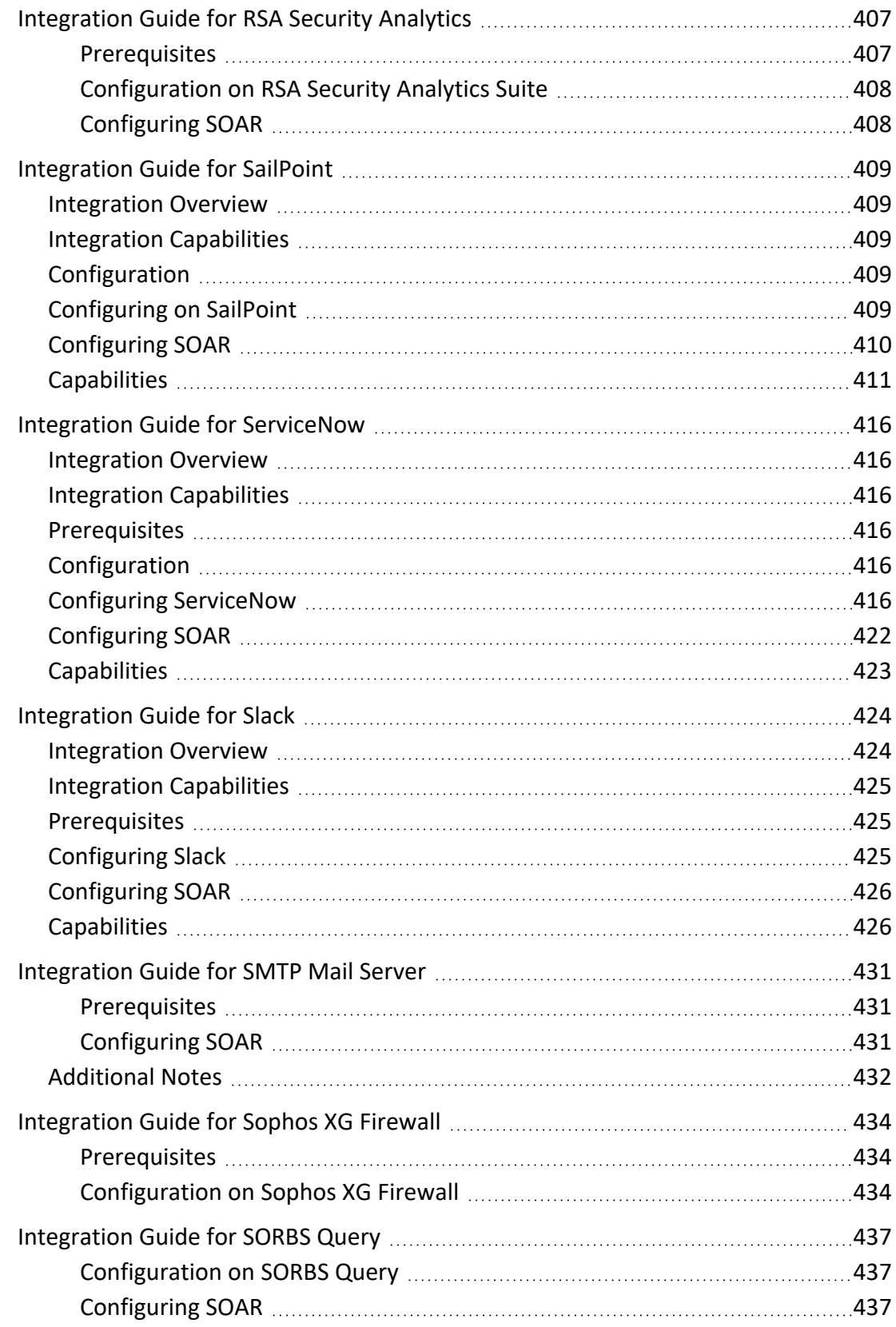

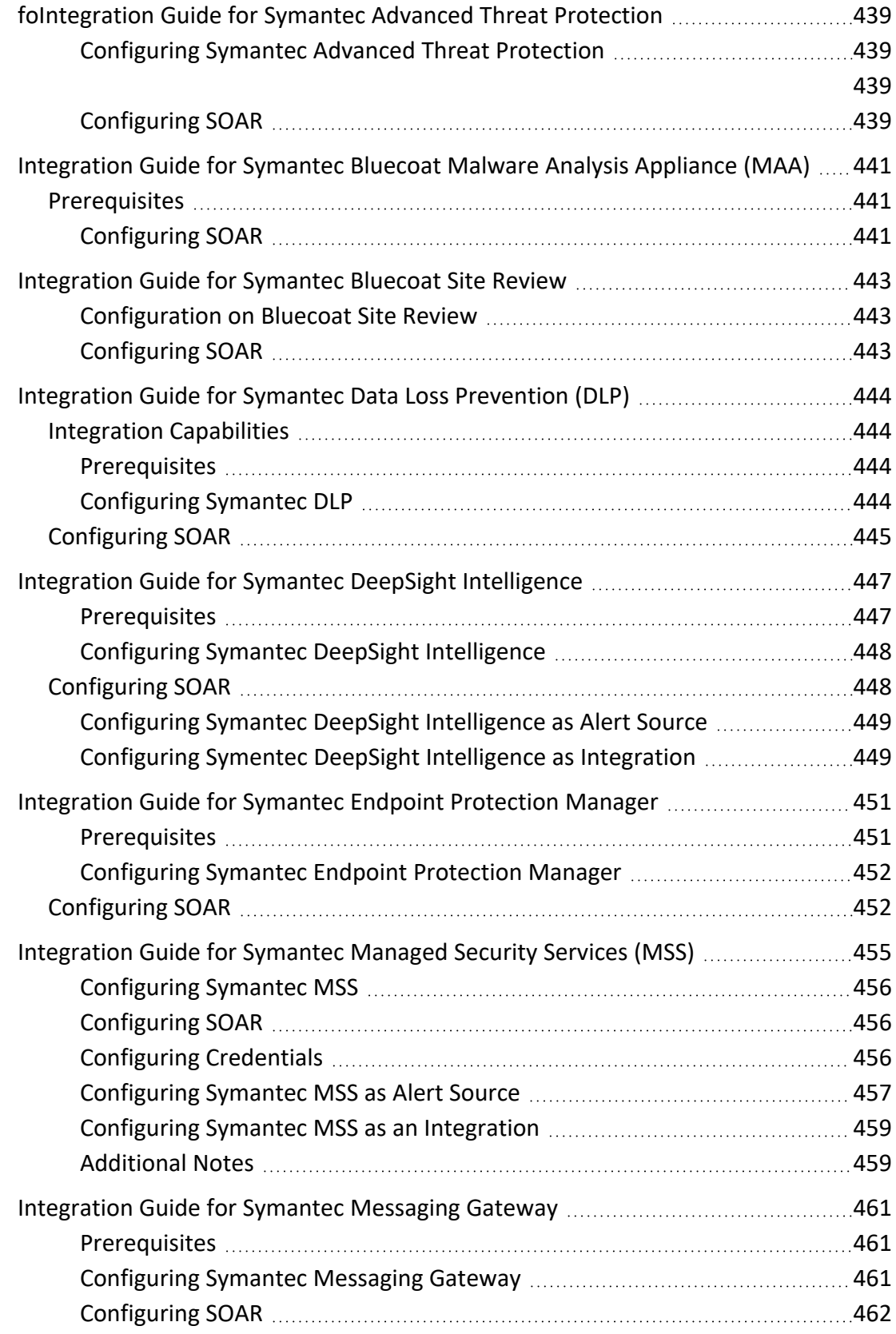

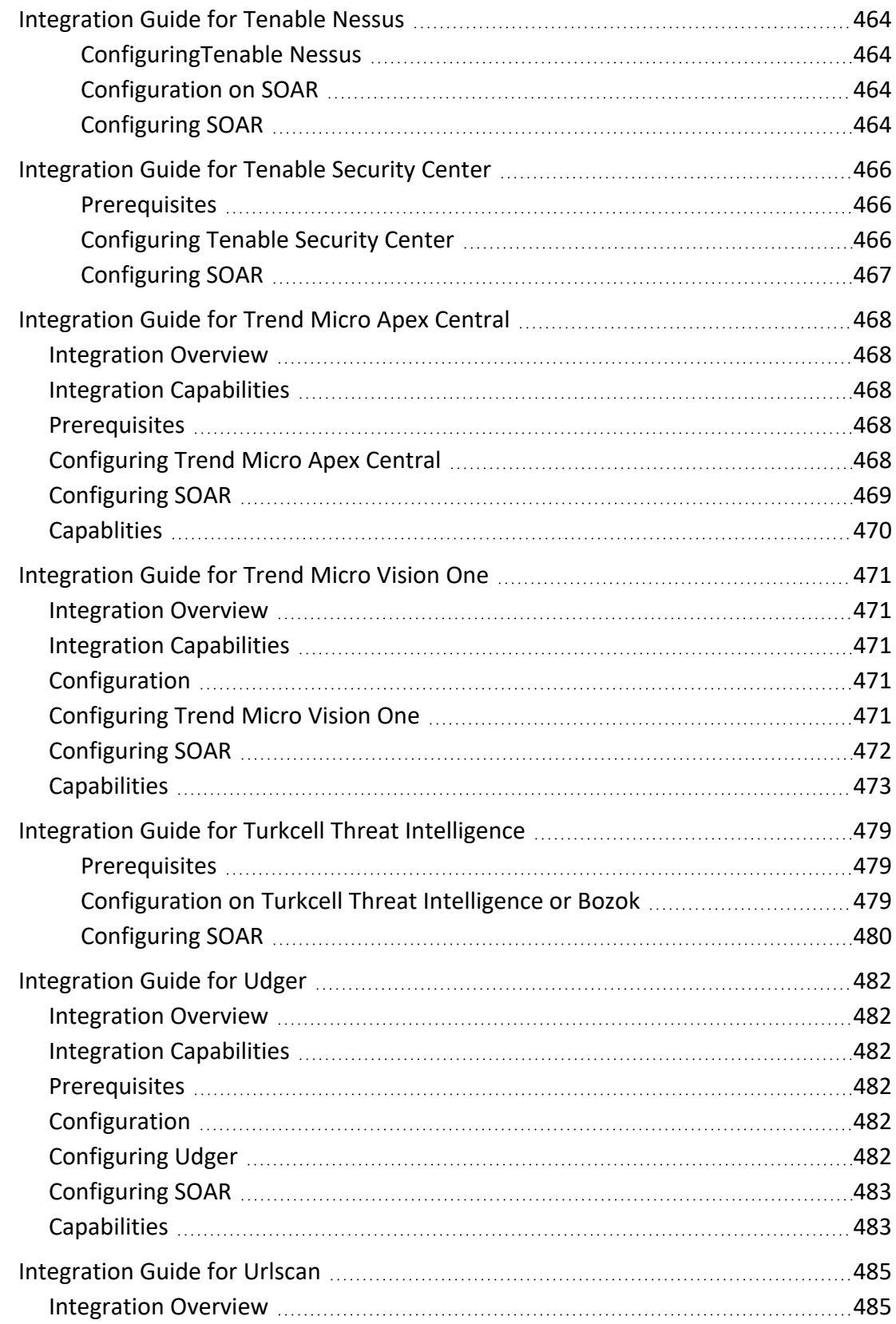

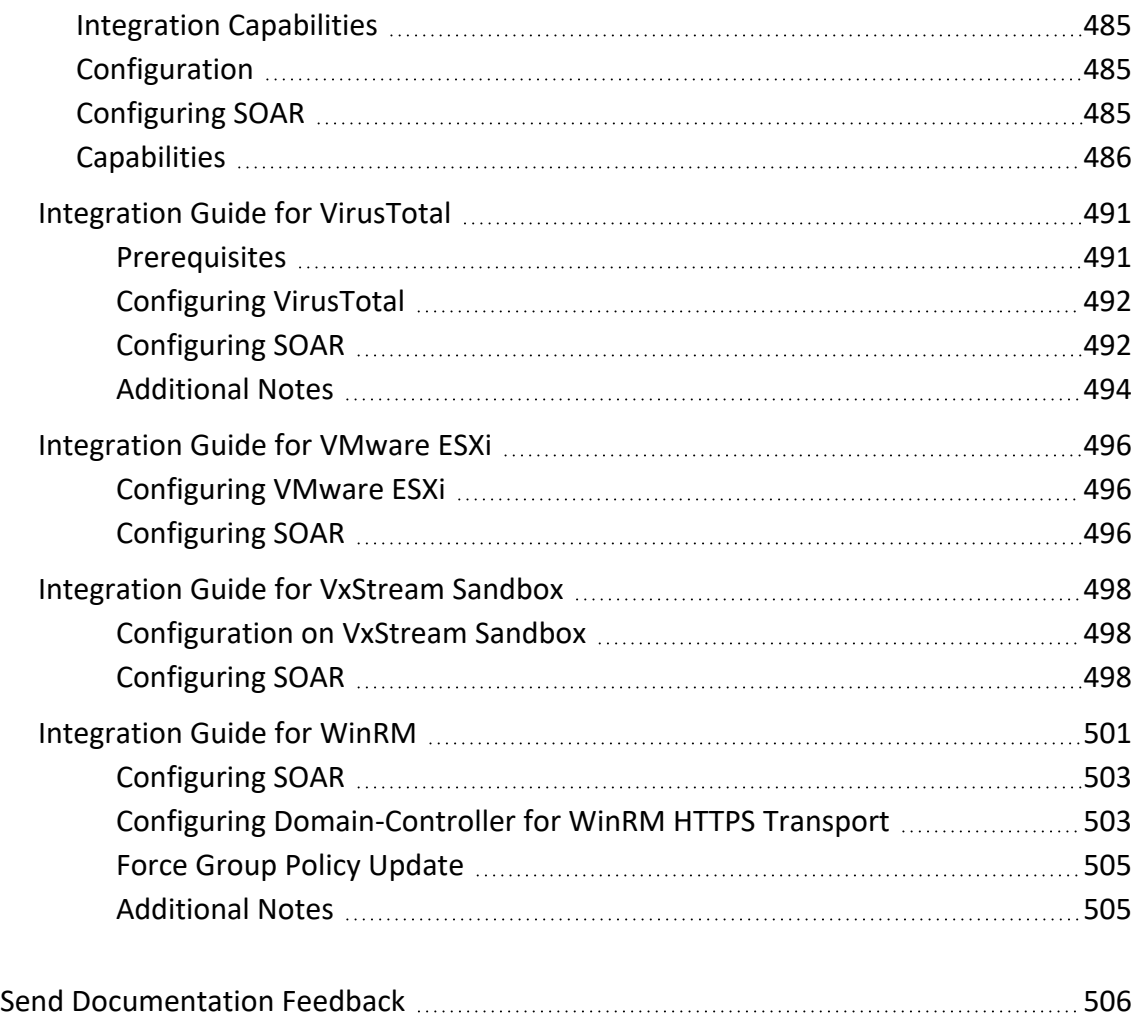

### <span id="page-21-1"></span><span id="page-21-0"></span>**Integration Guide for AbuseIPDB**

# **Integration Overview**

<span id="page-21-2"></span>**Abuse Intelligence Production Data Base ( Abuse IPDB)** is a project dedicated to help combating the spread of hackers, spammers, and abusive activity on the internet.

# **Integration Capabilities**

ArcSight SOAR has the following integration capabilities with AbuseIPDB:

- $\bullet$  Check IP
- <span id="page-21-3"></span>• Report IP

# **Prerequisites**

<span id="page-21-4"></span>You must have access to HTTPS as the ArcSight SOAR connects to AbuseIPDB API through this service.

# <span id="page-21-5"></span>**Configuration**

# **Configuring AbuseIPDB**

- 1. Navigate to [AbuseIPDB](https://www.abuseipdb.com/) create an account.
- <span id="page-21-6"></span>2. Click API tab and create an API key.

# **Configuring SOAR**

- 1. Click **Configuration** > **Credential** > **Create Credential**.
- 2. Specify the following parameter values in the **Credential Editor**:

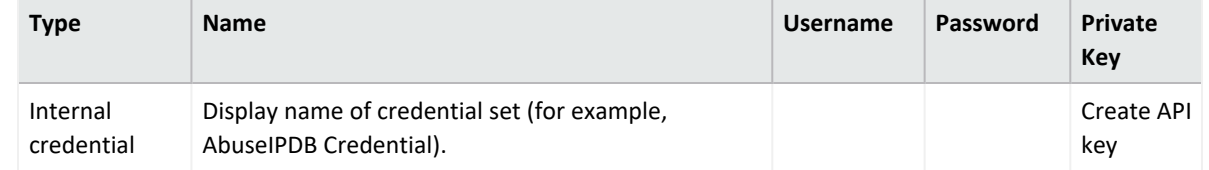

3. Click **Configuration** > **Integrations** > **Create Integration**.

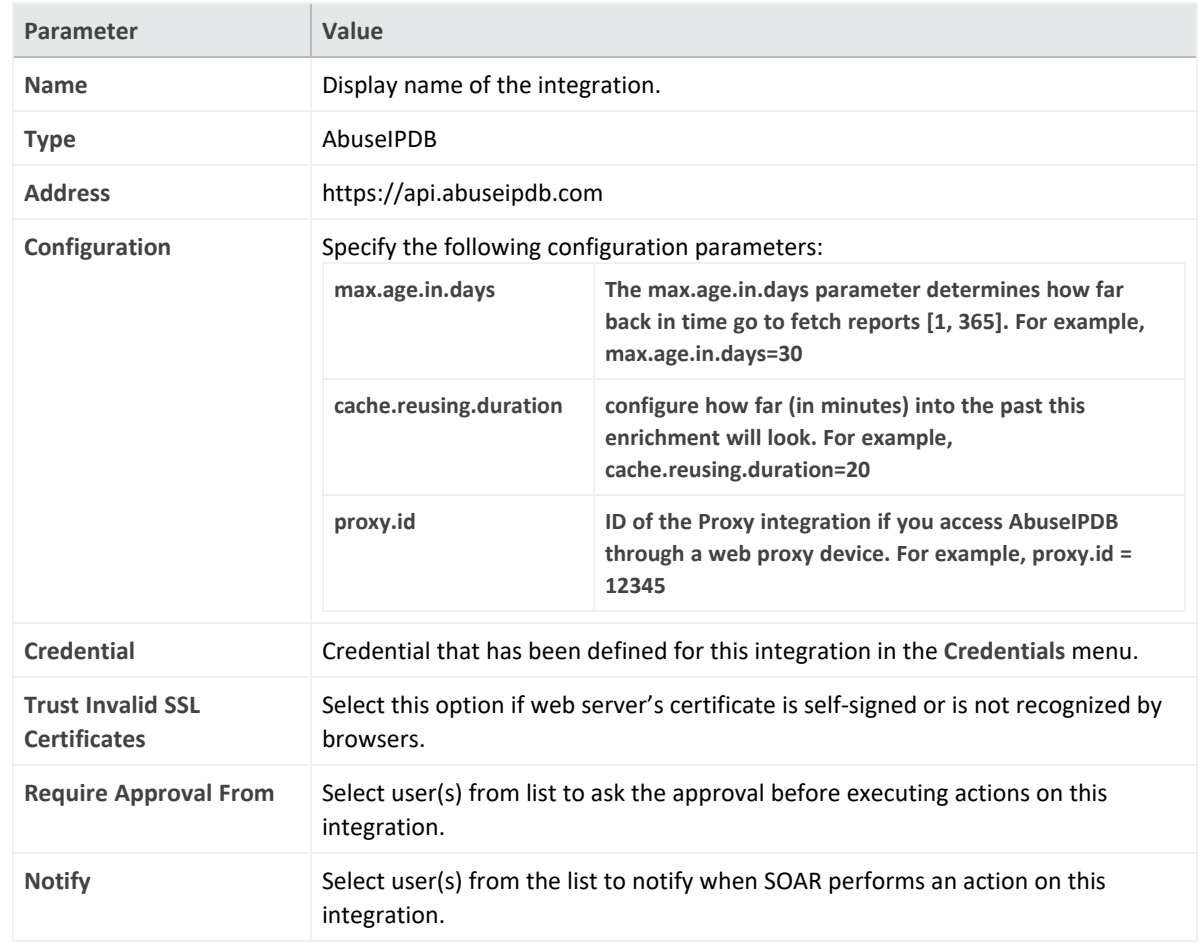

4. Specify the following parameter values in the **Configuration Form**.

- 5. Click **Save** to save the integration definition.
- 6. Navigate to **Configuration**>**Customization Library** and edit **AbuseIPDB Advanced Action Script Default Template**.
- 7. Select the integration that you have added in **Integrations** menu.
- 8. Click **Save** to complete the integration.
- <span id="page-22-0"></span>9. Click **Test**, an **Integration Successful** message is displayed if the credential and address are valid.

# **Capabilities**

1. **Check IP**

Enrichment capability for getting details about the IP.

The following table presents the **Check IP** capability details:

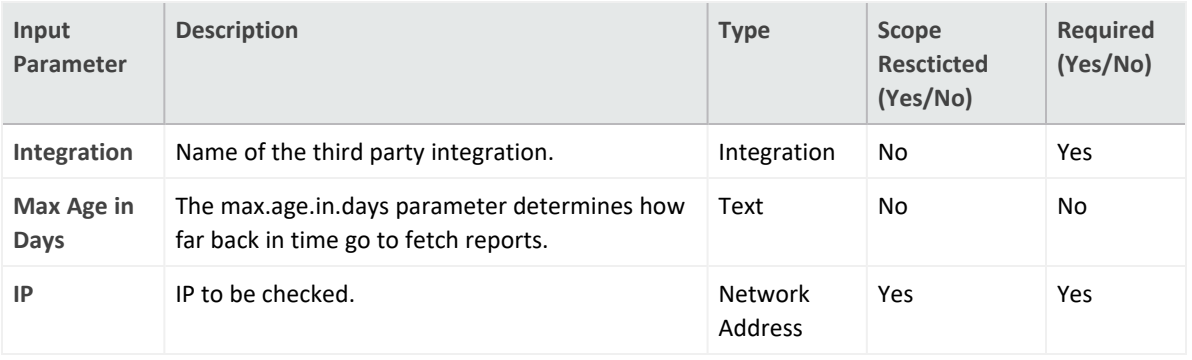

#### **Output**:

#### Case Scope:

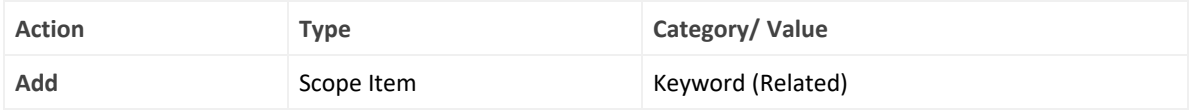

#### Human Readable Output:

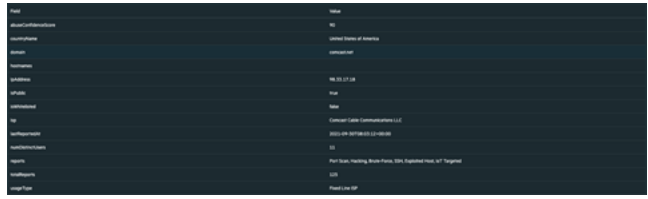

#### 2. **Report IP**

Action capability for reporting an IP address:

Rollback : No

Duplicate Check: No

#### The following table provides the Report IP action capability details:

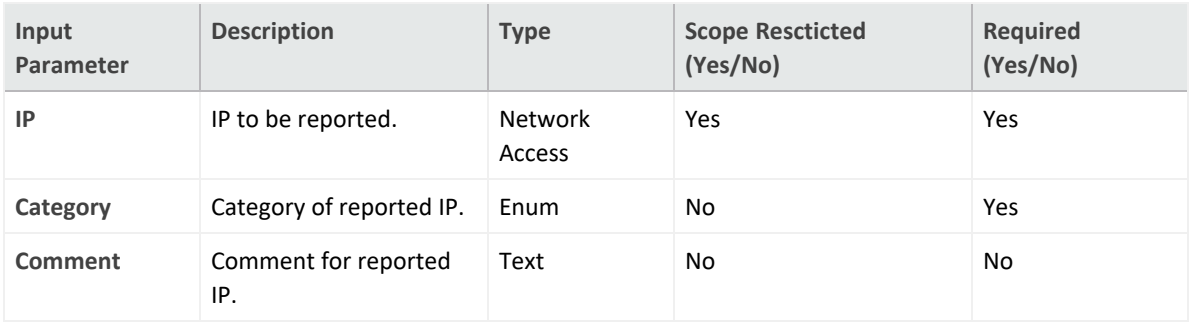

#### **Output**:

Case Scope:

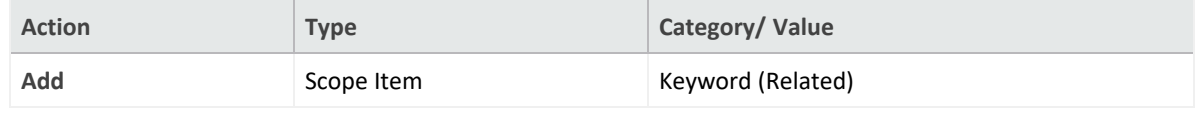

Human Readable Output: N/A

### <span id="page-24-1"></span><span id="page-24-0"></span>**Integration Guide for AlientVault OTX**

# **Integration Overview**

**AlienVault OTX** is an open threat exchange platform supported by AlienVault and the

community.

<span id="page-24-2"></span>Adding a new line to Test.

# **Integration Capabilities**

ArcSight SOAR has the following integration capabilities with AlienVault OTX:

- IP Indicator
- Hash Indicator
- URL Indicator
- Domain Indicator
- Hostname Indicator

#### **Use Case: Enrichment of artifacts detected in the organization**

SOAR, when integrated with AlienValut OTX, can search for an artifact and gather information such as related threats and recent detections. This information may lead the investigation into a different path, and analysts can investigate and root out malicious activities in their networks.

<span id="page-24-3"></span>This integration can be performed automatically within a playbook or manually by an analyst.

# **Configuration**

#### **Prerequisites**

- SOAR connects to AlienVault OTX API via HTTPS. Typically it runs on 443/tcp port. So access to this service is required.
- A user account is required for SOAR to connect to AlienVault OTX. It can be created from the following link:

[https://otx.alienvault.com](https://otx.alienvault.com/)

### **Configuring AlienVault OTX**

• AlienVault OTX requires an API key for access. Users can retrieve it from <https://otx.alienvault.com/api> after logging in with a valid credential.

### **Configuring SOAR**

- 1. Click Configuration > Credentials > Create Credential
- 2. Fill in the Credential Editor form with the following information:

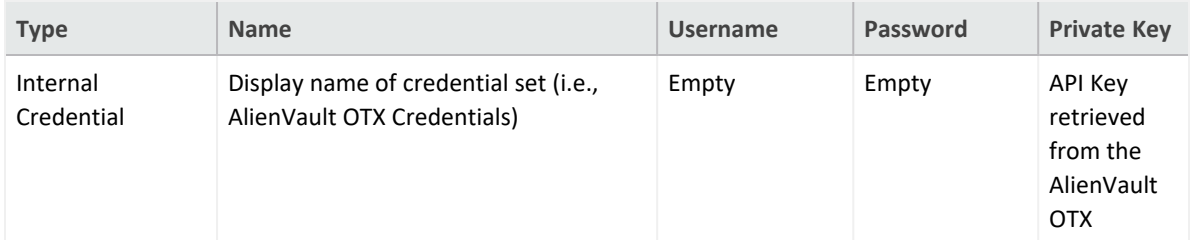

- 3. Click **Configuration** > **Integrations** > **Create Integration**
- 4. Fill in the configuration form with the following information:

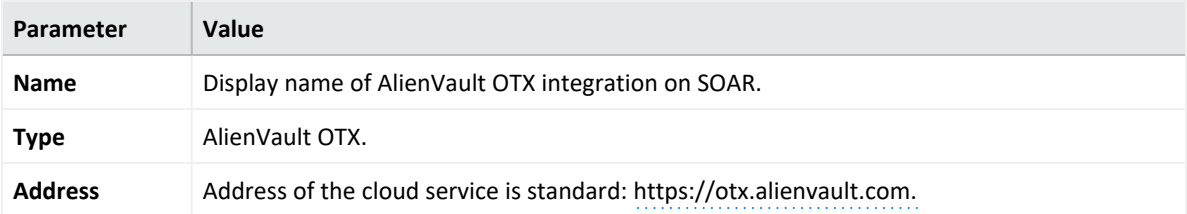

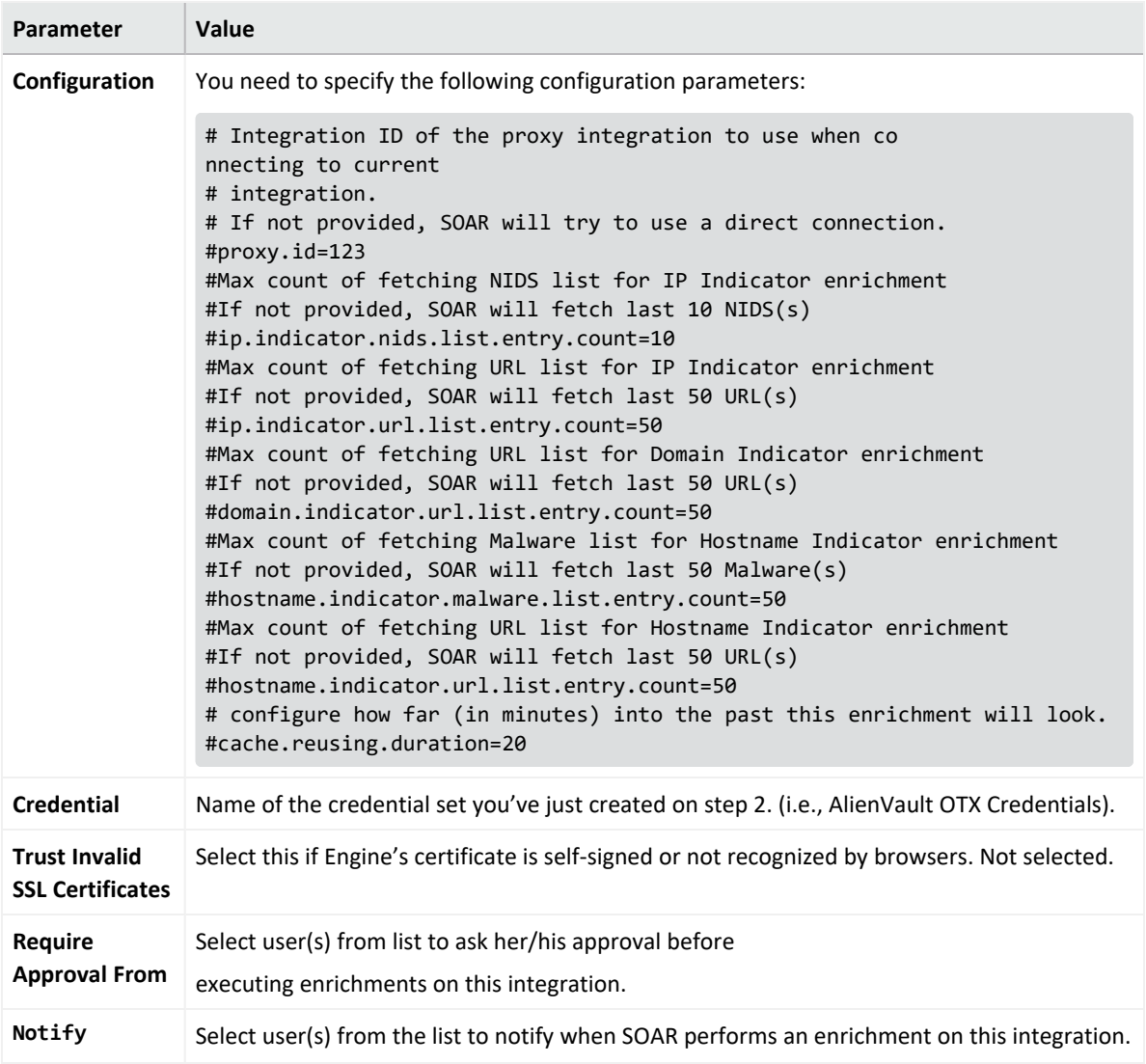

- 5. Click Save to complete integration.
- 6. When you click the Test button the following pop up should be displayed if your credentials and address are valid.

### **Additional Notes**

- AlienVault OTX integration on SOAR is an Advanced Action Script, and the content of the default script is accessible under Configuration > Customization Library.
- While defining the integration for the first time, you will encounter the following warning message, which is expected behavior for this type of integration.

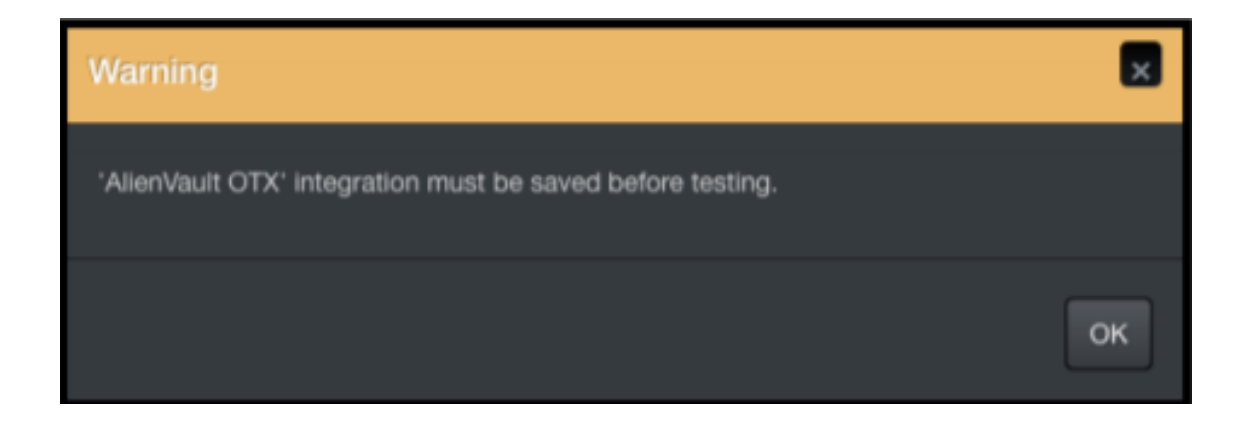

### <span id="page-28-1"></span><span id="page-28-0"></span>**Integration Guide for Amazon EC2**

# **Integration Overview**

Amazon EC2 (Elastic Compute Cloud) forms a central part of Amazon.com's cloud-computing platform, Amazon Web Services, by allowing users to establish virtual networks and rent virtual computers on which they can run their own applications. Amazon EC2 REST-API supports the following Amazon Web Services:

- Amazon EC2
- Amazon EBS
- Amazon VPC
- AWS VPN

<span id="page-28-2"></span>Please note that this integration is in Beta.

# **Integration Capabilities**

ArcSight SOAR has the following integration capabilities with Amazon EC2:

- Add Network ACL Entry (VPC)
- Delete Network ACL Entry (VPC)

**Use Case: Blocking Attackers**

SOAR when integrated with Amazon EC2, blocks the attacker's IP addresses while responding to a cyber-attack. The blocking can be performed automatically within a playbook or manually by an analyst.

# <span id="page-28-3"></span>**Configuration**

#### **Prerequisites**

- SOAR connects to Amazon EC2 API via HTTPS. Access to [https://ec2.amazonaws.com](https://ec2.amazonaws.com/) (443/tcp port) is required.
- AWS Access Key and AWS Access Key Secret are required for SOAR to connect

Amazon Web Services.

### **Configuring on Amazon AWS**

1. Log in to Amazon Console [\(https://aws.amazon.com](https://aws.amazon.com/)). Navigate to My Security Credentials, and select Identity Access Management (IAM) service:

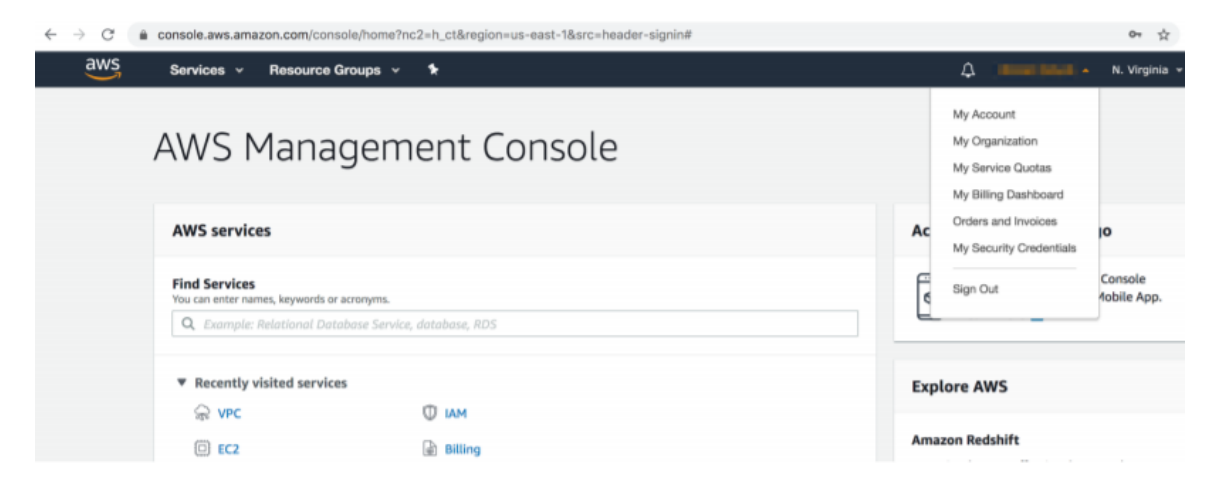

2. To add an IAM(identity and access management) user, click Access Management > Users > Add User. While adding new user account, it is important to select Access Type as Programmatic Access.

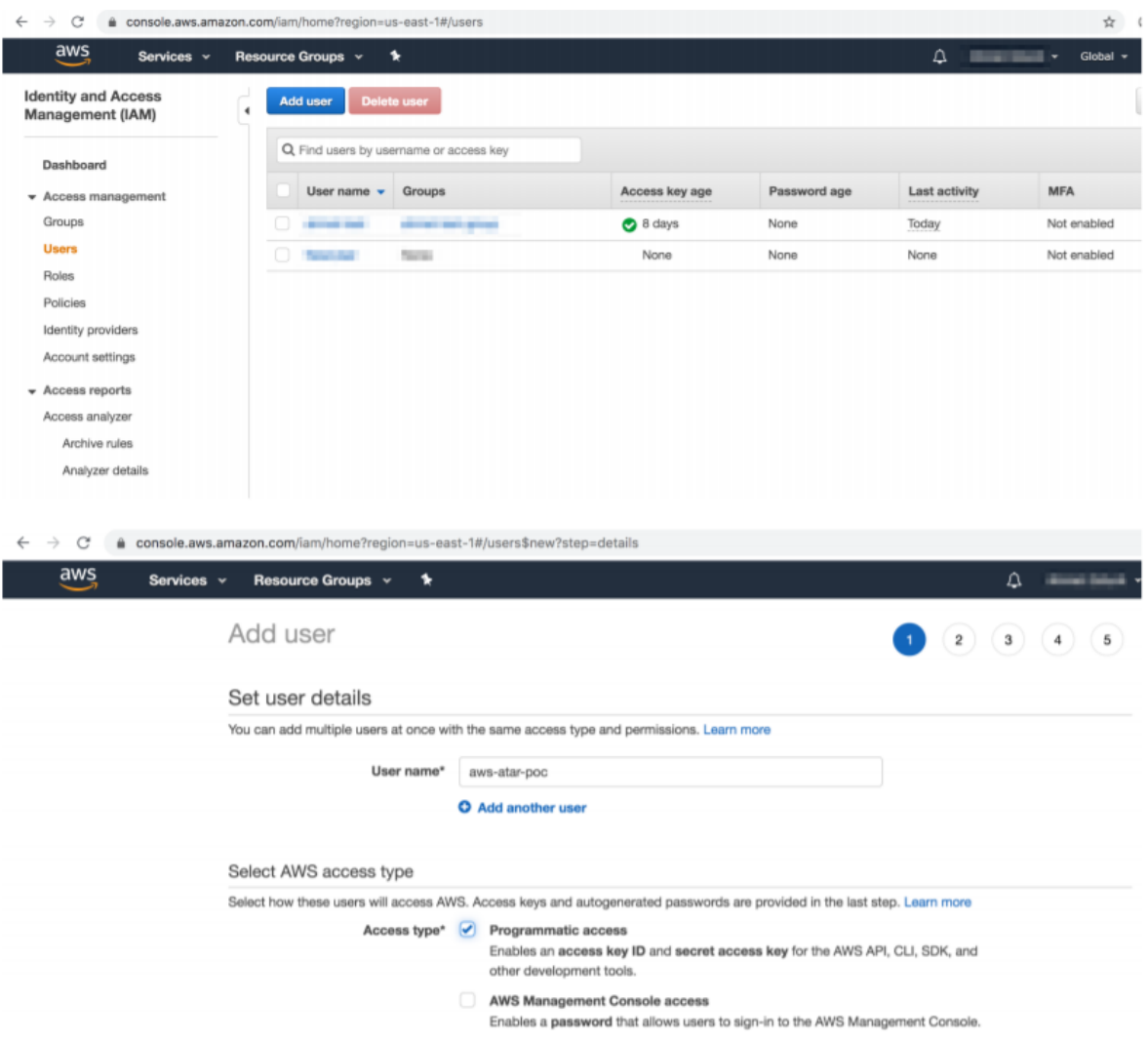

3. You can skip the next steps in the Add User process until Access Key and Access Key Secret are displayed.

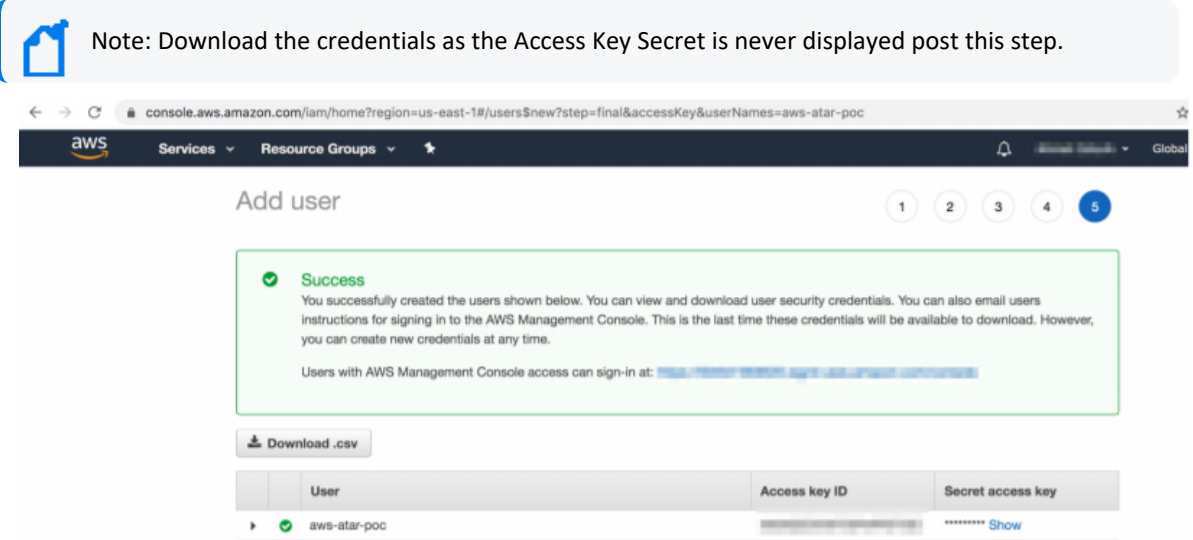

4. To arrange access policy, click > Access Management > Policies, and search for the required policy in previously defined policies list.

For example, the following image shows the policy AmazonVPCFullAccess.

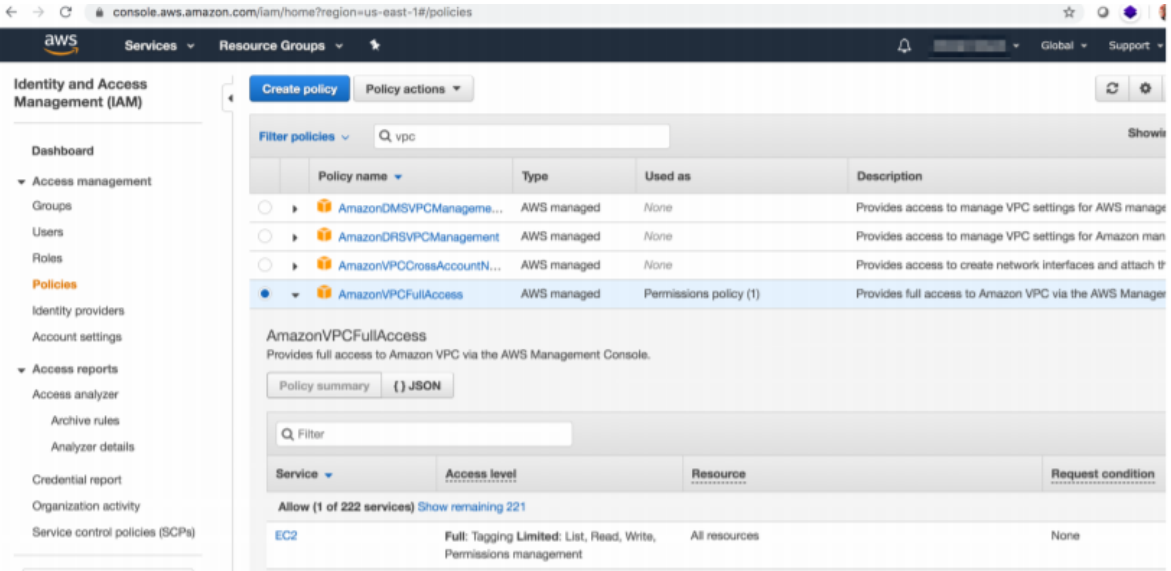

- 5. Select AmazonVPCFullAccess and open the Policy Summary.
	- a. **Click Policy Usage** > **Attach**.

b. In the Attach Policy menu, select the user that you have created in the previous steps, from the available users list in the system.

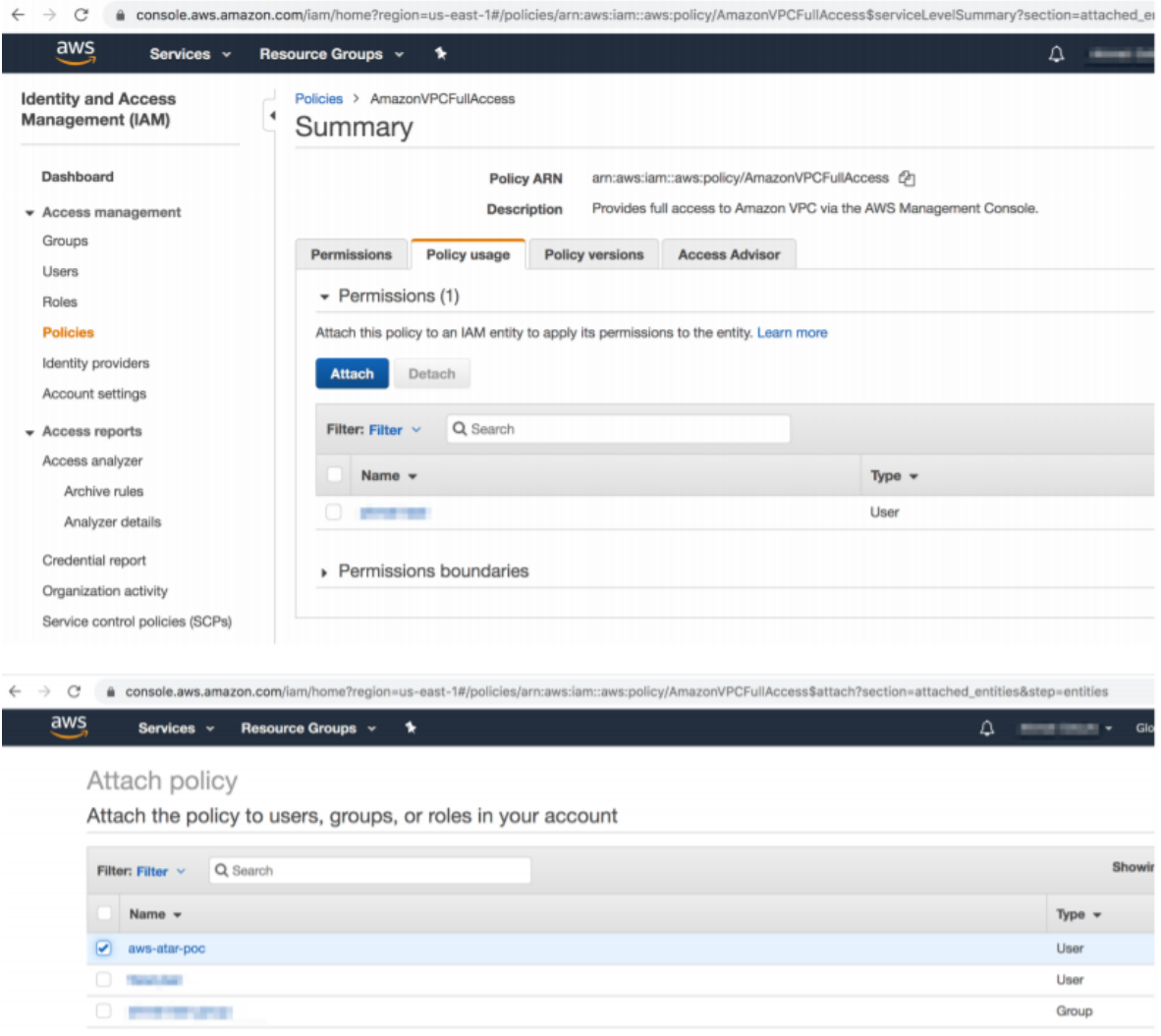

6. You can verify if the permission is successful for the user account that you've created on the Policy Usage page.

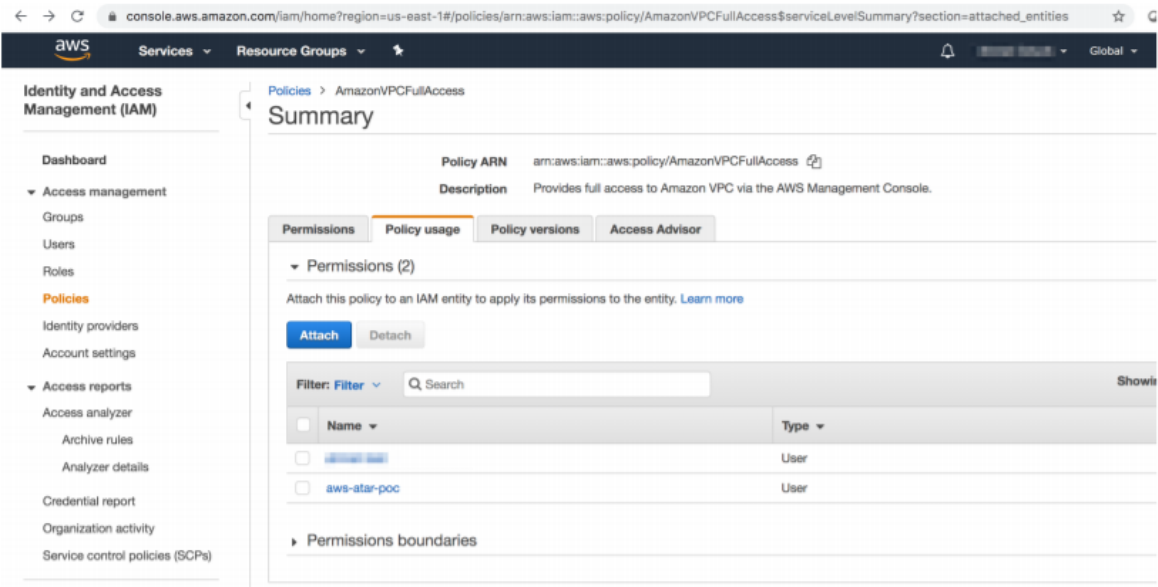

### **Configuring on SOAR**

- 1. Click **Configuration** > **Credentials** > **Create Credential.**
- 2. Fill the Credential Editor form with the following information:
	- **a. Internal Credential:**

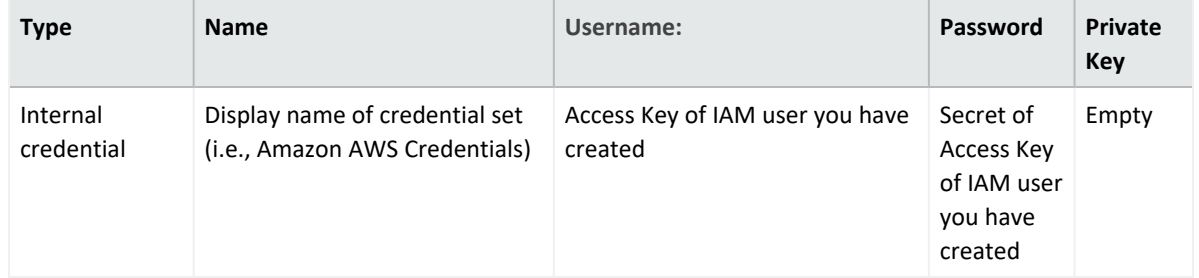

#### **b. Credential Store:**

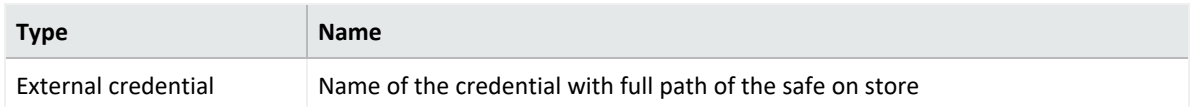

3. Click **Configuration** > **Integrations** > **Create Integration**. Fill the Configuration form with the following information:

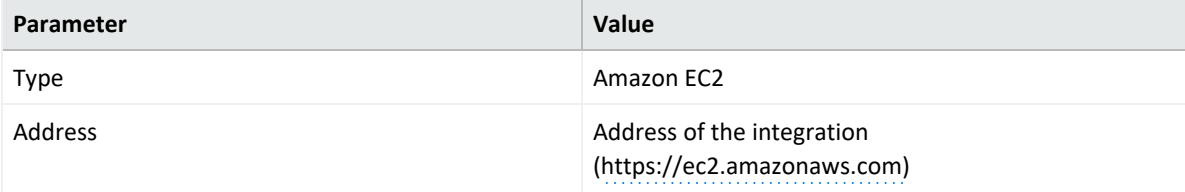

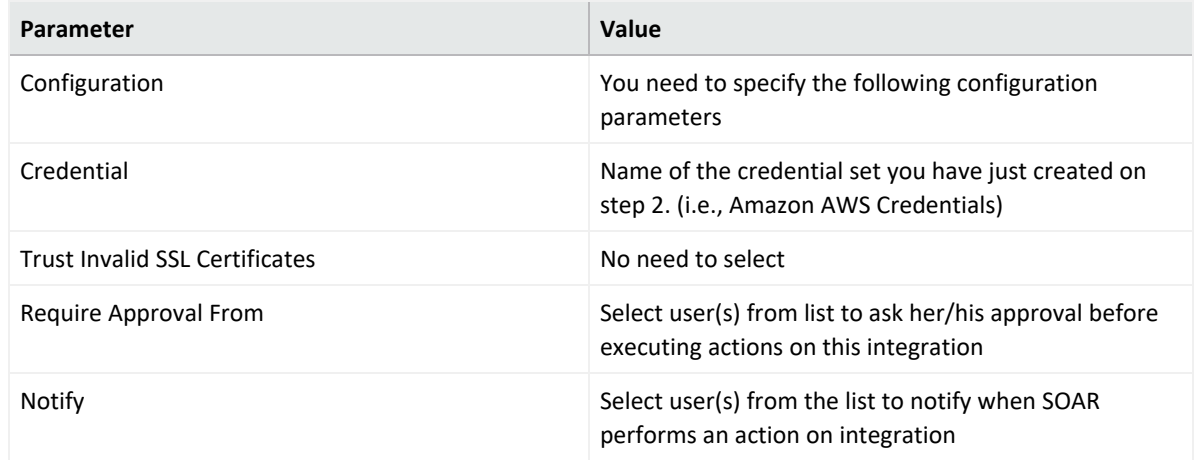

- 4. Click Save to complete integration.
- 5. Click the Test button. The following pop up will be displayed if your credential and address are valid.

### **Additional Notes**

- Amazon EC2 integration on SOAR is an Advanced Script, and the content of the default script is accessible under **Configuration** > **Customization** Library.
- While defining the integration for the first time, you might encounter the following warning message, which is the expected behavior for this type of integration.

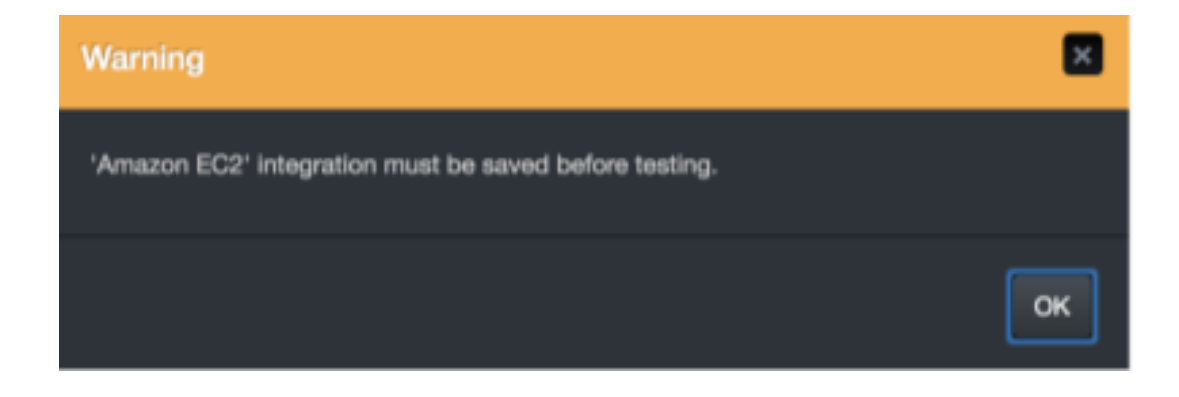

#### <span id="page-35-1"></span><span id="page-35-0"></span>**Integration Guide for Amazon IAM**

# **Integration Overview**

**Amazon AWS Identity and Access Management (IAM)** enables you to manage access to AWS services and resources securely. Using IAM, you can create and manage AWS users and groups, and use permissions to allow and deny their access to AWS resources.

# <span id="page-35-2"></span>**Integration Capabilities**

ArcSight SOAR has the following integration capabilities with amazon IAM:

- Add User to Group
- Create Group
- Deactivate MFA Device
- Delete Access Key
- Delete All Access Keys
- Delete All SSH Public Keys
- Delete All Service Specific Credentials
- Delete Group
- Delete Login Profile
- Delete SSH Public Key
- Delete Service Specific Credential
- Delete User Policy
- Delete Virtual MFA Device
- Detach User Policy
- Get Access Key Last Used
- Get Group (List Group Members)
- Get Policy
- Get User Policy
- Get User
- List Access Keys
- List Attached User Policies
- List Entities for Policy
- List Groups
- List Groups for User
- List MFA Devices
- List SSH Public Keys
- List Service Specific Credentials
- List User Policies
- List User Tags
- List Users
- Remove User from Group

# **Configuration**

**Prerequisites**

- You must have access to HTTPS as the ArcSight SOAR connects to [amazon](http://iam.amazonaws.com/) iam API through this service.
- Access key is required to access this service.

# **Configuring SOAR**

- 1. Click **Configuration** > **Credential** > **Create Credential**.
- 2. Specify the following parameter values in the **Credential Editor** form:

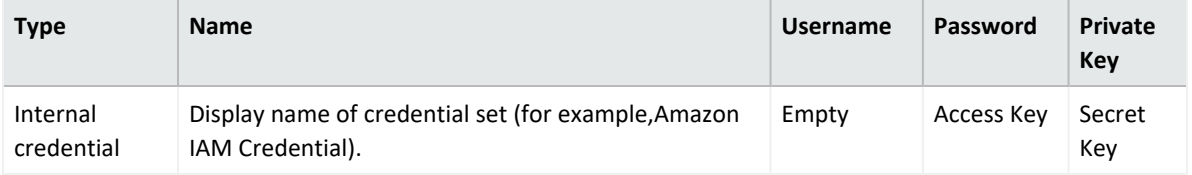

- 3. Click **Configuration** > **Integrations** > **Create Integration**.
- 4. Specify the following parameter values in the **Configuration** form.

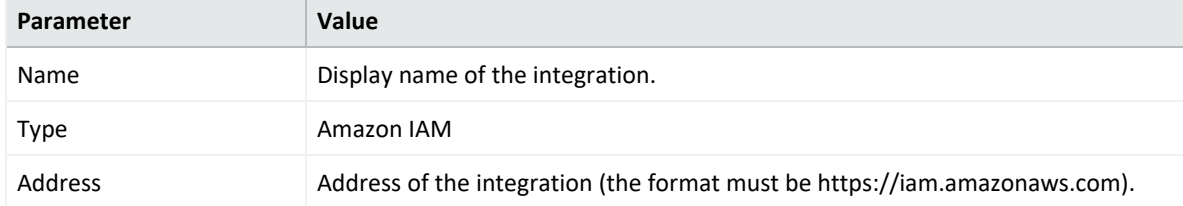

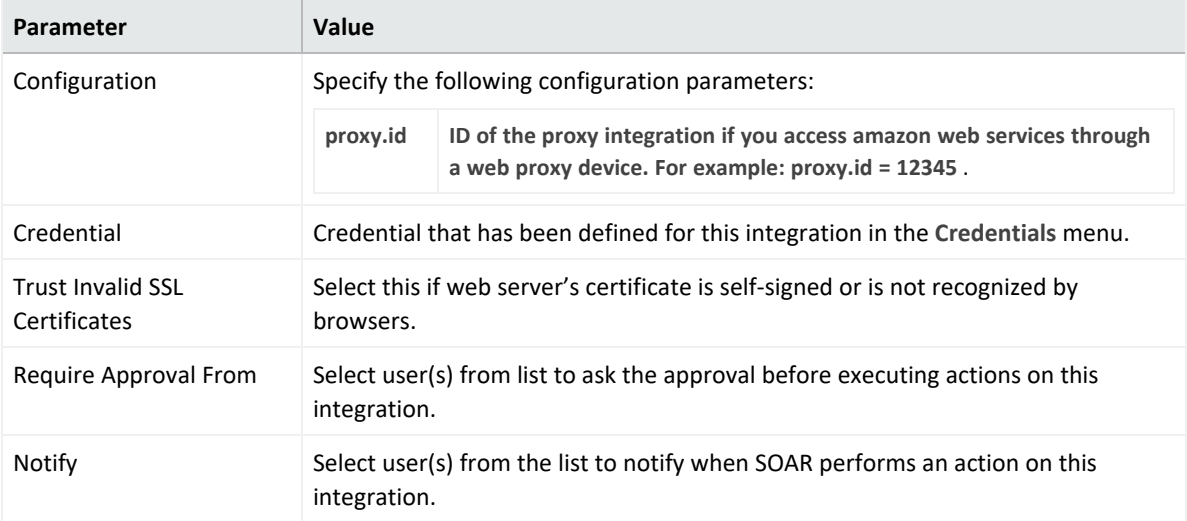

- 5. Click **Save** to save the integration definition.
- 6. Navigate to **Configuration**>**Customization Library** and edit **Amazon IAM Advanced Action Script Default Template**.
- 7. Select the integration that you have added in the **Integrations** menu.
- 8. Click **Save** to complete the integration.
- 9. Click **Test**, an **Integration Successful** message is displayed if the credential and address are valid.

# **Capabilities**

1. **Add User to Group**

Action capability for adding a user to given group.

- Rollback: Yes
- Duplicate Control: No

The following table presents the **Add User to Group** action capability details:

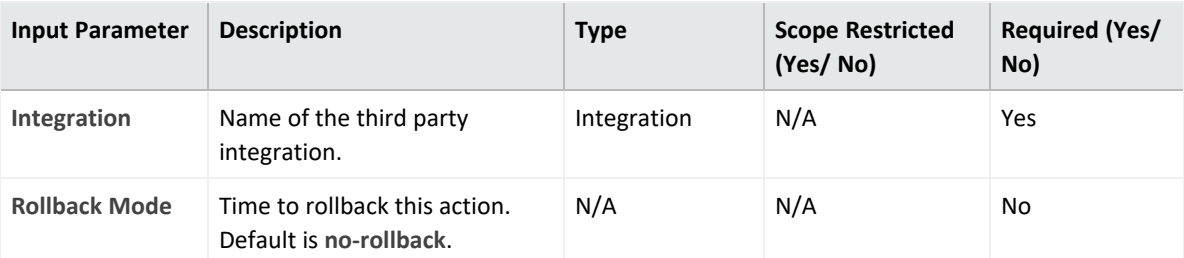

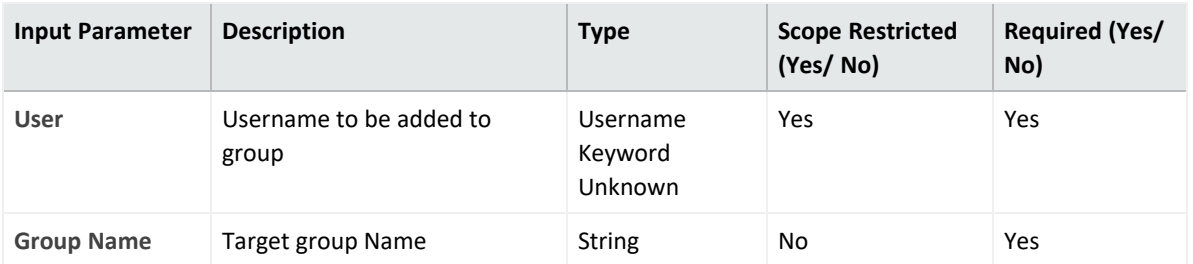

Case Scope: N/A

Human Readable Output: N/A

2. **Create Group**

Action capability for creating a user group.

- $\bullet$  Rollback: No
- Duplicate Control: False

The following table presents the**Create Group** action capability details:

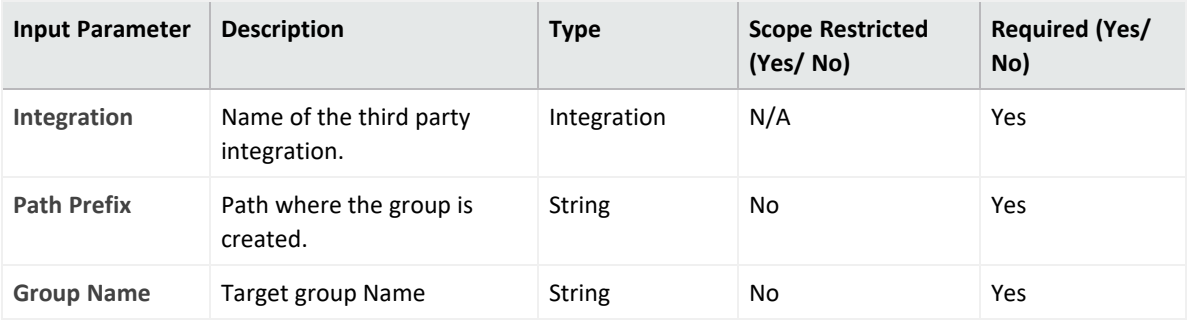

**Output**:

Case Scope: N/A

Human Readable Output: N/A

3. **Deactivate MFA**

Action capability for deactivating user's multi factor authentication device.

- Rollback: No
- Duplicate Control: Yes

The following table presents the **Deactivate MFA** action capability details:

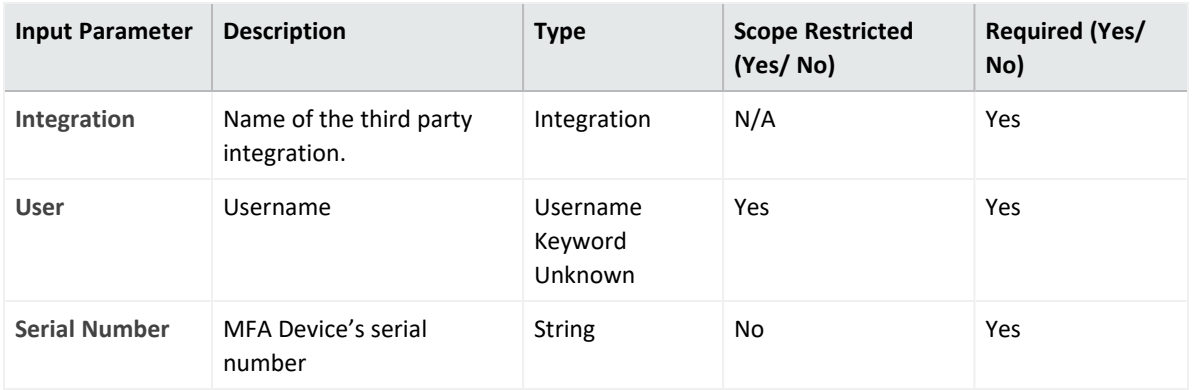

Case Scope: N/A Human Readable Output: N/A

4. **Delete Access Key**

Action capability for deleting user's access key.

- $\bullet$  Rollback: No
- Duplicate Control: Yes

The following table presents the **Delete Access Key** action capability details:

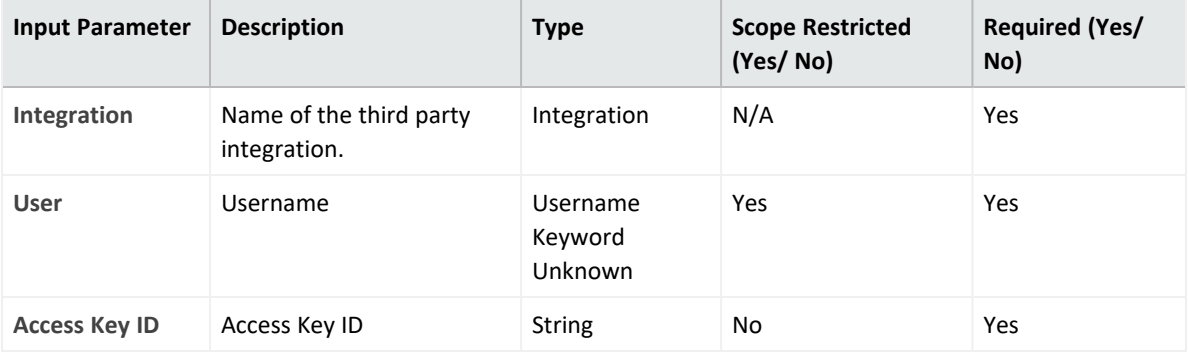

**Output**:

Case Scope: N/A

Human Readable Output: N/A

#### 5. **Delete All Access Keys**

Action capability for deleting user's all access keys.

- $\bullet$  Rollback: No
- Duplicate Control: No

The following table presents the **Delete All Access Keys** action capability details:

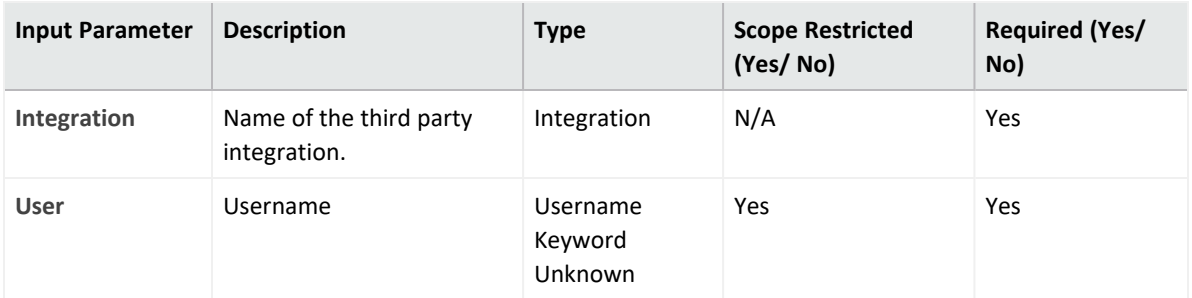

Case Scope: No

Human Readable Output: No

6. **Delete All Service Specific Credentials**

Action capability for deleting user's all service specific credentials.

- Rollback: No
- Duplicate Control: No

The following table presents the **Delete All Service Specific Credentials** action capability details:

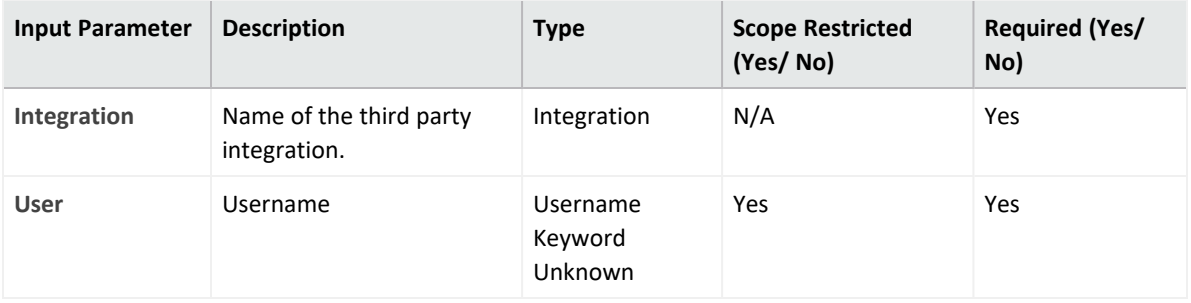

**Output**:

Case Scope: N/A

Human Readable Output: N/A

7. **Delete All SSH Public Keys**

Action capability for deleting user's all SSH public keys.

- $\bullet$  Rollback: No
- Duplicate Control: No

The following table presents the **Delete All SSH Public Keys** action capability details:

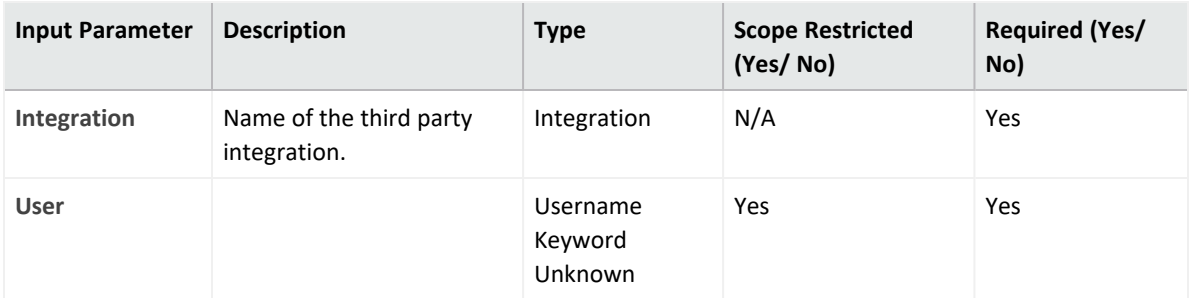

Case Scope: N/A Human Readable Output: N/A

#### 8. **Delete Group**

Action capability for deleting group.

- Rollback: No
- Duplicate Control: No

The following table presents the **Delete Group** action capability details:

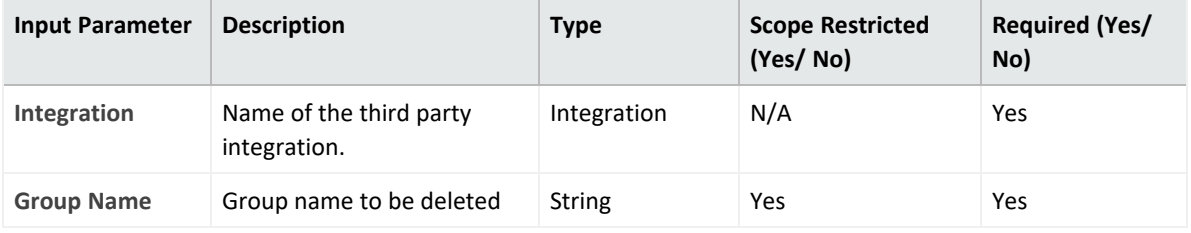

**Output**:

Case Scope: N/A

Human Readable Output: N/A

9. **Delete Login Profile**

Action capability for deleting user's login profile.

- $\bullet$  Rollback: No
- Duplicate Control: No

The following table presents the **Delete Login Profile** action capability details:

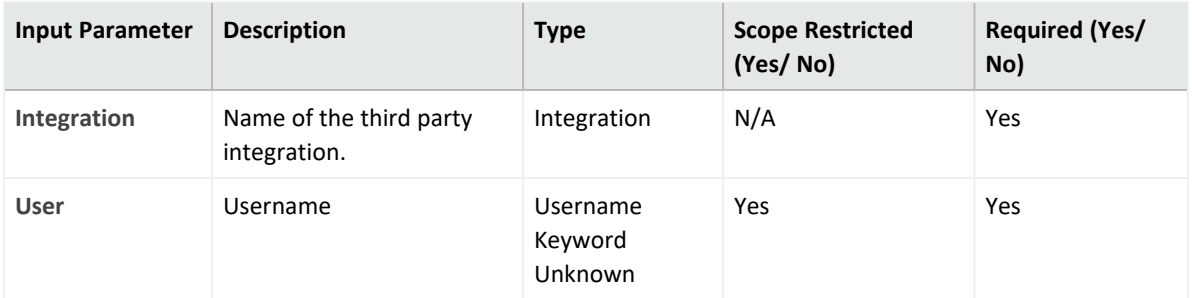

Case Scope: N/A Human Readable Output: N/A

10. **Delete Service Specific Credential**

Action capability for deleting user's service specific credential.

- Rollback: No
- Duplicate Control: Yes

The following table presents the **Delete Service Specific Credential** action capability details:

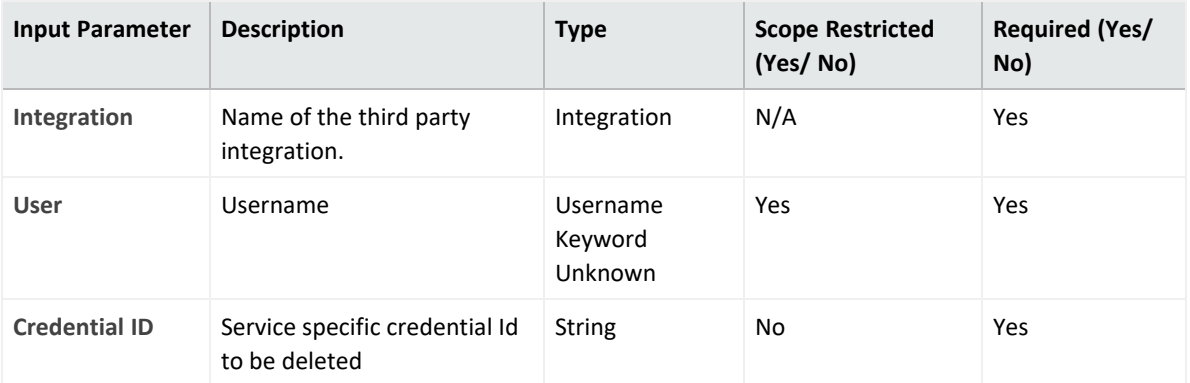

**Output**:

Case Scope: N/A

Human Readable Output: N/A

#### 11. **Delete SSH Public Key**

Action capability for deleting user's SSH public key.

The following table presents the **Delete SSH Public Key** action capability details:

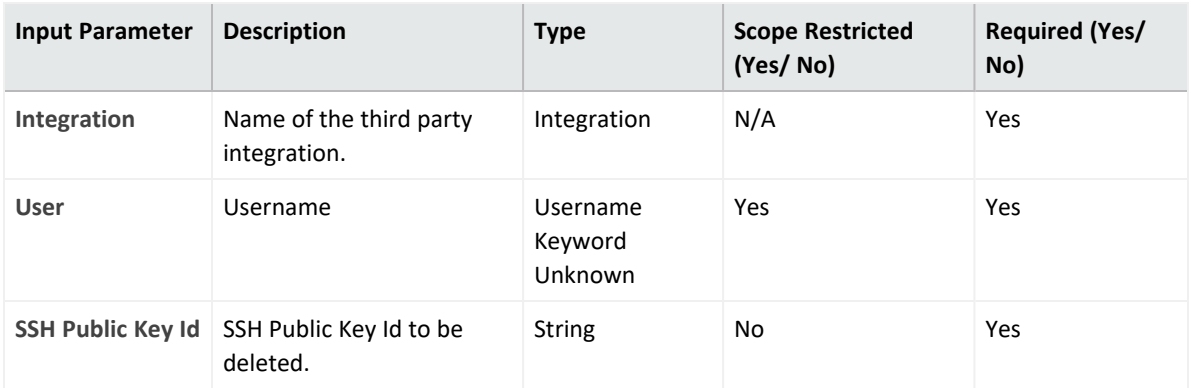

Case Scope: N/A Human Readable Output: N/A

12. **Delete User Policy**

Action capability for deleting user policy.

- Rollback: No
- Duplicate Control: No

The following table presents the **Delete User Policy** action capability details:

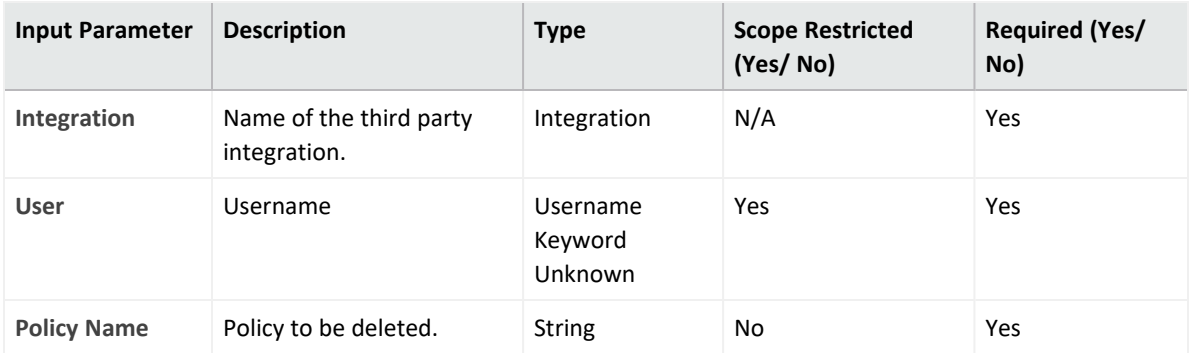

**Output**:

Case Scope: N/A

Human Readable Output: No/A

#### 13. **Delete Virtual MFA Device**

Action capability for deleting virtual multi factor authentication device.

- Rollback: No
- Duplicate Control: Yes

The following table presents the **Delete Virtual MFA Device** action capability details:

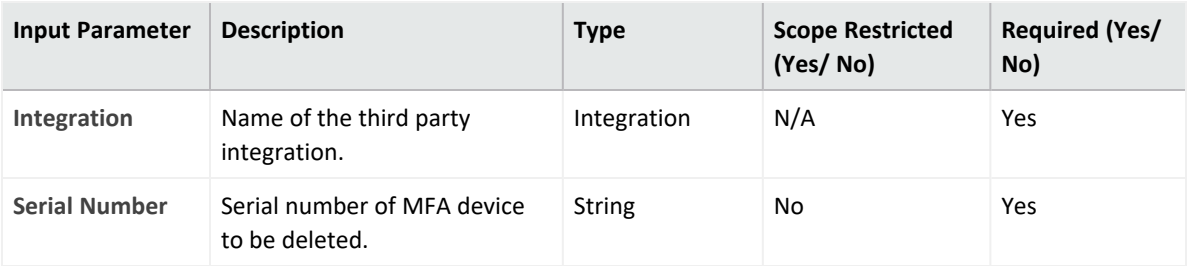

Case Scope: N/A Human Readable Output: N/A

#### 14. **Detach User Policy**

Action capability for detaching policy from user.

- Rollback: No
- Duplicate Control: No

The following table presents the **Detach User Policy** action capability details:

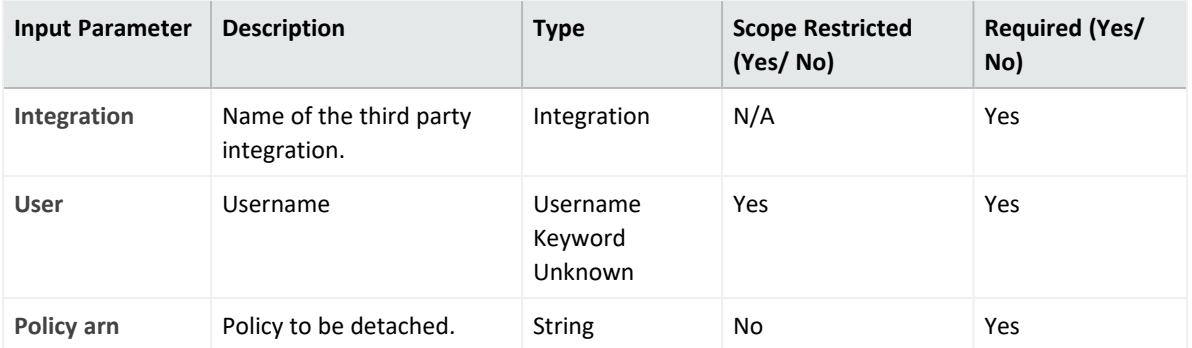

**Output**:

Case Scope: N/A

Human Readable Output: N/A

#### 15. **Get Access Key Last Used**

Enrichment capability for retrieving last used information for access key.

The following table presents **Get Access Key Last Used** action capability details:

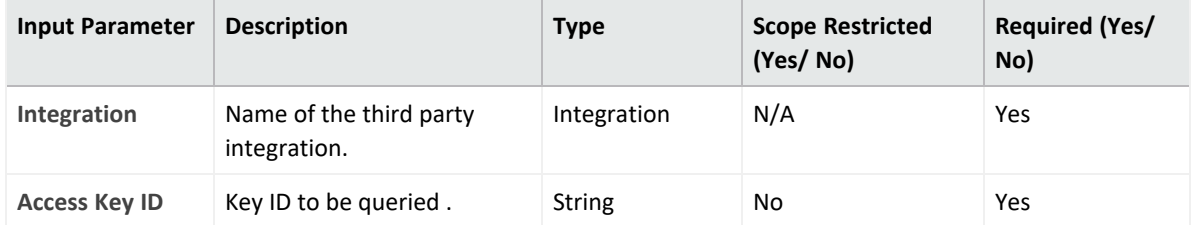

#### Case Scope:

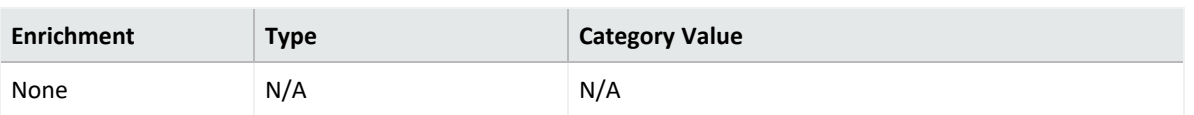

#### Human Readable Output:

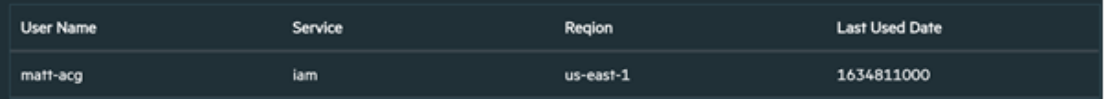

#### 16. **Get Group**

Enrichment capability for retrieving list of group members.

The following table presents the **Get Group** action capability details:

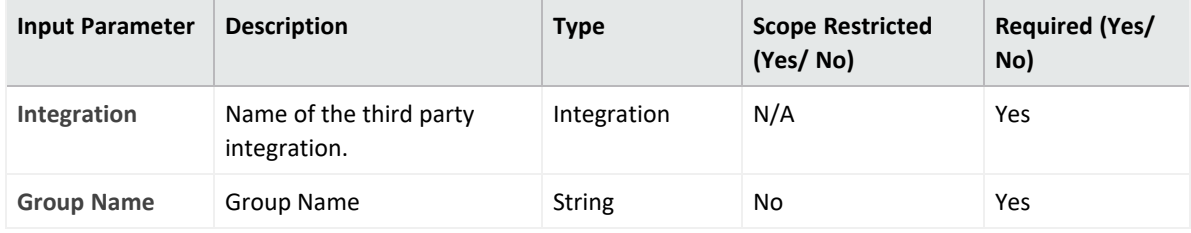

**Output**:

Case Scope:

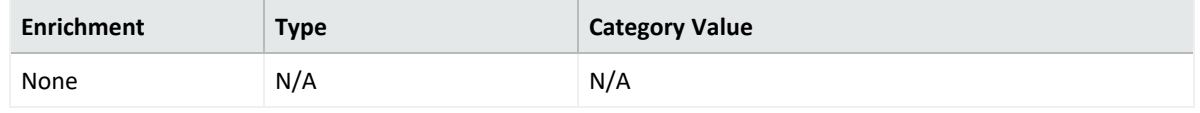

#### Human Readable Output:

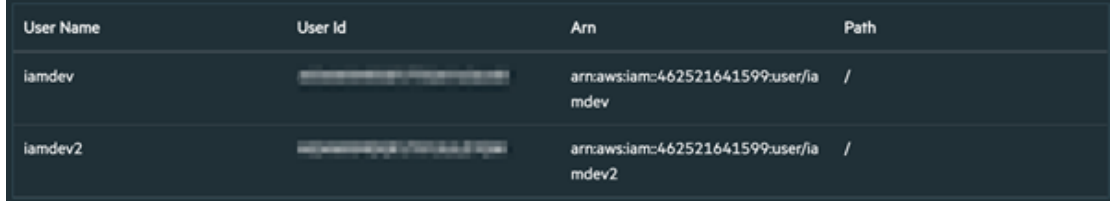

#### 17. **Get Policy**

Enrichment capability for retrieving policy information.

The following table presents the **Get Policy** action capability details:

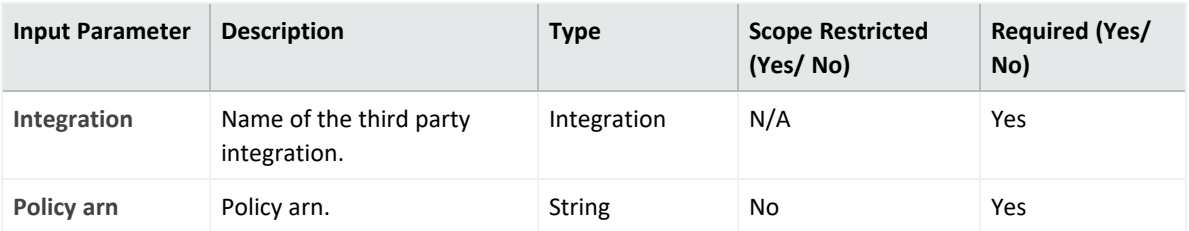

Case Scope:

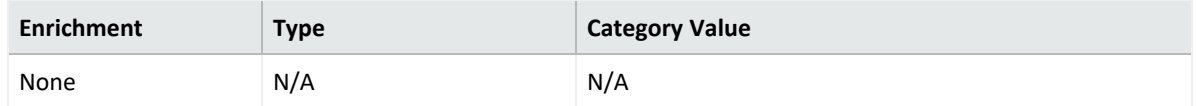

# Human Readable Output:

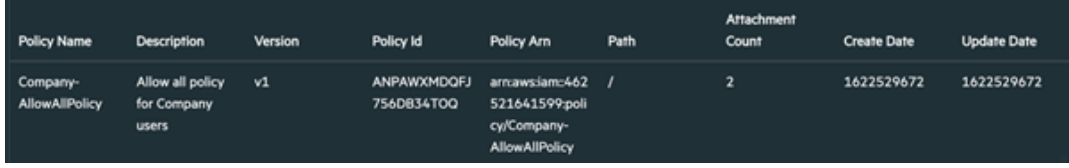

#### 18. **Get User**

Enrichment capability for retrieving user details.

The following table presents the **Get User** action capability details:

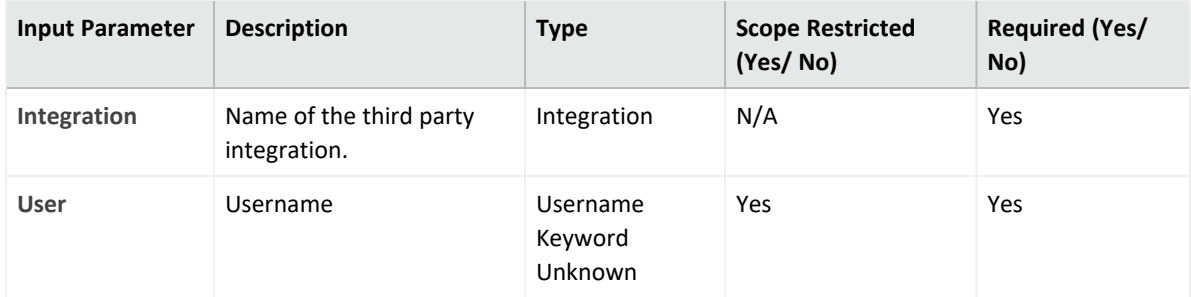

# **Output**:

Case Scope:

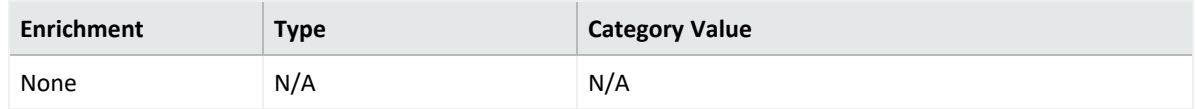

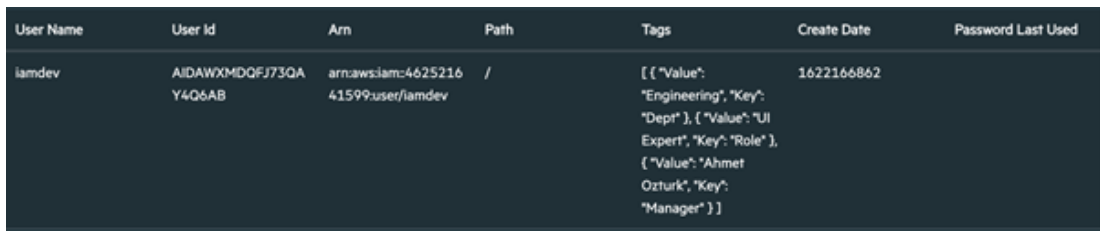

#### 19. **Get User Policy**

Enrichment capability for adding a user to given group.

The following table presents the **Get User Policy** action capability details:

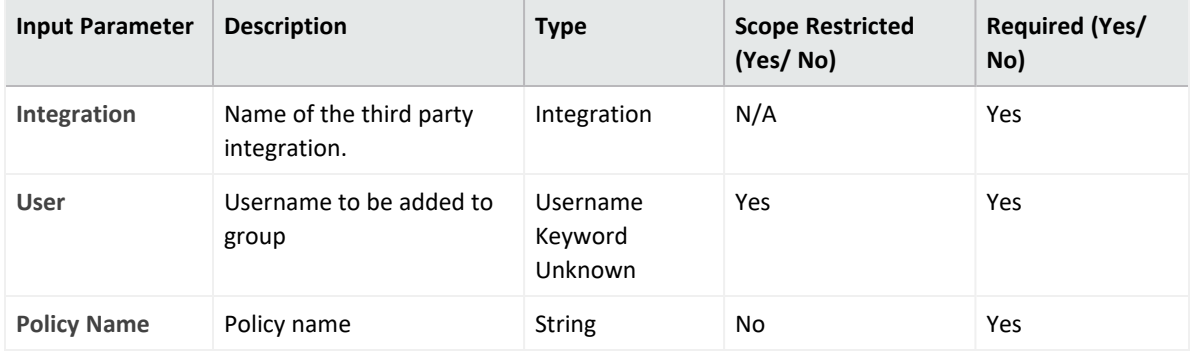

#### **Output**:

Case Scope:

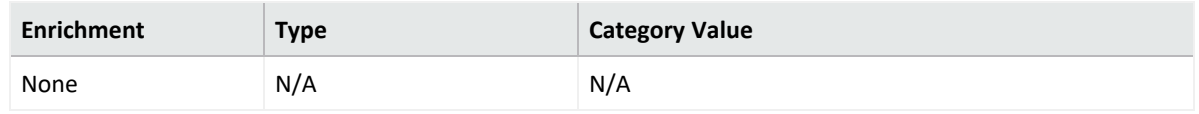

#### 20. **List Access Keys**

Enrichment capability for listing user's access keys.

The following table presents the **List Access Keys** action capability details:

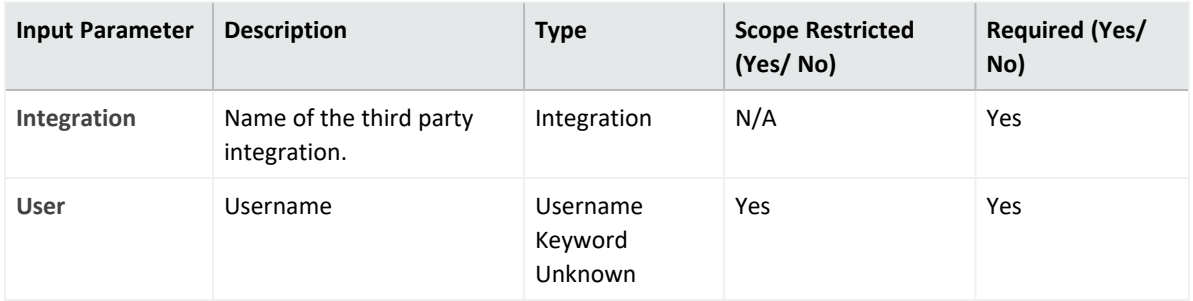

# **Output**:

Case Scope:

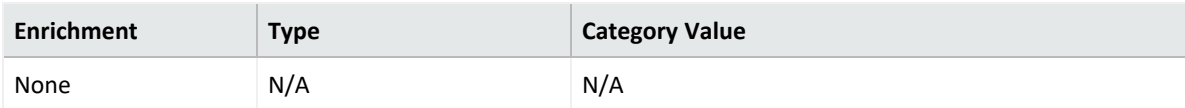

#### Human Readable Output:

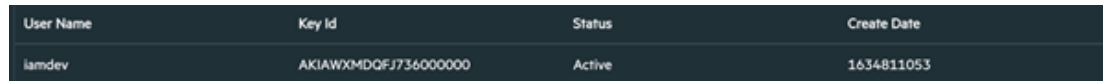

#### 21. **List Attached User Policies**

Enrichment capability for listing attached user policies.

The following table presents the **List Attached User Policies** action capability details:

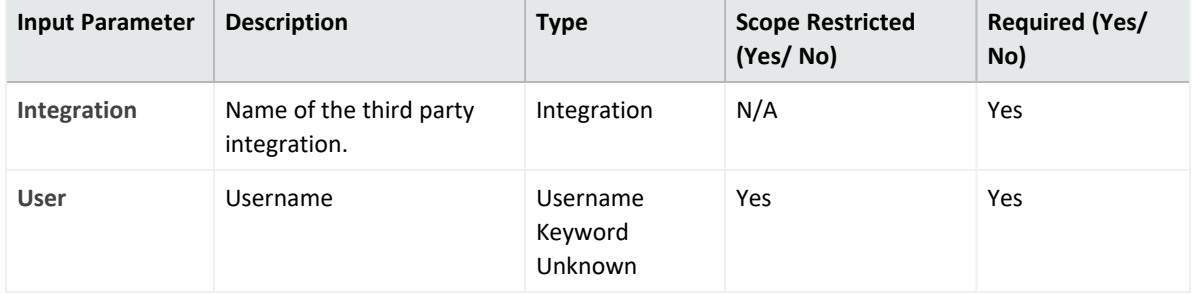

#### **Output**:

Case Scope:

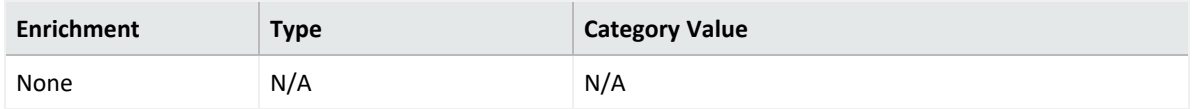

#### Human Readable Output: No

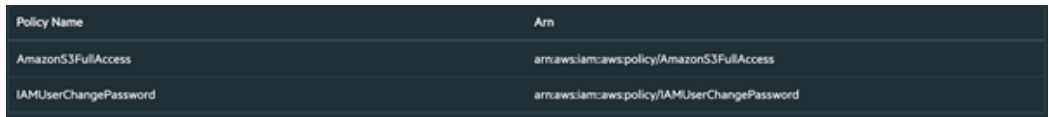

22. **List Entities for User Policy**

Enrichment capability for listing entities for given user policy.

The following table presents the **List Entities for User Policy** action capability details:

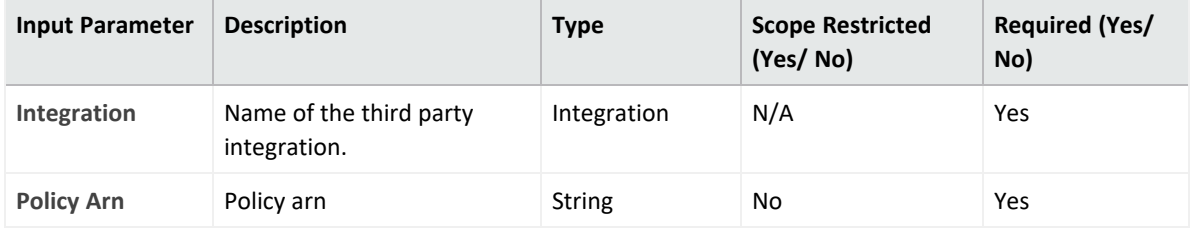

**Output**:

Case Scope:

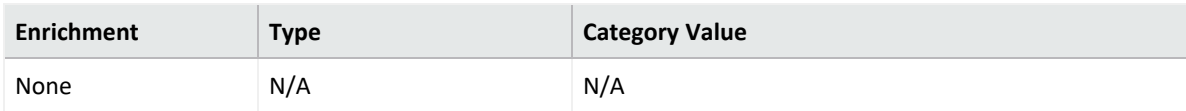

#### Human Readable Output:

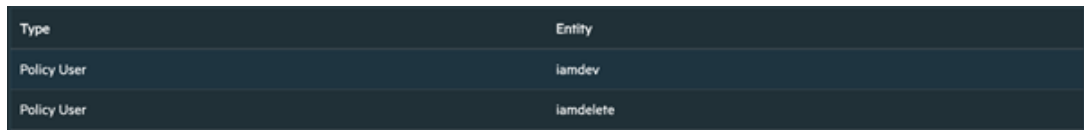

#### 23. **List Groups**

Enrichment capability for listing groups under given path prefix.

The following table presents the **List Groups** action capability details:

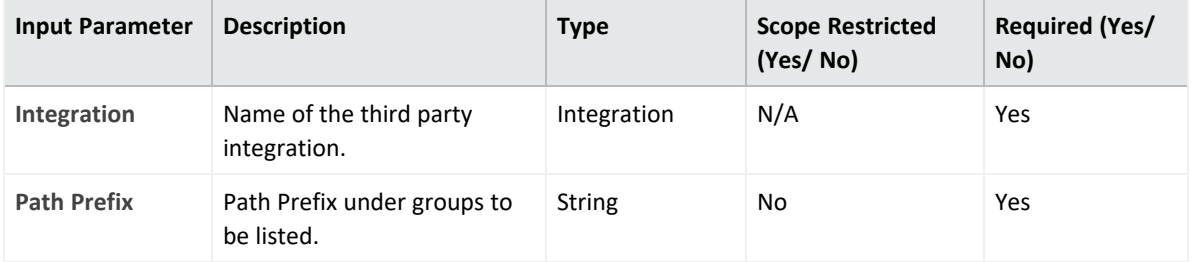

#### **Output**:

Case Scope:

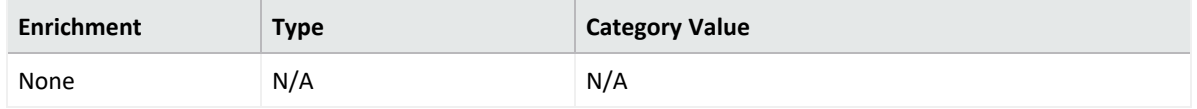

#### Human Readable Output:

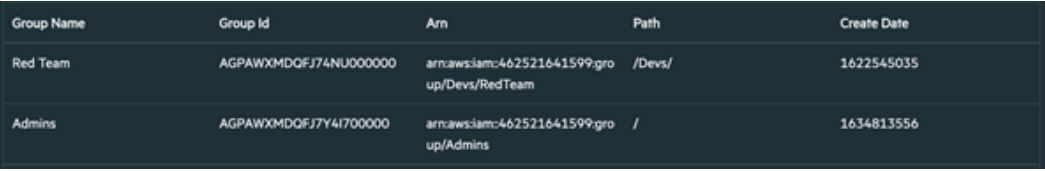

#### 24. **List Groups for User**

Enrichment capability for listing user's groups.

The following table presents the **List Groups for User** action capability details:

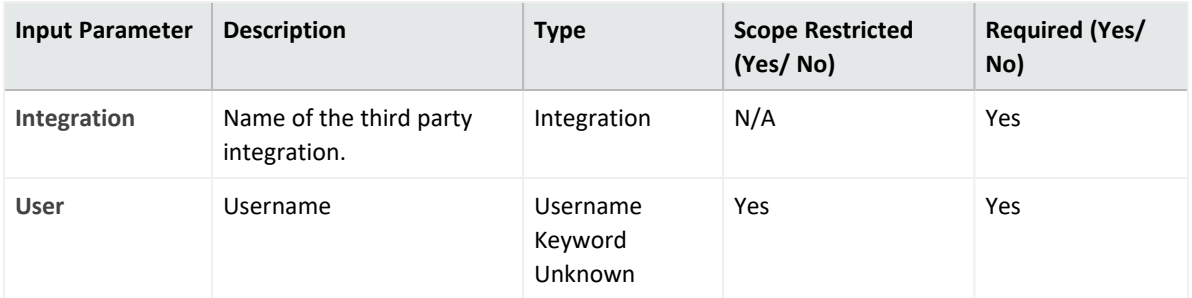

Case Scope:

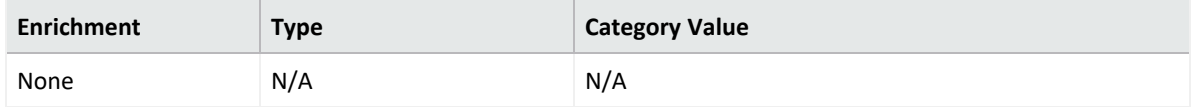

#### Human Readable Output:

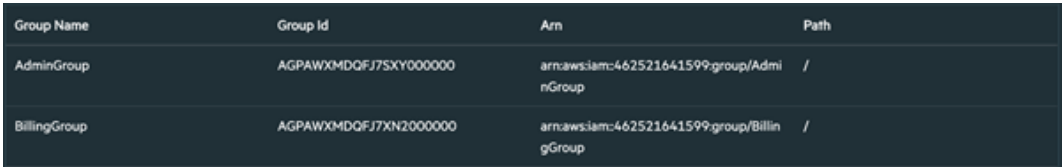

#### 25. **List MFA Devices**

Enrichment capability for listing user's MFA devices.

The following table presents the **List MFA Devices** action capability details:

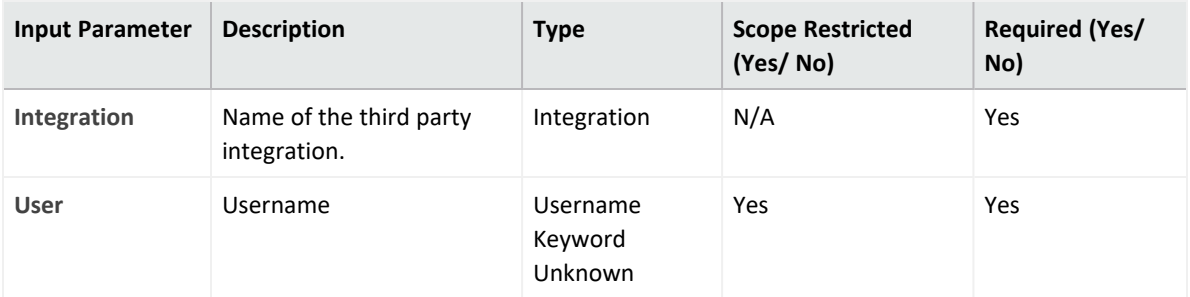

## **Output**:

Case Scope:

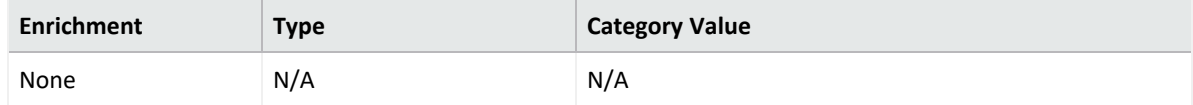

Human Readable Output: No

26. **List Service Specific Credentials**

Enrichment capability for listing user's service specific credentials.

The following table presents the **List Service Specific Credentials** action capability details:

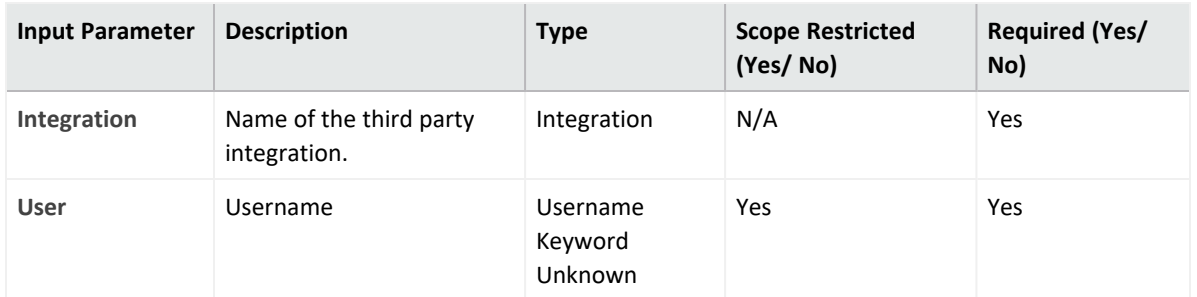

# **Output**:

Case Scope:

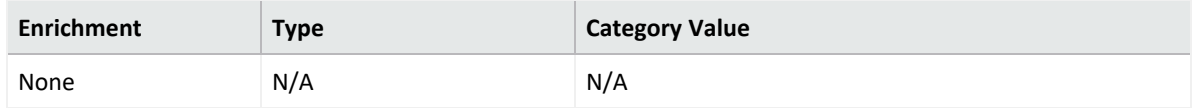

## Human Readable Output:

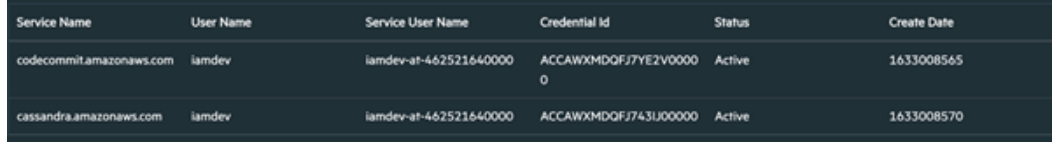

#### 27. **List SSH Public Keys**

Enrichment capability for listing user's SSH Public Keys..

The following table presents the **List SSH Public Keys** action capability details:

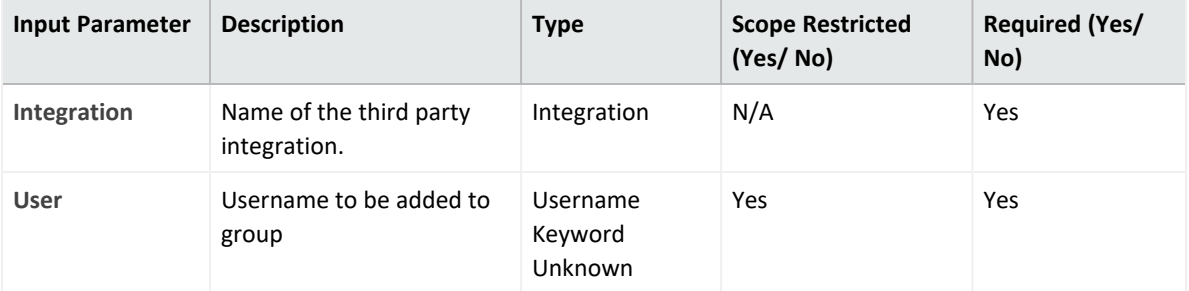

# **Output**:

Case Scope:

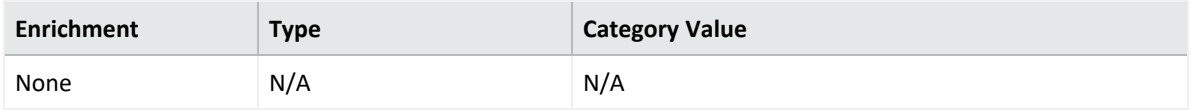

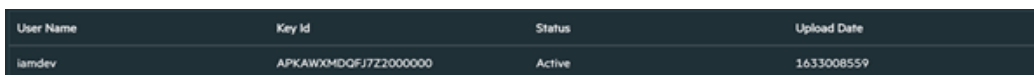

#### 28. **List Users**

Enrichment capability for listing users under the given path.

The following table presents the **List Uesrs** action capability details:

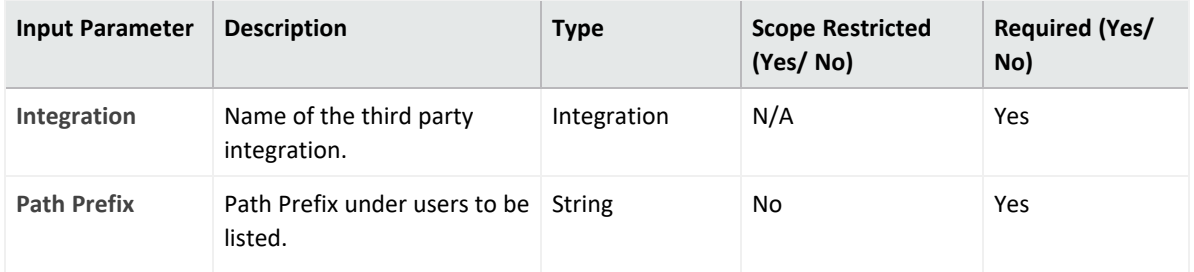

#### **Output**:

#### Case Scope:

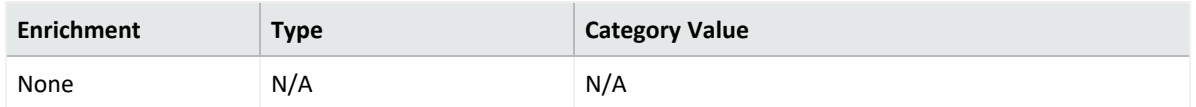

#### Human Readable Output:

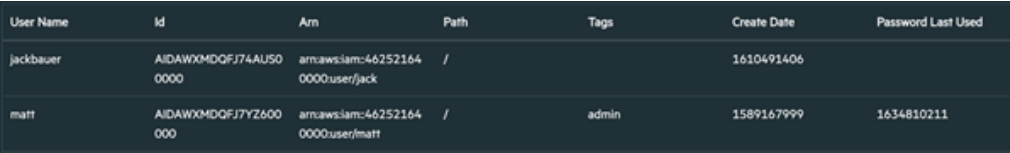

#### 29. **List User Policies**

Enrichment capability for listing user's policies.

The following table presents the **List User Policies** action capability details:

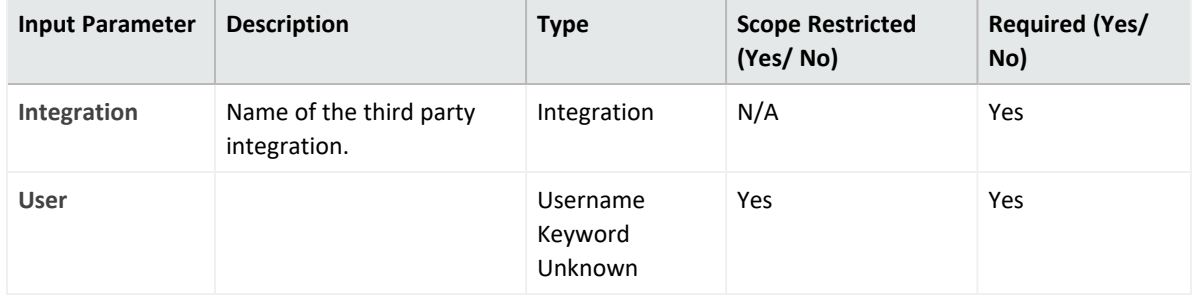

# **Output**:

Case Scope:

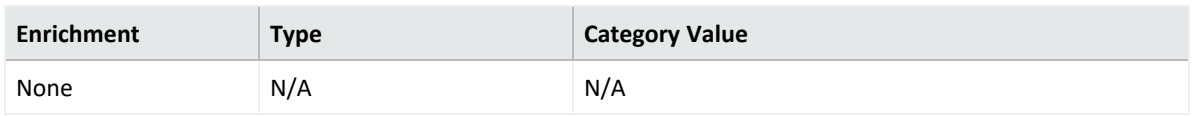

## 30. **List User Tags**

Enrichment capability for listing user's tags.

The following table presents the **List User Tags** action capability details:

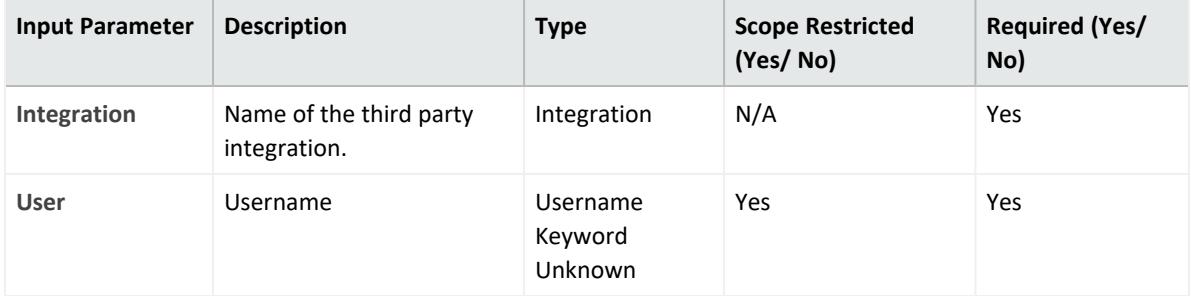

# **Output**:

Case Scope:

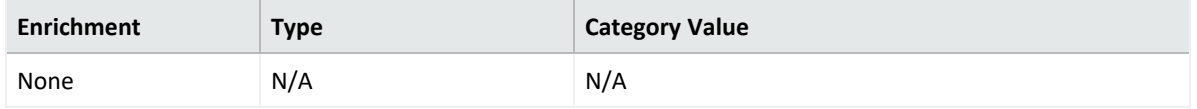

#### Human Readable Output: No

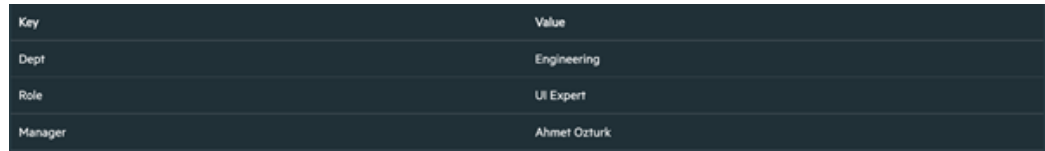

## 31. **Remove User from Group**

Action capability for adding a user to given group.

- Rollback: Yes
- Duplicate Control: No

The following table presents the **Add User to Group** action capability details:

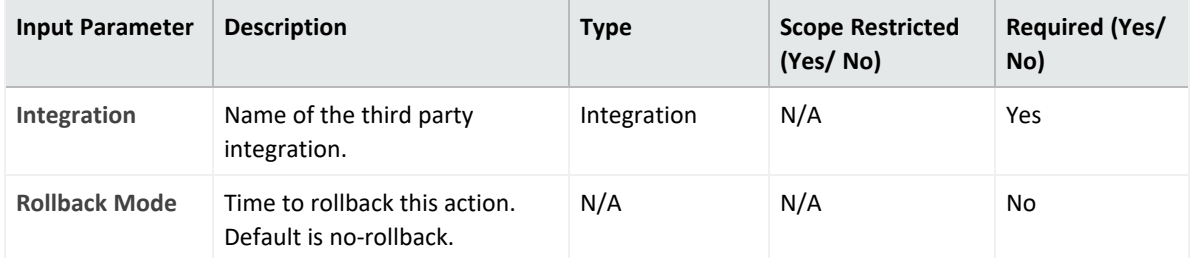

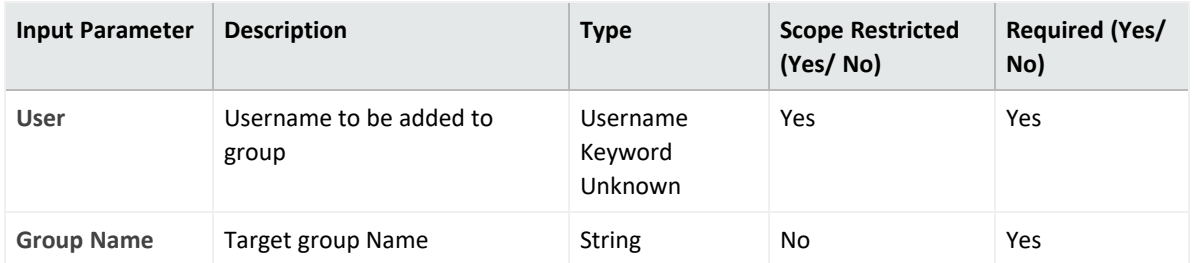

Case Scope: N/A

# **Integration Guide for Amazon S3**

# **Integration Overview**

**Amazon S3** service is offered by Amazon Web Services which provides object storage through a web service framework.

# **Integration Capabilities**

ArcSight SOAR has the following integration capabilities with Amazon S3:

- Create Bucket
- Delete Bucket
- Download File From Bucket
- List Bucket Objects
- List Buckets
- Get Bucket Location

These capabilities can be performed automatically within a playbook or manually by an analyst.

# **Prerequisites**

- You must have access to HTTPS as the ArcSight SOAR connects to [Amazon](https://s3.amazonaws.com/) S3 API through this service.
- Access Key ID and Secret Access Key is also required for integration.

# **Configuration**

# **Configuring SOAR**

- 1. Click **Configuration** > **Credential** > **Create Credential**.
- 2. Specify the following parameter values in the **Credential Editor** form.

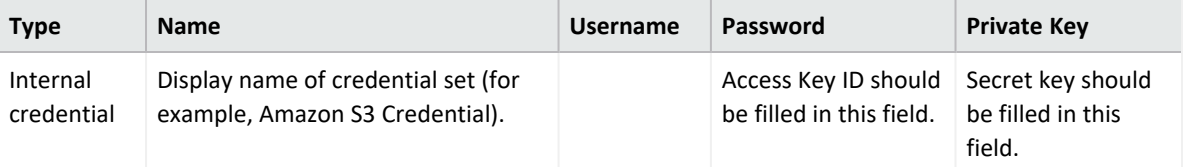

3. Click **Configuration** > **Integrations** > **Create Integration**.

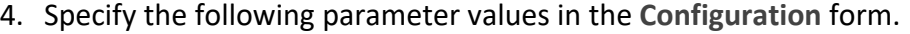

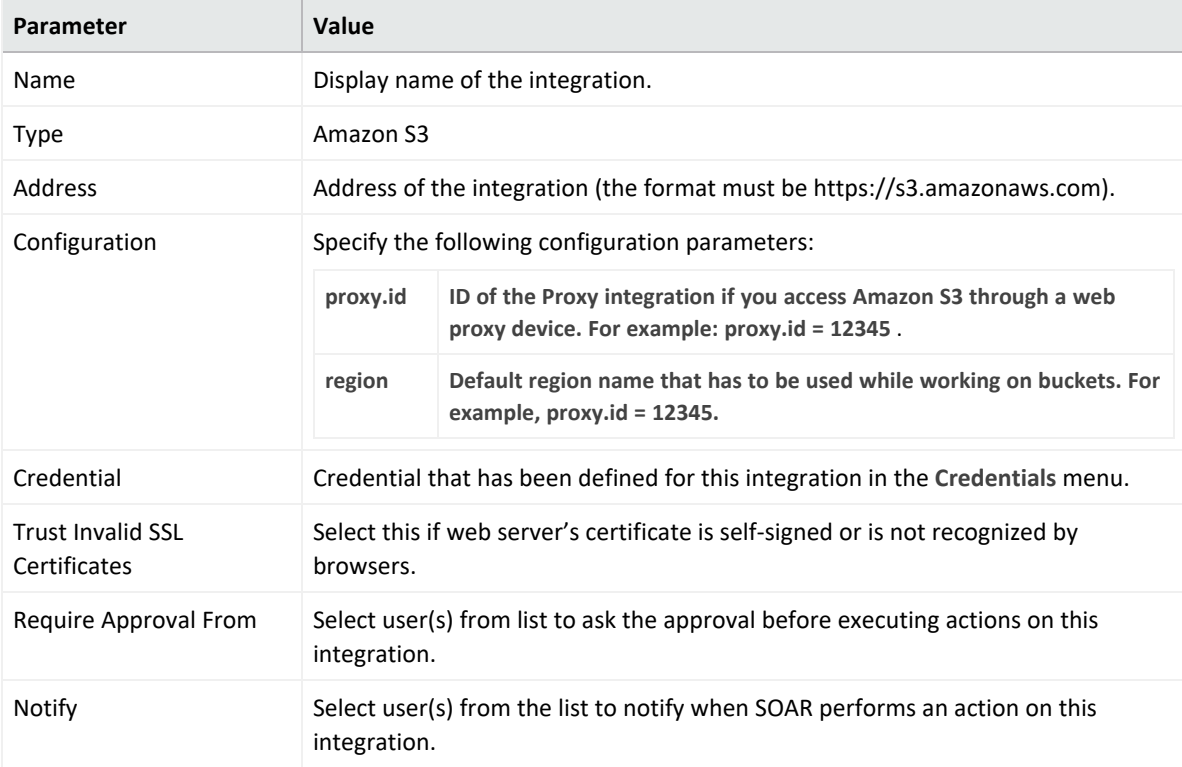

- 5. Click **Save** to save the integration definition.
- 6. Navigate to **Configuration**>**Customization Library** and edit **Amazon S3 Advanced Action Script Default Template**.
- 7. Select the integration that you have added in the **Integrations** menu.
- 8. Click **Save** to complete the integration.
- 9. Click **Test**, an **Integration Successful** message is displayed if the credential and address are valid.

# **Capabilities**

#### 1. **Create Bucket**

Action capability for creating a bucket in Amazon S3.

The following table presents the **Create Bucket** action capability details:

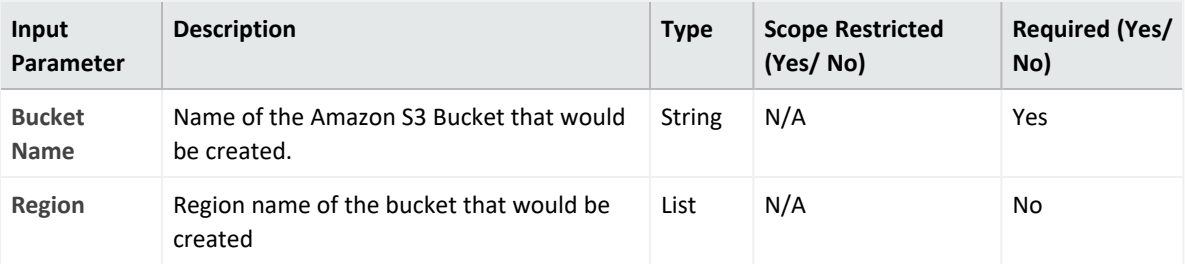

#### **Output**:

Case Scope: N/A

Human Readable Output: N/A

2. **Delete Bucket**

Action capability for deleting a bucket in Amazon S3.

The following table presents the **Delete Bucket** action capability details:

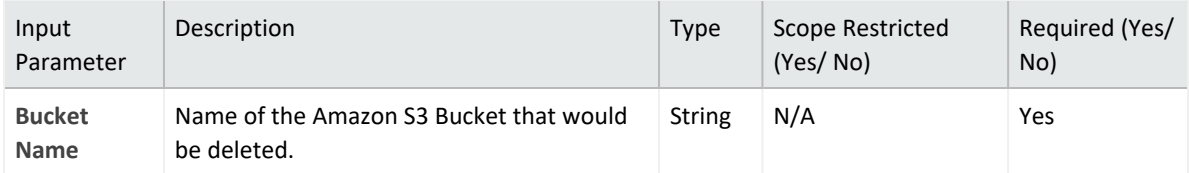

#### **Output:**

Case Scope: N/A

Human Readable Output: N/A

#### 3. **Download File From Bucket**

Enrichment capability for downloading a file from bucket.

The following table presents the **Download File From Bucket** enrichment capability details:

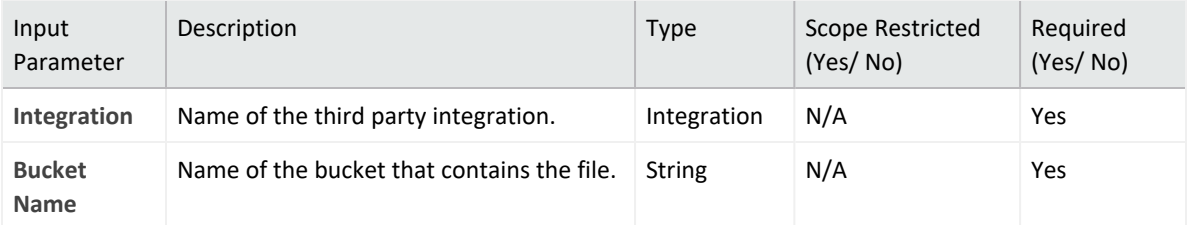

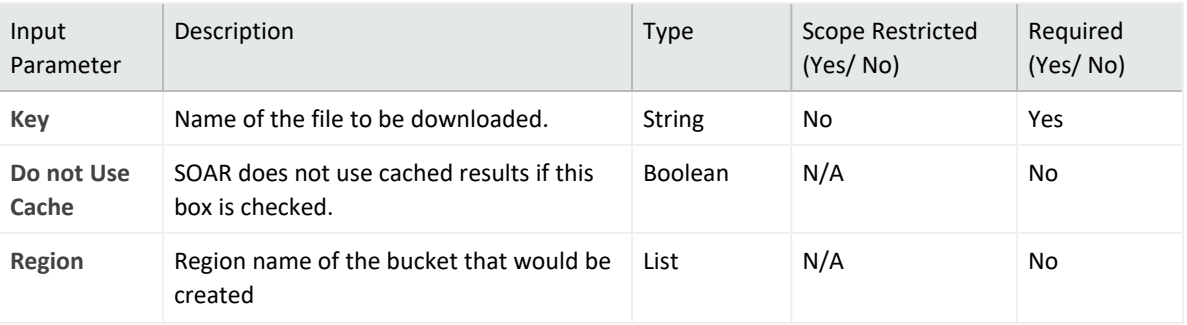

Case Scope:

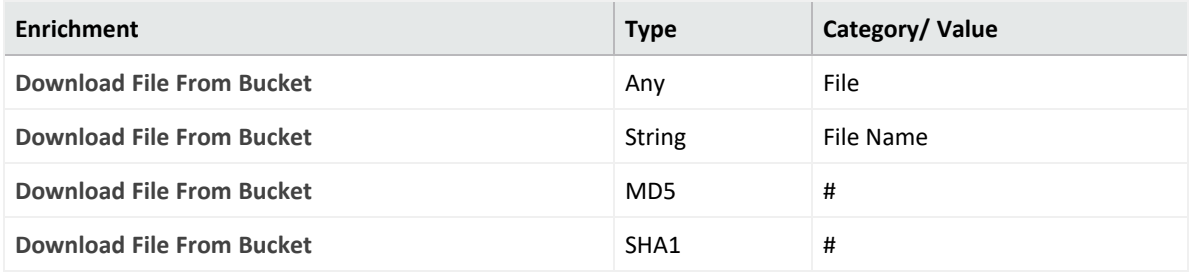

Human Readable Output:

a few seconds ago downloaded AMAZON\_S3\_2//DOWNLOAD\_FILE\_FROM\_BUCKET-

#### 4. **List Bucket Objects**

Enrichment capability for listing bucket objects in Amazon S3.

The following table presents the **List Bucket Objects** enrichment capability details:

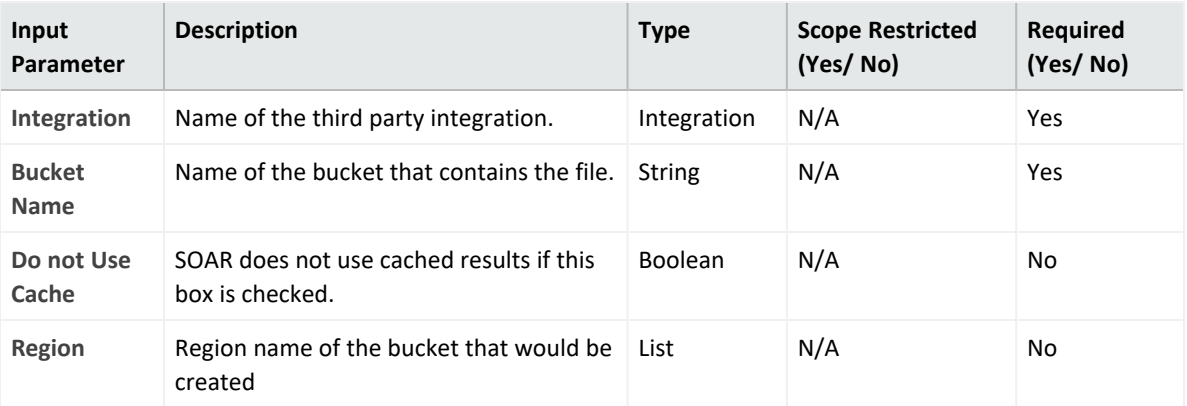

## **Output**:

Case Scope: N/A

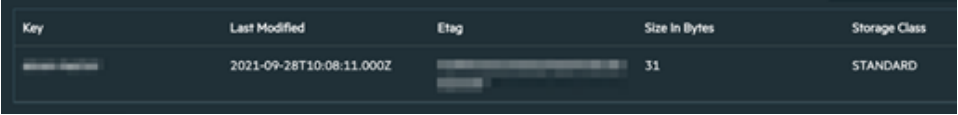

#### 5. **List Buckets**

Enrichment capability for listing a buckets in Amazon S3.

The following table presents the **List Buckets**enrichment capability details:

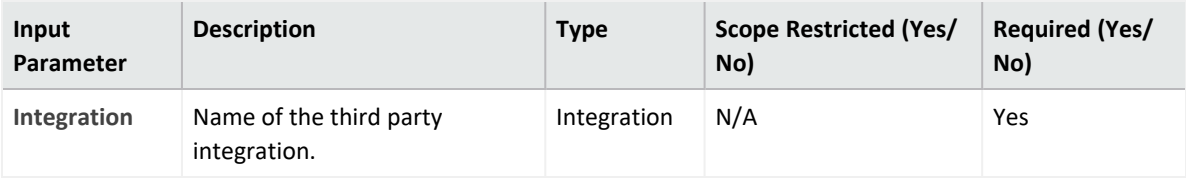

**Output**:

Case Scope: N/A

#### Human Readable Output:

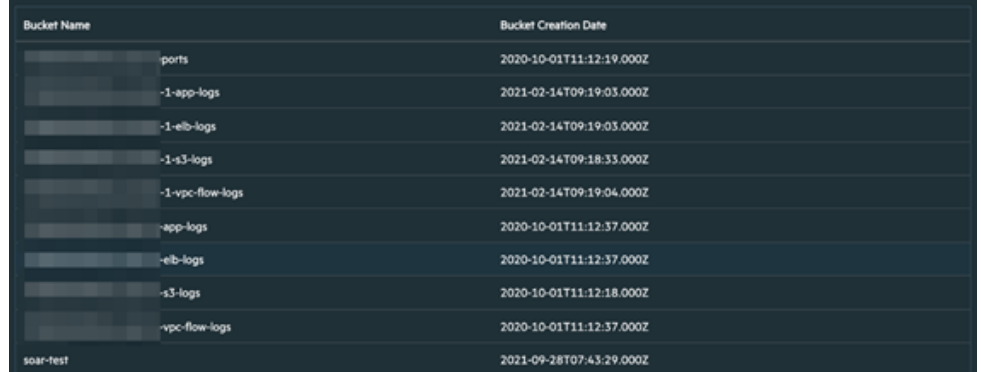

#### 6. **Get Bucket Location**

Enrichment capability of getting region of the bucket.

The following table presents the **List Buckets**enrichment capability details:

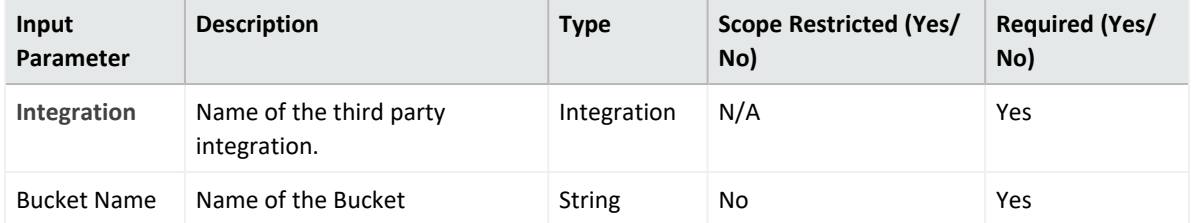

**Output**:

Case Scope: N/A

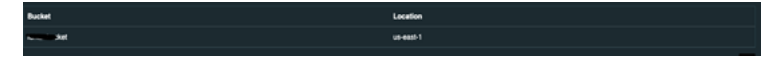

# **Integration Guide for APIVoid**

# **Integration Overview**

**APIVoid** is an API service for threat analysis and threat detection and prevention.

# **Integration Capabilities**

ArcSight SOAR has the following integration capabilities with APIVoid:

- IP Reputation
- ThreatLog Domain Query
- Domain Reputation
- URL Screenshot
- URL Reputation
- Domain Age
- Site Trustworthiness
- Parked Domain
- URL Status
- HTTP Tracker
- Email Verify
- DNS Lookup
- DNS Propagation
- SSL Info
- URL to HTML
- URL to PDF

# **Prerequisites**

- You must have the network access through [APIVoid](https://www.apivoid.com/)
- You must have the APIVoid API key.

# **Configuration**

# **Configuring APIVoid**

- 1. Register to **APIVoid**. After logging, the API key is available.
- 2. Click **My API Keys** and copy the API key.

# **Configuring SOAR**

- 1. Click **Configuration** > **Integration** > **Create Integration**.
- 2. Click **Create**. In **Configuration Editor** specify following values to create a credential:

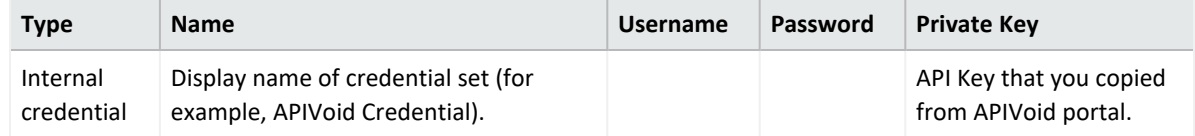

- 3. Click **Save** to save the integration definition.
- 4. Navigate to **Configuration**>**Customization Library** and edit **APIVoid Advanced Action Script Default Template**.
- 5. Select the integration that you have added in the **Integrations** menu.
- 6. Click **Save** to complete the integration.
- 7. Click **Test**, an **Integration Successful** message is displayed if the credential and address are valid.
- 1. **IP Reputation**

Enrichment capability for retrieving reputation value of given IP address.

Following table presents the **IP reputation** enrichment capability details:

# **Capabilities**

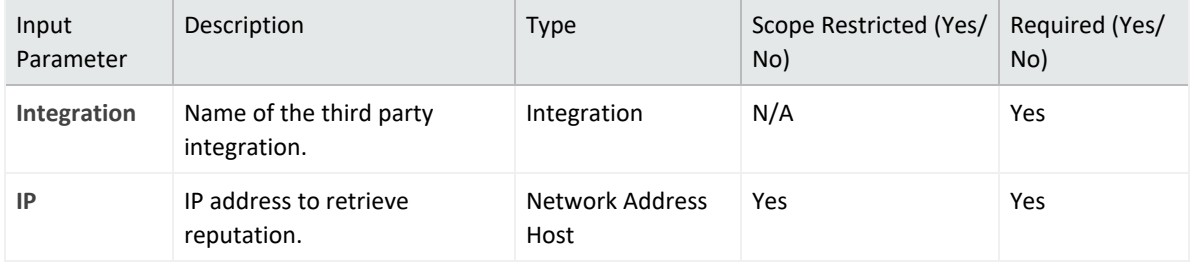

**Output**:

Case Scope: N/A

## Human Readable Output:

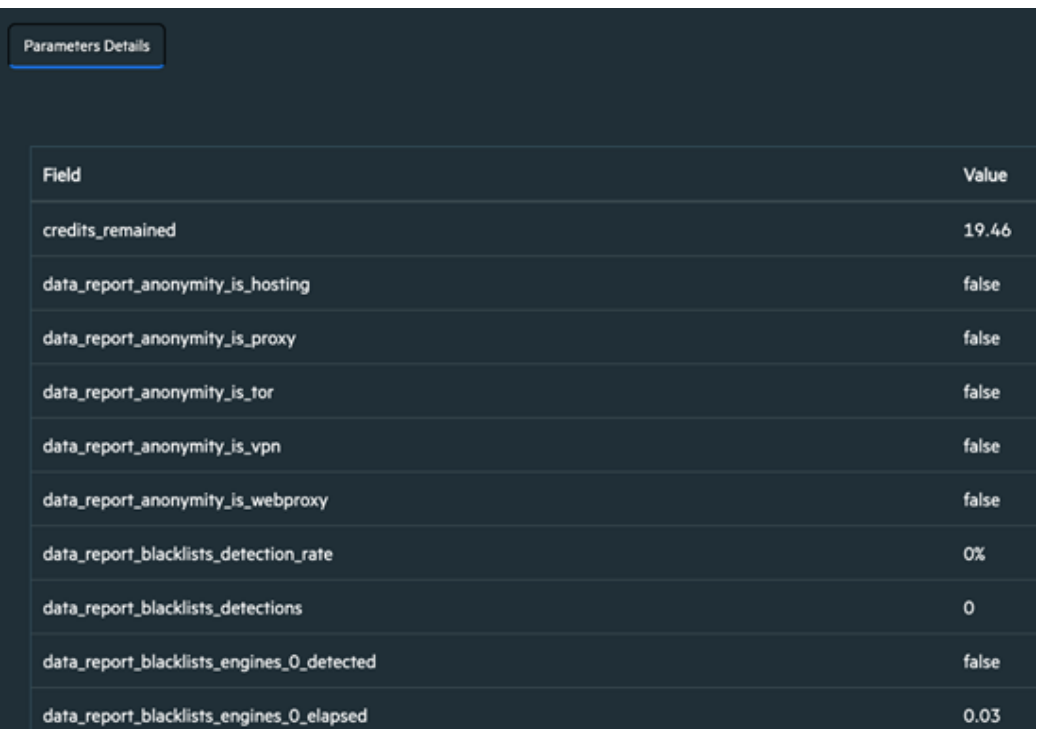

#### 2. **ThreatLog Domain Query**

Enrichment capability to query a domain for ThreatLog.

Following table presents the **ThreatLog Domian Query** enrichment capability details:

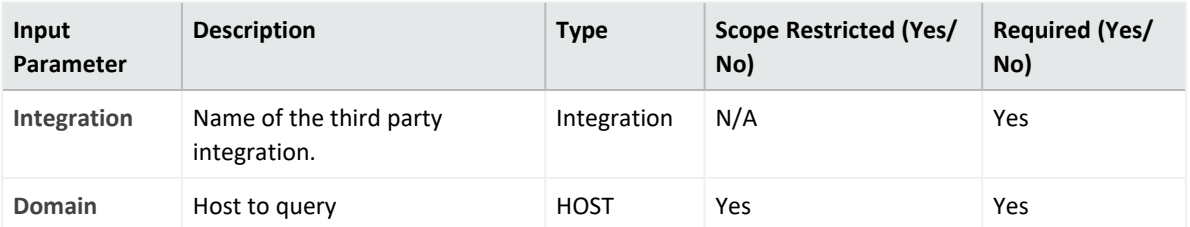

**Output**:

Case Scope: N/A

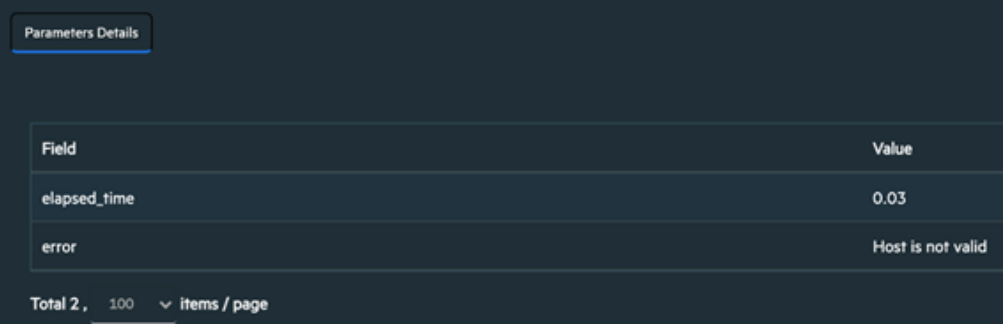

#### 3. **Domain Reputation**

Enrichment capability to retrieve Domain Reputation.

Following table presents the **Domain Reputation** enrichment capability details:

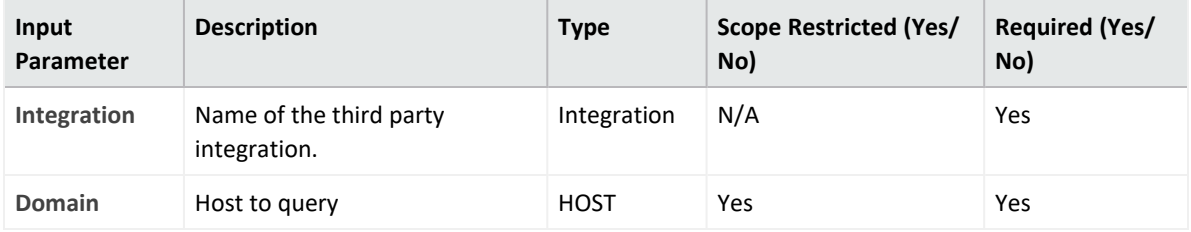

**Output**:

Case Scope: N/A

#### Human Readable Output:

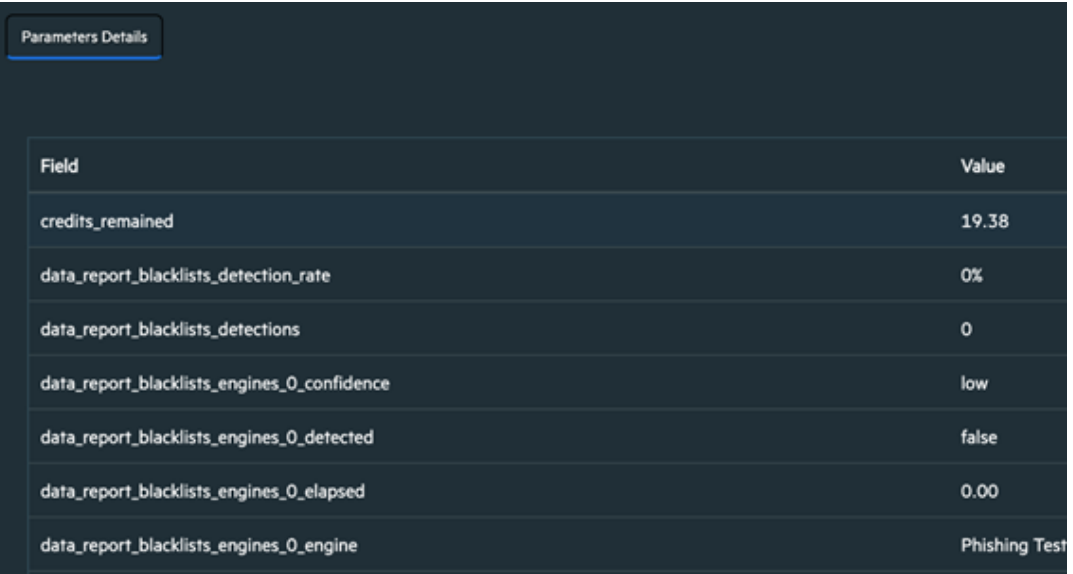

#### 4. **URL Screenshot**

Enrichment capability to take a screenshot for given URL by APIVoid.

Following table presents the **URL Screenshot** enrichment capability details:

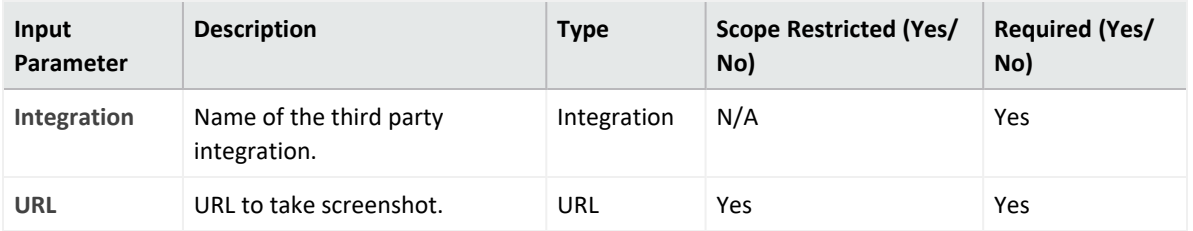

# **Output**:

Case Scope: N/A

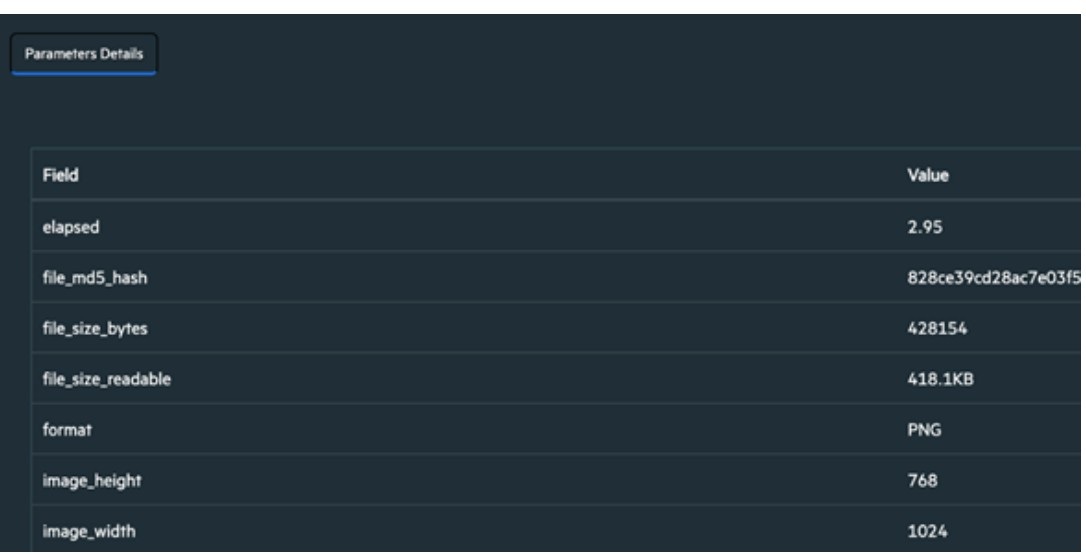

## 5. **URL Reputation**

Enrichment capability to retrieve URL reputation.

Following table presents the **URL Reputation** enrichment capability details:

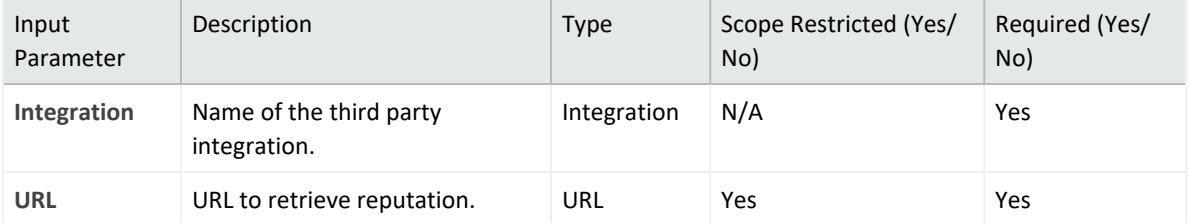

#### **Output:**

Case Scope: N/A

Human Readable Output:

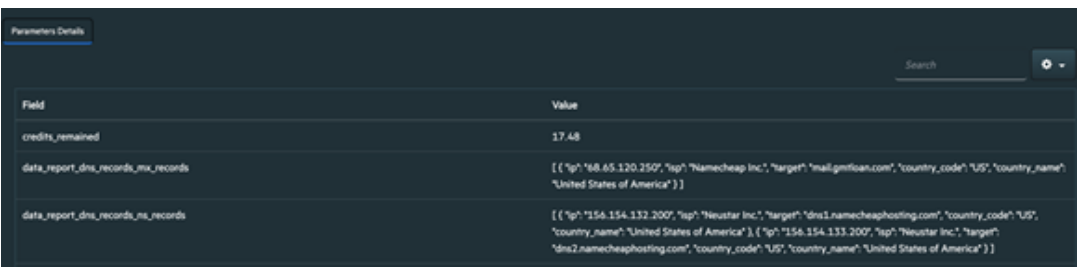

6. **Domain Age**

Enrichment capability to retrieve domain age information.

Following table presents the **Domain Age** enrichment details:

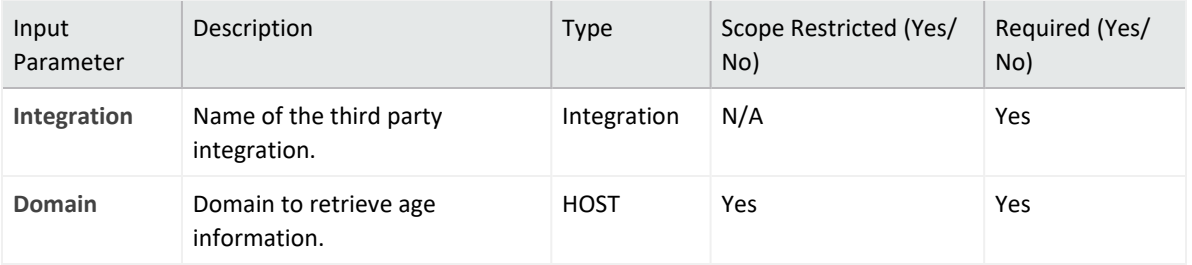

# Case Scope: N/A

# Human Readable Output:

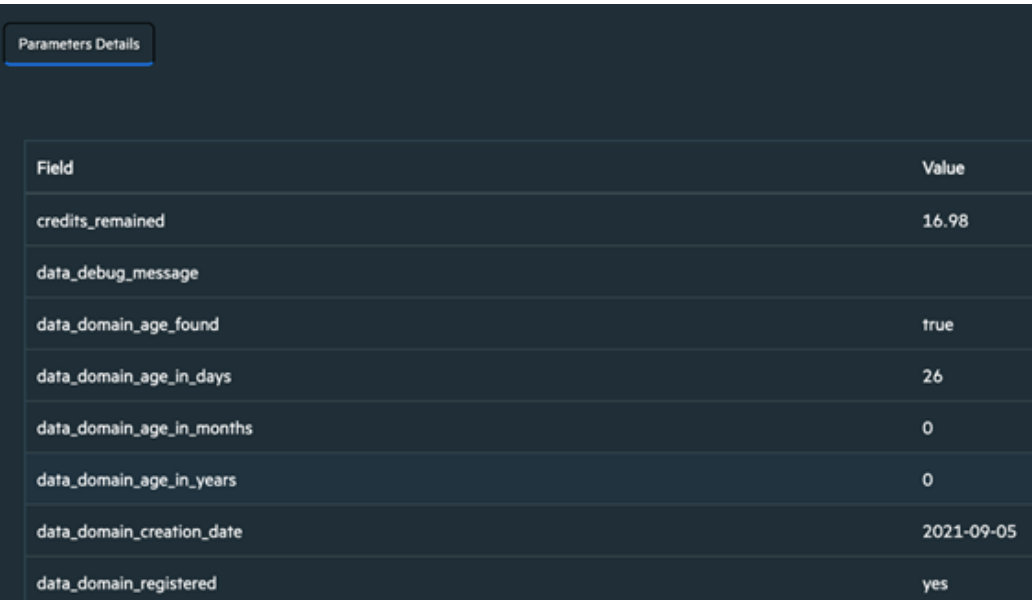

#### 7. **Site Trustworthiness**

Enrichment capability to retrieve site trustworthiness score / information

Following table presents the **Site Trustworthiness** enrichment capability details:

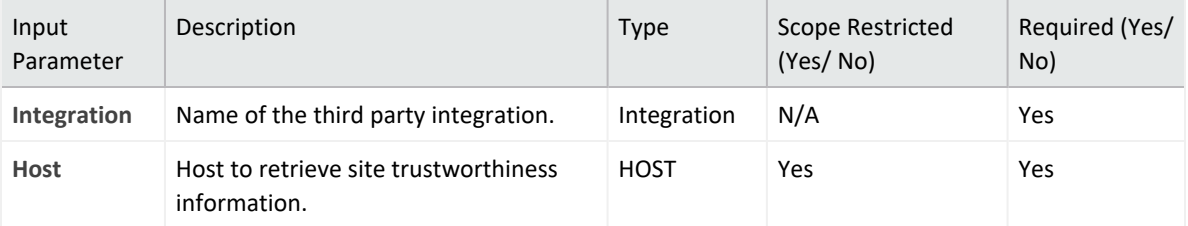

**Output**:

Case Scope: N/A

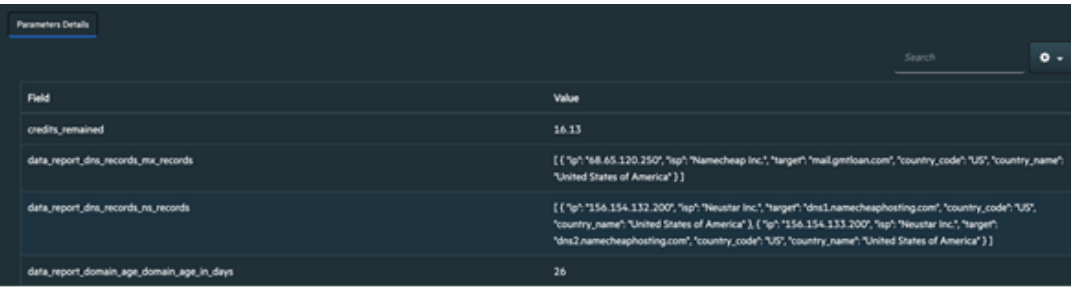

#### 8. **Parked Domain**

Enrichment capability to retrieve information for parked domain.

Following table presents the **Parked Domain** enrichment capability details:

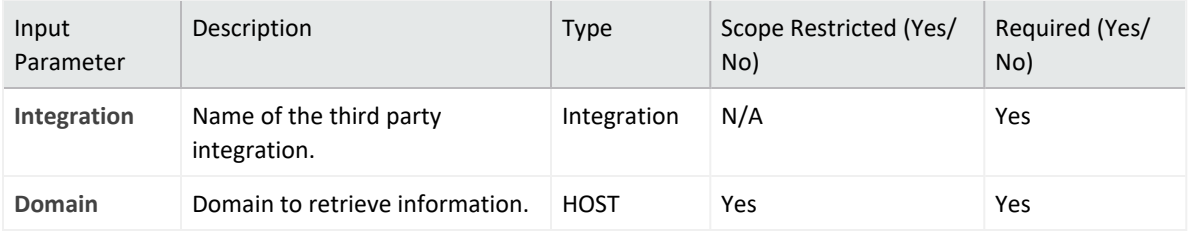

**Output**:

Case Scope: N/A

#### Human Readable Output:

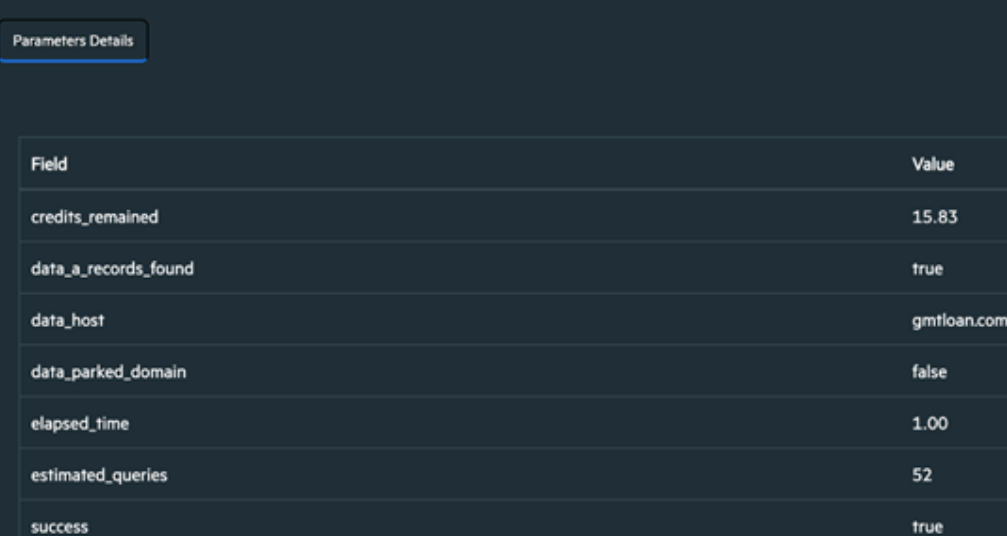

#### 9. **URL Status**

Enrichment capability to retrieve URL Status information.

Following table presents the **URL Status** enrichment capability details:

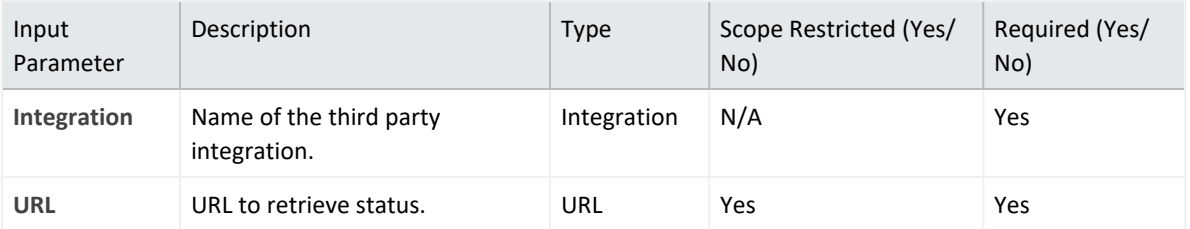

Case Scope: N/A

## Human Readable Output:

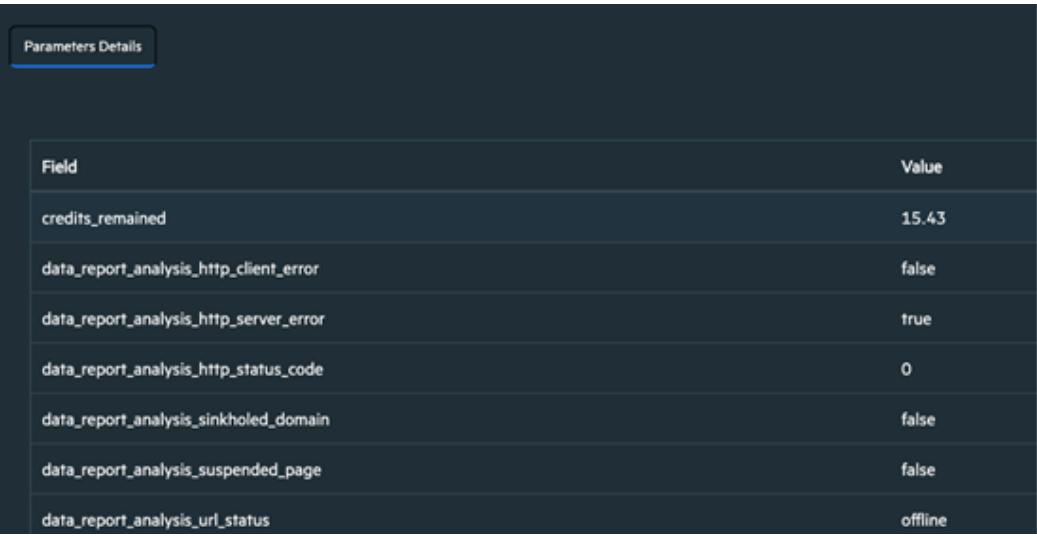

#### 10. **HTTP Tracker**

Enrichment capability for tracking http requests per URL.

Following table presents the **HTTP Tracker** enrichment capability details:

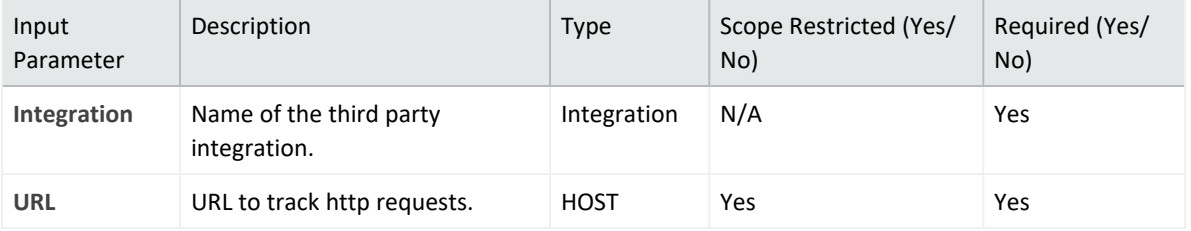

# **Output**:

Case Scope: N/A

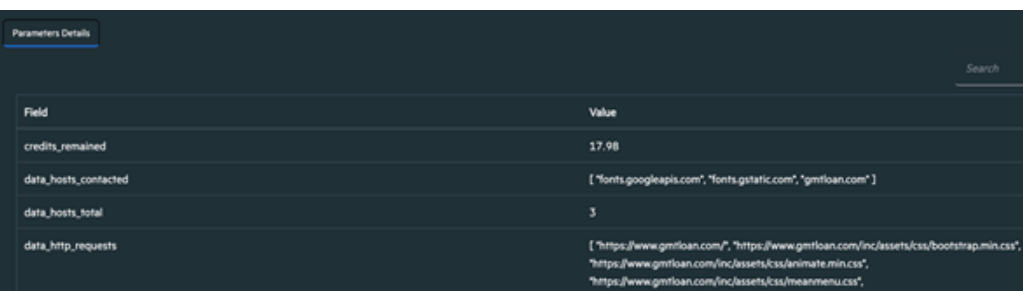

## 11. **Email Verify**

Enrichment capability that verifies given E-mail address.

Following table presents the **Email Verify** enrichment capability details:

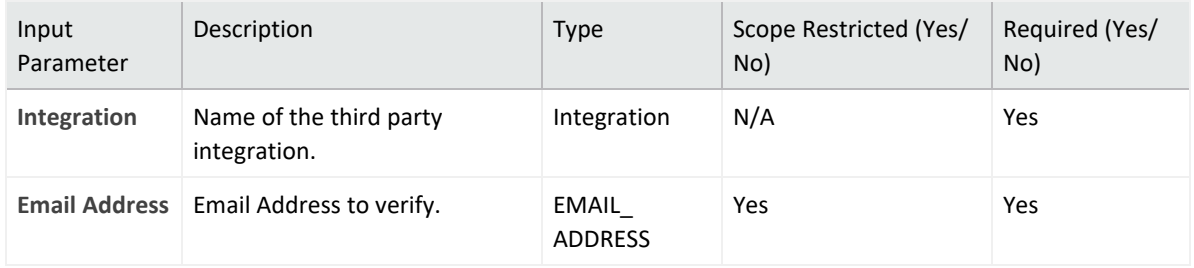

## **Output**:

Case Scope: N/A

### Human Readable Output:

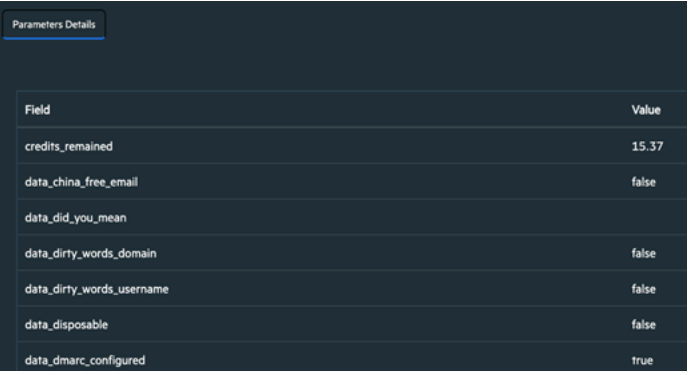

# 12. **DNS Lookup**

Enrichment capability to lookup for DNS per given host.

Following table presents the **DNS Lookup** enrichment capability details:

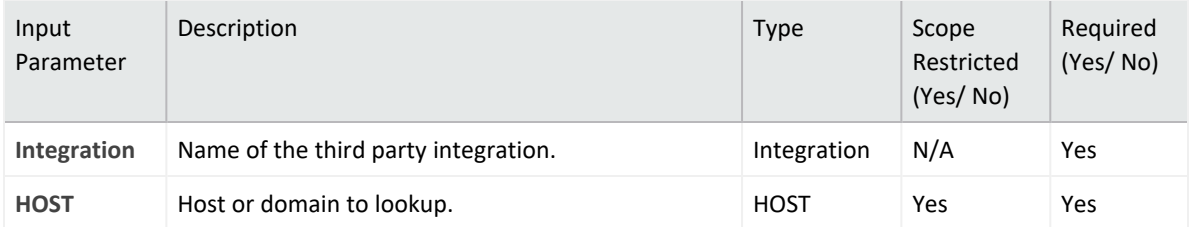

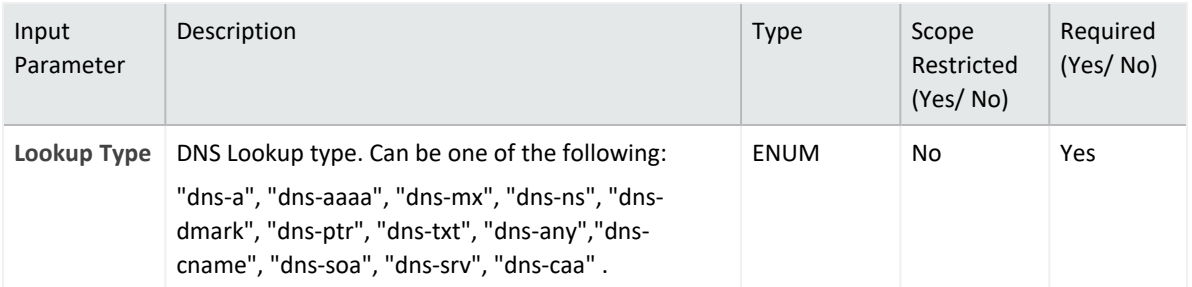

Case Scope: N/A

#### Human Readable Output:

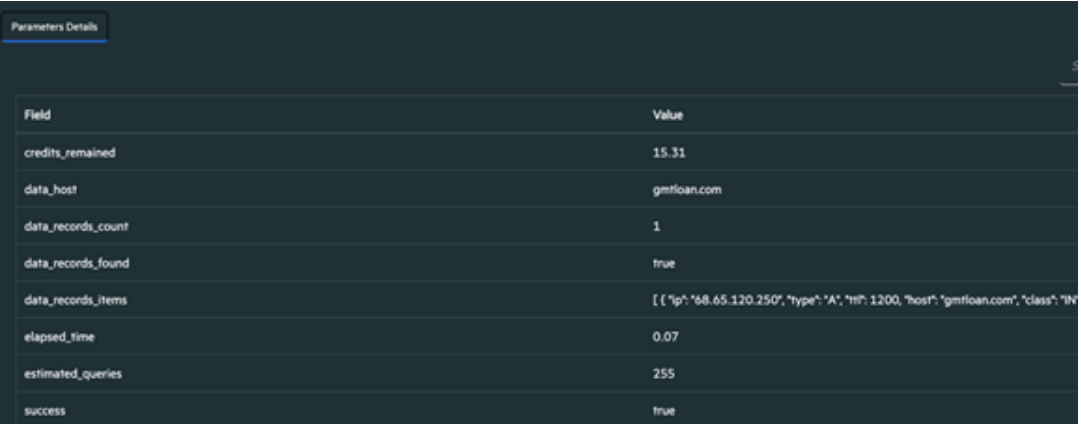

#### 13. **DNS Propagation**

Enrichment capability to check for DNS of the given host.

Following table presents the **DNS Propagation** enrichment capability details:

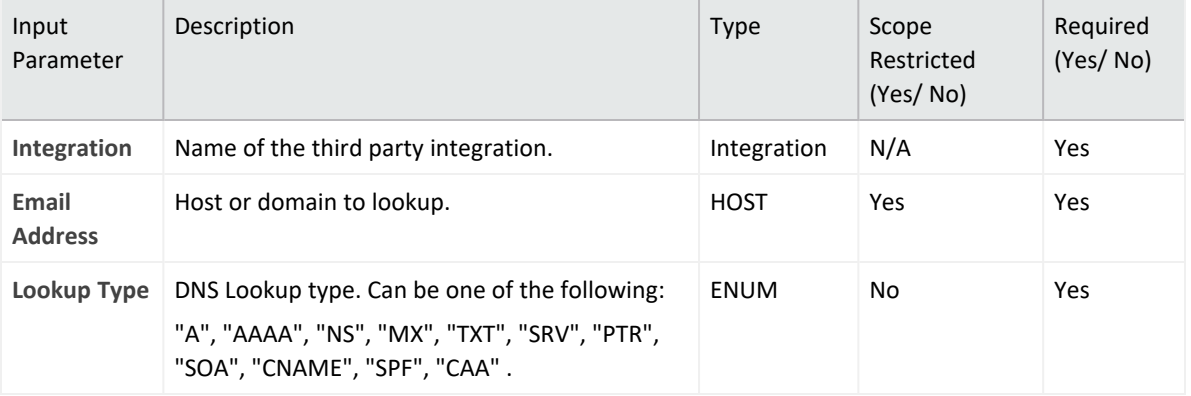

**Output**:

Case Scope: N/A

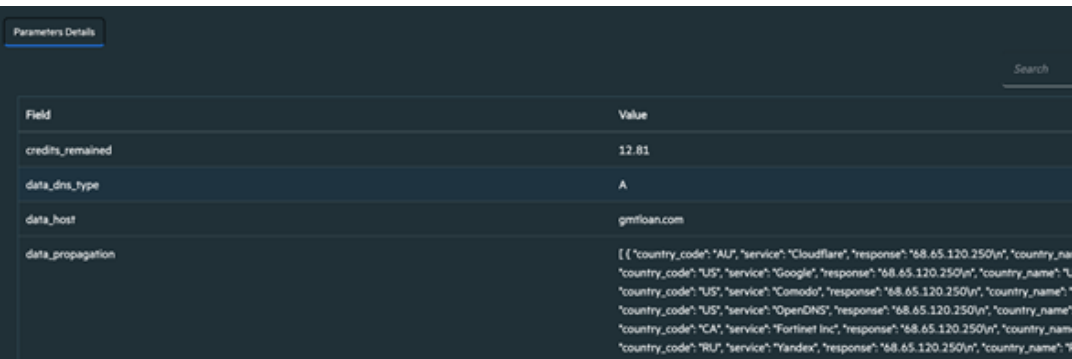

# 14. **SSL Info**

Enrichment capability to retrieve SSL information.

Following table presents the **SSL Info** enrichment capability details:

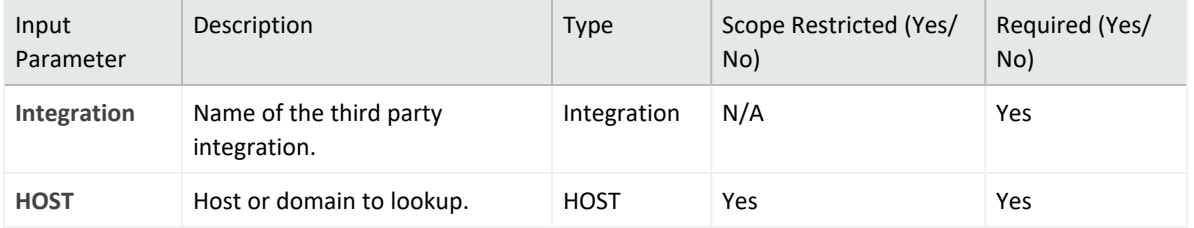

**Output**:

Case Scope: N/A

# Human Readable Output:

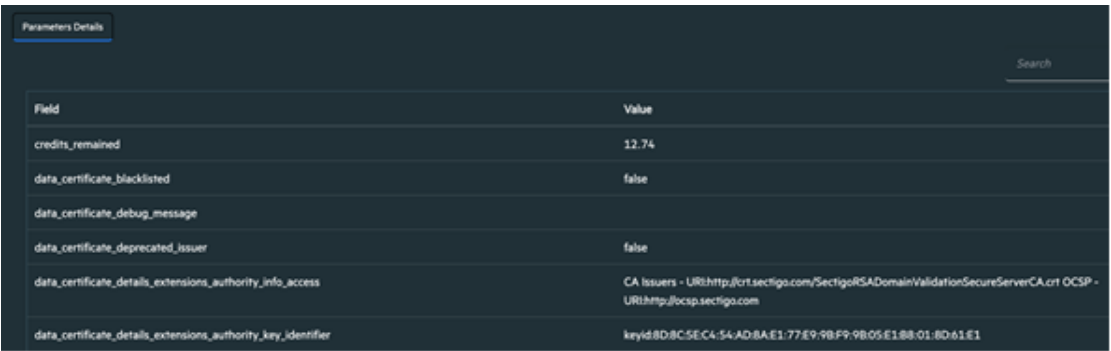

## 15. **URL to HTML**

Following table presents the **URL to HTML** enrichment capability details:

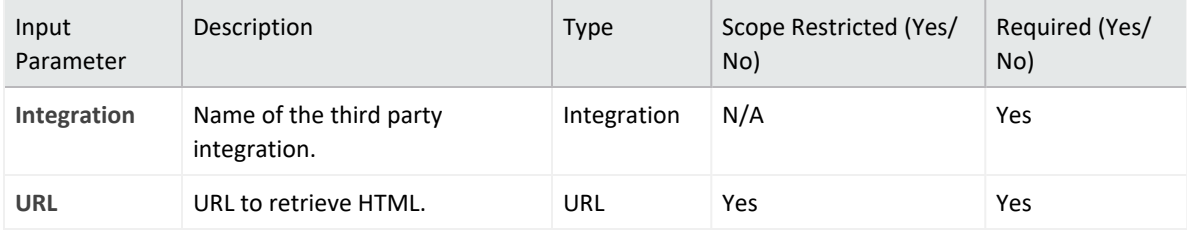

# **Output**:

Case Scope: N/A

## Human Readable Output:

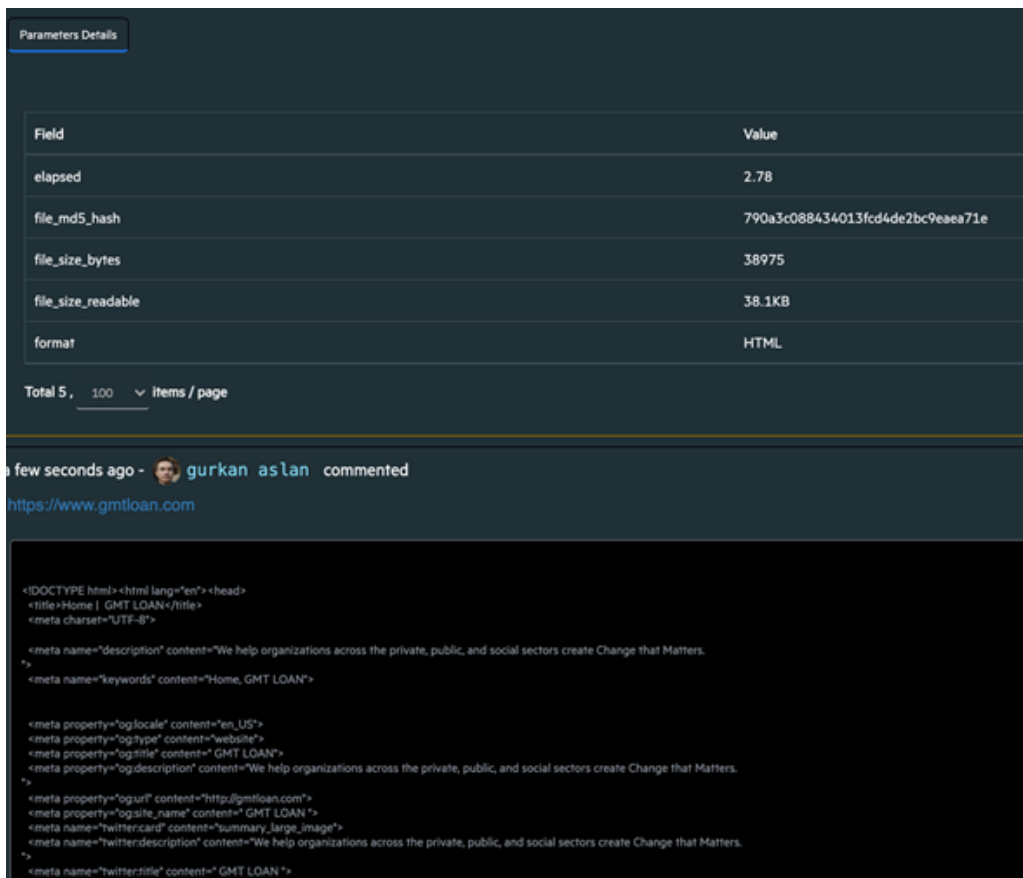

#### 16. **URL to PDF**

Enrichment capability to retrieve PDF file from URL.

Following table presents the **URL to PDF** enrichment capability details:

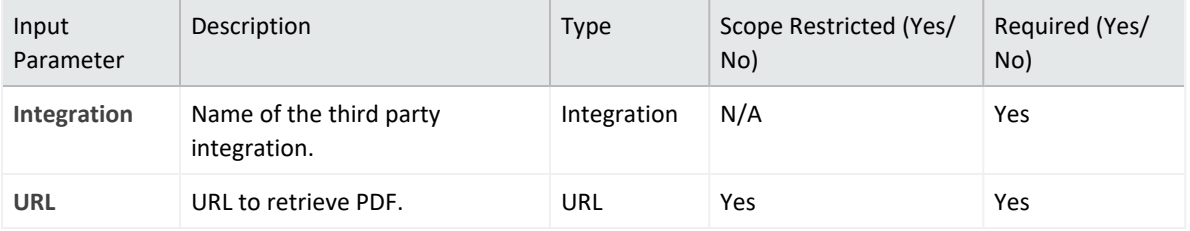

# **Output**:

Case Scope: N/A
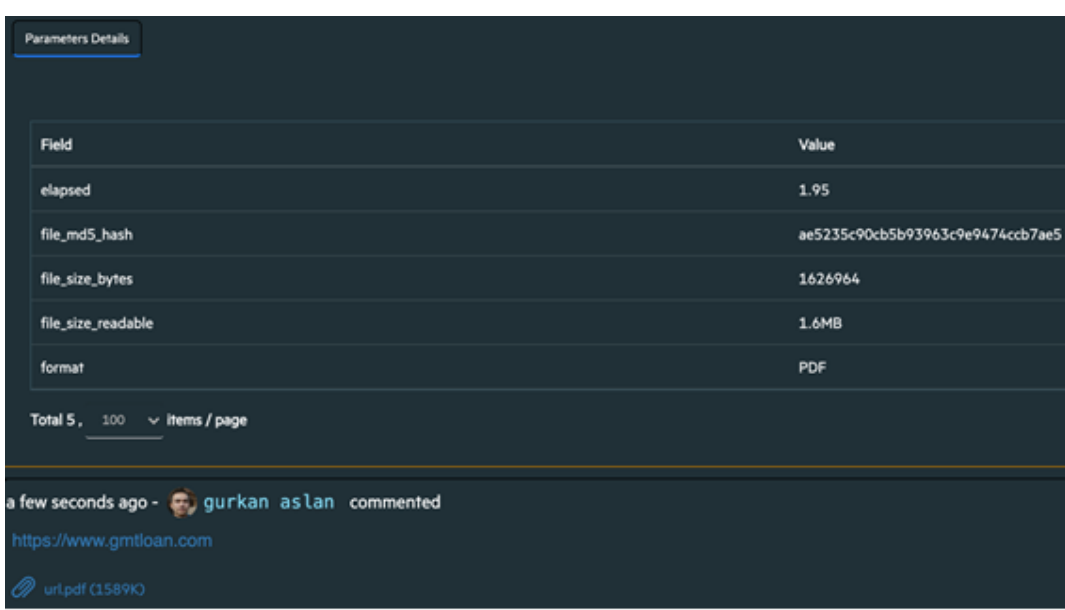

### **Integration Guide for Anomali ThreatStream**

## **Integration Overview**

**Anomali ThreatStream** is a Threat Intelligence Platform that enables businesses to integrate security products and leverage threat data to defend against cyber threats.

# **Integration Capabilities**

ArcSight SOAR has the following integration capabilities with Anomali ThreatStream:

- Domain Reputation
- Email Reputation
- File Reputation
- Get Incident Details
- Get Intelligence
- Get Investigation Details
- IP Reputation
- List Incidents
- List Investigations
- Report Indicator
- Create Investigation
- Close Investigation
- Update Investigation

**Use Case: Investigating Phishing Campaigns**

SOAR, when integrated with Anomali ThreatStream, helps campaigns that investigate and mitigate phishing. When a phishing report email comes from a user, SOAR extracts the indicators such as IP address, URLs and attachments in the message and creates an incident on the Incident Management Service Desk. SOAR then checks with Anomali ThreatStream, to know if this is a known attack and whether these indicators were previously analyzed.

This investigation can be either performed automatically within a playbook or manually by an analyst.

## **Configuration**

### **Prerequisites**

- SOAR connects to Anomali ThreatStream API via HTTPS. Access to<https://api.threatstream.com/>**(443/tcp port)** is required.
- An API key is required for SOAR to connect to Anomali ThreatStream Service.

### **Configuring Anomali ThreatStream**

- 1. Log in to <https://ui.threatstream.com/>.
- 2. Navigate to **Settings** > **My Profile** to get the API Key.

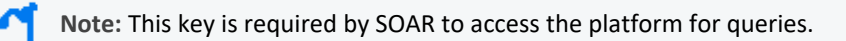

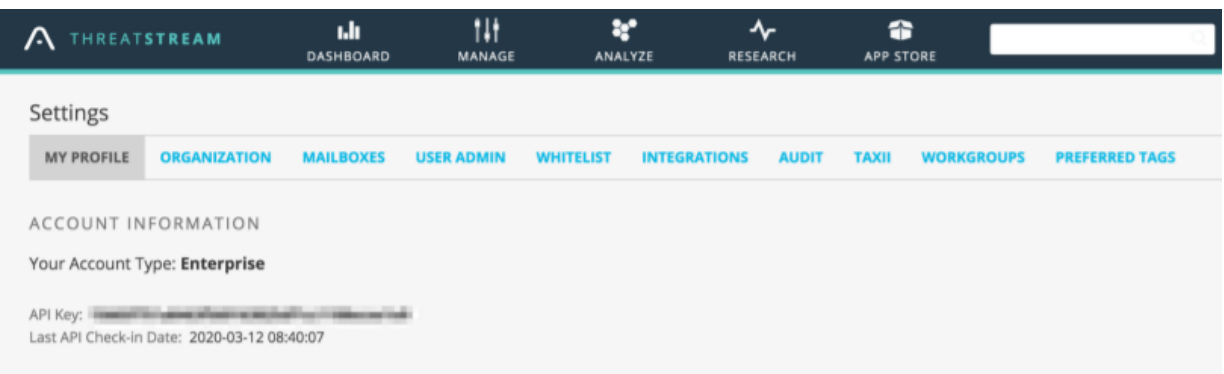

### **Configuring SOAR**

- 1. **Configuration** > **Credentials** > **Create Credential.**
- 2. Fill the **Credential Editor** form with the following details:
	- a. **Internal Credential:**

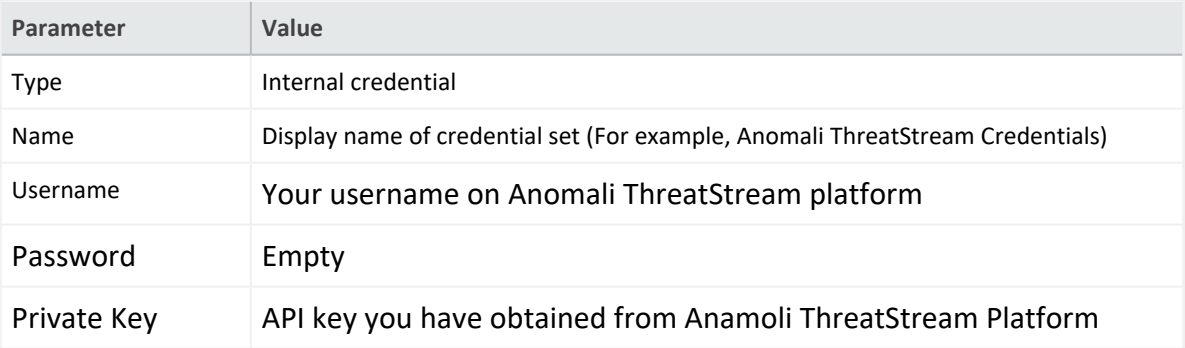

### b. **Credential Store:**

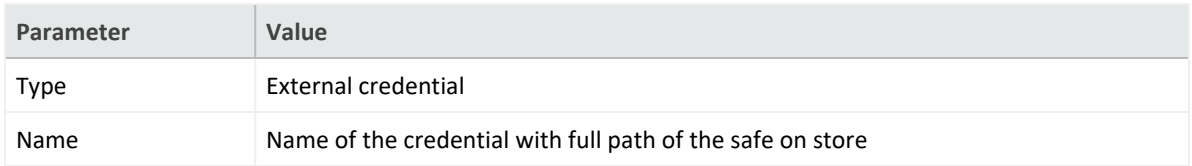

- 3. **Configuration** > **Integrations** > **Create Integration**.
- 4. Fill the configuration form with the following parameter values:

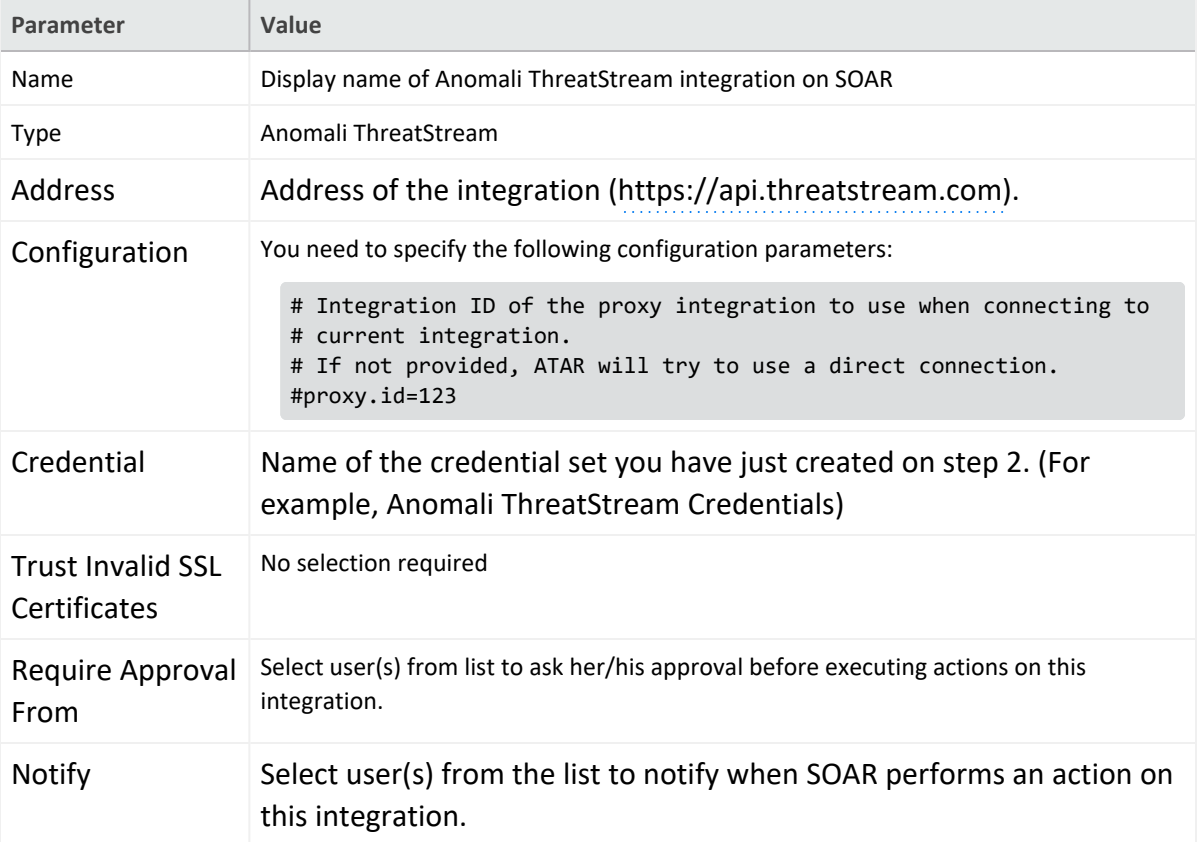

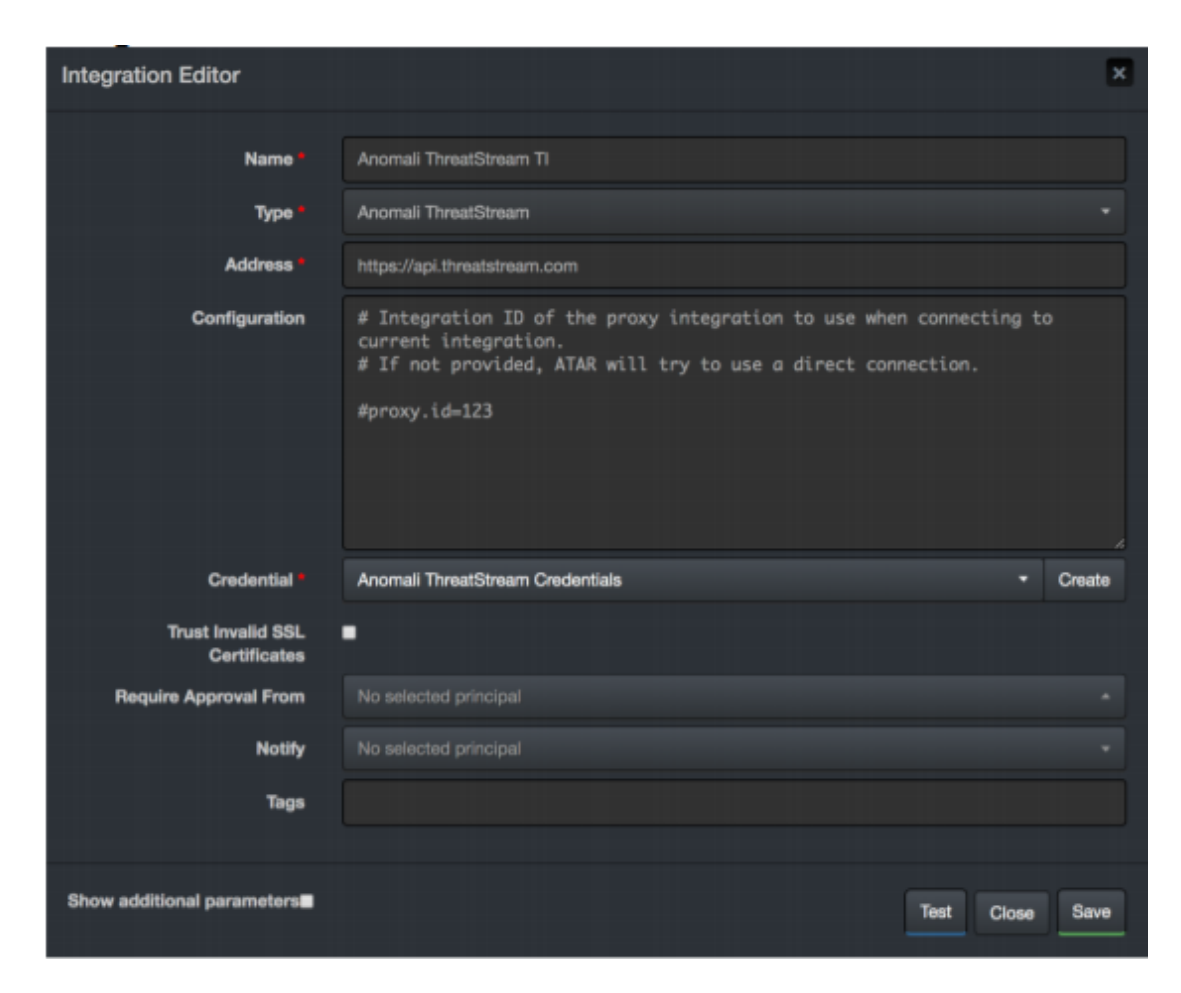

- 5. Click **Save** to complete integration.
- 6. Click **Test** to test the integration.

### **Additoinal Notes**

- Anomali ThreatStream integration on SOAR is an Advanced Script and content of the default script is accessible under **Configuration** > **Customization Library**.
- While defining the integration for the first time, you might encounter the following warning message, which is the expected behavior for this type of integration.

## Warning

'Anomali ThreatStream' integration must be saved before testing.

 $\boxed{\mathbf{x}}$ 

### **Integration Guide for Arbor Networks APS**

## **Integration Overview**

**Arbor Networks APS** is an in-line Distributed Denial of Service(DDoS) protection solution.

# **Integration Capabilities**

ArcSight has the following integration capabilities with Arbor Networks APS:

- $\bullet$  Block IP
- Block access to IP

**Use Case: Blocking malicious IP on peripheral**

ArcSight SOAR integrates with Arbor Networks APS to block malicious IP addresses detected while responding to an incident. SOAR can block both the incoming and outgoing traffic either automatically within a playbook or manually by an analyst.

# **Configuration**

### **Prerequisites**

- SOAR connects to Arbor Networks APS' API via HTTPS. By default, the API interface works on **443/tcp port**. So access permission to this port is required.
- An API access token needs to be created for SOAR to connect to Arbor Networks APS.

### **Configuring Arbor Networks APS**

- 1. Log in to Arbor Networks APS device.
- 2. Add a new API token.

```
admin@arbos: /# serv aaa local apitoken generate admin ATAR_INTEGRATION
  Added token: jwP9JcmZYz4I9QH0LpkDA_n5nj_DNHifc6Iwsq0P
```
**Note:** SOAR uses the generated token as the credential password and user name as admin.

# Configuring SOAR

- 1. Click **Configuration** > **Credentials** > **Create Credential**.
- 2. Fill the **Credential Editor form** with the following parameter values:

#### a. **Internal Credential:**

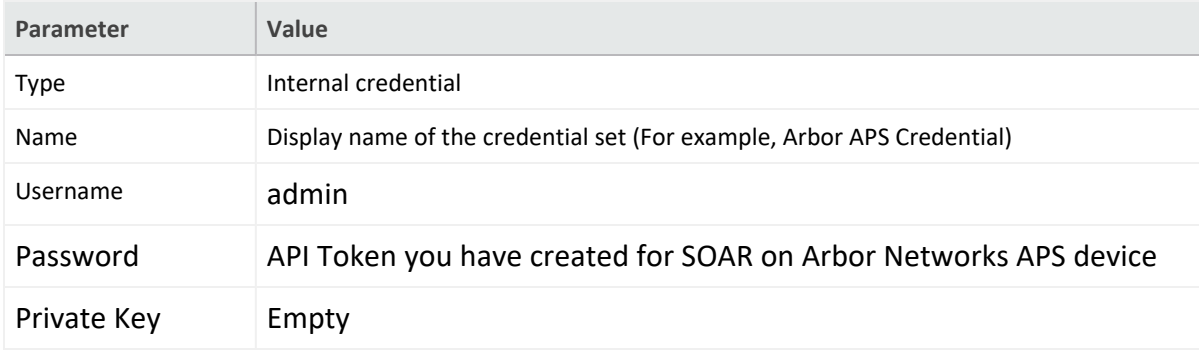

#### b. **Credential Store:**

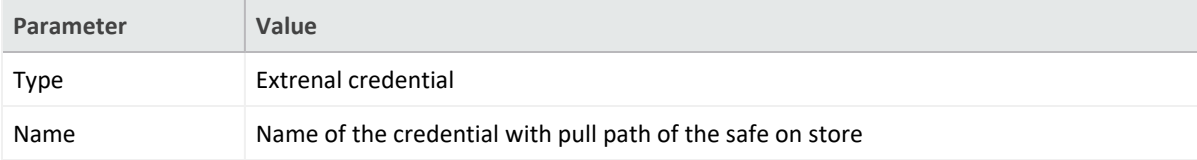

- 3. **Configuration** > **Integrations** > **Create Integration**.
- 4. Fill the configuration form with the following parameter values:

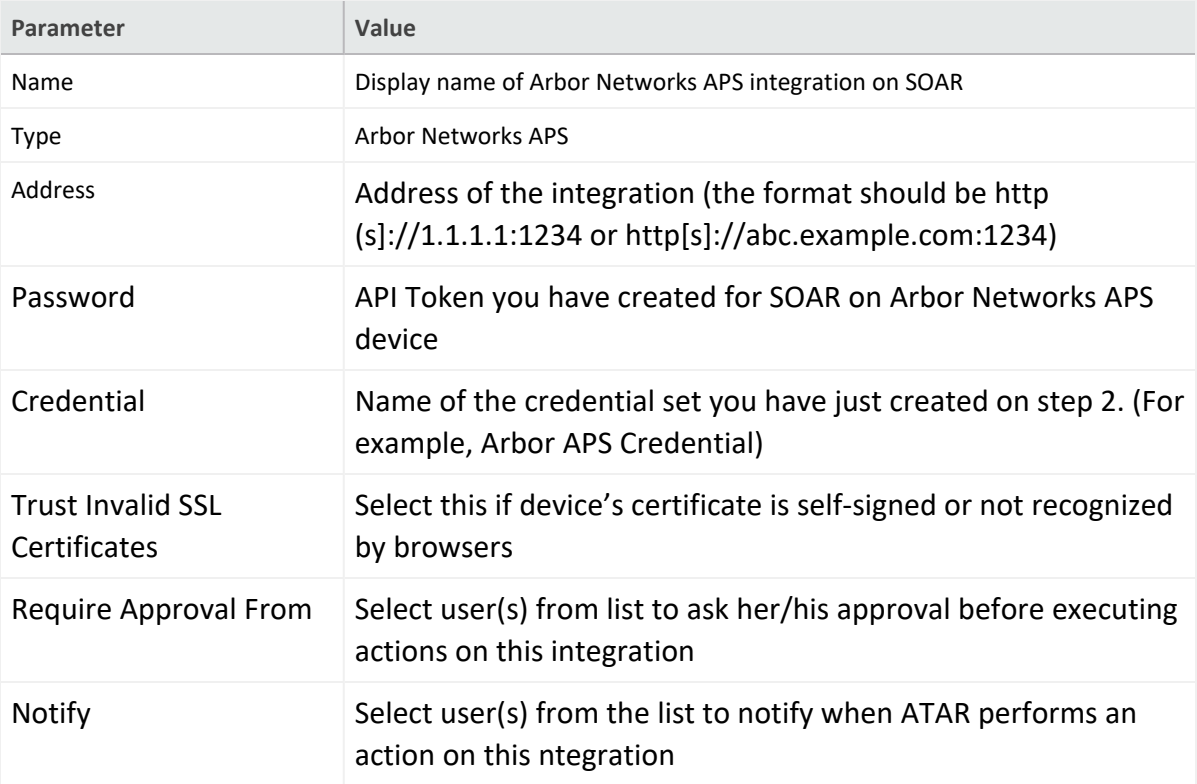

- 5. Click **Test**.The following pop up will be displayed if your credential and address are valid.
- 6. Click **Save** to complete integration.

### **Integration Guide for AWS Network Firewall**

## **Integration Overview**

AWS Network Firewall is a managed service that makes it easy to deploy essential network protections for all of your Amazon Virtual Private Clouds (VPCs). AWS Network Firewall's flexible rules engine allows you to define firewall rules that provide fine-grained control over network traffic, such as blocking outbound Server Message Block (SMB) requests to prevent the spread of malicious activity. AWS Network Firewall's stateful firewall can incorporate context from traffic flows, like tracking connections and protocol identification, to enforce policies such as preventing your VPCs from accessing domains using an unauthorized protocol.

# **Integration Capabilities**

ArcSight SOAR has the following integration capabilities with AWS Network Firewall:

- Create Stateful Rule Group
- Create Stateless Rule Group
- Add Stateful Rule
- Add Stateless Rule
- Delete Rule Group
- Delete Stateful Rule
- Delete Stateless Rule
- List Firewalls
- List Rule Groups
- List Firewall Policies
- **Get Firewall Policies**
- Get Firewall Rule Group

# **Prerequisites**

• ArcSight SOAR connects to AWS Network Firewall API using HTTPS. Access to <https://aws.amazon.com/network-firewall> is required.

<sup>l</sup> **Access key ID** and **Secret Access key** are required for ArcSight SOAR to connect to AWS Network Firewall.

# **Configuration**

# **Configuring AWS Network Firewall**

- 1. Log in to [Amazon](https://aws.amazon.com/) AWS.
- 2. Navigate to **My Security Credentials** and **select Identity Access Management (IAM)** service.
- 3. Click **Access Management** > **Users** > **Add User** to add an IAM user.
- 4. Select **Access Type** as **Programmatic Access**.
- 5. You can skip the next steps until **Access Key** and **Secret Access Key** are displayed.

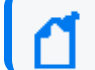

Download the credentials as the Secret Access Key is not displayed post this step.

6. Add the following action permissions if you require admin permissions for this service or contact your AWS cloud support:

```
\Gamma"network-firewall:ListTagsForResource",
"network-firewall:DeleteRuleGroup",
"network-firewall:DescribeLoggingConfiguration",
"network-firewall:CreateRuleGroup",
"network-firewall:DescribeRuleGroupMetadata",
"network-firewall:DescribeFirewall",
"network-firewall:UpdateRuleGroup",
"network-firewall:ListRuleGroups",
"network-firewall:DescribeRuleGroup",
"network-firewall:DescribeFirewallPolicy",
"network-firewall:ListFirewalls",
"network-firewall:TagResource",
"network-firewall:DescribeResourcePolicy",
"network-firewall:DeleteFirewall",
"network-firewall:ListFirewallPolicies"
\mathsf{l}
```
# **Configuring SOAR**

- 1. Click **Configuration** > **Credential** > **Create Credential**.
- 2. Specify the following parameter values in the **Credential Editor:**

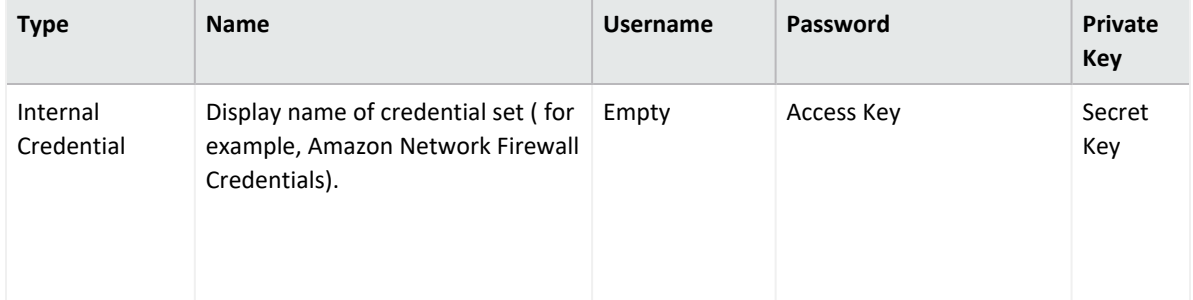

- 3. Click **Configuration** > **Integrations** > **Create Integration**.
- 4. Specify the following parameter values in the **Configuration Form:**

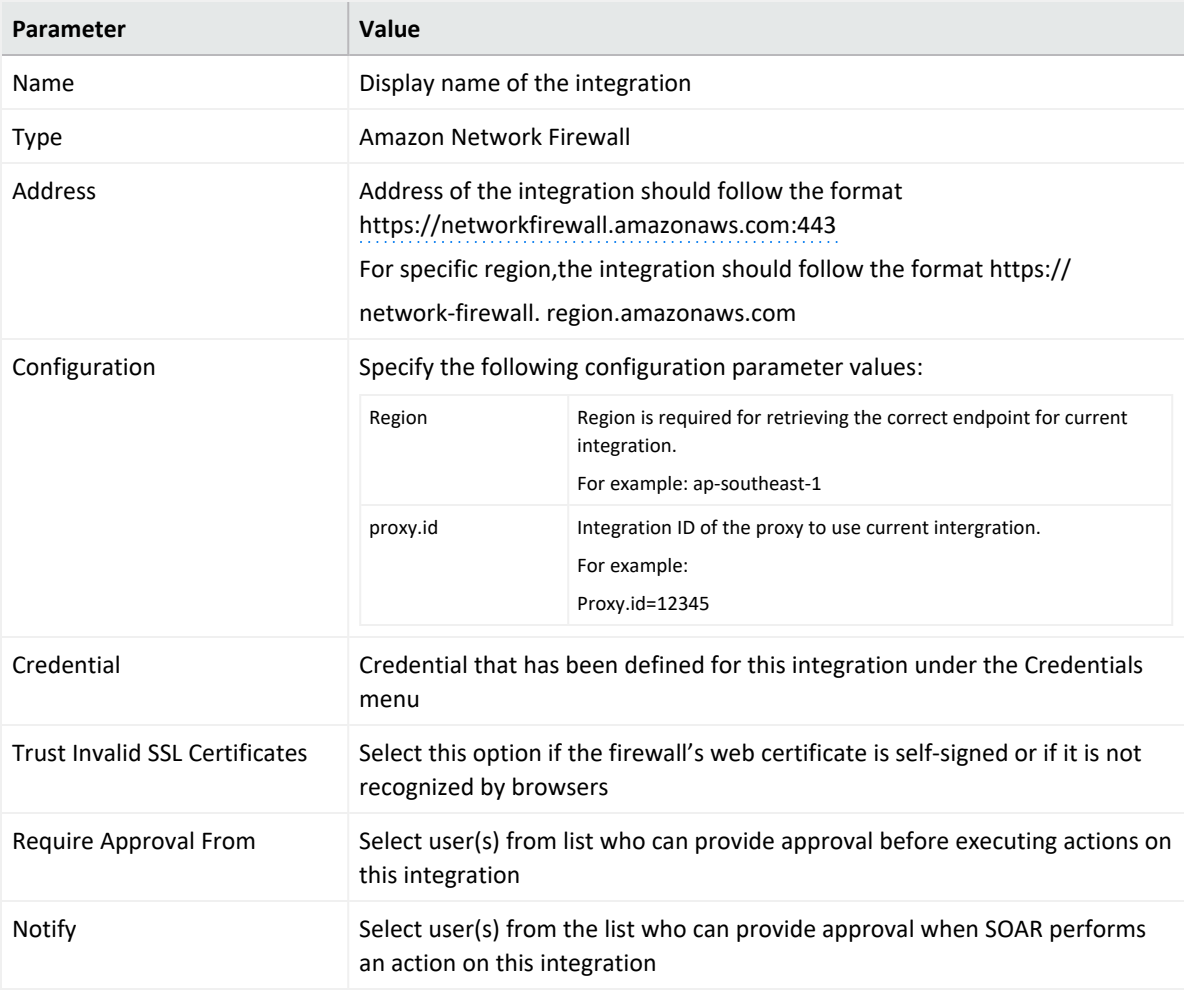

5. Click **Save**.

- 6. Navigate to **Configuration > Customization Library** and edit **Amazon Network Firewall Advanced Action Script Default Script Template**.
- 7. Select the integration that you have created in step 4 from the **Integrations** drop-down menu and click **Save**.
- 8. Click **Test**, an **Integration Successful** message is displayed if the credential and address are valid.

# **Capabilities**

- 1. **Create Stateful Rule Group** Action capability for creating a Stateful Rule Group for blocking IP address.
	- Rollback: No
	- Duplicate Control: No

The following table presents the **Create Stateful Rule Group** action capabilities details:

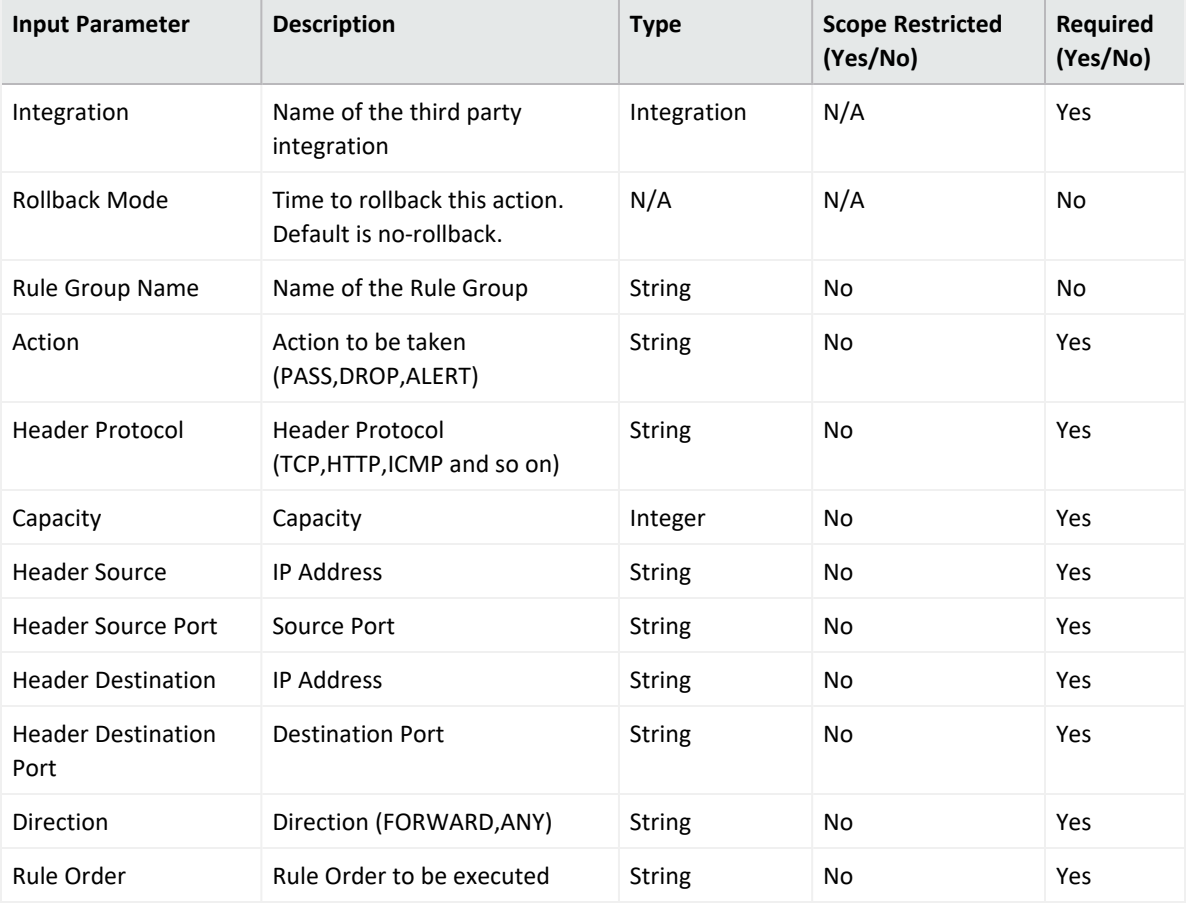

#### **Output:**

#### N/A

Human Readable Output

#### N/A

- 2. **Create Stateless Rule Group** Action capability for creating a Stateless Rule Group for blocking IP address.
	- Rollback: No
	- Duplicate Control: No

The following table presents the **Create Stateless Rule Group** action capabilities details:

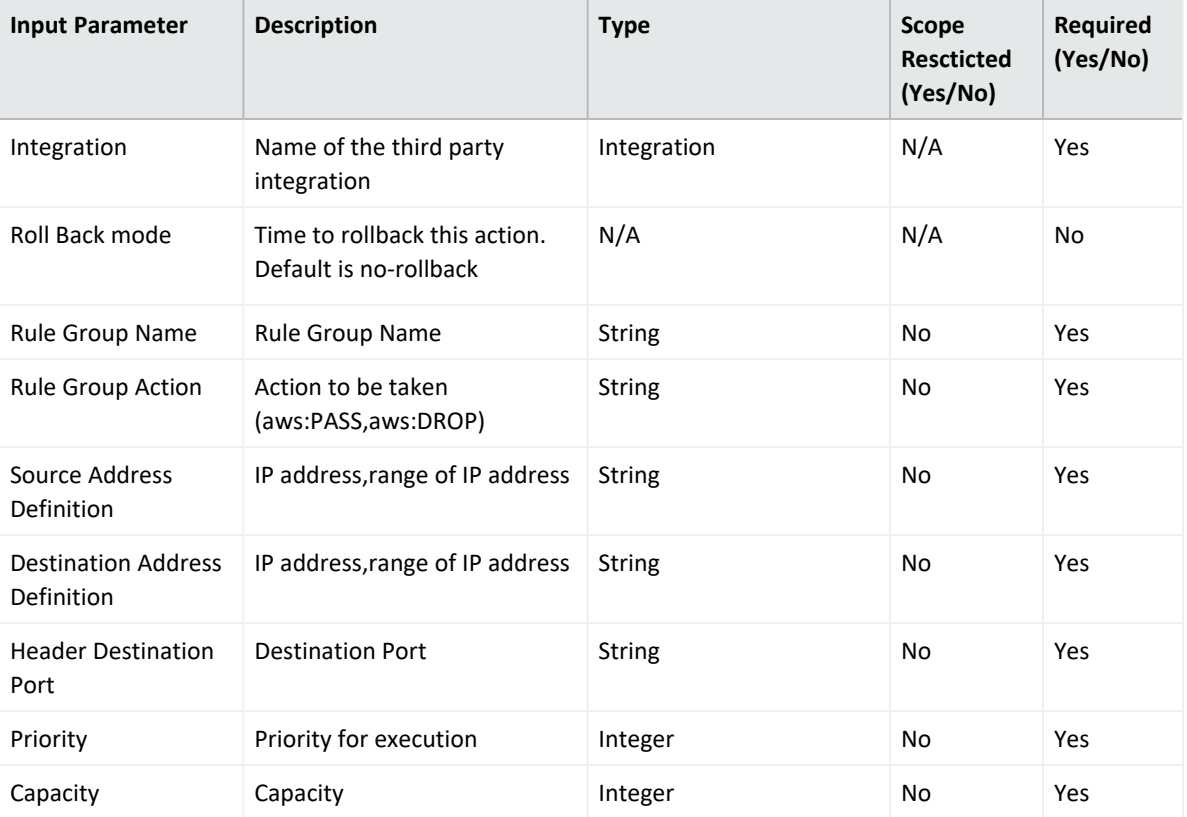

**Output:**

Case Scope

N/A

Human Readable Output

N/A

3. **Add Stateful Rule**

Action capability for adding a Stateful rule to an existing Rule Group for blocking IP address.

- Rollback: Yes
- Duplicate Control: Yes

The following table presents the **Add Stateful Rule** action capabilities details:

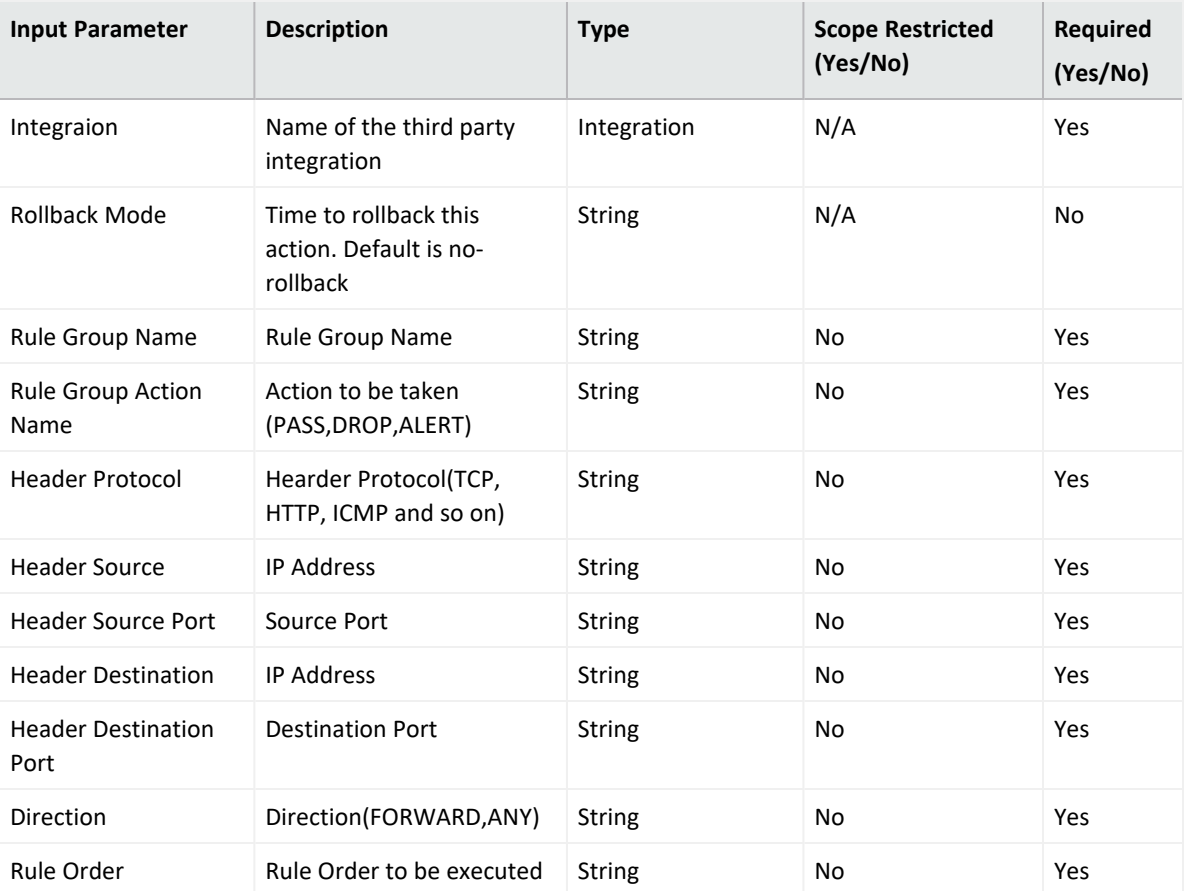

**Output:**

Case Scope

N/A

Human Readable Output

N/A

4. **Add Stateless Rule**

Action capability for adding a Stateless Rule to an existing Rule Group for blocking IP address.

- Rollback: Yes
- Duplicate Control: Yes

The following table presents the **Add Stateless Rule** action capabilities details:

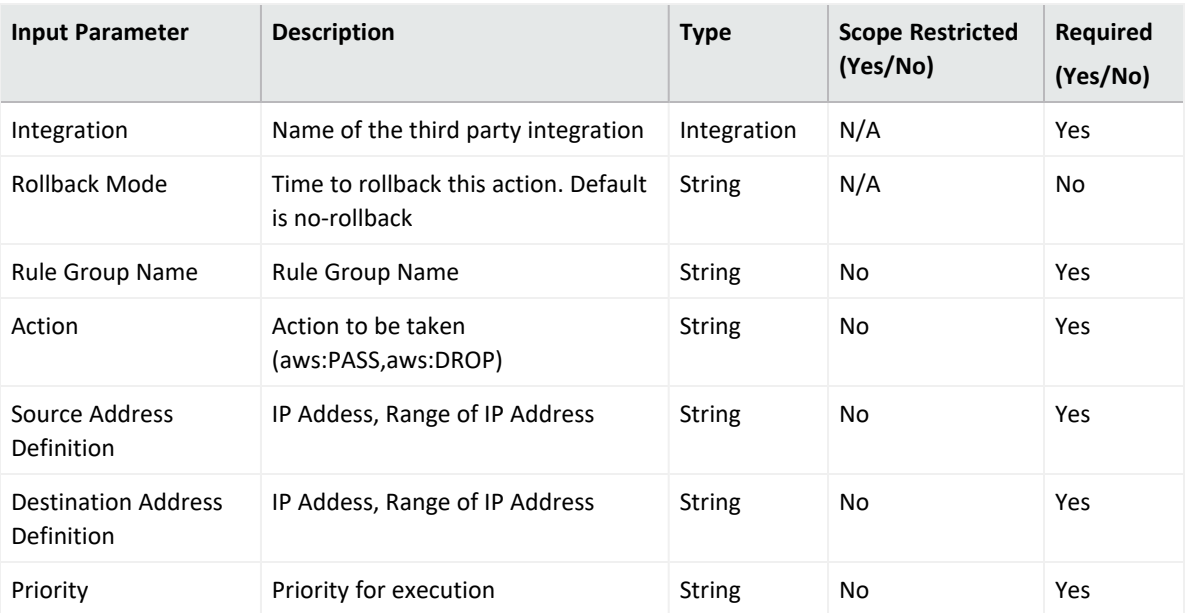

#### **Output:**

Case Scope

N/A

Human Readable Output

N/A

5. **Delete Rule Group**

Action capability for deleting Rule Group from existing Rule Group.

- Rollback: No
- Duplicate Control: Yes

The following table presents the **Delete Rule Group** action capabilities details:

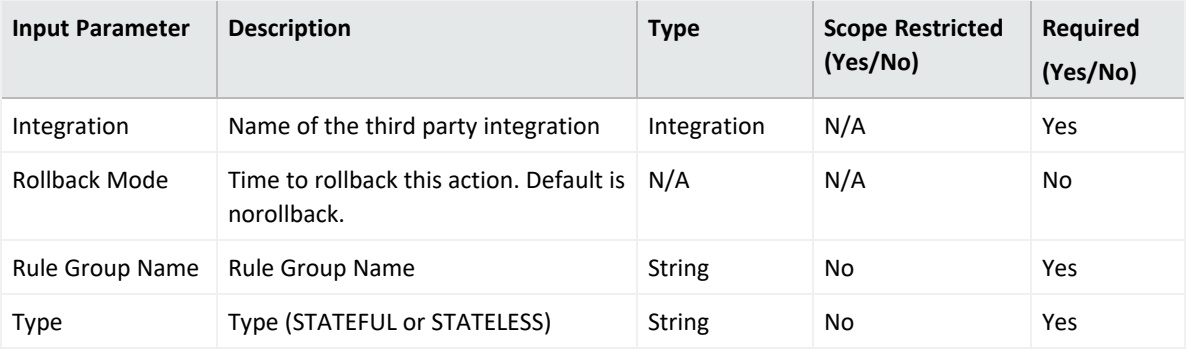

**Output:**

Case Scope

N/A

Human Readable Output

N/A

### 6. **Delete Stateful Rule**

Action capability for deleting a Stateful Rule from an existing Rule Group .

- Rollback: No
- Duplicate Control: No

The following table presents the **Delete Stateful Group** action capabilities details:

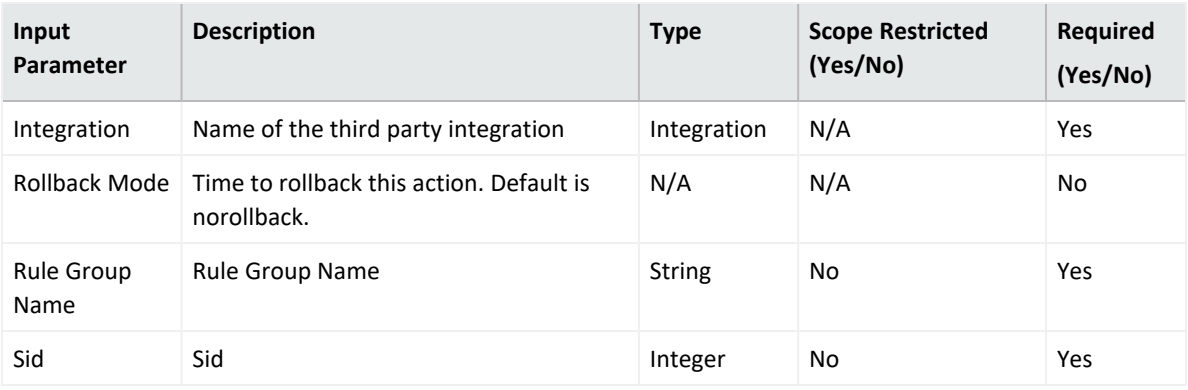

**Output:**

Case Scope

N/A

Human Readable Output

N/A

7. **Delete Stateless Rule**

Action capability for deleting a Stateless Rule from an existing Rule Group.

- Rollback: No
- Duplicate Control: No

The following table presents the **Delete Stateless Group** action capabilities details:

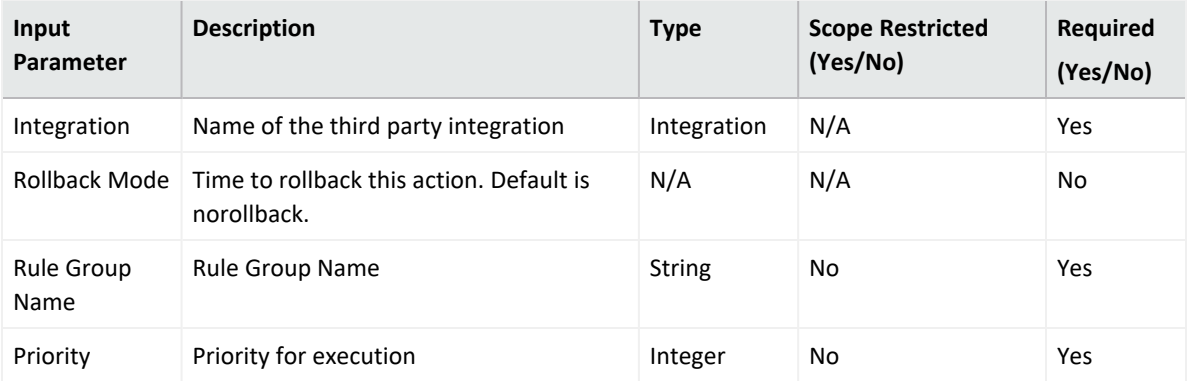

#### **Output:**

Case Scope

### N/A

Human Readable Output

#### N/A

8. **List Firewalls**

Enrichment capability for retrieving a list of firewall for the specified VPC identifiers.

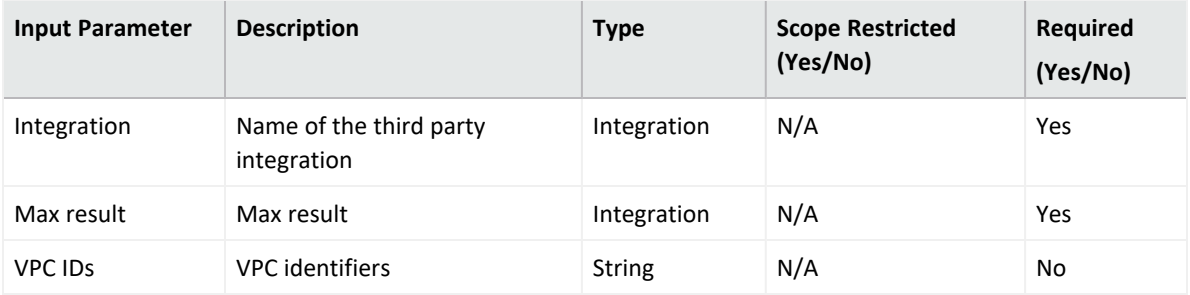

### **Output:**

Case Scope

N/A

Human Readable Output

9. **List Rule Groups**

Enrichment capability for retrieving a list of rule groups.

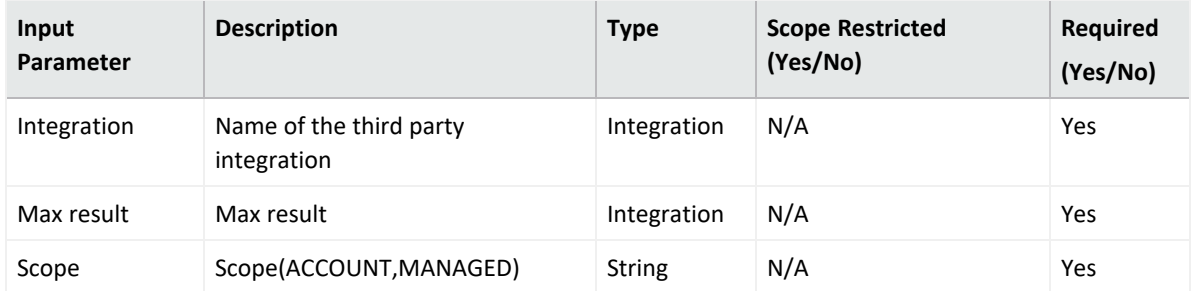

**Output:**

Case Scope

N/A

Human Readable Output

N/A

10. **List Firewall Policies**

Enrichment capability for retrieving a list of firewall policies.

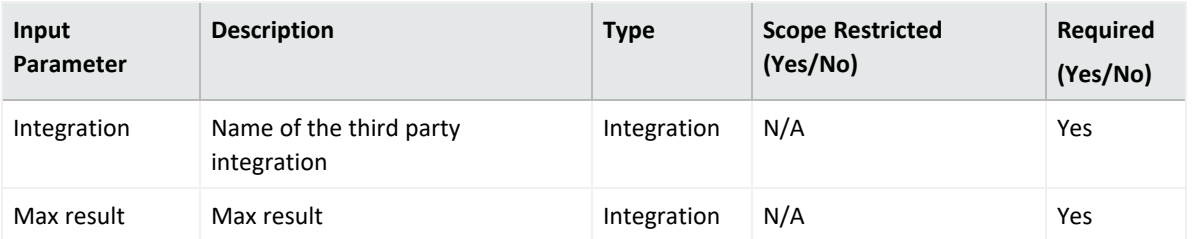

**Output:**

Case Scope

N/A

Human Readable Output

N/A

#### 11. **Get Firewall Policy**

Enrichment capability for retrieving the details of a firewall policy.

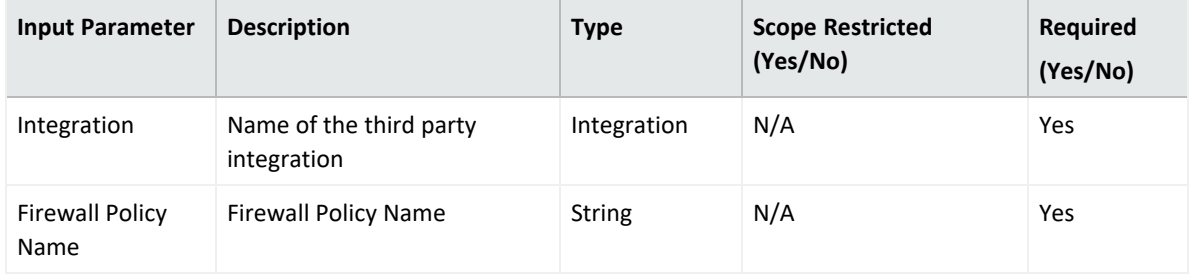

### **Output:**

Case Scope

N/A

Human Readable Output

N/A

12. **Get Firewall Rule Group**

Enrichment capability for retrieving the details of a firewall rule group.

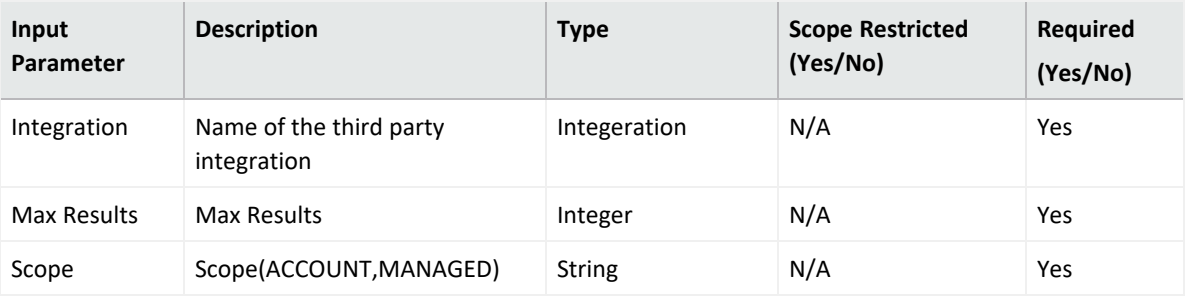

**Output:**

Case Scope

N/A

Human Readable Output N/A

### **Integration Guide for Azure Network Security Groups**

## **Integration Overview**

Azure Network Security Groups is a service that is used to filter network traffic to and from Azure resources in an Azure virtual networks. A network security group contains security rules that allow or deny inbound network traffic to, or outbound network traffic from, several types of Azure resources. For each rule, you can specify source and destination, port, and protocol.

# **Integration Capabilities**

ArcSight SOAR has the following integration capabilities with Azure Network Security Groups:

- Get Network Security Group
- List All Network Security Group
- List Network Security Group in Resource Group
- Create Network Security Group
- Create Network Security Group Rule
- Add Network Security Group Tag
- Remove Network Security Group Tag

## **Prerequisites**

ArcSight SOAR connects to Microsoft Azure Network Security API using HTTPS. Access to Azure Portal [\(https://login.live.com\)](https://login.live.com/) is required.

# **Configuration**

# **Configuring Microsoft Azure Network Security**

- 1. Log in to [https://portal.azure.com](https://portal.azure.com/) and Navigate to **Azure Active Directory** service.
- 2. Click **App Registration** > **New Registration**. Complete the ArcSight SOAR application registration by specifying the following parameter values in the Register an application form:

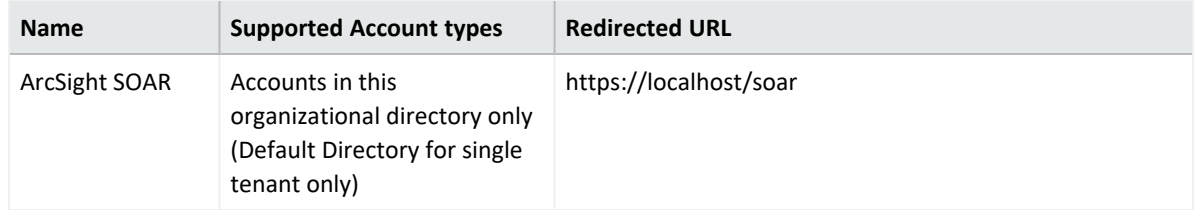

3. Select your application and Click **Add a certificate or secret** > **New Client Secret**. Add a description and specify the expiry period as 24 months.

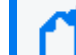

Note down the **Secret Key** along with **Client ID** as you may need it later.

- a. Click **API Permissions** > **Add a Permission** and select **Azure Service Management** API.
- b. Add the **user\_impersonation** as a permission.
- 4. Navigate to **Home** > **Subscriptions** and note down the **subscription ID**.
- 5. Navigate to **Home** > **Resource groups** > **IAM** > **Add Role** to add role level permissions.
- 6. Grant following permissions to the users:

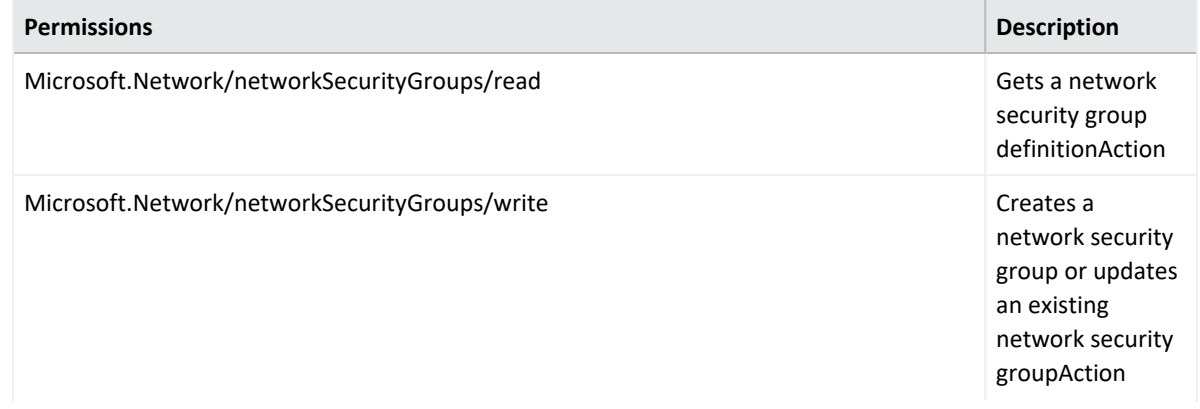

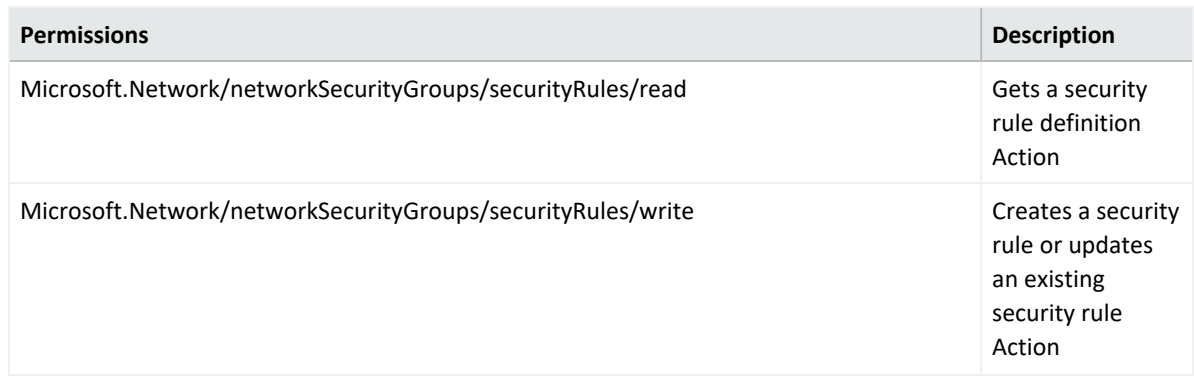

# **Configuring SOAR**

- 1. Click **Configuration** > **Credential** > **Create Credential.**
- 2. Specify the following parameter values in the **Credential Editor**:

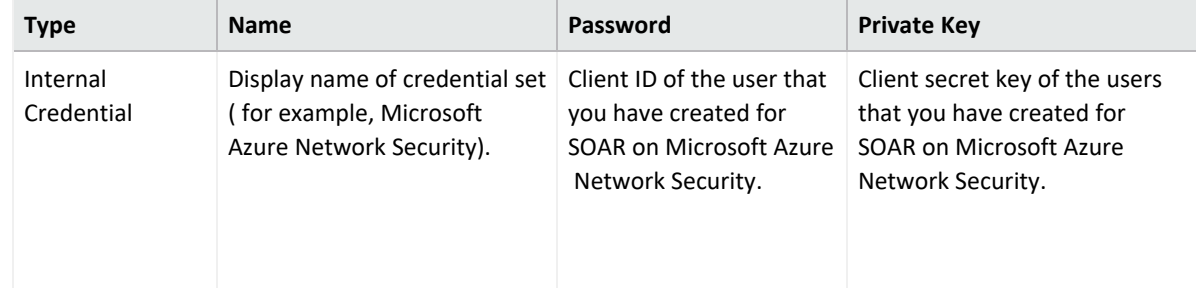

- 3. Click **Configuration** > **Integrations** > **Create Integration**
- 4. Specify the following parameter values in the **Configuration Form**:

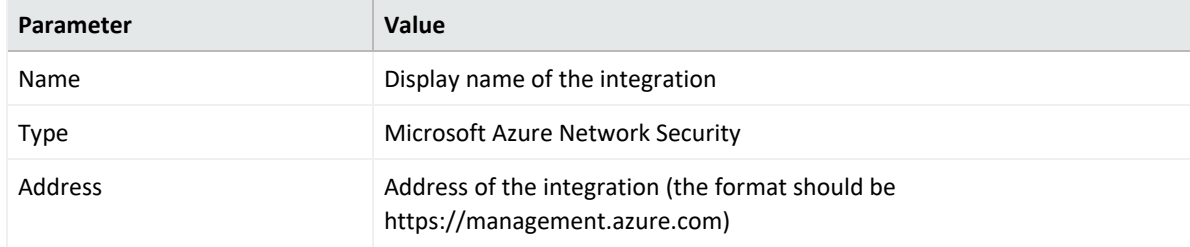

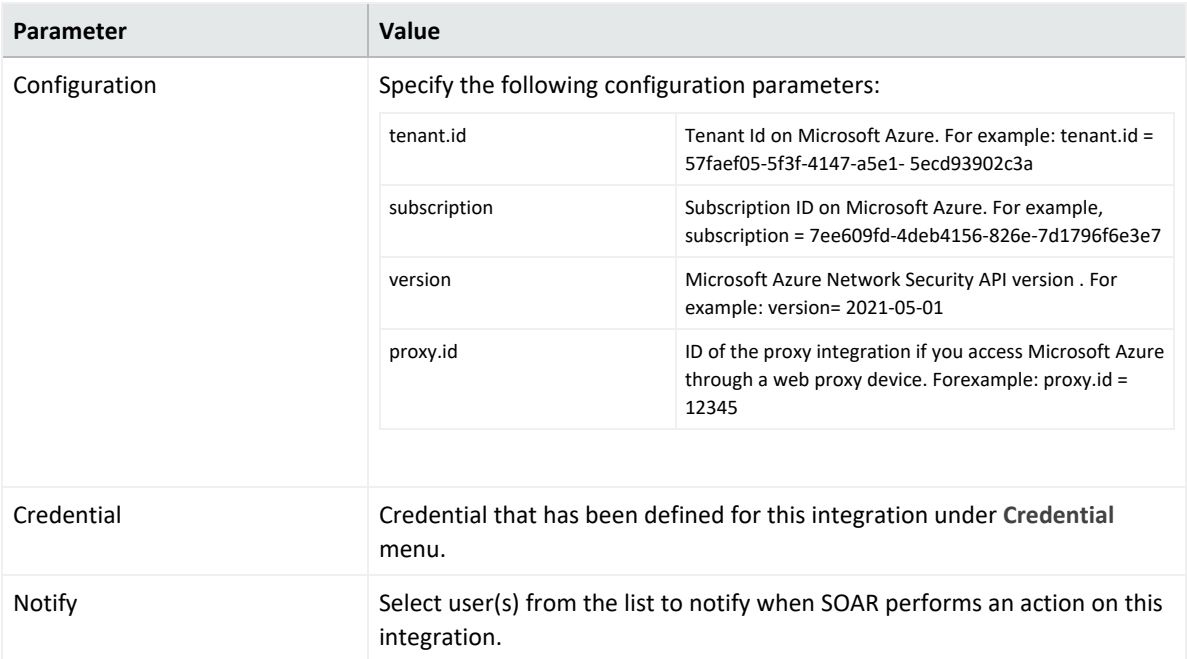

- 5. Click **Save**.
- 6. Navigate to **Configuration** > **Customization Library** and edit **Amazon Network Firewall Advanced Action Script Default Script Template**.
- 7. Select the integration that you have created in step 4 from the **Integrations** drop-down menu and click **Save**.
- 8. Click **Test**, and **Integration Successful** message is displayed if the credential and address are valid.

# **Capabilities**

1. **Get Network Security Group** Enrichment capability for retrieving a network security group in a resource group.

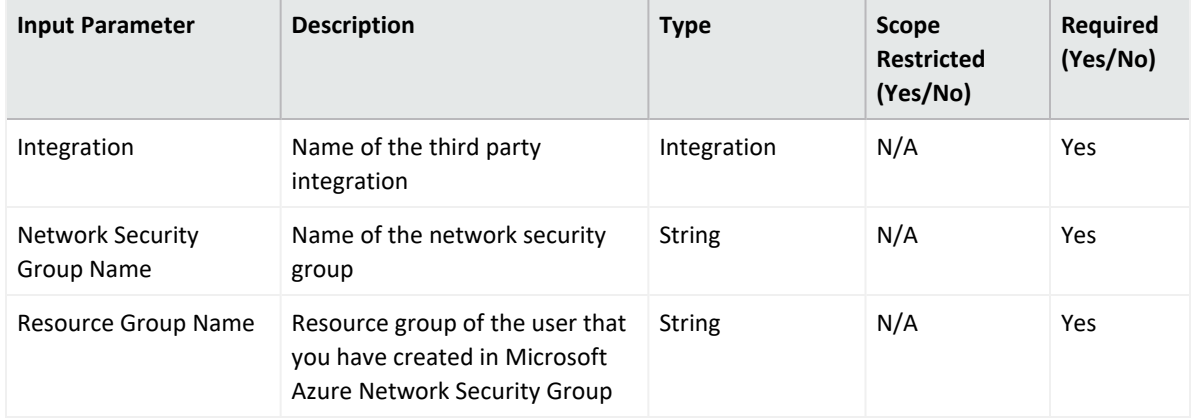

#### **Output**:

Case Scope N/A Human Readable Output N/A

2. **List All Network Security Group**

Enrichment capability for retrieving all network security groups from a resource group.

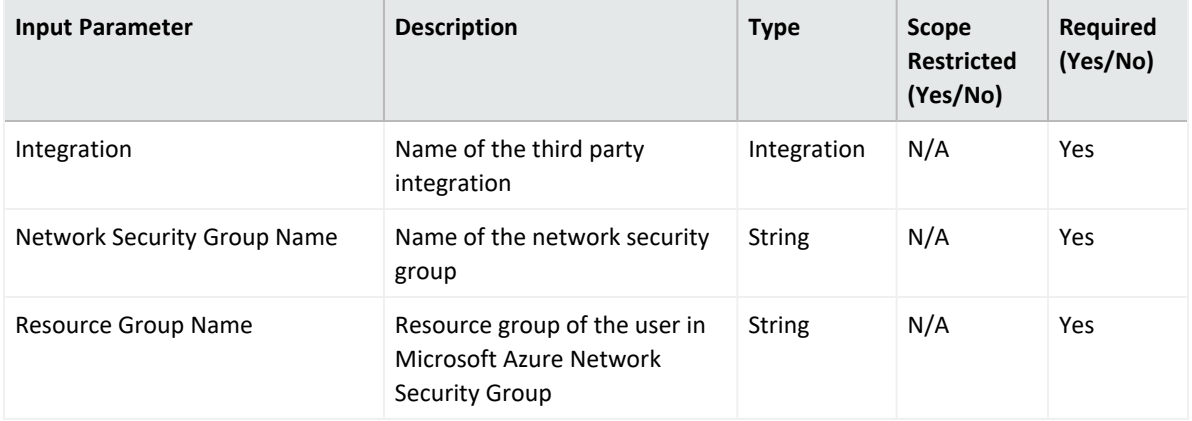

### **Output**:

Case Scope

N/A

Human Readable Output

N/A

3. **List Network Security Group in Resource Group** Enrichment capability for listing all network security group in a particular resource group.

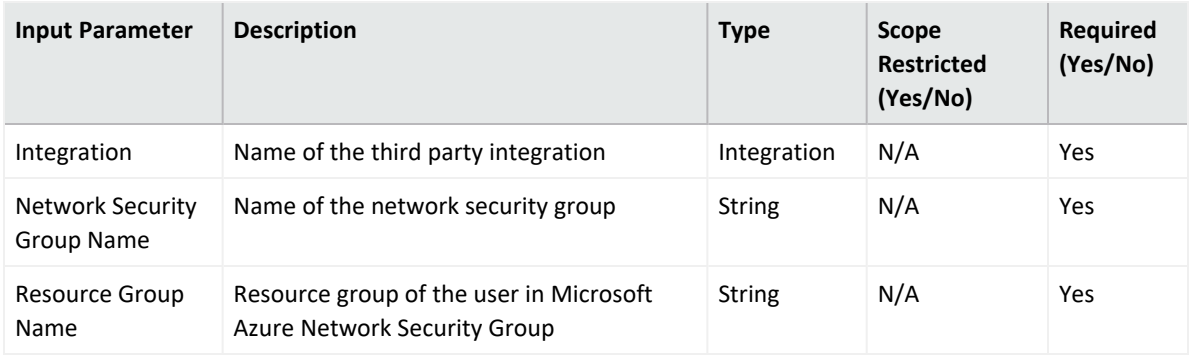

**Output**:

Case Scope

N/A

Human Readable Output

### 4. **Create Network Security Group**

Action capability for creating a network security group in a particular resource group.

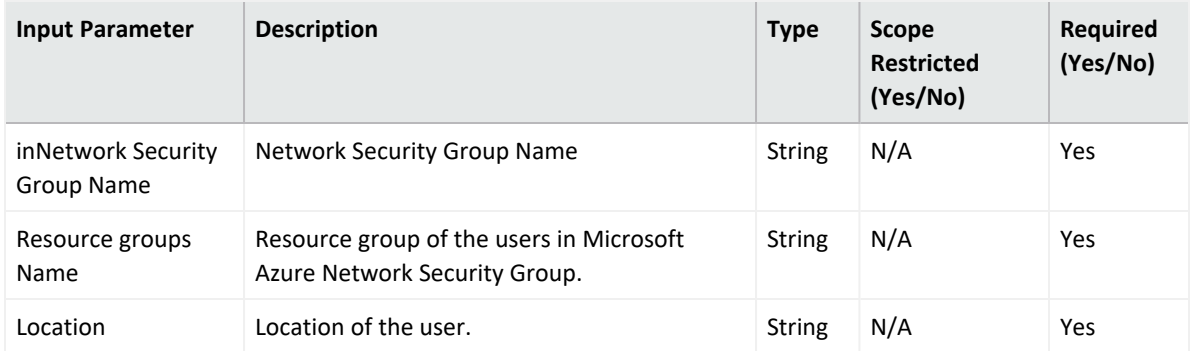

### **Output:**

Case Scope

N/A

Human Readable Output

N/A

### 5. **Create Network Security Group Rule**

Action capability for creating a network security group rule in resource group.

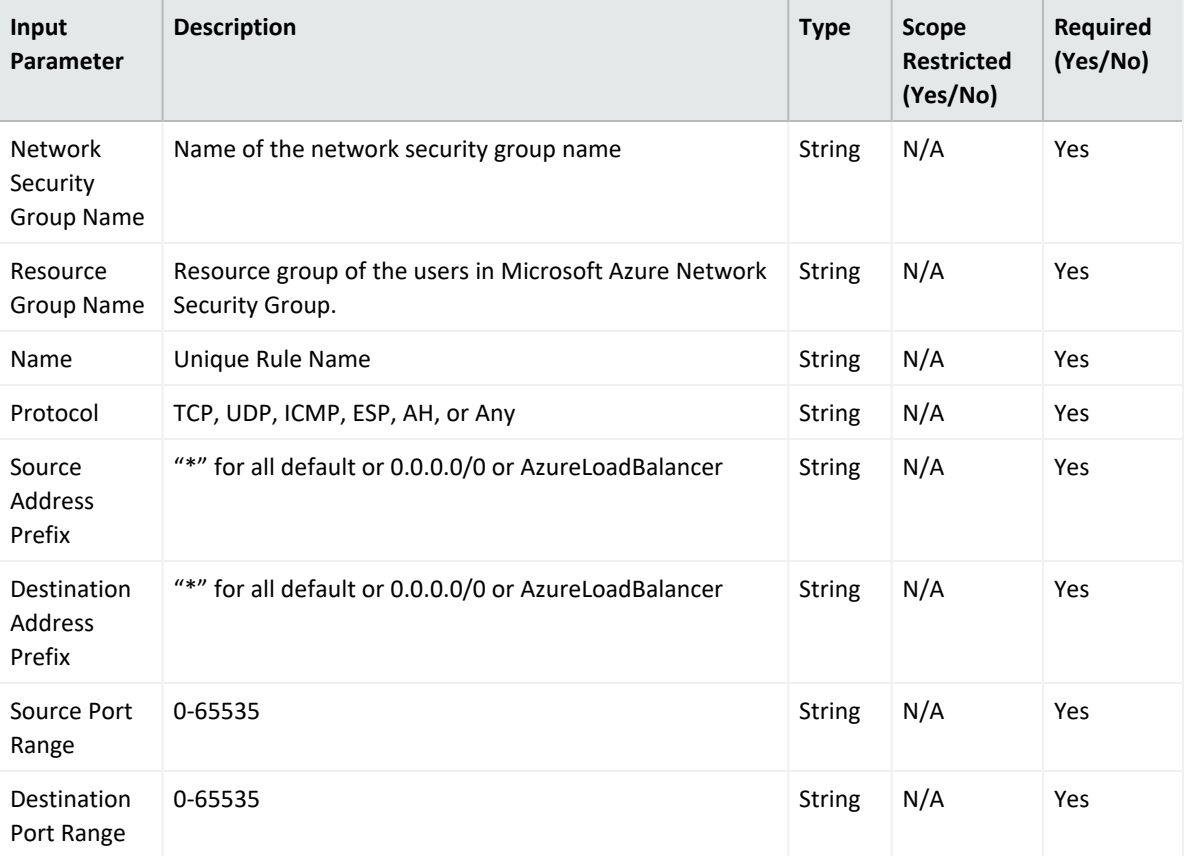

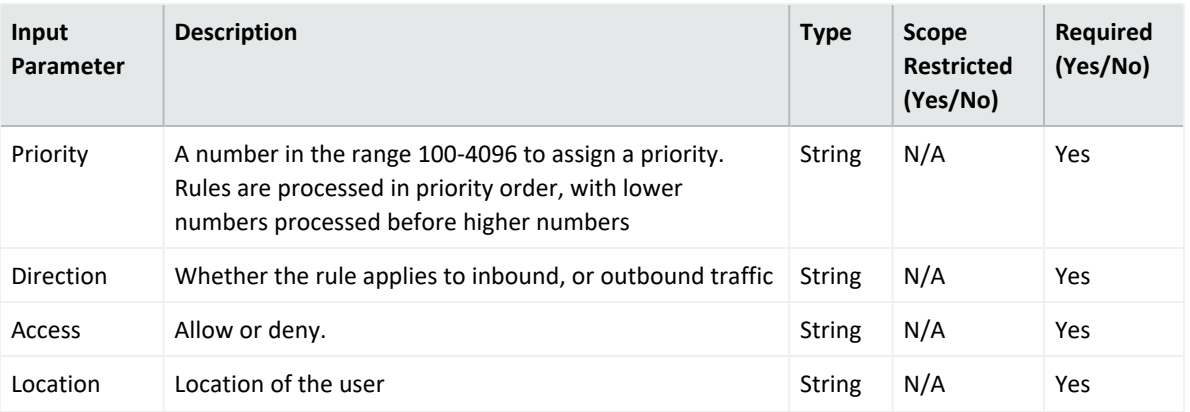

**Output**:

Case Scope

N/A

Human Readable Output

N/A

#### 6. **Add Network Security Group Tags**

Action capability for updating a network security group tag in the specified resource group.

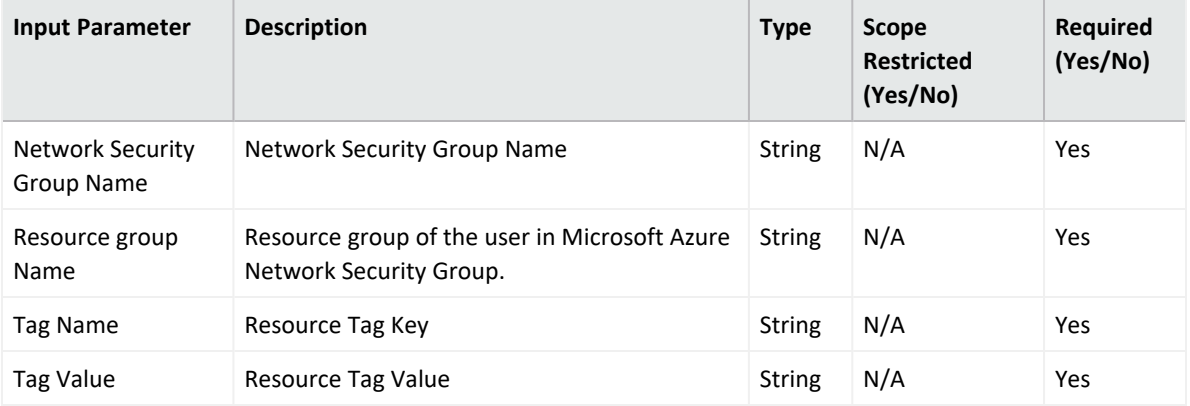

**Output**:

Case Scope

N/A

Human Readable Output

N/A

7. **Remove Network Security Group Tags**

Action capability for Updating network security group tag in the specified resource group.

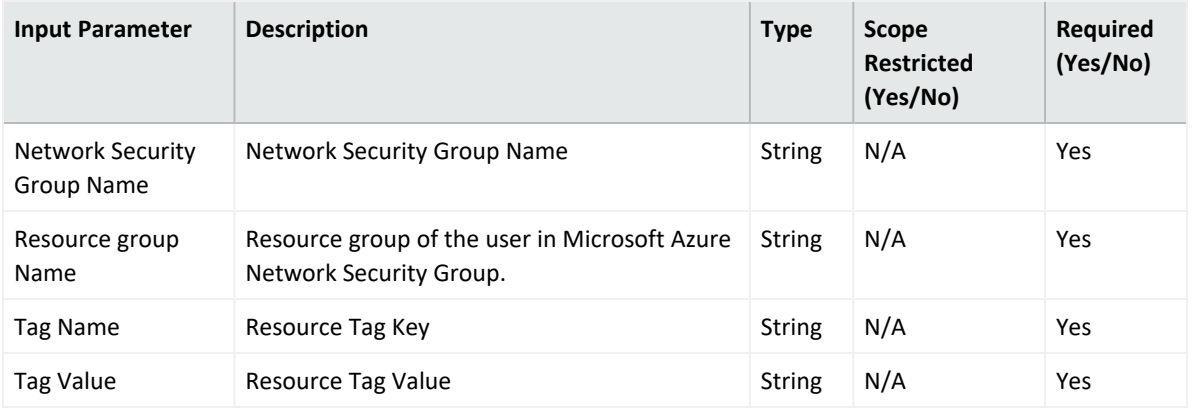

**Output**:

Case Scope

N/A

Human Readable Output

N/A

### **Integration Guide for Bind RPZ DNS**

## **Integration Overview**

ArcSight SOAR uses BIND DNS servers to block malicious domains using incident scope.

# **Integration Capabilities**

**Action**

 $\bullet$  Block

# **Configuration**

### **Prerequisites**

- You must enable the DNS Zone Transfer on the server as SOAR uses DNS Zone Transfer Protocol to connect to the BIND DNS server.
- Remote Name Daemon Control (RNDC)

# **Configuring SOAR**

- 1. To create the integration, navigate to **Configuration** > **Integrations**.
- 2. Specify the following parameter values in the **Integration Editor window**:

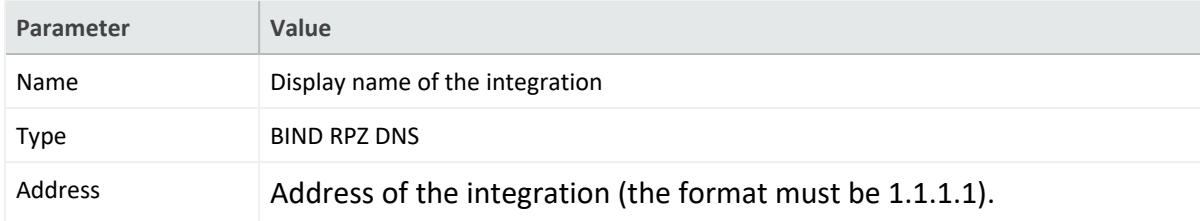

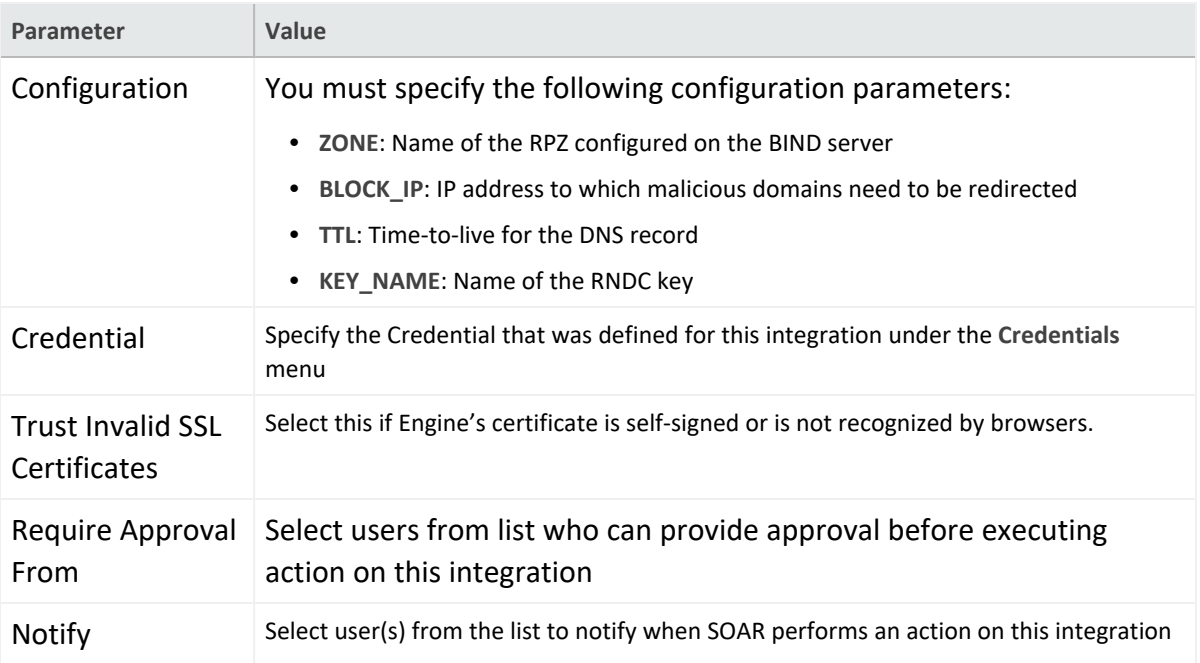

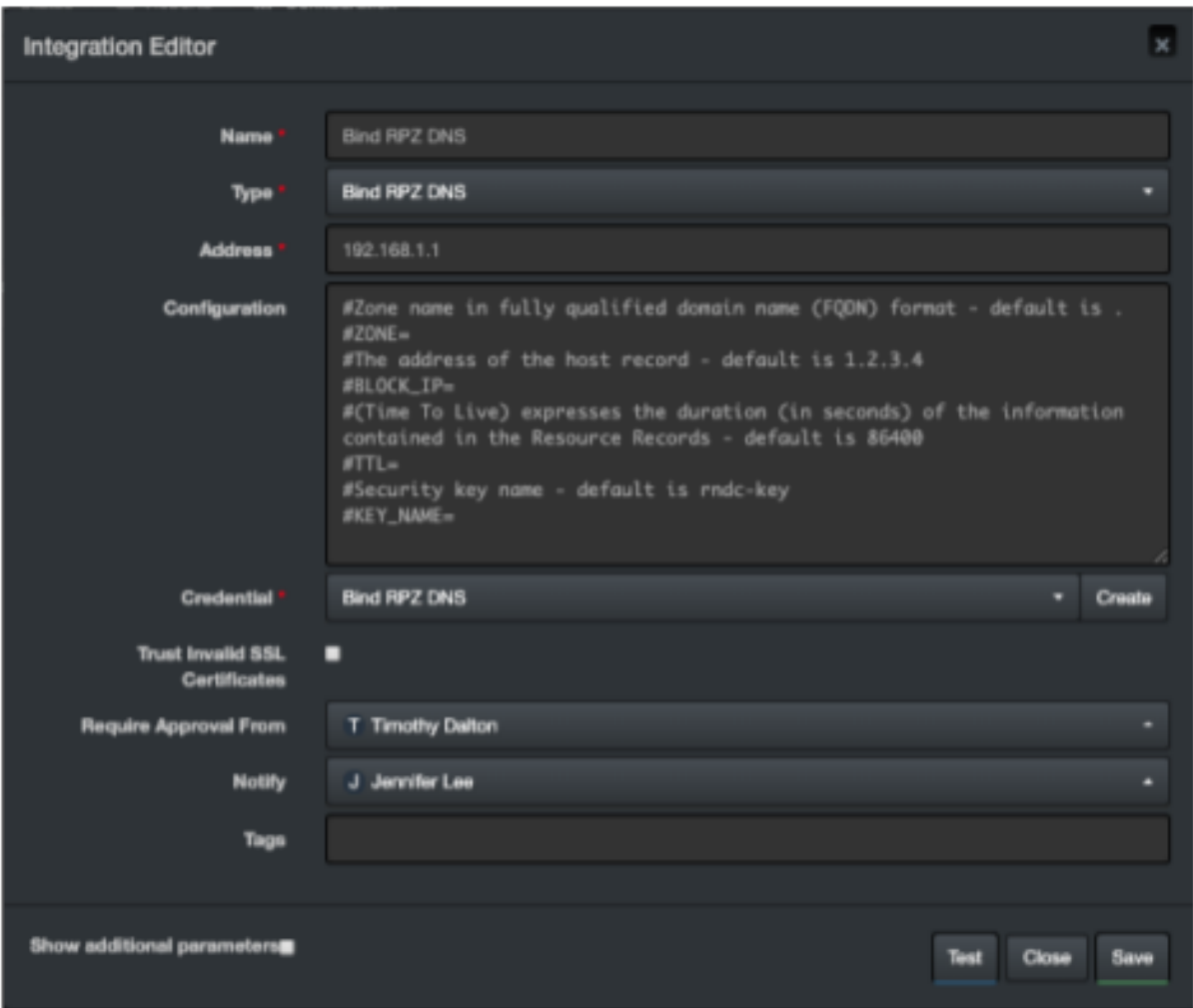

- 3. Click **Test**. The following pop up will be displayed if your credential and address are valid.
- 4. Click **Save** to complete integration.

### **Integration Guide for BMC Helix Remedyforce**

### **Integration Overview**

BMC Helix Remedyforce is a cloud service management solution on Salesforce for IT service operations. It improves service delivery with incident and asset management capabilities.

## **Integration Capabilities**

SOAR has the following integration capabilities with BMC Helix Remedyforce:

- Add Client Note to Incident
- Add Client Note to Service Request
- Close Incident
- Close Service Request
- Create Incident
- Create Service Request
- Update Incident
- Update Service Request
- Get Incident Details
- Get Service Request Details
- List Request Definition Questions
- List Request Definitions

# **Configuration**

### **Configuring BMC Helix Remedyforce**

- You must have access to HTTPS as the ArcSight SOAR connects to [https://na1.salesforce.com](https://na1.salesforce.com/) API through this service.
- <sup>l</sup> BMC Helix Remedyforce requires a **Username**, **Password**, and **Security Token** for access.
- Users must have API access enabled.

# **Configuring SOAR**

- 1. Click **Configuration** > **Credentials** > **Create Credential**.
- 2. Specify the following parameter values in the **Credential Editor**:

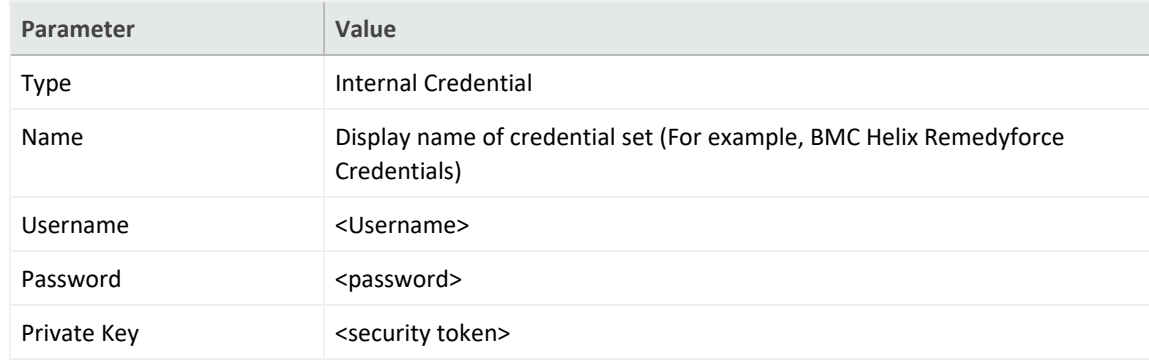

3. Click **Configuration** > **Integrations** > **Create Integration**.

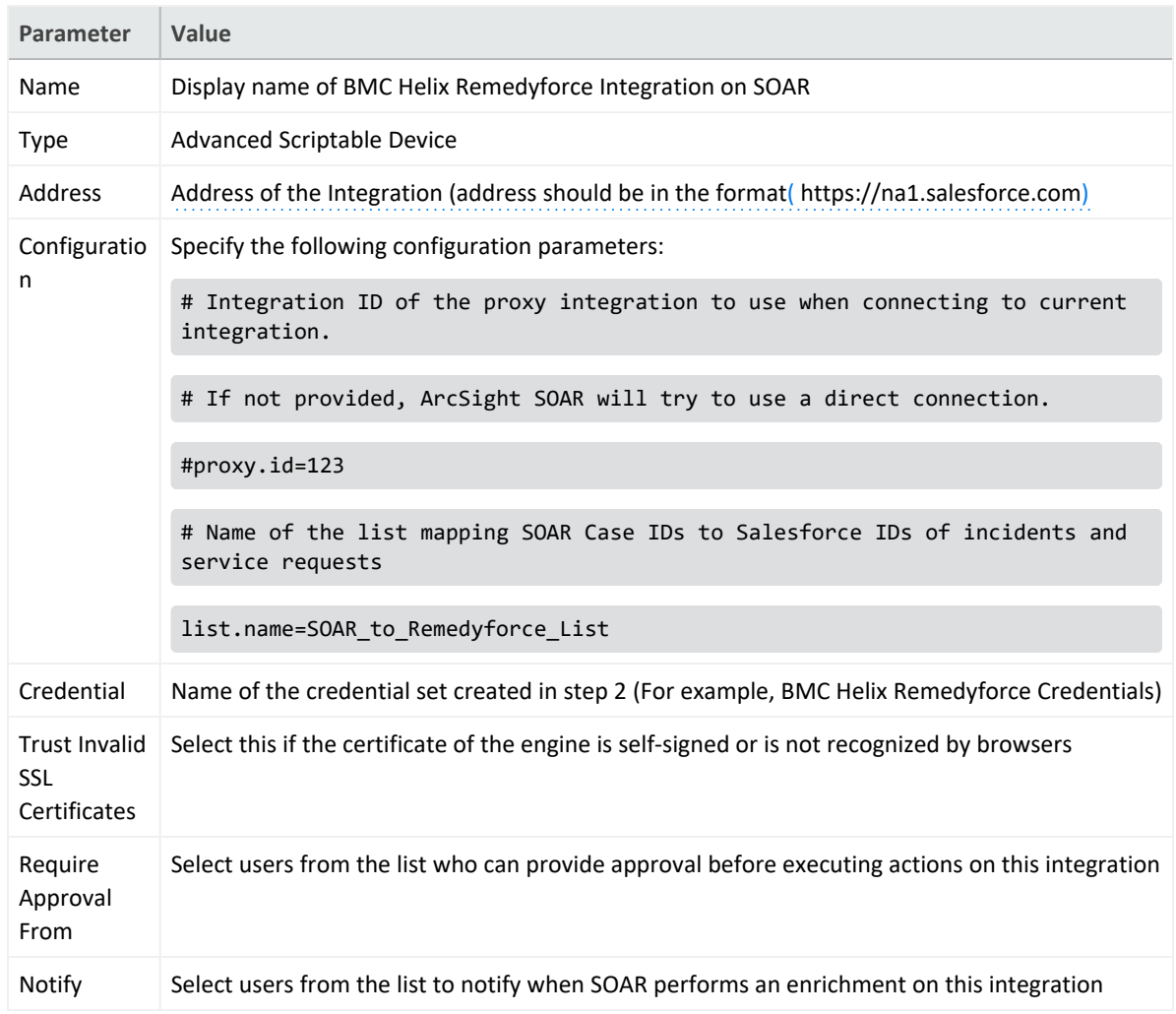

### 4. Specify the following parameter values in the **Configuration** form:

- 5. Click **Test** to test whether the configuration and credentials used can successfully authenticate.
- 6. Click **Save** to complete the integration.
- 7. Click **Configuration** > **Lists** > **Create List**.

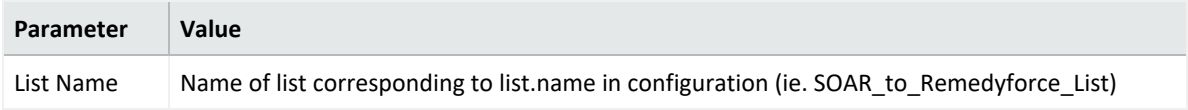

### 8. Specify the following in the **List Editor** form:

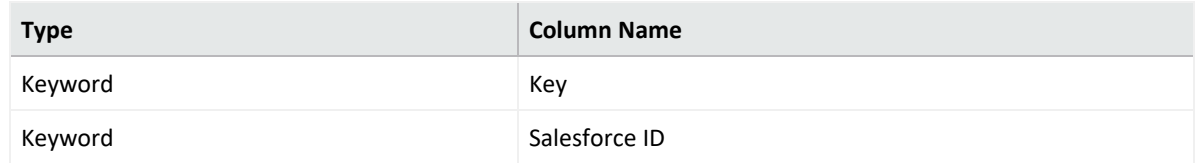

# **Capabilities**

1. **Add Client note to Incident**

Action capability for adding a client note to an incident.

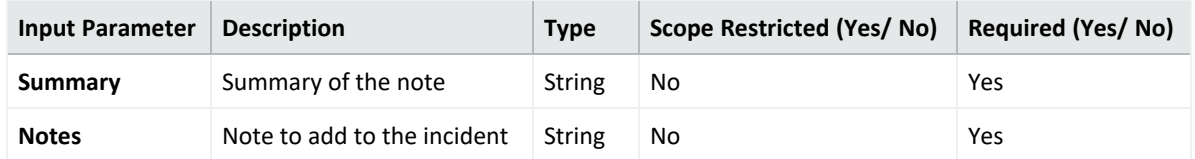

**Output**:

Case Scope

N/A

Human Readable Output

N/A

2. **Add Client Note to Service Request**

Action capability for adding a client note to a service request.

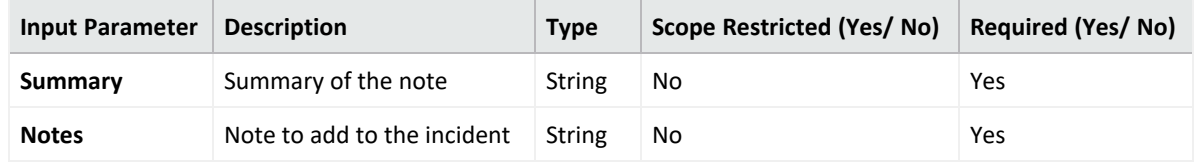

Output:

Case Scope

N/A

Human Readable Output

N/A

3. **Close Incident**

Action capability to close an incident given its status.

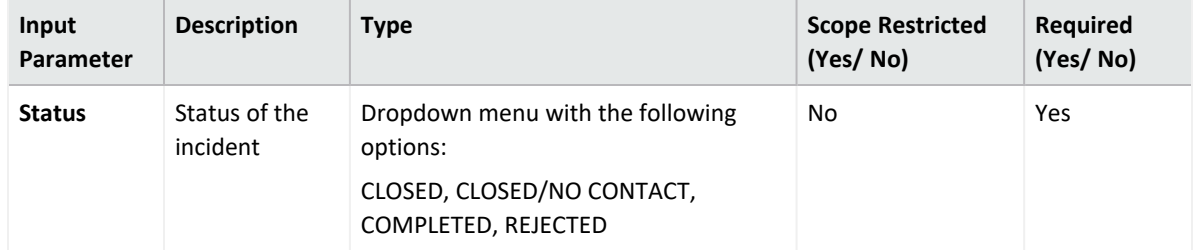

#### **Output:**

Case Scope

N/A

### Human Readable Output

N/A

### 4. **Close Service Request**

Action capability to create a service request.

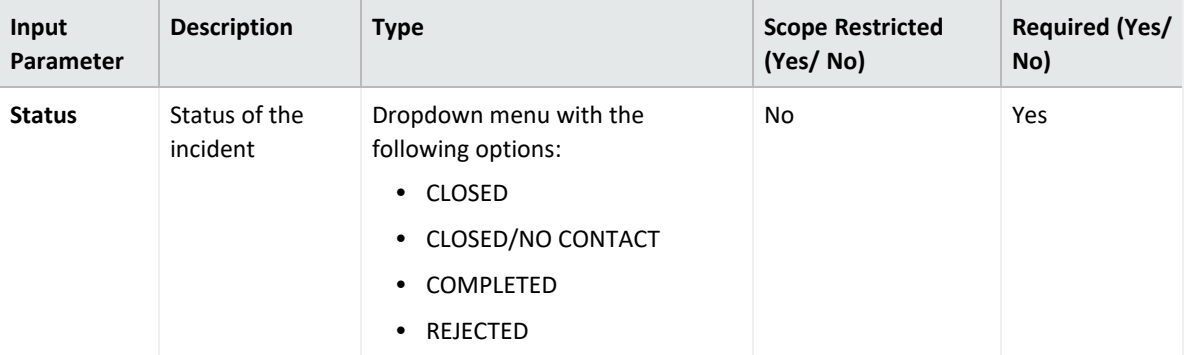

### **Output:**

Case Scope

N/A

### Human Readable Output

N/A

5. **Create Incident**

Action capability to create a new incident.

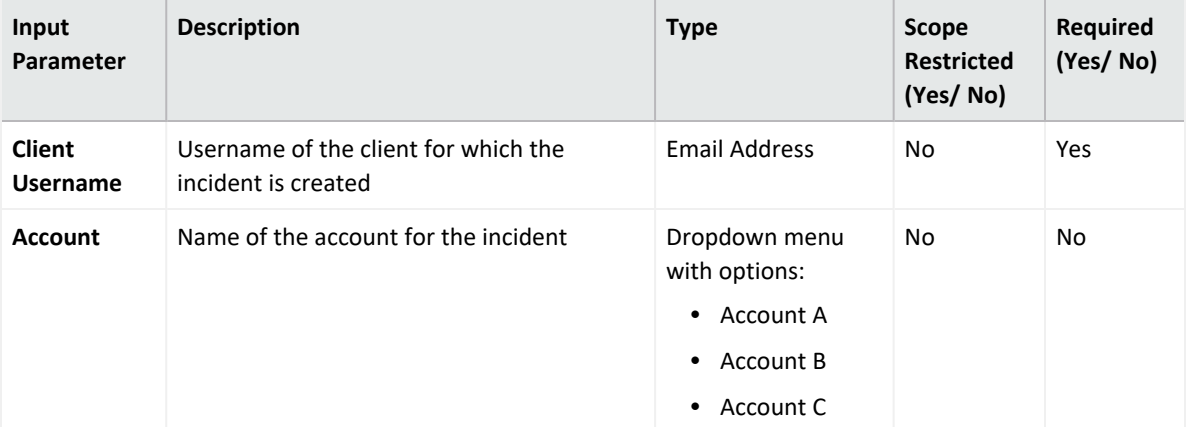

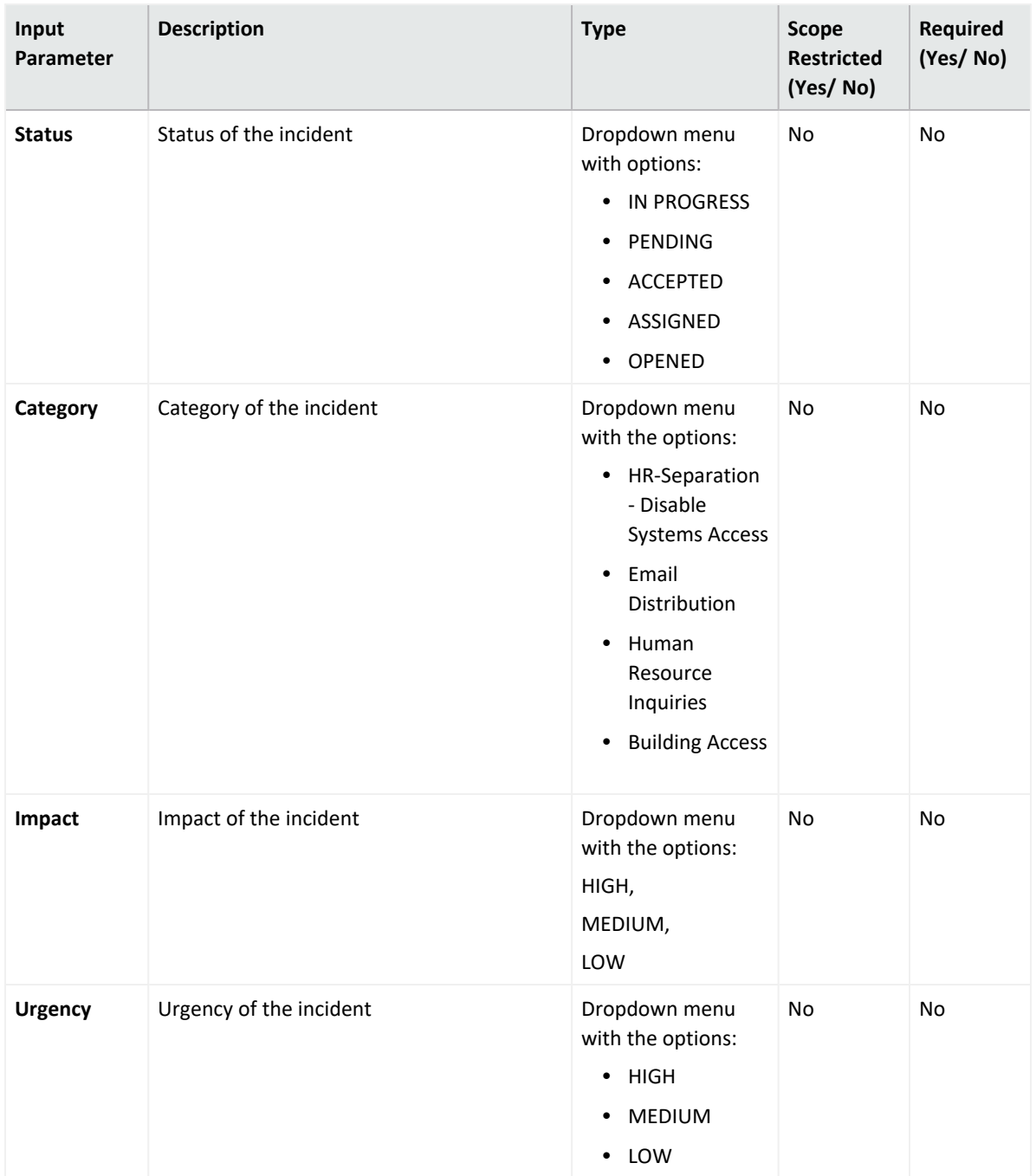

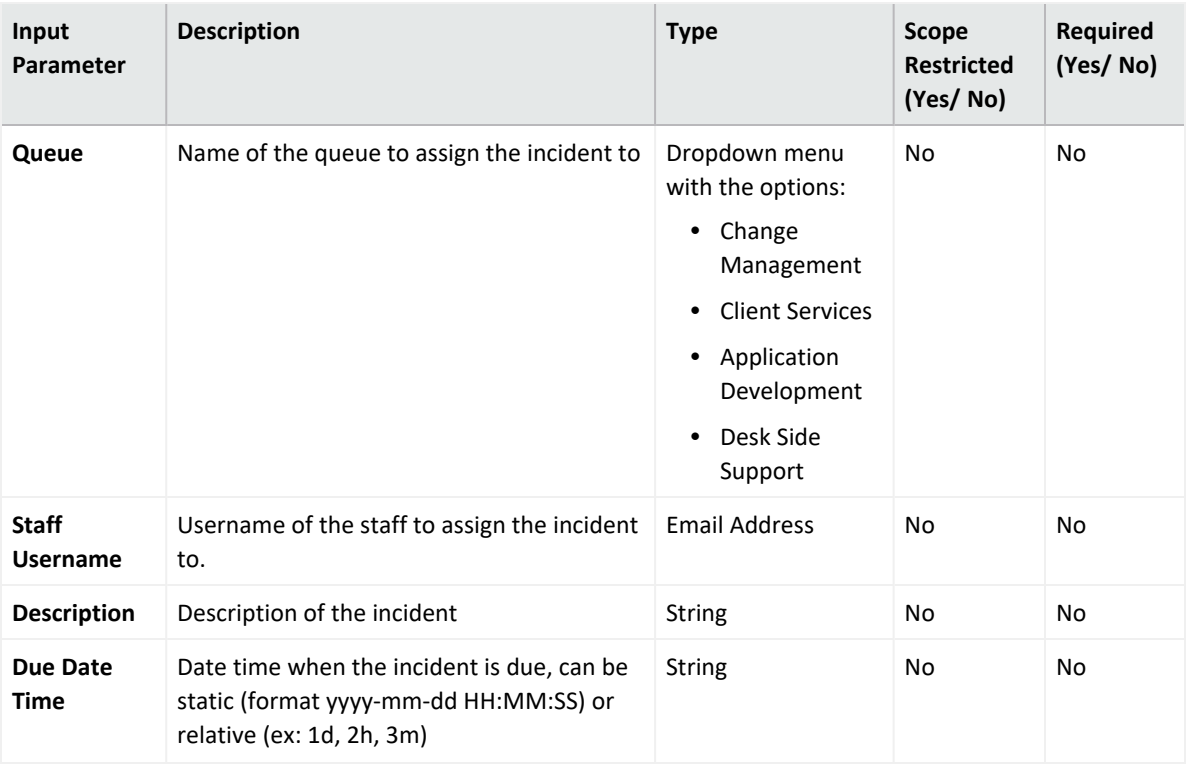

#### **Output:**

Case Scope

N/A

Human Readable Output

N/A

### 6. **Create Service Request**

Action capability to create a service request.

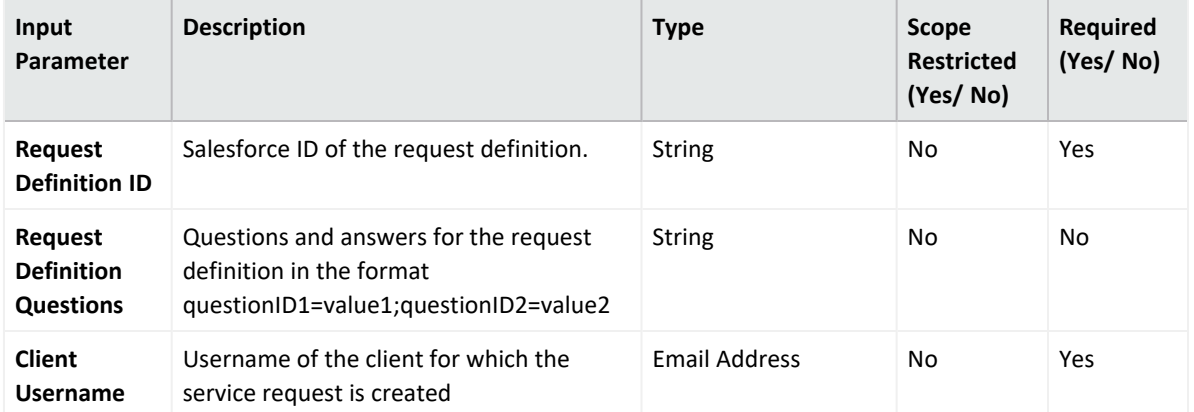

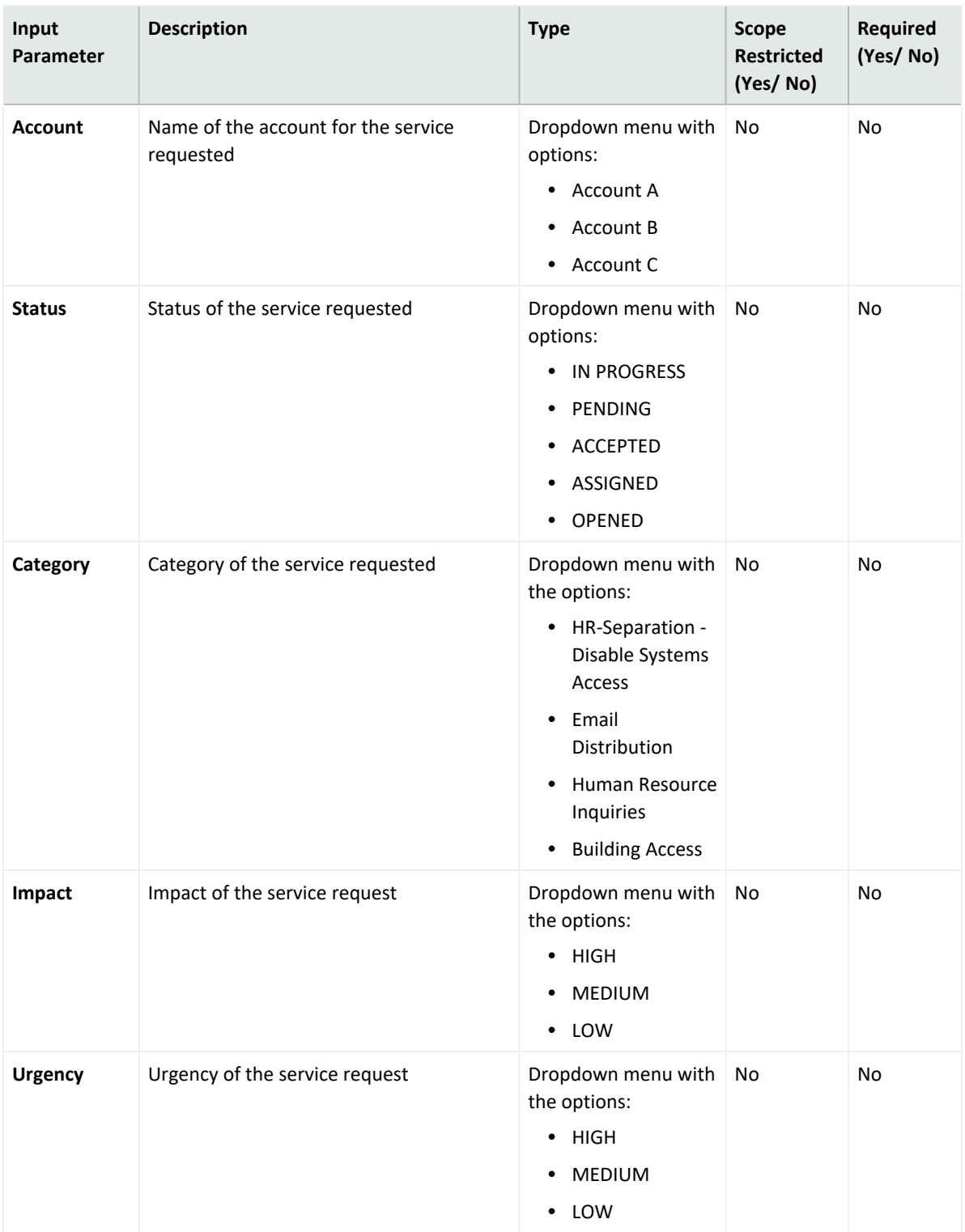
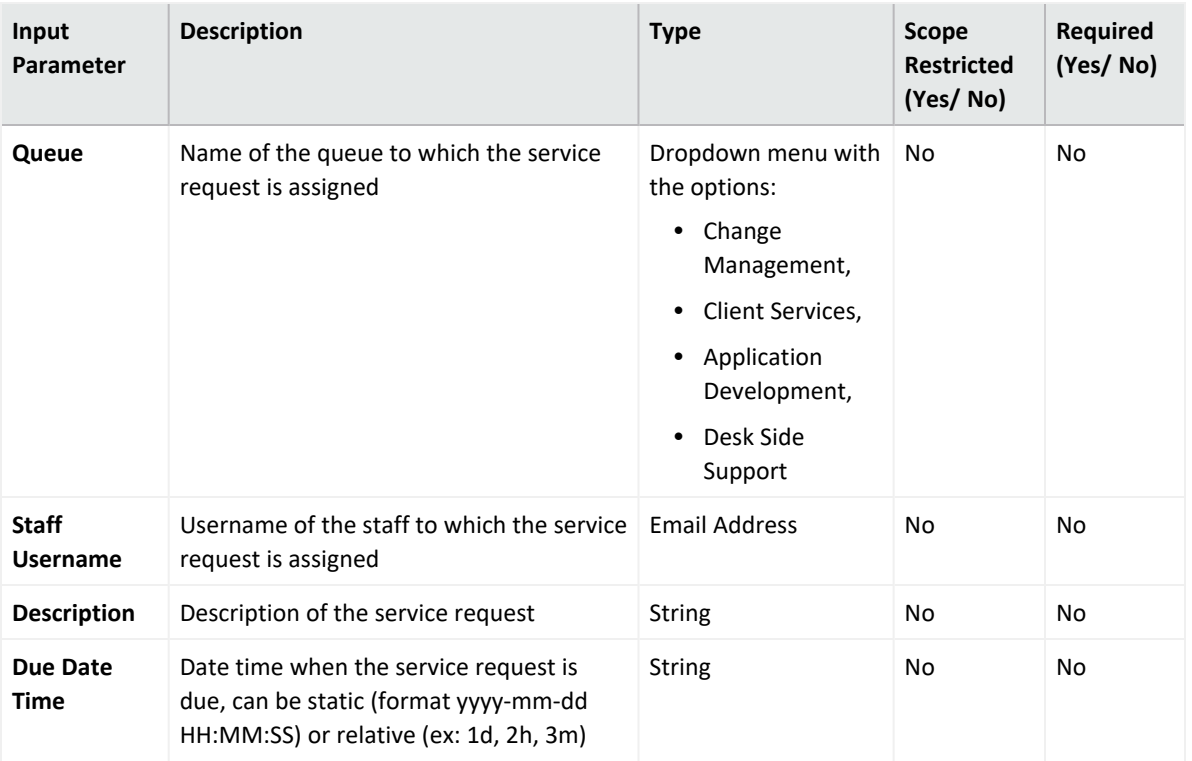

**Output:**

Case Scope

N/A

Human Readable Output

N/A

7. **Update Incident**

Action capability to acquire the client username, account, status, category, impact, urgency, queue, staff username, description, and due date time and updates the incident. At least one of the following parameter must be updated:

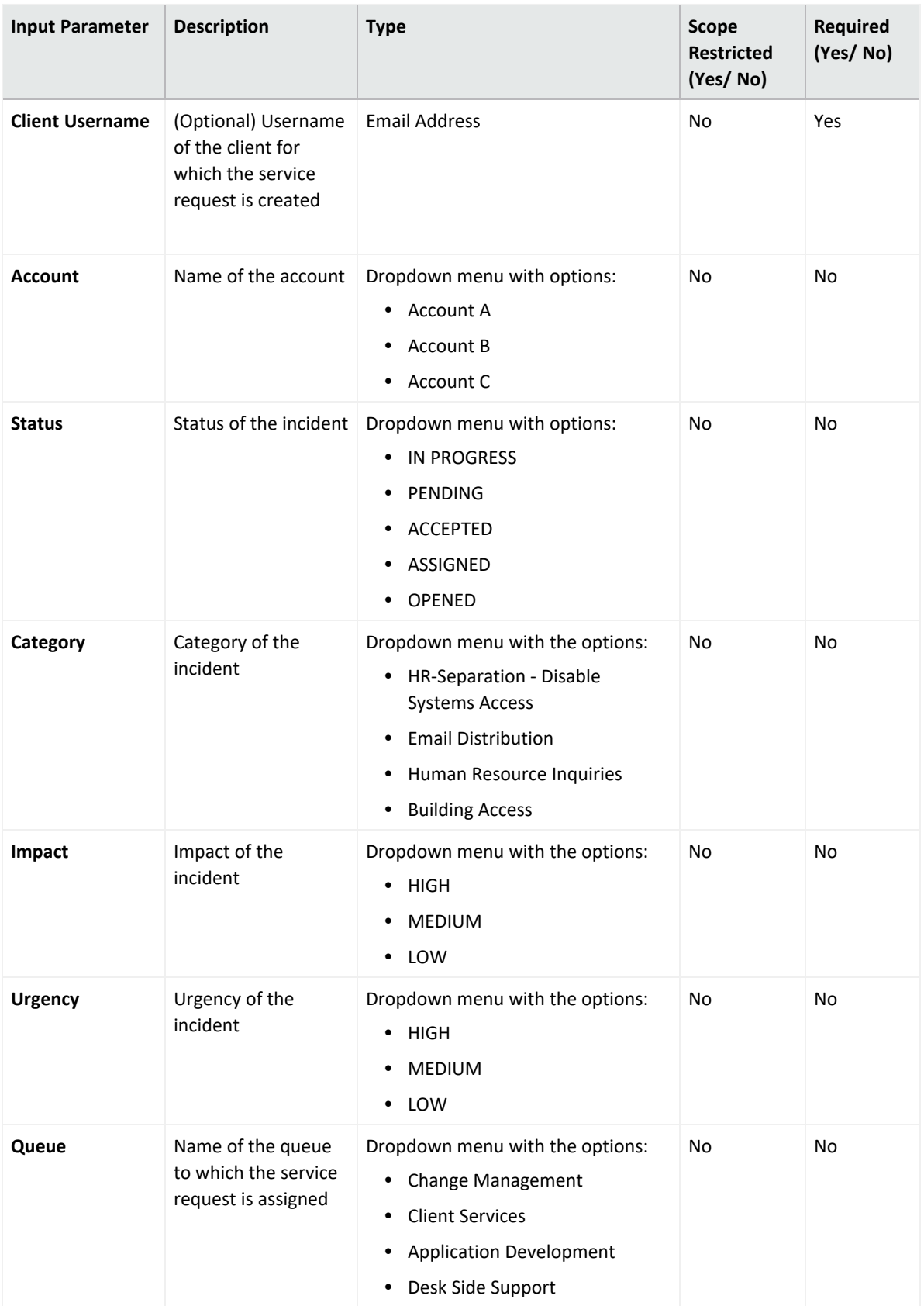

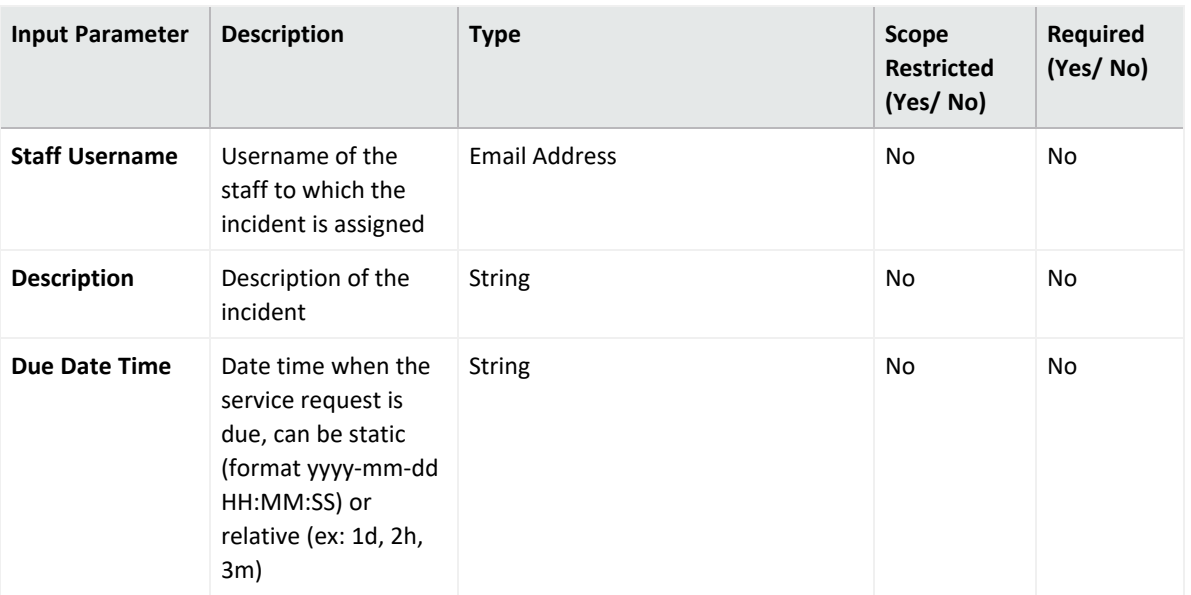

#### **Output:**

Case Scope

N/A

Human Readable Output

N/A

8. **Update Service Request**

Action capability that takes the client email address, status, category, impact, urgency, queue, staff username, description, and due date time and updates the service request. At least one of the following parameters must be updated:

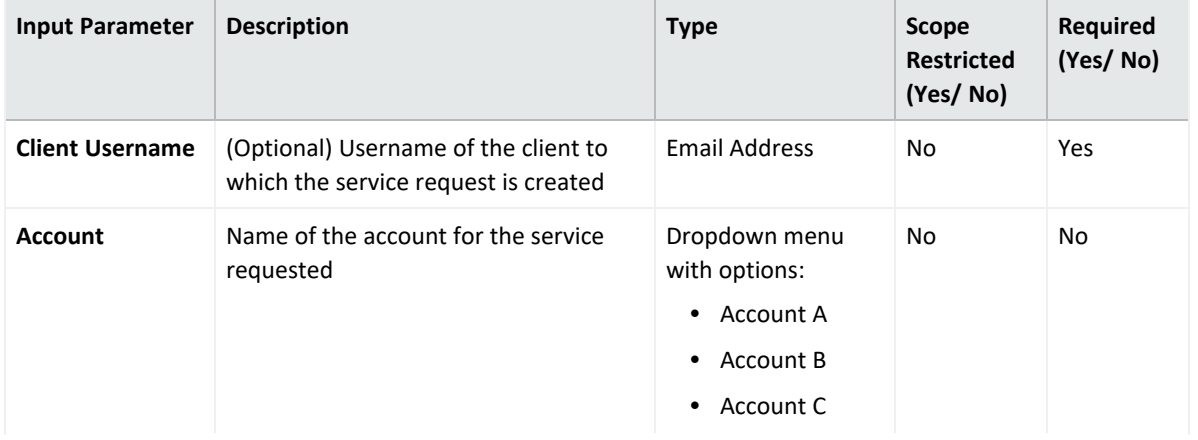

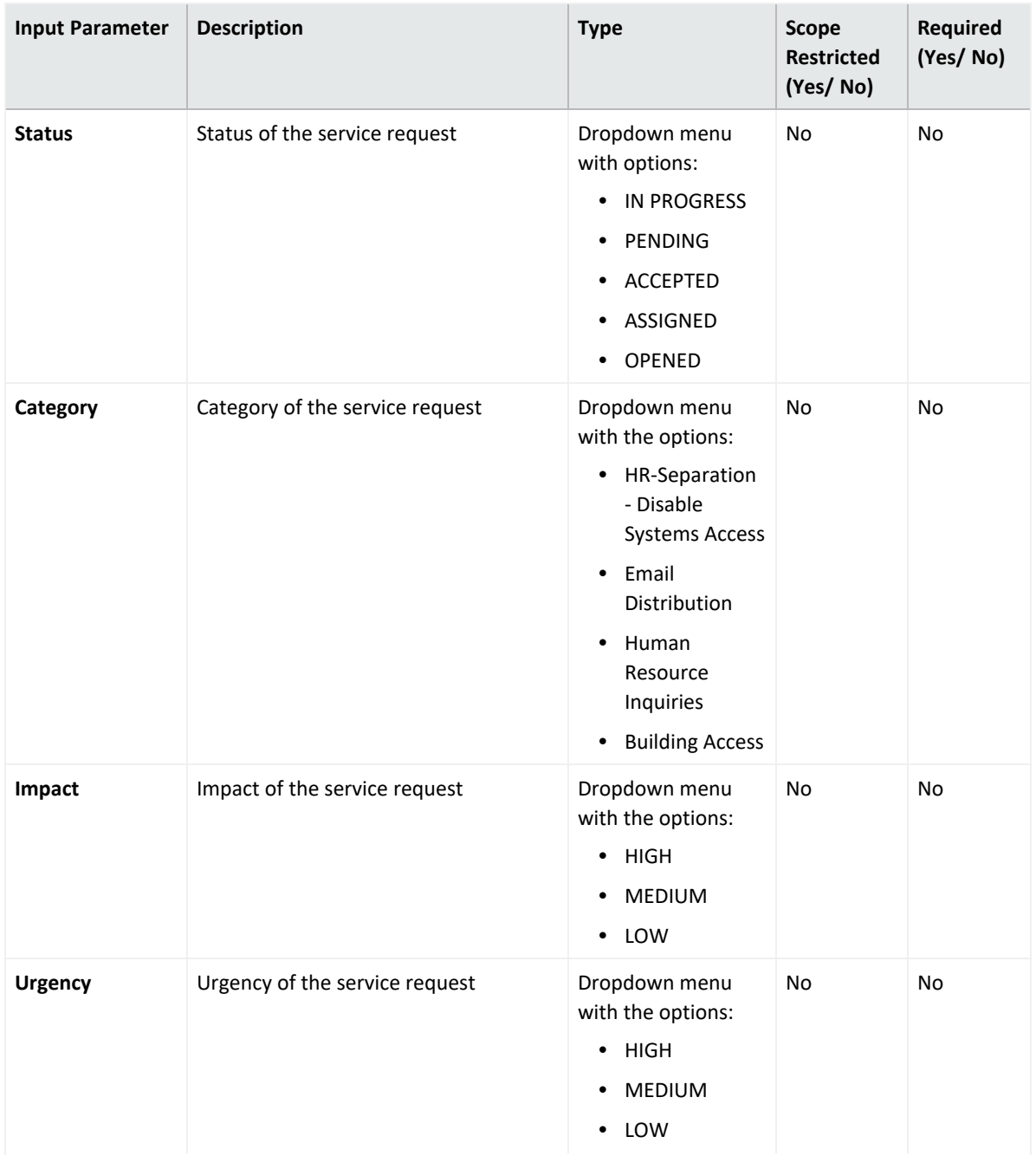

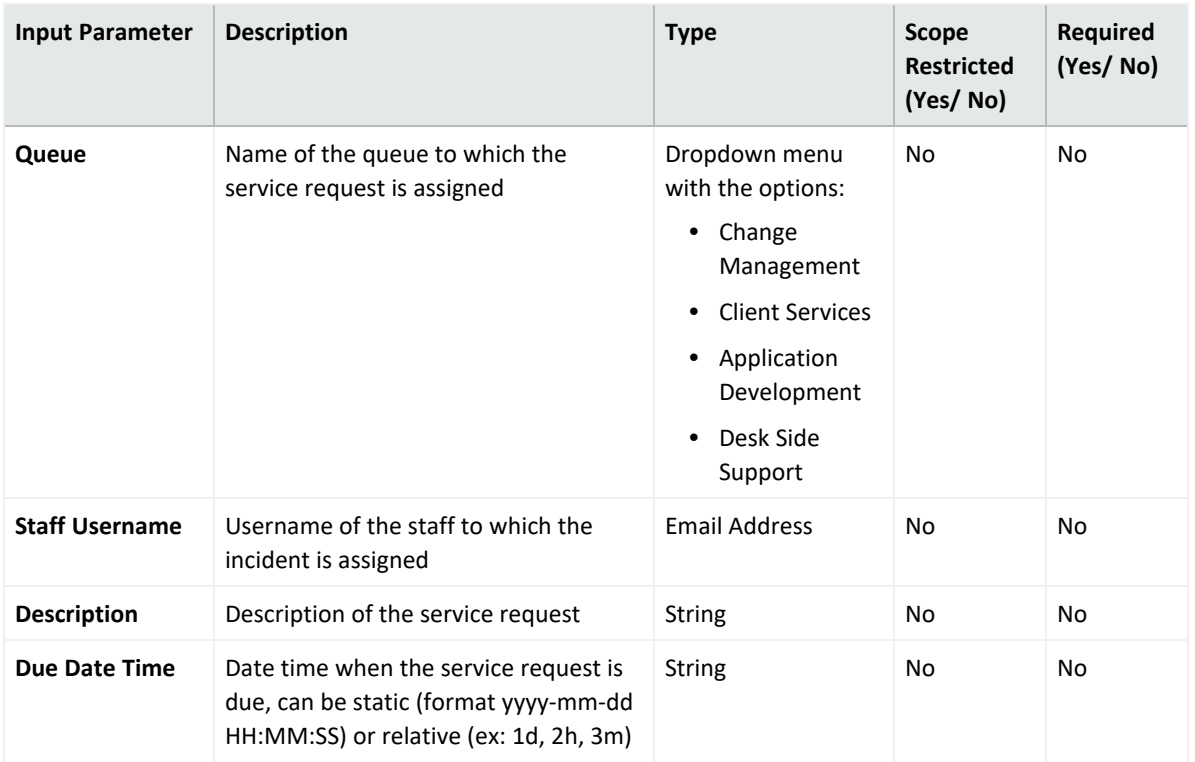

### 9. **Get Incident Details**

Enrichment capability to retrieve incident details given by the Salesforce ID. Salesforce ID will be retrieved from the list on the SOAR.

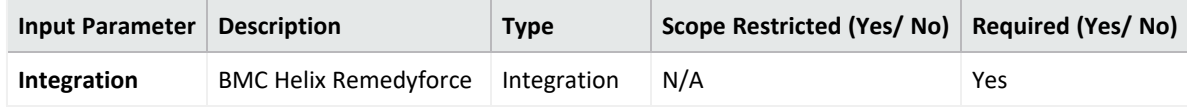

**Output:**

Case Scope

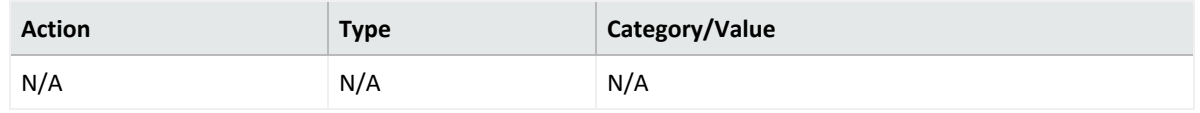

Human Readable Output:

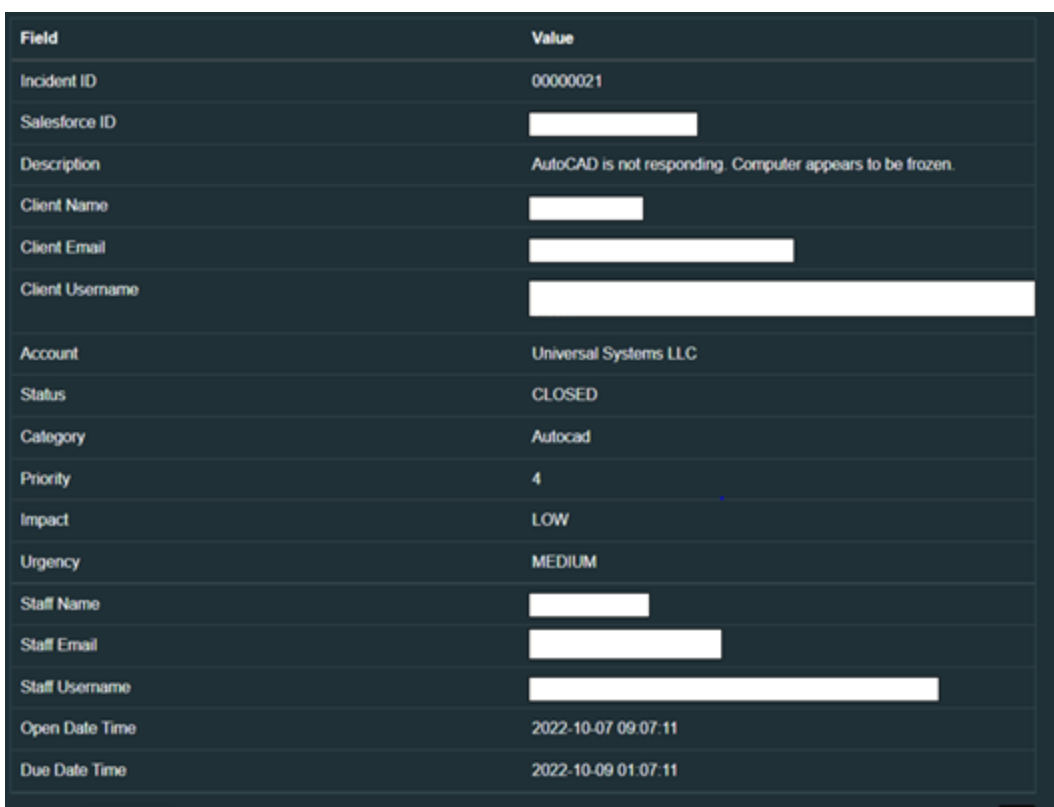

### 10. **Get Service Request Details**

Enrichment capability to retrieves service request details given the Salesforce ID. Salesforce ID will be retrieved from the list on the SOAR.

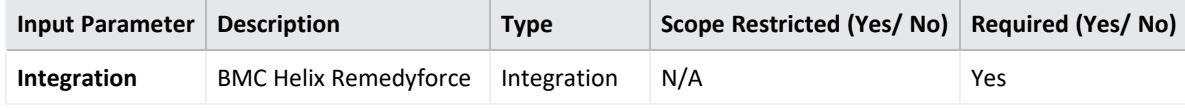

Output:

Case Scope:

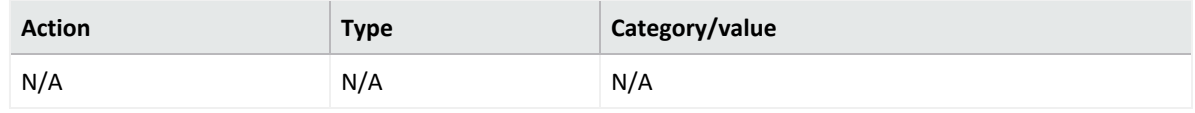

Human Readable Output

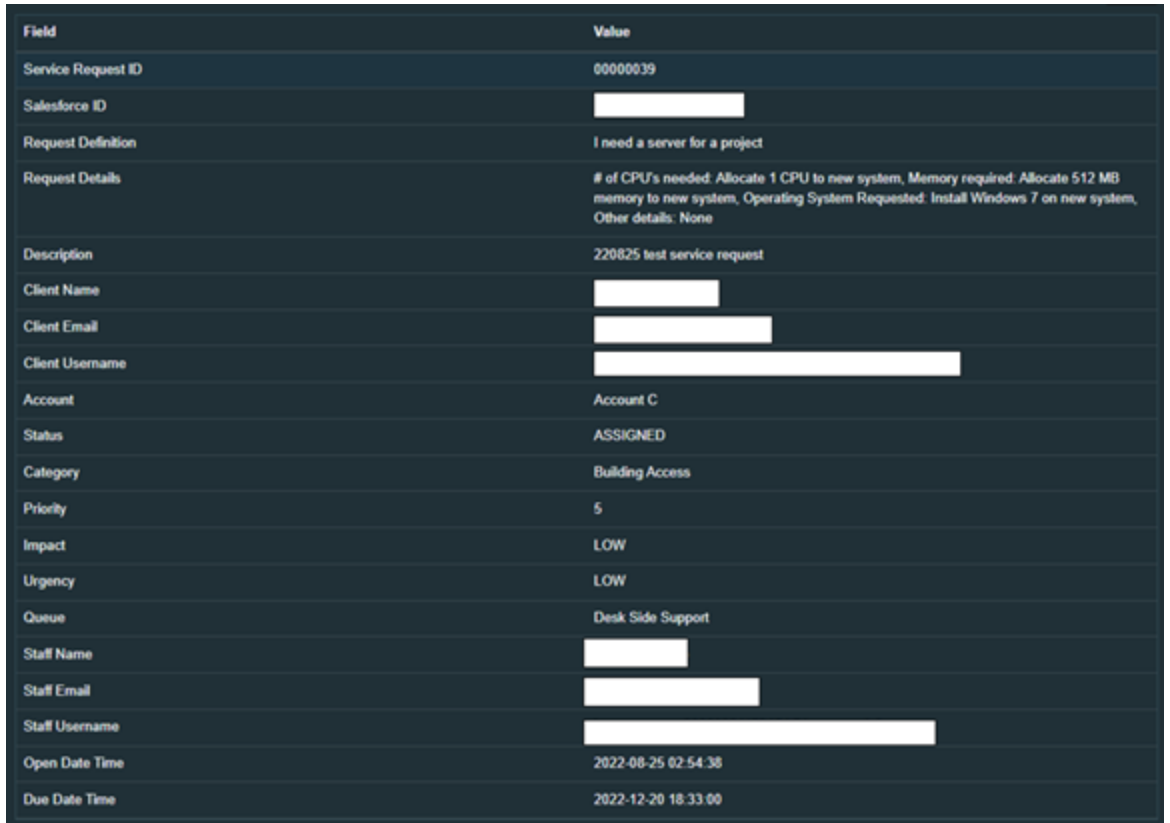

### 11. **List Request Definition Questions**

Enrichment capability to list the questions associated with a request definition.

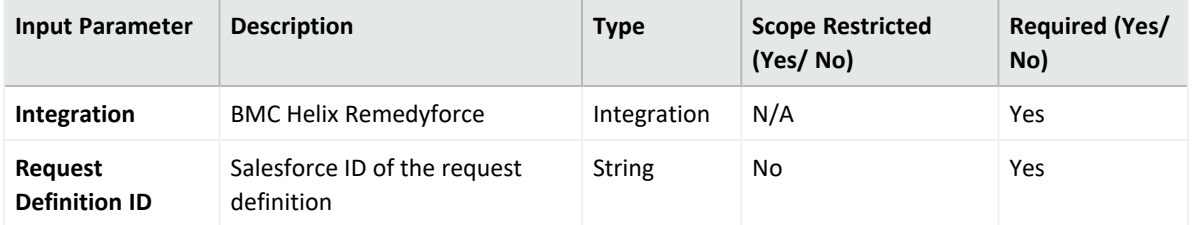

### **Output:**

Case Scope:

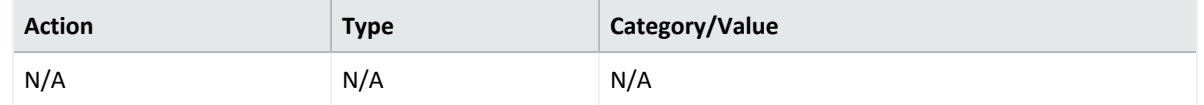

### Human Readable Output:

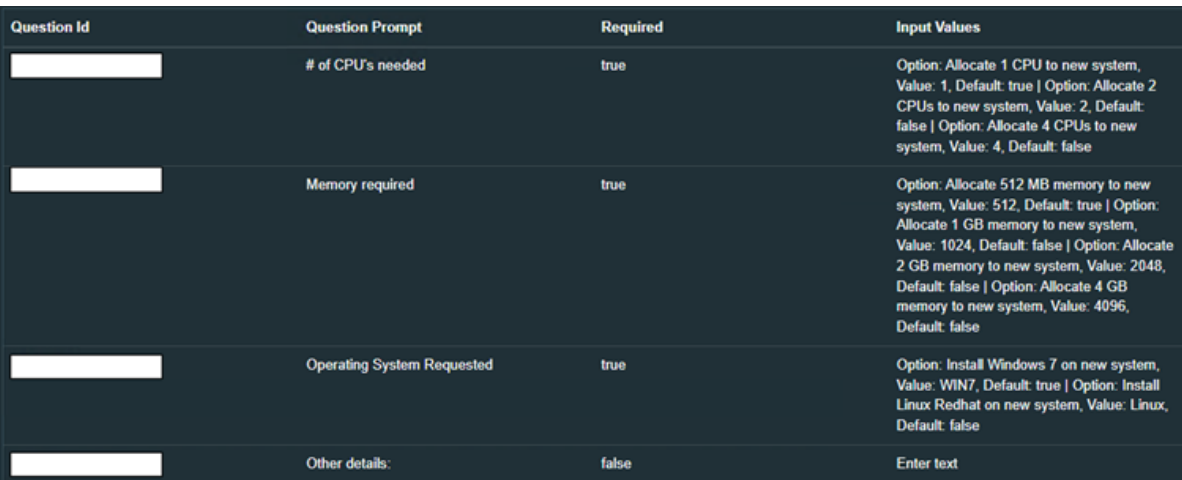

### 12. **List Request Definitions**

Enrichment capability to list all available request definitions that can be used for service request creation.

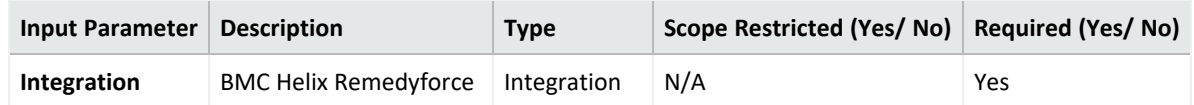

### **Output:**

Case Scope

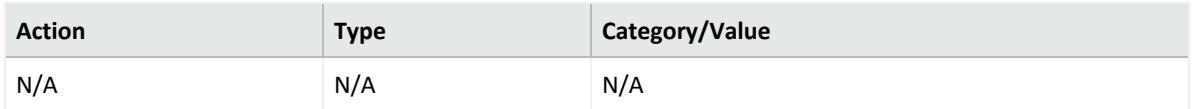

### Human Readable Output:

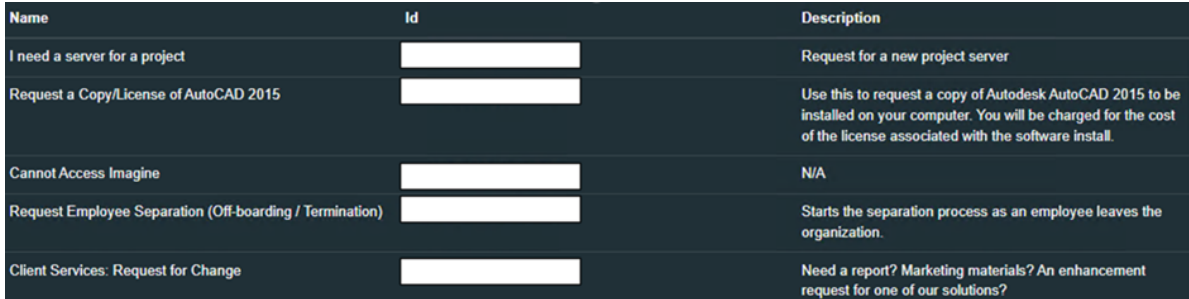

### **Integration Guide for Carbon Black Response (EDR)**

## **Integration Overview**

Carbon Black Response (EDR)is a next-generation antivirus and end point detection response application. It's sophisticated detection combines custom and cloud-delivered threat intel, automated watchlists, and integrations with other platforms to efficiently scale hunt across the enterprise. It consolidates threat intelligence for your environment to automatically detect suspicious behavior.

# **Integration Capabilities**

- Block Hash
- Unblock Hash
- Quarantine
- Unquarantine
- Computer Info
- Download Binary
- Get Binary Metadata
- List Process Connections
- Process Event Details
- Search Binaries
- Search Processes

**Use Case: Investigating and Blocking Malware Spread**

ArcSight SOAR integrates with Carbon Black Response (EDR), to help investigation and mitigation of malware attacks. When a suspicious file or malware is detected, SOAR lets you to search malware across endpoints, isolates PCs from network, and blocks relevant hashes. This investigation can either be performed automatically within a playbook or manually by an analyst.

# **Configuration**

### **Prerequisites**

- Access to port 443/tcp as SOAR connects to Carbon Black Response(EDR) API through HTTPS.
- An API key is required for SOAR to connect to Carbon Black Response(EDR).

### **Configuring Carbon Black Response(EDR)**

- 1. Log in to Carbon Black Server.
- 2. Navigate to **User Profile** > **API Token** and make a note of the API key.

### **Configuring SOAR**

- 1. Click **Configuration** > **Credentials** > **Create Credential**.
- 2. Specify the **Crenetial Editor** form with the following parameter values:
	- a. **Internal credential:**

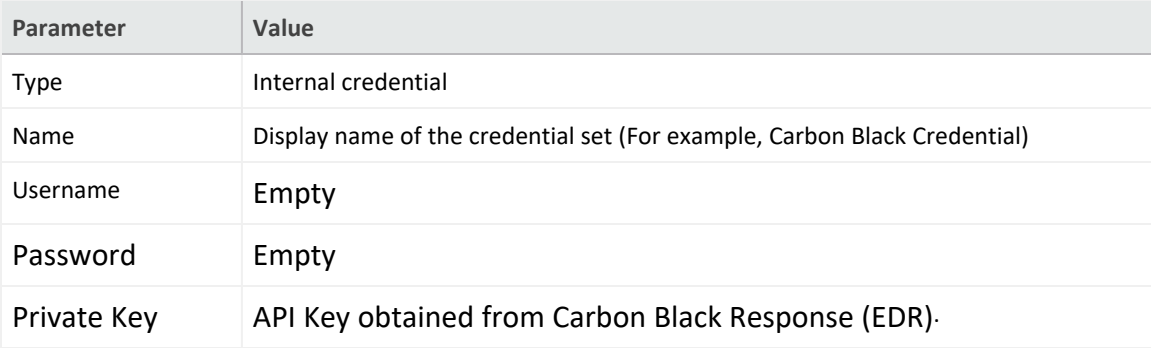

b. **Credential Store:**

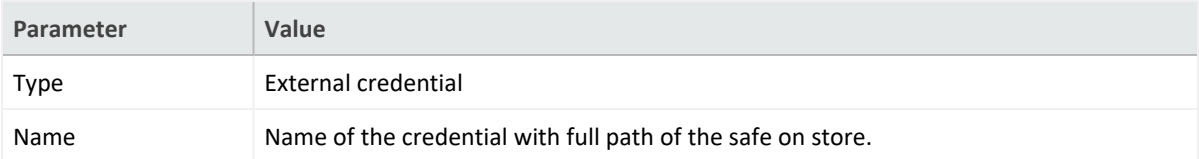

3. Click **Configuration** > **Integrations** > **Create Migration**.

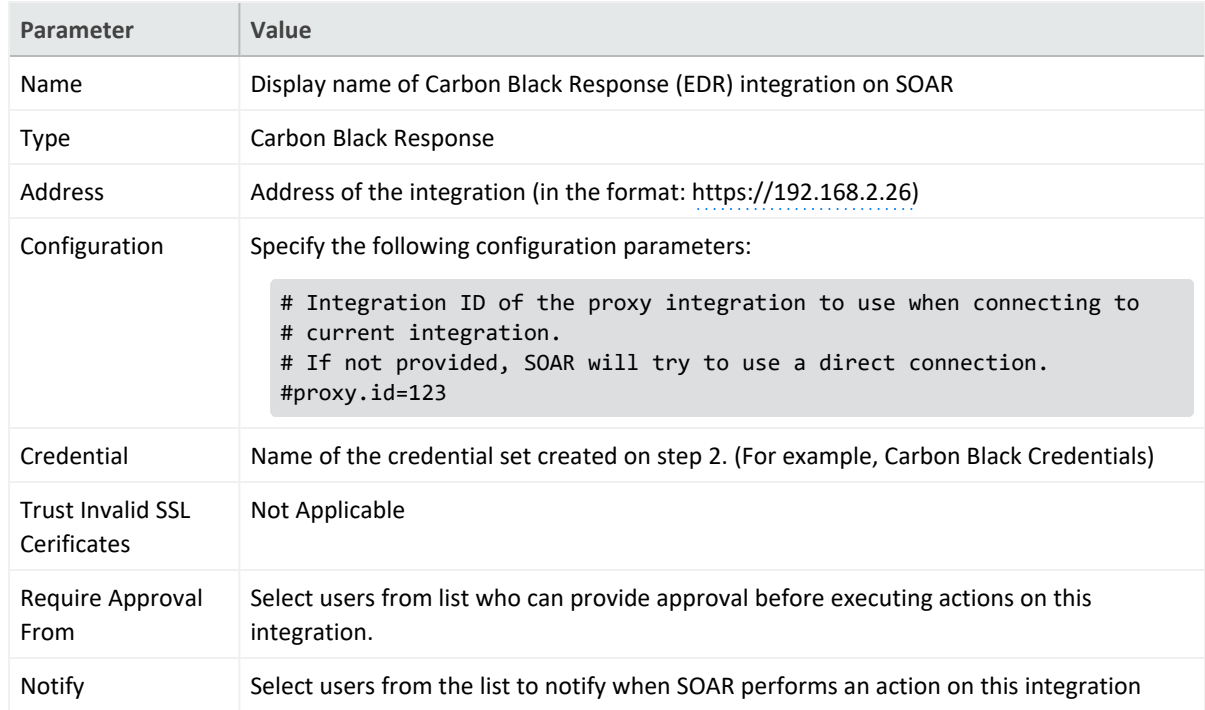

4. Specify the **Configuration form** with the following parameter values:

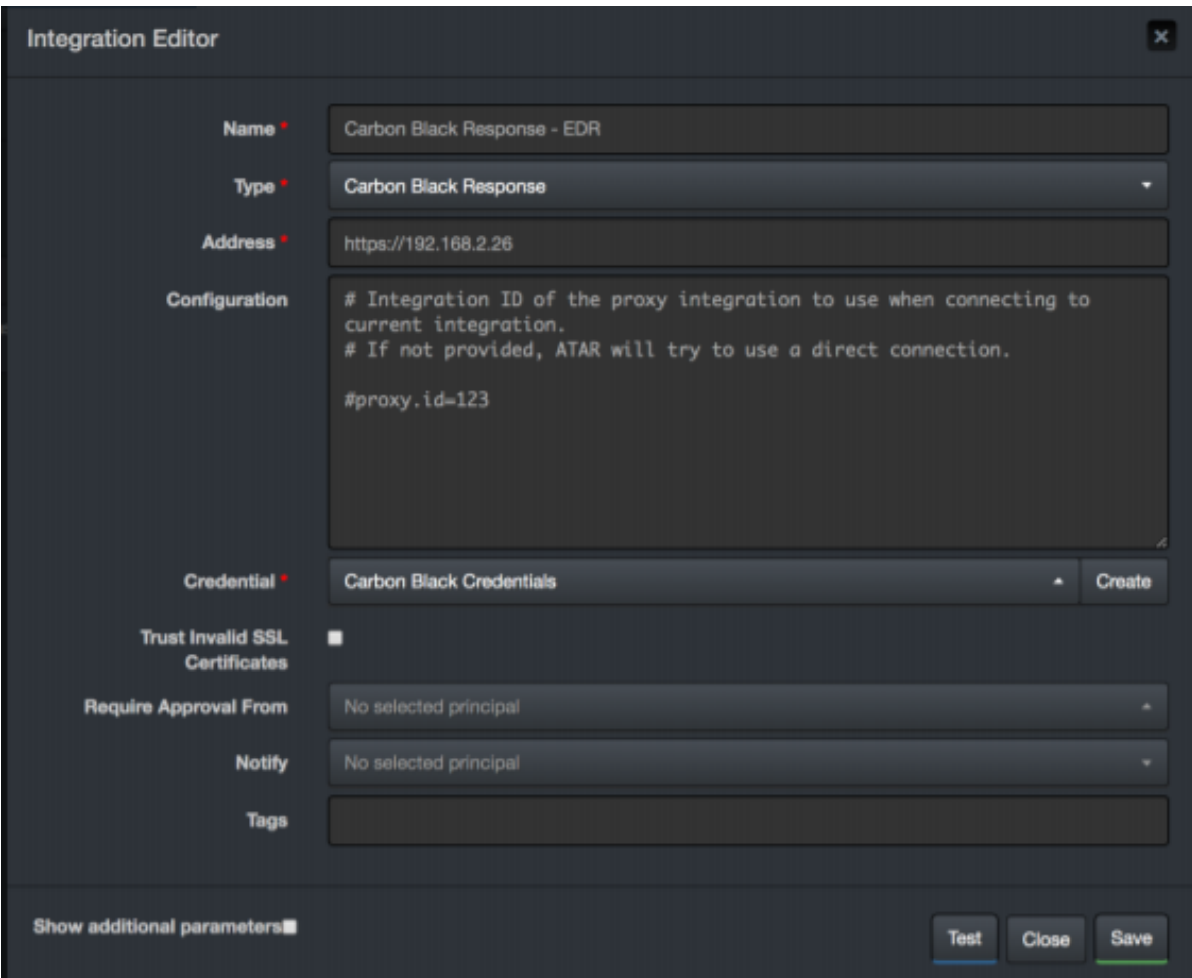

- 5. Navigate to **Configuration** > **Customization Library** and edit **Carbon Black Response Advanced Action Script Default Template**.
- 6. Select the integration that you have added to **Integrations** menu.
- 7. Click **Save** to complete the integration.
- 8. Click **Test**, an **Integration Successful** message is displayed if the credential and address are valid.

### **Additional Notes**

- Carbon Black Response integration on SOAR is an Advanced Script, and the content of default script is accessible under **Configuration** > **Customization Library**.
- While defining the integration for the first time, you will encounter the following warning message, which is expected behavior for this type of integration.

### Warning

'Carbon Black Response' integration must be saved before testing.

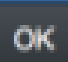

 $\mathbf{z}$ 

### **Integration Guide for Check Point R80**

## **Integration Overview**

**Check Point R80** is an integrated solution for advanced threat prevention and security management.

This integration was tested with Check Point R80.20.

# **Integration Capabilities**

- Block Email Sender
- Block Hash
- Block Host
- $\bullet$  Block IP
- Block URL

## **Prerequisites**

You must have access to HTTPS as the ArcSight SOAR connects to Check Point Smart Console API through this service.

# **Configuration**

### **Configuring Check Point R80**

- 1. Login to **Management Console** and navigate to **Manage & Settings > Blades > Management API Advanced Settings** and select **All IP addresses that can be used for GUI clients** in the Access Settings section.
- 2. Restart the API service by executing the following command in the command prompt: api restart
- 3. SOAR requires standard read/write access for the necessary policy and objects. To install policy automatically, the user must have the rights in its permission profile. You must

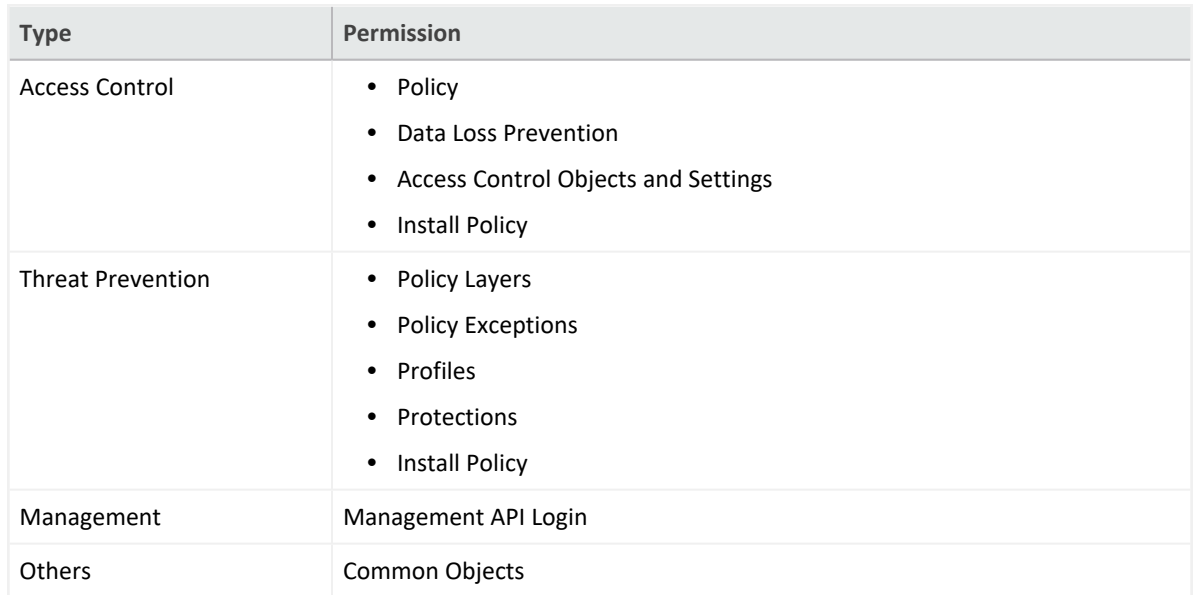

### configure the required access rights for SOAR user as follows:

4. Create an **Object Group** to be used by SOAR. The ArcSight SOAR adds the objects that you want to block in the Object Group.

### **Configuring SOAR**

- 1. Click **Configuration** > **Credential** > **Create Credential**.
- 2. Specify the following values in the **Credential Editor**:

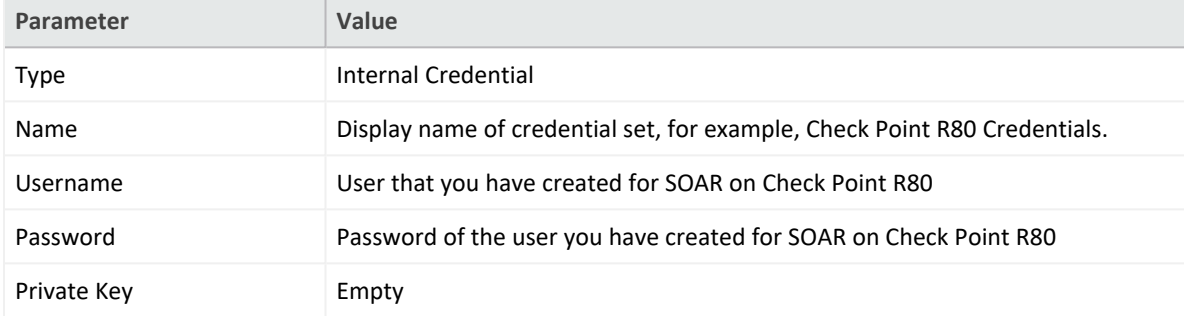

- 3. Click **Configuration** > **Integrations** > **Create Integration**.
- 4. Specify the following values in the **Configuration Form**:

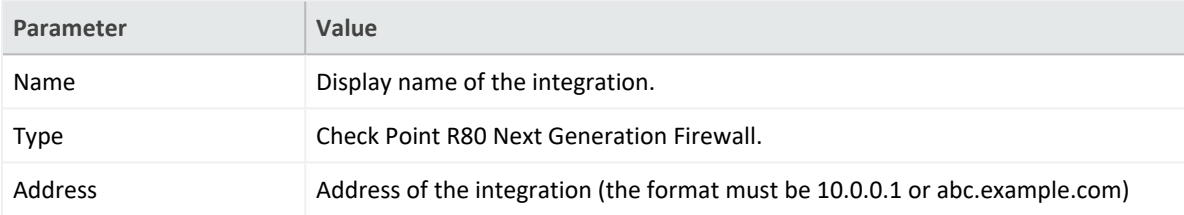

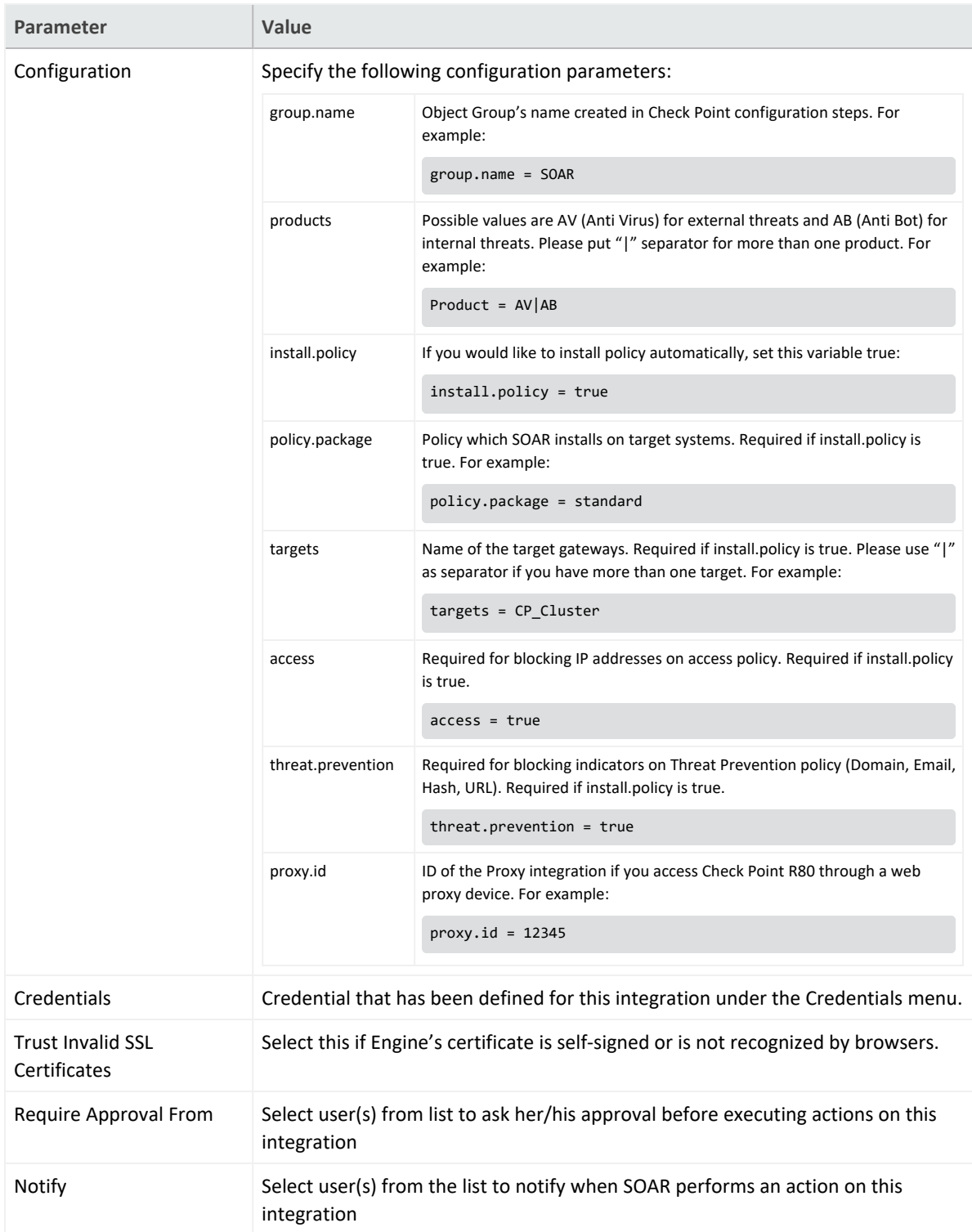

5. Click **Show Additional Parameters** checkbox and select the frequency of policy install in **Maintenance** dropdown.

As the firewall might get overloaded, in case of frequent attacks or misconfiguration, thus, SOAR does not install the policy after every action. Instead, you can define the frequency of the policy install in **Maintenance** menu by either selecting pre-defined values or by defining a custom Cron expression for scheduling. The ArcSight SOAR uses spring-framework's Cron expression format. For the format and similar example, refer to the Spring [Framework-Cron](https://docs.spring.io/spring-framework/docs/current/javadoc-api/org/springframework/scheduling/support/CronExpression.html) Expression

- 6. Click **Test**. An **Integration Successful** message is displayed if your credential and address are valid.
- 7. Click **Save** to complete the integration.

# **Capabilities**

1. **Block Email Sender**

Action capability for blocking malicious email addresses.

- Rollback: Yes
- Duplicate Control: Yes

Only supported on AV product. AB product doesn't support this capability.

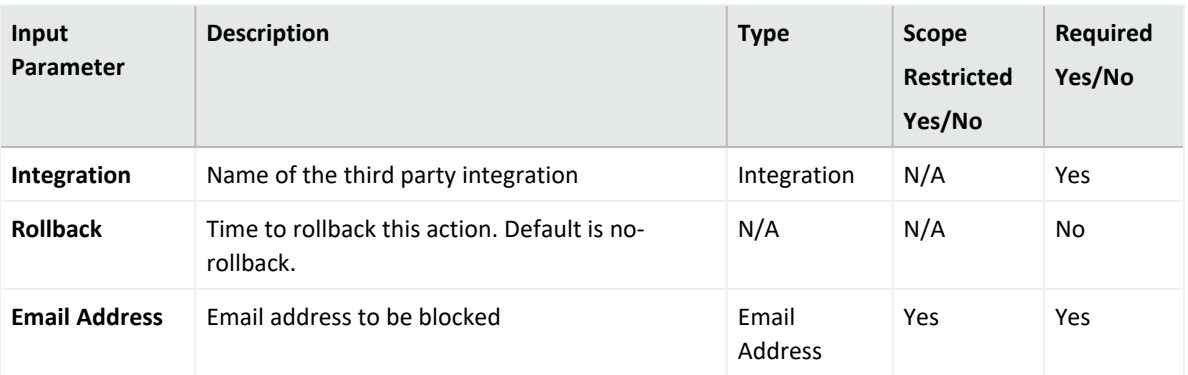

Output:

Case Scope: N/A

Human Readable Output: N/A

2. **Block Hash**

Action capability for blocking hash values of malicious files.

- Rollback: Yes
- Duplicate Control: Yes

Only supported on AV product. AB product doesn't support this capability.

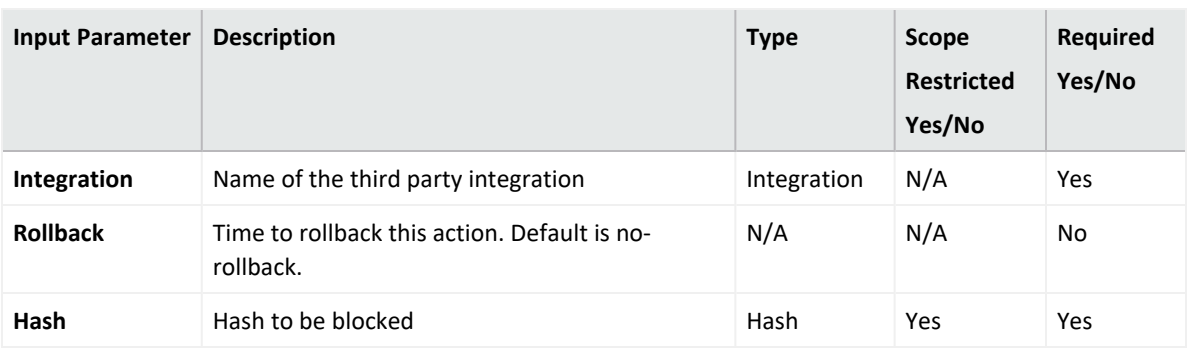

Output:

Case Scope: N/A

Human Readable Output: N/A

3. **Block Host**

Action capability for blocking malicious hosts.

- Rollback: Yes
- Duplicate Control: Yes

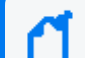

Only supported on AV product. AB product doesn't support this capability.

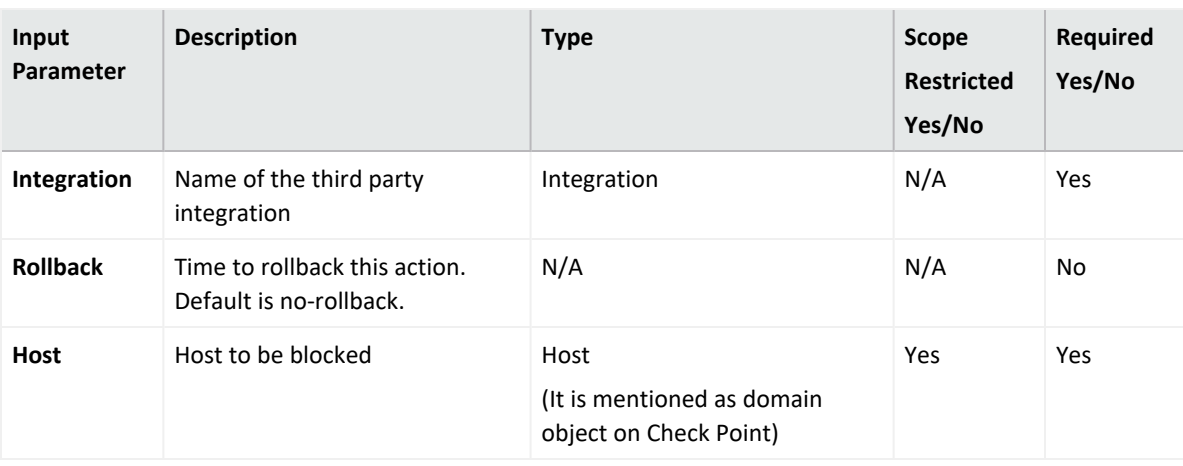

Output:

Case Scope: N/A

Human Readable Output: N/A

4. **Block IP**

Action capability for blocking malicious IP addresses.

- Rollback: Yes
- Duplicate Control: Yes

Only supported on AV product. AB product doesn't support this capability.

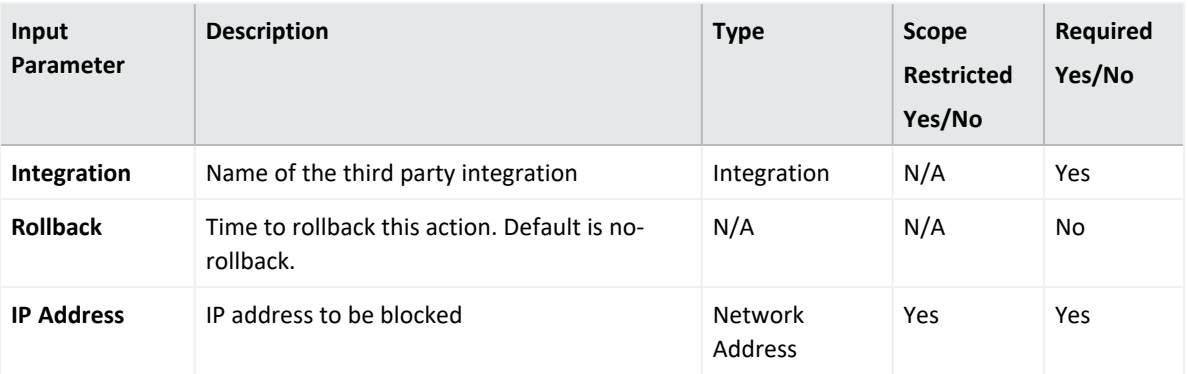

Output:

Case Scope: N/A

Human Readable Output: N/A

5. **Block URL**

Action capability for blocking URLs.

- Rollback: Yes
- Duplicate Control: Yes

Only supported on AV product. AB product doesn't support this capability.

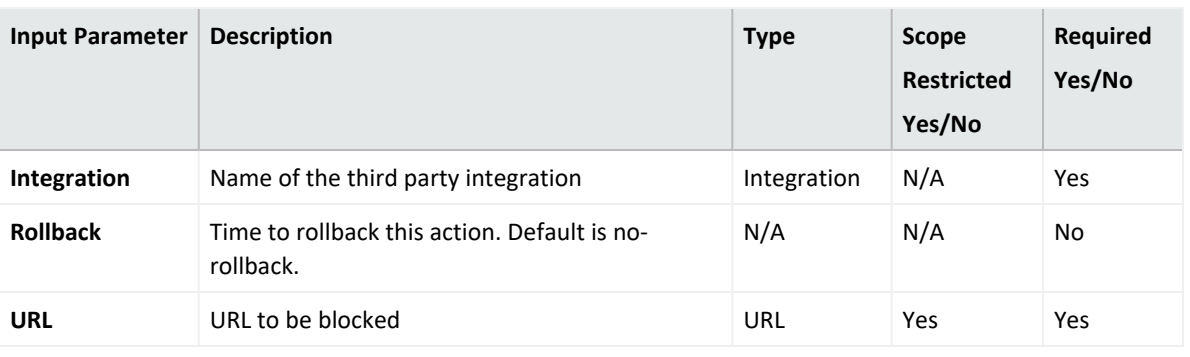

Output:

Case Scope: N/A

Human Readable Output: N/A

### **Integration Guide for Check Point SandBlast**

## **Integration Overview**

**Check Point SandBlast** provides advanced threat protection against known threats, zero-day malware, and sophisticated attacks.

# **Integration Capabilities**

Threat Emulation capability prevents infections from undiscovered exploits, zero-day and targeted attacks by inspecting files, and running them in a virtual sandbox to discover malicious behavior.

ArcSight SOAR has the following integration capabilities with Check Point SandBlast:

• Threat Emulation & AV Scan

**Use Case: Investigating suspicious file**

With Check Point SandBlast integration, during the investigation of an incident, SOAR can send a suspicious file to Check Point SandBlast to emulate threats and run an anti virus scan for the file. This investigation can either be performed automatically within a playbook or manually by an analyst.

# **Configuration**

### **Prerequisites**

- Make sure you have access to 443/tcp port as SOAR connects to Check Point SandBlast's API through HTTPS. If cloud-based threat emulation service is used, the API interface works on https://te.checkpoint.com/api/bla/bla
- If a local gateway is used, typically access permission to 18194/tcp port is required.
- An API key is required for SOAR to connect to Check Point SandBlast.

### **Configuring Check Point SandBlast**

1. If you are using cloud-based threat emulation service, contact Check Point to get the API key.

2. If you are using local gateway, the following link provides you with the document for creating API key:

<http://supportcontent.checkpoint.com/solutions?id=sk113599>

### **Configuring SOAR**

- 1. **Configuration** > **Integrations** > **Create Integration**.
- 2. Fill the **Credential Editor** form with the following parameter values:
	- a. **Internal Credential:**

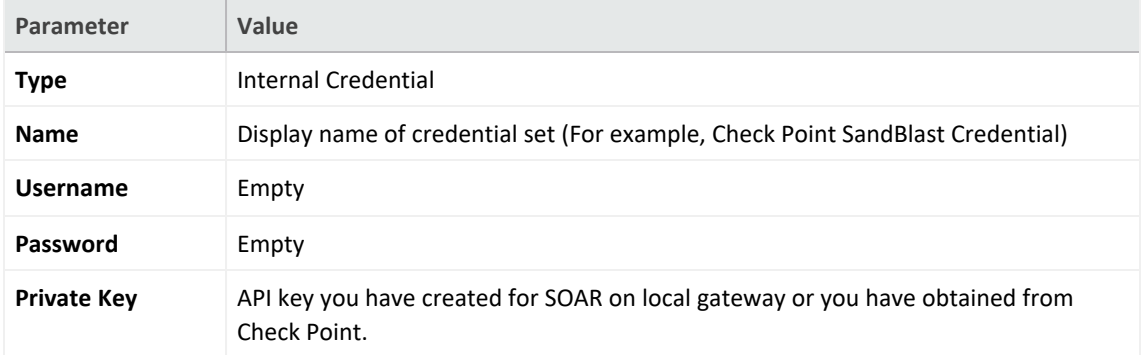

#### b. **Credential Store:**

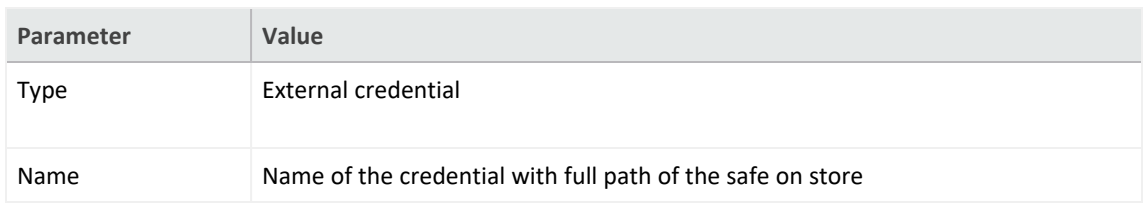

#### 3. **Configuration** > **Integrations** > **Create Integration.**

4. Fill the configuration form with the following parameter values:

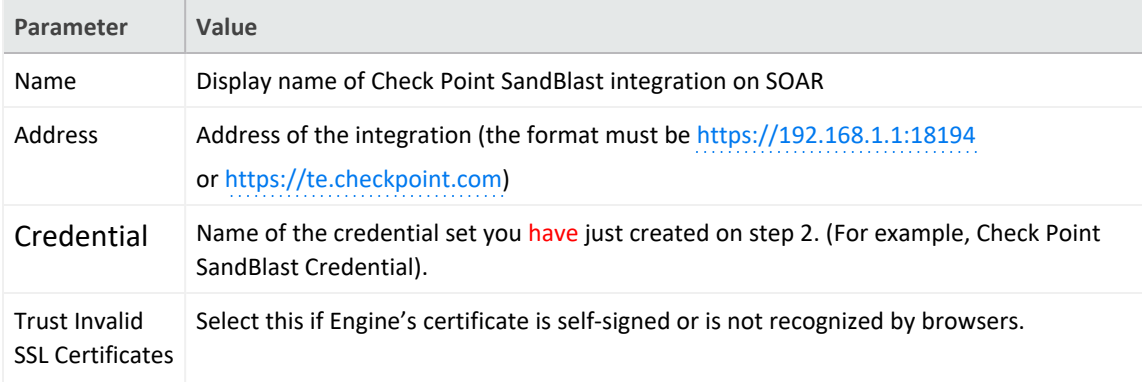

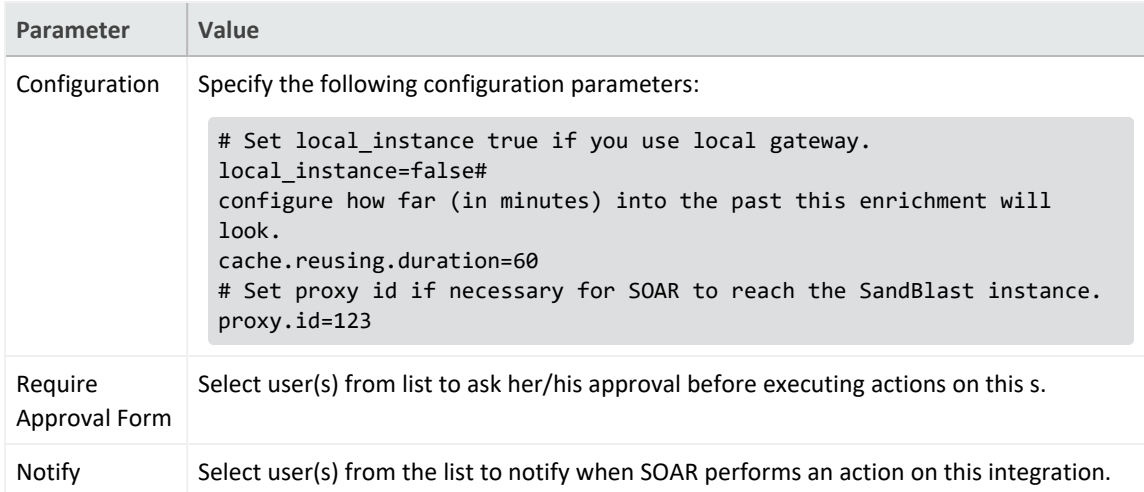

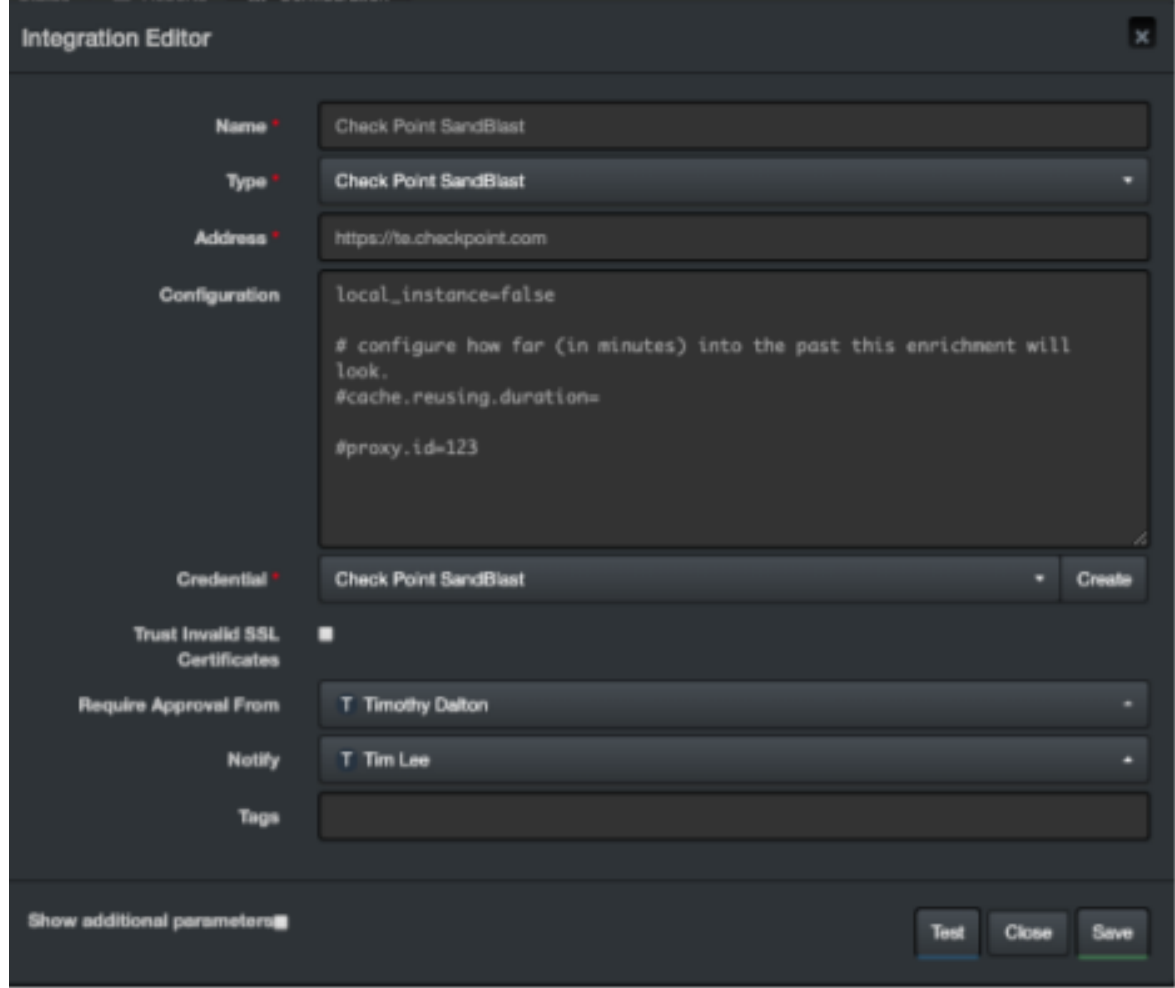

- 5. Click **Test**. The following pop up will be displayed if your credential and address are valid.
- 6. Click **Save** to complete integration.

### **Integration Guide for CiscoASA Firewall**

Cisco ASA is a security technology that combines firewall, antivirus , intrusion prevention and virtual private network (VPN) capabilities. It provides proactive threat defence and stops attacks before they spread in the network.

## **Integration Capabilities**

- Block Host
- Block IP

## **Prerequisites**

- You must have access to 443/tcp port for HTTPS as the ArcSight SOAR connects to Cisco ASA Firewall REST-API interface through this service.
- SOAR must have a user account to connect to Cisco ASA Firewall.

# **Configuration**

## **Configuring Cisco ASA Firewall**

- 1. Log in to **Cisco ASA Firewall** device command line console.
- 2. Create a user account with privilege level 15 as follows:

```
# configure terminal
```
# username soar password choose a complex password privilege 15

3. Enable the **REST API** services by running the following commands:

# rest-api image

# rest-api agent

# **Configuring SOAR**

- 1. Click **Configuration** > **Credential** > **Create Credential**.
- 2. Specify the following parameter values in the **Credential Editor** form.

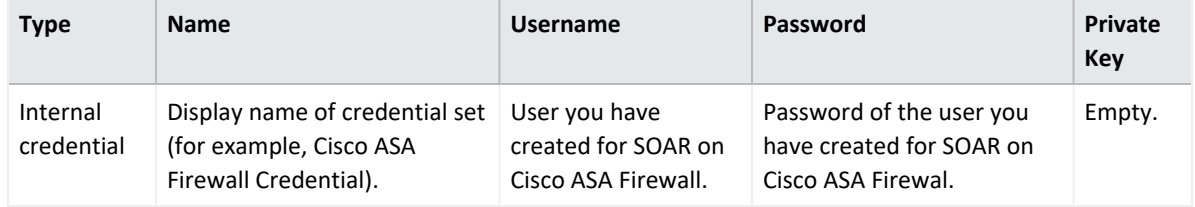

3. Click **Configuration** > **Integrations** > **Create Integration**.

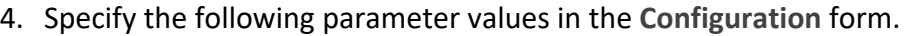

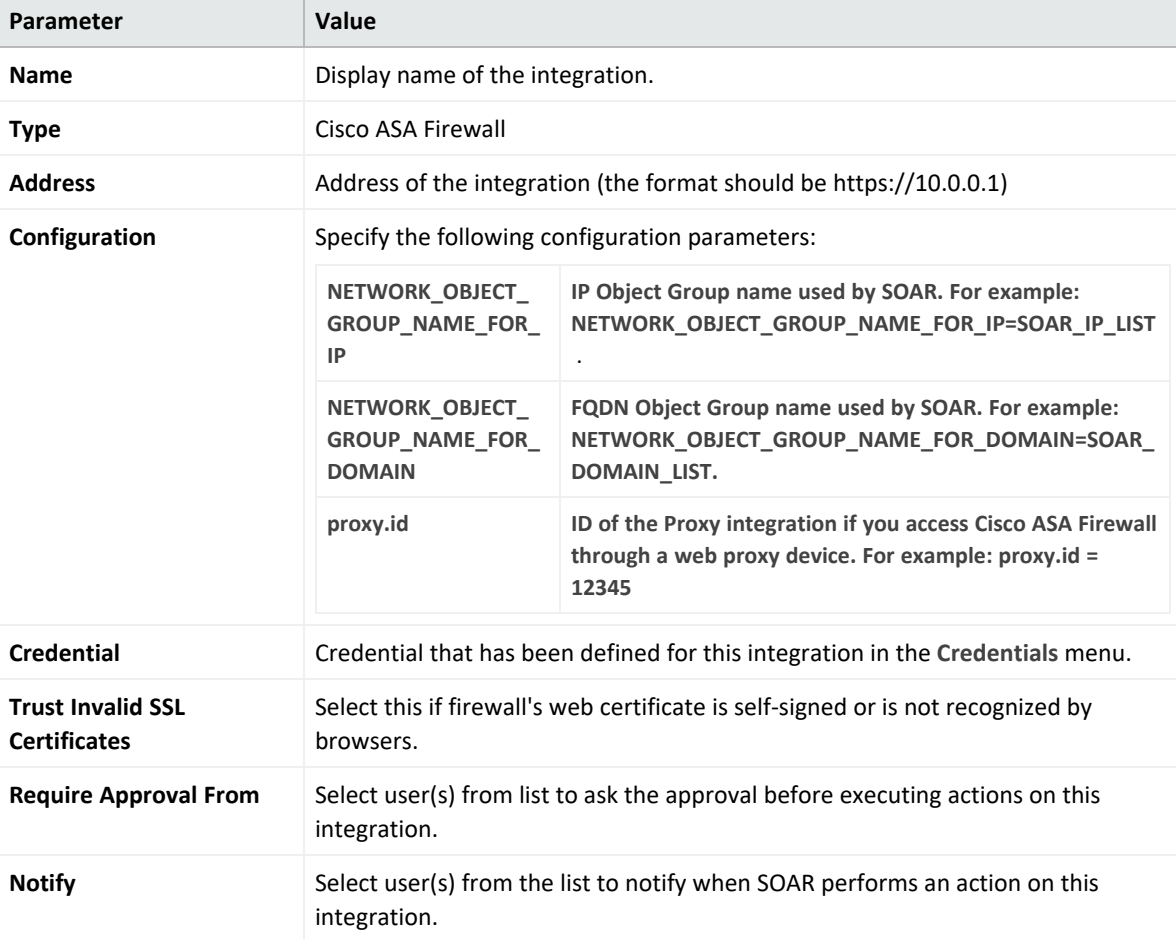

- 5. Click **Save** to save the integration definition.
- 6. Navigate to **Configuration**>**Customization Library** and edit **Cisco ASA Firewall Advanced Action Script Default Template.**
- 7. Select the integration that you have added in the **Integrations** menu.
- 8. Click **Save** to complete the integration.

# **Capabilities**

1. **Block Host**

Action capability for blocking malicious host.

- Rollback: Yes
- Duplicate Control: Yes

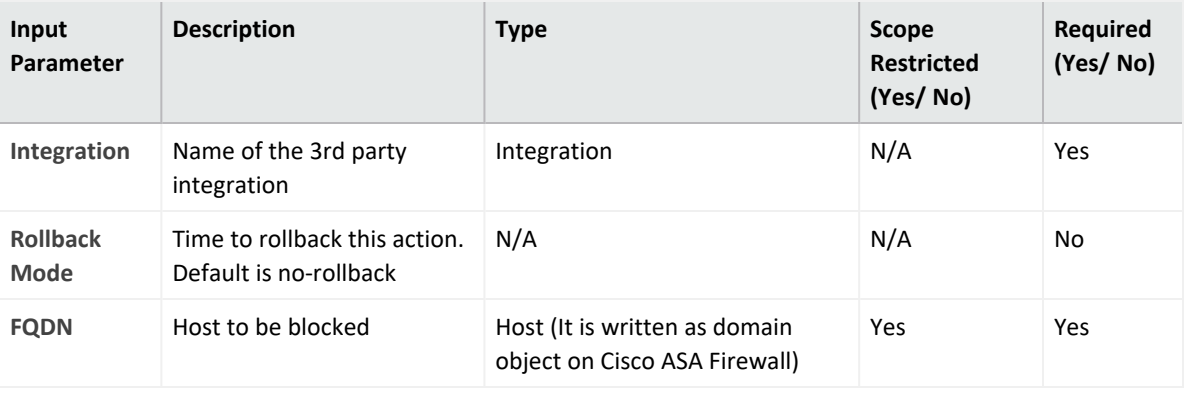

**Output**:

Case Scope: N/A

Human Readable Output: N/A

2. **Block IP**

Action capability for blocking malicious IP addresses.

- Rollback: Yes
- Duplicate Control: Yes

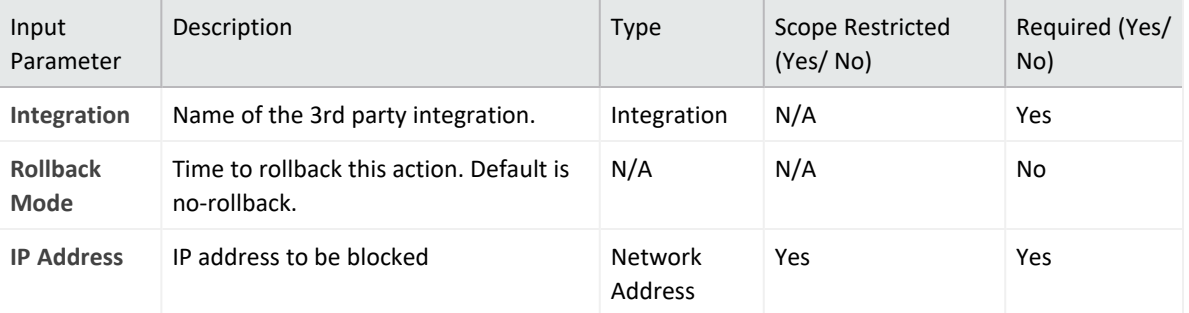

### **Output:**

Case Scope: N/A

Human Readable Output: N/A

### **Integration Guide for Cisco Firepower Management Center**

## **Integration Overview**

Cisco Firepower Management Center (formerly Sourcefire Firepower Management Center) is an administrative center node of the Firepower Threat Defense systems and manages critical Cisco network security solutions. It provides complete and unified management over firewalls, application control, intrusion prevention, URL filtering, and advanced malware protection.

This integration is tested with Cisco Firepower Management Center version 6.3.0 (build83).

# **Integration Capabilities**

ArcSight SOAR has the following integration capabilities with Cisco Firepower Management Center:

- $\bullet$  Block IP
- Block URL

# **Prerequisites**

You must have access to HTTPS as the ArcSight SOAR connects to Cisco Firepower Management Center REST API through this service.

# **Configuration**

## **Configuring Cisco Firepower Management Center**

- 1. Login to **Management Center** and navigate to **System** > **Configuration** > **REST API Preferences** and enable **REST API**.
- 2. Navigate to **System** > **Users** > **User Roles** and create a new role with the following permissions:
- <sup>l</sup> **Object Manager**>**Modify Object Manager**
- <sup>l</sup> **Deploy Configuration to Devices**

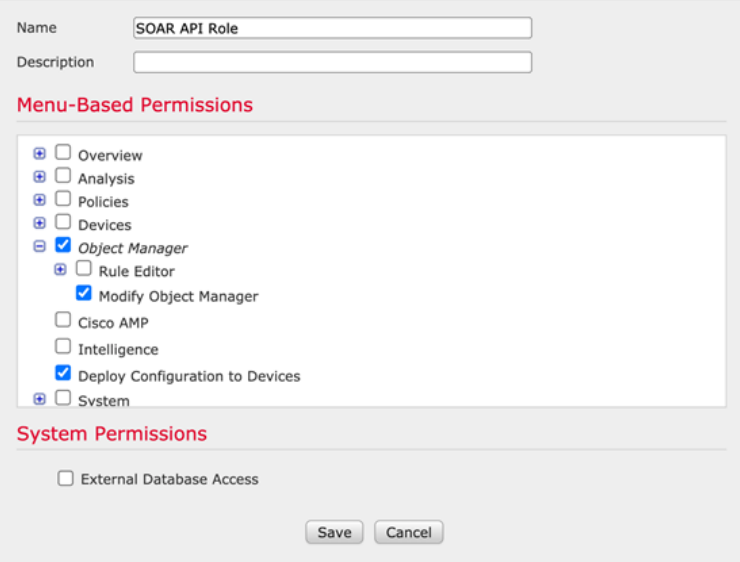

3. Navigate to **System** > **Users** > **Users** and create a new user account with user role that you have created in the previous step.

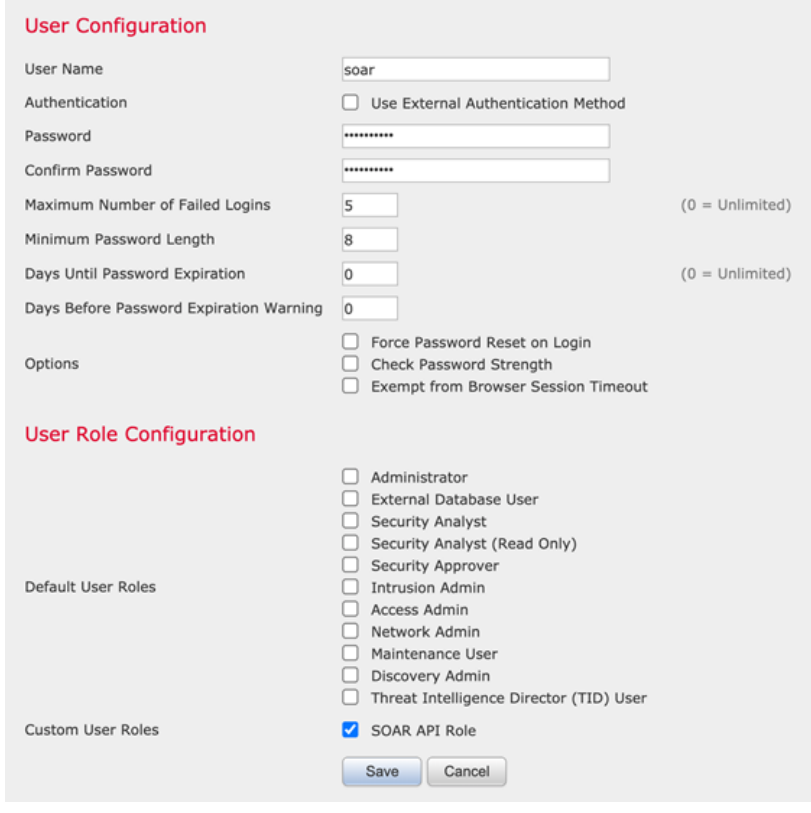

4. Navigate to **Objects** > **Object Management** and create two object groups with the following configurations.

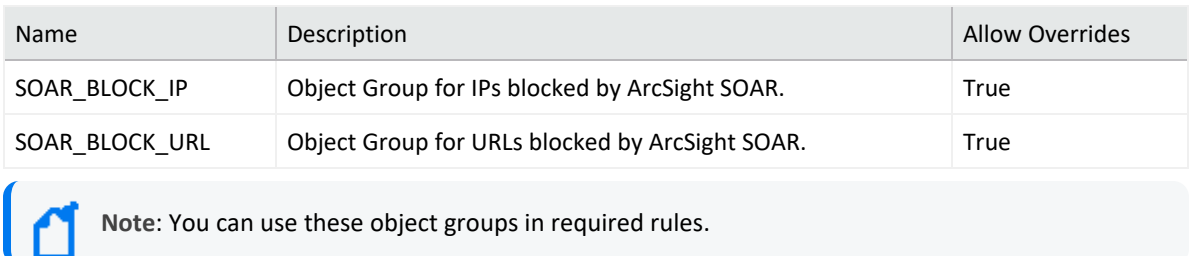

# **Configuring SOAR**

- 1. Click **Configuration** > **Credential** > **Create Credential**.
- 2. Specify the following parameter values in the **Credential Editor** form.

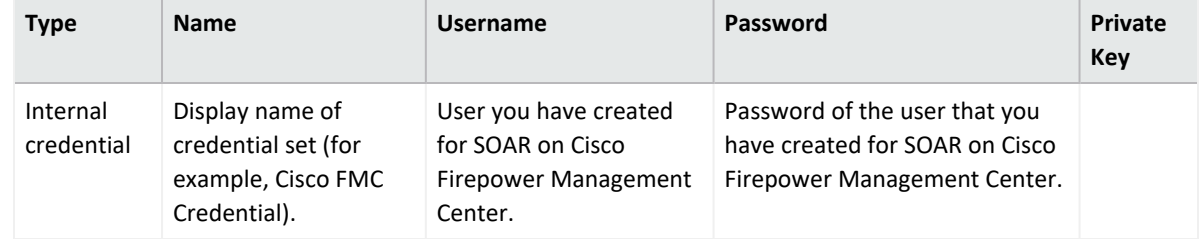

- 3. Click **Configuration** > **Integrations** > **Create Integration**.
- 4. Specify the following parameter values in the **Configuration** form.

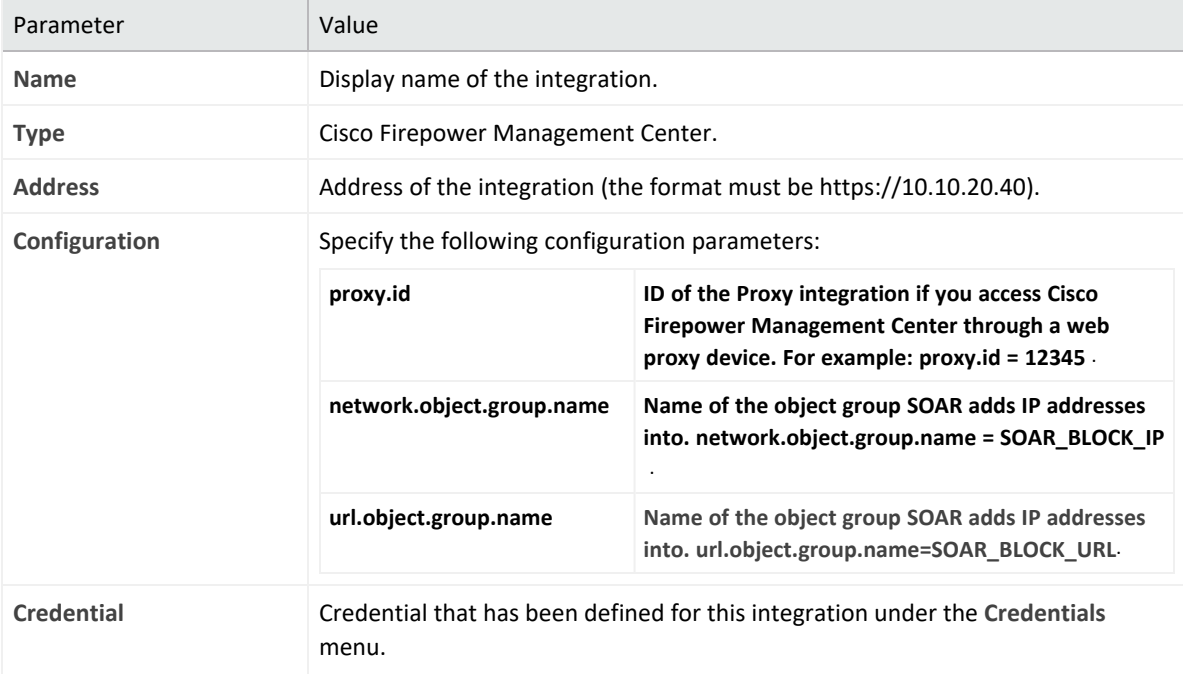

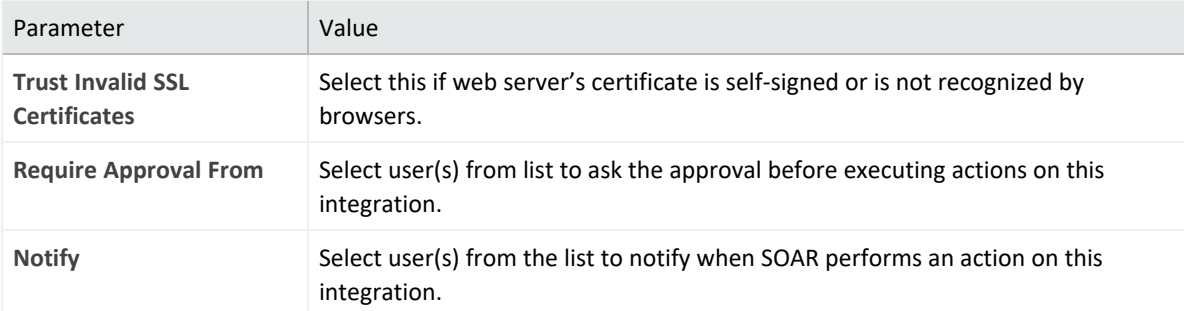

5. Click **Show Additional Parameters** checkbox and select the frequency of policy install in **Maintenance** dropdown.

> As the devices managed by Cisco Firepower Management Center might get overloaded, in case of frequent attacks or misconfiguration, thus, SOAR does not deploy the changes after every action. Instead, you can define the frequency of the deployments in Maintenance menu by either selecting pre-defined values or by defining a custom Cron expression for scheduling.

The ArcSight SOAR uses spring-framework's Cron expression format. For the format and similar example, refer to the Spring [Framework-Cron](https://docs.spring.io/spring-framework/docs/current/javadoc-api/org/springframework/scheduling/support/CronExpression.html) Expression.

- 6. Click **Save** to save the integration definition.
- 7. Navigate to **Configuration**>**Customization Library** and edit **Cisco Firepower Management Center Advanced Action Script Default Template**.
- 8. Select the integration that you have added to **Integrations** menu.
- 9. Click **Save** to complete the integration.
- 10. Click **Test**, an **Integration Successful** message is displayed if the credential and address are valid.

## **Capabilities**

1. **Block IP**

Action capability for adding an IP to given object group.

- Rollback: Yes
- Duplicate Control: No

This table presents the **Block IP** action capability details:

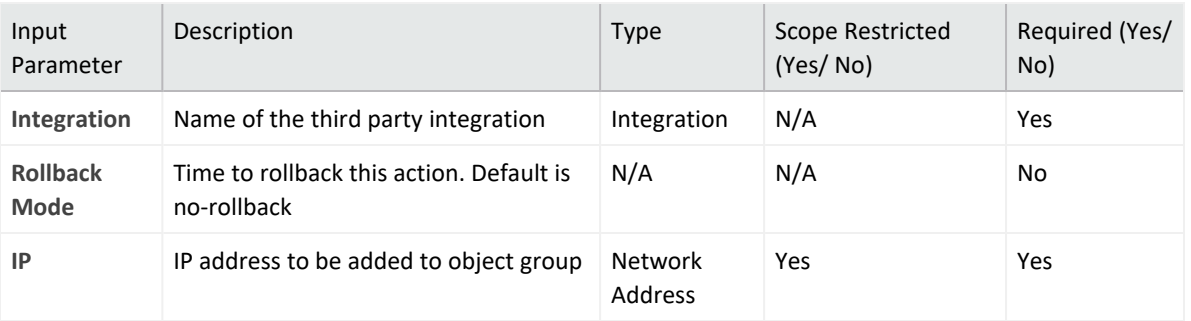

**Output**:

Case Scope: N/A

Human Readable Output: N/A

2. **Block URL**

Action capability for adding an URL to given object group.

- Rollback: Yes
- Duplicate Control: No

#### This table presents the **Block URL** action capability details:

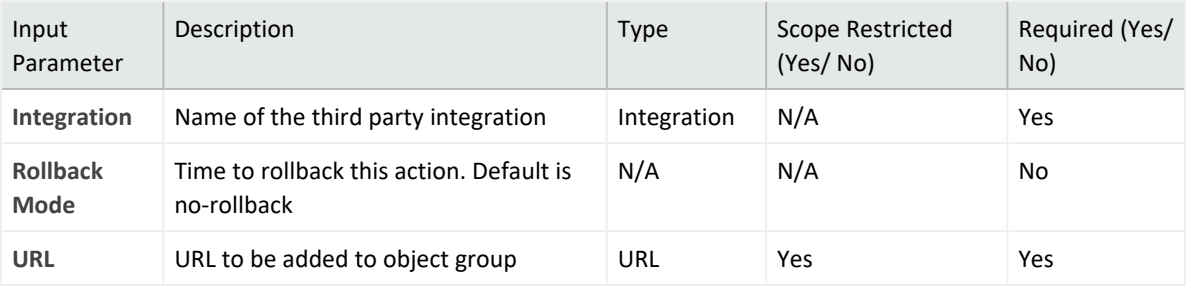

**Output**:

Case Scope: N/A

Human Readable Output: N/A

### **Integration Guide for Cisco Identity Service Engine**

## **Integration Overview**

The Cisco Identity Services Engine (ISE) offers a network-based approach for adaptable, trusted access everywhere, based on the context. It provides intelligent, integrated protection through intent-based policy and compliance solutions.This integration has been tested with Cisco Identity Services Engine 2.3.0.238 version.

## **Integration Capabilities**

ArcSight SOAR has the following integration capability with Cisco Identity Services Engine:

**Action**:

• Block MAC Address

# **Configuration**

### **Prerequisites**

Make sure to check the following prerequisites:

- Access to 443/tcpport as SOAR connects to Identity Services Engine API through HTTPS.
- An user account for SOAR to connect to Identity Services Engine

### **Configuring Cisco Identity Services Engine**

1. Create a user account and the user must be a member of MnT Admin.

### **Configuring SOAR**

- 1. Click **Configuration** > **Credentials** > **Create Credential**
- 2. Fill the **Credential Editor** form with following parameter values:

#### a. **Internal Credential:**

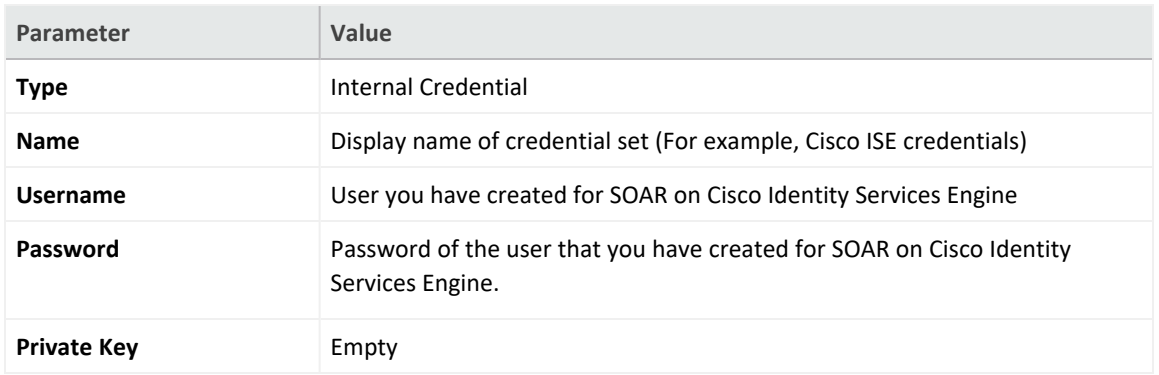

### b. **Credential Store:**

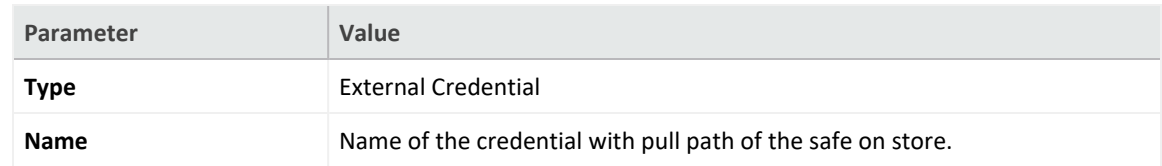

- 3. Click **Configuration** > **Integrations** > **Create Integration**.
- 4. Fill the configuration form with the following parameter values:

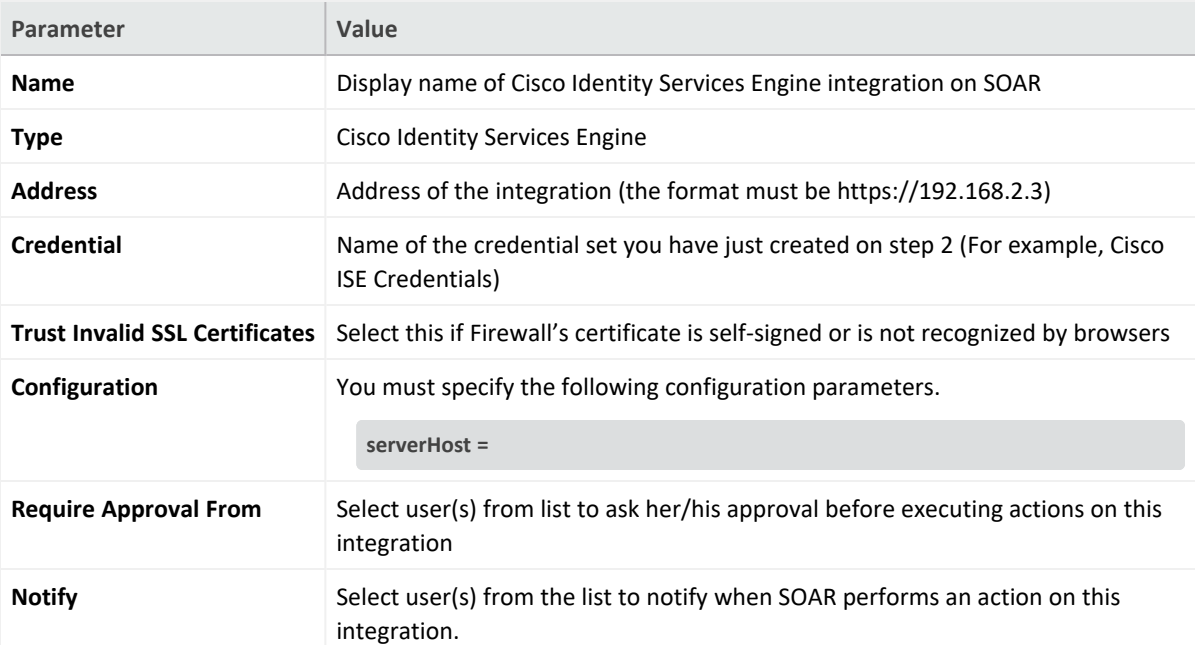

- 5. Click **Test**. The following pop up will be displayed if your credential and address are valid.
- 6. Click **Save** to complete integration.

### **Integration Guide for Cisco Ironport Email Security**

## **Integration Overview**

Cisco Ironport Email Security is one of Cisco Ironport products to prevent phishing, business email compromise, ransomeware and spam. This integration has been tested with Cisco Ironport Email Security 11.0.0-264 version.

# **Integration Capabilities**

ArcSight SOAR has the following integration capabilities with Cisco Ironport Email Security:

- Block sender IP/Host
- Block email that includes a keyword
- Block sender email

### **Use Case: Stopping phishing campaigns**

With this integration, SOAR can block emails based on sender, IP address or a keyword while responding to cyber-attacks. Blocking can be either performed automatically within a playbook or manually by an analyst.

# **Configuration**

### **Prerequisites**

Make sure to check the following prerequisites:.

- Access to 22/tcp port as SOAR connects to Cisco Ironport Email Security via SSH.
- A user account for SOAR to connect to Cisco Ironport Email Security.

### **Configuring Cisco Ironport Email Security**

1. To access the **Cisco Inroport Email Security resources**, create a user account with minimum **operator** role.

## **Configuring SOAR**

- 1. Click **Configuration** > **Credentials** > **Create Credential**.
- 2. Fill the Credential Editor form with the following parameter values:
	- a. **Internal Credential:**

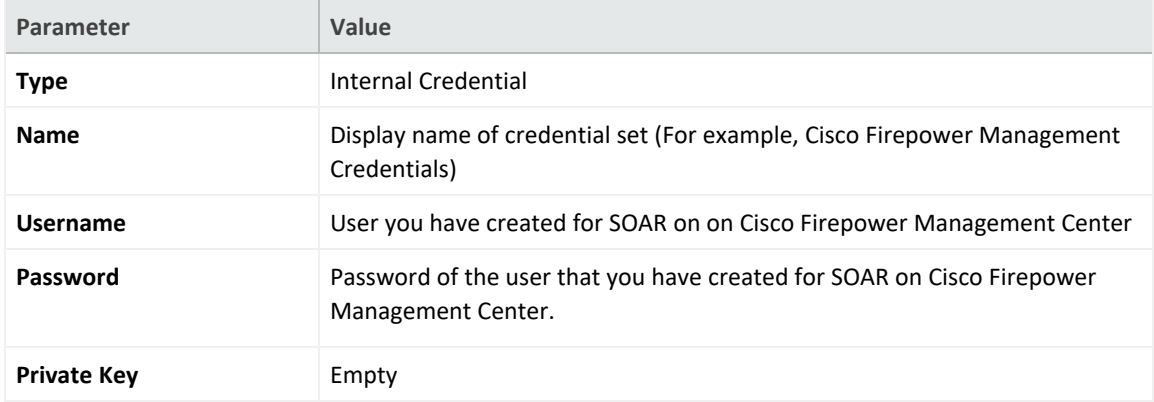

#### b. **Credential Store:**

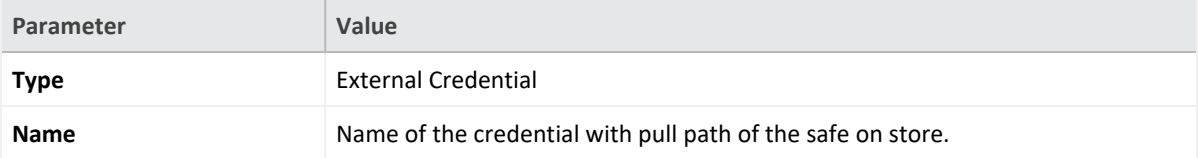

- 3. Click **Configuration** > **Integrations** > **Create Integration**.
- 4. Fill the configuration form with the following parameter values:

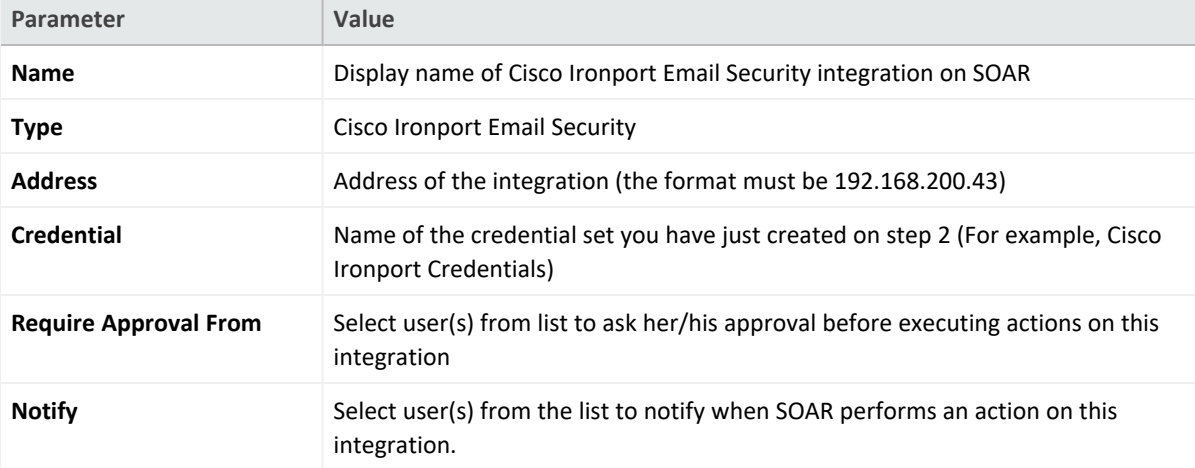

- 5. Click **Save** to complete integration.
- 6. Click **Test** to test the integration.

### **Additional Notes**

- Cisco Ironport Email Security integration on SOAR is an Advanced Action Script, and you can access the content of the default script under **Configuration** > **Customization Library**.
- While defining integration for the first time, you might encounter the following warning message, which is the expected behavior for this type of integration.

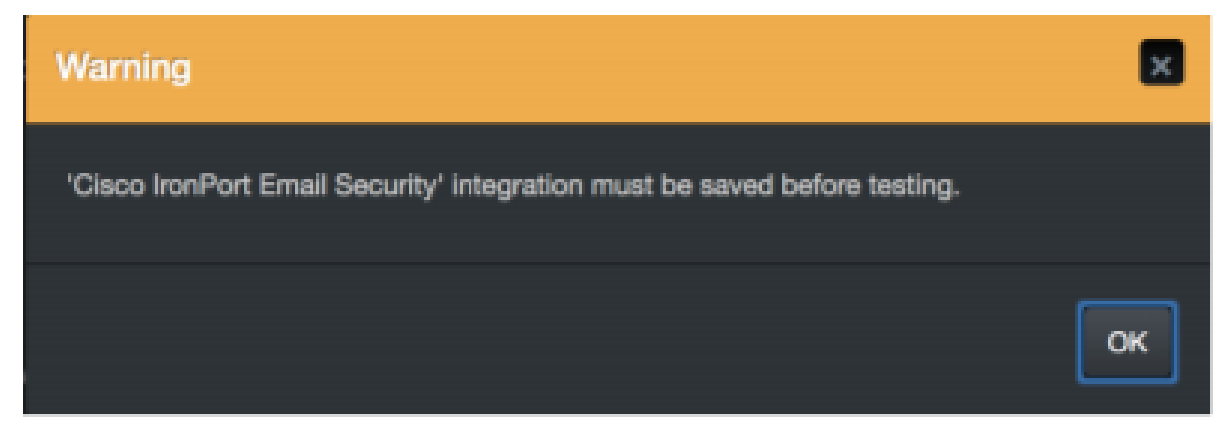

### **Integration Guide for CrowdStrike Falcon**

## **Integration Overview**

CrowdStrike is a cloud based cybersecurity tool that allows organizations to leverage its lightweight agent. The agent is an all-encompassing EDR and antivirus software.

# **Integration Capabilities**

- Isolate Machine
- Unisolate Machine
- Add Comment to Detection
- Update Detection Status
- Assign Detection
- Get IOC Details
- Get Hosts by IOC
- Get Process by IOC
- List Host Vulnerabilities
- Get Host Details

# **Prerequisites**

- ArcSight SOAR connects to <https://falcon.crowdstrike.com/login/> APIs through HTTPS. Access to this service is required.
- CrowdStrike requires an API key for access.

# **Configuration**

# **Configuring CrowdStrike**

- CrowdStrike requires a Client ID and Client secret for access.
- Users with the Falcon Administrator role can create a Client ID and Client secret from <https://falcon.crowdstrike.com/> after logging in with valid credentials.

# **Configuring SOAR**

- 1. Click **Configuration** > **Credential** > **Create Credential.**
- 2. Specify the following parameter values in the **Credential Editor**:

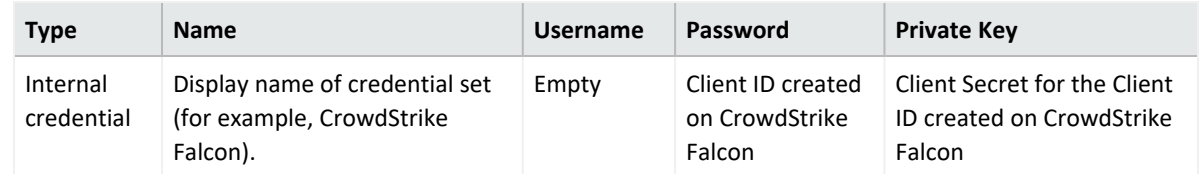

- 3. Click **Configuration** > **Integrations** > **Create Integration.**
- 4. Specify the following parameter values in the **Configuration Form:**

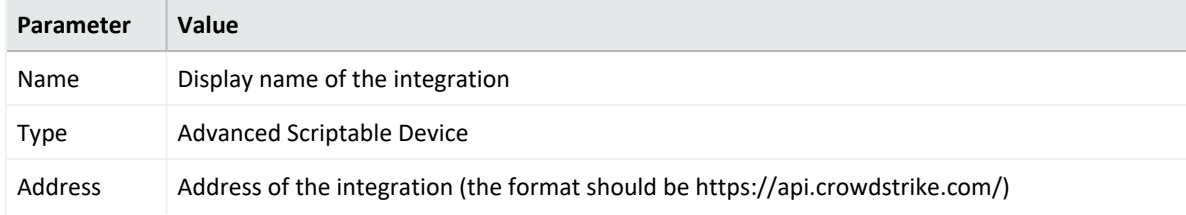
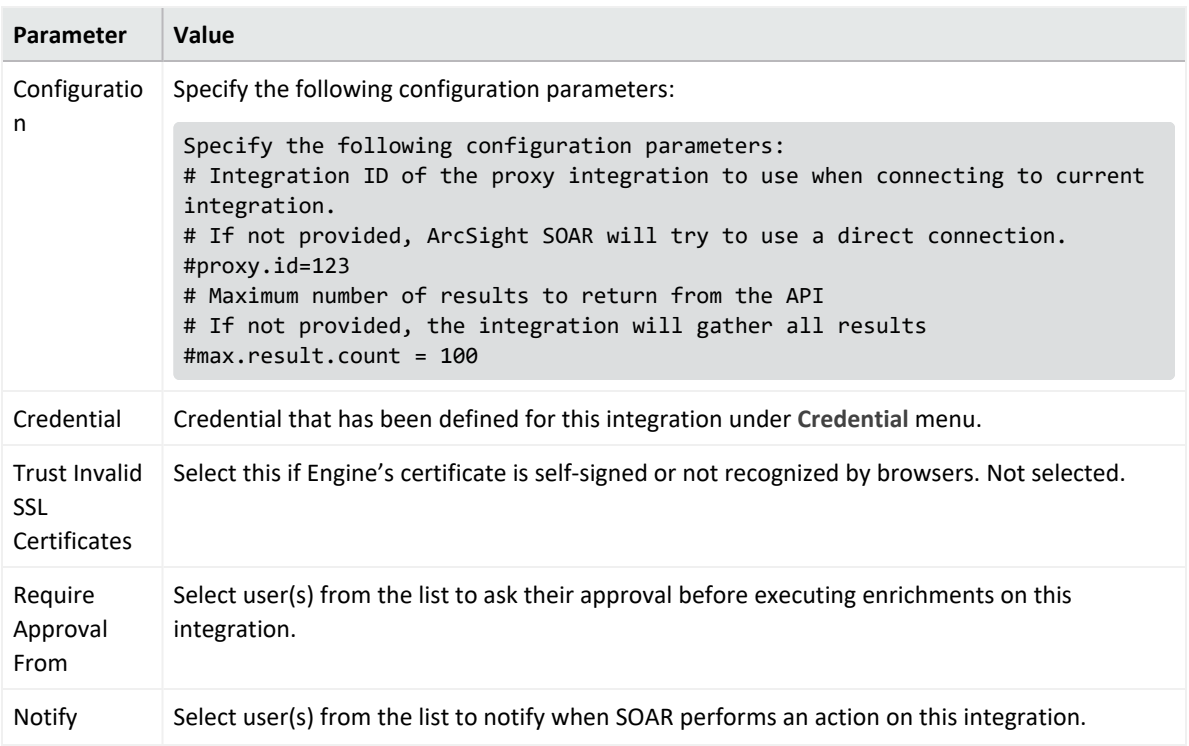

- 5. Select the integration that you have added in the **Integrations** menu.
- 6. Click **Save** to complete the integration.
- 7. Click **Test**, an **Integration Successful** message is displayed if the credential and address are valid.

## **Capabilities**

1. Isolate Machine Action capability for isolating a machine.

- Rollback: Yes
- Duplicate Control: Yes

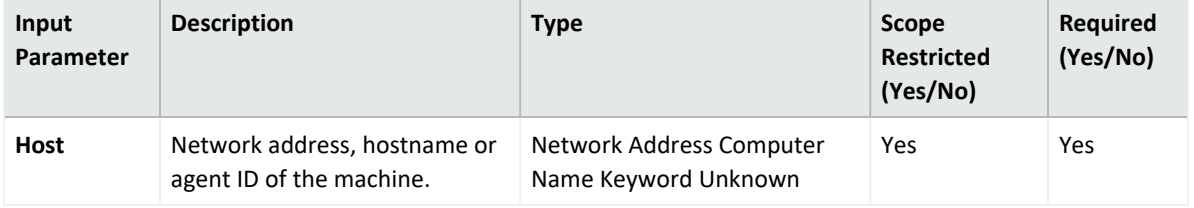

#### **Output:**

Case Scope

N/A

Human Readable Output

### N/A

#### 2. **Unisolate Machine**

Action capability to unisolate a machine.

- Rollback: Yes
- Duplicate Control: Yes

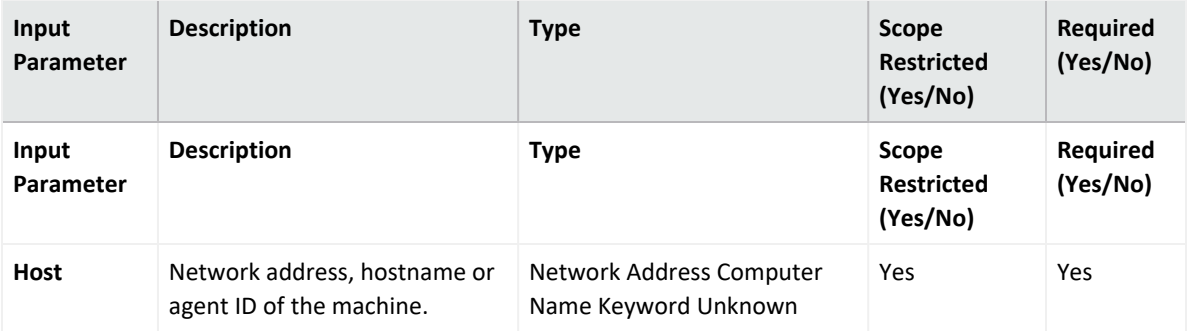

**Output:**

Case Scope

N/A

Human Readable Output

N/A

3. **Add Comment to Detection**

Action capability for adding a comment to a detection.

- Rollback: No
- Duplicate Control: No

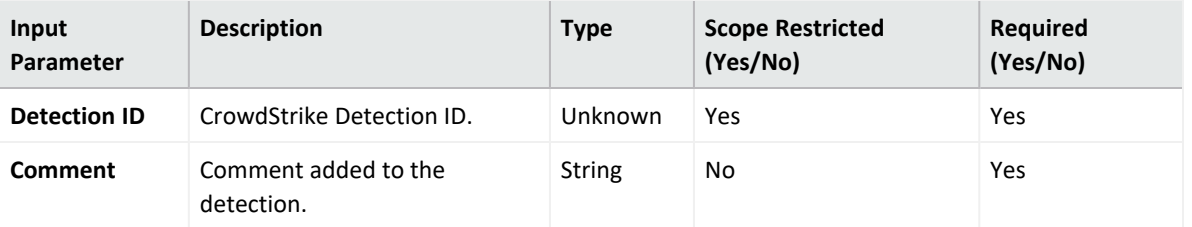

**Output:**

Case Scope

N/A

Human Readable Output

N/A

- 4. **Update Detection Status** Action capability for updating detection status.
	- $\bullet$  Rollback: No

### • Duplicate Control: No

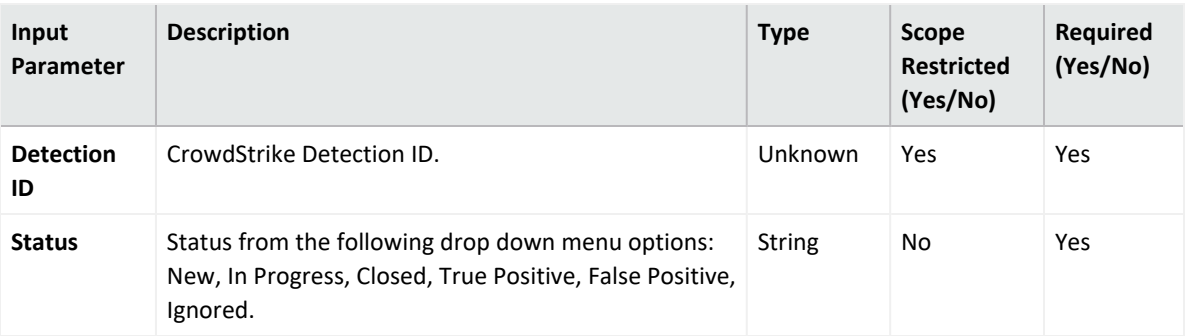

**Output**:

Case Scope

N/A

Human Readable Output

N/A

### 5. **Assign Detection**

Action capability for assigning a detection to a user.

- Rollback: No
- Duplicate Control: No

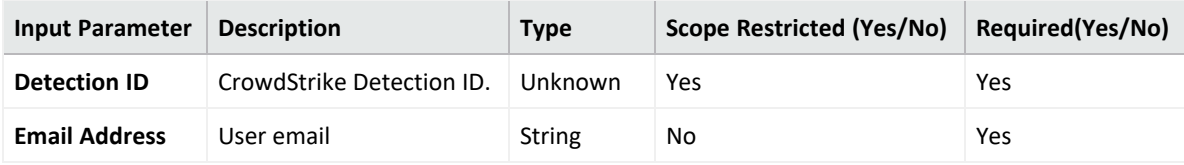

**Output:**

Case Scope

N/A

Human Readable Output

N/A

6. **Get IOC Details**

Enrichment capability used to get the details of an IOC.

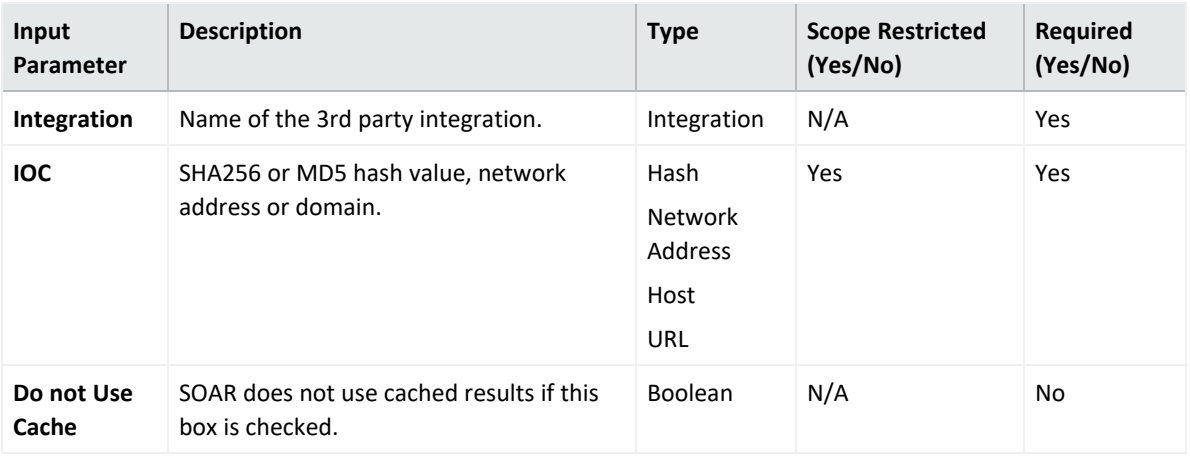

### **Output:**

### Case Scope

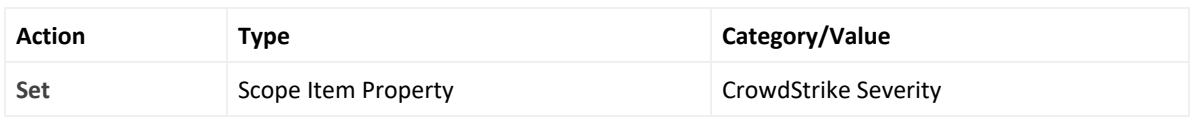

### Human Readable Output

N/A

### 7. **Get Hosts by IOC**

Enrichment capability used to retrieve hosts where the IOC has been observed.

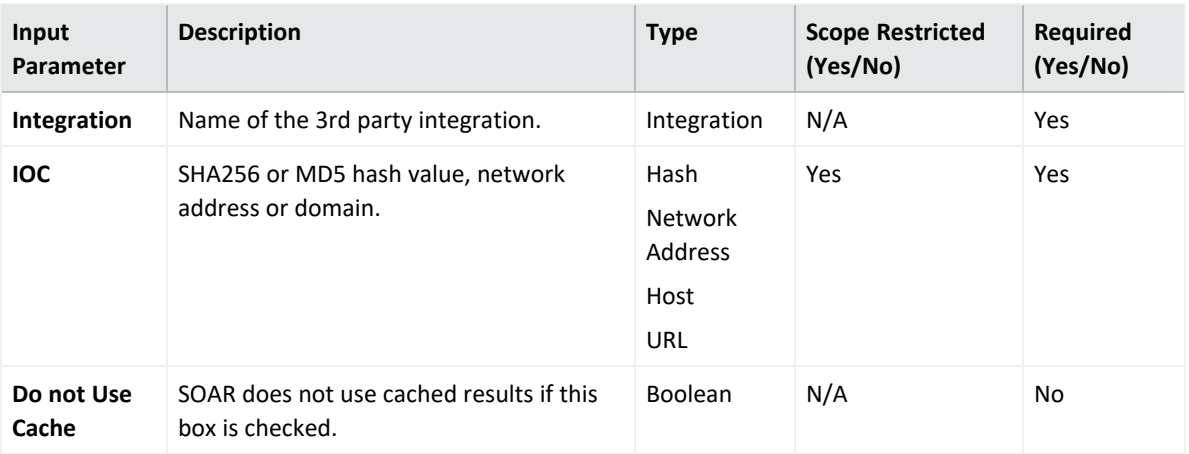

### **Output:**

### Case Scope

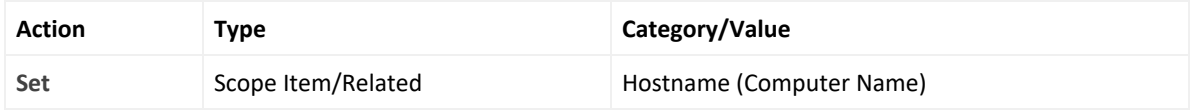

### Human Readable Output

N/A

### 8. **Get Process by IOC**

Enrichment capability used to retrieve the process name of the IOC on the devices where the IOC has triggered a detection.

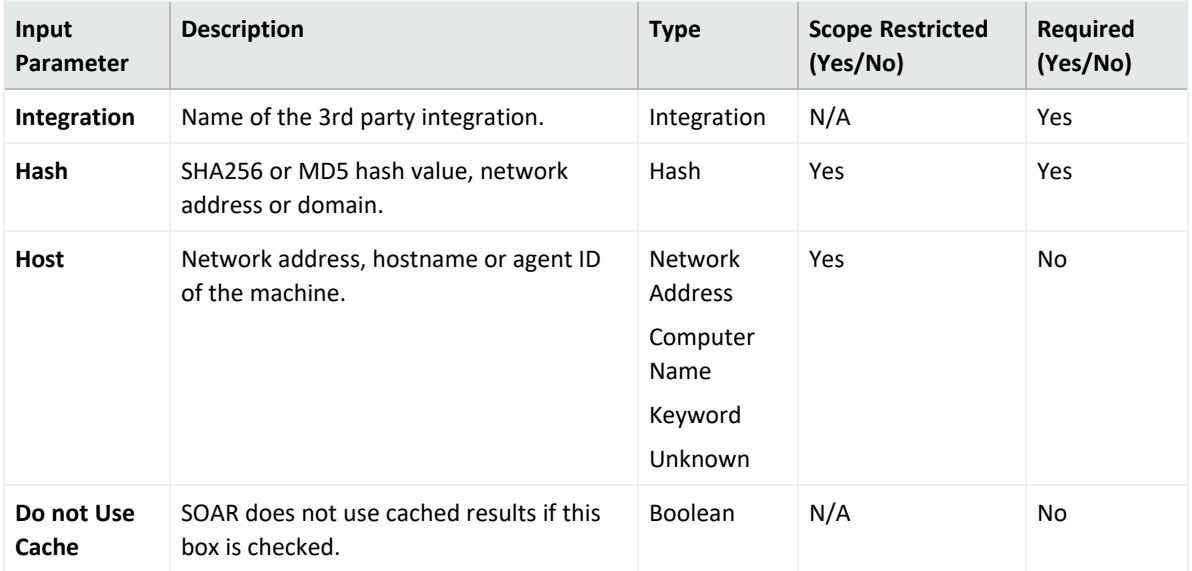

### **Output:**

#### Case Scope

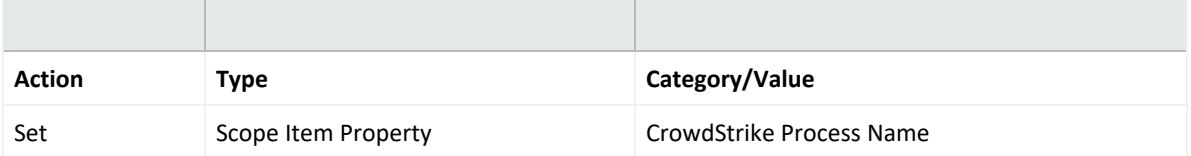

### Human Readable Output

N/A

#### 9. **List Host Vulnerabilities**

Enrichment capability used to list the vulnerabilities on a host.

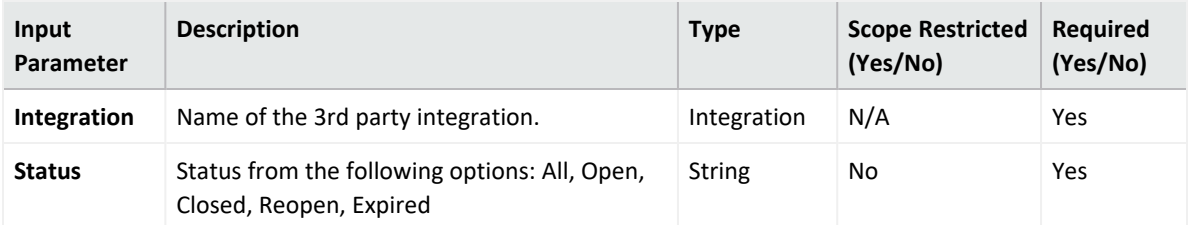

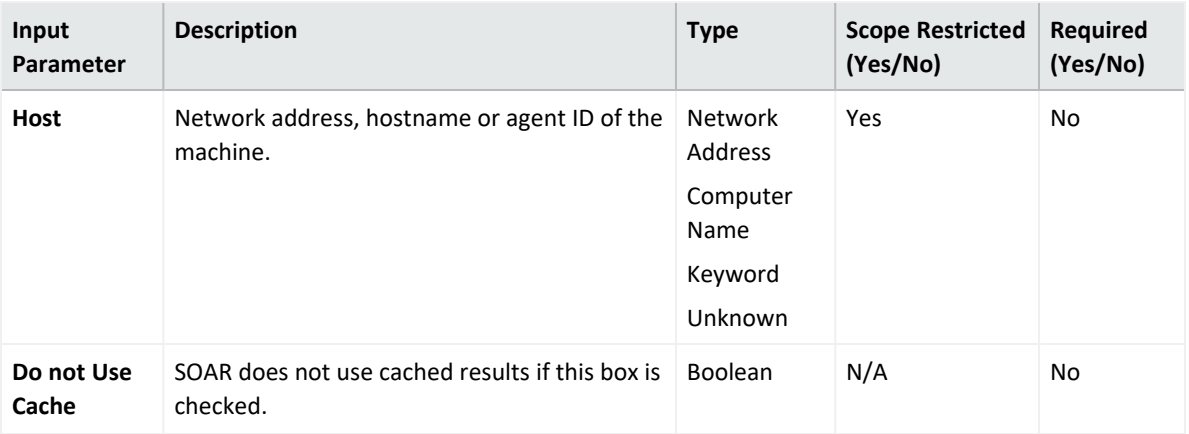

### **Output:**

### Case Scope

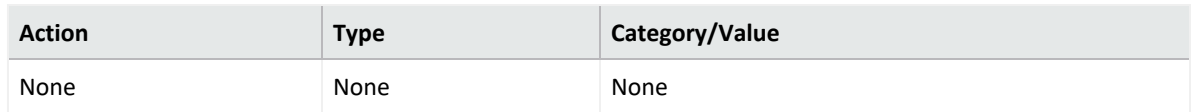

### Human Readable Output

### N/A

### 10. **Get Host Details**

Enrchment capability used to get the details of a host.

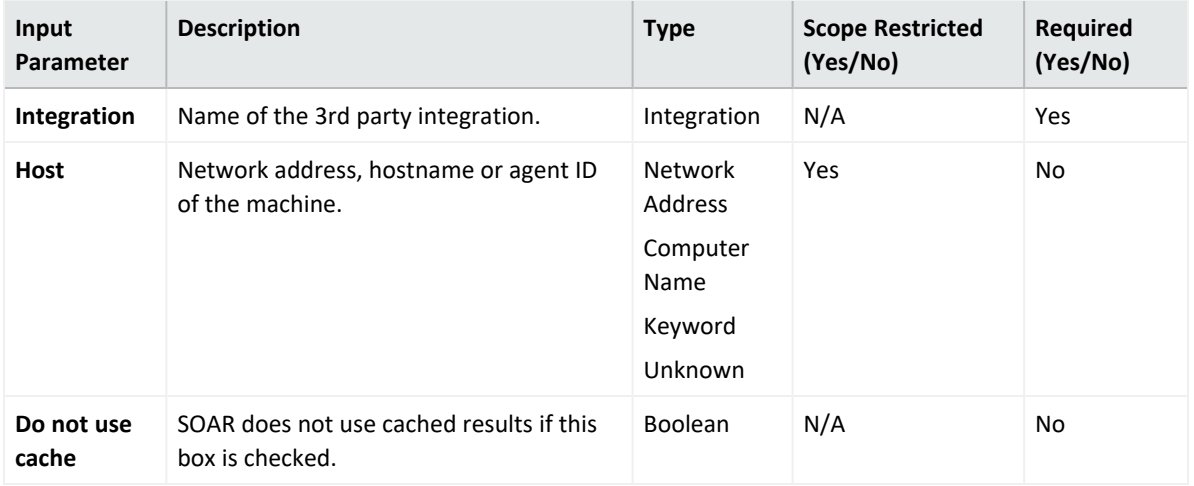

### **Output:**

### Case Scope

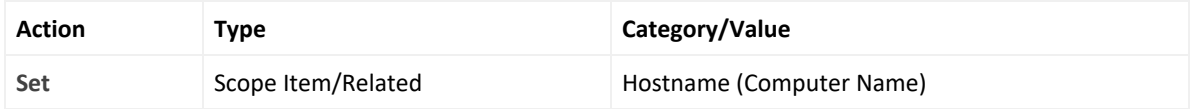

### Human Readable Output

N/A

### **Integration Guide for Cyberark Central Credential Provider**

## **Integration Overview**

CyberArk Application Identity Manager is a central credential provider that stores passwords and other credentials used by systems, applications, and scripts by eliminating embedded credentials. SOAR might use encrypted credentials stored on its database and CyberArk AIM vault to connect to other systems and applications while investigating and responding to an incident.

# **Configuration**

### **Prerequisites**

- Make sure to check the access to CyberArk Application Identity Manager API as SOAR connects to it through HTTPS.
- Define a new application for SOAR on CyberArk's PVWA (Password Vault Web Access) Interface.

### **Configuring CyberArk Application Identity Manager**

- 1. Log in to **Password Vault Web Access** interface as a user with **Manage Users** authorization permission.
- 2. Navigate to **Applications**and click **Add Application**.
- 3. Fill the Add Application form with the following parameter values:

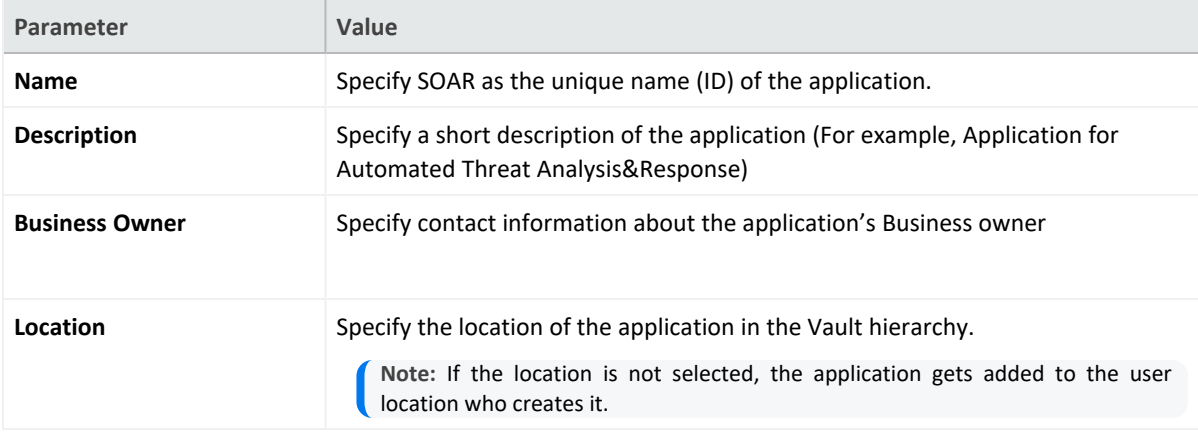

- 4. To specify unlimited number of machines and Windows OS users for a single application, select **Allow extended authentication restrictions**.
- 5. Navigate to **Allowed Machines** and specify the application's Allowed Machines.

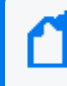

**Note:** This information enables the Credential Provider to check only applications that run from specified machines can access their passwords.

## **Configuring SOAR**

- 1. Click **Configuration** > **Credentials** > **Create Credential**.
- 2. Fill the **Credential Editor** form with the following parameter values:
	- a. **Internal Credential**:

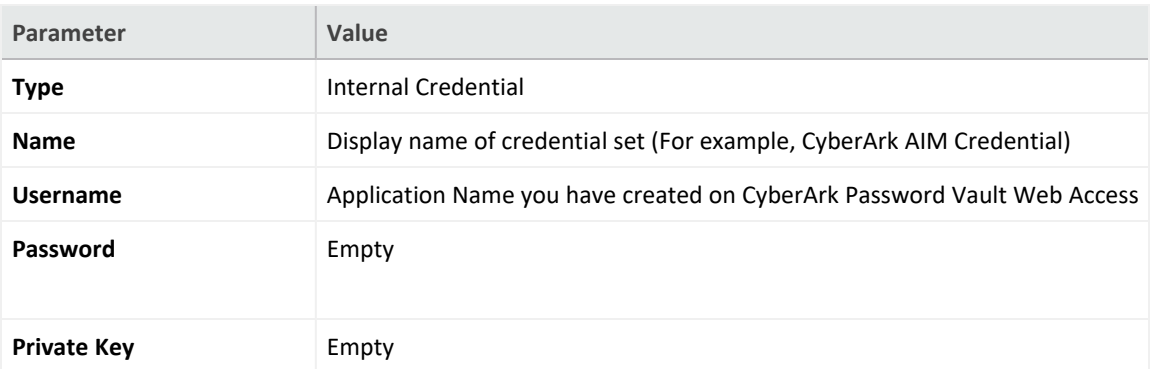

- 3. Click **Configurations** > **Integrations** > **Create Integration**.
- 4. Fill the **Configuration** form with the following details:

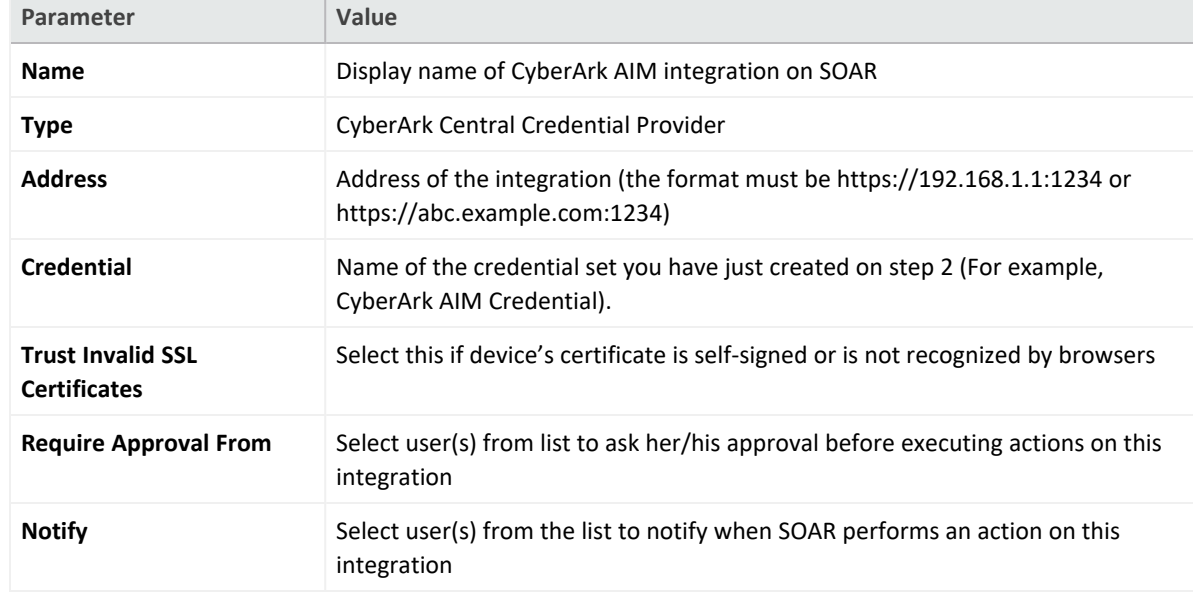

5. Click **Save** to complete integration.

6. Click **Test** to test the integration.

## **Additional Notes**

Following are the steps to use CyberArk AIM as central credential store:

- 1. Navigate to **Configuraiton** > **Parameters**.
- 2. Modify the **ExternalCredentialStoreIntegrationID** parameter value to ID of the CyberArk AIM integration that you have defined in the above procedure.
- 3. To define the new name for a credential:
	- a. Navigate to **Configuration** > **Credentials.**
	- b. Select **External Credential** from the drop down and it automatically uses CyberArk AIM integration.

**Note:** The name of the credential must be the same as the account name defined in CyberArk. Make sure to follow the naming convention of SOAR as Safe and Folder separated by **|** character. Else, SOAR automatically searches all Safes for the given credential name.

### **Integration Guide for CYMRU Malware Hash Registry Query**

## **Integration Overview**

CYMRU is a look-up service that checks if the hash code is malware. If the hashcode belongs to malware, then the latest timestamp of the malware and the rough antivirus package detection rate is returned. ArcSight SOAR uses CYMRU Malware Hash Registry Query to query computed MD5 or SHA-1 hash of a file to check for malware.

## **Integration Capabilities**

### **Action**

• Hash registry query

# **Configuration**

### **Configuring CYMRU Malware Hash Registry Query**

1. Make sure SOAR has access to CYMRU Malware Hash Registry Query integration's API as it connects to it through HTTPS.

### **Configuring SOAR**

- 1. To create the integration, navigate to **Configuration** > **Integrations**.
- 2. Specify the following parameter values in the **Integrations Editor**:

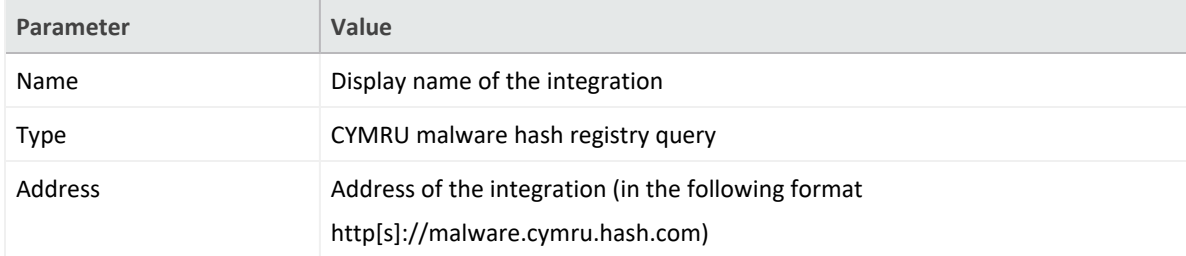

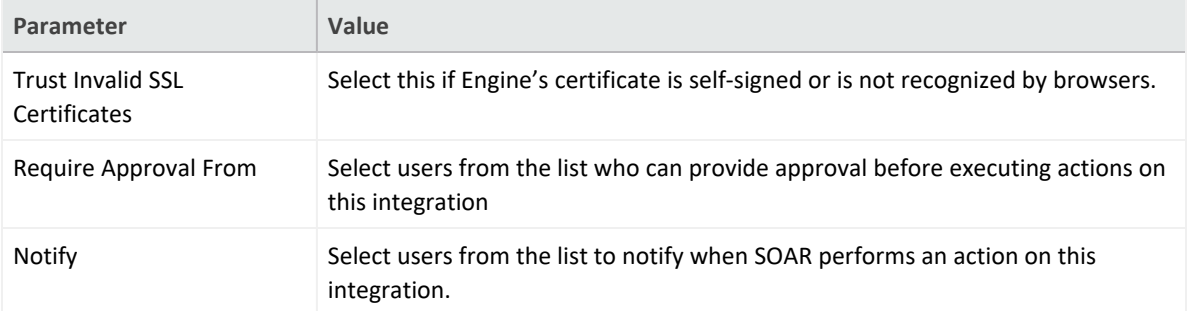

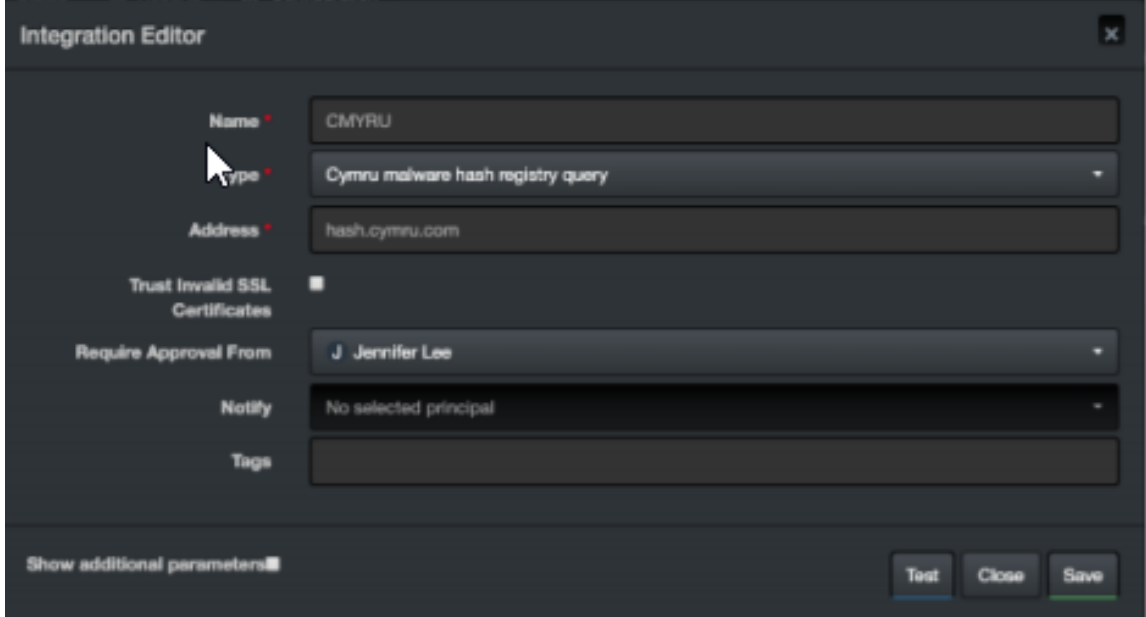

- 3. Click **Test** to test the integration.
- 4. Click **Save** to complete the integration.

### **CyberRes Galaxy Threat Acclerator**

### **Integration Overview**

CyberRes Galaxy Threat Accelerator Program (GTAP) Plus is a Threat Intelligence feed, available as a subscription service from Micro Focus CyberRes. Please talk to your Sales Representative to request a 60-day evaluation license or purchase an annual subscription. The license key provided will be the MISP API key that will be used in the CyberRes Galaxy Threat Accelerator (GTAP) Plus integration.

## **Integration Capabilities**

- Domain Reputation
- File Reputation
- IP Reputation
- URL Reputation

# **Prerequisites**

ArcSight SOAR connects to "https://threatfeed.cyberres.com" APIs through HTTPS. Access to this service is required.

# **Configuring CyberRes Galaxy Threat Accelerator**

You need to get the API key from CyberRes.

# **Configuring SOAR**

- 1. Click **Configuration** > **Integration** > **Upload Plugin** and upload the plugin zip file.
- 2. Edit the configuration to modify the name in the Configuration Form.
- 3. Click **Configuration** > **Credentials** and edit the credential .

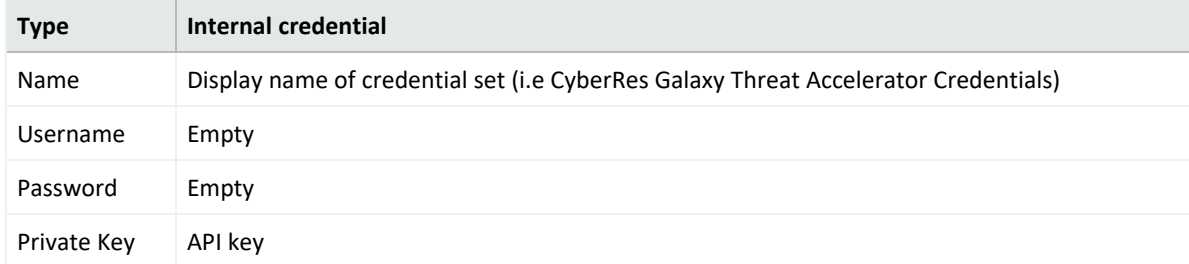

4. Click **Configuration** > **Scope Item Property** and Create 2 new scope item property definitions with the following properties:

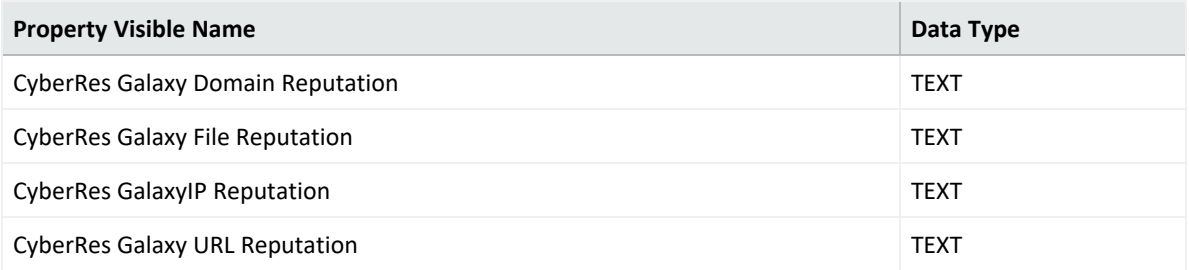

# **Capabilities**

1. **Domain Reputation**

Enrichment capability for retrieving details of domain reputation.

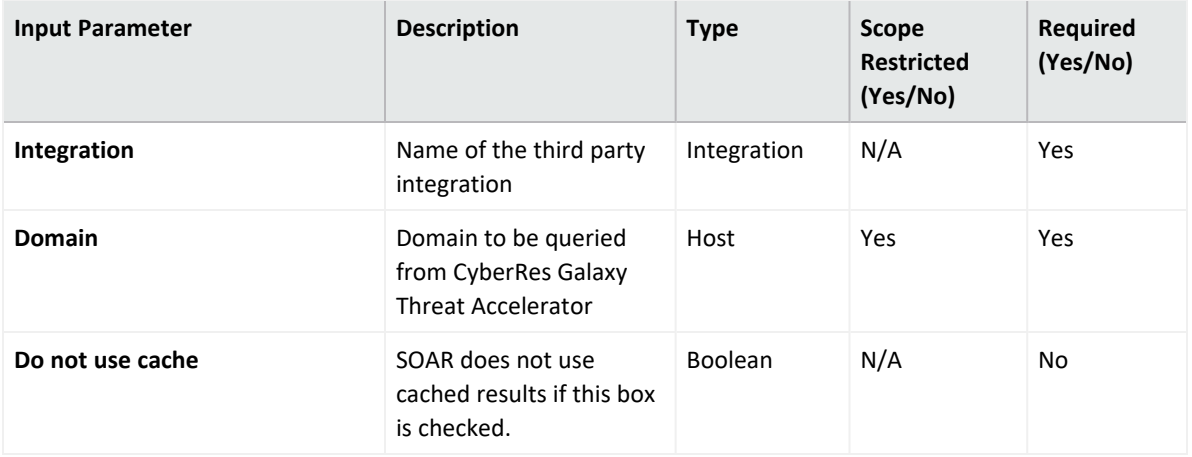

### **Output:**

Case Scope

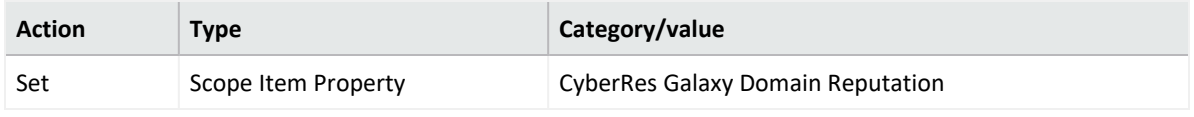

Human Readable Output

2. **File Reputation**

Enrichment capability for retrieving details of file hash and reputation.

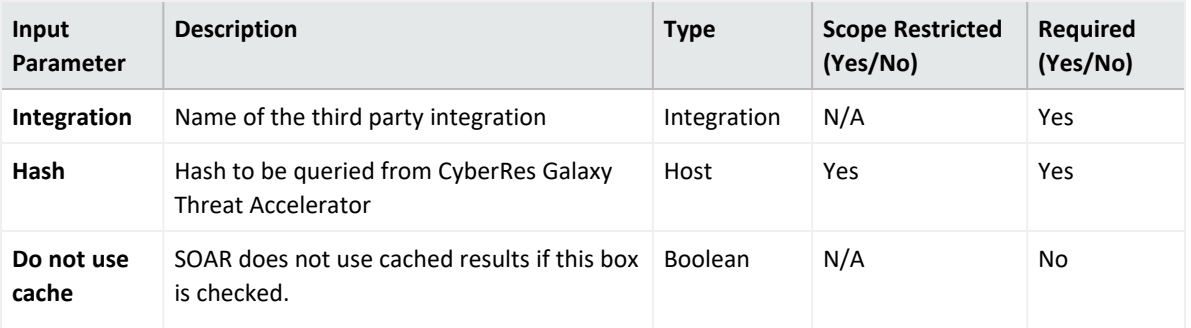

#### **Output:**

Case Scope:

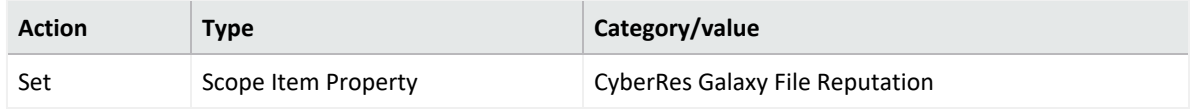

Human Readable Output

### 3. **IP Reputation**

Enrichment capability for retrieving IP Address details and reputation.

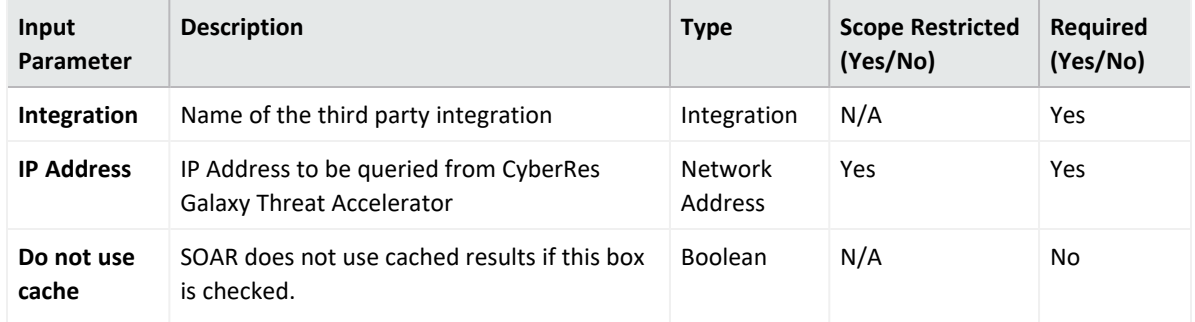

### **Output:**

### Case Scope

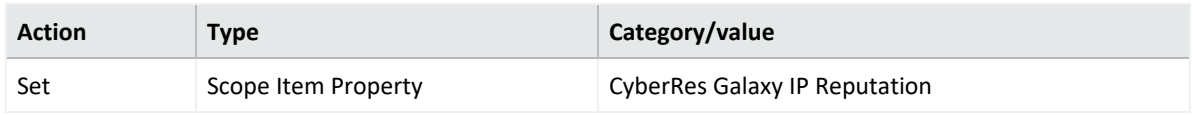

### Human Readable Output

### 4. **URL Reputation**

Enrichment capability for retrieving URL details and reputation.

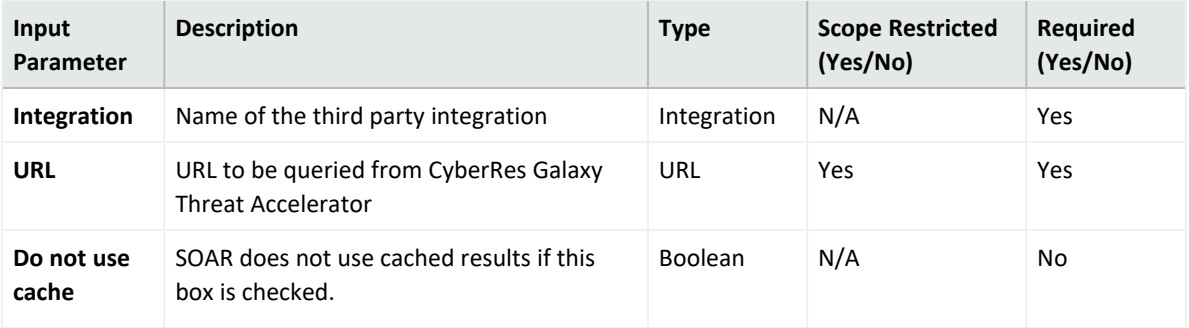

### **Output:**

### Case Scope

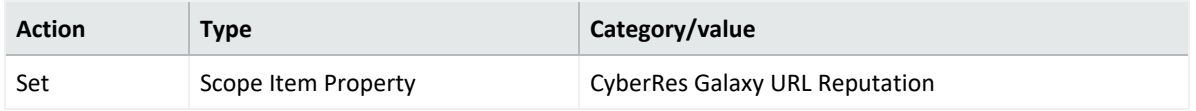

### Human Readable Output

### **Integration Guide for CyThreat Threat Intelligence**

## **Integration Overview**

**CyThreat** provides cyber threat intelligence data. These data feeds are enriched with subject and event-based reports as compiled by STM analysts.

CyThreat collects data from various open and commercial sources (deep/dark web, social media, blogs, forums, etc.) automatically. This allows the detection of the activities of the threat actors, proactive prevention of cyber-attacks before they occur and also allows applications to take preventive measures.

SOAR can seek benefit from CyThreat intelligence from both Integration and as Alert Source.

## **Integration Capabilities**

ArcSight SOAR has the following integration capabilities with CyThreat Threat Intelligence:

- Domain Query
- Hash Query
- IP Query

# **Alert Source Capability**

ArcSight SOAR has the following alert source capability with CyThreat Threat Intelligence:

• Consume Threat Intelligence feeds from CyThreat(default)

## **Prerequisites**

- You must have access to HTTPS as the ArcSight SOAR connects to CyThreat API through this service.
- API token and password to connect to CyThreat Threat Intelligence API.

# **Configuration**

# **Configuring SOAR**

- 1. Click **Configuration** > **Credential** > **Create Credential**.
- 2. Specify the following parameters in the **Credential Editor** form:

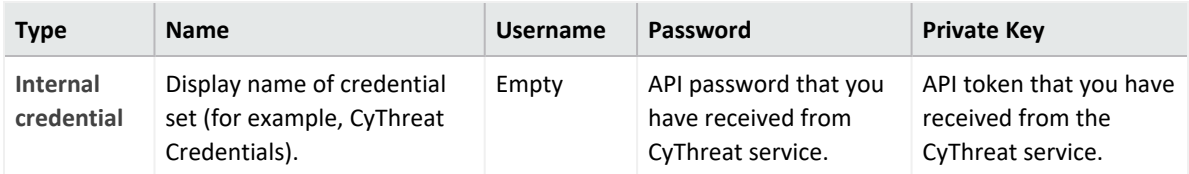

- 3. Click **Configuration** > **Integrations** > **Create Integration**.
- 4. Specify the following parameter values in the **Configuration Form.**

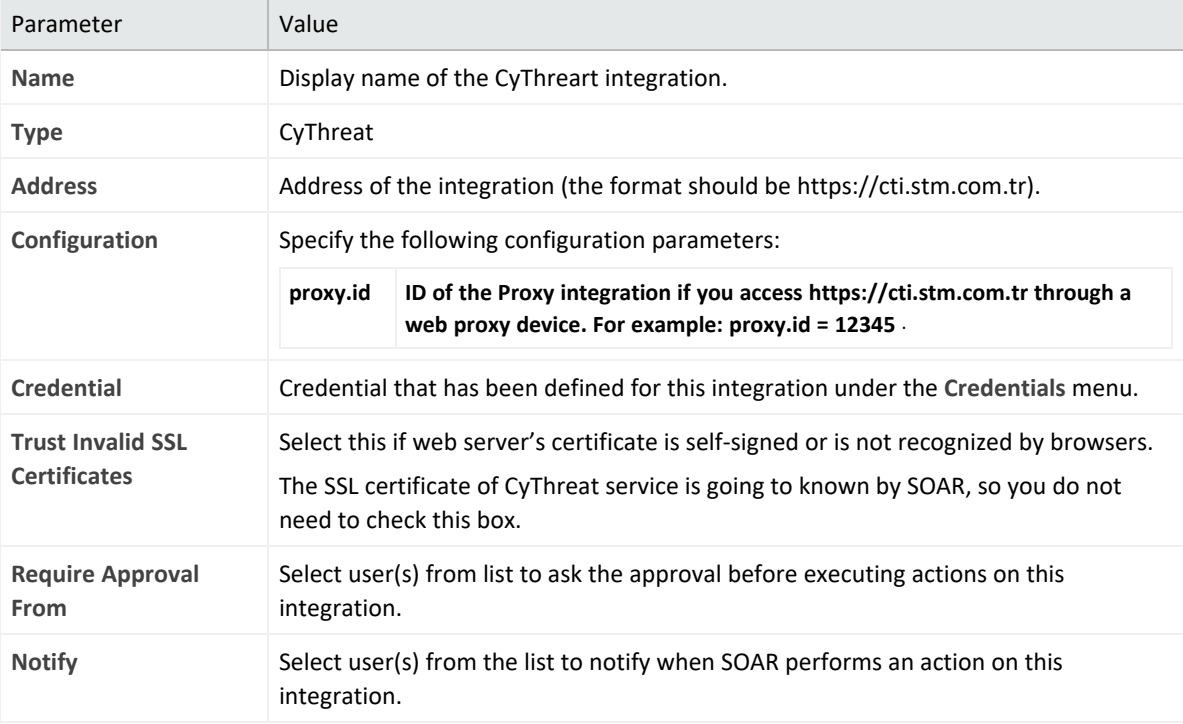

- 5. Click **Save** to save the integration definition.
- 6. Navigate to **Configuration**>**Customization Library** and edit **CyThreat Advanced Action Script Default Script Template**.
- 7. Select the integration that you have added to **Integrations** menu.
- 8. Click **Save** to complete the integration.

**Note**: Steps 7-9 are required only for Advanced Action Script Default Templates.

- 9. Navigate to **Configuration** > **Integrations** > **CyThreat integration**.
- 10. Click **Test**. **Integration Successful** message is displayed if the credential and address are valid.

## **Configuring CyThreat as an Alert Source**

- 1. Navigate to **Configuration** > **Alert Source** > **Create Alert Source Configuration**.
- 2. Select **CyThreat Threat Intelligence** and specify the following parameters in the **Alert Source Configuration Editor**:

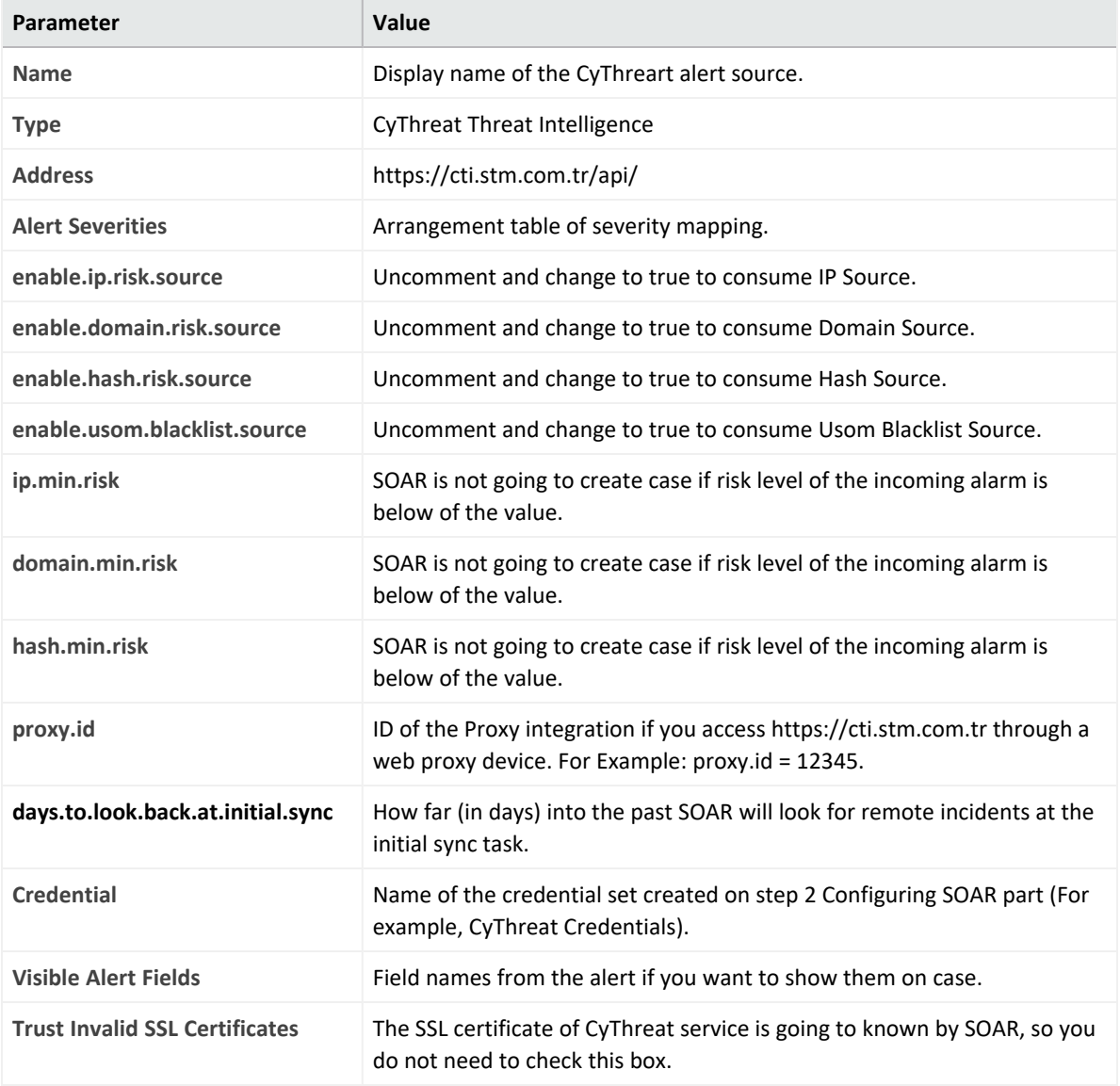

- 3. Click **Test**. The **Alert Source tested successfully** message is displayed if your credentials are valid.
- 4. Click **Save**.

# **Integration Capabilities**

1. **Domain Query**

Enrichment capability for retrieving domain information.

The following table presents the **Domain Query** action capability details:

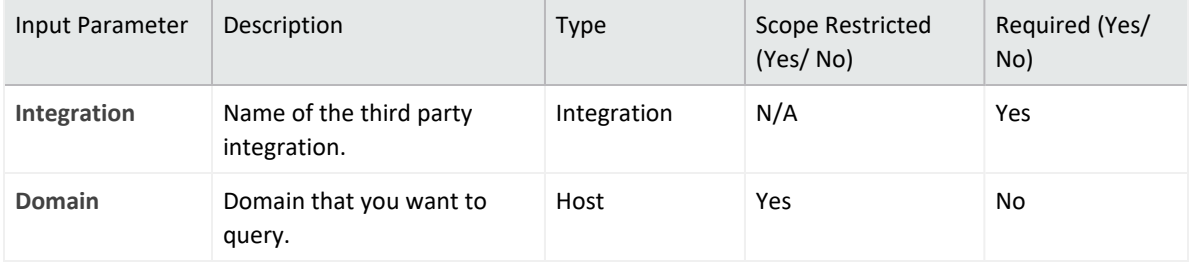

**Output**:

Case Scope: N/A

Human Readable Output: Yes

2. **Hash Query**

Enrichment capability for retrieving hash information.

The following table presents the **Hash Query** action capability details:

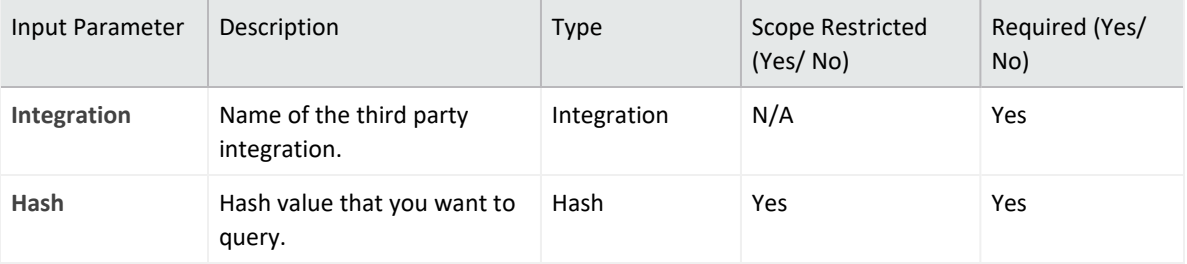

**Output**:

Case Scope: N/A

Human Readable Output: Yes

3. **IP Query**

Enrichment capability for retrieving domain information.

The following table presents the **IP Query** action capability details:

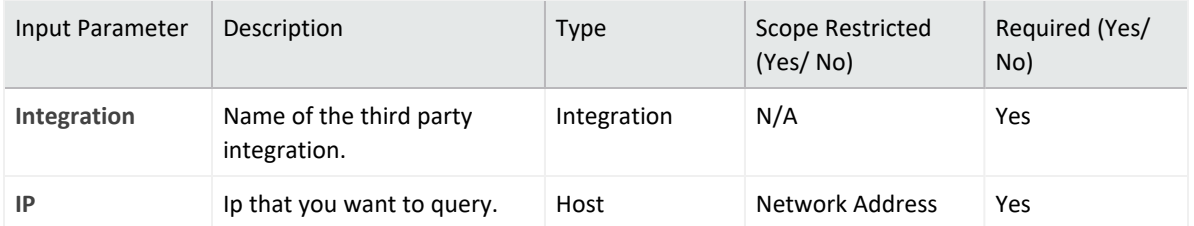

**Output**:

Case Scope: N/A

Human Readable Output: Yes

### **Integration Guide for DomainTools**

### **Integration Overview**

**DomainTools** is a leading provider of Whois and other DNS profile data for threat intelligence enrichment. It is a part of Datacenter Group (DCL and SA). DomainTools data helps security analysts investigate malicious activity on their networks.

## **Integration Capabilities**

- Get Domain Profile
- Get Domain Reputation
- Get Domain Risk
- Domain Hosting History
- Recent Domain
- Reverse IP Lookup
- Reverse IP Whois
- Whois Lookup
- Iris Investigate

# **Configuration**

# **Configuring DomainTools**

• You must have access to HTTPS as the ArcSight SOAR connects to DomainTools API through this service.

# **Configuring SOAR**

- 1. Click **Configuration** > **Credential** > **Create Credential**.
- 2. Specify the following parameter values in the **Credential Editor**:

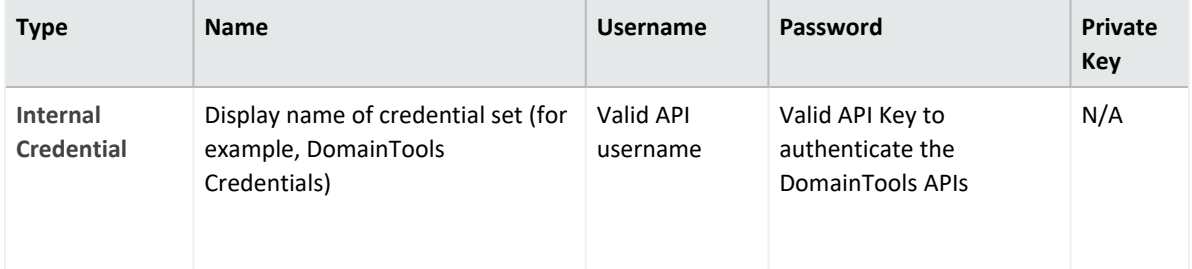

- 3. Click **Configuration** > **Integrations** > **Create Integration**.
- 4. Specify the following parameter values in the **Configuration Form**:

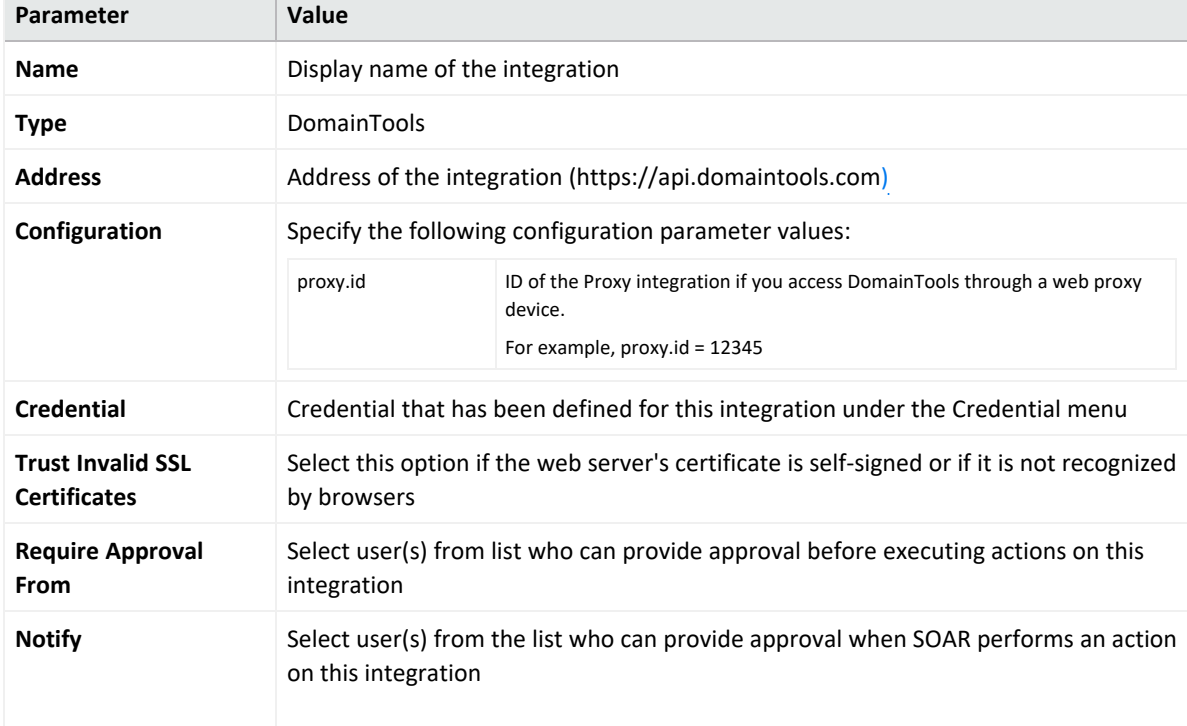

- 5. Click **Save** to save the integration definition.
- 6. Navigate to **Configuration** > **Customization Library** and edit **DomainTools Advanced Action Script Default Template.**
- 7. Select the integration that you have added to **Integrations** menu.
- 8. Click **Save** to complete the integration
- 9. Click **Test**, an **Integration Successful** message is displayed if the credential and address are valid.

# **Capabilities**

1. **Get Domain Profile**

Enrichment capability for retrieving the basic domain name registration details and a preview of additional data available from DomainTools membership and report products.

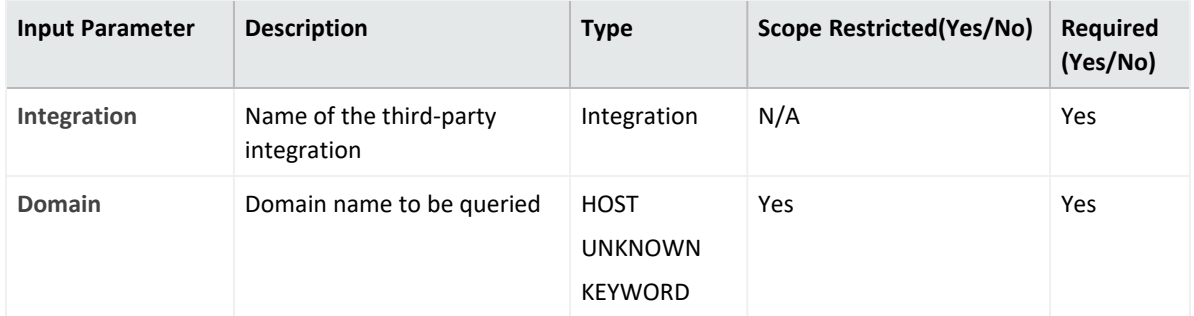

#### **Output:**

Case Scope

N/A

Human Readable Output:

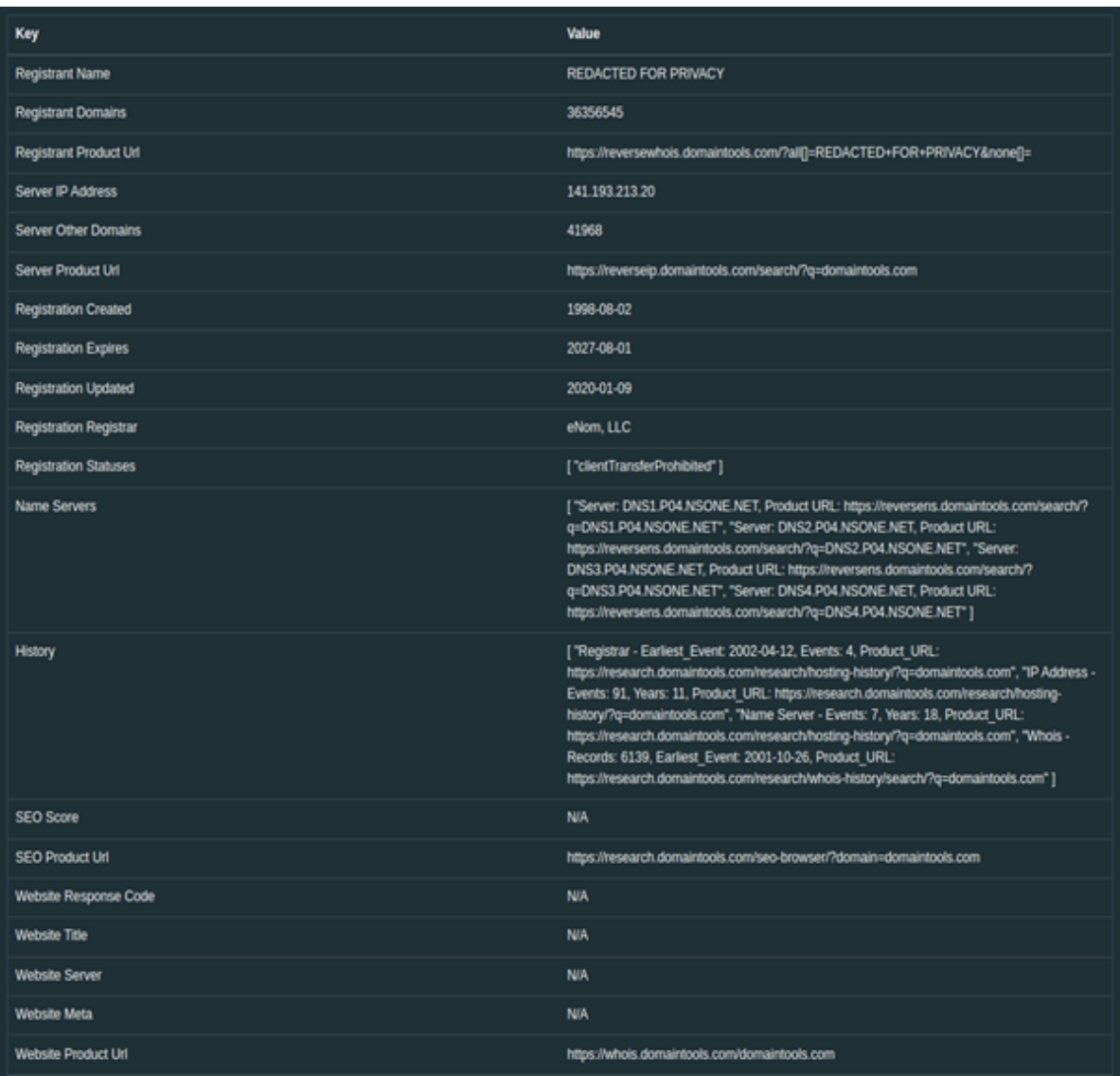

### 2. **Get Domain Reputation**

Enrichment capability for retrieving domain details and reputation.

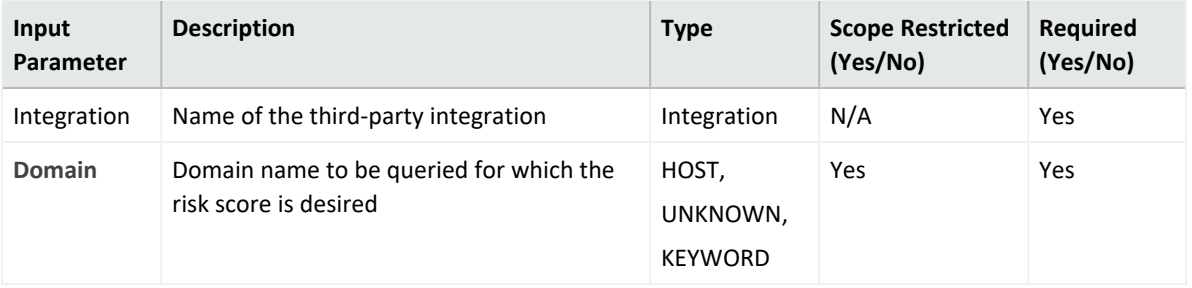

### **Output:**

Case Scope:

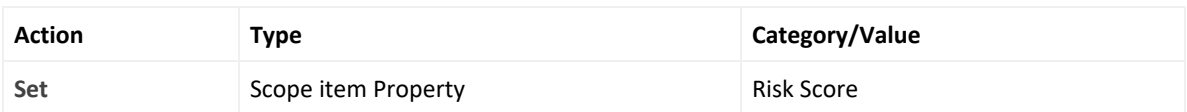

#### Human Readable Output:

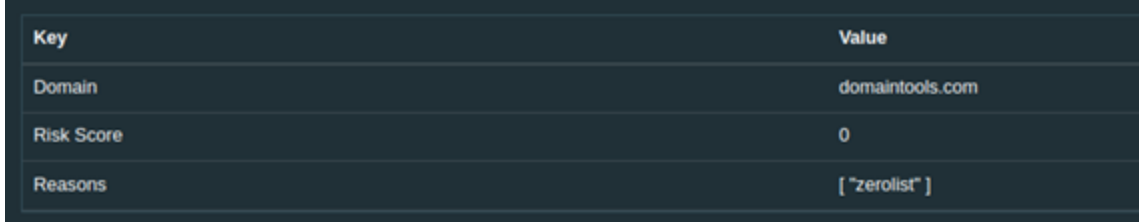

#### 3. **Get Domain Risk**

Enrichment capability for deeper investigation of individual domains and to retrieve the risk score.

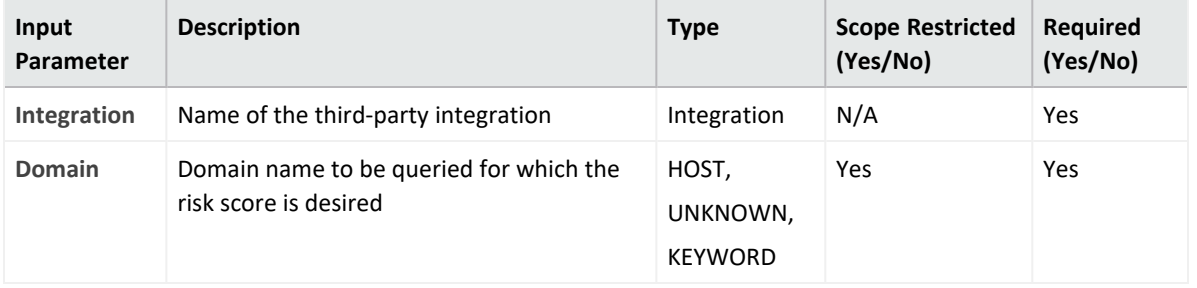

**Output**:

Case Scope

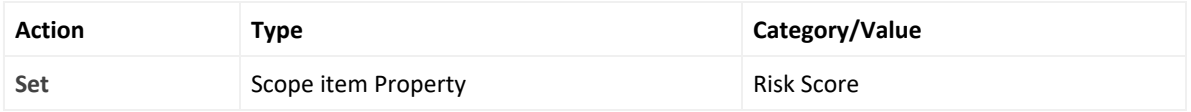

#### Human Readable Output:

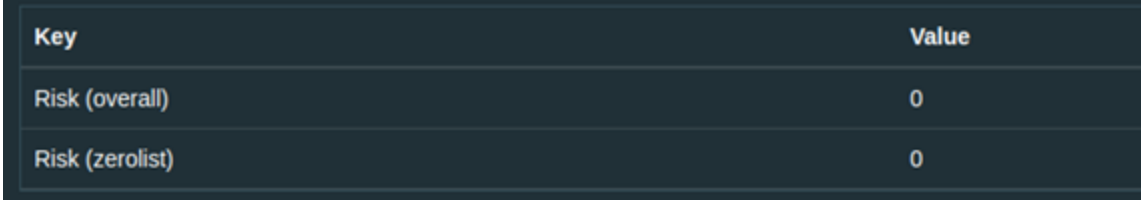

#### 4. **Domain Hosting History**

Enrichment capability for retrieving a list of changes that have occurred in a Domain Name's registrar, IP address, and name servers. IP and name server's events include the value before and after the change and indicate the type of action that triggered the event.

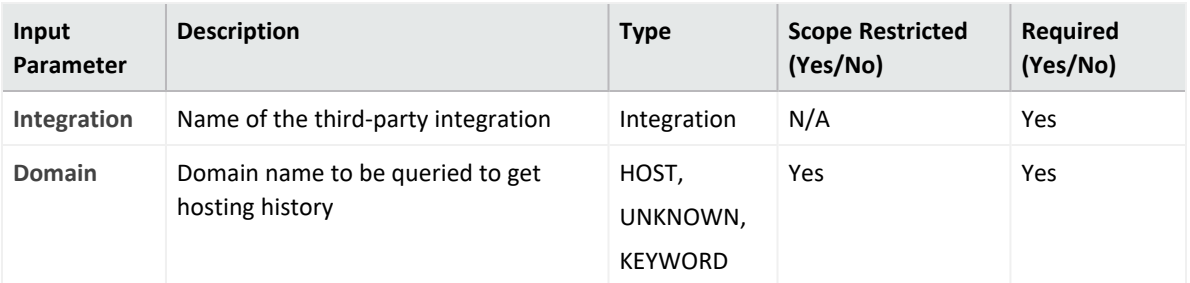

#### **Output:**

Case Scope

#### N/A

#### Human Readable Output:

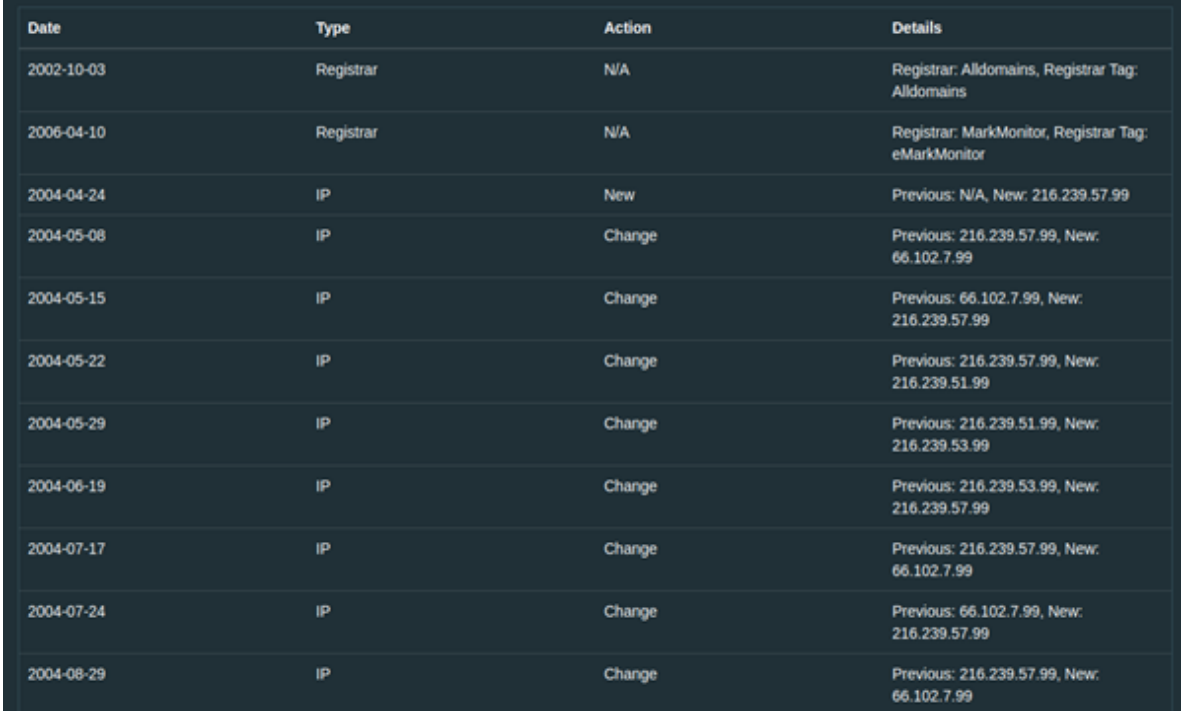

#### 5. **Recent Domain**

Enrichment capability to search for domain names that match your specific search string. Unlike Domain suggestions, Domain Search finds currently registered or previously registered domain names that are either currently registered or have been registered in the past under one of the major gTLDs (.com, .net, .org, .info, .us, or .biz) many countries code TLDs, or the new gTLDs.

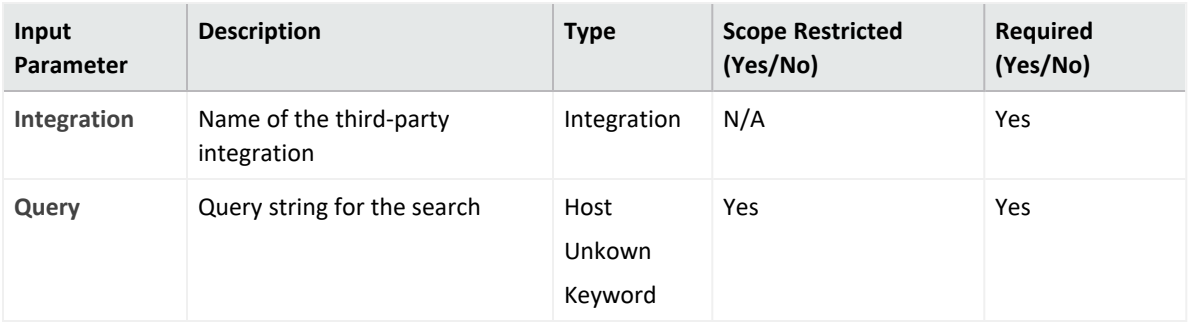

### **Output:**

Case Scope

### N/A

Human Readable Output:

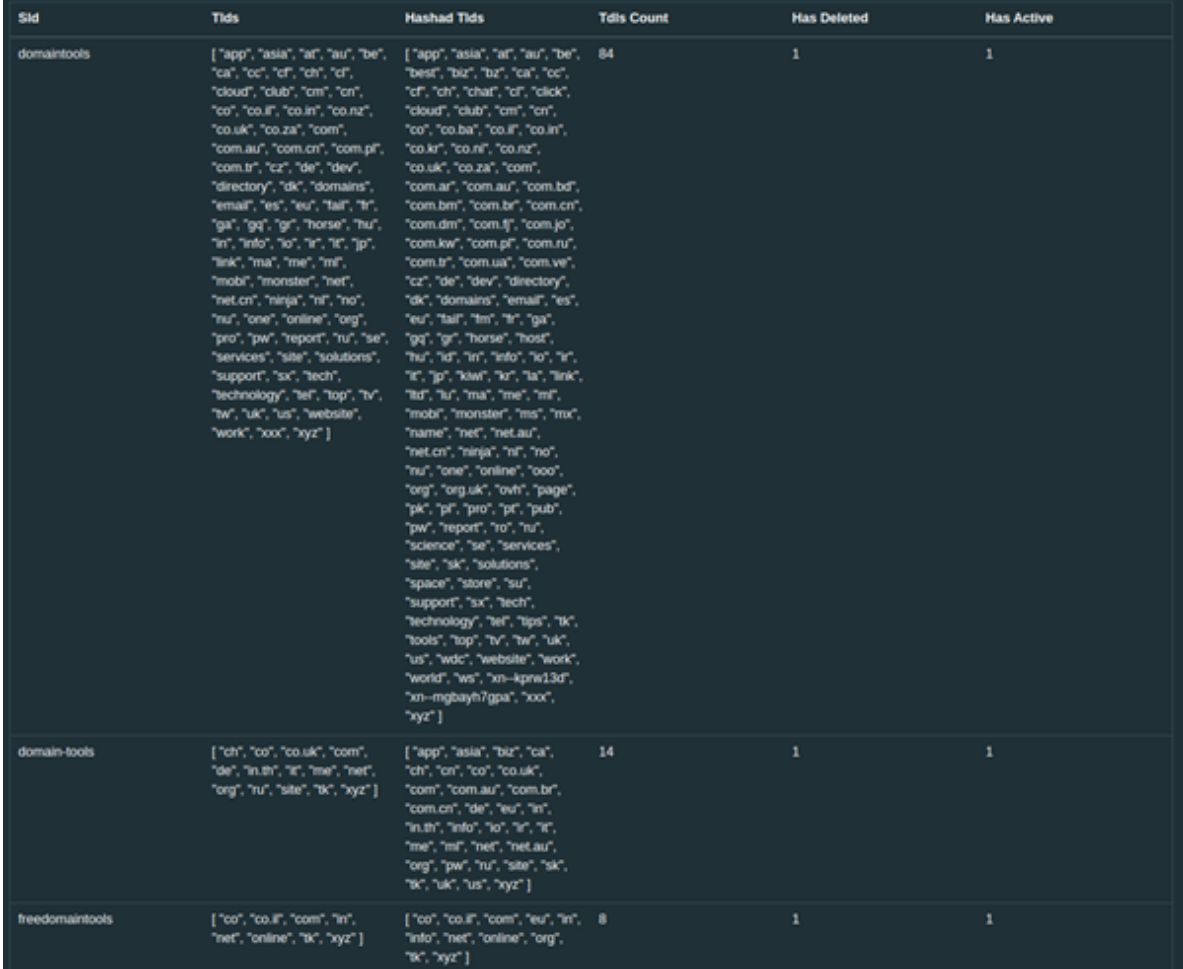

6. **Reverse IP Lookup**

Enrichment capability to retrieve a list of domain names that share the same Internet host (I.e., the same IP address).

The users can request an IP address or a domain name. It is recommended to provide a domain name, and if a domain name is provided the system would return a list of all domains that share the same IP address.

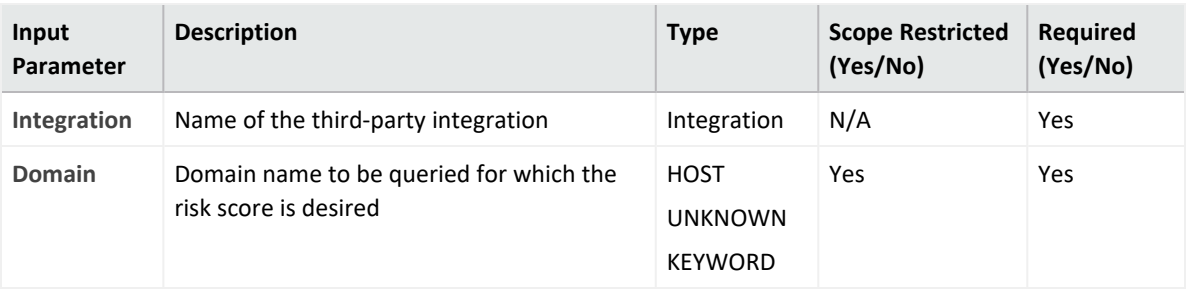

### **Output:**

Case Scope

#### N/A

#### Human Readable Output:

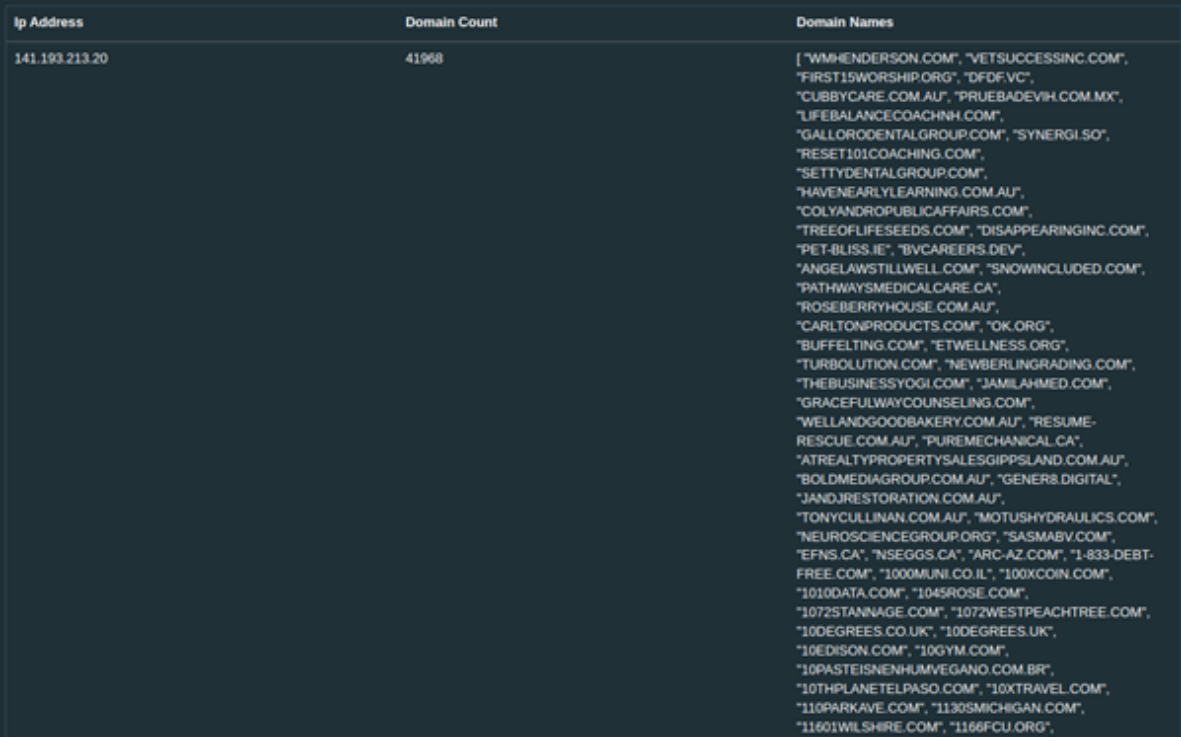

#### 7. **Reverse IP Whois**

Enrichment capability to retrieve a list of IP ranges that are owned by an organization.

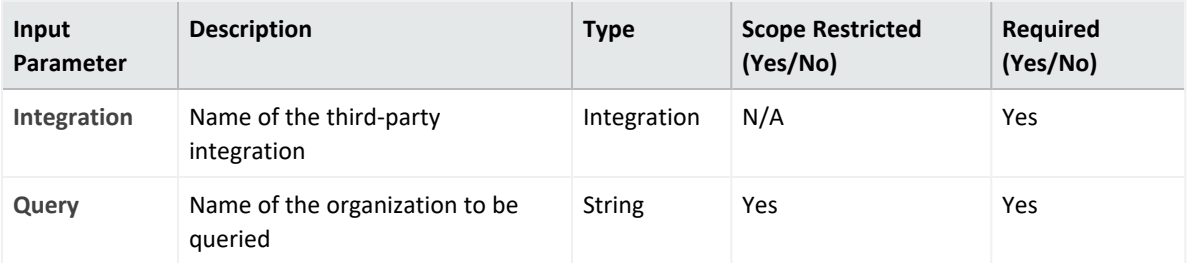

### **Output:**

Case Scope

### N/A

Human Readable Output:

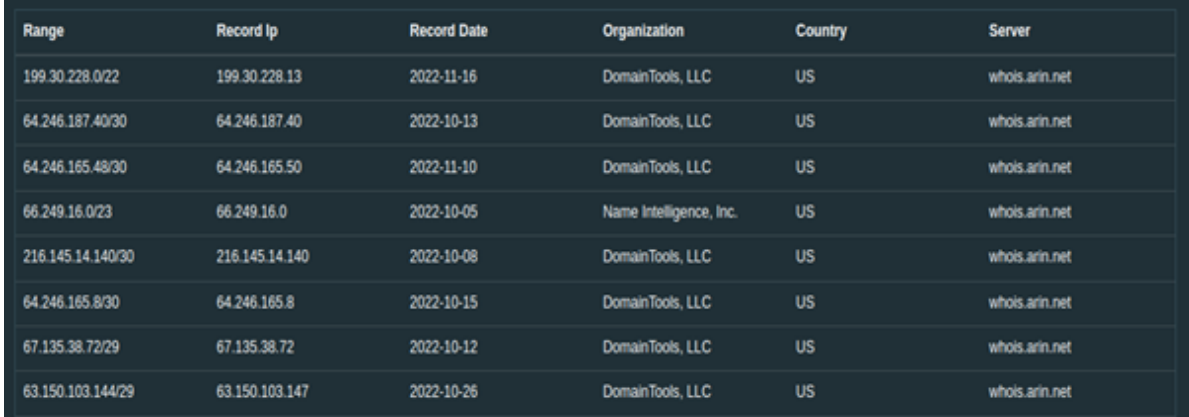

### 8. **Whois Lookup**

Enrichment capability to retrieve the ownership record for a domain name or IP address with basic registration details.

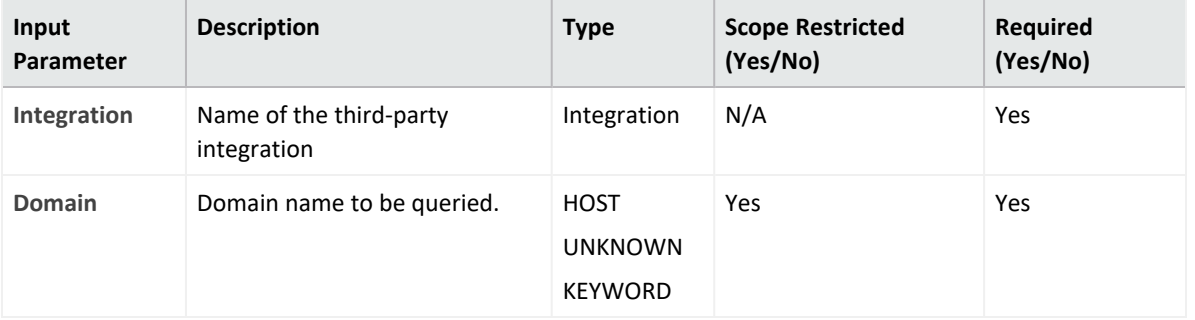

### **Output:**

Case Scope

N/A

Human Readable Output:

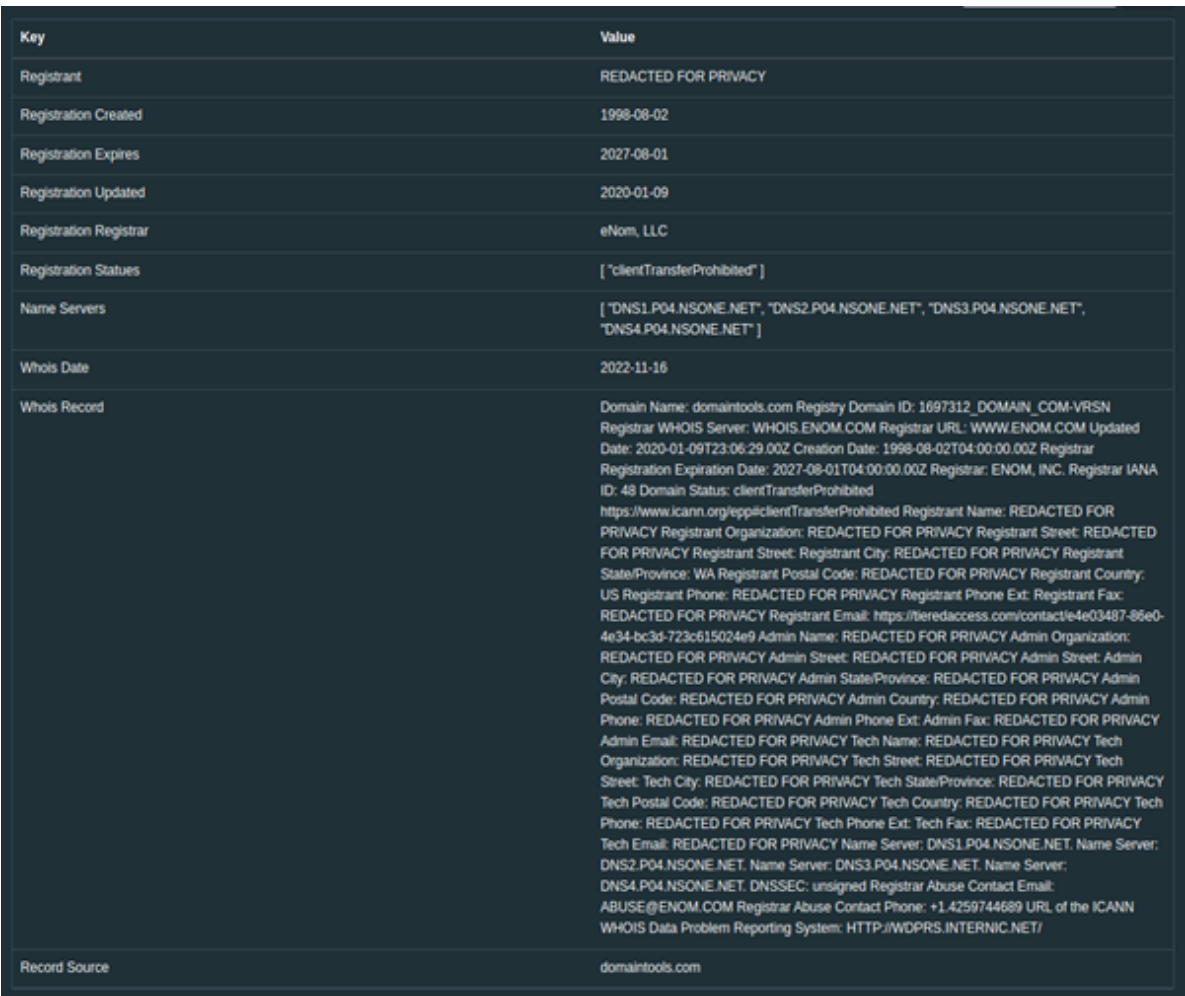

### 9. **Iris Investigate**

Enrichment capability is ideally suited for investigating and orchestrating use cases at a human scale.

These are typically triggered on-demand by an analyst seeking additional context on a single indicator, with the best result available for investigations.

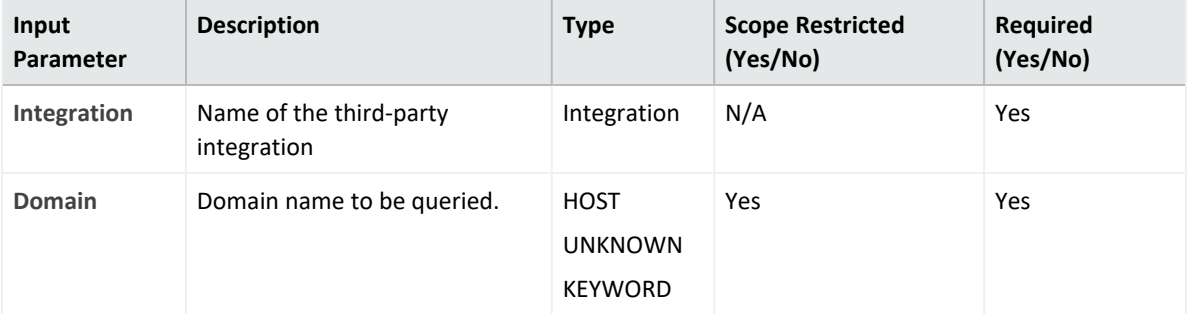

### **Output:**

### Case Scope

N/A

### Human Readable Output:

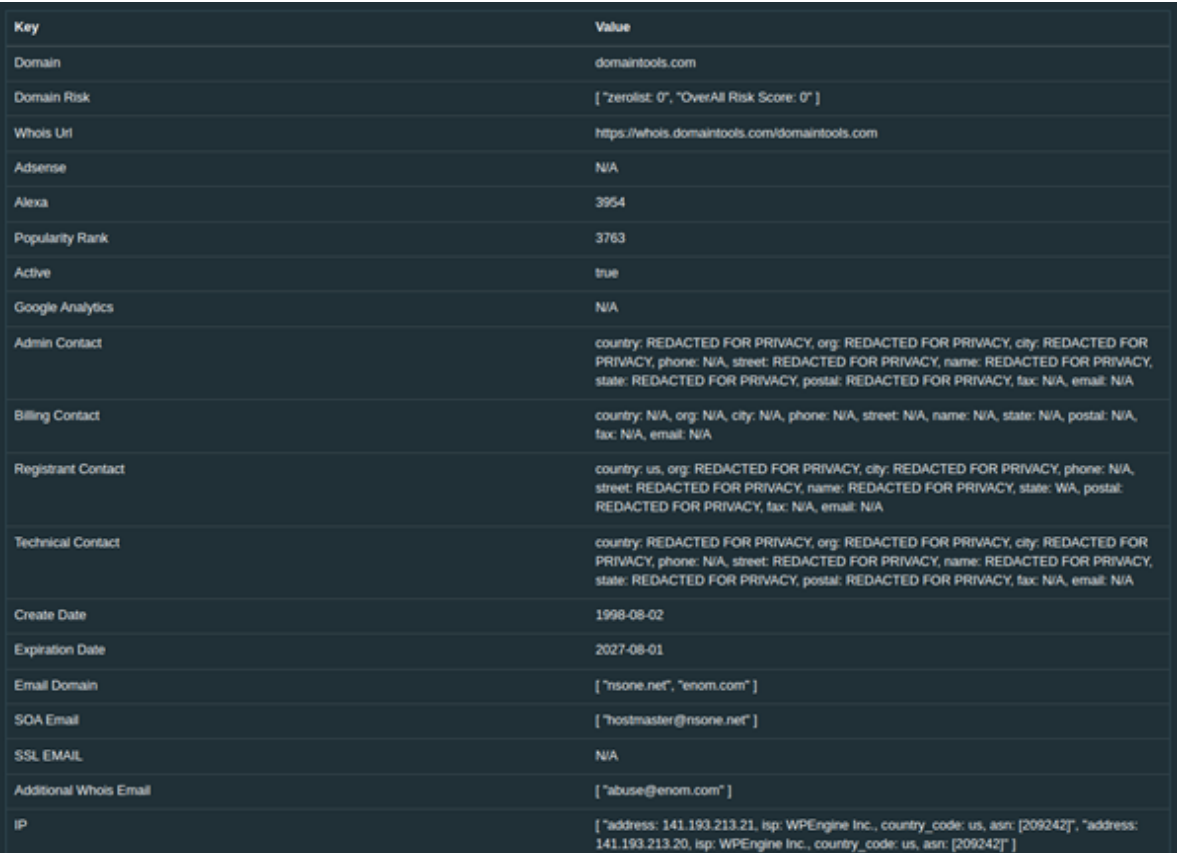

### **Integration Guide for DNS Service**

## **Integration Overview**

DNS Server is used to resolve and translate the IP addresses, host names and queries to various DNS records.

## **Integration Capabilities**

SOAR has the following integration capabilities with DNS Server.

• DNS Lookup

# **Configuration**

### **Prerequisites**

• Make sure SOAR has access to DNS Server through 53/udp port

### **Configuring DNS Service**

• No specific configuration is needed on DNS Server.

### **Configuring SOAR**

- 1. Click **Configuration** > **Integrations** > **Create Integrations**.
- 2. Specify the following parameter values in the **Configuration** form:

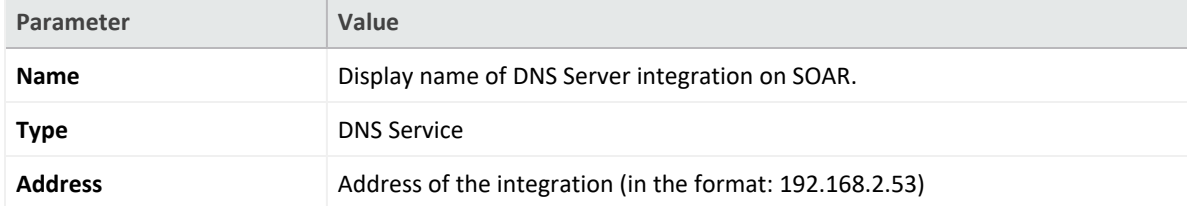

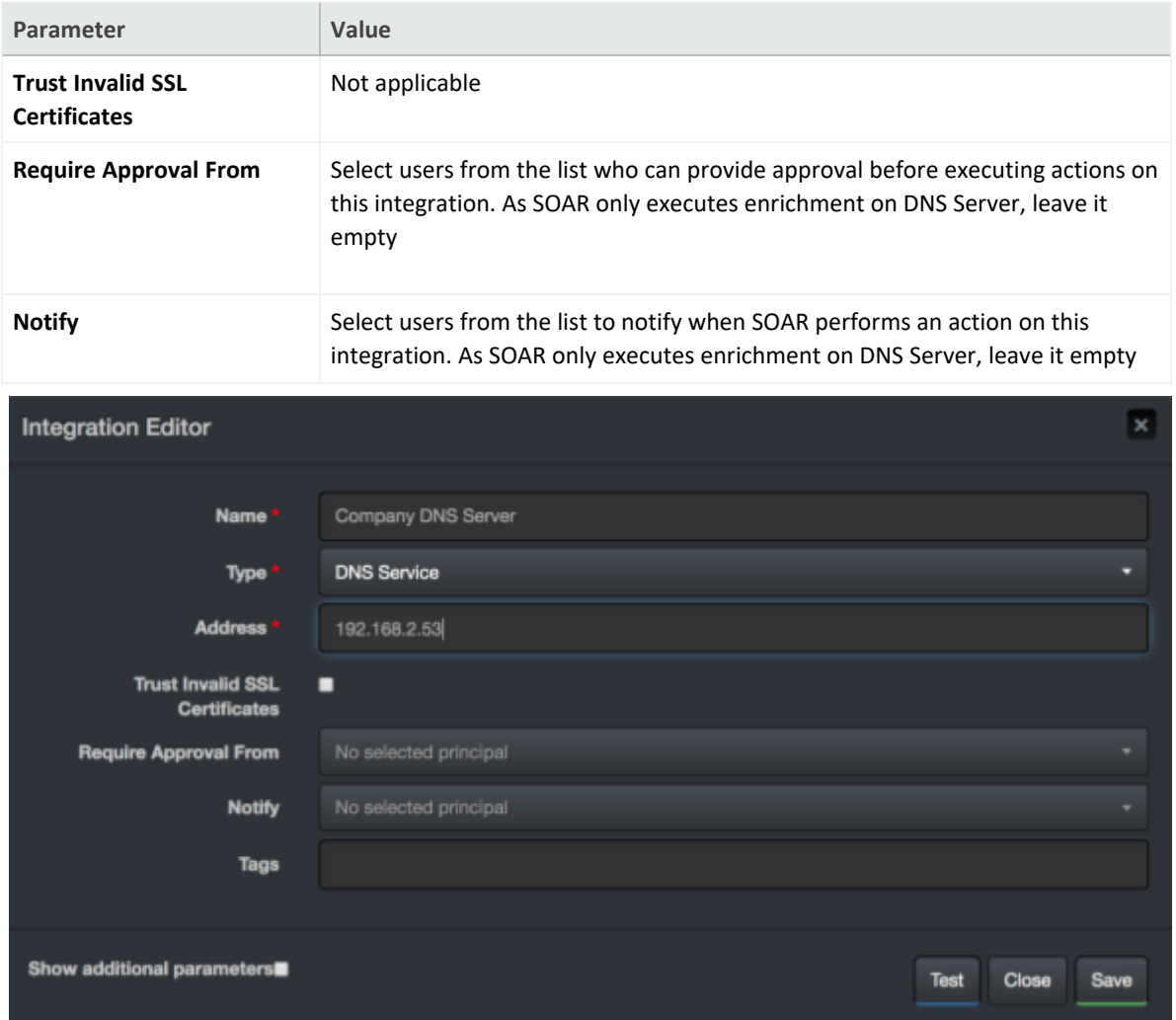

- 3. Click **Test**. The following pop up will be displayed if your credential and address are valid.
- 4. Click **Save** to complete integration.

### **Integration Guide for EmailRep**

## **Integration Overview**

**EmailRep** consists of crawlers, scanners and enrichment services that collect data from email addresses, domains, and internet personas.

EmailRep uses hundreds of data points from social media profiles, professional networking sites, dark web credential leaks, data breaches, phishing kits, phishing emails, spam lists, open mail relays, domain age and reputation, and deliverability to predict the risk on an email address.

This integration enables ArcSight SOAR to report and query an email address.

## **Integration Capabilities**

ArcSight SOAR has the following integration capabilities with EmailRep:

- Email Query
- Report Email

# **Prerequisite**

• An API key is required for accessing EmailRep.

### **Configuring SOAR**

- 1. Click **Configuration** > **Credential** > **Create Credential**.
- 2. Specify the following parameter values in the **Credential Editor** form:

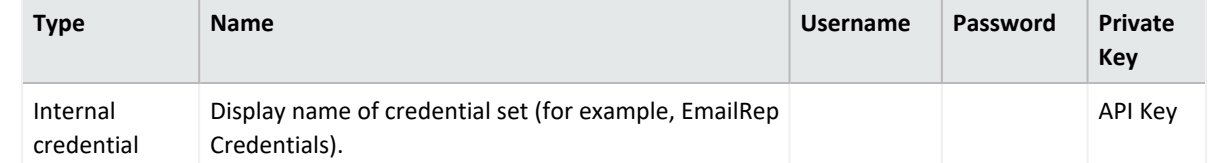

3. Click **Configuration** > **Integration** > **Create Integrations** Specify the following parameter values in the **Configuration** form:

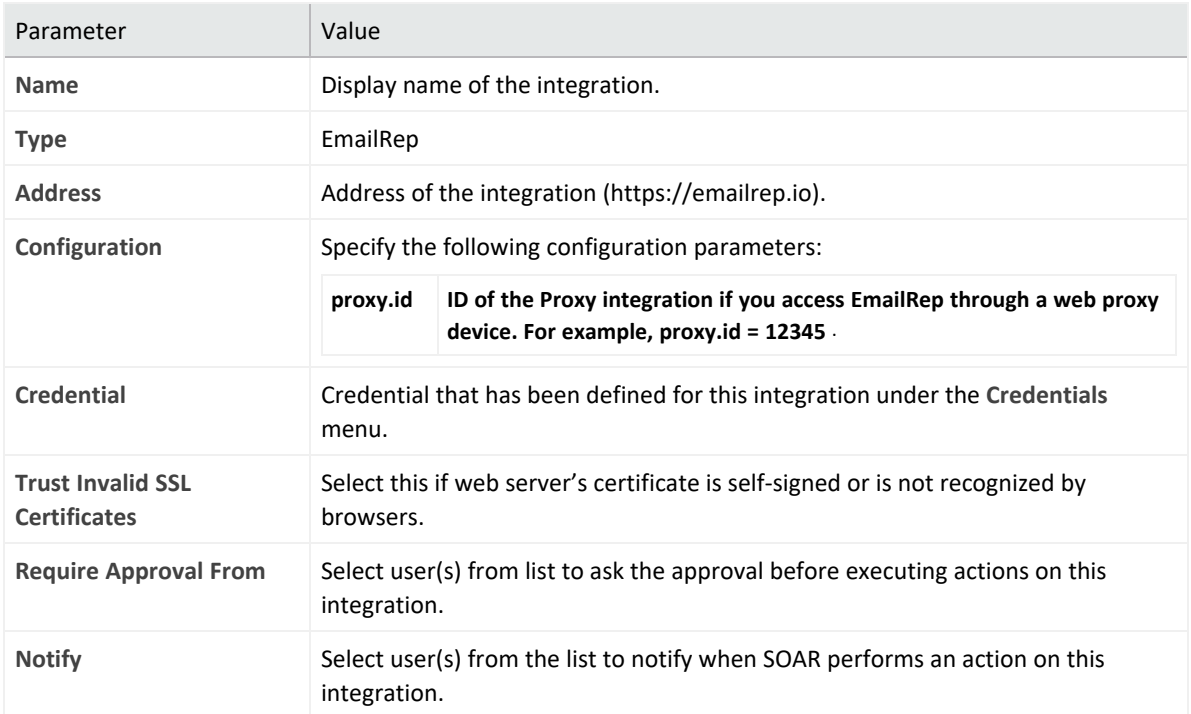

- 4. Click **Save** to save the integration definition.
- 5. Navigate to **Configuration**>**Customization Library** and edit **Emailrep Advanced Action Script Default Template**.
- 6. Select the integration that you have added to **Integrations** menu.
- 7. Click **Save** to complete the integration.
- 8. Click **Test**, an **Integration Successful** message is displayed if the credential and address are valid.

## **Capabilities**

1. **Email Query**

Enrichment capability for getting reputation of email addresses.

The following table presents the **Email Query** enrichment capability details:

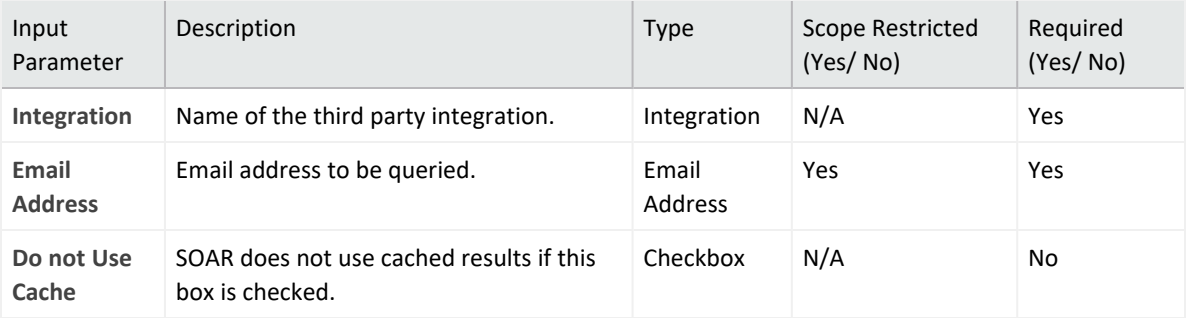

#### **Output**:

#### Case Scope:

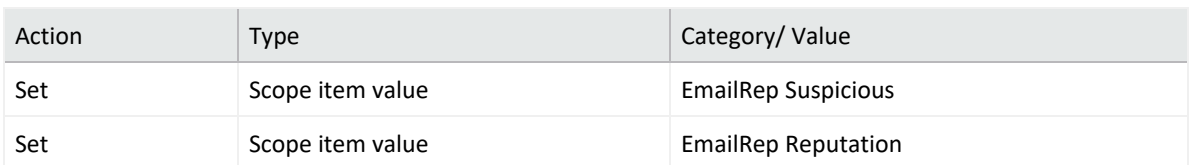

#### Human Readable Output:

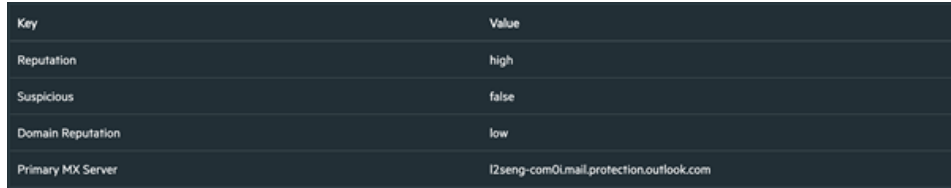

#### 2. Report Email

- 3. Action capability for reporting malicious email addresses.
	- Rollback: No
	- Duplicate Control: Yes

**Note**: This capability requires Professional or Enterprise API membership to EmailRep.

#### The following table presents **Report Email** action capability details:

### **Output**:

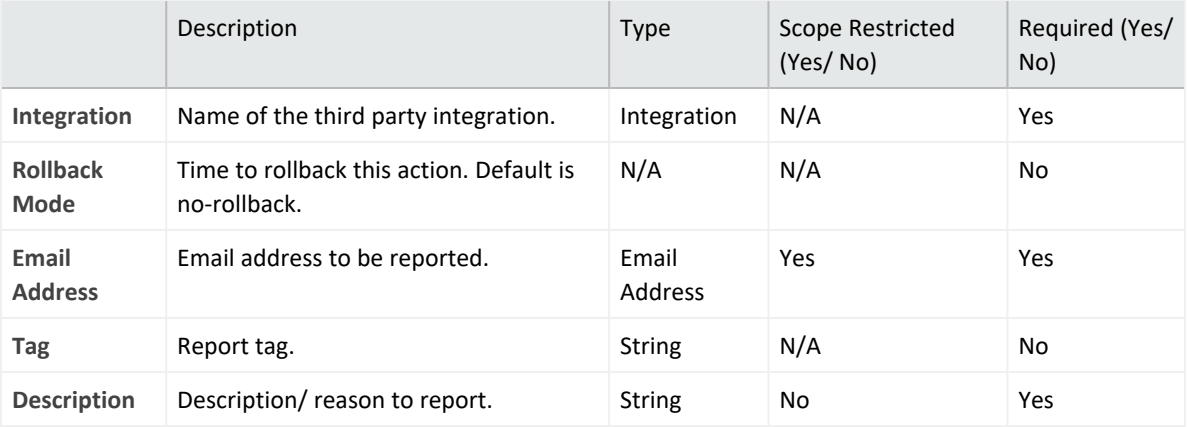

Case Scope: N/A

Human Readable Output: N/A

### **Integration Guide for ESB Karar**

- 1. To create the alert source, click **Configuration** > **Alert Source**.
- 2. Specify the following parameter values in the **Configuration Editor**:

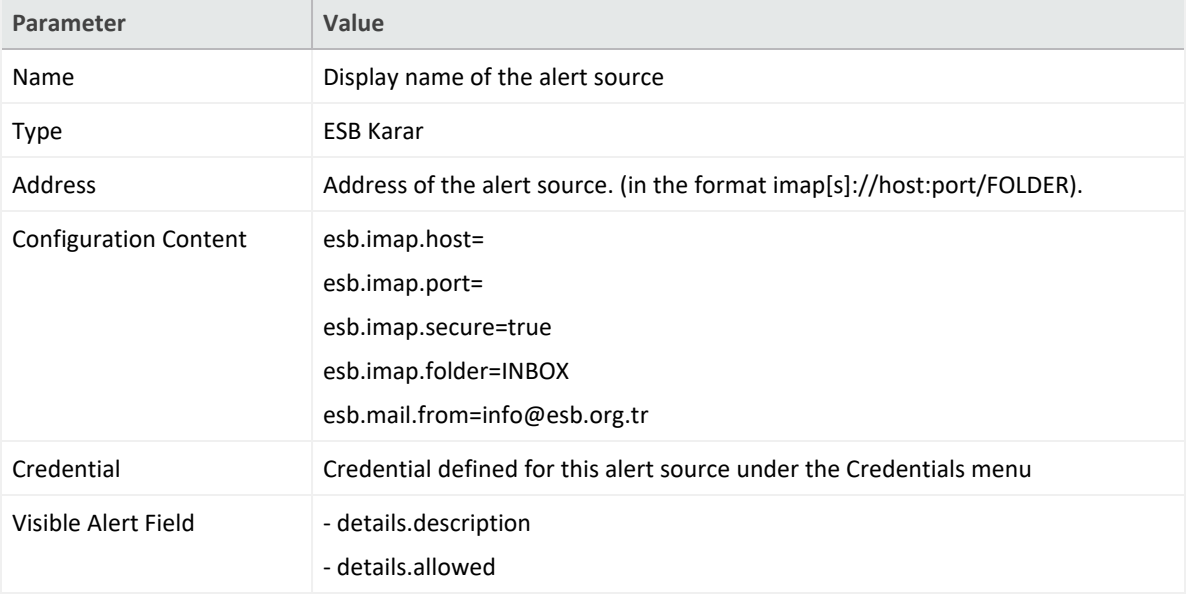

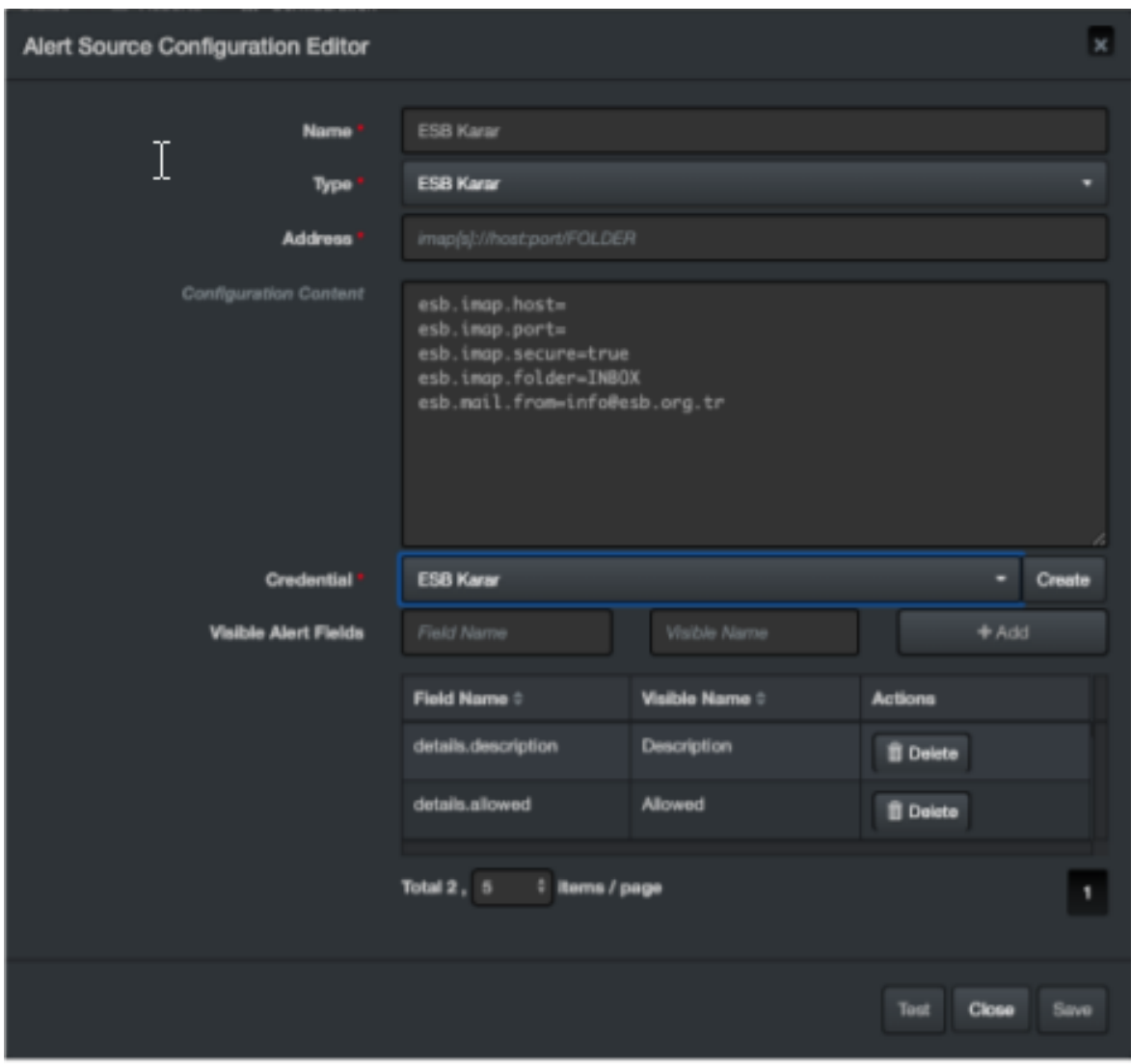

- 3. Click **Test**. The following pop up will be displayed if your credential and address are valid.
- 4. Click **Save** to complete integration.
#### **Integration Guide for F5 Big-IP Advanced Firewall Manager**

# **Integration Overview**

Big IP AFM protects the network against incoming threats, even the most massive and complex DDoS attacks.

Big IP AFM keeps bad traffic away from some specific network addresses and protects the data center against DDoS attacks, and other network or application attacks. It also brings visibility and control to SSH, and SSL connections, providing against back door threats that use the SSH channel for data breaches and app attacks.

# **Integration Capabilities**

**Action**

• Add address to specific address list

# **Configuration**

### **Configuring F5 Big-IP Advanced Firewall Manager**

• Make sure SOAR has access to F5 Big-IP Advanced Firewall Manager integration's API as it connects to it using HTTPS.

# **Configuring SOAR**

- 1. To create the integration, navigate to **Configuration** > **Integrations**.
- 2. Specify the following parameter values in the **Integrations Editor** form.

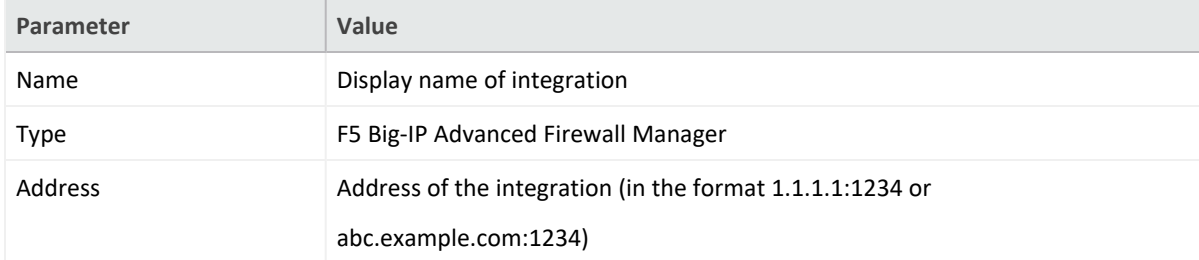

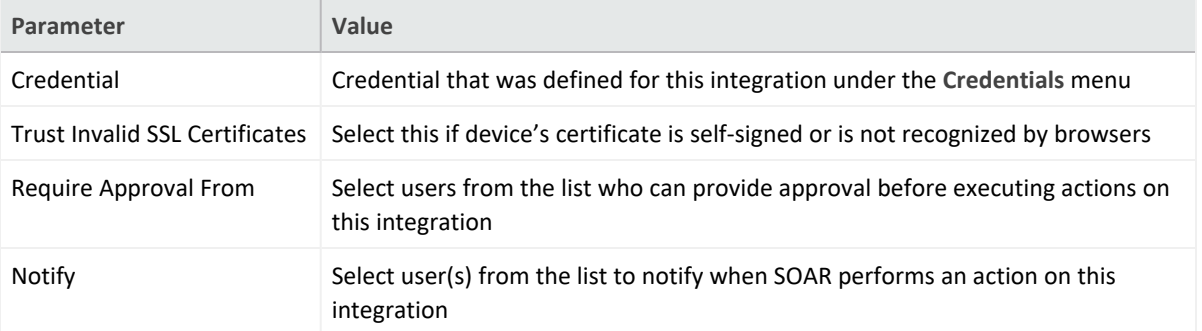

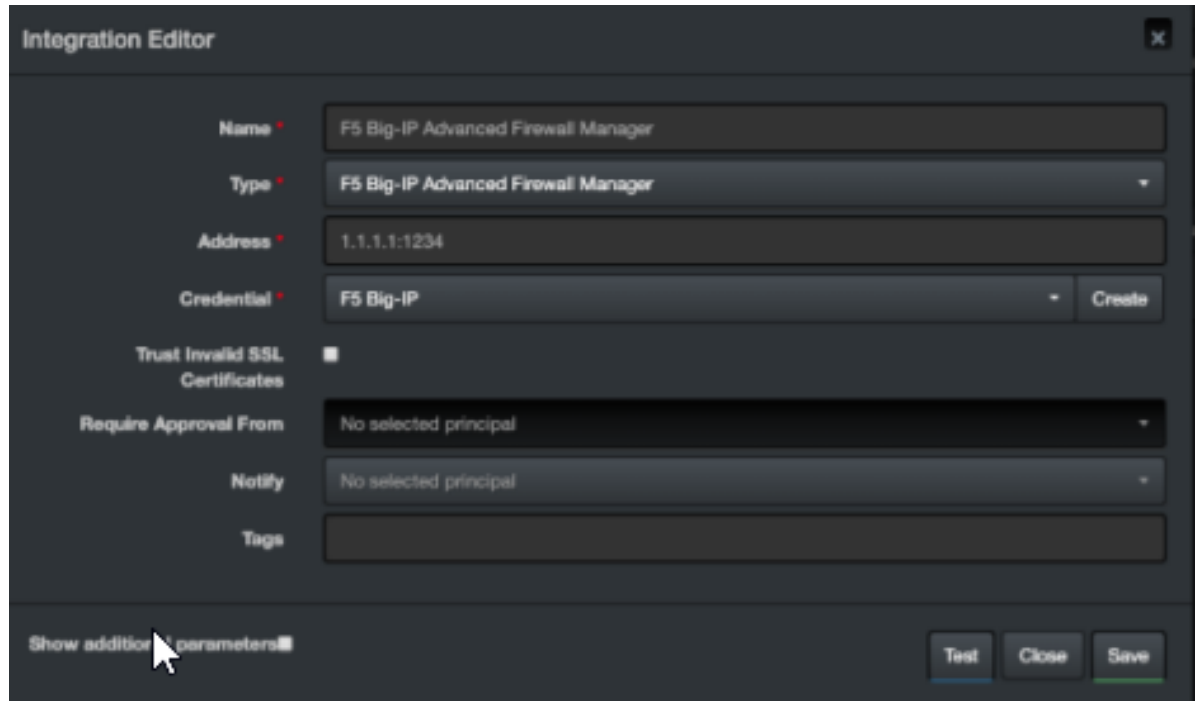

- 3. Click **Test**. The following pop up will be displayed if your credential and address are valid.
- 4. Click **Save** to complete integration.

#### **Integration Guide for FireEye HX**

## **Integration Overview**

FireEye HX is an endpoint threat detection and prevention solution. ArcSight SOAR integrates with FireEye HX through REST API to give enrichment and action capabilities to the users.

# **Integration Capabilities**

#### **Enrichment**

- **· IoC Scan:** HX can scan a given scope item in a target system and return information.
- **Detailed System Information: HX can gather a target system information.**
- **Script Execution:** HX supports different forensic data gathering scripts. These are XML formatted files that exist on HX installation. If customer wishes, they can import these script like files into Customization Library and then execute them through SOAR.

#### **Action**

**Quarantine:** HX quarantines a target system and reverts the quarantine if required.

# **Configuration**

## **Configuring FireEye HX**

- Make sure API services are enabled and create a api admin user. To enable the service, please see product documentation
- Access to the port number defined in the HX during installation as SOAR connects to FireEye HX.
- Define required access control rules if SOAR and FireEye HX are segregated.

## **Configuring SOAR**

SOAR configuration is standard and users need to specify **Name**, **Address** and **Credential fields**. Rest of the fields can be changed as required.

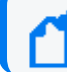

**Note: Configuration** field must not be changed by users.

- 1. To create the integration, navigate to **Configuration** > **Integrations**.
- 2. Specify the following parameter values in the **Integration Editor** form:

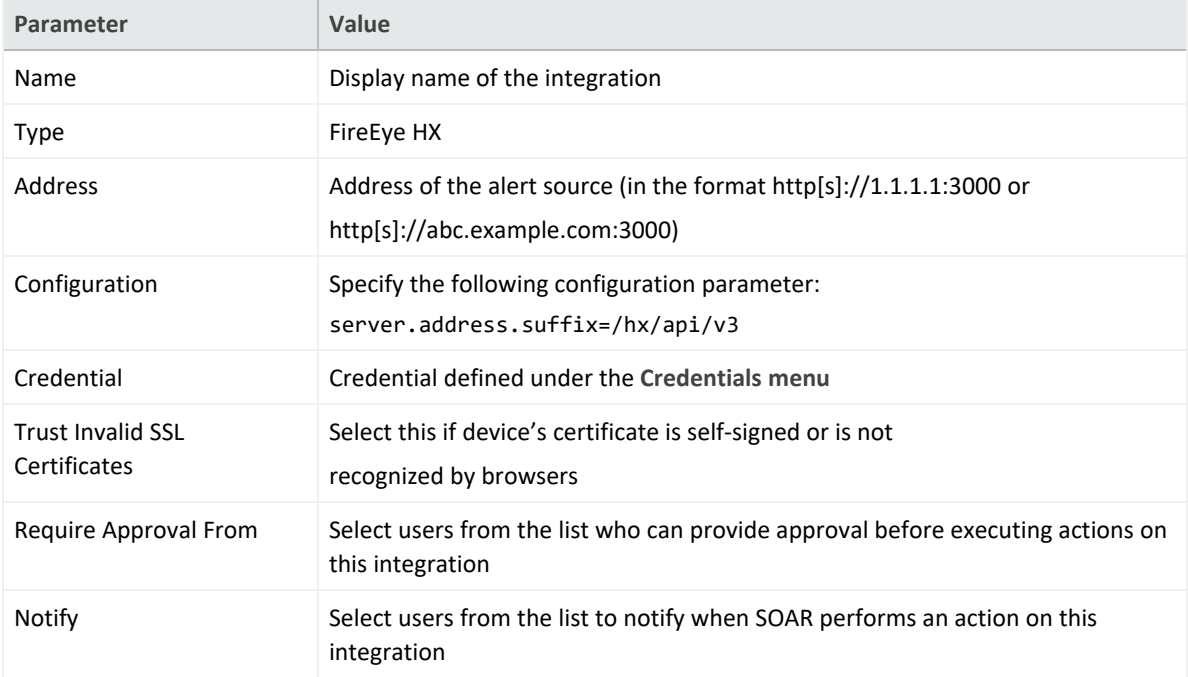

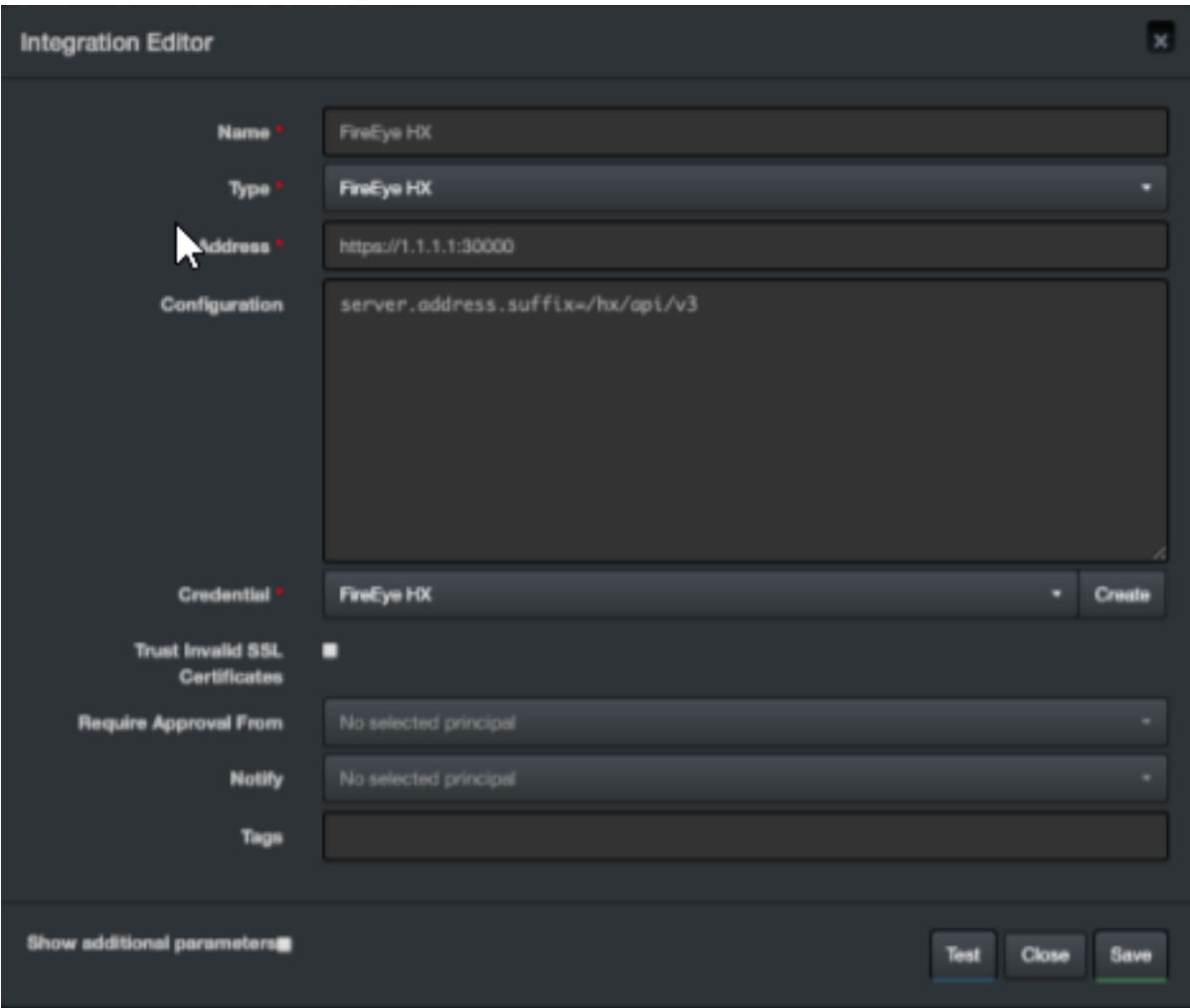

- 3. Click **Test** to test the integration.
- 4. Click **Save** to complete integration.

#### **Integration Guide for Forcepoint Cloud Services**

## **Integration Overview**

SOAR works with Forcepoint Cloud Services to report uncategorized sites.

## **Integration Capabilities**

**Action**

• Report

# **Configuration**

### **Configuring Forcepoint Cloud Services**

- Make sure SOAR has access to HTTPS as it connects to Forcepoint Cloud Services URL [https://www.websense.com](https://www.websense.com/)).
- A user account on Forcepoint/WebSense to use the Sitelookup tool.

## **Configuring SOAR**

- 1. To create the integration, navigate to **Configuration** > **Integrations**.
- 2. Specify the following parameter values in the **Integrations Editor**.

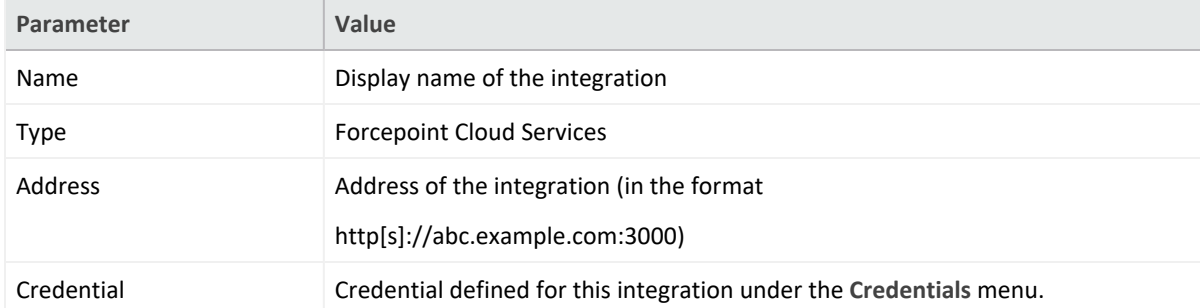

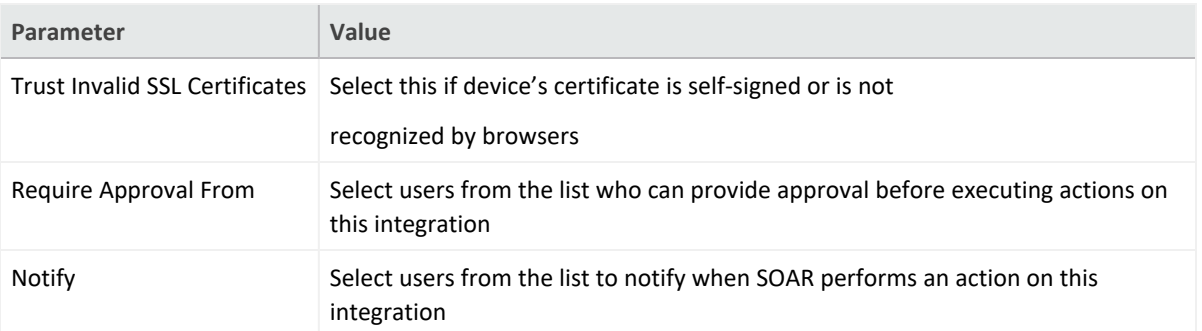

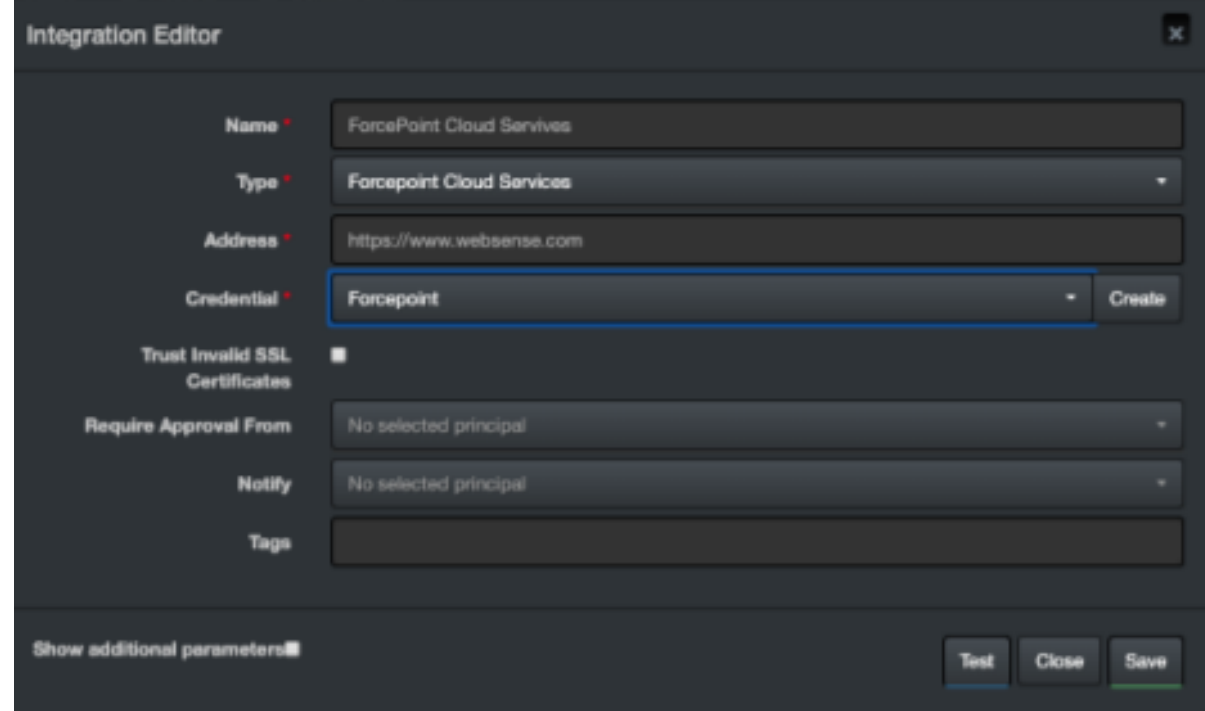

- 3. Click **Test** to test the integration.
- 4. Click **Save** to complete the integration.

#### **Integration Guide for Forcepoint Content Gateway**

## **Integration Overview**

Forcepoint Web Content Gateway is a web proxy and cache that analyzes HTTP(S) requests in real-time and passes the traffic to Filtering Service for policy enforcement.

# **Integration Capabilities**

ArcSight SOAR has the following integration capability with Forcepoint Web Content Gateway:

• Block Access to IP Addresses, URLs and Hostnames

**Use Case: Blocking Phishing Domains**

SOAR checks the inbox of user's email, for phishing reports and automatically creates an incident record on the service desk. During the investigation, SOAR extracts the malicious IP addresses, domains, and URLs in the message body and blocks access to Forcepoint Web Content Gateway. This can either be performed automatically within a playbook or manually by an analyst.

Also, SOAR uses threat intelligence (TI) feeds as an Alert Source and automatically blocks malicious domains/IP addresses reported by TI source on Forcepoint Web Content Gateway before any attack occurs.

# **Configuration**

#### **Prerequisites**

- Current version of Forcepoint Web Content Gateway.
- Access to HTTPS as SOAR connects to Forcepoint Web Content Gateway Policy API
- Access to 15873/tcp port

#### **Configuring Facepoint Web Content Gateway**

1. Forcepoint Management API does not get installed by default. To complete the integration, install this service on the server or appliance. Also, the configuration steps differ with the usage of the server. For the complete instructions, see [Management](https://www.websense.com/content/support/library/web/v85/mgmt_api_install/install_guide.pdf) API

#### [Installation](https://www.websense.com/content/support/library/web/v85/mgmt_api_install/install_guide.pdf) Guide.

2. After installing Management API components, use the Forcepoint Security Manager to configure the account used for authentication. To enable the communication, see *Enabling communication between Management API clients and servers* in the [Management](https://www.websense.com/content/support/library/web/v85/mgmt_api_install/install_guide.pdf) API [Installation](https://www.websense.com/content/support/library/web/v85/mgmt_api_install/install_guide.pdf) Guide.

### **Configuring SOAR**

- 1. Click **Configurtion** > **Credentials** > **Create Credential**.
- 2. Specify the following parameter values in the **Credential Editor** form:
	- a. **Internal credential:**

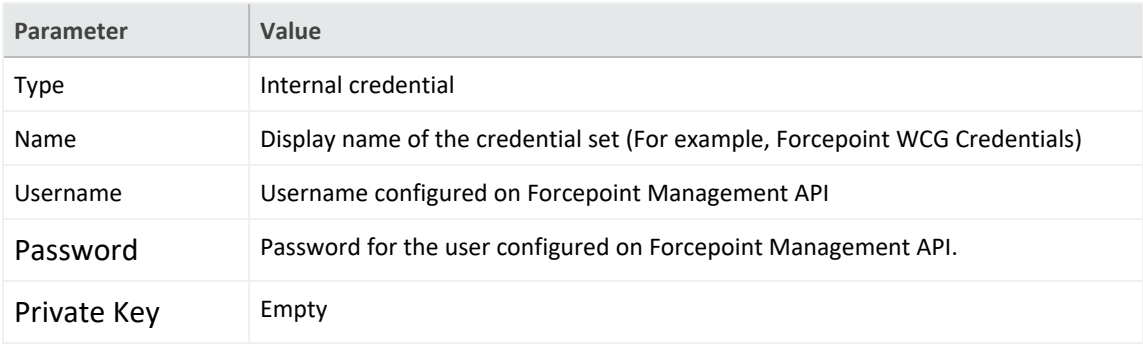

#### b. **Credential Store:**

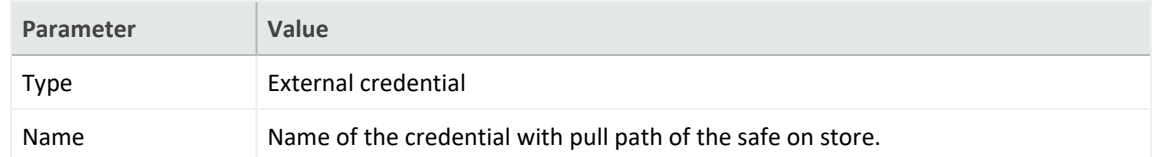

3. Click **Configuration** > **integrations** > **Create Integration.**

#### 4. Specify the following configuration parameter values in the **Configuration form**:

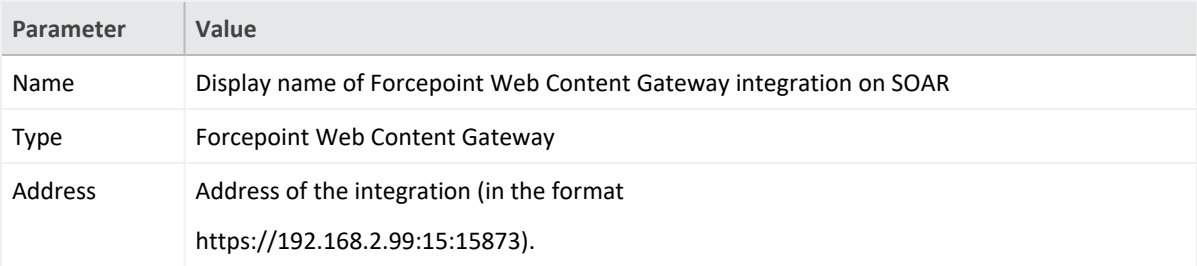

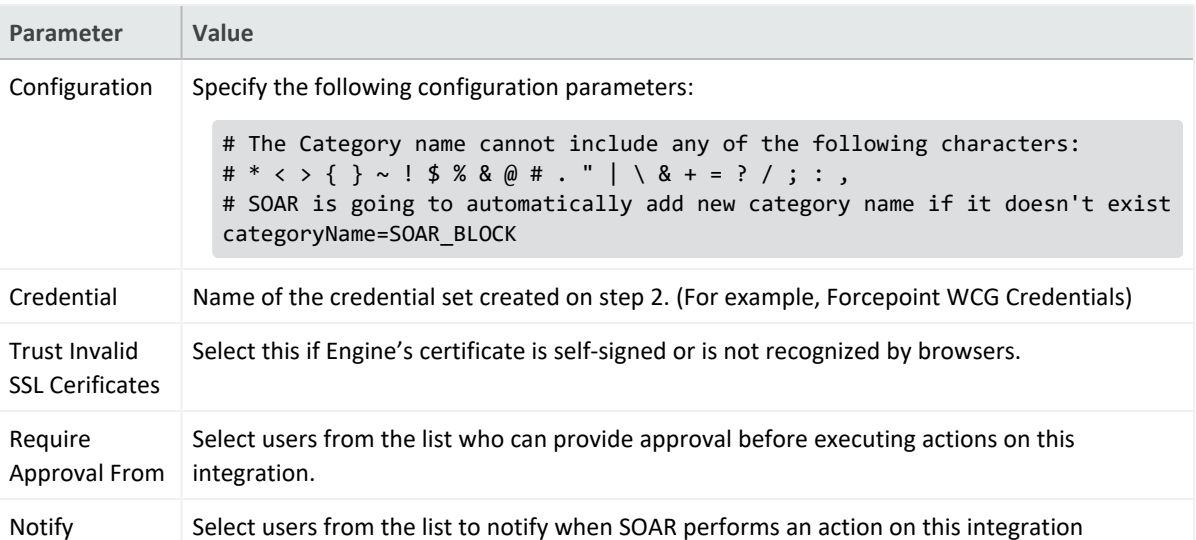

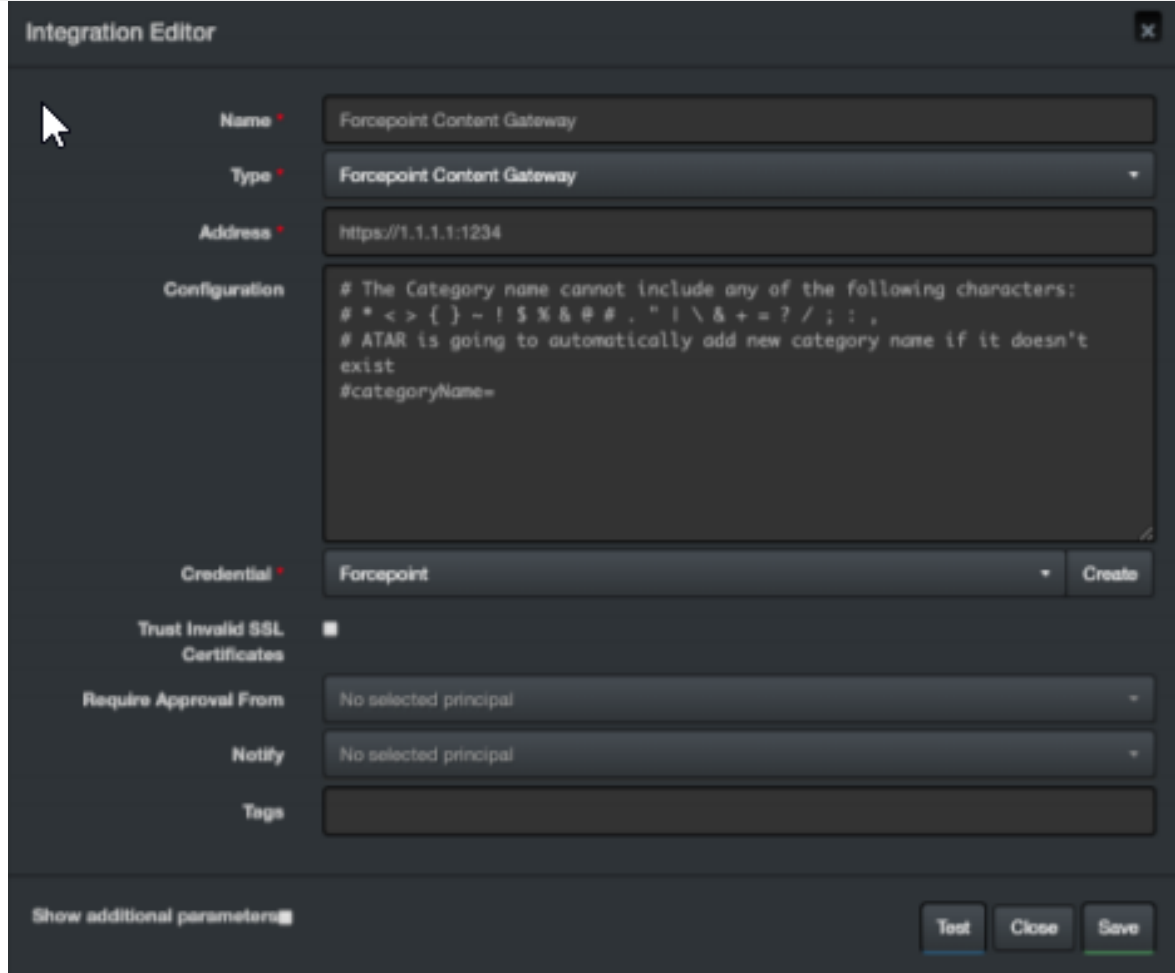

- 5. Click **Test**. The following pop up will be displayed if your credentials and address are valid.
- 6. Click **Save** to complete integration.

# **Additional Notes**

• The categoryName you provide in the Configuration section is API-Managed but not managed by UI. If the category does not exist on the device, SOAR creates it automatically.

#### **Integration Guide for ForeScout CounterACT NAC**

## **Integration Overview**

ForeScout CounterACT NAC provides virtual insight into any device connected across the enterprise and gives a single-pane-of-glass perspective. ForeScout discovers devices in realtime, then classifies, assesses, and monitors these devices. Also, this platform provides agentless control and continuous monitoring across heterogeneous environments. Enables to trigger actions to notify, monitor, and remediation.

## **Integration Capabilities**

SOAR has the following integration capability with ForeScout CounterACT NAC:

**Action Capabilities**

• Assign Policy to Host

**Enrichment Capabilities**

- Host information query by Network Address
- Host information query by Username
- Host information query by MAC Address
- Host information query by Computer Name

**Use Case: Isolating Mal-behaving PC**

SOAR integrates with ForeScout CounterACT NAC, while responding to an incident it applies a policy to mal-behaving computers and prevents further spread of the attack. A policy to the host can either be applied automatically within a playbook or manually by an analyst.

# **Configuration**

#### **Prerequisites**

- Current version of ForeScout CounterACT NAC
- Access to SSH protocol(22/tcp port) as SOAR connects to ForeScout CounterACT NAC using SSH protocol.
- Access to 443/tcp port as enrichment plugin connects to ForeScout CounterACT NAC server
- A shell user account needs to be created for SOAR to connect to ForeScout

CounterACT NAC

## **Configuring ForeScout CounterACT NAC**

- 1. Login to ForeScout CounterACT NAC appliance.
- 2. Create a shell account by executing the following command in the command prompt:

```
$ useradd -s /bin/bash -m -d /home/soar soar
```
- \$ passwd atar
- 3. To allow new user to execute fstool command without the need to enter the password, add the following line to sudo configuration (/etc/sudoers) soar ALL=(root) NOPASSWD: /usr/local/forescout/bin/fstool
- 4. To use enrichment capabilities, add or use an existing web management user with the following permission:

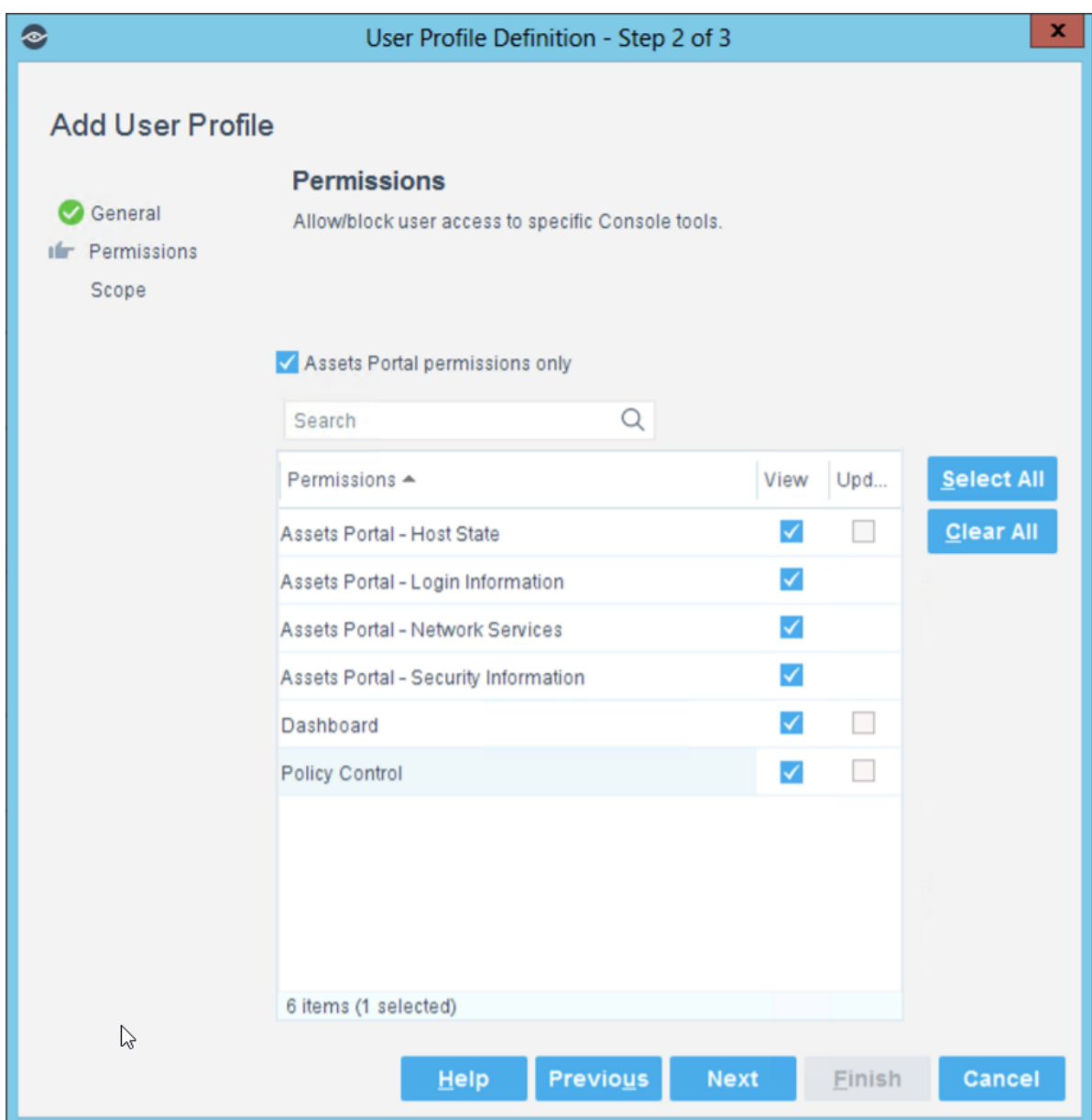

- 5. Login to Forescout **Management Interface.**
- 6. Enable **CEF service**.

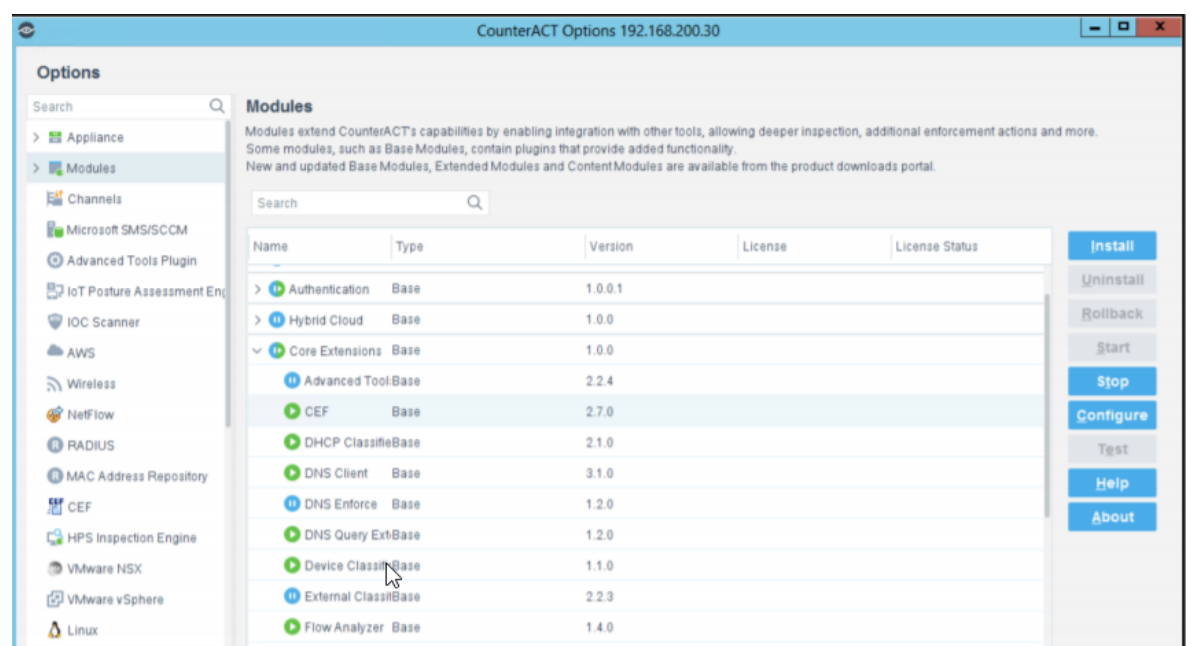

- 7. Navigate to **Policy** and edit one of the existing policies or create a new one.
- 8. To edit condition of a rule, add "SIEM Message" as Criteria and select desired action.

**Note:** Make a note or save the SIEM message to use while configuring SOAR.

### **Configuring SOAR**

- 1. Click **Configuration** > **Credentials** > **Create Credential.**
- 2. Specify the following parameter values in the **Credential Editor** form:
	- a. **Internal Credential**

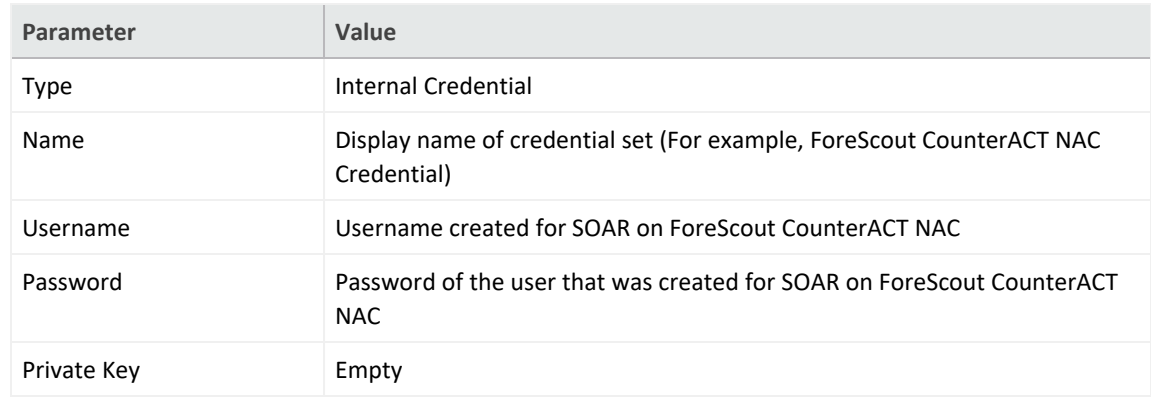

b. **Internal Credential**

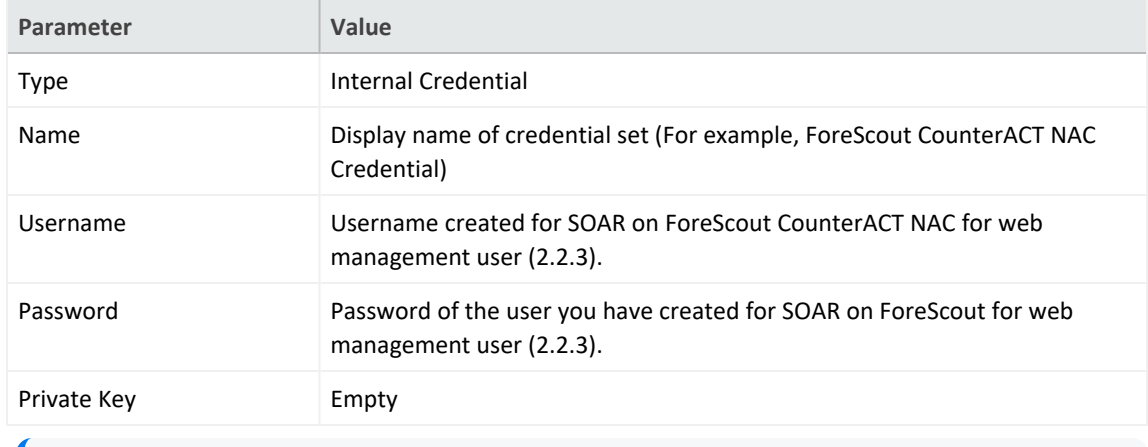

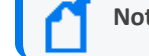

**Note:** Make a note or save the credential ID to use it in device configuration (2.3.4).

#### c. **Credential Store:**

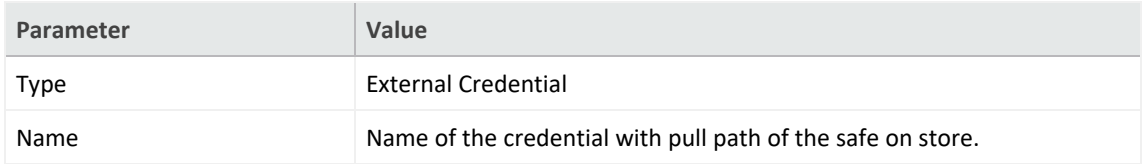

3. Click **Confiugration** > **Integrations** > **Create Integration.**

#### Specify the following parameter values in the **Configuraiton** form:

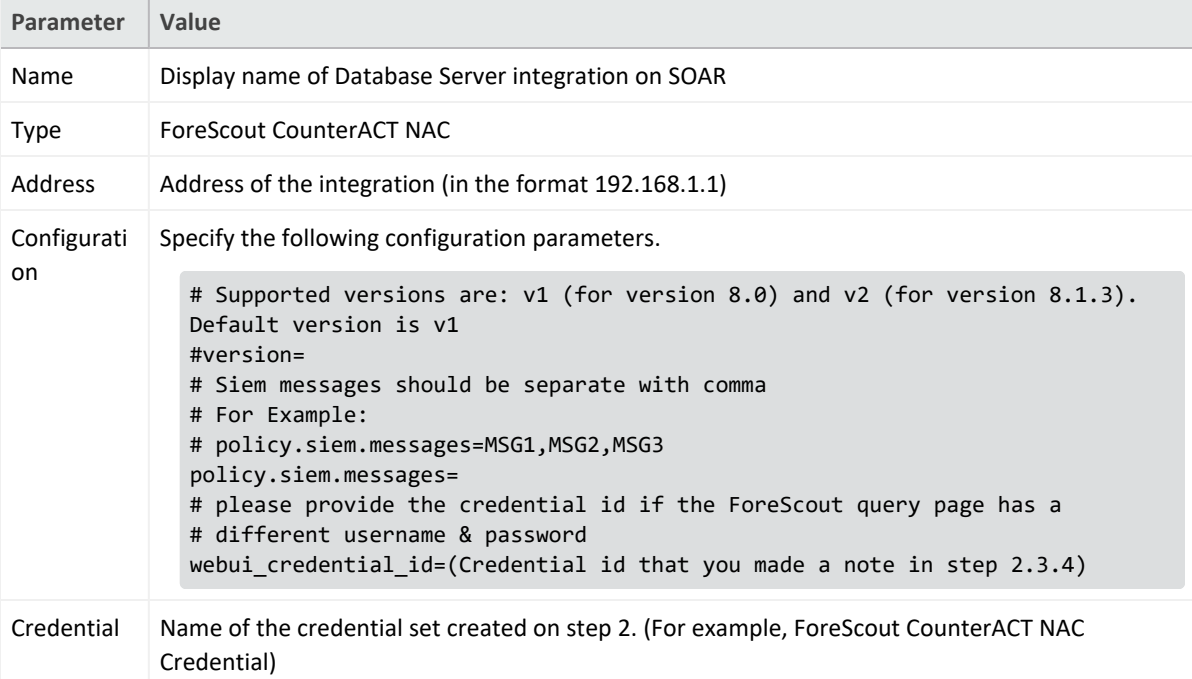

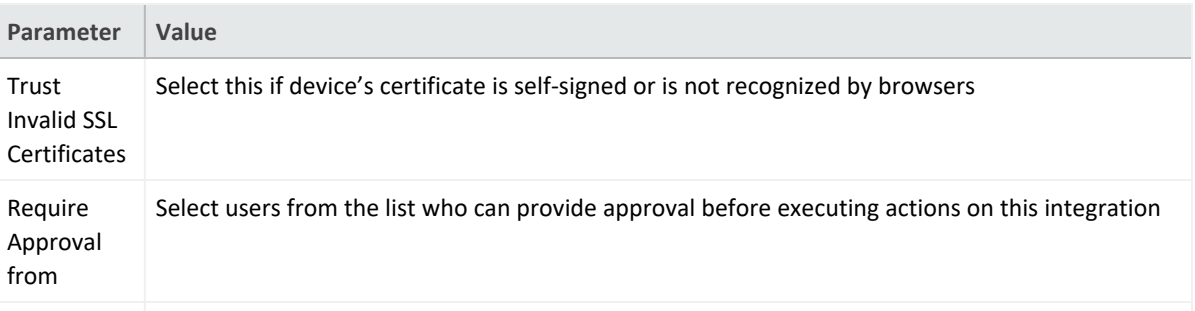

Notify Select users from the list to notify when SOAR performs an action on this integration.

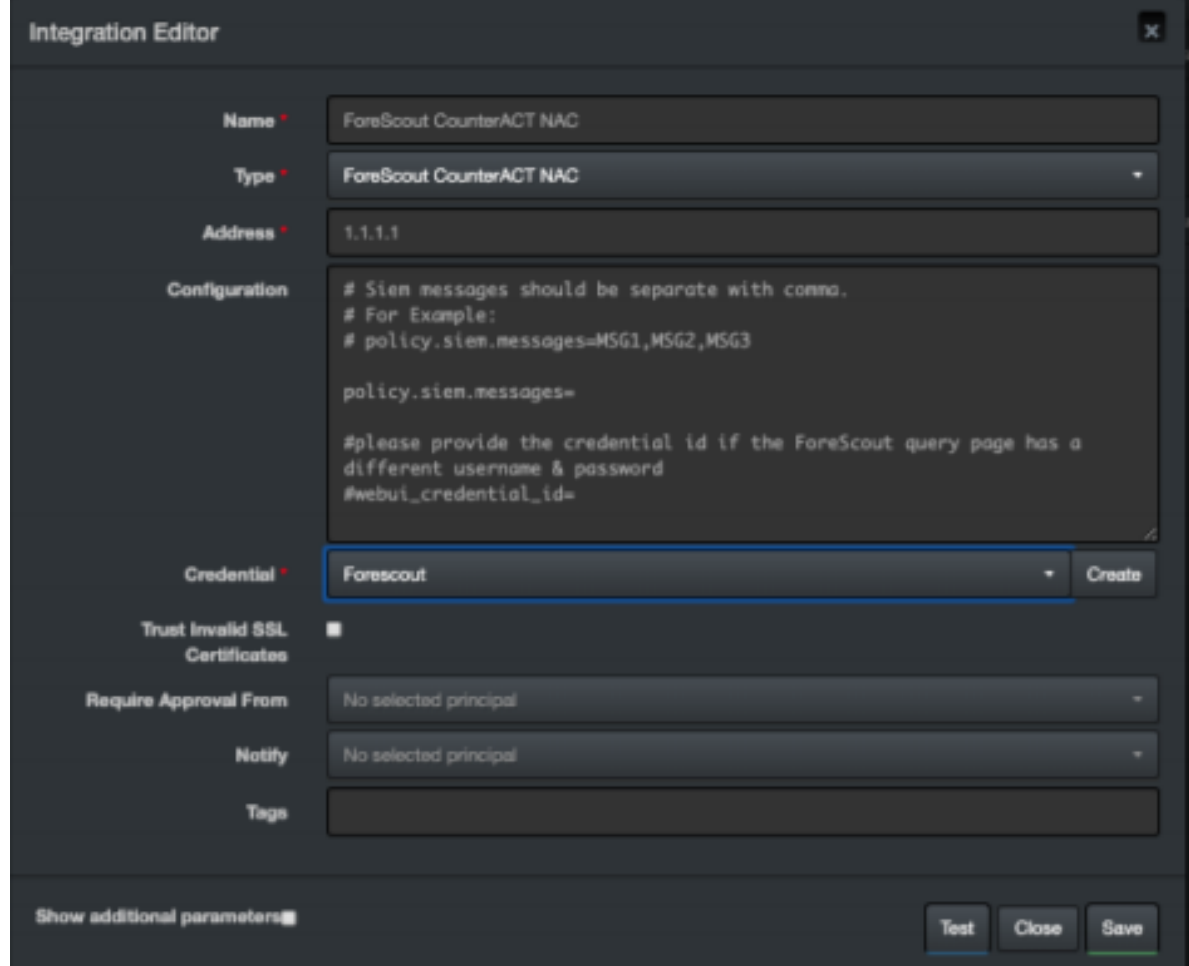

- 4. Click **Save** to complete integration.
- 5. Click **Test**to test the integration.

# **Additional Notes**

• ForeScout CounterACT NAC integration is an Advanced Script, and the content of the default script is accessible under **Configuration** > **Customization** Library.

• While defining the integration for the first time, you might encounter the following warning message, which is the expected behavior for this type of integration.

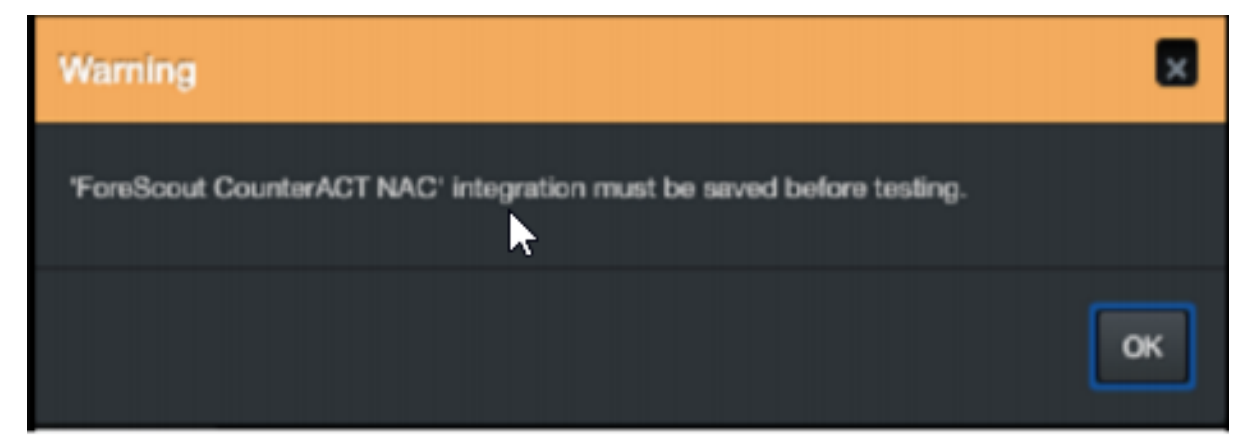

#### **Integration Guide for Fortinet Forti Manager V2**

### **Integration Overview**

**FortiManager** is a management tool for Fortify Firewalls. It can manage multiple firewalls in a row from its central user interface.

# **Integration Capabilities**

ArcSight SOAR has the following integration capabilities with Forti Manager:

- Add to Address Group
- List Devices
- List Firewall Address Groups
- List Firewall Addresses

## **Prerequisites**

- You must have access to HTTPS as the ArcSight SOAR connects to Forti [Manager](https://forti_manager_ip/) IP through this service.
- You must have a super user credentials.

# **Configuration**

## **Configuring Forti Manager**

SSH to FortigateManager with admin user credential and execute the following command on ssh terminal:

```
FW # config system admin user
(user)# edit admin
(admin)# set rpc-permit read-write
```
# **Configuring SOAR**

- 1. Click **Configuration** > **Integration** > **Create Integration**.
- 2. In **Configuration Editor**, select **FortiManager** in the **Type** list.
- 3. Click **Create** to create a new credential and specify the following parameters in the **Credential Editor** form:

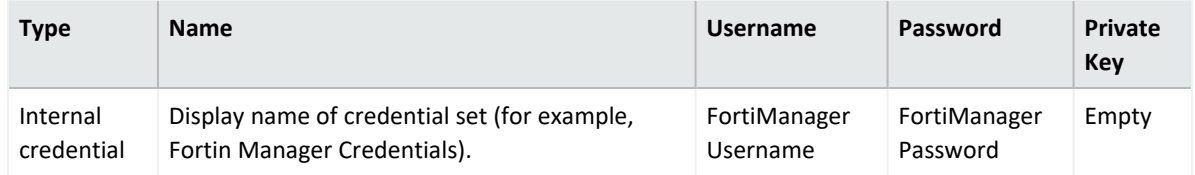

- 4. Check the **Clear Text Access**checkbox .
- 5. Click **Save** to save the integration definition.
- 6. Navigate to **Configuration**>**Customization Library** and edit **FortiManager Advanced Action Script Default Template**.
- 7. Select the integration that you have added to **Integrations** menu.
- 8. Click **Save** to complete the integration.
- 9. Click **Test**. **Integration Successful** message is displayed if the credential and address are valid.

## **Capabilities**

- 1. **Add To Address Group**
- 2. Adds Ip address to given group for specified ADOM. The following table presents the **Add To Address Group** action capability details:

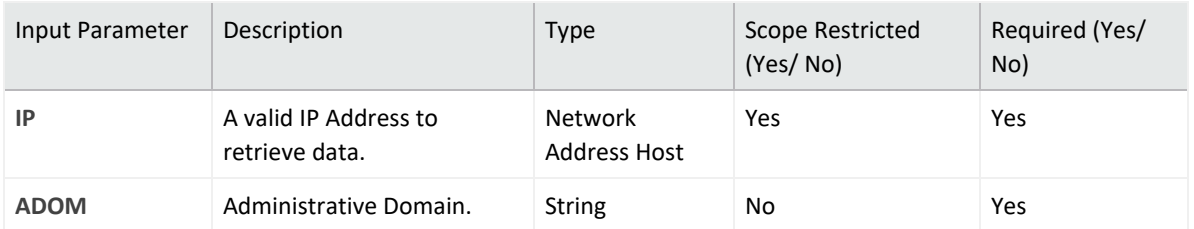

**Output**:

Case Scope: N/A

Human Readable Output: N/A

- 3. List Firewall Address Groups
- 4. List of firewall address groups on FortiManager. The following table presents the **List Firewall Address Groups** action capability details:

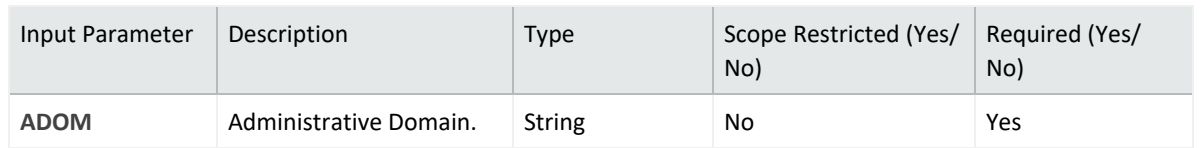

**Output**:

Case Scope: N/A

Human Readable Output:

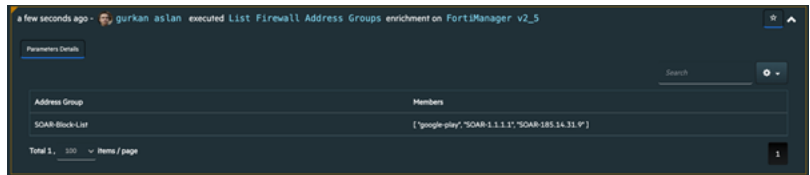

- 5. List Firewall Addresses
- 6. List of Firewall Addresses on FortiManager. The following table presents the **List Firewall Addresses** action capability details:

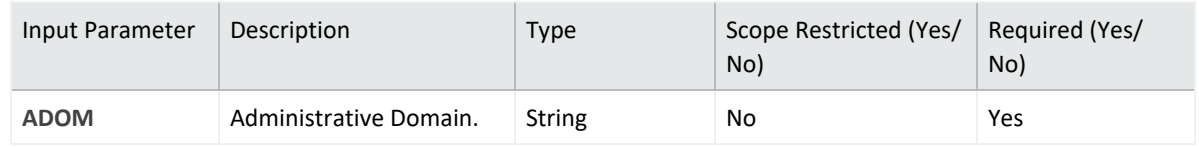

**Output**:

Case Scope: N/A

Human Readable Output:

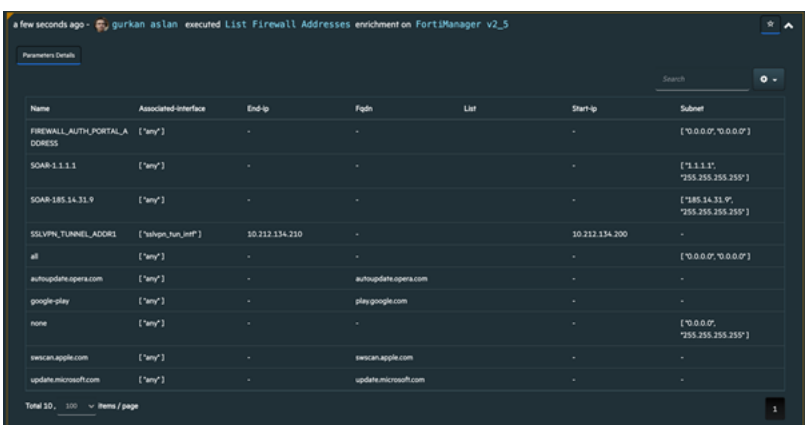

#### **Integration Guide for Fortinet FortiAnalyzer**

## **Integration Overview**

Fortinet FortiAnalyzer is a central log collection and analysis tool for Fortinet products. SOAR can query FortiAnalyzer (FAZ) for scope items to enrich incident data and to search the past events for emerging threats.

# **Integration Capabilities**

ArcSight SOAR has the following enrichment capabilities with Fortinet FortiAnalyzer:

- Accepted Traffic Logs : This query returns accepted traffic logs to or from the selected scope item and the time frame might be between 1 hour to 12 hours.
- URL Access Logs : This query returns the events that record access to the selected URL and the time frame might be between 1 hour to 12 hours.

### **Configuring Fortinet FortiAnalyzer**

Web services must be enabled on the network interface to which the client connects.

- 1. To enable web services for an interface, navigate to **System Settings** > **Network** > **Interface**.
- 2. Select **Edit** for the interface for which you need to enable the web services.
- 3. In the **Administrative Access** section, select **Web Service**.
- 4. Select **OK** to apply the changes.
- 5. Create a user with a custom profile.

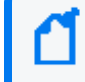

**Note:** This user profile requires access to **Log View/FortiView/NOC - SOC** component and **ADOM's** SOAR.

## **Configuring SOAR**

- 1. Click **Configurtion** > **Credentials** > **Create Credential**.
- 2. Specify the following parameter values in the **Credential Editor** form:

#### a. **Internal credential:**

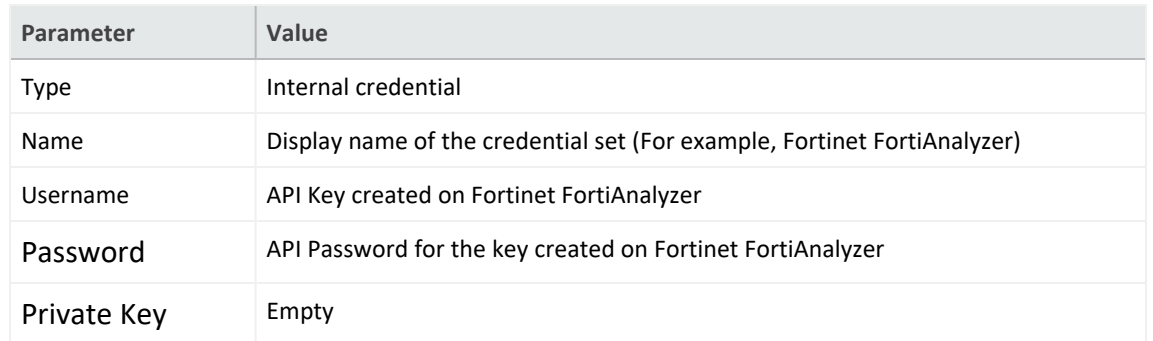

#### b. **Credential Store:**

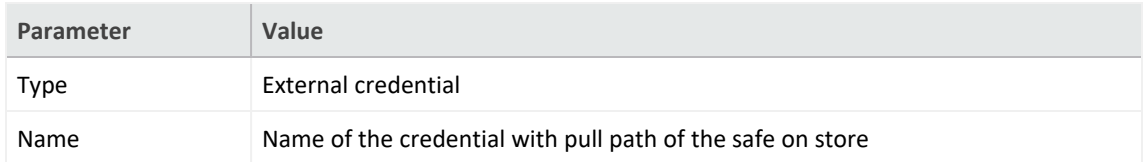

- 3. Click **Configuration** > **integrations** > **Create Integration**.
- 4. Specify the following configuration parameter values in the **Configuration form**:

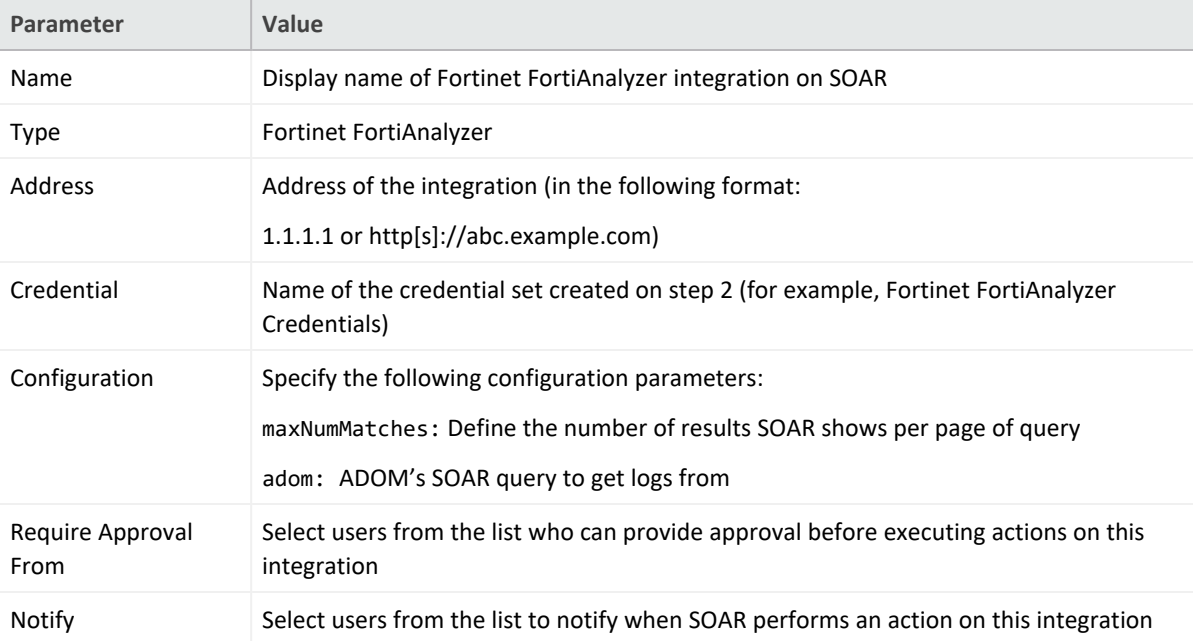

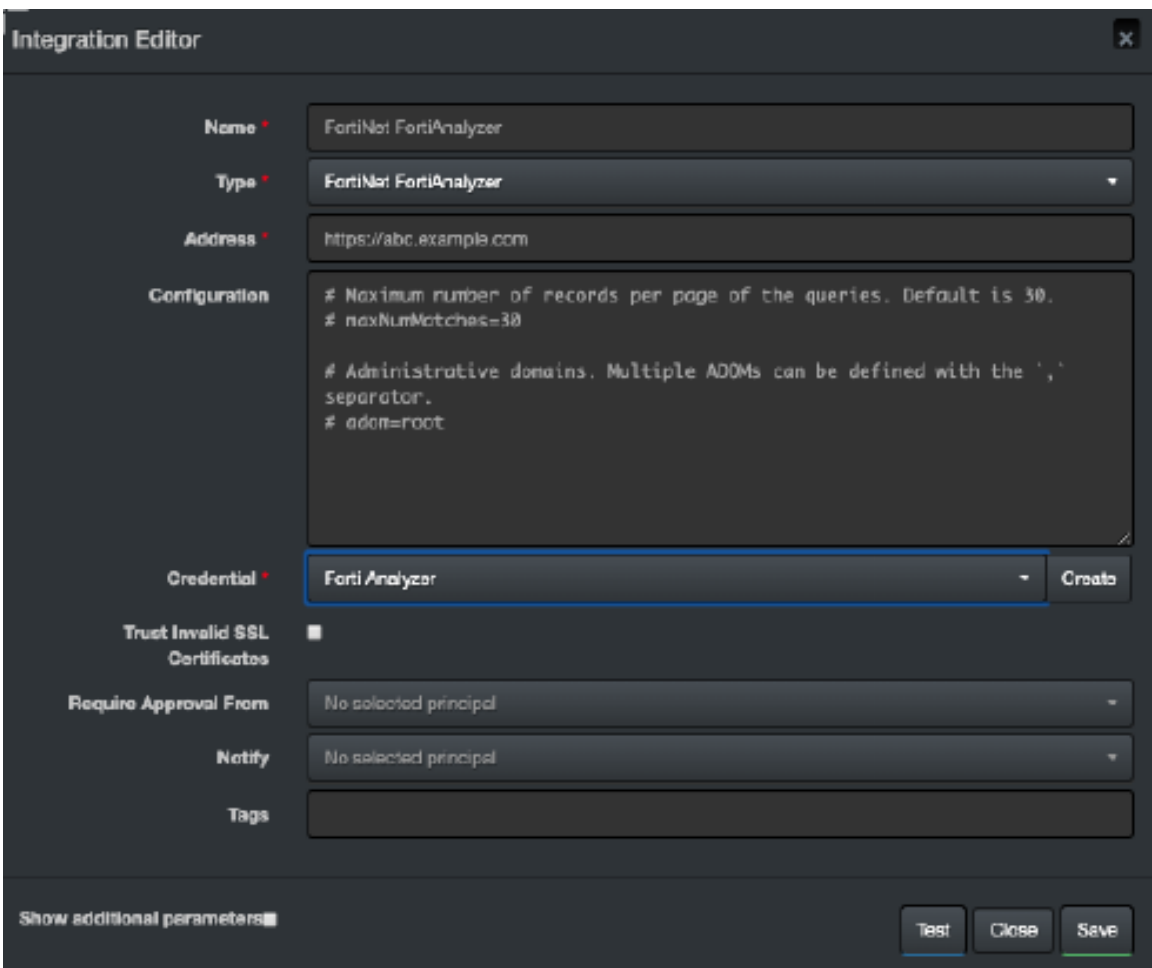

- 5. Click **Test** to test the integration.
- 6. Click **Save** to save the integration.

#### **Integration Guide for Fortinet FortiDDoS**

## **Integration Overview**

FortiDDoS is a network behavior anomaly (NBA) prevention system that detects and blocks attacks that intend to disrupt network service (distributed denial of service (DDoS) attacks) by over utilizing server resources.

# **Integration Capabilities**

ArcSight SOAR has the following integration capabilities with FortiDDoS:

• Block IP and Hostname

**Use Case: Blocking malicious IP on peripheral**

SOAR integrates with FortiDDoS to block malicious IP addresses detected while responding tp an incident. Blocking can be performed automatically within a playbook or manually by an analyst.

# **Configuration**

#### **Prerequisites**

- FortiDDoS version 4.7 and 5.1
- Access to tcp port 443 as SOAR connects to FortiDDoS' API using HTTPS
- An administrator user account for SOAR to connect to FortiDDoS

## **Configuring FortiDDoS**

- 1. To add a new SOAR user with the required access profile permissions, navigate to **System** > **Admin** > **Access Profile**.
- 2. In the Access profile form, select **Global Settings** and **Protection profiles**with **Read & Write** permissions.
- 3. Navigate to **System** > **Admin** > **Administrator**.
- 4. To add an administrator with the profile created in the previous step, select **Enable** for **Allow API Access**.
- 5. (Optional) To specify **Remote Authentication** and **Idle timeout** values, navigate to **Centralized Management** > **Admin**.

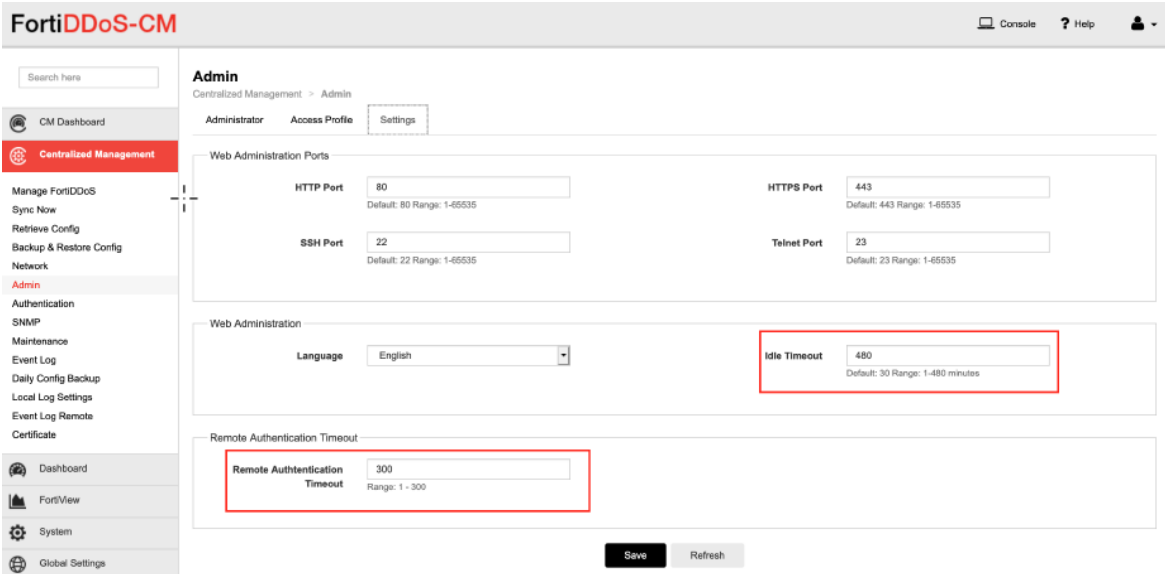

6. Click **Save** to save the changes.

#### **Configuring SOAR**

- 1. Click **Configuration** > **Credentials** > **Create Credential**.
- 2. Specify the **Credential Editor** with the following parameter values:
	- a. **Internal Credential**

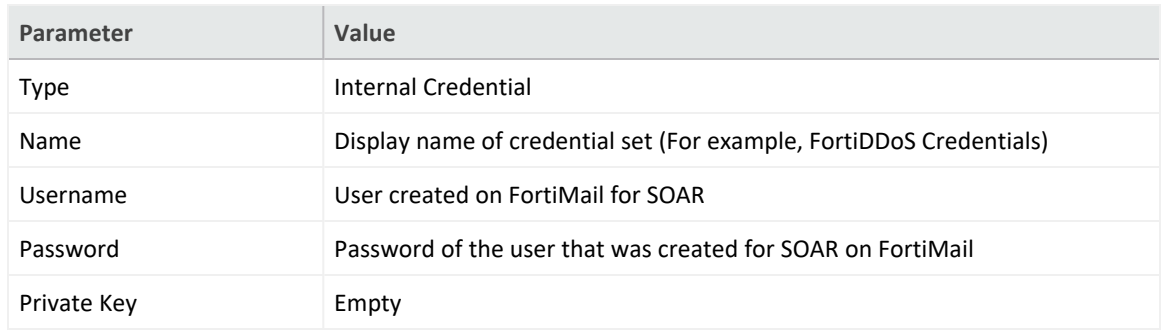

b. **Credential Store:**

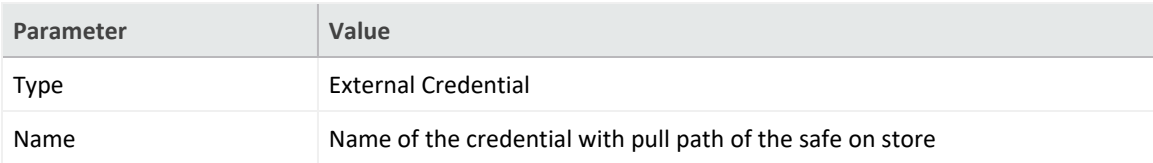

- 3. Click **Configuration** > **Integrations** > **Create Integration**.
- 4. Specify the following parameter values in the **Configuration** form:

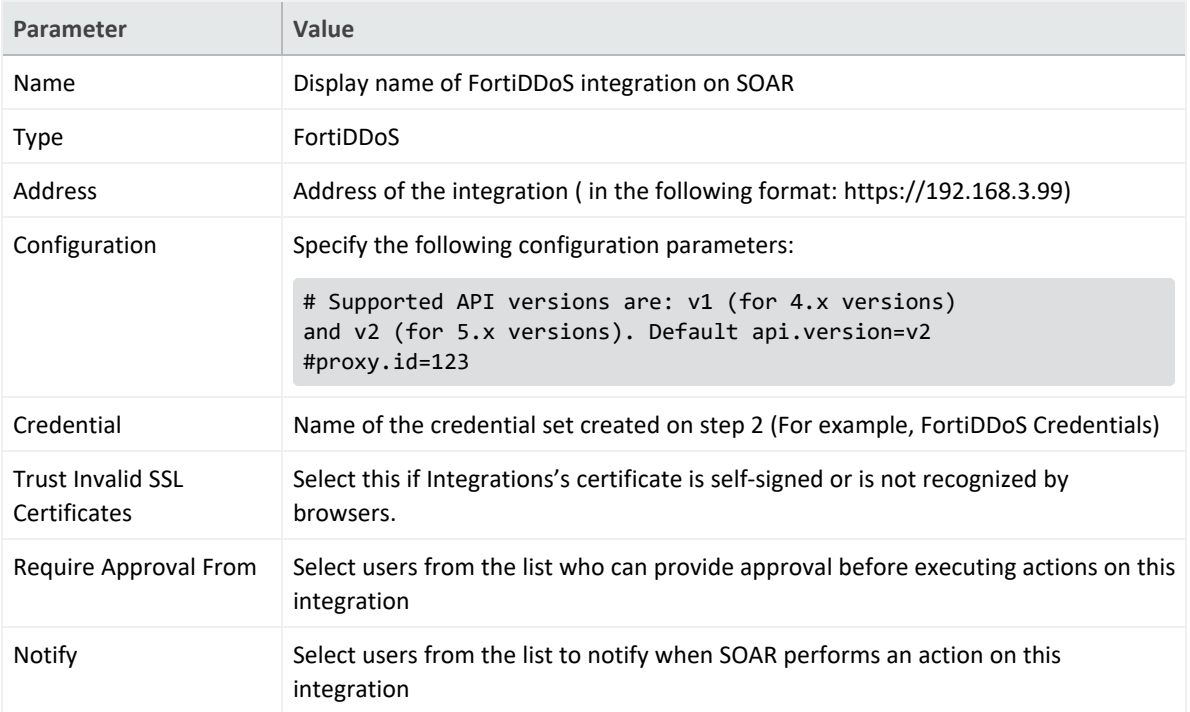

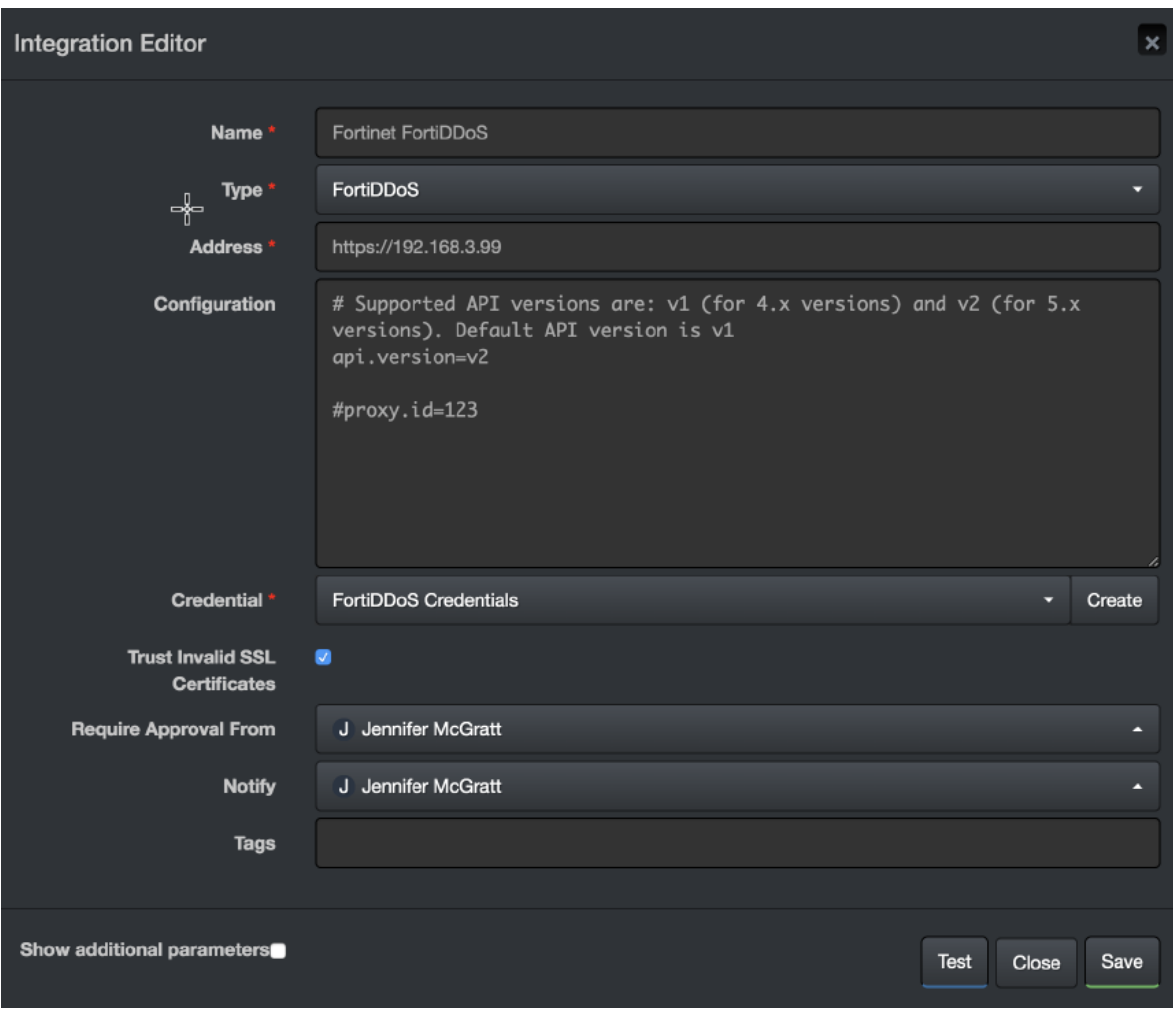

- 5. Click **Test** to test the integration.
- 6. Click **Save** to complete the integration.

#### **Integration Guide for Fortinet FortiGate API**

## **Integration Overview**

Fortinet FortiGate is an industry leading next generation security platform.

# **Integration Capabilities**

ArcSight SOAR has the following integration capabilities with Fortinet FortiGate API:

- Action
- $\bullet$  Block IP
- Block FQDN
- $\bullet$  Block URL

**Use Case: Blocking malicious artifacts detected through alerts**

SOAR automatically executes playbooks and blocks malicious artifacts on FortiGate platform. The artifacts IP, Domain and URL can be blocked using SOAR.

# **Configuration**

#### **Prerequisites**

- Access to tcp port 443 as SOAR connects to Fortinet FortiGate API using HTTPS
- A user account with necessary permissions on the FortiGate platform

#### **Configuring Fortinet FortiGate**

- 1. To create a user, navigate to **System** > **Administrators**.
- 2. Click **Create New** and select **REST API Admin**.
- 3. Specify the following values in the **New REST API Admin** form:

**Username:** <SOAR user name>

**Administrator Profile: <profile name>** 

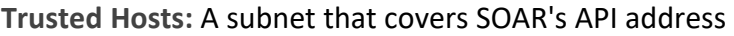

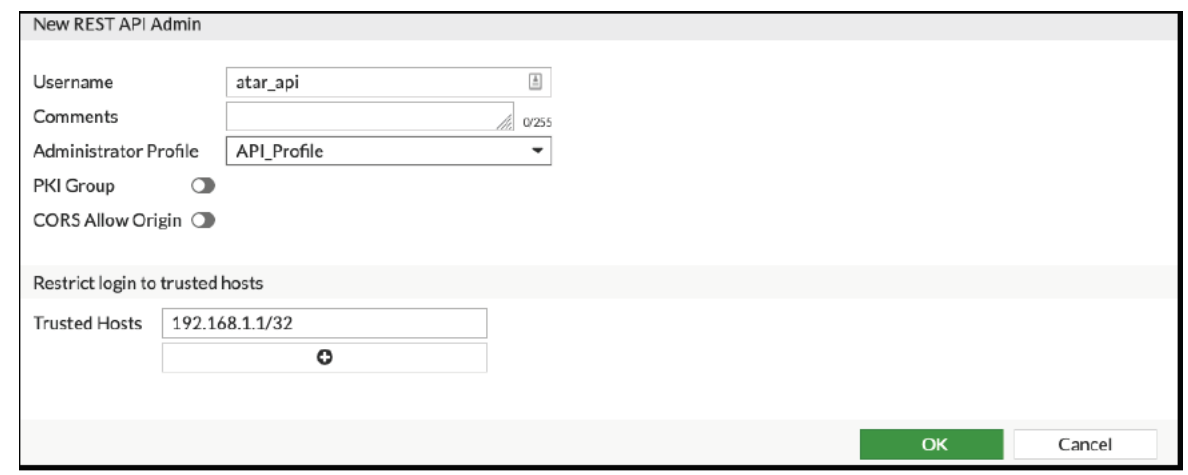

**Note:** Use the IP address that SOAR uses and **0.0.0.0/0** must not be used as an IP address.

- 4. To create a profile, click **+** in the **Admin Profile** window.
- 5. Select **Read/Write** persmissions for the following groups:

**Firewall** > **Address**

**Security** > **Web Filter**

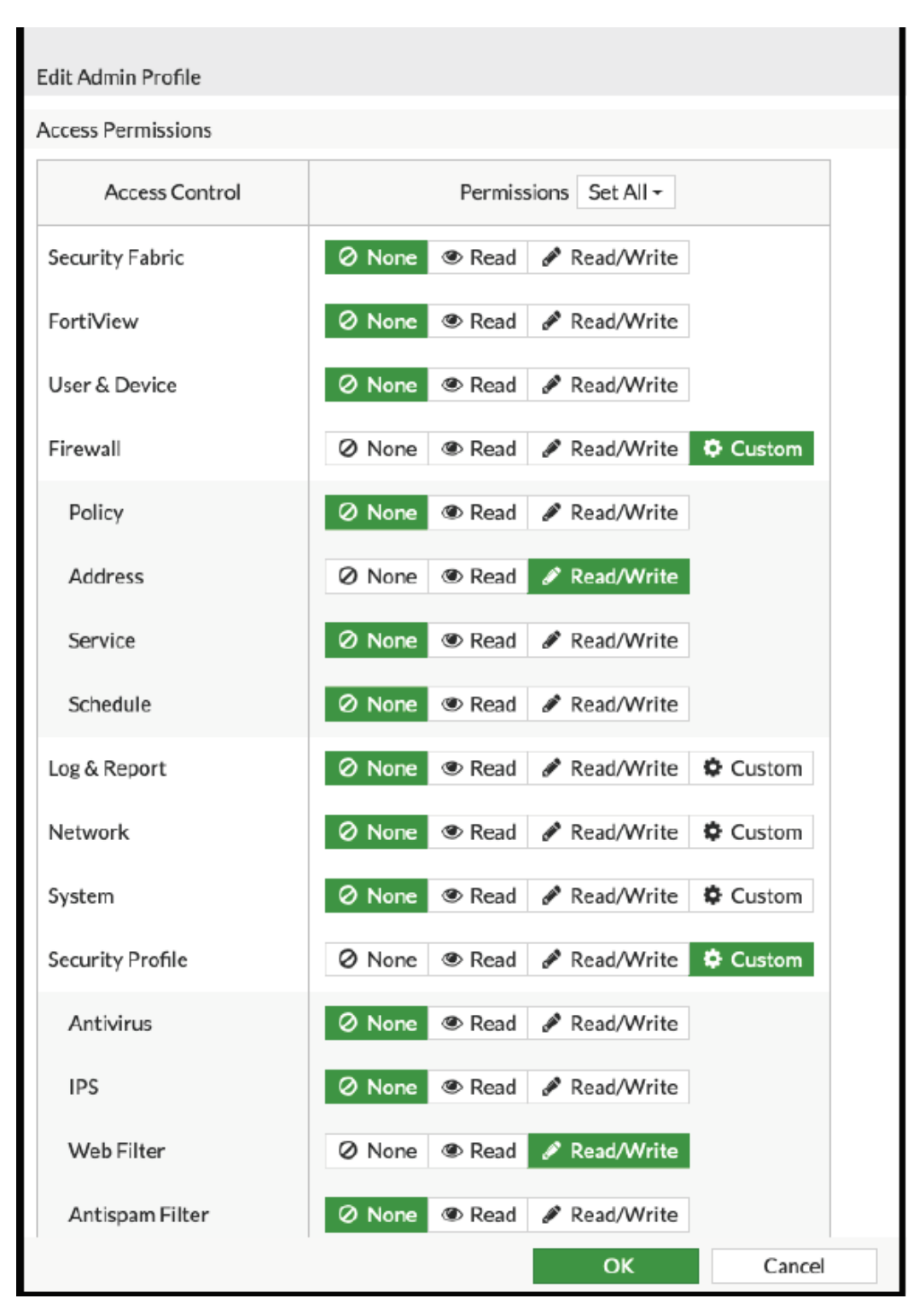

6. Click **OK** to save the profile and save the API key.

## **Configuring SOAR**

- 1. Click **Configuration** > **Credentials** > **Create Credential**.
- 2. Specify the **Credential Editor** with the following parameter values:
	- a. **Internal Credential**

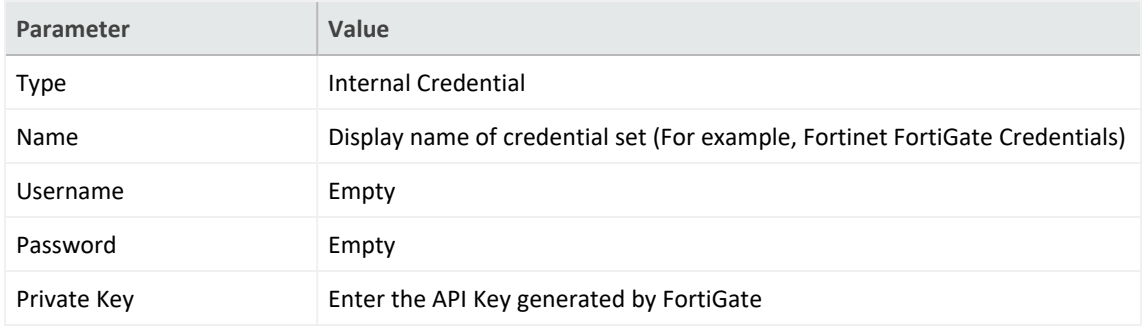

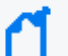

**Note:**Fortinet FortiGate requires private key and External Credential is not used.

- 3. Click **Configuration** > **Integrations** > **Create Integration**.
- 4. Specify the following parameter values in the **Configuration** form:

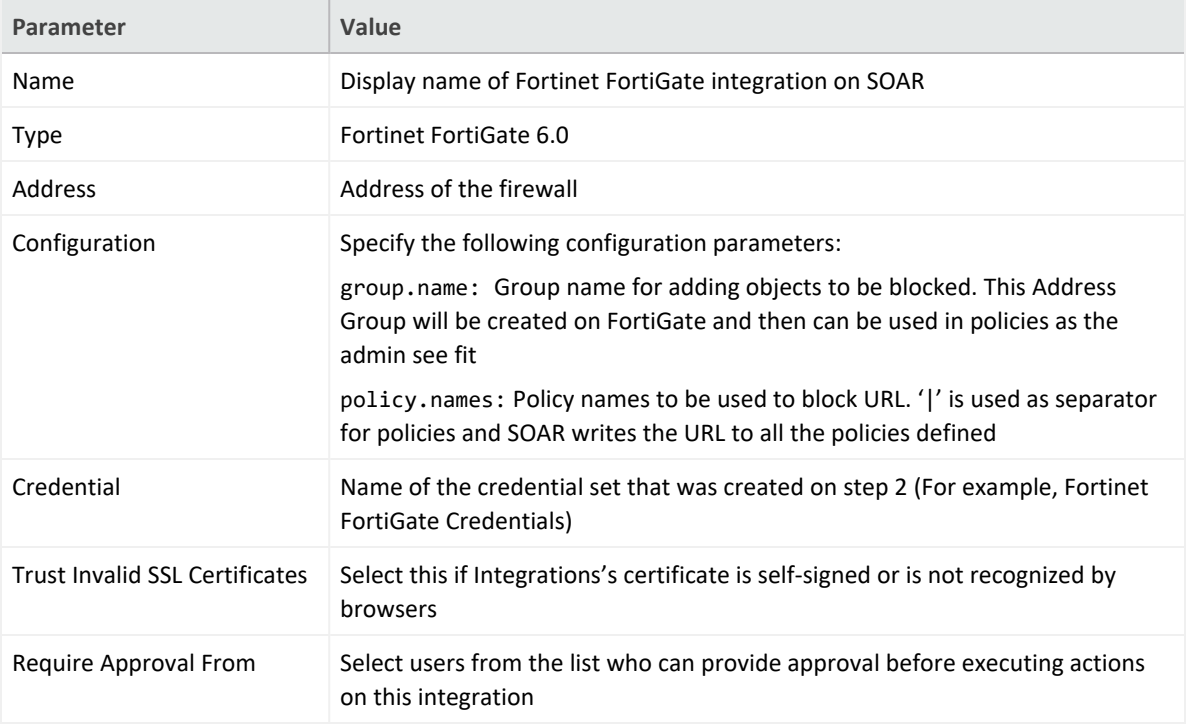

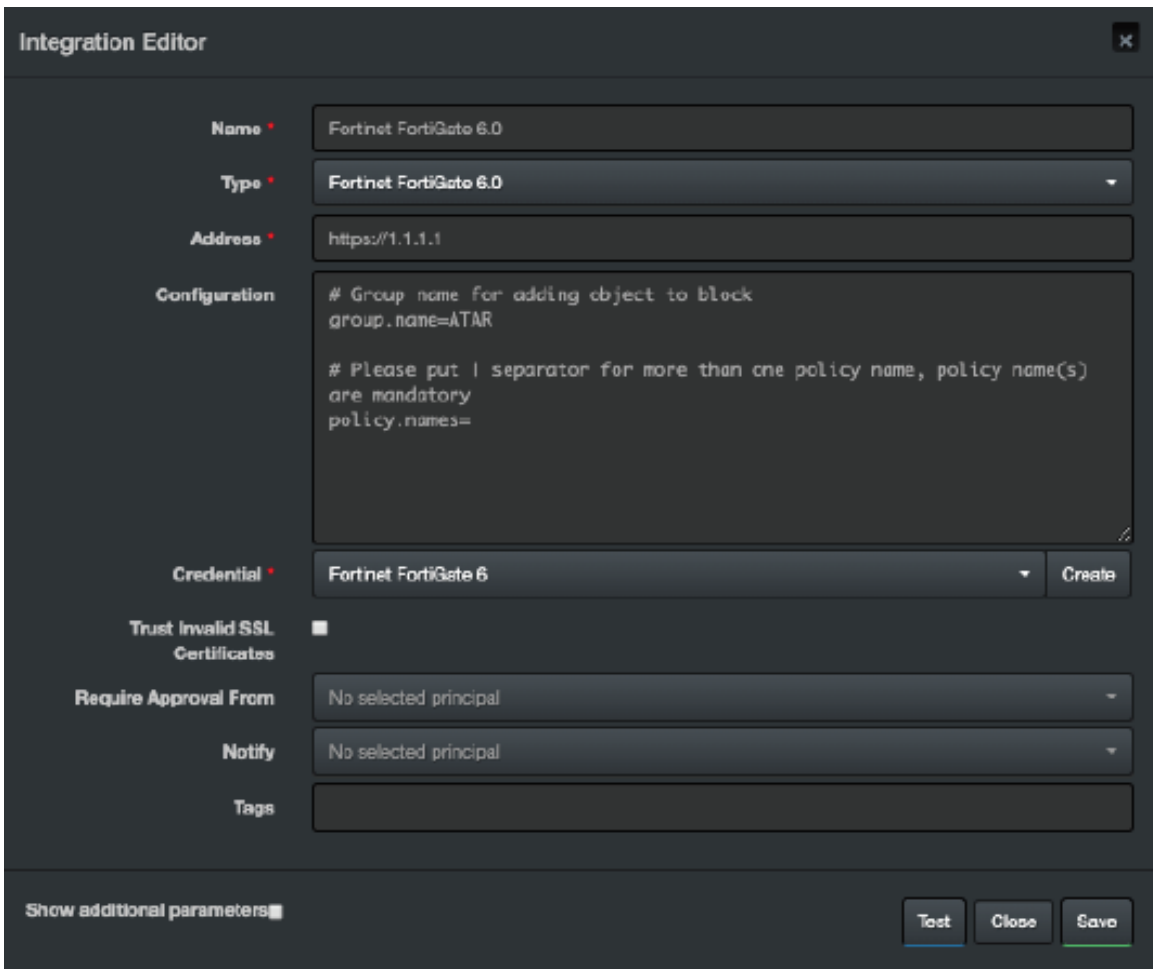

5. Click **Save** to complete the integration.

# **Additional Notes**

• The API Key to work properly requires access to HTTPS and for security reasons as well.

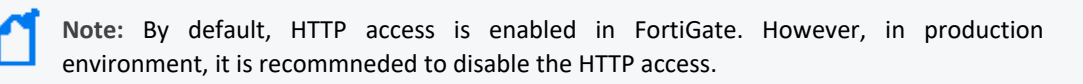

• If you have multiple policies on the integration configuration and if one of the policy's URL filter is disabled, SOAR with Fortinet integration displays no specific error message. In such case, you might encounter the following error message:

*None of policy names in t he configuration are present in the Fortinet FortiGate server*.

#### **Integration Guide for Fortinet FortiMail**

## **Integration Overview**

Fortinet FortiMail secure email gateway utilizes the latest technologies and security services from FortiGuard Labs to protect from common and advanced threats while integrating robust data protection capabilities to avoid data loss.

# **Integration Capabilities**

ArcSight SOAR has the following integration capabilities with FortiMail:

- Add to Block List
- $\bullet$  Block

**Use Case: Blocking malicious sender**

SOAR integrates with FortiMail to block malicious email addresses detected while responding to an incident. The blocking can either be performed automatically within a playbook or manually by an analyst.

# **Configuration**

#### **Prerequisites**

- FortiMail version 6.2.2(GA) and later
- Access to tcp port 443 as SOAR connects to FortiMail API using it
- An administrator user account for SOAR to connect to FortiMail

## **Configuring FortiMail**

1. By default, REST-API service is disabled on FortiMail. To enable it, use the following CLI command:

```
config system global
   set rest-api enable
   end
```
- 2. Navigate to **System** > **Administrator** > **Admin Profile**.
- 3. Select **Policy**, **Block/Safe List** with **Read-Write** support and create an admin profile in the **Admin Profile** form.

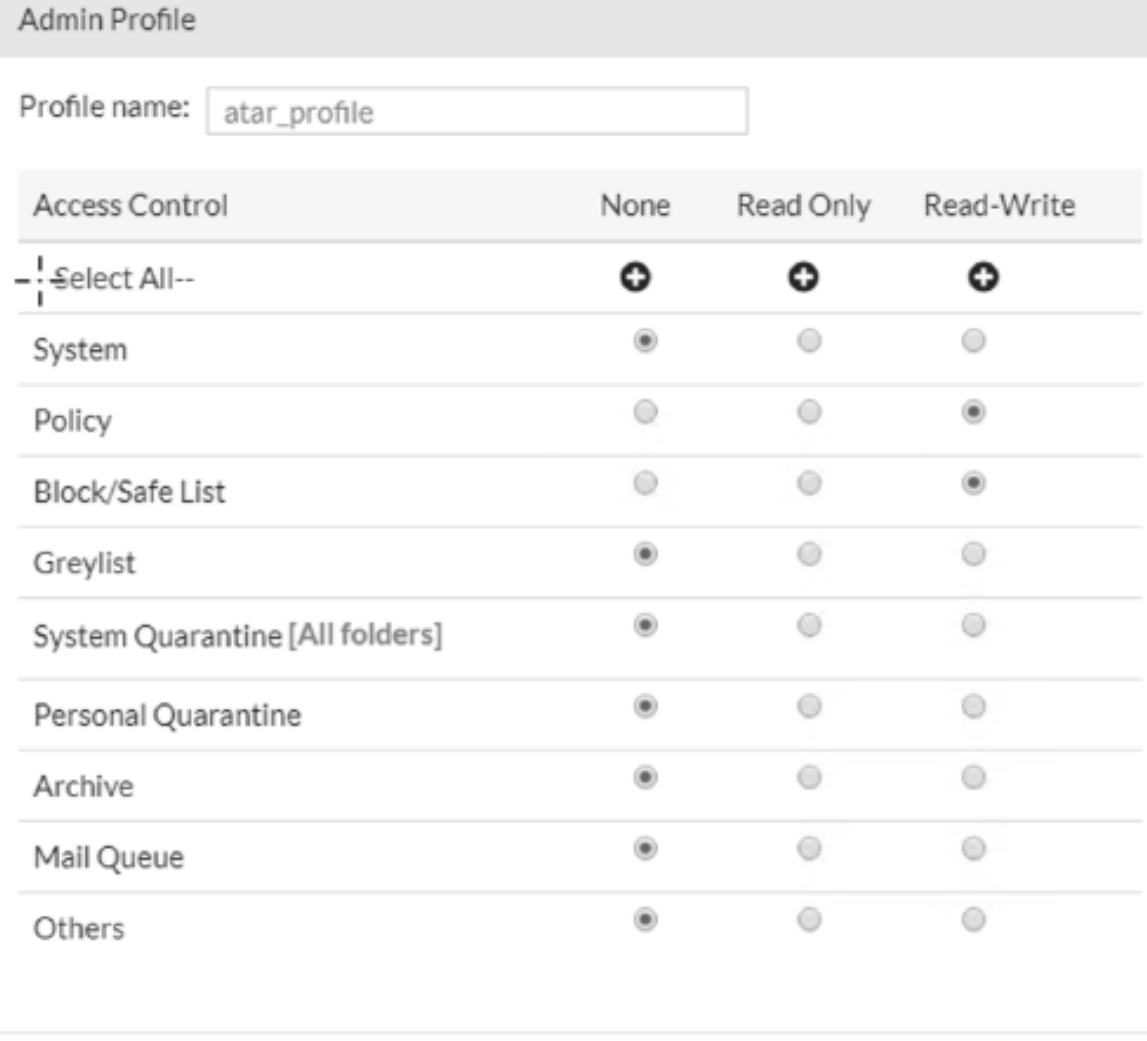

OK Cancel

- 4. Navigate to **System** > **Administrator** > **Administrator**.
- 5. Create a new administrator account with the profile that you have created in the previous step.

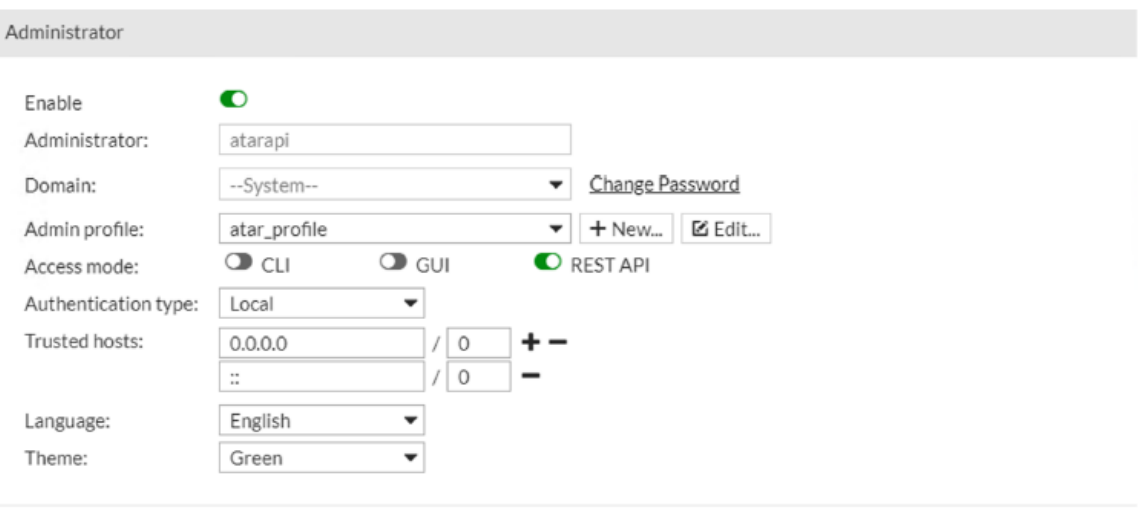

OK Cancel

## **Configuring SOAR**

- 1. Click **Configuration** > **Credentials** > **Create Credential**.
- 2. Specify the **Credential Editor** with the following parameter values:
	- a. **Internal Credential**

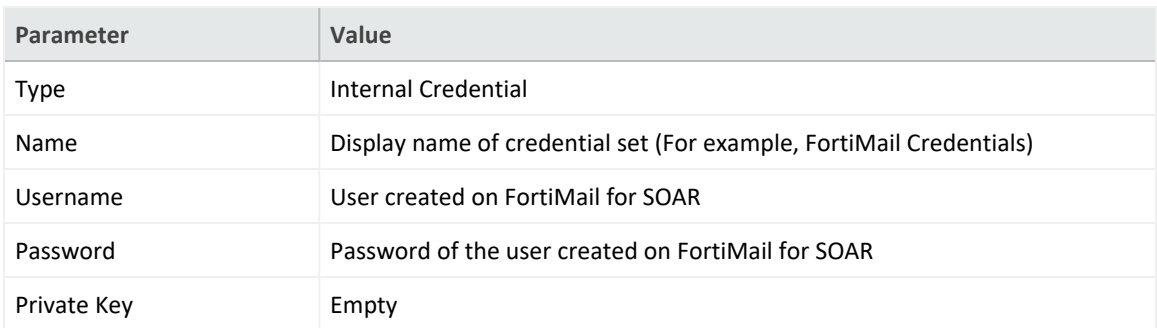

b. **Credential Store:**

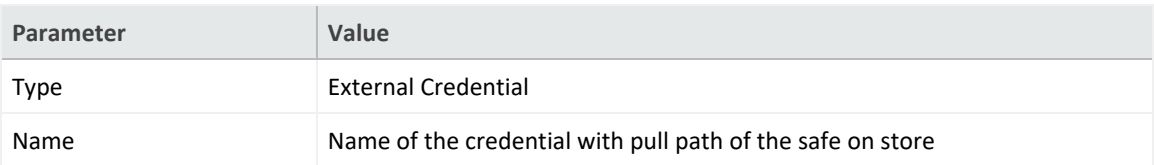

- 3. Click **Configuration** > **Integrations** > **Create Integration**.
- 4. Specify the following parameter values in the **Configuration** form:
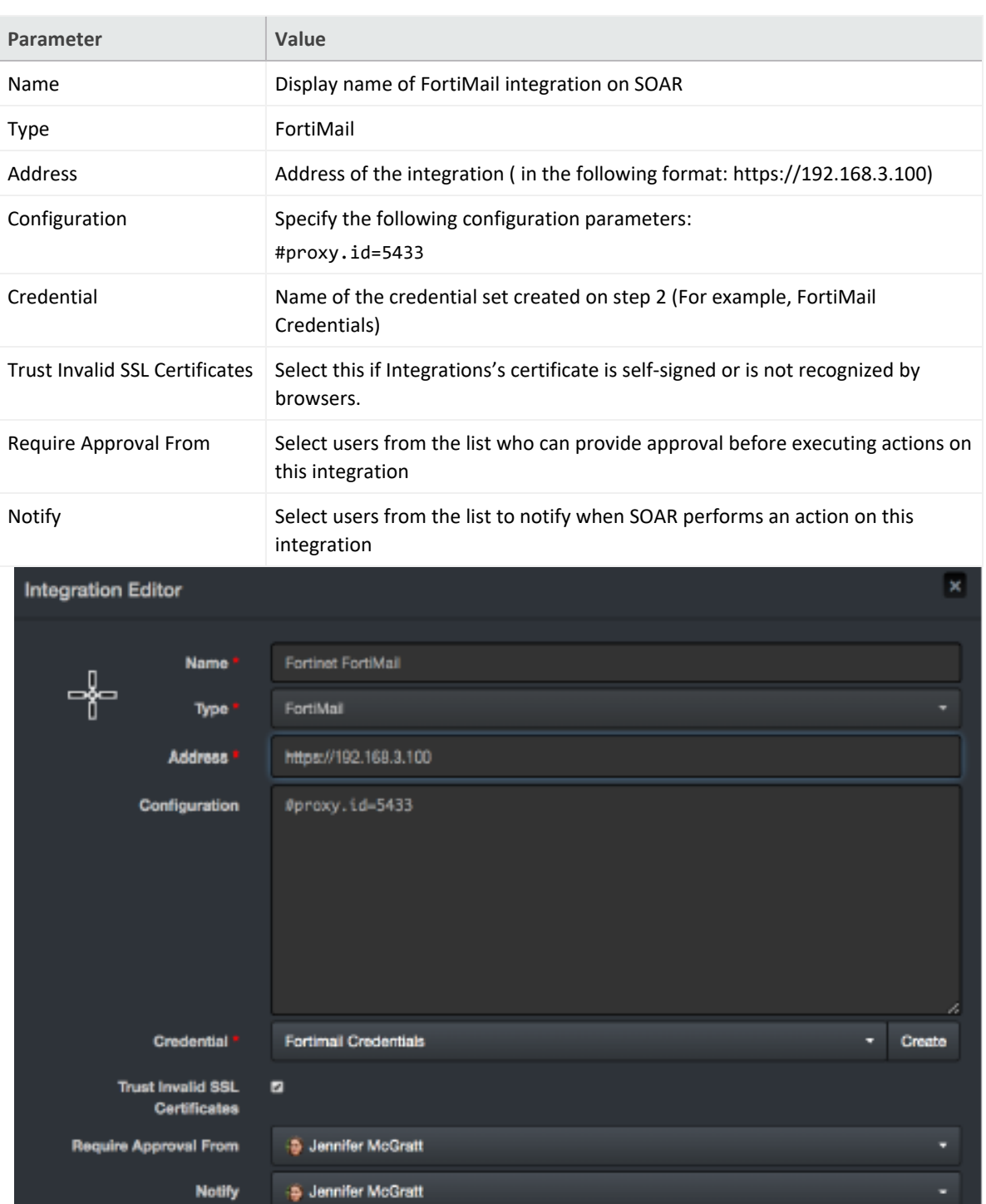

5. Click **Test** to test the integration.

Show additional parameters

Tags

Test Close Save

6. Click **Save** to complete the integration.

### **Additional Notes**

**Add to Block List** capability uses the **Security** > **System** > **Blocklist**, whereas **Block capability** uses the **Policy** > **Access Control**.

### **Integration Guide for Fortinet FortiManager**

## **Integration Overview**

Fortinet FortiManager is a centralized management unit for Fortinet family devices. It provides best compliance practices and workflow automation. This integration has been tested with Fortinet FortiManager v5.6.2-build1631 180124 (GA) firmware version.

# **Integration Capabilities**

ArcSight SOAR has the following integration capabilities with FortiManager:

- Block file on an connected Fortinet family device (For example, Fortinet NGFW, Fortinet FortiMail, etc)
- Block IP address on an connected Fortinet family device (For example, Fortinet NGFW, Fortinet FortiMail, etc)
- Block username on an connected Fortinet family device (For example, Fortinet NGFW)
- Block email on an connected Fortinet family device (For example, Fortinet FortiMail)

**Use case: Mitigating Compromised Account Cases**

SIEM, with the help of intelligence sources, creates an alarm. It compromises the suspected email accounts of the employees. SOAR integrates with Fortinet FortiManager and automatically blocks the outgoing emails and the incoming and outgoing traffic. This blocking can either be performed automatically within a playbook or manually by an analyst.

# **Prerequisites**

- Access to tcp port 443 as SOAR connects to Fortinet FortiManager using HTTPS
- A user account for SOAR to connect to Forti Manager

# **Configuration**

### **Configuring FortiManager**

- 1. Navigate to **System Settings** > **Admin** > **Administrators**.
- 2. To create a profile with Super\_User account, specify the following values in the **New Administrator** form:
	- <sup>l</sup> **Username:** <SOAR username>
	- <sup>l</sup> **Admin Type:** Local
	- New Password: <Specify the password>
	- <sup>l</sup> **Confirm Password:**< Confirm the password entered in the **Password** field>
	- <sup>l</sup> **Admin Profile:** Super\_User

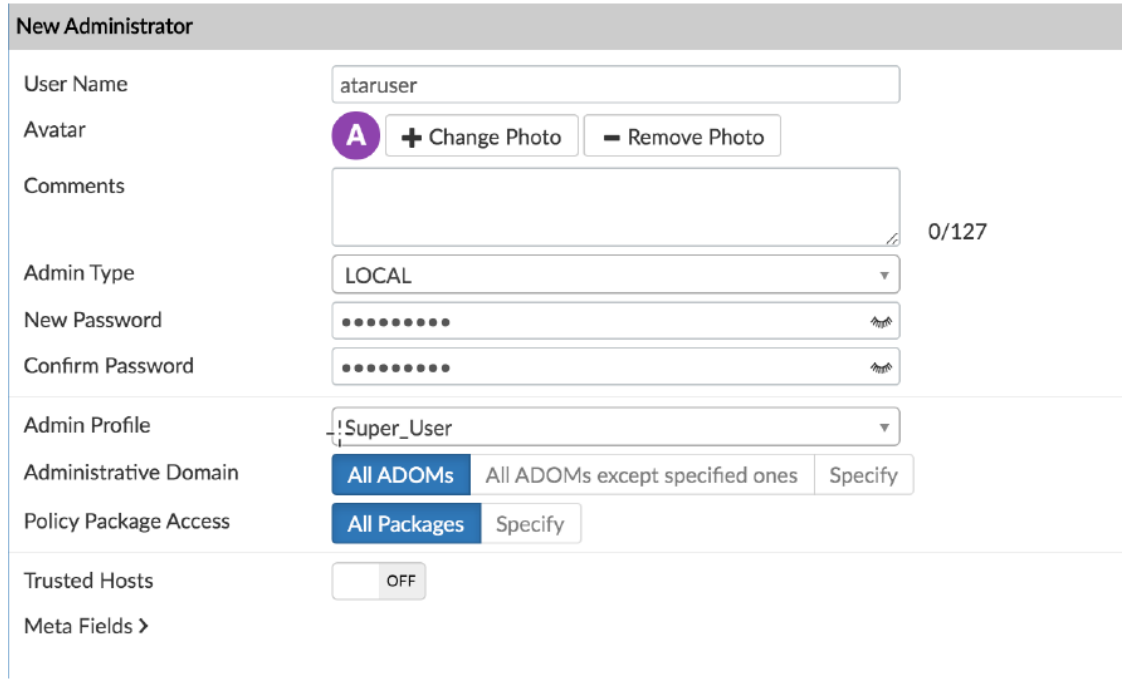

- 3. Navigate to **System Settings** > **Network**.
- 4. Enable the **Web Service** in the **Administrative Access**.

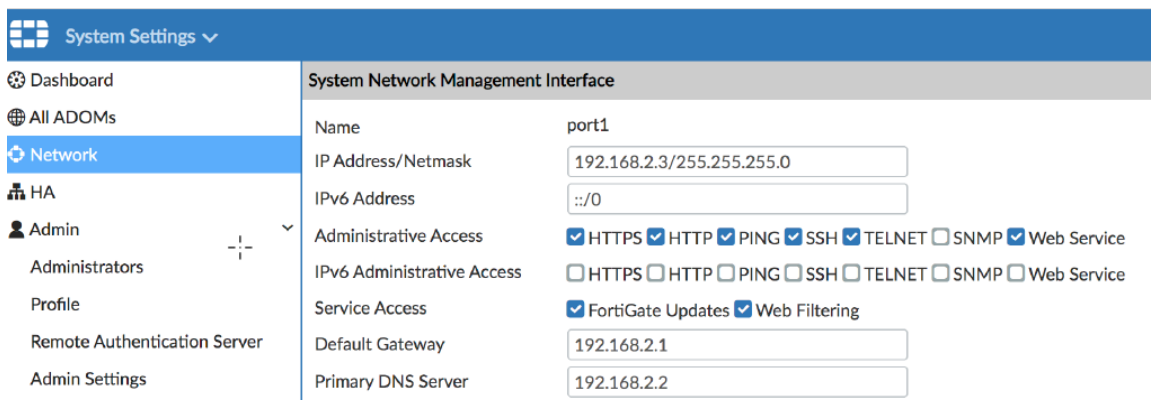

## **Configuring SOAR**

- 1. Click **Configuration** > **Credentials** > **Create Credential**.
- 2. Specify the following parameter values in the **Credential Editor**:
	- a. **Internal Credential**

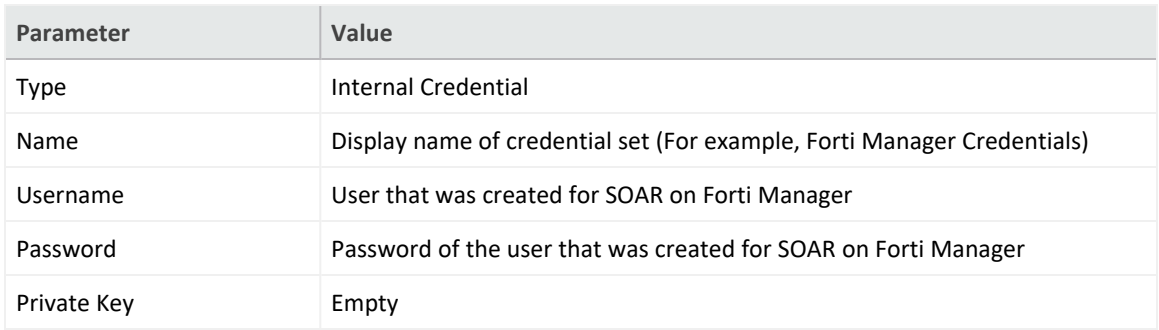

#### b. **Credential Store:**

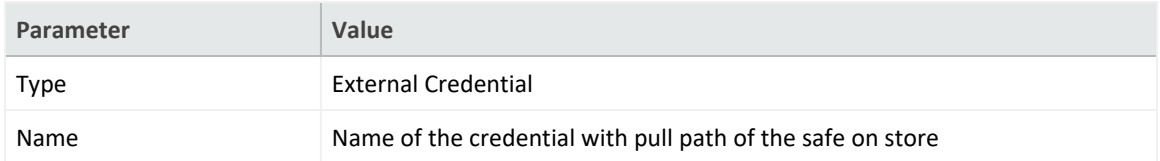

- 3. Click **Configuration** > **Integrations** > **Create Integration**.
- 4. Specify the following parameter values in the **Configuration** form:

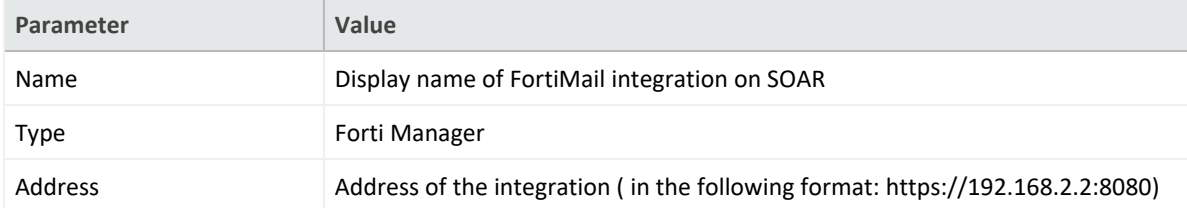

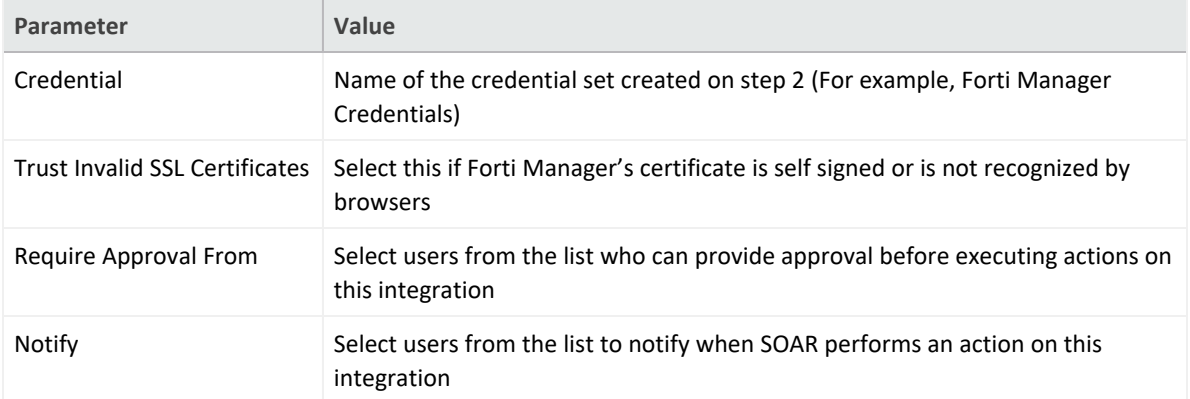

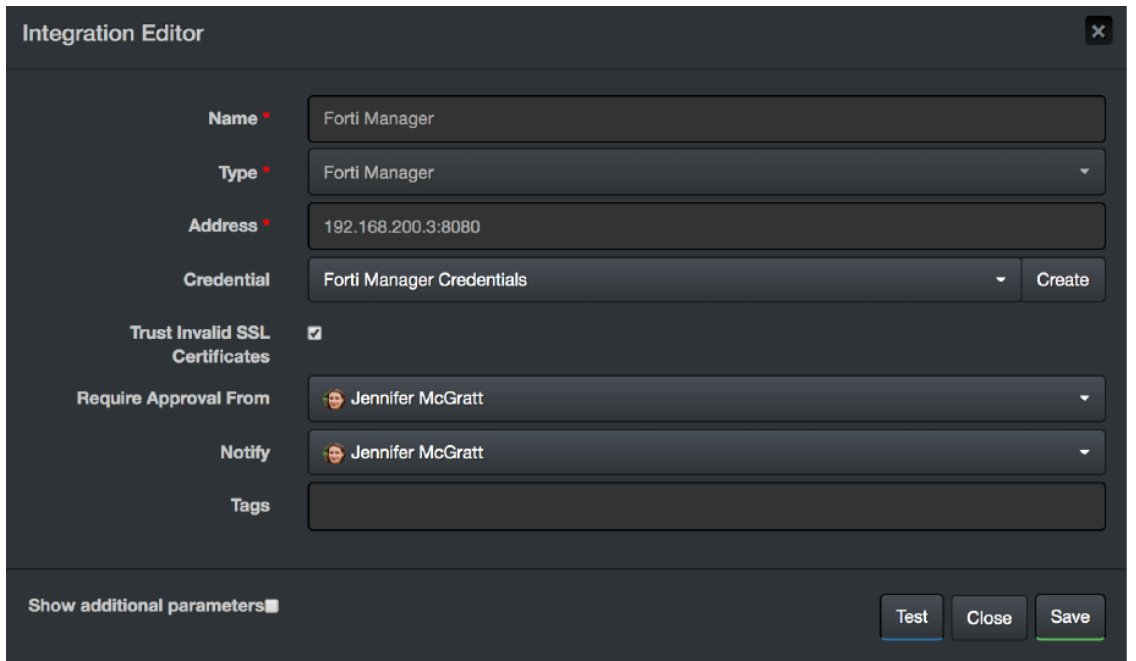

- 5. Click **Test** to test the integration.
- 6. Click **Save** to complete the integration.

### **Additional Notes**

Commands to be run on Forti Gate firewall devices are defined as Advanced Action Script. To access the default scripts navigate to **Configuration** > **Customization Library**.

### **Integration Guide for Fortinet FortiSandbox**

## **Integration Overview**

Fortinet Sandbox is a zero-day malware behavior analysis system. It enables organizations to defend against advanced threats such as ransomware by integrating various Fortinet technologies and other security products. Or is used as an extension to their on-premise security architectures to leverage complete control. This integration has been tested with Fortinet FortiSandbox 3.1.0 version.

# **Integration Capabilities**

ArcSight SOAR has the following integration capabilities with Fortinet Sandbox:

- Query File Hash
- Analyze File
- Analyze URL

**Use Case: Investigating Suspicious Files**

During the investigation of a suspicious endpoint behavior, SOAR integrated with Fortinet Sandbox analyzes the behavior of potential malware and hashes and URLs detected on suspicious network traffic. This investigation can either be performed automatically within a playbook or manually by an analyst.

# **Configuration**

### **Prerequisites**

- Access to tcp port 443 as SOAR connects to Fortinet Sandbox API using HTTPS
- A user account is required for SOAR to connect to Fortinet Sandbox

### **Configuring Fortinet Sandbox**

- 1. Navigate to **System** > **Admin Profiles**.
- 2. Create an Admin Profile with **Read/Write permission** for **SCAN INPUT** and select **Enable** for **JSON API**.

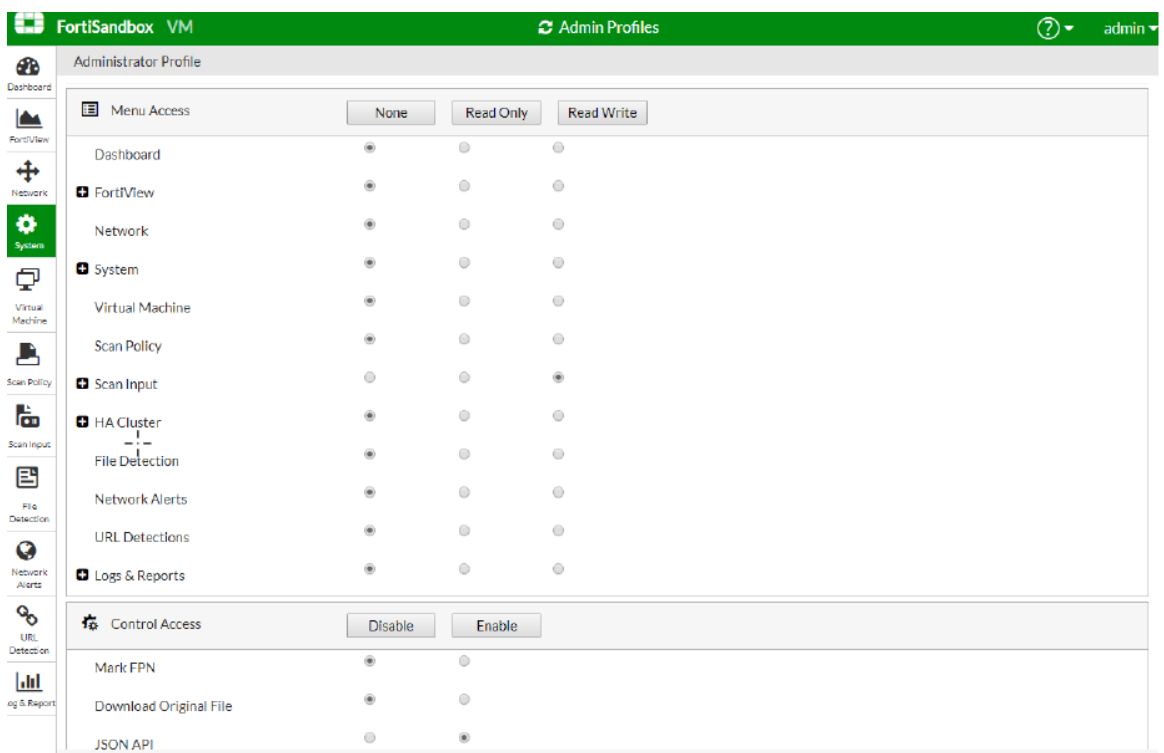

- 3. Navigate to **System** > **Administrators**.
- 4. Create an **Administrator** account with the profile that is created in the previous step and specify the following values:
	- <sup>l</sup> **Administrator:** SOAR\_LABS
	- Password: <Specify the password>
	- Confirm Password: < Confirm the password spcified in the Password field>
	- **•** Type: Select Local
	- Admin Profile: <Specify the profile name>

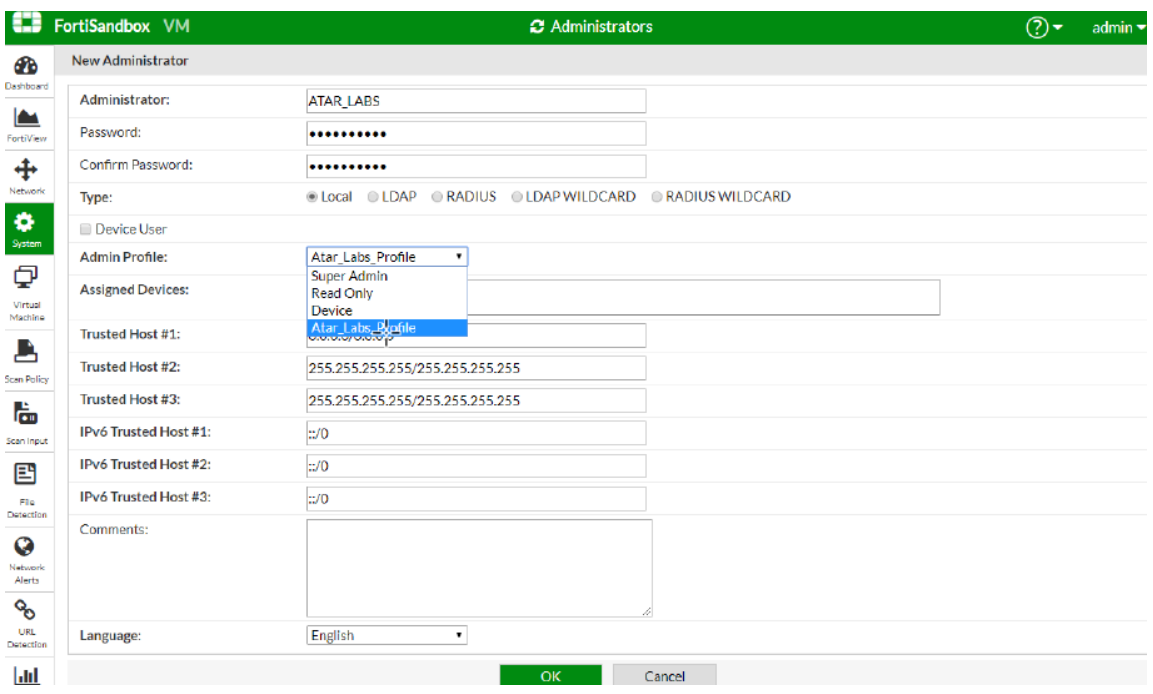

### **Configuring SOAR**

- 1. Click **Configuration** > **Credentials** > **Create Credential**.
- 2. Specify the following parameter values in the **Credential Editor**:
	- a. **Internal Credential**

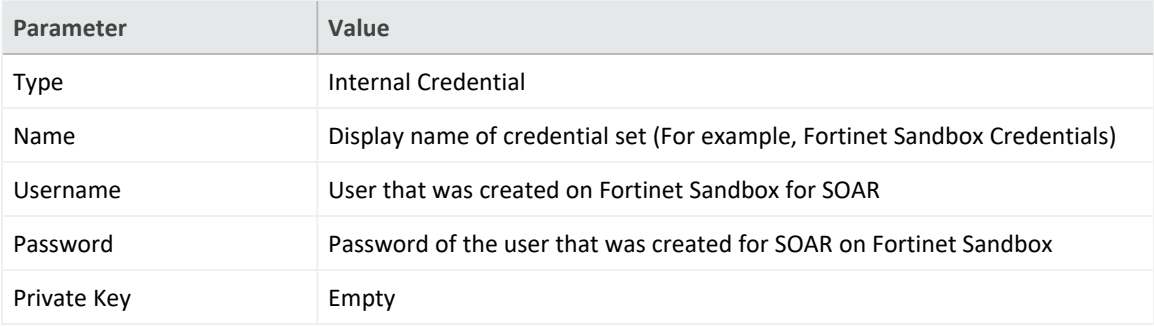

b. **Credential Store:**

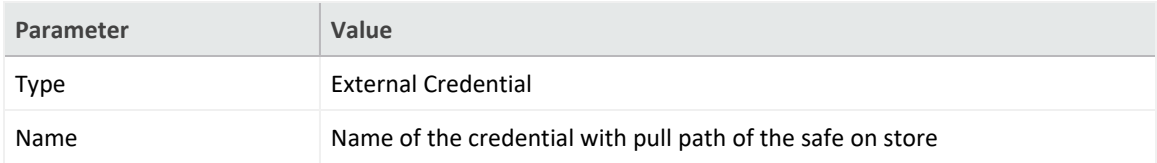

- 3. Click **Configuration** > **Integrations** > **Create Integration**.
- 4. Specify the following parameter values in the **Configuration** form:

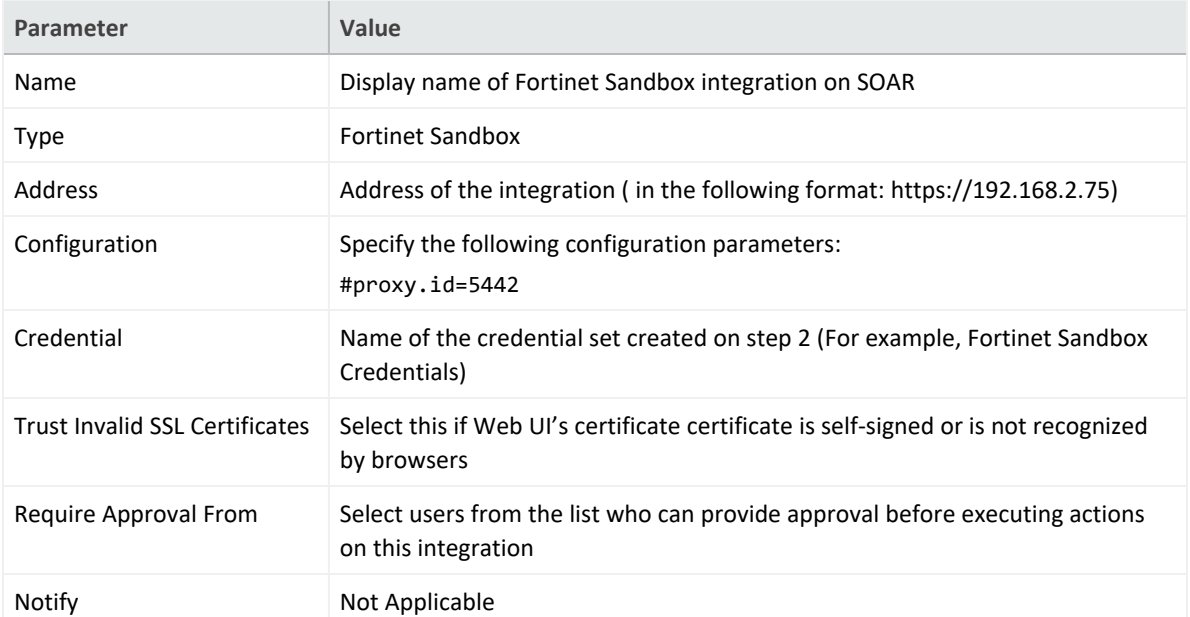

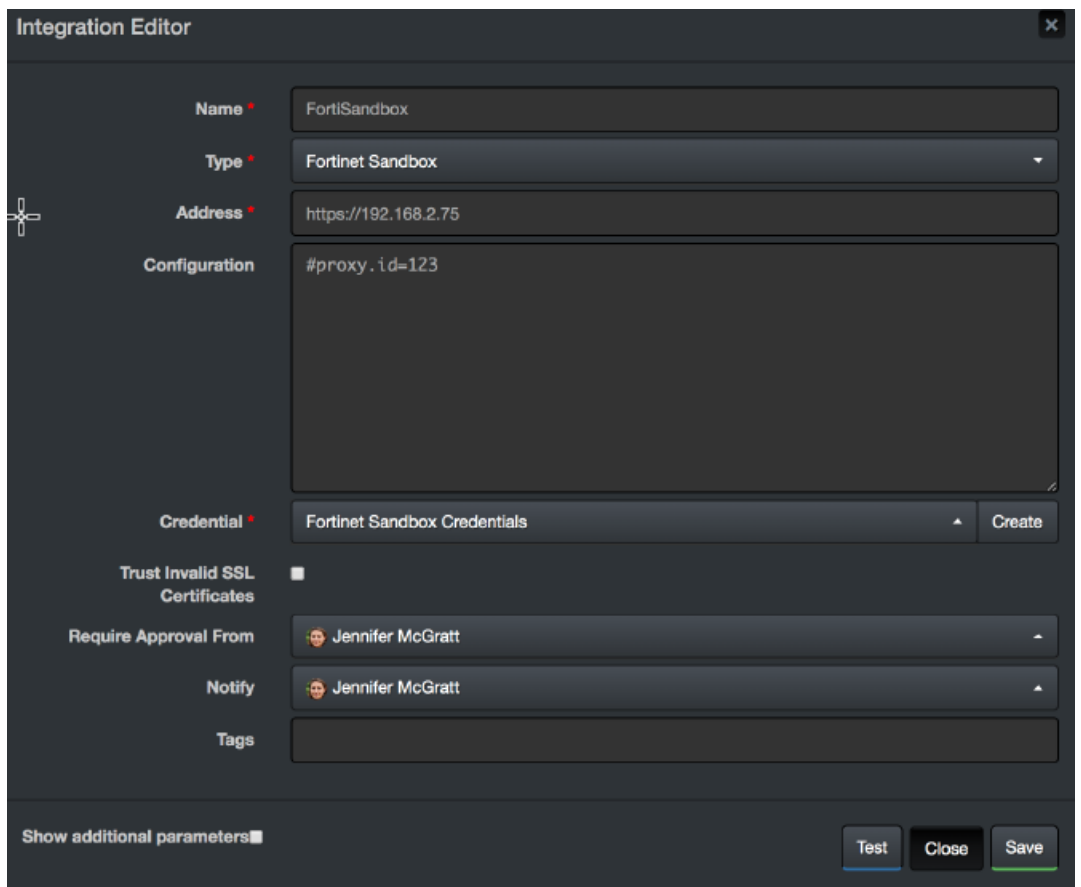

- 5. Click **Test** to test the integration.
- 6. Click **Save** to complete the integration.

# **Additional Notes**

Fortinet Sandbox supports the following compressed file types:

.tar, .z, .xz, .gz, .tar.gz, .tgz, .zip, .bz2, .tar.bz2, .tar.Z, .7z, .rar, .lzh, .ace

### **Integration Guide for FraudGuard**

FraudGuard is a service designed to provide an easy way to validate usage by continuously collecting and analyzing real-time internet traffic. Utilizing just a few simple API endpoints we make integration as simple as possible and return data such as: Risk Level, Threat Type, Geo Location

# **Integration Capabilities**

- Geo Lookup
- Get Host Reputation
- Get IP Reputation
- Add to Custom Blacklist
- Add to Custom Whitelist
- Delete From Custom Blacklist
- Delete From Custom Whitelist

## **Prerequisites**

You must have access to HTTPS as the ArcSight SOAR connects to FraudGuard API through this service.

# **Configuring FraudGuard**

- 1. Navigate to [https://api.fraudguard.io.](https://api.fraudguard.io/)
- 2. Create a user account by setting your username and password.

# **Configuring SOAR**

- 1. Click **Configurations** > **Credentials** > **Create crendentials**.
- 2. Specify the following parameter values in the **Credential Editor**:
	- Internal Credential

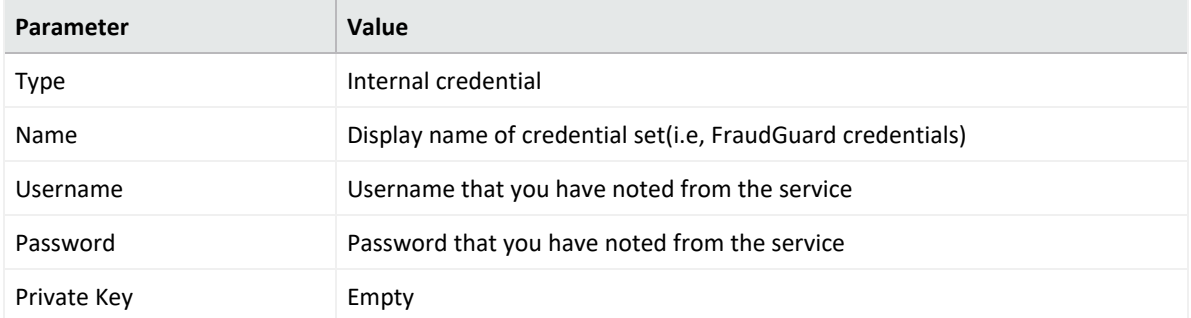

- 3. Click **Configuration** > **Integrations** > **Create Integration**.
- 4. Specify the following parameter values in the **Configuration** form:

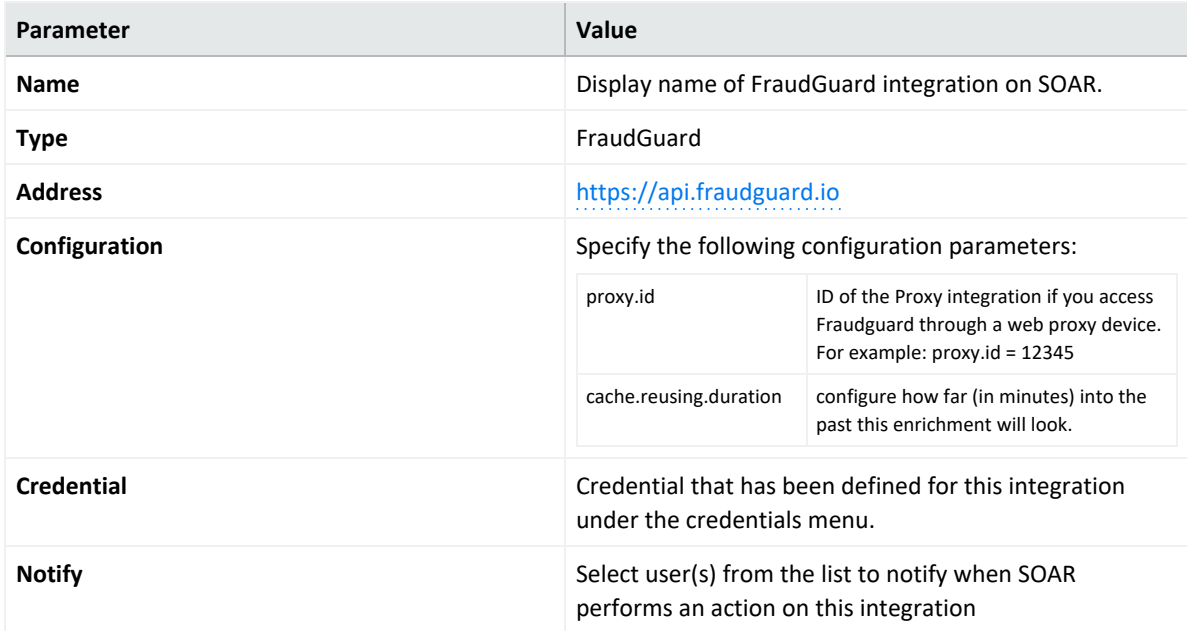

- 5. Click **Save** to save the integration definition.
- 6. Navigate to **Configuration** > **Customization Library**" and edit **Fraudguard Action Script Default Template**.
- 7. Select the integration you have added to **Integrations** dropdown menu.
- 8. Click **Save** to complete the integration.

# **Capabilities**

1. **Geo Lookup**

Enrichment capability for lookup of IP address.

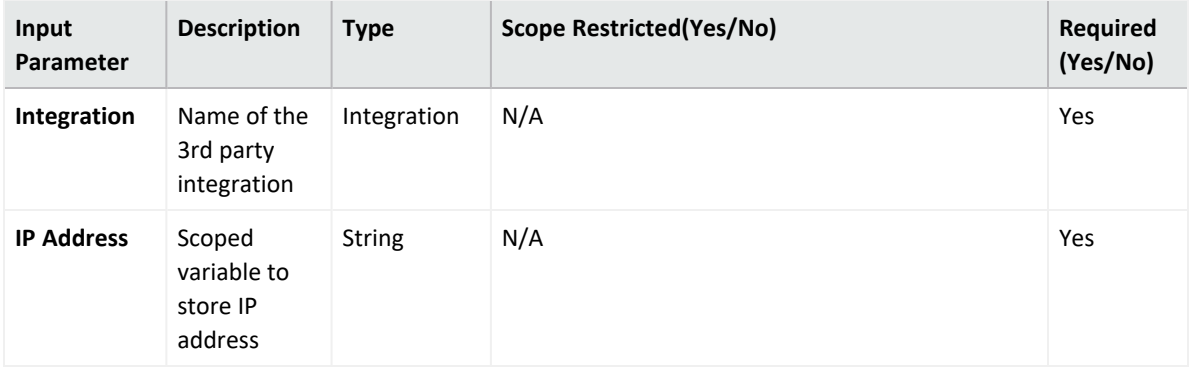

#### **Output**:

Case Scope

N/A

Human Readable Output

Yes

2. Get Host Reputation

Enrichment capability for get host reputation and details.

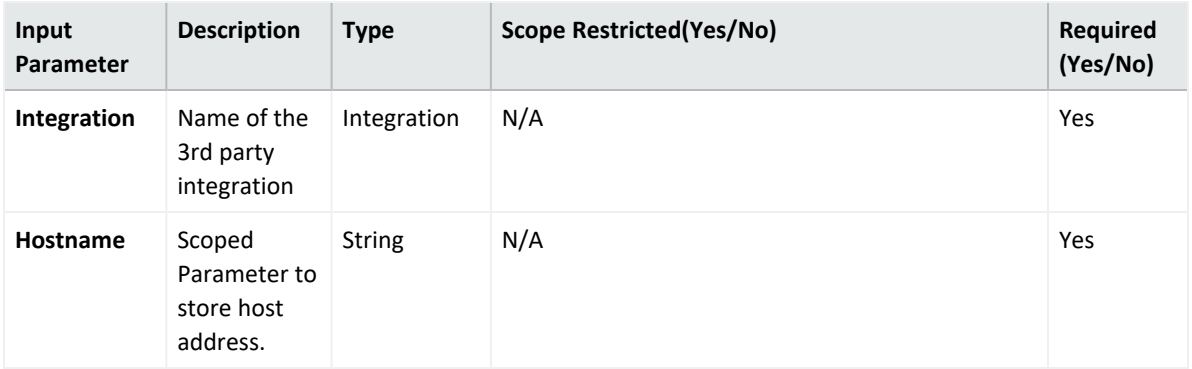

**Output**:

Case Scope

N/A

Human Readable Output

Yes

3. **Get IP Reputation**

Enrichment capability for Getting IP details from fraudguard.

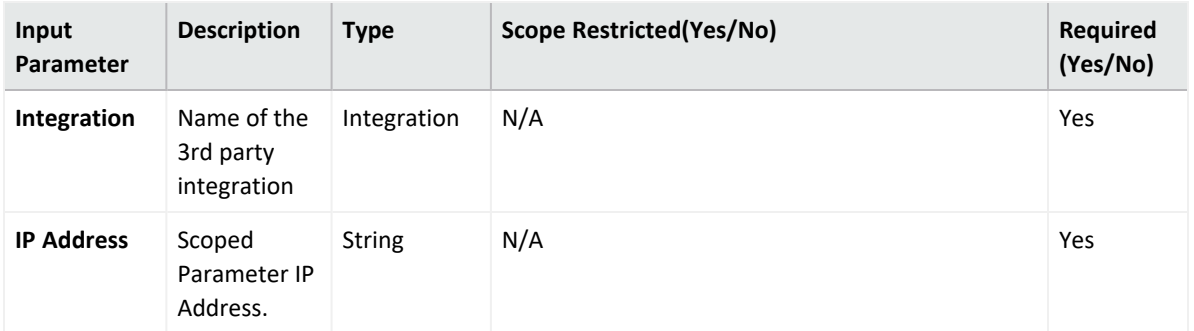

Case Scope

N/A

Human Readable Output

Yes

4. **Add to Custom Blacklist**

Action capability for Adding an IP to blacklist.

• Rollback: Yes

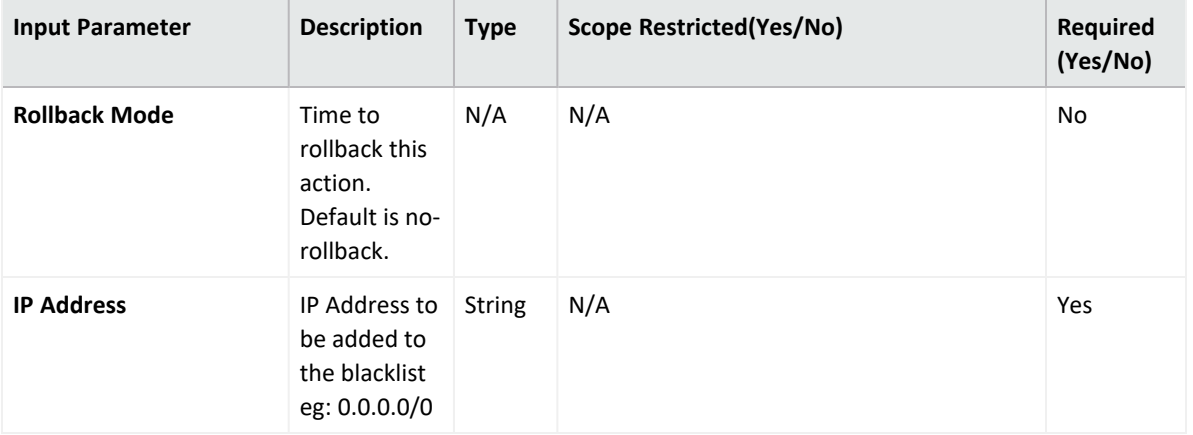

**Output:**

Case Scope

N/A

Human Readable Output

N/A

5. **Add to Custom Whitelist**

Action capability for Adding an IP to whitelist.

• Rollback: Yes

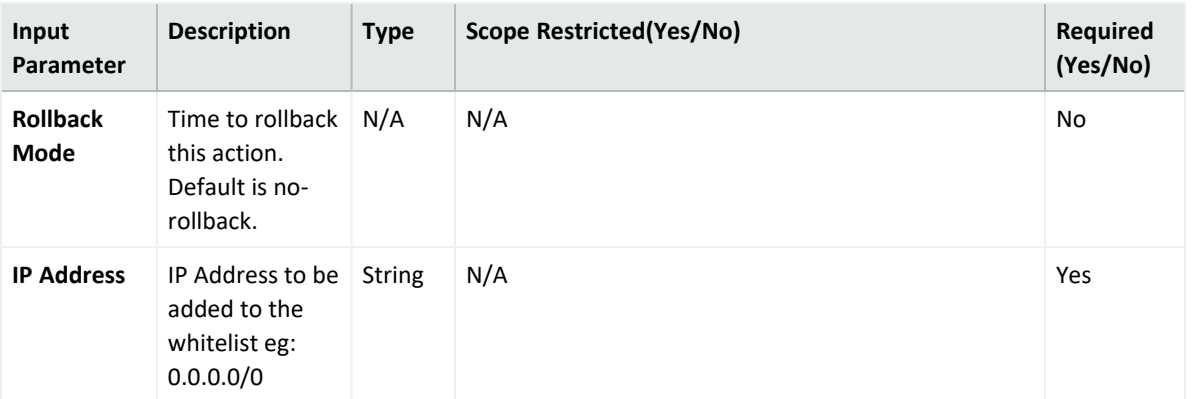

Case Scope

N/A

Human Readable Output

N/A

6. **Delete From Custom Blacklist**

Action capability for Deleting an IP from blacklist.

• Rollback: Yes

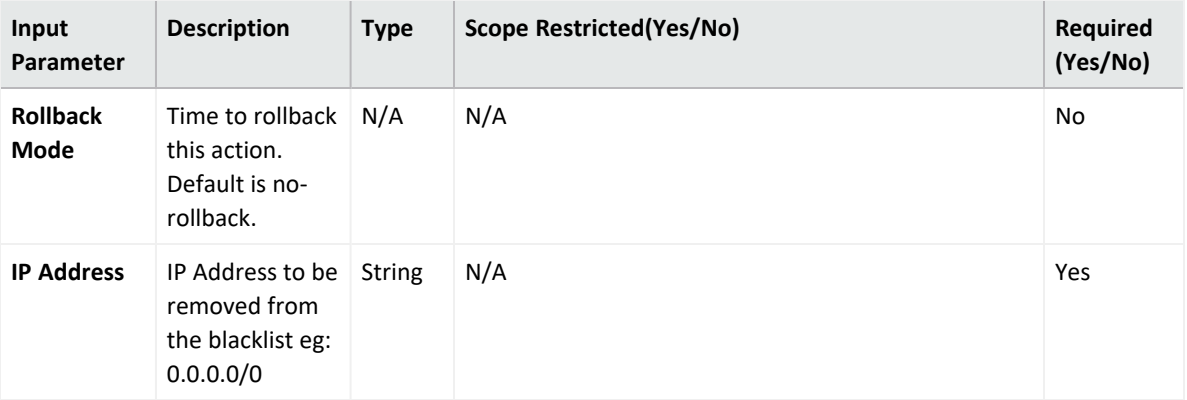

**Output:**

Case Scope

N/A

Human Readable Output

N/A

- 7. **Delete From Custom Whitelist**
	- a. Action capability for Deleting an IP from whitelist.
		- Rollback: Yes

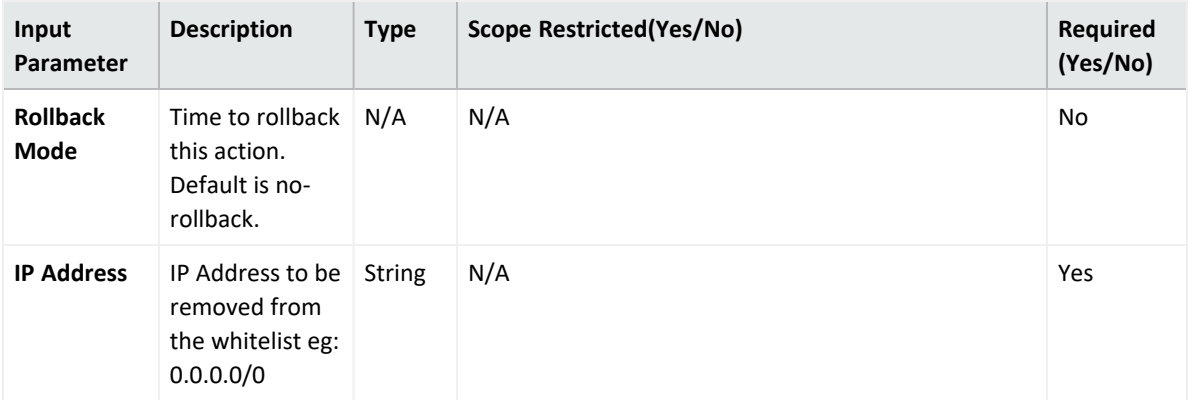

Case Scope

N/A

Human Readable Output

N/A

### **Integration Guide for FTP Server**

### **Integration Overview**

ArcSight SOAR uses FTP Servers to put or transfer files to remote machines using incident scope.

# **Integration Capabilities**

Action

• Put File

# **Configuration**

### **Prerequisites**

- Access to File Transfer Protocol or SFTP as SOAR connects to FTP Server using it
- A user's credential

## **Configuring SOAR**

- 1. To create the integration, navigate to **Configuration** > **Integrations**.
- 2. Specify the following parameter values in the **Integrations Editor** form.

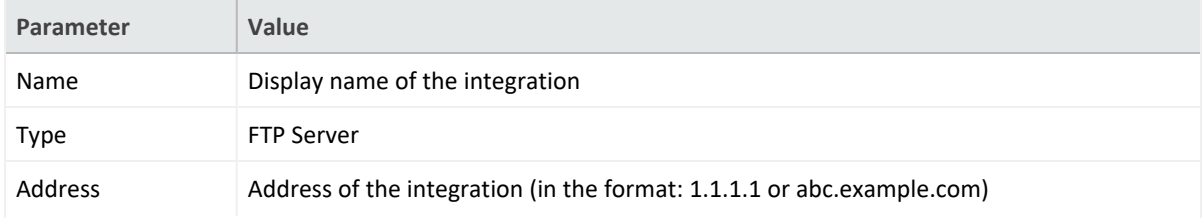

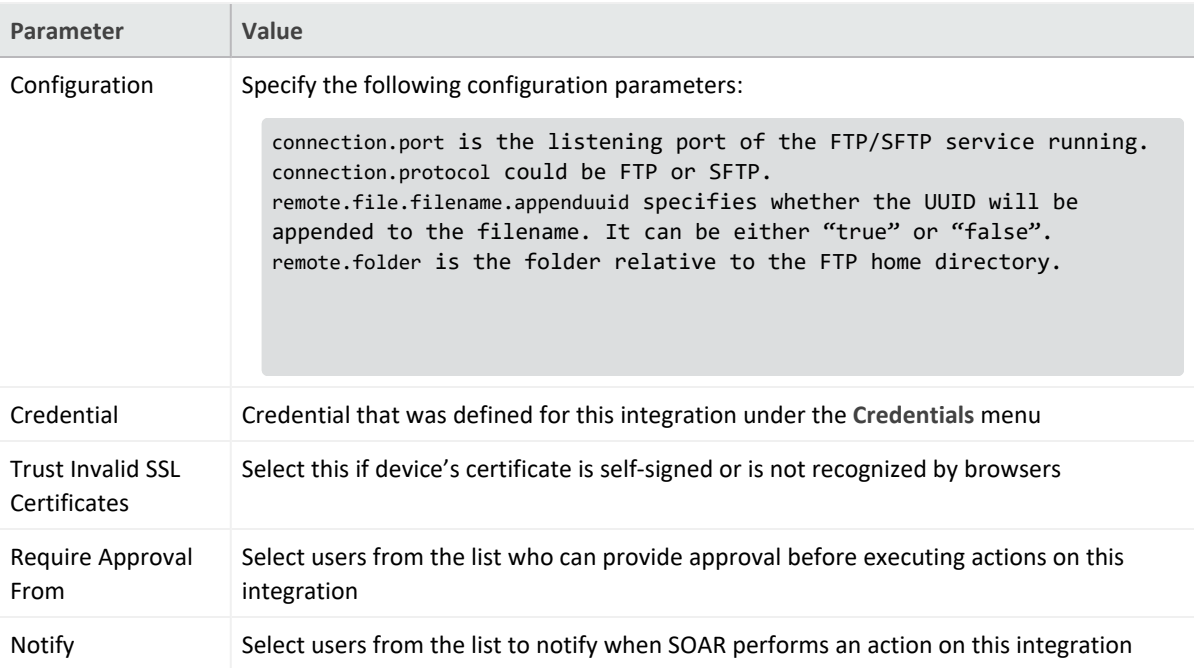

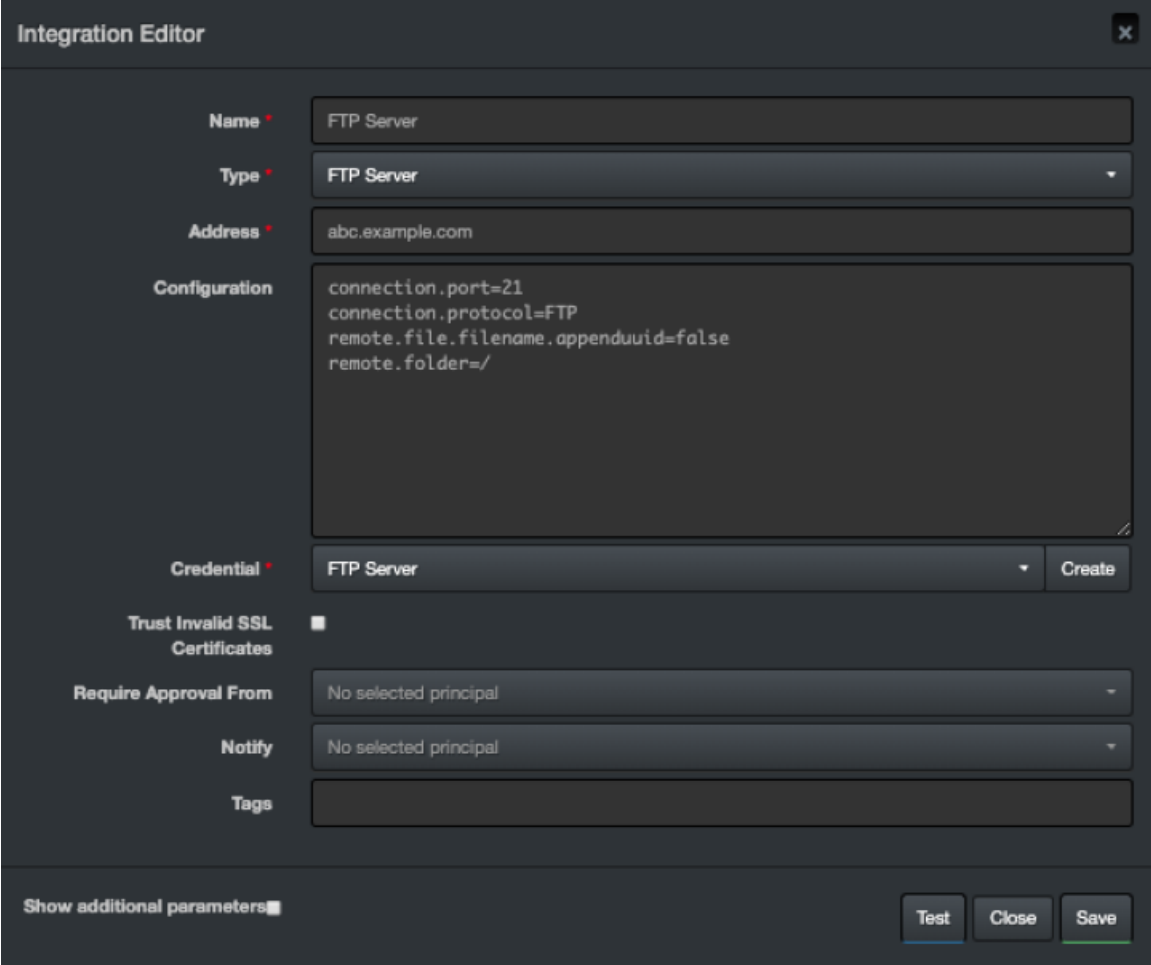

Integration Guides

- 3. Click **Test** to test the integration.
- 4. Click **Save** to complete integration.

### **Integration Guide for Have I Been Pwned**

## **Integration Overview**

**Have I Been Pwned** is a web service that allows to check if the emails/usernames are exposed as part of previous data breaches.

This integration supports Have I Been Pwned API v3.

## **Integration Capabilities**

ArcSight SOAR has the following integration capabilities with Have I Been Pwned:

- Check Pwned Accounts
- Check Pwned Pastes
- Check Pwned Domains

## **Prerequisites**

Have I Been Pwned requires an API key for access.

# **Configuration**

### **Configuring SOAR**

- 1. **Click Configuration** > **Credential** > **Create Credential**.
- 2. Specify the following parameter values in the **Credential Editor** form:

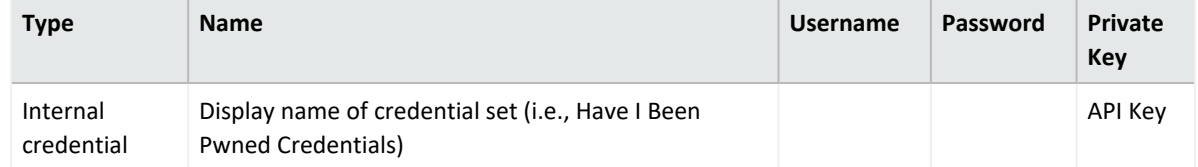

3. Click **Configuration** > **Integrations** > **Create Integration**.

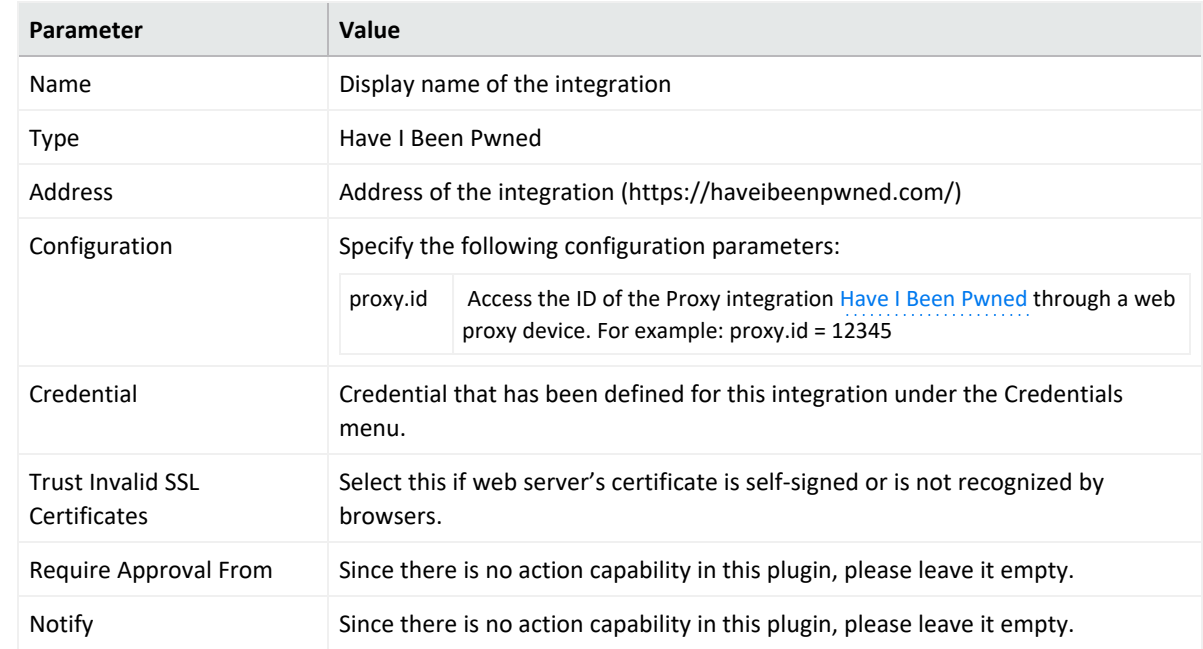

4. Specify the following parameter values in the **Configuration Form**:

- 5. Click **Save** to save the integration definition.
- 6. Navigate to **Configuration**>**Customization Library** and edit **Have I Been Pwned Advanced Action Script Default Template**.
- 7. .Select the integration you have added to **Integrations** menu.
- 8. Click **Save** to complete the integration.
- 9. Click **Test**. **Integration Successful** message is displayed if your credential and address are valid.

## **Capabilities**

1. **Check Pwned Accounts**

Enrichment capability for gathering pwned account details.

The following table presents the **Check Pwned Accounts** action capability details:

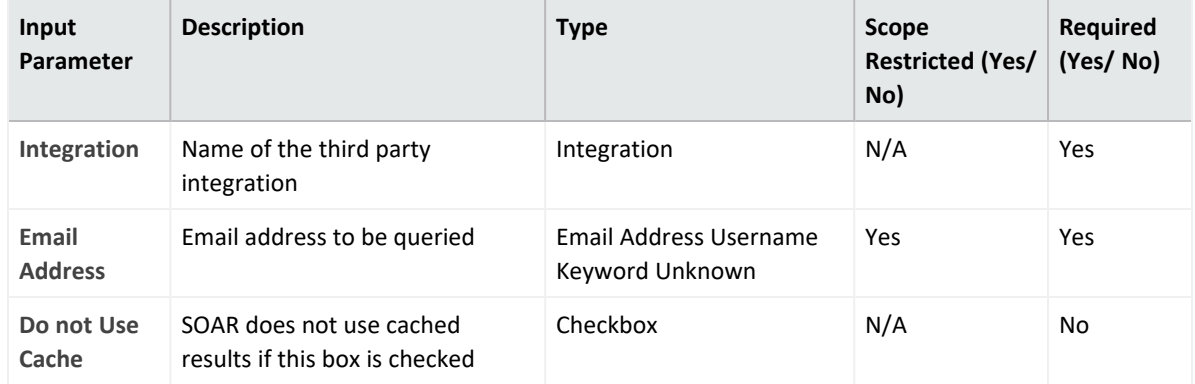

Case Scope: N/A

#### Human Readable Output:

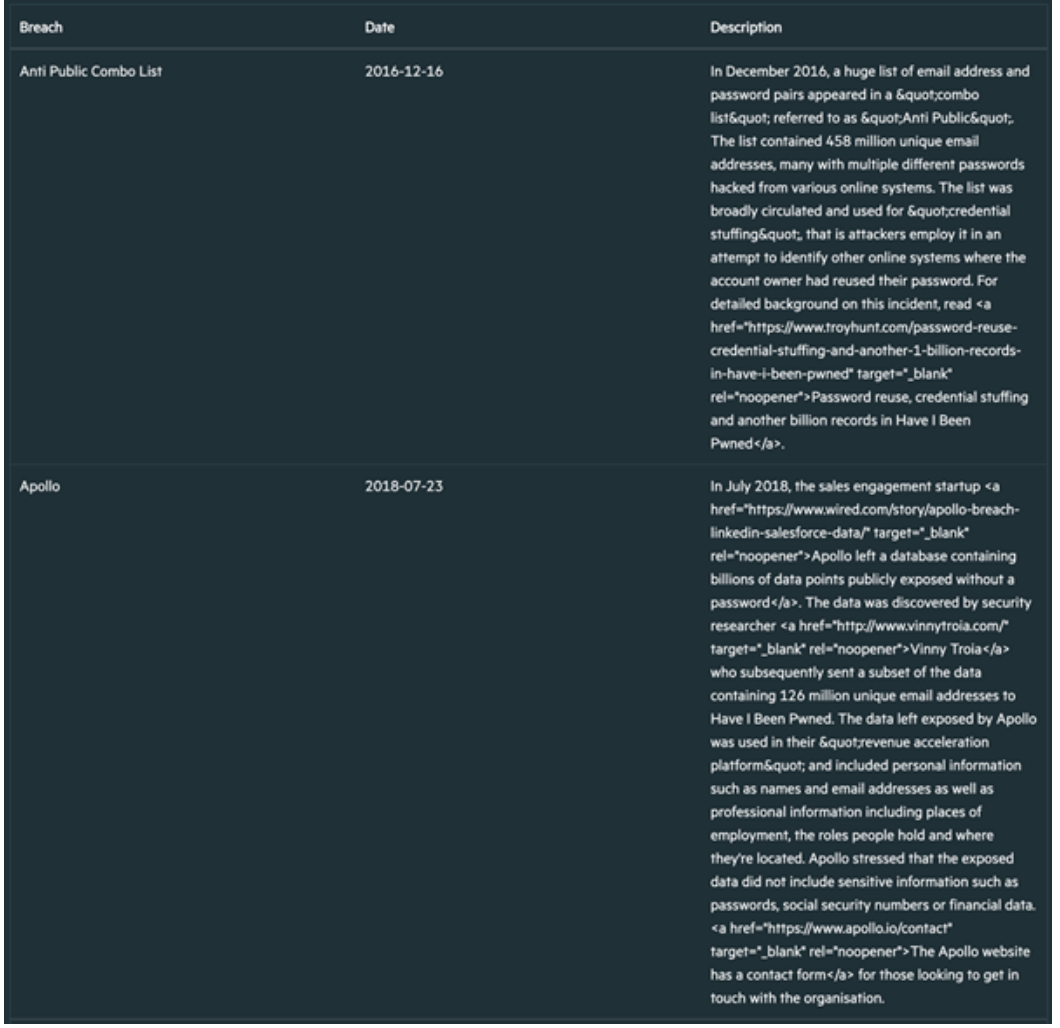

#### 2. **Check Pwned Domains**

Enrichment capability for gathering pwned domain details.

Following is the **Check Pwned Domains** enrichment capability details.

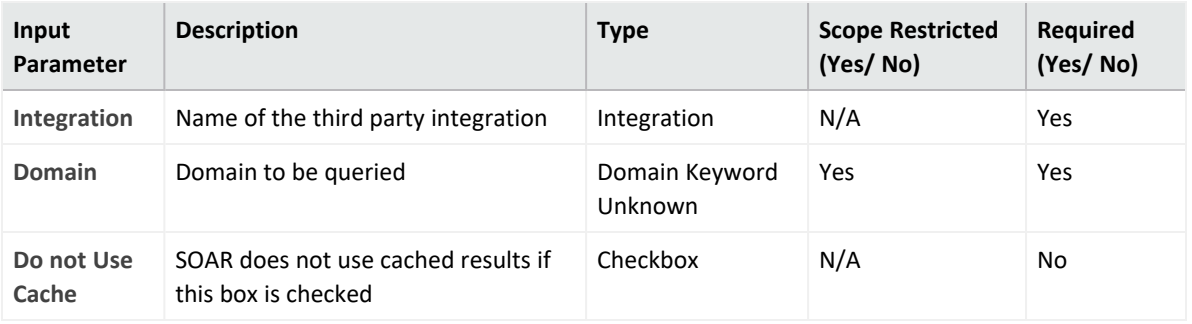

#### **Output**:

#### Case Scope: N/A

#### Human Readable Output:

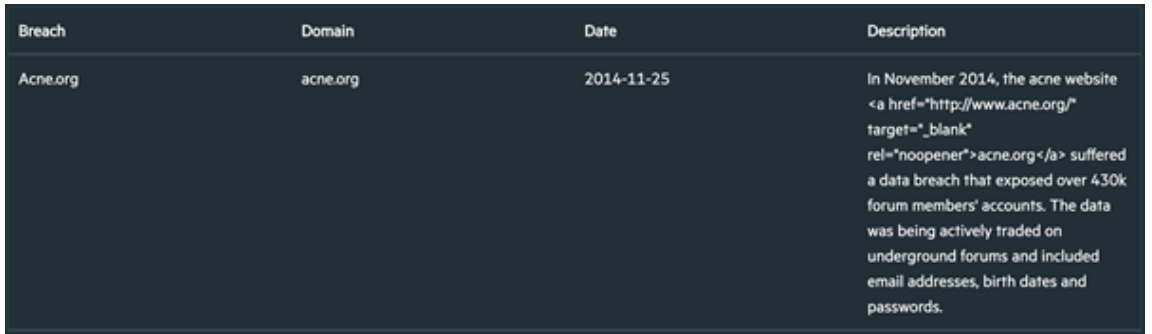

#### 3. **Check Pwned Pastes**

Enrichment capability for listing the paste sites that pwned account is mentioned.

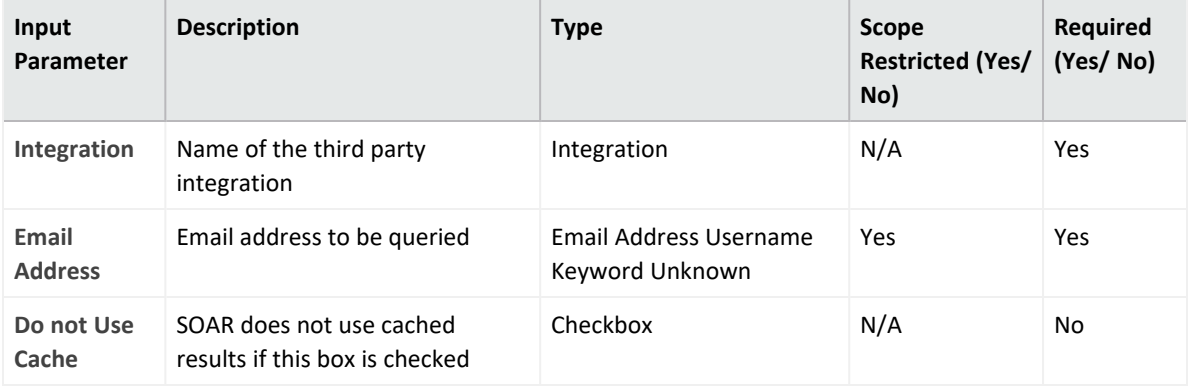

Following is the **Check Pwned Pastes** enrichment capability details:

#### **Output**:

#### Human Readable Output:

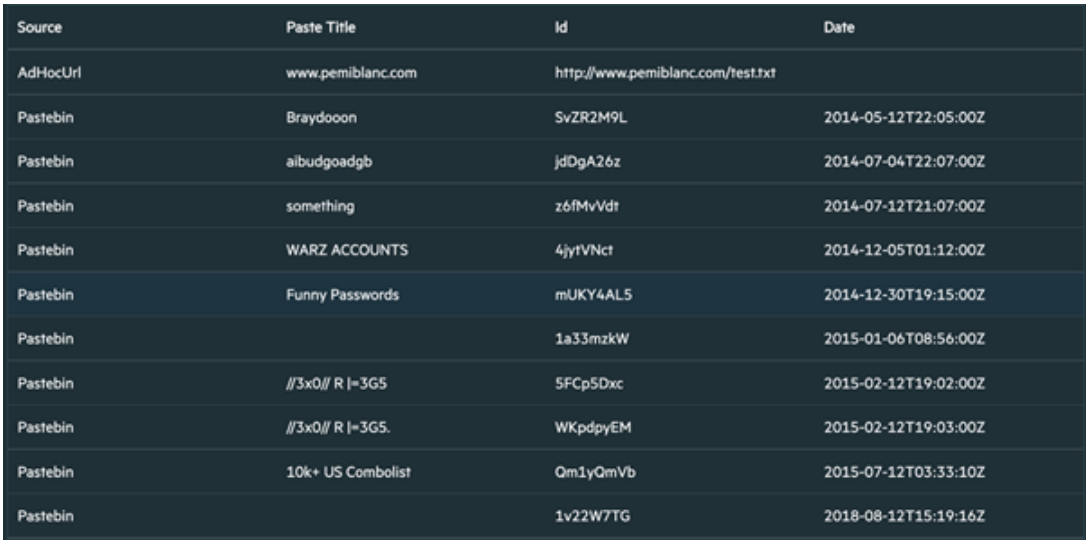

### **Integration Guide for Generic HTTP SMS Gateway**

## **Integration Overview**

ArcSight SOAR uses Generic HTTP SMS (Short Message Service) Gateway to send SMS.

## **Integration Capabilities**

• None

# **Configuration**

### **Configuring Generic HTTP SMS Gateway**

- **-** Access to File HTTPS service as SOAR uses it to connect to Generic HTTP SMS Gateway
- A SOAR user account

### **Configuring SOAR**

- 1. To create the integration, navigate to **Configuration** > **Integrations**.
- 2. Specify the following parameter values in the **Integrations Editor** form.

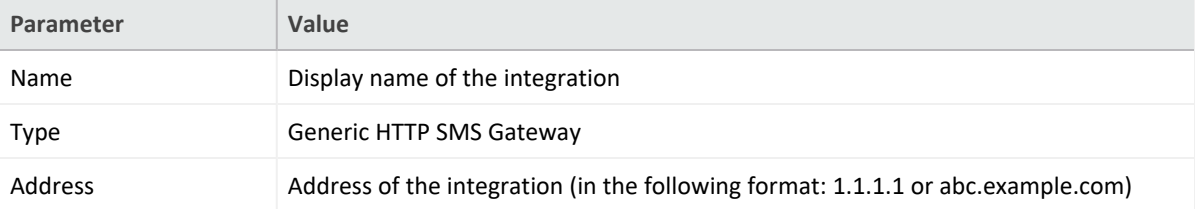

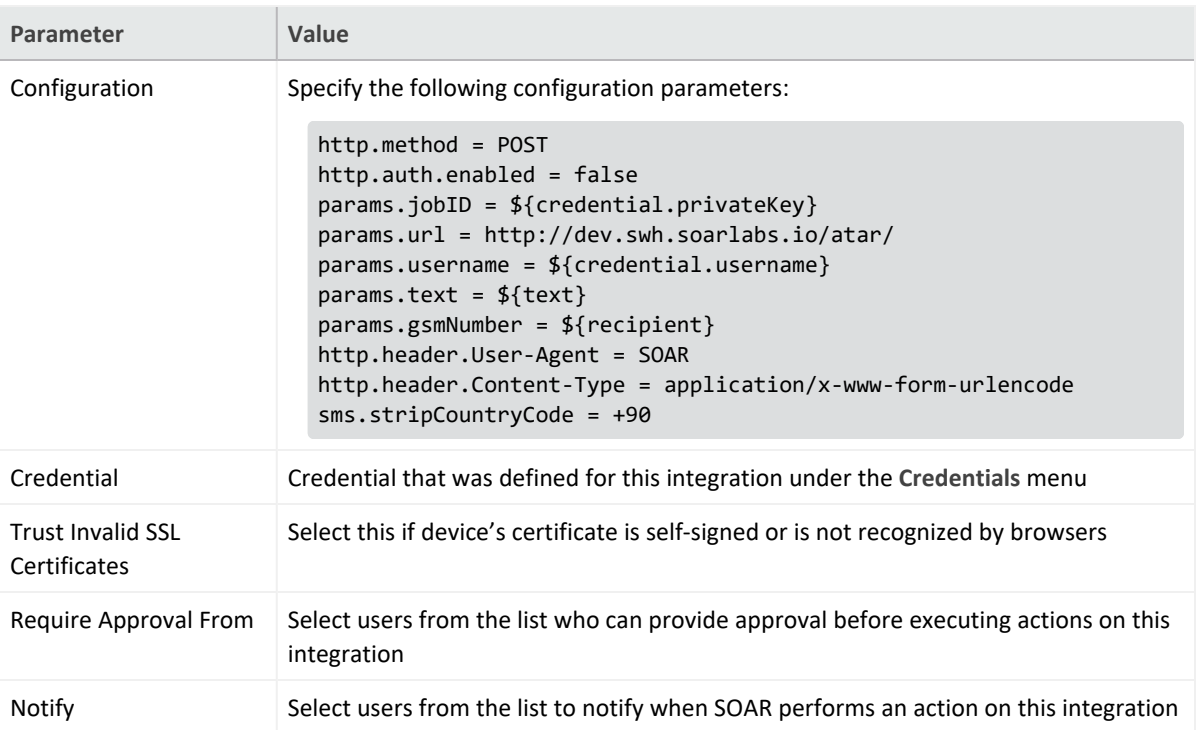

- 3. Click **Test** to test the integration.
- 4. Click **Save** to complete integration.

### **Integration Guide for HTTP Proxy**

## **Integration Overview**

ArcSight SOAR uses HTTP proxies to access HTTP services. Some integration plugins are capable of accessing resources on the Internet or other networks through a proxy device configuration. See the respective integration guides for configuring the proxy.

# **Configuration**

### **Prerequisites**

- Access to proxy service for SOAR
- A user account to connect to proxy if proxy authentication enabled

### **Configuring HTTP Proxy**

HTTP Proxy software must be configured to get the access to SOAR. You can consult the system to know the HTTP Proxy used in the network.

### **Configuring SOAR**

- 1. Click **Configuration** > **Credentials** > **Create Credential**.
- 2. Specify the following parameter values in the **Credential Editor**:

#### **Internal Credential**

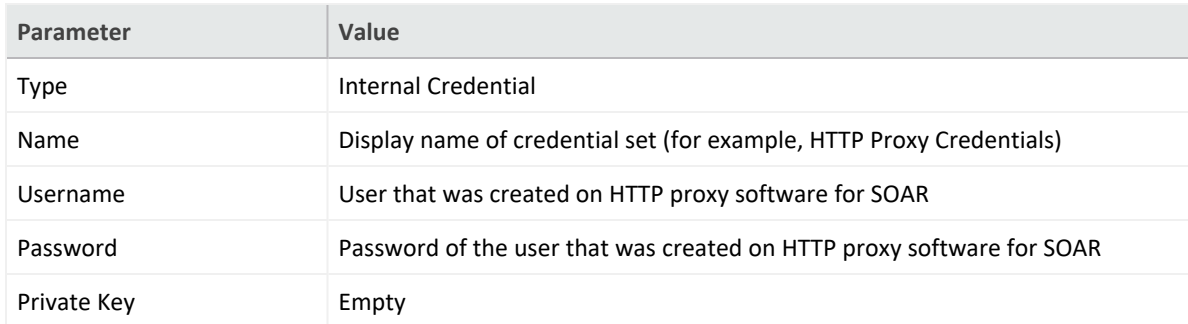

- 3. Click **Configuration** > **Integrations** > **Create Integration**.
- 4. Specify the following parameter values in the **Configuration** form:

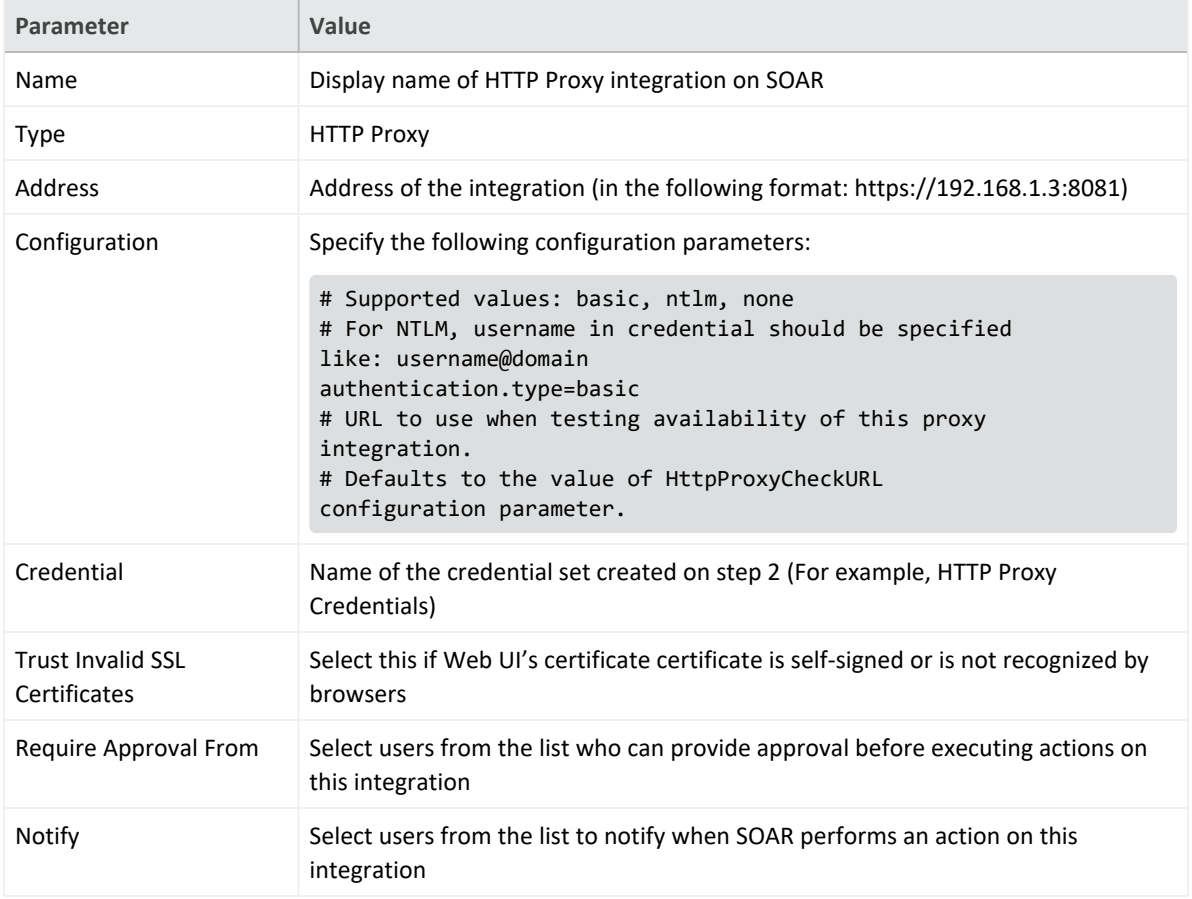

- 5. Click **Test** to test the integration.
- 6. Click **Save** to complete the integration.

## **Additional Notes**

For SOAR to perform Automatic Update Checks, navigate to **Configuration** > **Parameters** and set ProxyIntegrationIdForAutomaticUpdateCheck.

### **Integration Guide for IBM Security X-Force**

## **Integration Overview**

IBM X-Force Exchange is a cloud-based threat intelligence platform that enables users to research security threats, search attack indicators, aggregate actionable intelligence, and collaborate with peers.

# **Integration Capabilities**

ArcSight SOAR has the following integration capabilities with IBM X-Force Exchange:

- DNS Records
- IP Report
- Malware for File Hash
- Send File for Analysis
- URL Report

**Use Case: Investigating Phishing Campaigns**

SOAR follows the user's email inbox for phishing reports and automatically creates an incident record on its service desk. While investigating the attack, SOAR extracts the sender address, IP address, URLs in the message body, files in the attachment, and checks with IBM X-Force Exchange if these attacks are previously analyzed. This investigation can either be performed automatically within a playbook or manually by an analyst.

# **Configuration**

### **Prerequisites**

- Access to [https://api.xforce.ibmcloud.com](https://api.xforce.ibmcloud.com/) (443/tcp port) for SOAR to connect to IBM X-Force Exchange API
- An API key for SOAR to connect to IBM X-Force Exchange

## **Configuring IBM X-Force Exchange**

- 1. Log in to [https://exchange.xforce.ibmcloud.com.](https://exchange.xforce.ibmcloud.com/)
- 2. To create a new API key, navigate to **Settings** > **API Access**.

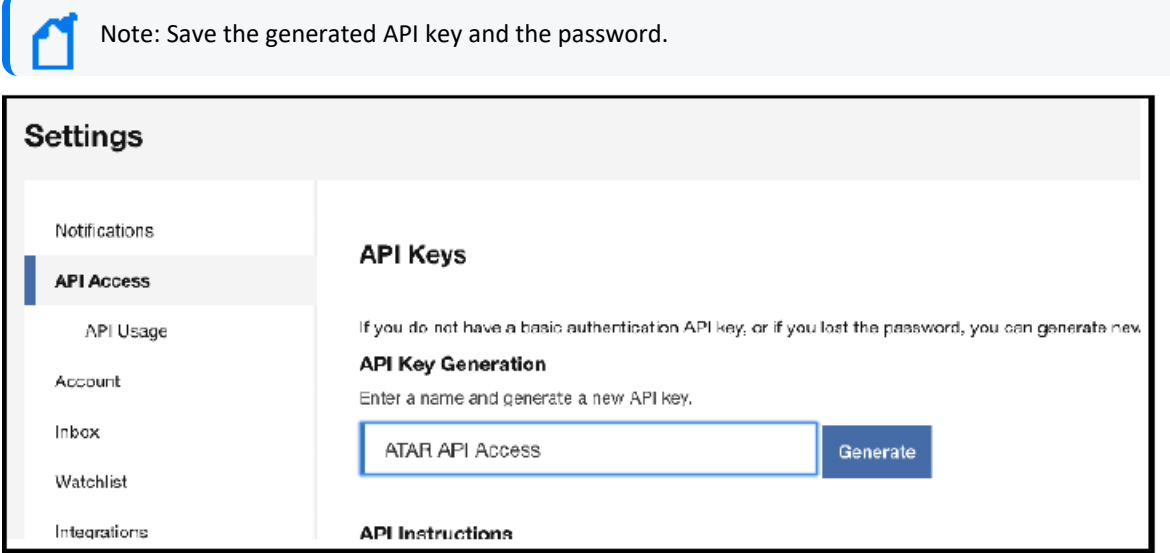

### **Configuring SOAR**

- 1. Click **Configuration** > **Credentials** > **Create Credential**.
- 2. Specify the following parameter values in the **Credential Editor**:
	- a. **Internal Credential**

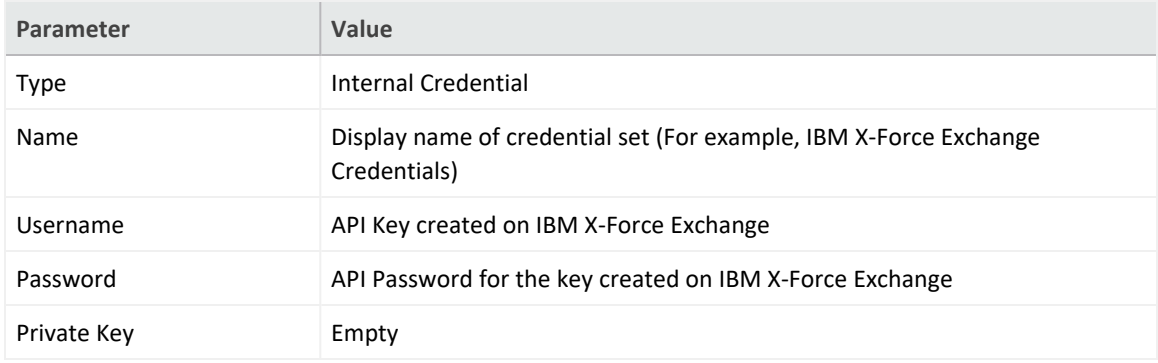

b. **Credential Store:**

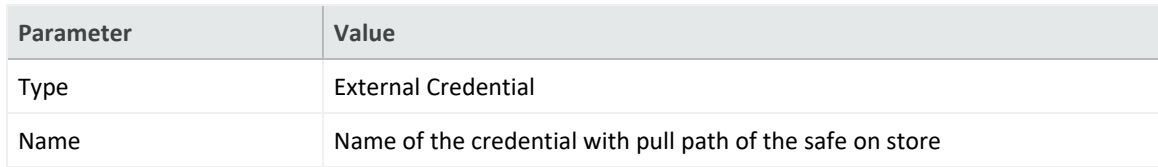

3. Click **Configuration** > **Integrations** > **Create Integration**.

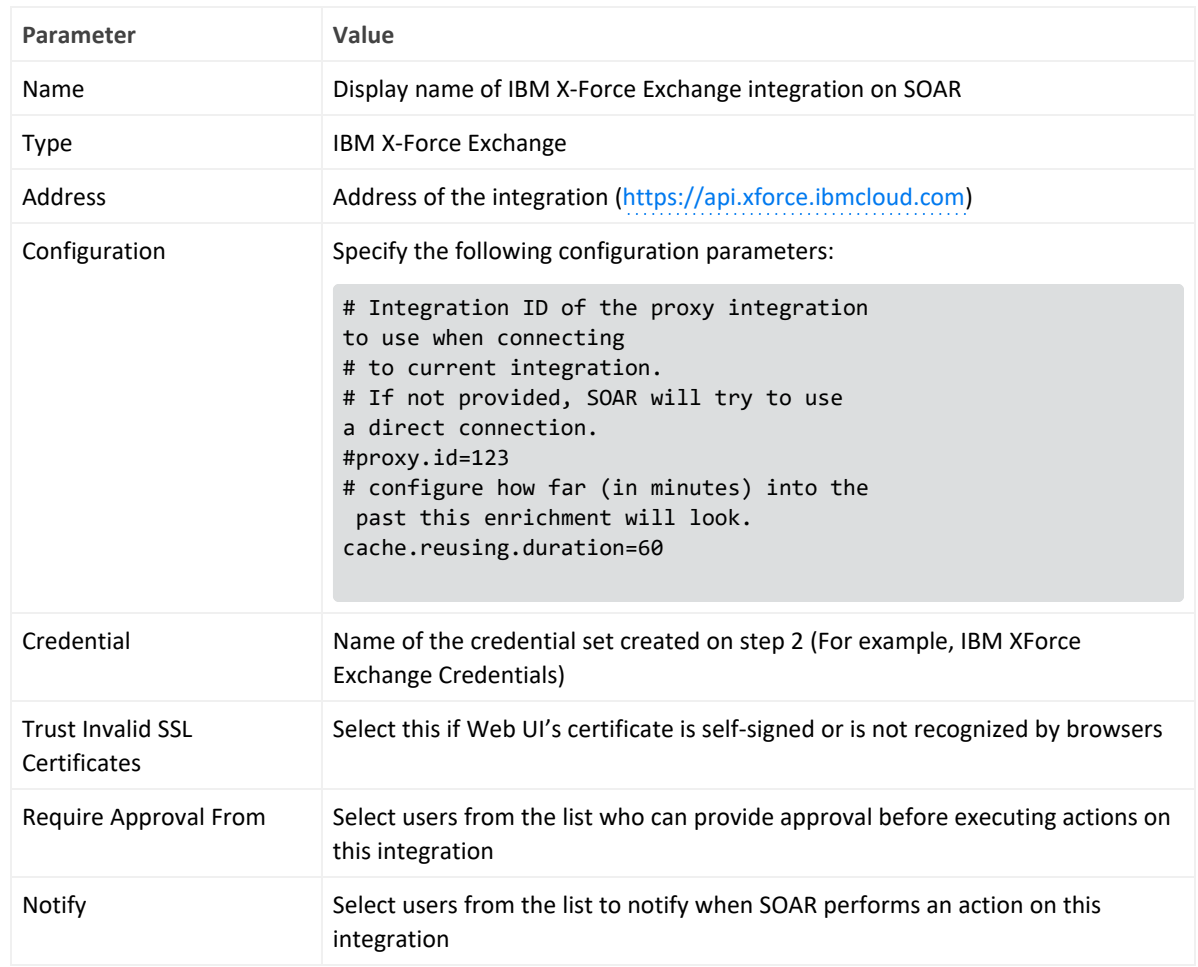

### 4. Specify the following parameter values in the **Configuration** form:

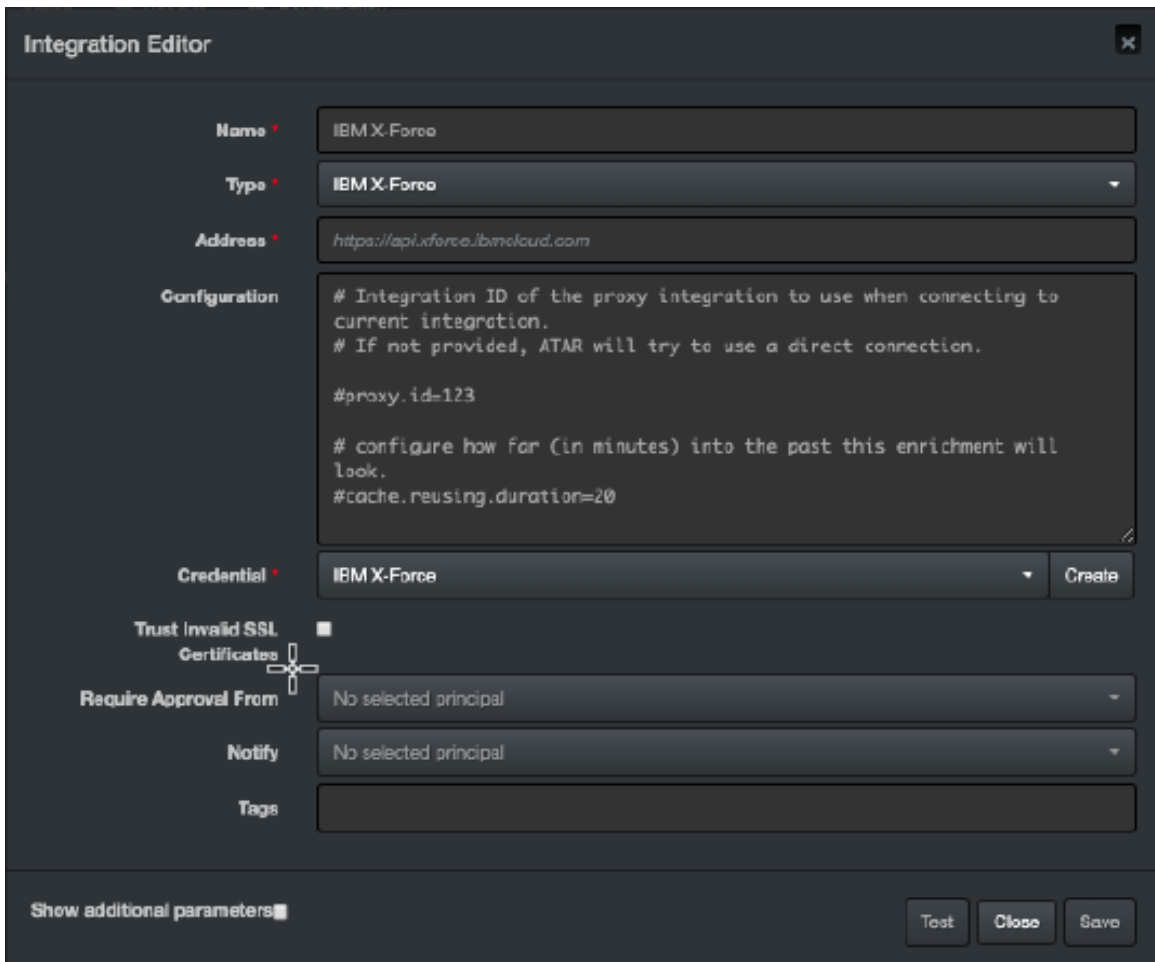

- 5. Click **Test** to test the integration.
- 6. Click **Save** to complete the integration.

### **Integration Guide for Infoblox DNS Firewall**

## **Integration Overview**

Infoblox DNS Firewall defends DNS servers from the comprehensive range of DNS-based attacks while maintaining service availability and business continuity. The Grid Manager web interface provides access to the appliance for network and IP address management.

# **Integration Capabilities**

ArcSight SOAR has the following integration capabilities with Infoblox DNS Firewall:

- Block IP address (No Data)
- Block IP Address (No Such Domain)
- Block Host (No Data)
- Block Host (No Such Domain)
- Substitute DNS A Record

**Use Case: Blocking malicious IP addresses on DNS**

SOAR integrates with Infoblox DNS firewall to block malicious IP addresses and hosts on DNS firewall to stop malware attacks and protect users. These actions can either be performed automatically within a playbook or manually by an analyst.

# **Configuration**

### **Prerequisites**

- Infoblox NIOS 8.4 version
- Access to tcp port 443 as SOAR connects to Infoblox DNS Firewall API
- A SOAR user account to connect Infoblox DNS Firewall

### **Configuring Infoblox DNS Firewall**

- 1. Navigate to **Administration** > **Administrators** > **Admins**.
- 2. To add an account, specify the following values in the **Add Administrator Wizard**:

**Authentication Type:** Local **Login:** <Specify the username> **Password:** <Specify the password> **Confirm Password:** <confirm the password specified in **Password** field> **Admin Group:** Select *admin-group*

3. To create a new Response Policy Zone, navigate to **Data Management** > **DNS** > **Response Policy Zones**.

### **Configuring SOAR**

- 1. Click **Configuration** > **Credentials** > **Create Credential**.
- 2. Specify the following parameter values in the **Credential Editor**:
	- a. **Internal Credential**

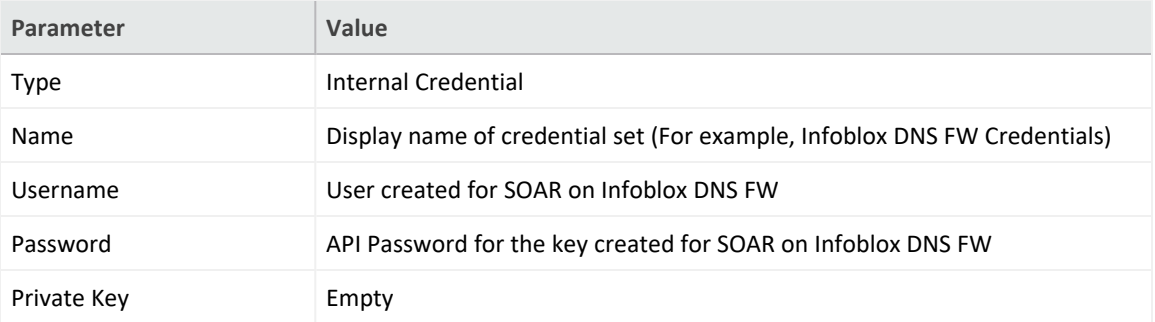

#### b. **Credential Store:**

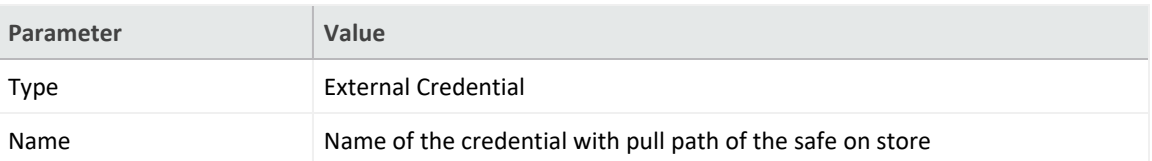

3. Click **Configuration** > **Integrations** > **Create Integration**.

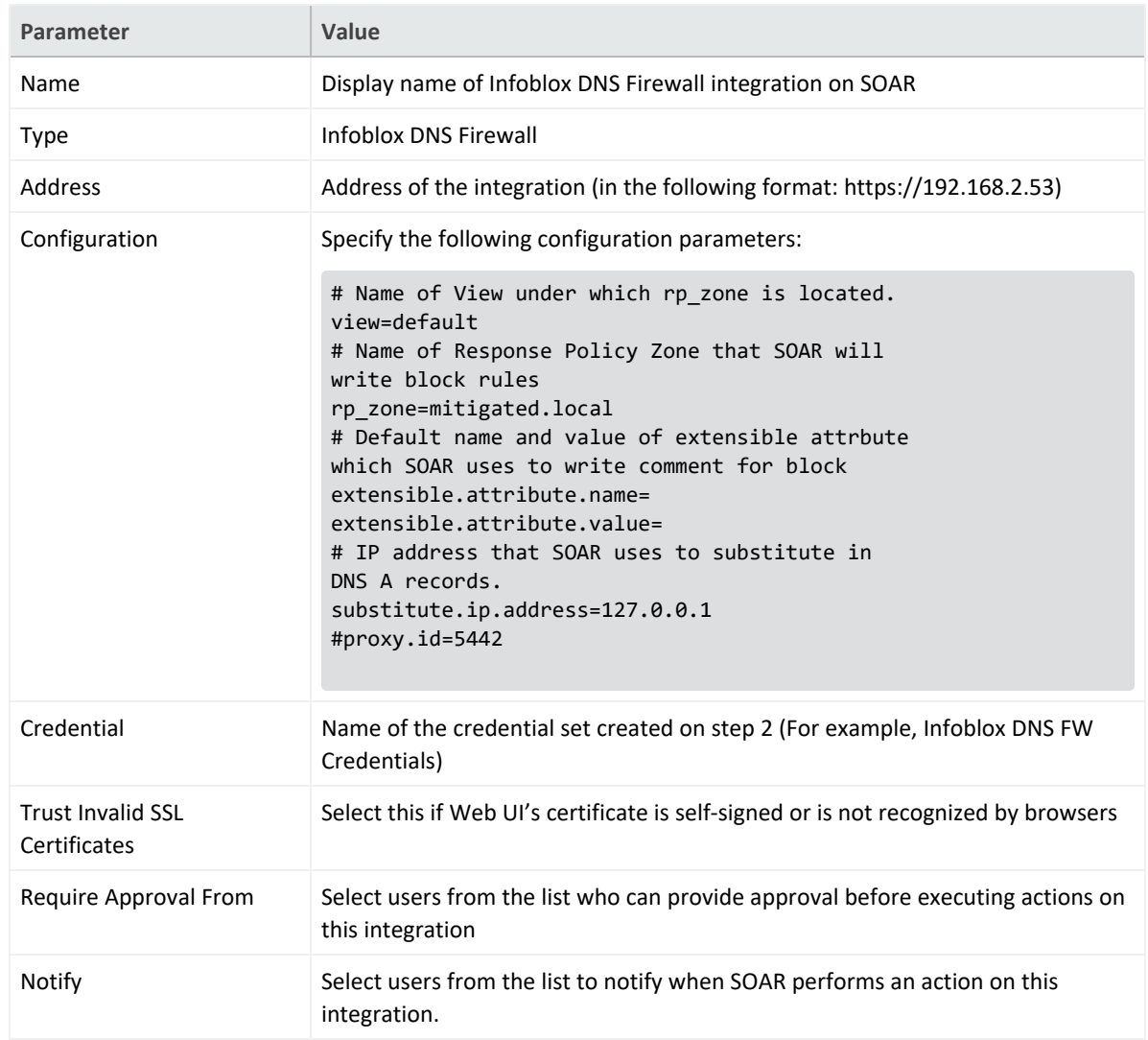

### 4. Specify the following parameter values in the **Configuration** form:

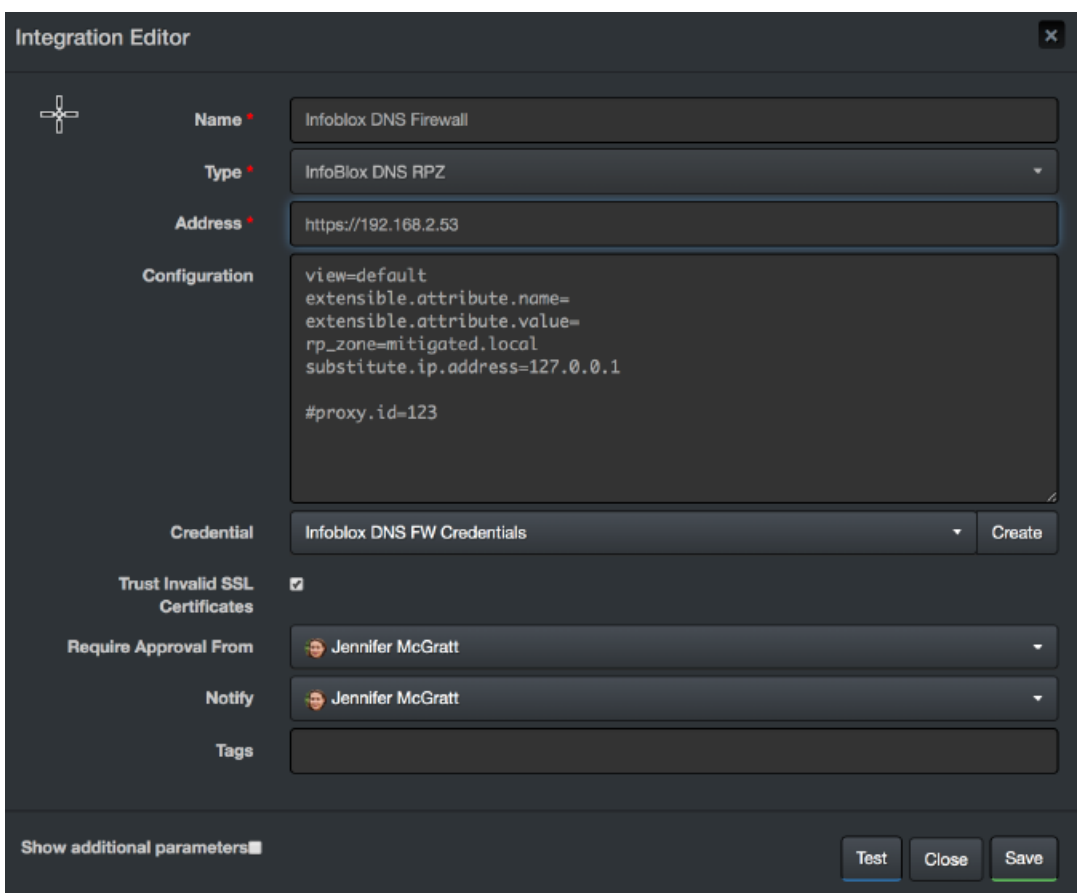

- 5. Click **Test** to test the integration.
- 6. Click **Save** to complete the integration.

### **Additional Notes**

Infoblox DNS Firewall allows blocking IP and host with only one rule type (either No Data or No Such Domain). If you try to block an IP or host that already got blocked with another rule type, you might get an error.

### **Integration Guide for Intezer**

### **Integration Overview**

Intezer is a malware analysis tool that automates alert triage, incident response and threat hunting.

# **Integration Capabilities**

ArcSight SOAR has the following integration capabilities with Intezer:

- Analyze Hash
- Get Sub-Analyses
- Get File Metadata
- Code Reuse Families
- Get Related Files

# **Prerequisites**

- ArcSight SOAR connects to the <https://analyze.intezer.com/> API through HTTPS. Access to this service is required.
- Intezer requires an API key for access.

# **Configuration**

# **Configuring Intezer**

- Intezer requires an API key for access.
- Users can obtain an API key from [intezer.com](http://intezer.com/) after logging in with valid credentials.

# **Configuring SOAR**

- 1. Click **Configuration** > **Credential** > **Create Credential.**
- 2. Specify the following parameter values in the **Credential Editor**:

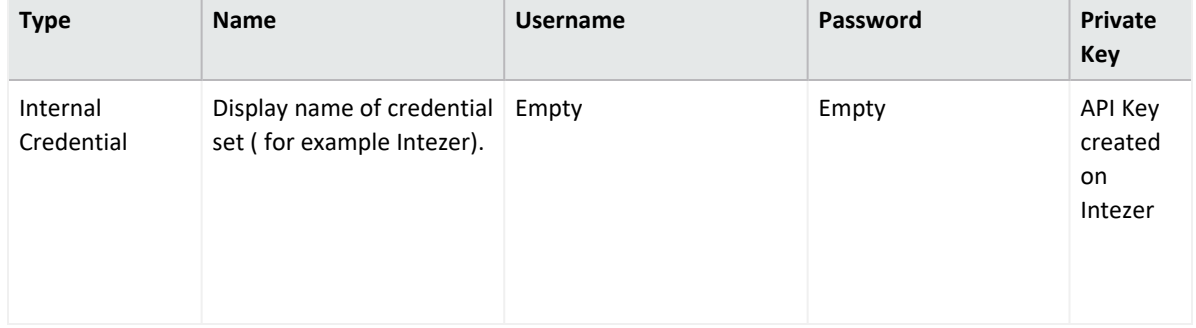

3. Click **Configuration** > **Integrations** > **Create Integration**
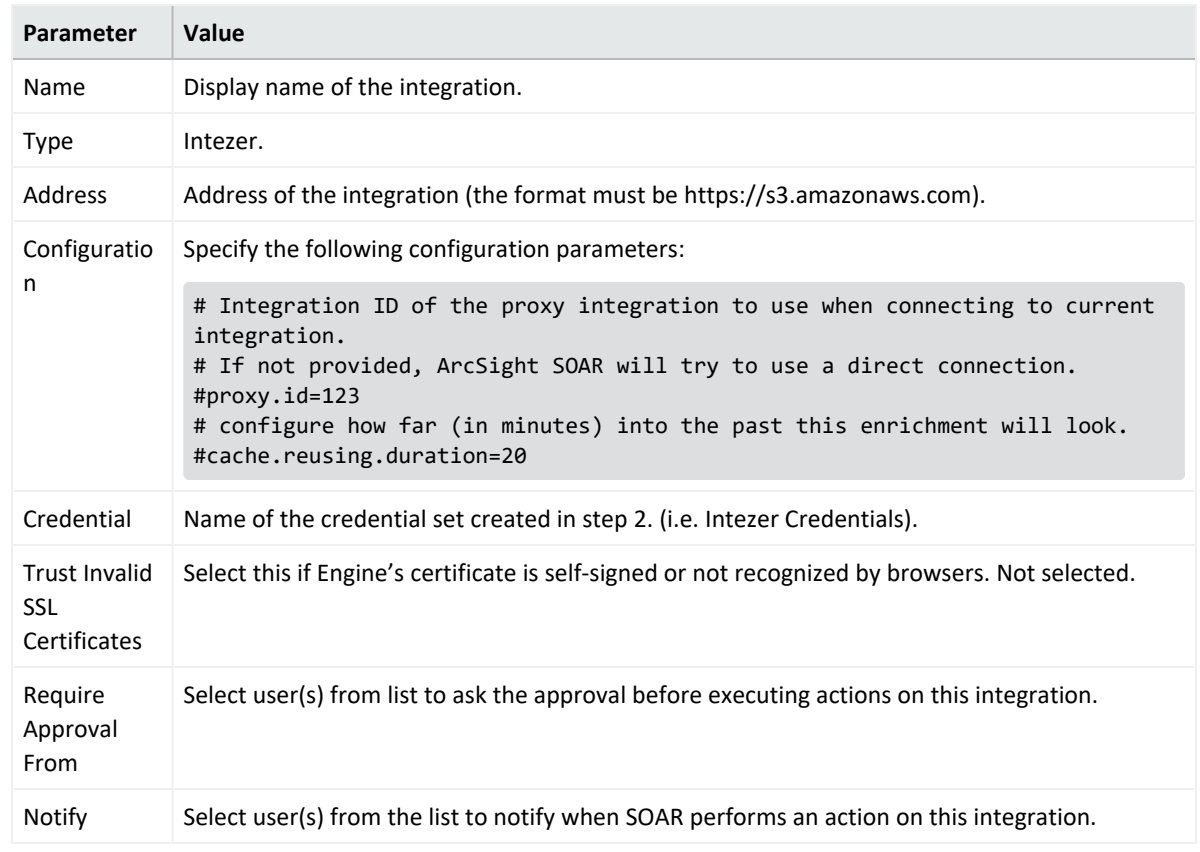

4. Specify the following parameter values in the **Configuration Form**:

- 5. Click **Save**.
- 6. Navigate to **Configuration > Customization Library** and edit **Intezer Advanced Action Script Default Script Template**.
- 7. Select the integration that you have created in step 4 from the **Integrations** drop-down menu and click **Save**.
- 8. Click **Test**, an **Integration Successful** message is displayed if the credential and address are valid.

# **Capabilities**

### **1. Analyze Hash**

Enrichment capability for retrieving details of a file hash.

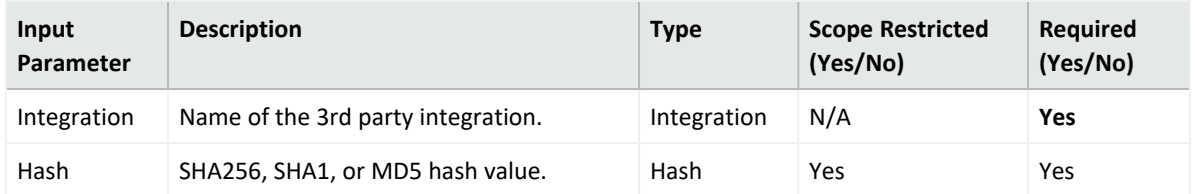

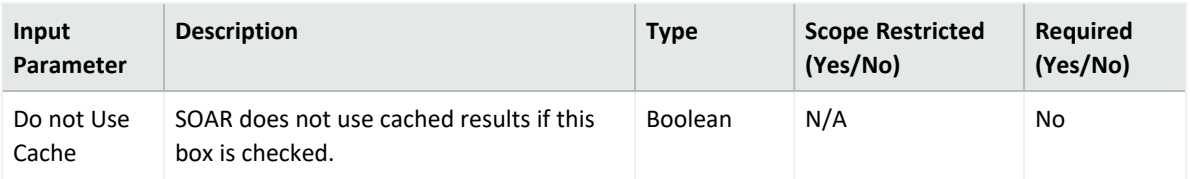

Case Scope

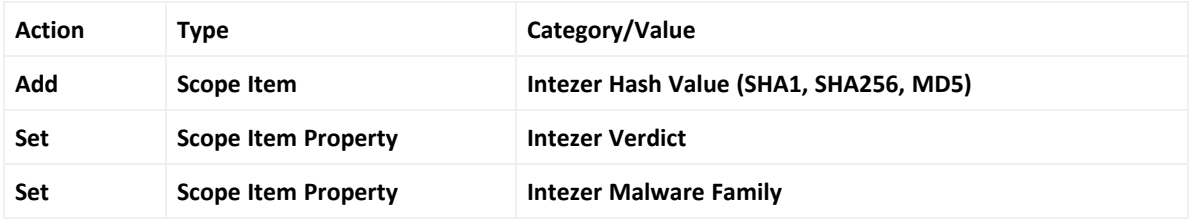

Human Readable Output

### **2. Get Sub-Analyses**

Enrichment capability for retrieving all sub-analyses of an Intezer analysis ID.

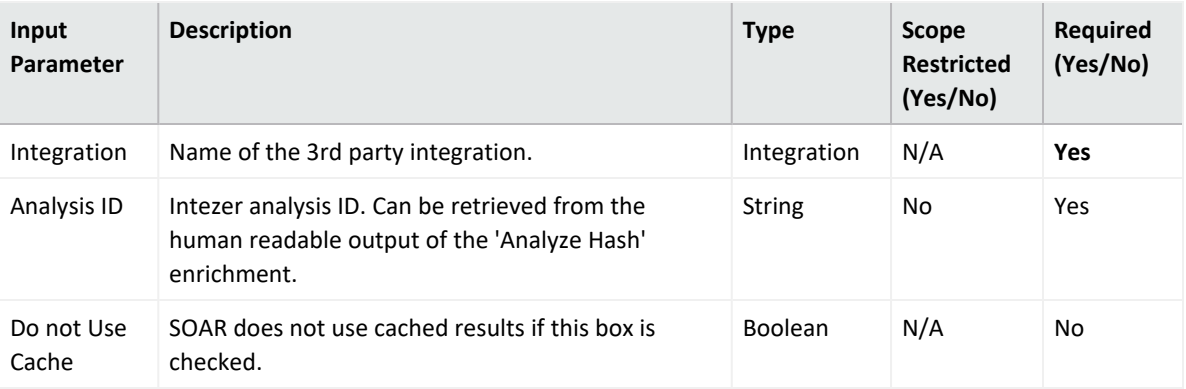

### **Output:**

Case Scope

N/A

Human Readable Output

#### **3. Get File Metadata**

Enrichment capability for retrieving the file metadata for an Intezer analysis ID and subanalysis ID.

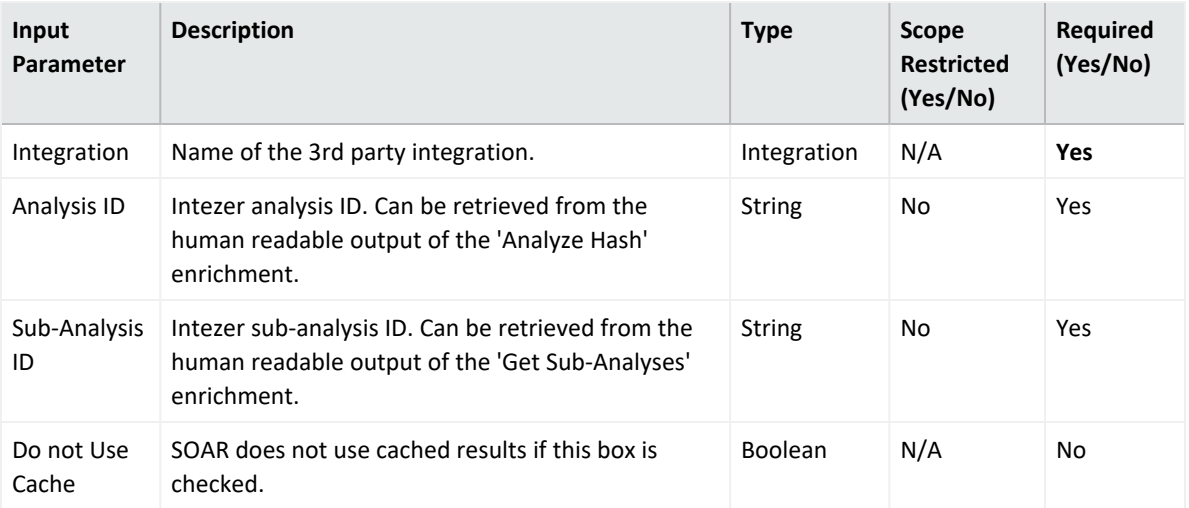

### Case Scope

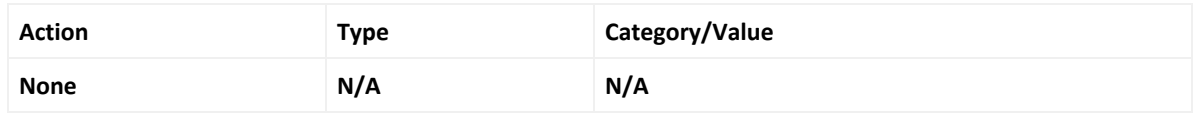

### Human Readable Output

4. Code Reuse Families

Enrichment capability for retrieving the malware family code reuse data for an Intezer analysis ID and sub-analysis ID.

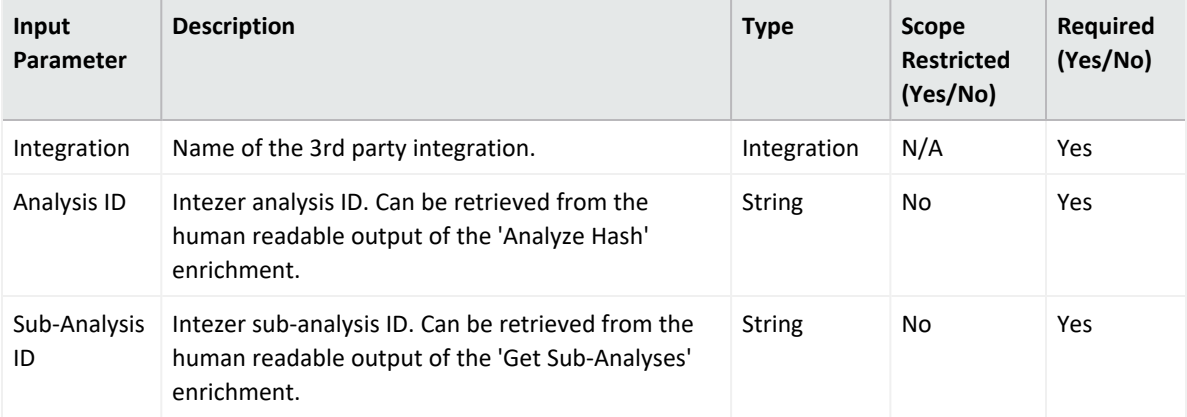

### Output:

### Case Scope

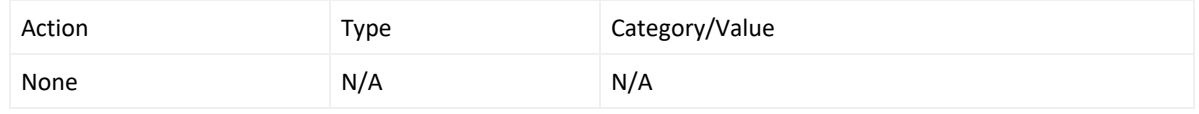

### Human Readable Output

5. **Get Related Files**

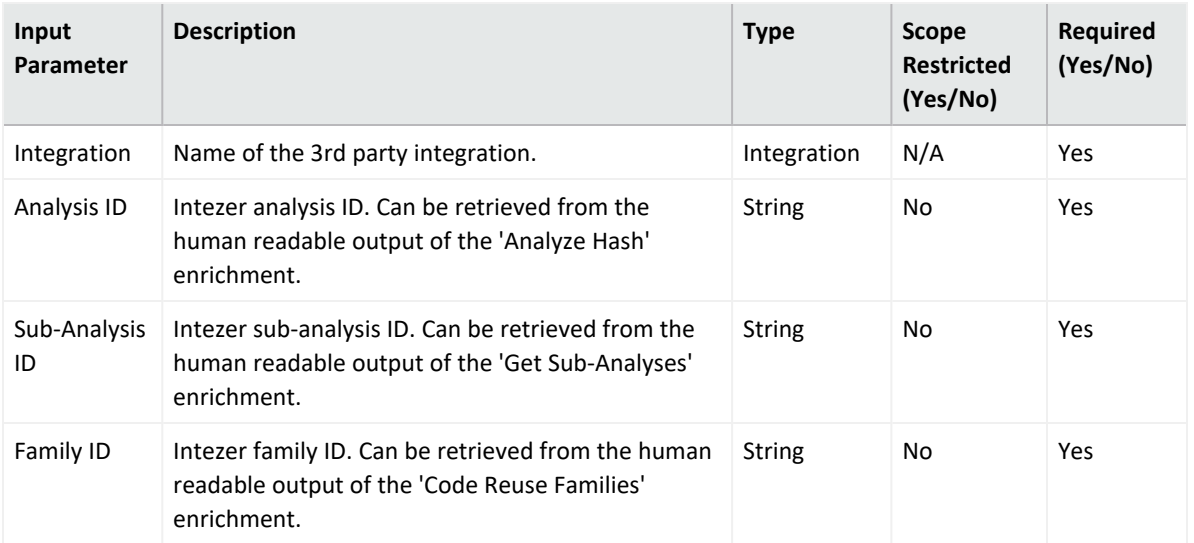

Case Scope

N/A

Human Readable Output

### **Integration Guide for Invictus USTA ThreatIntelligence**

## **Integration Overview**

Invictus USTA is a threat intelligence service which delivers cyber-threat insights in real time.

# **Integration Capabilities**

- Ingest Threat Intelligence Feed as Alert
- Check Identity Leak
- Check Stolen Client Account
- Check Domain Info
- Check Hash Info
- Check IP Info
- Check URL Info
- Submit Bad Sender
- Submit Referer URL

**Use Case: Blocking malicious URLs and IPs before they harm**

ArcSight SOAR integrates with USTA intelligence feed to block malicious entities on your perimeter protection before they harm.

**Use Case #2: Investigating Fraud and ID Theft**

SOAR integrates with USTA Threat Intelligence to investigate fraud cases, possible ID theft, and cases of client account compromises.

# **Configuration**

## **Prerequisites**

- Access to <https://usta01.invictuseurope.com/api/> (443/tcp port) for SOAR to connect to USTA API
- An API Key for SOAR to connect to Invictus USTA API

## **Configuring Invictus USPA**

Invictus USTA requires no specific configuration.

# **Configuring SOAR**

- 1. Click **Configuration** > **Credentials** > **Create Credential**.
- 2. Specify the following parameter values in the **Credential Editor**:
	- a. **Internal Credential**

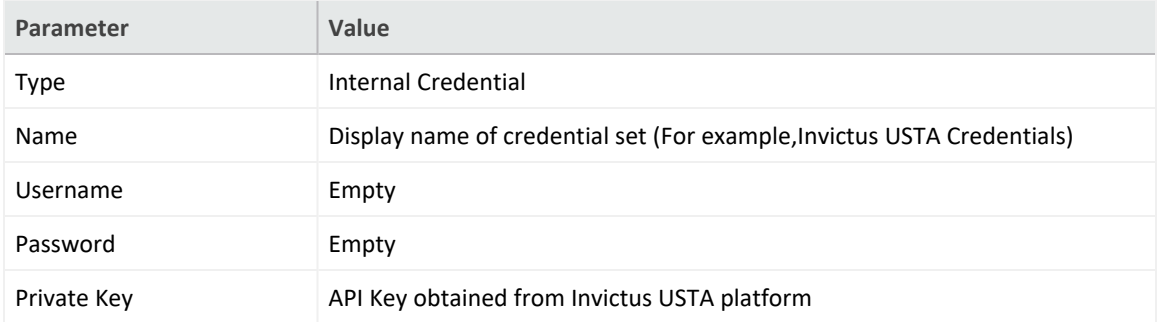

b. **Credential Store:**

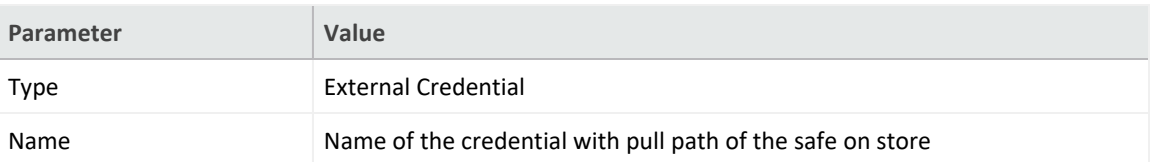

## **Configuring Invictus USTA as Alert Source**

- 1. Click **Configuration** > **Alert Source** > **Create Alert Source Configuration**.
- 2. Specify the following parameter values in the **Configuration** form:

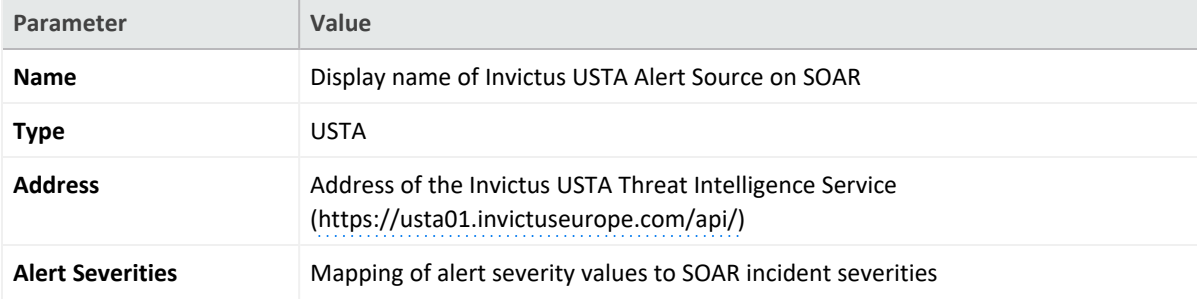

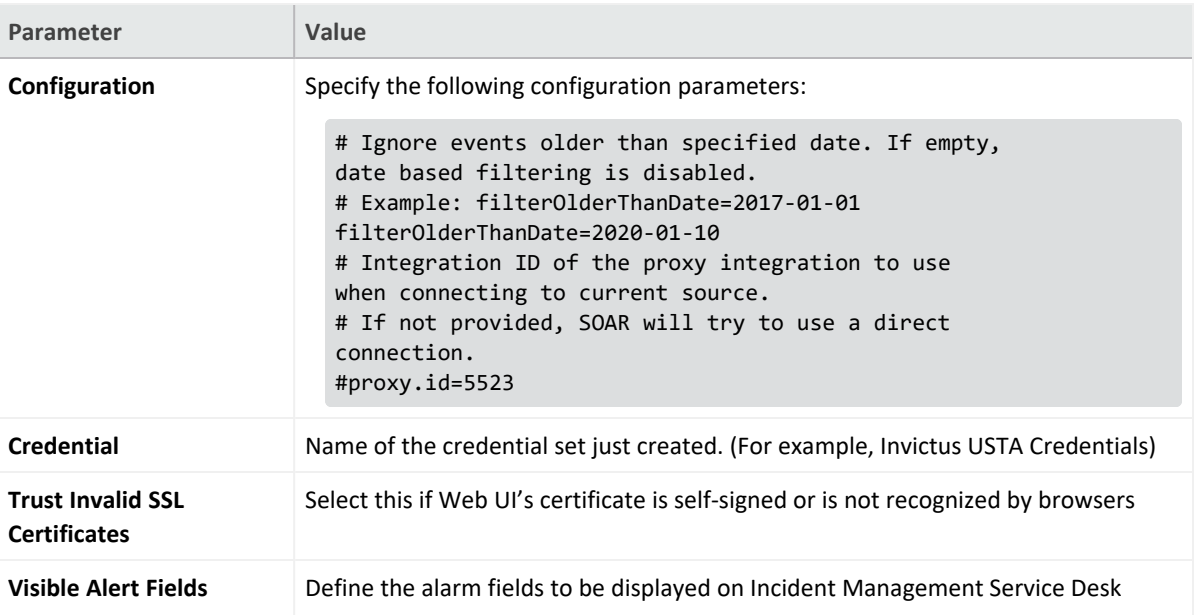

- 3. Click **Test** to test the integration.
- 4. Click **Save** to complete the integration.

## **Configuring Invictus USTA as Integration**

- 1. Click **Configuration** > **Integrations** > **Create Integration**.
- 2. Specify the following parameter values in the **Configuration** form:

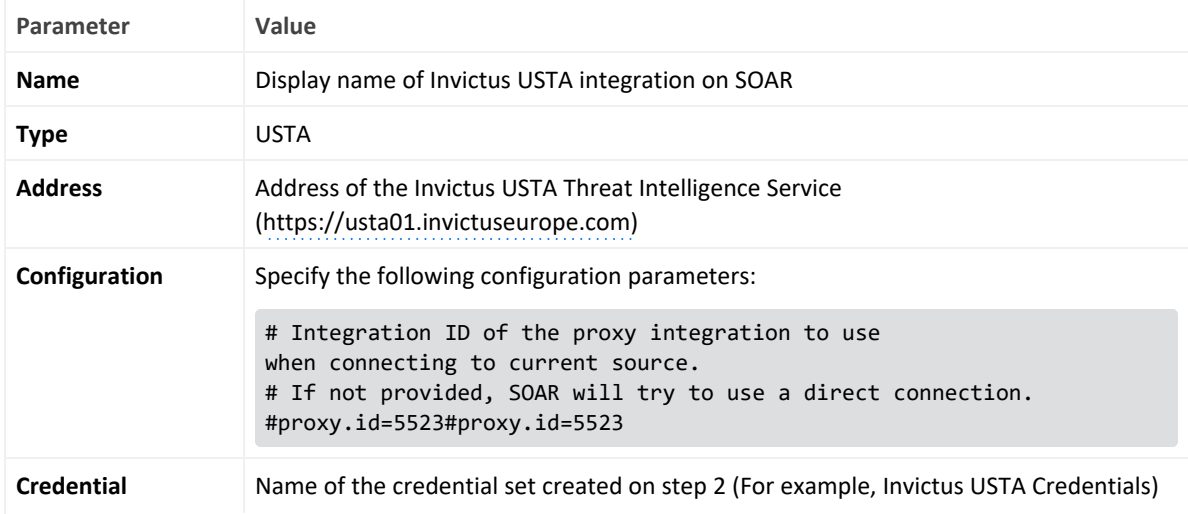

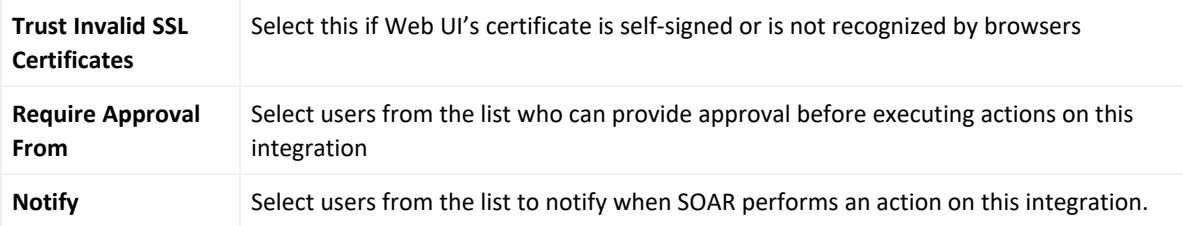

- 3. Click **Test** to test the integration.
- 4. Click **Save** to complete the integration.

# **Additional Notes**

USTA permits connection requests from specific network addresses for each customer. Hence, make sure to check the access permission by USTA before integration.

### **Integration Guide for IPInfo**

## **Integration Overview**

**IPinfo** is a solution for IP data which offers both free and paid API tokens to put IP geolocation, ASN, IP to company, mobile carrier, and many more.

# **Integration Capabilities**

ArcSight SOAR has the following integration capabilities with IPinfo:

• IP Query

# **Configuration**

**Prerequisites**

- You must have access to HTTPS as ArcSight SOAR connects to [IPinfo](https://ipinfo.io/) through this service.
- IPinfo requires an API key for access.

#### **Configuring SOAR**

- 1. Click **Configuration** > **Credential** > **Create Credential**.
- 2. Specify the following parameter values in the **Credential Editor** form:

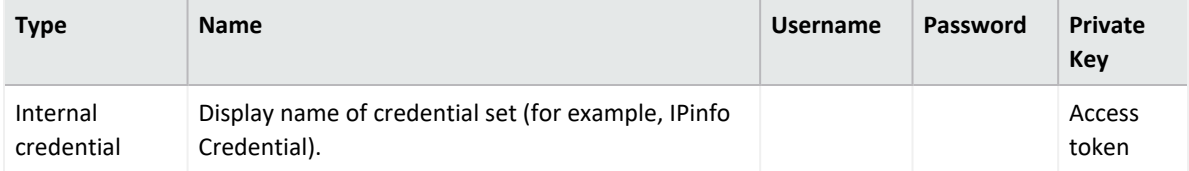

- a. Click **Configuration** > **Integrations** > **Create Integration**.
- b. Specify the following parameter values in the **Configuration** form:

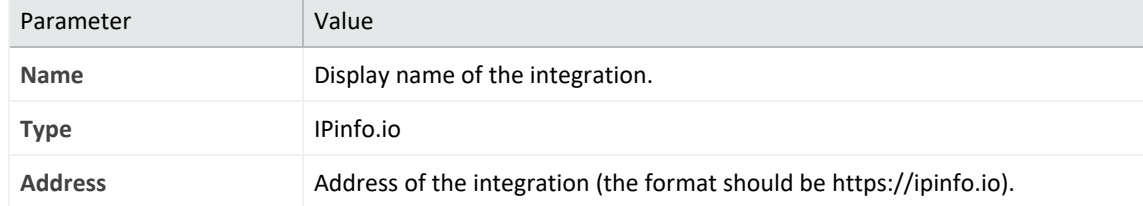

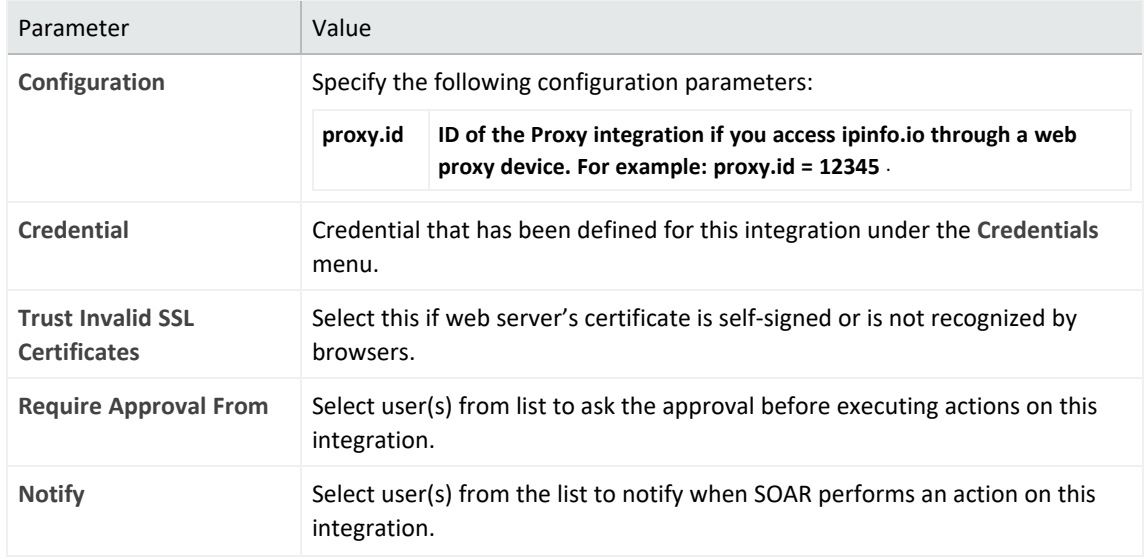

- c. Click **Save** to save the integration definition.
- d. Navigate to **Configuration**>**Customization Library** and edit **IPinfo Advanced Action Script Default Template**.
- e. Select the integration that you have added to **Integrations** menu.
- f. Click **Save** to complete the integration.
- g. Click **Test**, an **Integration Successful** message is displayed if the credential and address are valid.

## **Capabilities**

a. **IP Query**

Enrichment capability for retrieving information regarding an IP.

The following table presents the **IP Query** enrichment capability details:

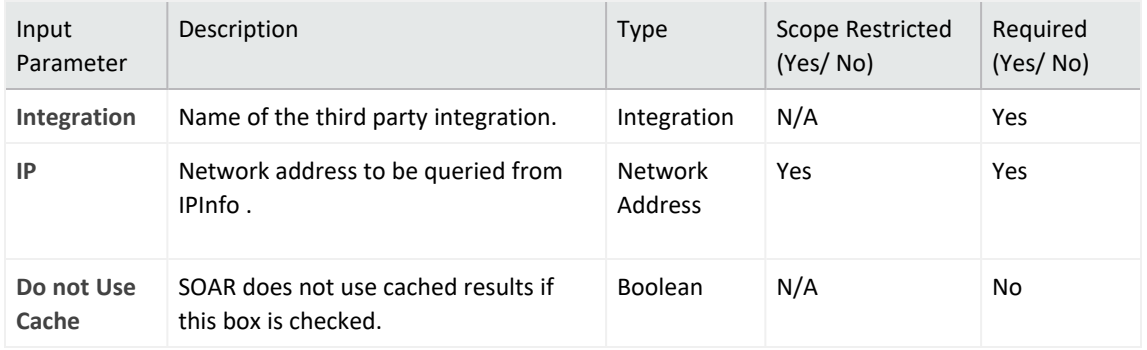

#### **Output**:

Case Scope:

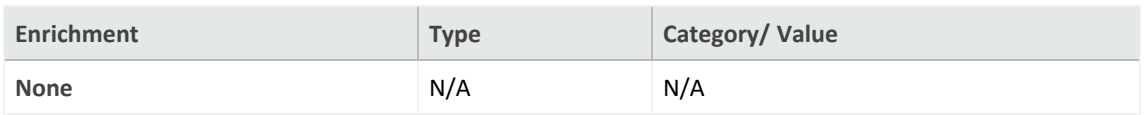

### Human Readable Output:

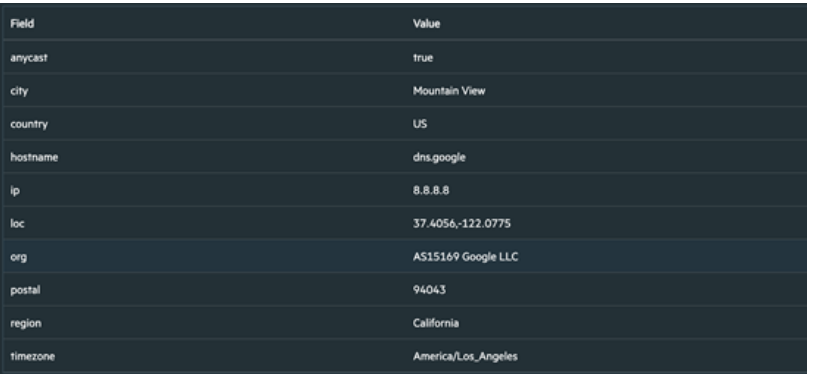

### **Integration Guide for Jira**

## **Integration Overview**

**Jira** is an ITSM service that provides issue management to users.

Unlike our other plugins, this plugin consists of two modules. One was developed as a custom script in SOAR to perform actions on Jira, and the other as an add-on in Jira to perform actions on the SOAR product. We aimed that both products keep each other informed of certain changes on each other. SOAR is using Jira API to perform operations on Jira, and Jira is using our newly developed SOAR API to perform operations on SOAR through the add-on we developed. Issue creation must be initiated with SOAR, so we can mark the issue and track it both sides.

## **Integration Capabilities**

ArcSight SOAR has the following integration capabilities with Jira:

- Create Issue
- Send Comment
- Update Issue
- Update Issue Status

## **Prerequisites**

You must have access to HTTPS as the ArcSight SOAR connects to Jira API through this service and Jira connects to SOAR through this service.

# **Configuration**

# **Configuring SOAR**

- 1. Navigate to **ITOM Management** and click the **Three dots** button for deployment and select **Reconfigure**.
- 2. Click **SOAR** tab. On the **REST API** fields, specify values for one of them and keep a note of it, as shown in the following figure:

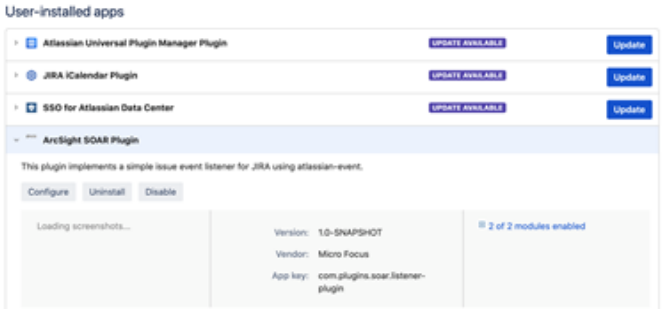

**Note**: You can note down the **Client Id Suffix** and **Client Secret** values to be used later.

- 3. Click **Save**
- 4. Navigate to **SOAR** application and click **Configuration** > **Credentials** > **Create Credential**.
- 5. Specify the following parameter values in the **Credential Editor:**

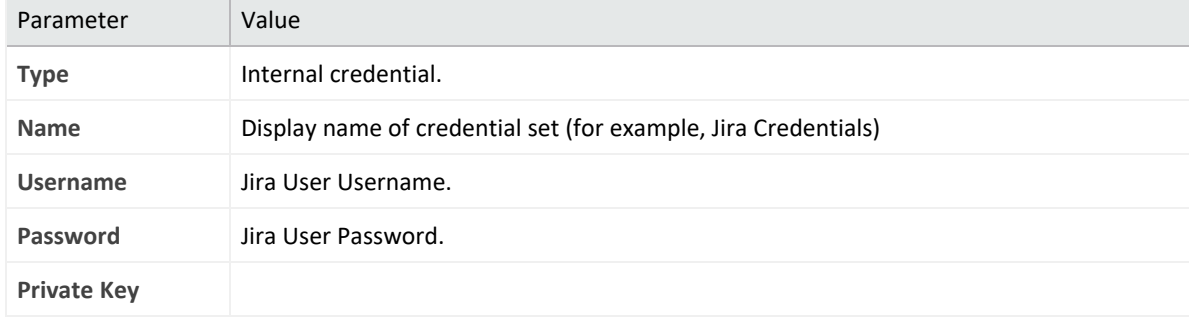

- 6. Click **Save**.
- 7. Click **Configuration** > **Lists** > **Create List**. Give the list a name (for example, jiraLookup).

**Note**: SOAR is going to map SOAR cases and Jira issues on this list for both sides.

- 8. Click **Save**
- 9. Click **Configuration** > **Integration** > **Create Integration**
- 10. Specify the following parameter values in the **Configuration Form:**

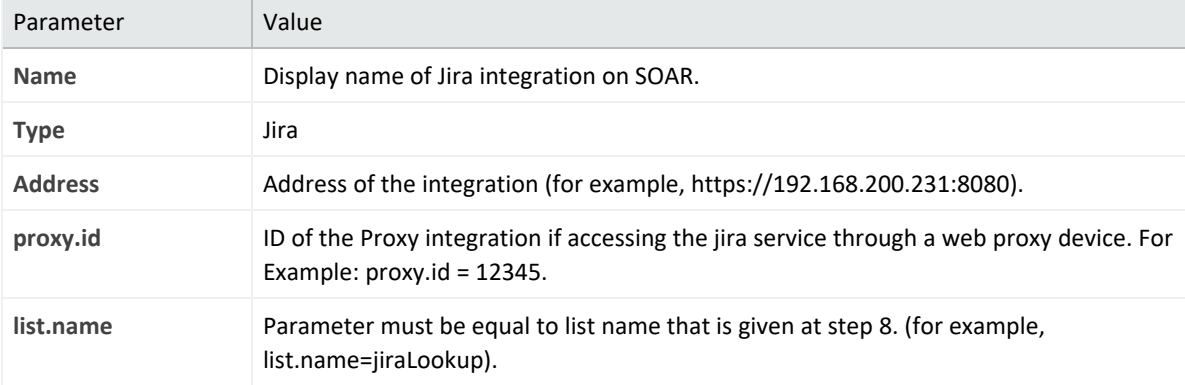

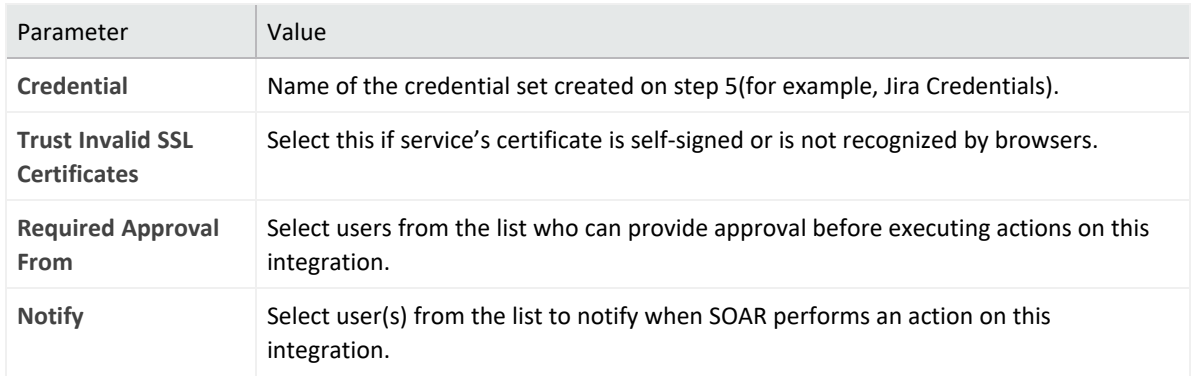

- 11. Click **Save**.
- 12. Navigate to **Configuration** > **Customization Library** > **Open Jira Script**.
- 13. Select integration that is newly created in the **Integrations** field.
- 14. Click **Save** to complete the integration.
- 15. Click **Test**, an **Integration Successful** message is displayed if the address and credential are valid.

# **Configuring Jira**

- 1. Navigate to **Jira Administration**<**Manage apps**.
- 2. Click **Upload app** and choose the Jira add-on jar file that is provided. After the installation completion, the plugin is visible in the **User-installed** apps.

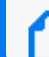

**Note**:You can also download the Jira [add-on](https://marketplace.microfocus.com/api/download/332896?file_only=true) jar file from Marketplace.

- 3. Click **Configure**. Specify the values for **Base URL**, **Client ID**, **Client Secret** (as noted during creating an API user in **Configuring SOAR** part) and SOAR username (SOAR needs a JIRA user to access Jira service).
- 4. Click **Save**.

**Note**: Now you can start creating issue on Jira by **Create Issue** capability on SOAR.

# **Capabilities**

1. **Create Issue**

Action capability for creating issue on Jira.

The following table presents the **Create Issue** action capability details:

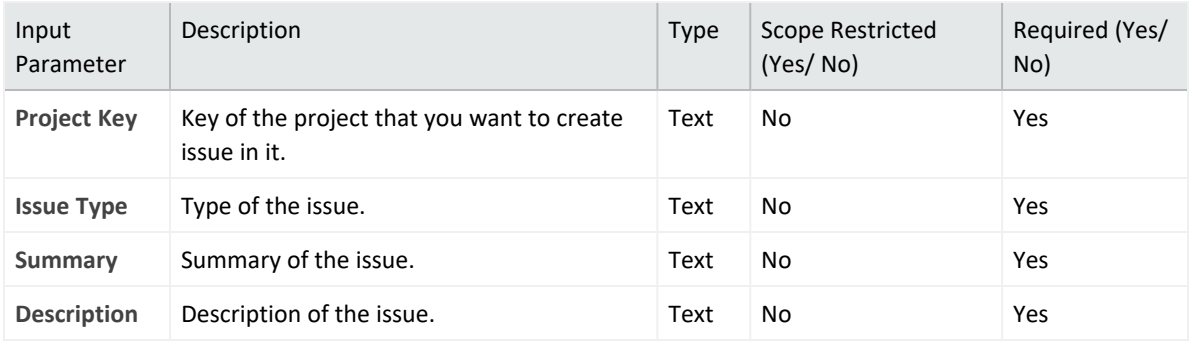

Case Scope: N/A

Human Readable Output: N/A

2. **Send Comment**

Action capability for sending comment to related issue.

The following table presents the **Send Comment** action capability details:

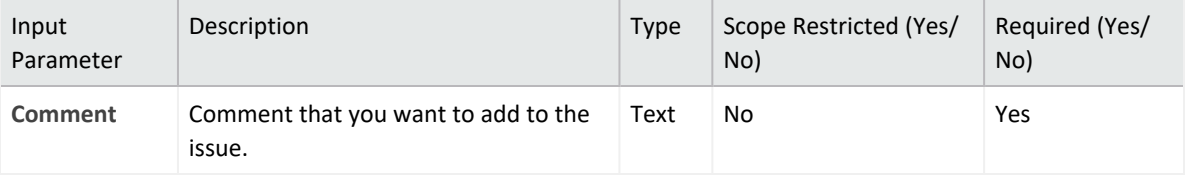

**Output**:

Case Scope: N/A

Human Readable Output: N/A

3. **Update Issue**

Action capability for updating attributes of the issue

The following table presents the **Update Issue** action capability details:

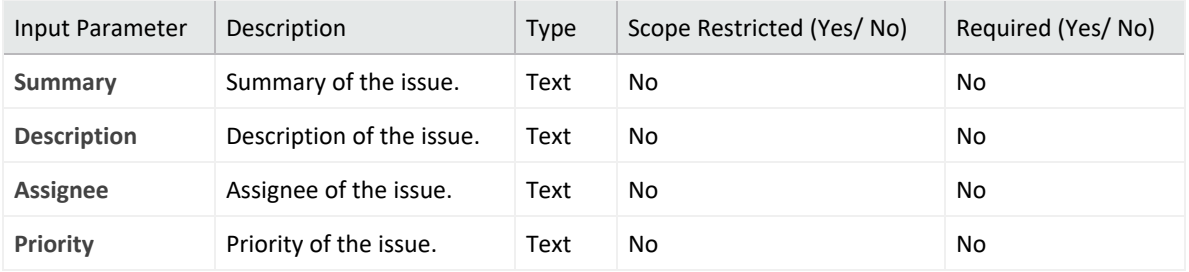

**Output**:

Case Scope: N/A

Human Readable Output: N/A

4. **Update Issue Status**

Action capability for updating status of the issue.

The following table presents the **Update Issue Status** action capability details:

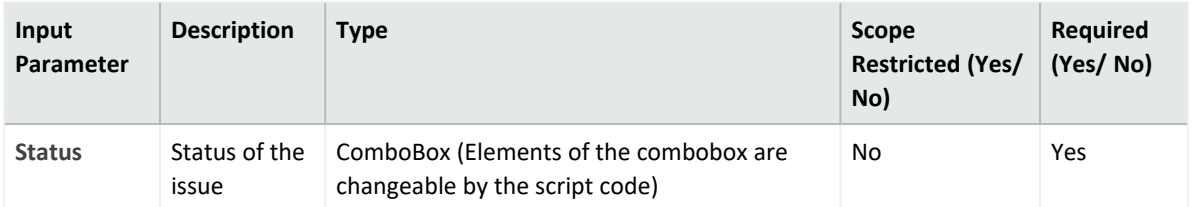

Case Scope: N/A

Human Readable Output: N/A

**Note**: We are supporting **Update Status**, **Update Severity**, **Update Description**, **Update Subject** and **Add Comment** capabilities through SOAR application. If the Jira user changes any of the related items in the Jira issue, and if that issue description contains SoarCaseId then the prepared API requests are sent to SOAR.

SOAR then adds the SOAR CaseId into description-field during the creation of the Jira Issue. The Add-On uses this SoarCaseId for SOAR API requests.

## **Integration Guide for JDBC(Database) Server**

# **Integration Capabilities**

ArcSight SOAR has the following integration capability with database servers:

• JDBC Query

**Use Case: Querying HR Database**

With this integration, while investigating an incident SOAR can run a query on HR database to see if they are logged on the user on a suspicious endpoint. This can either be performed automatically within a playbook or manually by an analyst.

# **Configuration**

## **Prerequisites**

- A database listener or service for SOAR to access.
- Create a DB user account for SOAR to run the SQL queries.

## **Configuring Database Server**

Please contact database administrator for user account and access permissions.

## **Configuring SOAR**

- 1. Click **Configuration** > **Credentials** > **Create Credential**.
- 2. Specify the following parameter values in the **Credential Editor**:

#### a. Internal Credential

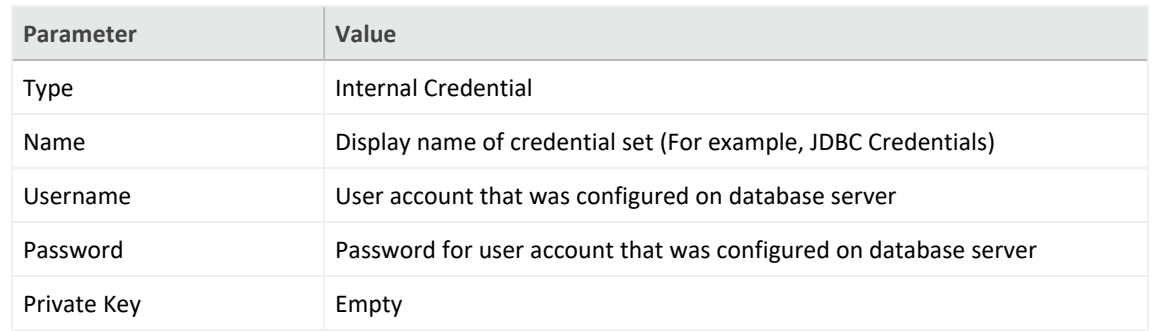

### b. Credential Store

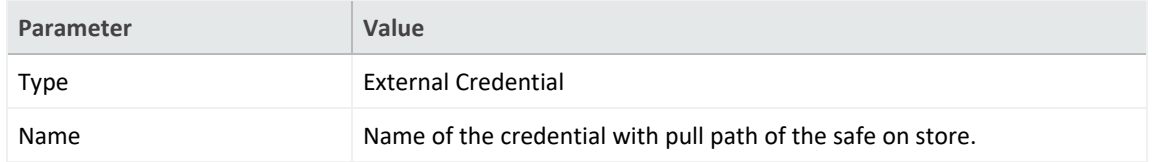

3. Click **Configuration** > **Integrations** > **Create Integration**.

### 4. Specify the following parameter values in the **Configuration** form:

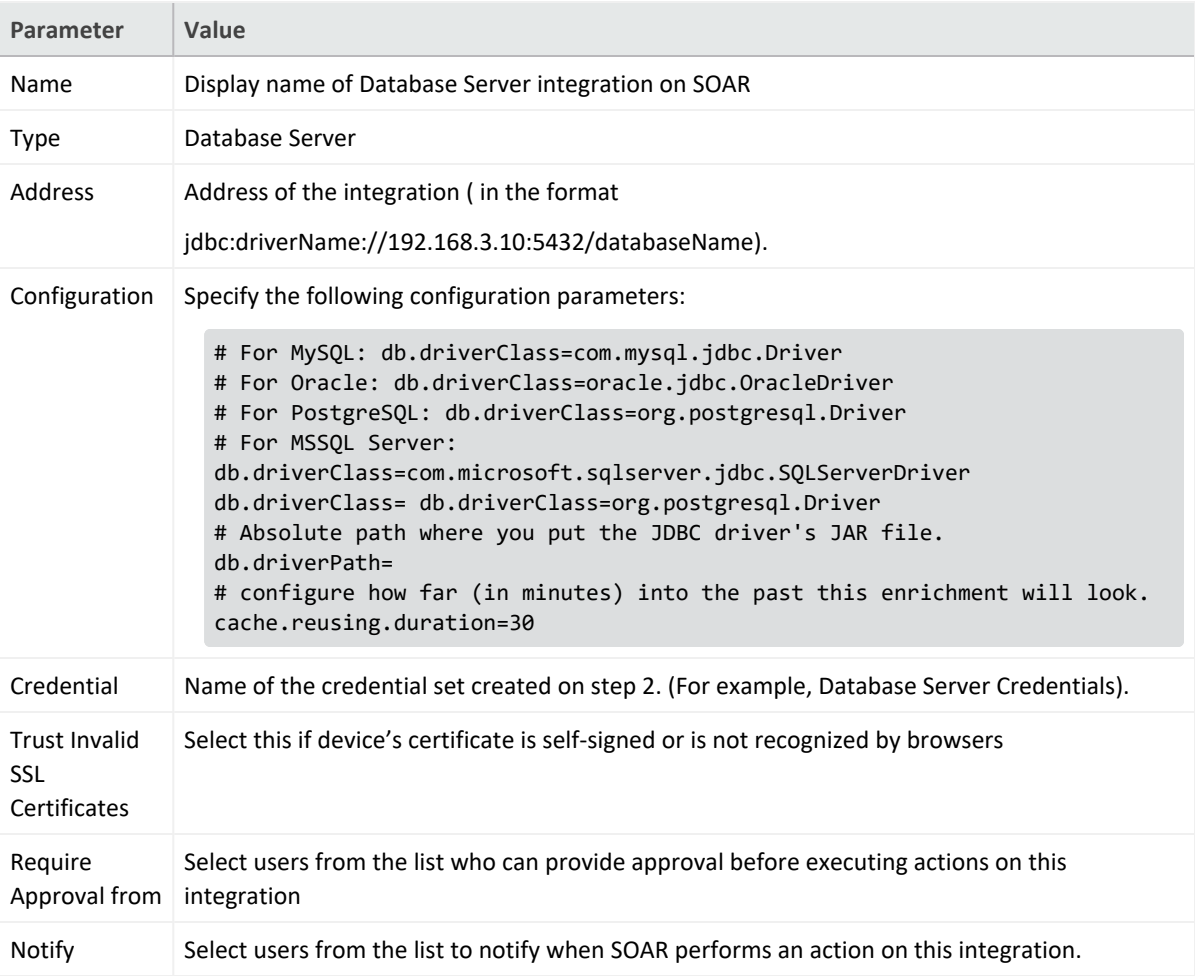

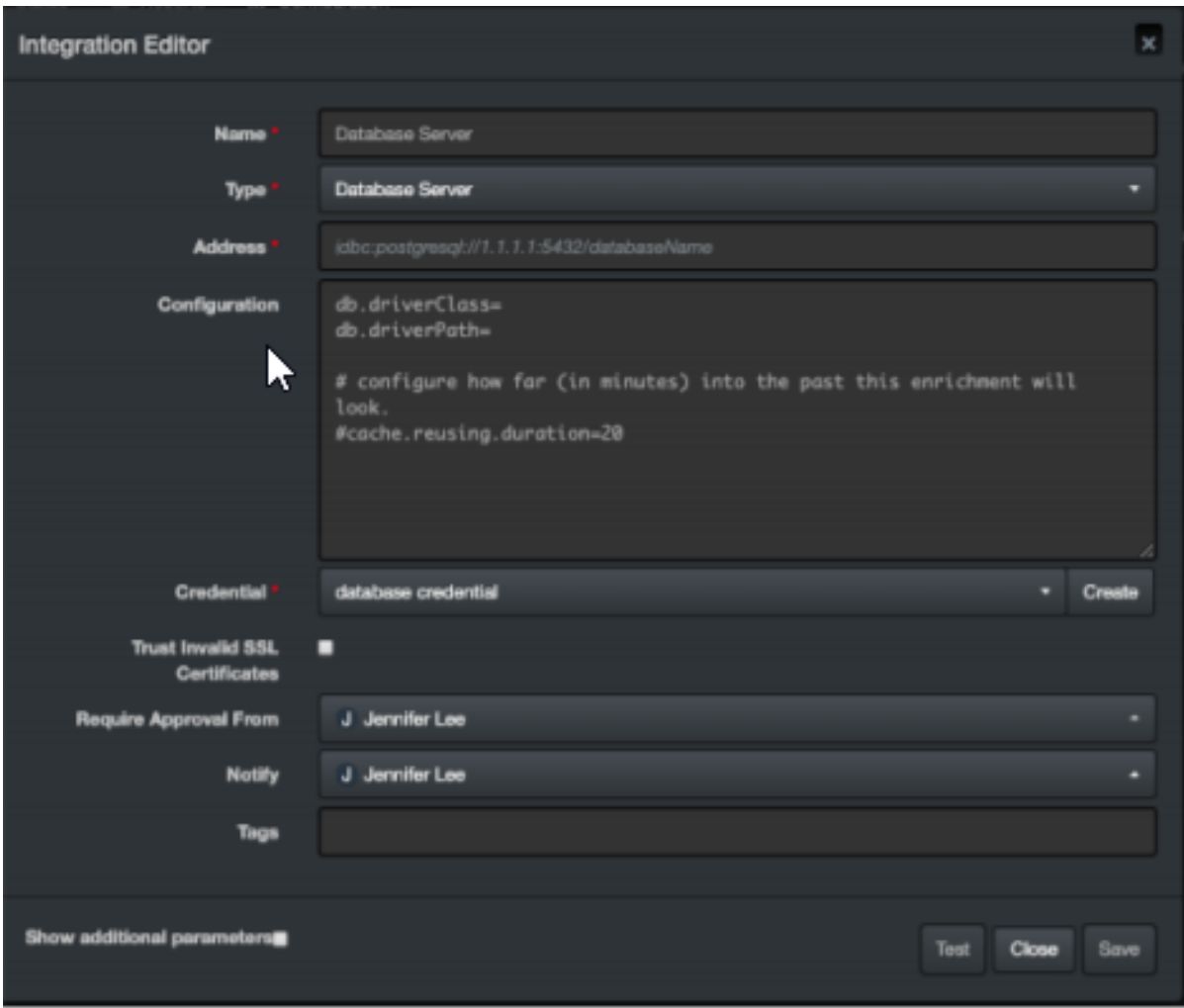

- 5. Click **Test**. The following pop up will be displayed if your credential and address are valid.
- 6. Click **Save** to complete integration.

### **Integration Guides for Kannel SMS Gateway**

## **Integration Overview**

Kannel is an open source SMS Gateway which is used widely for sending in either single or bulk SMS(Short Message Service). Kannel links HTTP based services to various SMS centers using various protocols.

# **Integration Capabilities**

## **Supported Action Capabilities**

Kannel SMS Gateway allows user notifications using SMS messages which was set when creating the Playbook involving this integration.

# **Configuration**

## **Configuring Kannel SMS Gateway**

• Configure the integration to send SMS messages.

## **Configuring SOAR**

Following are the steps to create the integration:

- 1. Navigate to **Configuration** > **Parameters**.
- 2. Configure **SMS Device** to be used as the ID of Kannel SMS Gateway integration.
- 3. To configure the integration, navigate to **Configuration** > **Integrations**.
- 4. Specify the following parameter values in the **Integration Editor**:

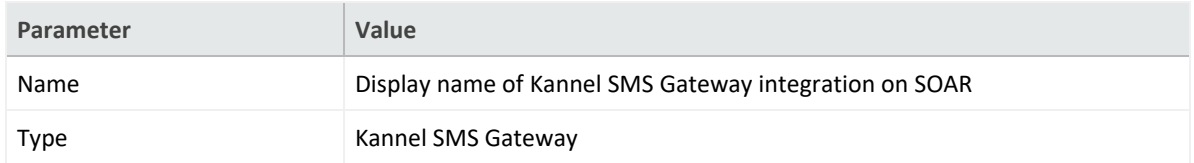

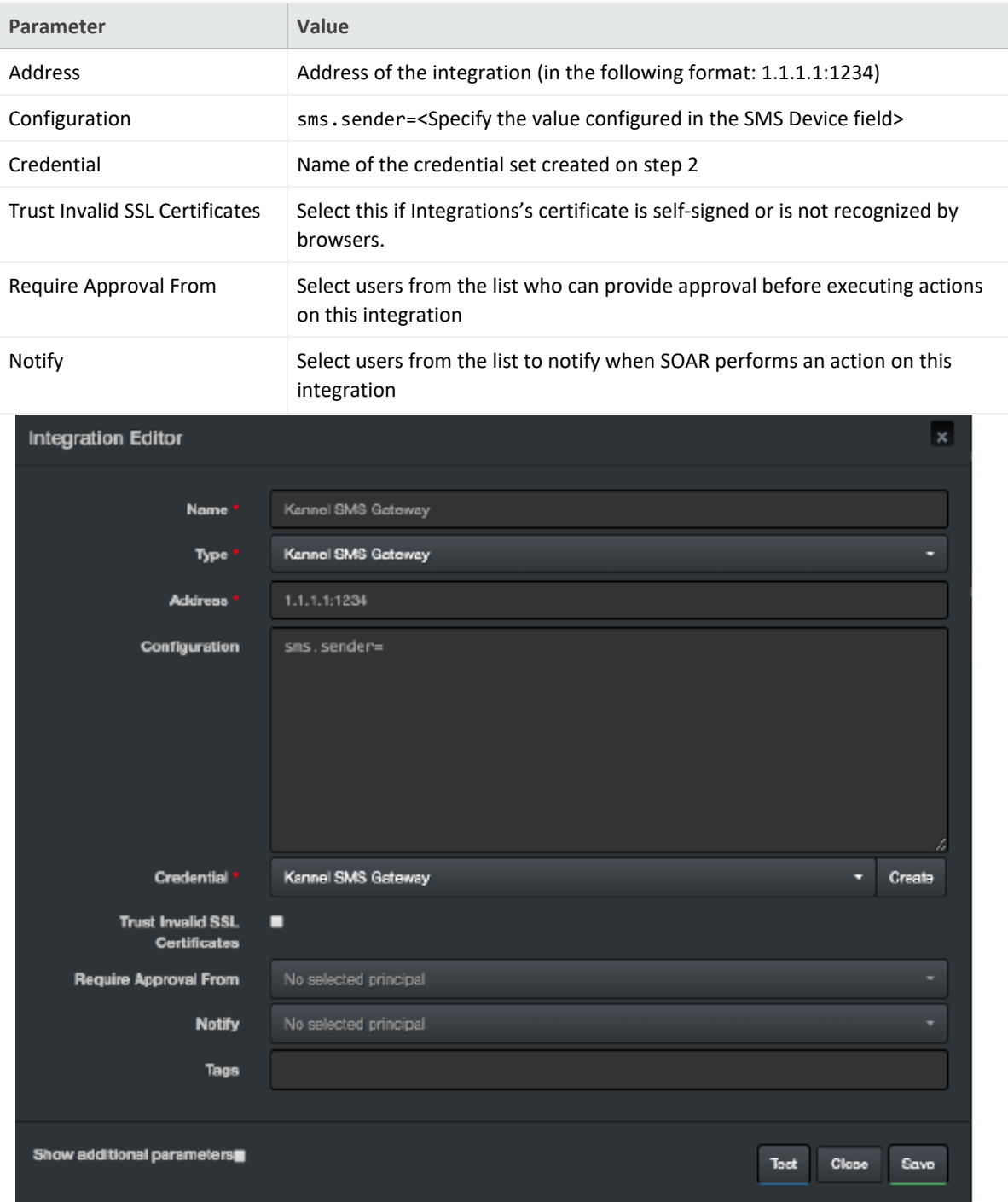

- 5. Click **Test** to test the integration.
- 6. Click **Save** to complete the integration.

### **Integration Guide for Kaspersky Security Center**

## **Integration Overview**

ArcSight SOAR is capable of communicating with Kaspersky Security Center through WinRM and Powershell to block hashes, add tags to hosts, run tasks, move hosts to groups and retrieve information about various management objects.

# **Integration Capabilities**

- Block (blacklist) SHA-256 or MD5 hash, with rollback support
- Add tag to host, with rollback support
- Move host to group
- $\cdot$  Run task
- Retrieve host information

# **Configuration**

## **Configuration on Kaspersky Security Center**

• To define a Kaspersky Security Center installation as an integration on your

SOAR, following integration specific configuration should be performed.

- SOAR should be able to access the server with Kaspersky Security Center through WinRM on the network; usually with TCP port 5985 or 5986 (if SSL is enabled on WinRM). See WinRM Integration Guide for details on how to configure WinRM access.
- A local or domain administrator user account is required execute various capabilities.
- 32-bit version of Windows Scripting Host (which is available on a default Windows installation) is required to execute built-in scripts, which is usually located at C:\Windows\SYSWOW64\cscript.exe.

## **Configuring SOAR**

- While creating this integration via Integrations tab of Configuration menu:
- Name: Display name of the integration.
- Address: Address of the integration. Format of the address should be
- IP, IP:port, dns.hostname.localnet, or dns.hostname.localnet:port for HTTP;

or prefixed with https:// if HTTPS/SSL listener was enabled on WinRM.

• Credential: Credential that has been defined for this integration under the Credentials menu.

## **Optional configuration**

- blockhash.categoryname: Category name to add block hashes into; if unspecified defaults to SOAR. If specified category name doesn't exist, it will be automatically created.
- path.cscriptexe: Location of the 32-bits version of the cscript.exe on server.

If unspecified, defaults to "C:\\Windows\\SysWOW64\\cscript.exe".

Note: The backslashes must be escaped and double-backslash is required.

## **Overriding built-in scripts**

SOAR allows overriding built-in scripts using Customization Library. Create a new customization of **Basic plugin script**, take note of its ID, and set the value of the script you'd like to override in the integration configuration by specifying its identifier as specified below:

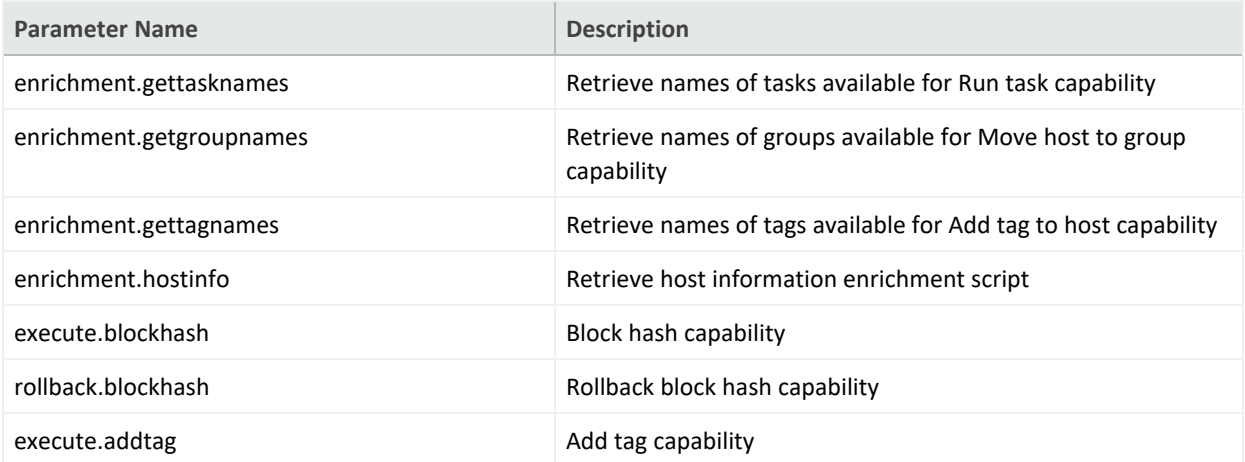

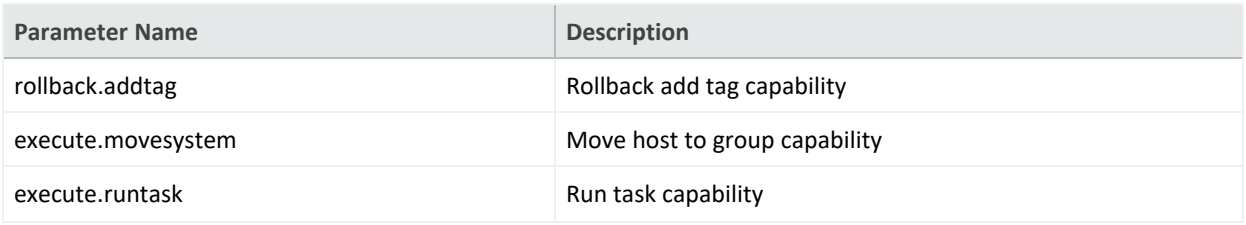

# **Important points**

- When these parameters are specified, built-in scripts will be ignored and the customization with specified ID will be used instead as the script. All scripts should target Windows Scripting Host with Javascript language, unless a different/compatible interpreter is specified in path.cscriptexe parameter in integration configuration. See [https://support.kaspersky.com/9291](Kaspersky Enterprise Security Administration Kit Automation10) for reference on using its COM/ActiveX API.
- SOAR's implementation is sensitive to the expected output of these scripts; overriding a capability with a script that doesn't write expected output to stdout may break existing functionality.
- Scripts are automatically evaluated as StringTemplate and various parameters are injected into the template for block hash, run task, move host into group, add tag and host information capabilities. See built-in scripts below for example usage and [http://www.stringtemplate.org](String Template Website) for more details on how to make use of the ST engine.

**Example:**

# 4214 is the ID of the customization to override this capability.

execute.runtask=4214

## **Built-in Tasks**

## **Get Task Names**

```
function obj(name) {
return new ActiveXObject("klakaut.KlAk" + name);
}
try {
var oConnectProps = obj("Params"), oAdmServer = obj("Proxy"),
oSrvView = obj("SrvView"),
oTasks = obj("Tasks2"), item, enumObj;
oConnectProps.Add("Address", "127.0.0.1:13291");
oAdmServer.Connect(oConnectProps);
```

```
oTasks.AdmServer = oSrvView.AdmServer = oAdmServer;
enumObj = new Enumerator(oTasks.EnumTasks(-1));
WScript.Echo('[OK] [BEGIN]');
for (; !enumObj.atEnd(); enumObj.moveNext()) {
item = enumObj.item();
WScript.Echo(item.item('TASK_UNIQUE_ID') + '=' + item.item('DisplayName'));
}
WScript.Echo('[END]');
} catch (e) {
WScript.Echo("[Error] " + e.number + " occured !!! " + e.description);
}
```
### **Get Group Names**

```
function obj(name) {
return new ActiveXObject("klakaut.KlAk" + name);
}
function EnumerateGroups(oSubgroupsEnum) {
var enumObj = new Enumerator(oSubgroupsEnum);
for (;!enumObj.atEnd();enumObj.moveNext()) {
var oObj = enumObj.item();WScript.Fcho(00bj.Ttem("id") + '=' + 00bj.Ttem("name"));if (oObj.Check("groups")) {
EnumerateGroups(oObj.Item("groups"));
}
}
}
try {
var oConnectProps = obj("Params"), oAdmServer = obj("Proxy"),
oGroups = obj("Groups");
oConnectProps.Add("Address", "127.0.0.1:13291");
oAdmServer.Connect(oConnectProps);
oGroups.AdmServer = oAdmServer;
WScript.Echo('[OK] [BEGIN]');
EnumerateGroups(oGroups.GetSubgroups(oGroups.GroupIdGroups, 0));
WScript.Echo('[END]');
} catch (e) {
WScript.Echo("[Error] " + e.number + " occured !!! " + e.description);
}
```
## **Get Tag Names**

```
function obj(name) {
return new ActiveXObject("klakaut.KlAk" + name);
}
try {
var oConnectProps = obj("Params"), oAdmServer = obj("Proxy"),
oTagsControl = obj("TagsControl"), oProps = obj("Params"), oTags,
enumObj;
oConnectProps.Add("Address", "127.0.0.1:13291");
oAdmServer.Connect(oConnectProps);
oTagsControl.AdmServer = oAdmServer;
oTagsControl.Prop("ListName") = "HostsTags";
oTags = oTagsControl.GetAllTags(oProps);
WScript.Echo('[OK] [BEGIN]');
if (oTags != null) {
enumObj = new Enumerator(oTags);
for (; !enumObj.atEnd(); enumObj.moveNext()) {
WScript.Echo(enumObj.item() + "=" + enumObj.item());
}
}
WScript.Echo('[END]');
} catch (e) {
WScript.Echo("[Error] " + e.number + " occured !!! " + e.description);
}
```
## **Host Information Enrichment**

```
function obj(name) {
return new ActiveXObject("klakaut.KlAk" + name);
}
function ip2long(IPaddress) {
var ip = IPaddress.match(/^(\d+)\.(\d+)\.(\d+)\.(\d+)$/);
return ip ? (+ip[1] \ll 24) + (+ip[2] \ll 16) + (+ip[3] \ll 8) + (+ip[4]) :
null;
}
function long2ip(l) {
return ((1 \gg 24) & 255) + "." + ((1 \gg 16) & 255) + "." + ((1 \gg 8) & 255) +
"." + (l & 255);
}
function coll() {
var ret = obj("Collection"), len = arguments.length, args = arguments;
if (len == 1) {
args = arguments[0].split('|');len = args.length;
}
```

```
ret.SetSize(len);
for (var i=0; i<len; i++) {
ret.SetAt(i, (arguments.length == 1 ? "KLHST_WKS_" : "") + args[i]);
}
return ret;
}
function g(a, e) {
var r = e.item('KLHST WKS ' + a);
if (r == undefined) {
r = '':}
return r;
}
var rtpState = ["Unknown", "Stopped", "Suspended", "Starting", "Running",
"Running (Maximum protection)", "Running (Maximum speed)",
"Running (Recommended settings)", "Running (Custom settings)",
"Failure"];
function getStatus(v) {
var r = [];
if ((v \& 1) == 1) {
r.push("Visible");
}
if ((v \& 4) == 4)r.push("Agent:Installed");
}
if ((v \& 8) == 8) {
r.push("Agent:Alive");
}
if ((v \& 16) == 16)r.push("Real-Time-Protection:Installed");
return r.join(",");
}
try {
var oConnectProps = obj("Params"), oAdmServer = obj("Proxy"),
obots = obj('Hosts"). c=0;oConnectProps.Add("Address", "127.0.0.1:13291");
oAdmServer.Connect(oConnectProps);
oHosts.AdmServer = oAdmServer;
var fieldsToReturn = "LAST_VISIBLE|STATUS|RTP_STATE|LAST_UPDATE|LAST_
FULLSCAN
WINHOSTNAME|WINDOMAIN|OS_NAME|OS_VER_MAJOR|OS_VER_MINOR|IP_LONG|PRODUCT_TAG
NAME";
var ftr = fieldsToReturn.split('|');
var enumObj = new Enumerator(oHosts.FindHosts("(KLHST WKS IP LONG=" +
ip2long('%host%') + ")", coll(fieldsToReturn), coll()));
WScript.Echo('[OK]');
for (; !enumObj.atEnd(); enumObj.moveNext()) {
```

```
var e = \text{enumObj}.\text{item}();
WScript.Echo('[' + c++ + ']' +
'LAST_VISIBLE=' + Date.parse(g('LAST_VISIBLE', e)) +
'|LAST UPDATE=' + Date.parse(g('LAST UPDATE', e)) +
'|LAST_FULLSCAN=' + Date.parse(g('LAST_FULLSCAN', e)) +
'|WINHOSTNAME=' + g('WINHOSTNAME', e) +
'|WINDOMAIN=' + g('WINDOMAIN', e) +
\lceil|OS=' + g('OS NAME', e) + ' (' + g('OS VER MAJOR', e) + '.' +
g('OS.VER. MINOR', e) + ')' +'|IP=' + long2ip(g('IPLONG', e)) +'|RTP STATE=' + rtpState[g('RTP STATE', e)] +
'|STATUS=' + getStatus(g('STATUS', e)) +
'|PRODUCT TAG NAME=' + g('PRODUCT TAG NAME', e)
);
}
WScript.Echo("[END] Retrieved information for " + c + " hosts.");
} catch (e) {
WScript.Echo("[Error] " + e.number + " occured !!! " + e.description);
}
```
## **Block Hash Action Capability**

```
var hashes = [%habs: {h | "M8"}; separator="," "%];function obj(name) {
return new ActiveXObject("klakaut.KlAk" + name);
}
try {
var oConnectProps = obj("Params"), oAdmServer = obj("Proxy"),
oCategory = obj("FileCategorizer"), oFields2Return = obj("Collection"),
oSrvView = obj("SrvView");
oConnectProps.Add("Address", "127.0.0.1:13291");
oAdmServer.Connect(oConnectProps);
oCategory.AdmServer = oSrvView.AdmServer = oAdmServer;
oFields2Return.SetSize(2);
oFields2Return.SetAt(0, "id");
oFields2Return.SetAt(1, "name");
var enumObj = new Enumerator(oSrvView.GetChunkAccessor
('customcategories',
'(name = "*")', oFields2Return, obj("Collection"))), catFound = null;
for (; !enumObj.atEnd(); enumObj.moveNext()) {
var item = enumObj.item();
if (item.item('name') === '%categoryname%') {
catFound = item.item('id');
}
// dump("", "", item, false);
// dump("", "", oCategory.GetCategory(item.item('id')), false);
```

```
}
var oCatToAdd, oInclProps, i, oCatProps = obj("Params"), oCatData = catFound
?
oCategory.getCategory(catFound) : null, oInclusions = catFound ?
oCatData.Item('inclusions') : obj("Collection");
for (i=0; i<hashes.length; i++) {
oInclProps = obj("Params");
oInclProps.Add('ex_type', 3);
oInclProps.Add(hashes[i].length == 32 ? 'str' : 'str2', hashes[i]);
oInclProps.Add('str_op', 0);
oInclusions.SetSize(oInclusions.Count + 1);
oInclusions.setAt(oInclusions.Count - 1, oInclProps);
}
if (!catFound) {
oCatProps.Add('name', '%categoryname%');
oCatProps.Add('CategoryType', 0);
oCatProps.Add('inclusions', oInclusions);
oCatToAdd = oCategory.CreateCategory(oCatProps);
WScript.Echo("[OK] [CREATED] Added " + hashes.length +
' hashes to newly created category: %categoryname%');
} else {
oCategory.UpdateCategory(catFound, oCatData);
WScript.Echo("[OK] [UPDATED] Added " + hashes.length +
' hashes to existing category: %categoryname% its current size is: '
+ oInclusions.Count);
}
} catch (e) {
WScript.Echo("[Error] " + e.number + " occured !!! " + e.description);
}
```
## **Rollback of block hash capability**

```
var hashes = [%habs: {h | "%h%"]; separator=", "%];
function obj(name) {
return new ActiveXObject("klakaut.KlAk" + name);
}
try {
var oConnectProps = obj("Params"), oAdmServer = obj("Proxy"),
oCategory = obj("FileCategorizer"), oFields2Return = obj("Collection"),
oSrvView = obj("SrvView");
oConnectProps.Add("Address", "127.0.0.1:13291");
oAdmServer.Connect(oConnectProps);
oCategory.AdmServer = oSrvView.AdmServer = oAdmServer;
oFields2Return.SetSize(2);
oFields2Return.SetAt(0, "id");
oFields2Return.SetAt(1, "name");
```

```
var enumObj = new Enumerator(oSrvView.GetChunkAccessor('customcategories',
'(name = "*")', oFields2Return, obj("Collection"))), catFound = null;
for (; !enumObj.atEnd(); enumObj.moveNext()) {
var item = enumObj.item();
if (item.item('name') === '%categoryname%') {
catFound = item.item('id');
}
}
if (!catFound) {
WScript.Echo("[OK] [DOESNTEXIST] Category %categoryname% doesn't exist,
no need to remove anything.");
} else {
var oCatData = oCategory.getCategory(catFound),
oInclusions = oCatData.Item('inclusions'),
oNewInclusions = obj("Collection"), i, j, k=0;
for (j=0; j<oInclusions.Count; j++) {
for (i=0; i<hashes.length; i++) {
var incl = oInclusions.Item(i);if (incl.Item('str') !== hashes[i] && incl.Item('str2') !== hashes[i]) {
oNewInclusions.SetSize(oNewInclusions.Count + 1);
oNewInclusions.setAt(oNewInclusions.Count - 1, incl);
} else {
k++;
}
}
}
oCatData.Item('inclusions') = oNewInclusions;
oCategory.UpdateCategory(catFound, oCatData);
WScript.Echo("[OK] [UPDATED] Removed " + k + " of " + hashes.length +
' hashes from category: %categoryname% its current size is: ' +
oNewInclusions.Count);
}
} catch (e) {
WScript.Echo("[Error] " + e.number + " occured !!! " + e.description);
}
```
## **Add tag to host capability**

```
function obj(name) {
return new ActiveXObject("klakaut.KlAk" + name);
}
function ip2long(IPaddress) {
var ip = IPaddress.match(/^(\d+)\.(\d+)\.(\d+)\.(\d+)$/);
return ip ? (+ip[1] << 24) + (+ip[2] << 16) + (+ip[3] << 8) + (+ip[4]) :
null;
}
```

```
try {
var oConnectProps = obj("Params"), oAdmServer = obj("Proxy"),
oTagsControl = obj("TagsControl"), oHosts = obj("Hosts"),
oFields2Return = obj("Collection"), enumObj, taggedHosts = 0;
oConnectProps.Add("Address", "127.0.0.1:13291");
oAdmServer.Connect(oConnectProps);
oTagsControl.Prop("ListName") = "HostsTags";
oTagsControl.AdmServer = oHosts.AdmServer = oAdmServer;
oFields2Return.SetSize(1);
oFields2Return.SetAt(0, "KLHST_WKS_HOSTNAME");
enumObj = new Enumerator(oHosts.FindHosts("(KLHST WKS IP LONG=" +
ip2long('%host%') +
")", oFields2Return, obj("Collection")));
for (; !enumObj.atEnd(); enumObj.moveNext()) {
var oTagArrayItem = obj("Params");
oTagArrayItem.Add("KLTAGS_VALUE", "%tag%");
oTagArrayItem.Add("KLTAGS_SET", true);
var oTagArray = obj("Collection");
oTagArray.SetSize(1);
oTagArray.SetAt(0, oTagArrayItem);
var oHostsArrayItem = obj("Params");
oHostsArrayItem.Add("KLTAGS_ITEM_ID", enumObj.item().item('KLHST_
WKS HOSTNAME'));
oHostsArrayItem.Add("KLTAGS_TAGS", oTagArray);
var oHostsArray = obj("Collection");
oHostsArray.SetSize(1);
oHostsArray.SetAt(0, oHostsArrayItem);
var oSetTagsCallProps = obj("Params");
oSetTagsCallProps.Add("KLTAGS_FULL_REPLACE", false);
oTagsControl.SetTags(oHostsArray, oSetTagsCallProps);
taggedHosts++;
}
WScript.Echo("[OK] Added '%tag%' to " + taggedHosts + " hosts.");
} catch (e) {
WScript.Echo("[Error] " + e.number + " occured !!! " + e.description);
}
```
## **Rollback of Add Tag to Host Capability**

```
function obj(name) {
return new ActiveXObject("klakaut.KlAk" + name);
}
function ip2long(IPaddress) {
var ip = IPaddress.match(/^(\d+)\.(\d+)\.(\d+)\.(\d+)$/);
return ip ? (+ip[1] \ll 24) + (+ip[2] \ll 16) + (+ip[3] \ll 8) + (+ip[4]) :
null;
```

```
}
try {
var oConnectProps = obj("Params"), oAdmServer = obj("Proxy"),
oTagsControl = obj("TagsControl"), oHosts = obj("Hosts"),
oFields2Return = obj("Collection"), enumObj, tagRemovedHosts = 0,removedTagCount;
oConnectProps.Add("Address", "127.0.0.1:13291");
oAdmServer.Connect(oConnectProps);
oTagsControl.Prop("ListName") = "HostsTags";
oTagsControl.AdmServer = oHosts.AdmServer = oAdmServer;
oFields2Return.SetSize(1);
oFields2Return.SetAt(0, "KLHST_WKS_HOSTNAME");
enumObj = new Enumerator(oHosts.FindHosts("(KLHST WKS IP LONG=" +
ip2long('%host%') + ")", oFields2Return, obj("Collection")));
for (; !enumObj.atEnd(); enumObj.moveNext()) {
var hostId = enumObj.item().item('KLHST WKS HOSTNAME');
var oHostIds = obj("Collection");
oHostIds.setSize(1);
oHostIds.SetAt(0, hostId);
var oExistingTagArray = oTagsControl.GetTags(oHostIds, obj("Params"));
var oTagArray = obj("Collection");
removedTagCount = 0;
for (var i = 0; i < oExistingTagArray.Count; i++) {
var oTagEntry = oExistingTagArray.Item(i);
var oTagValues = oTagEntry.Item("KLTAGS TAGS");
for (var j = 0; j < oTagValues.Count; j++) {
var tag = oTagValues.Item(j);if (tag != '%tag%') {
oTagArray.SetSize(oTagArray.Count + 1);
var oTagArrayItem = obj("Params");
oTagArrayItem.Add("KLTAGS_VALUE", tag);
oTagArrayItem.Add("KLTAGS_SET", true);
oTagArray.SetAt(oTagArray.Count - 1, oTagArrayItem);
} else {
removedTagCount++;
}
}
}
var oHostsArrayItem = obj("Params");
oHostsArrayItem.Add("KLTAGS_ITEM_ID", hostId);
oHostsArrayItem.Add("KLTAGS_TAGS", oTagArray);
var oHostsArray = obj("Collection");
oHostsArray.SetSize(1);
oHostsArray.SetAt(0, oHostsArrayItem);
var oSetTagsCallProps = obj("Params");
oSetTagsCallProps.Add("KLTAGS_FULL_REPLACE", true);
oTagsControl.SetTags(oHostsArray, oSetTagsCallProps);
```

```
if (removedTagCount > 0) {
tagRemovedHosts++;
}
}
WScript.Echo("[OK] Removed '%tag%' from " + tagRemovedHosts + "
hosts.");
} catch (e) {
WScript.Echo("[Error] " + e.number + " occured !!! " + e.description);
}
```
## **Move system to group capability**

```
function obj(name) {
return new ActiveXObject("klakaut.KlAk" + name);
}
function ip2long(IPaddress) {
var ip = IPaddress.match(/^(\d+)\.(\d+)\.(\d+)\.(\d+)$/);
return ip ? (+ip[1] \ll 24) + (+ip[2] \ll 16) + (+ip[3] \ll 8) + (+ip[4]) :
null;
}
try {
var oConnectProps = obj("Params"), oAdmServer = obj("Proxy"),
oHosts = obj("Hosts"), oFields2Return = obj("Collection"), enumObj,
hostsToMove = obj("Collection");
oConnectProps.Add("Address", "127.0.0.1:13291");
oAdmServer.Connect(oConnectProps);
oHosts.AdmServer = oAdmServer;
oFields2Return.SetSize(1);
oFields2Return.SetAt(0, "KLHST_WKS_HOSTNAME");
enumObj = new Enumerator(oHosts.FindHosts("(KLHST WKS IP LONG=" +
ip2long('%host%') + ")", oFields2Return, obj("Collection")));
for (; !enumObj.atEnd(); enumObj.moveNext()) {
hostsToMove.SetSize(hostsToMove.Count + 1);
hostsToMove.SetAt(hostsToMove.Count - 1,
enumObj.item().item('KLHST_WKS_HOSTNAME'));
}
oHosts.MoveHostsToGroup(parseInt('%group%'), hostsToMove);
WScript.Echo("[OK] " + hostsToMove.Count + " hosts moved to group
#%group%");
} catch (e) {
WScript.Echo("[Error] " + e.number + " occured !!! " + e.description);
}
```
## **Run task capability**

```
function obj(name) {
return new ActiveXObject("klakaut.KlAk" + name);
}
try {
var oConnectProps = obj("Params"), oAdmServer = obj("Proxy"),
oTasks = obj("Tasks2"), item, enumObj, taskFound=false;
oConnectProps.Add("Address", "127.0.0.1:13291");
oAdmServer.Connect(oConnectProps);
oTasks.AdmServer = oAdmServer;
enumObj = new Enumerator(oTasks.EnumTasks(-1));
for (; !enumObj.atEnd(); enumObj.moveNext()) {
item = enumObj.item();
if (item.item('TASK UNIQUE ID') == '%task%') {
oTask = oTasks.GetTask(parseInt('%task%'));
oTasks.RunTask(parseInt('%task%'));
taskFound = oTask;
}
}
WScript.Echo(taskFound ? '[OK] Task #%task%:' + taskFound.item
('DisplayName') +
' successfully started.' : '[ERROR] Specified task #%task% was not found.');
} catch (e) {
WScript.Echo("[Error] " + e.number + " occured !!! " + e.description);
}
```
### **Integration Guide for MAY Siber Scop NET**

## **Integration Overview**

MAY Siber Scop NET is a NAC platform that provides visibility to any connected device across the network by integrating switches, routers and firewalls. This integration has been tested with MAY Siber Scop NET 7.1.17 version.

# **Integration Capabilities**

ArcSight SOAR has the following integration capability with MAY Siber Scop NET:

Block

**Use Case: Isolating Mal-behaving PC**

With MAY Siber Scop NET integration, while responding an incident ATAR may block malbehaving computers' network access in order to contain the attack and prevent further spread of the attack. Blocking the host can be performed automatically within a playbook or manually by an analyst.

# **Configuration**

## **Prerequisites**

- SOAR connects to MAY Siber Scop NET API via HTTPS. Typically it runs on 443/tcp port. So access to this service is required.
- An API key is required for SOAR to connect to MAY Siber Scop NET.

## **Configuring MAY Siber Scop NET**

Login to MAY Siber Scop NET and create Web service key under **Settings** > **Global Settings** > **Web Service Key** menu.

## **Configuring SOAR**

- 1. Navigate to **Configuration** > **Credentials** and click **Create Credential**.
- 2. Fill the Credential Editor form as follows:

#### a. **Internal Credential:**

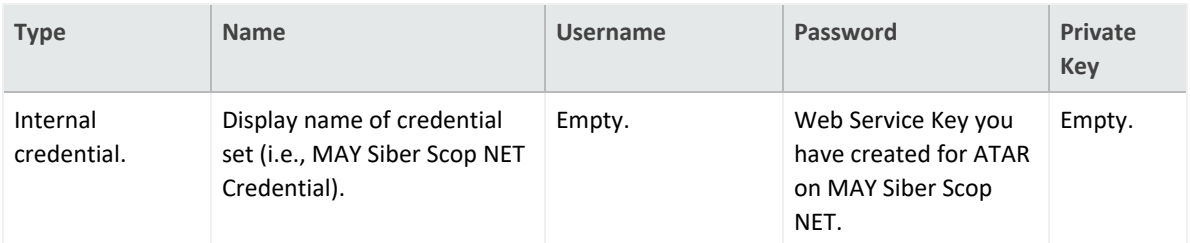

#### b. **Credential Store:**

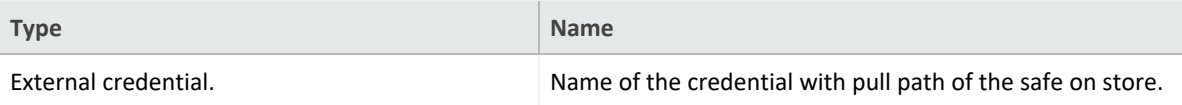

3. Navigate to **Configuration** > **Integrations** and click **Create Integration**.

#### 4. Fill the configuration form as follows:

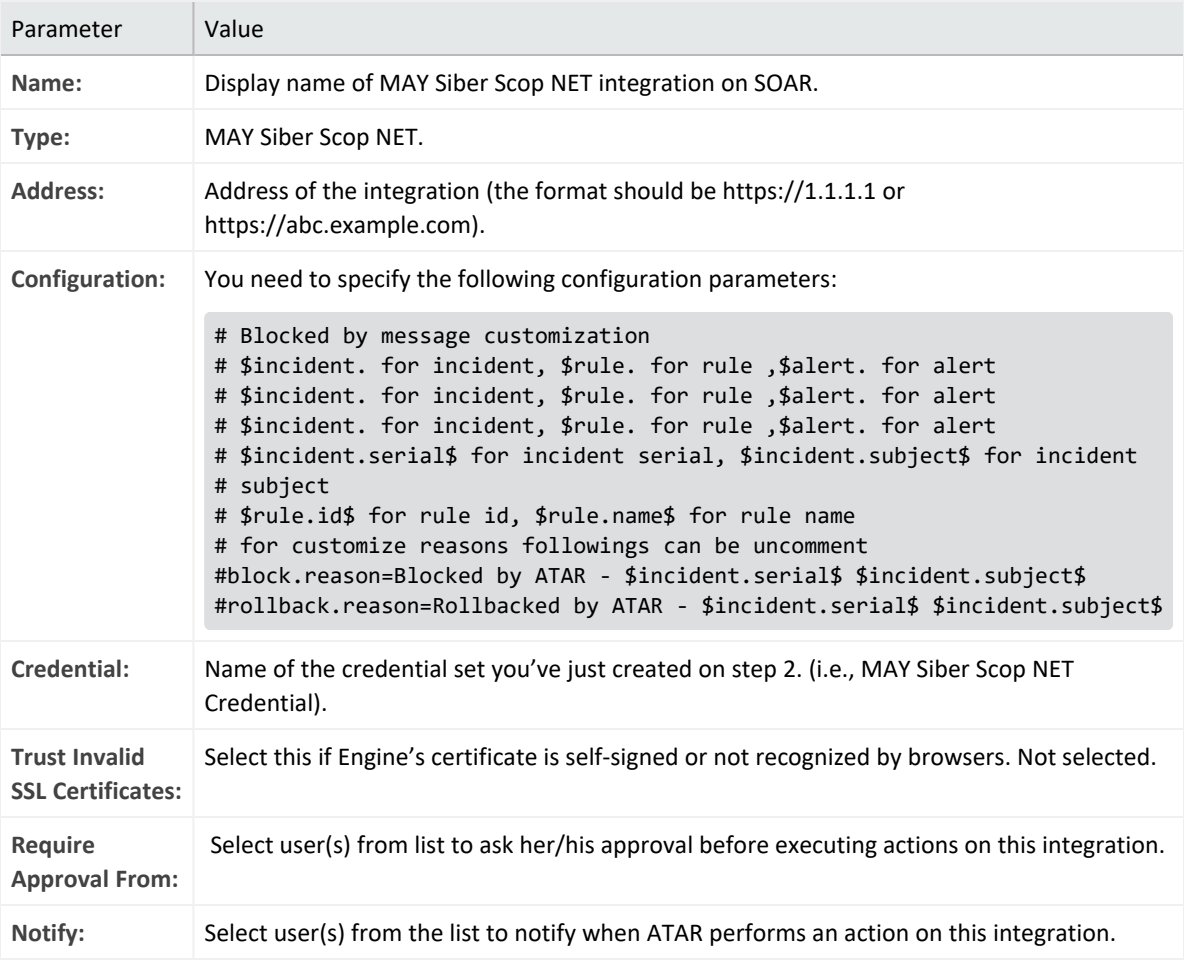

- 5. When you click the **Test** button a success message is displayed.
- 6. Click **Save** to complete integration.
## **Integration Guide for McAfee ePolicy Orchestrator**

## **Integration Overview**

McAfee ePolicy Orchestrator (ePO) is a management server for McAfee products which are used to protect endpoints from malware and network threats. It provides a centralized management console to simplify and accelerate the security effectiveness with visibility and control from device to cloud. This integration has been tested with McAfee ePolicy Orchestrator NET 5.10 version.

# **Integration Capabilities**

- SOAR has the following integration capabilities with McAfee ePolicy Orchestrator:
- Assign Policy
- Apply Tag
- Host Information
- Move Host
- $\cdot$  Run Task
- Set TIE Reputation

### **Use Case: Examining suspicious endpoint**

With this integration, during the investigation of an incident SOARmay start an on-demand scan on a suspicious endpoint and may force new policy or move host to other place in system tree regarding scan result. This can be performed automatically within a playbook or manually by an analyst.

# **Configuration**

## **Prerequisites**

- SOAR connects to McAfee ePolicy Orchestrator API through HTTPS. Typically it runs on 8443/tcp port. So access to this service is required.
- An user account is required for SOAR to connect McAfee ePolicy Orchestrator.

## **Configuration on McAfee ePolicy Orchestrator**

1. Navigate to **User Management** > **Permission** Sets and create a permission set for SOAR with the following permissions:

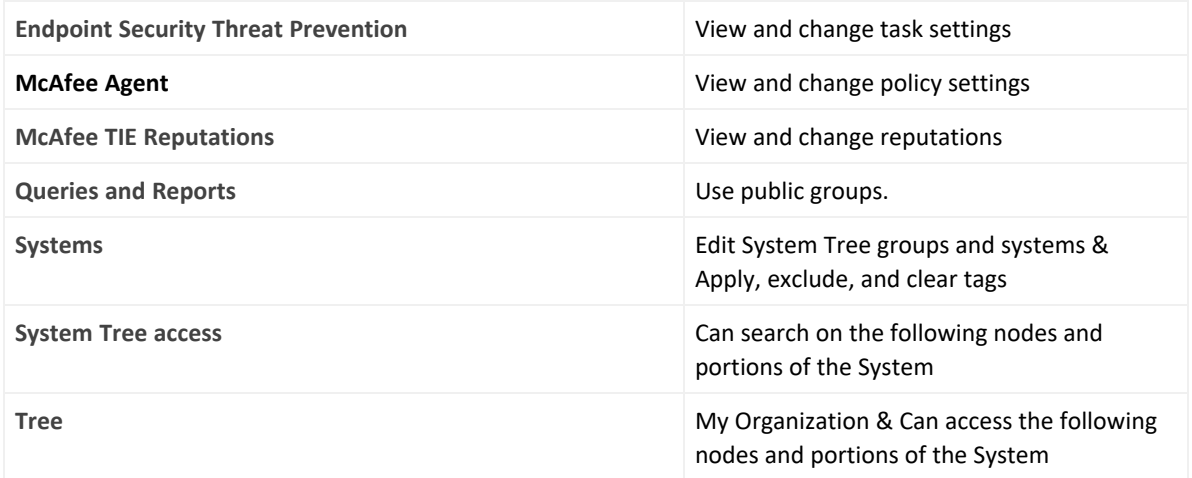

- 2. View and change policy settings for the products that you want SOAR to chance policies for (for example: Endpoint Security Threat Prevention, Endpoint Security Firewall, Active Response, etc.)
- 3. Navigate **User Management** > **Users** and create a user with permission set you in previous step.

## **Configuring SOAR**

- 1. Navigate to **Configuration** > **Credentials** and click **Create Credential.**
- 2. Fill the Credential Editor form as follows:
	- a. **Internal Credential:**

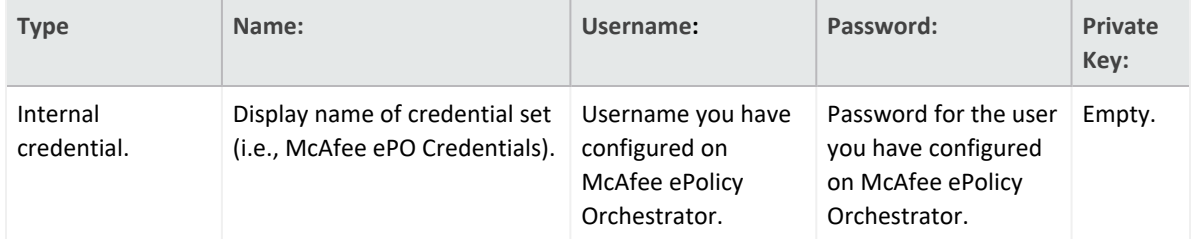

#### b. **Credential Store:**

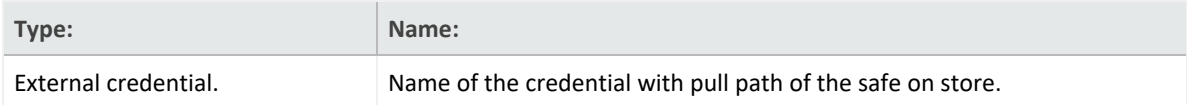

3. Navigate to **Configuration** > **Integrations** and click **Create Integration**.

4. Fill the configuration form as follows:

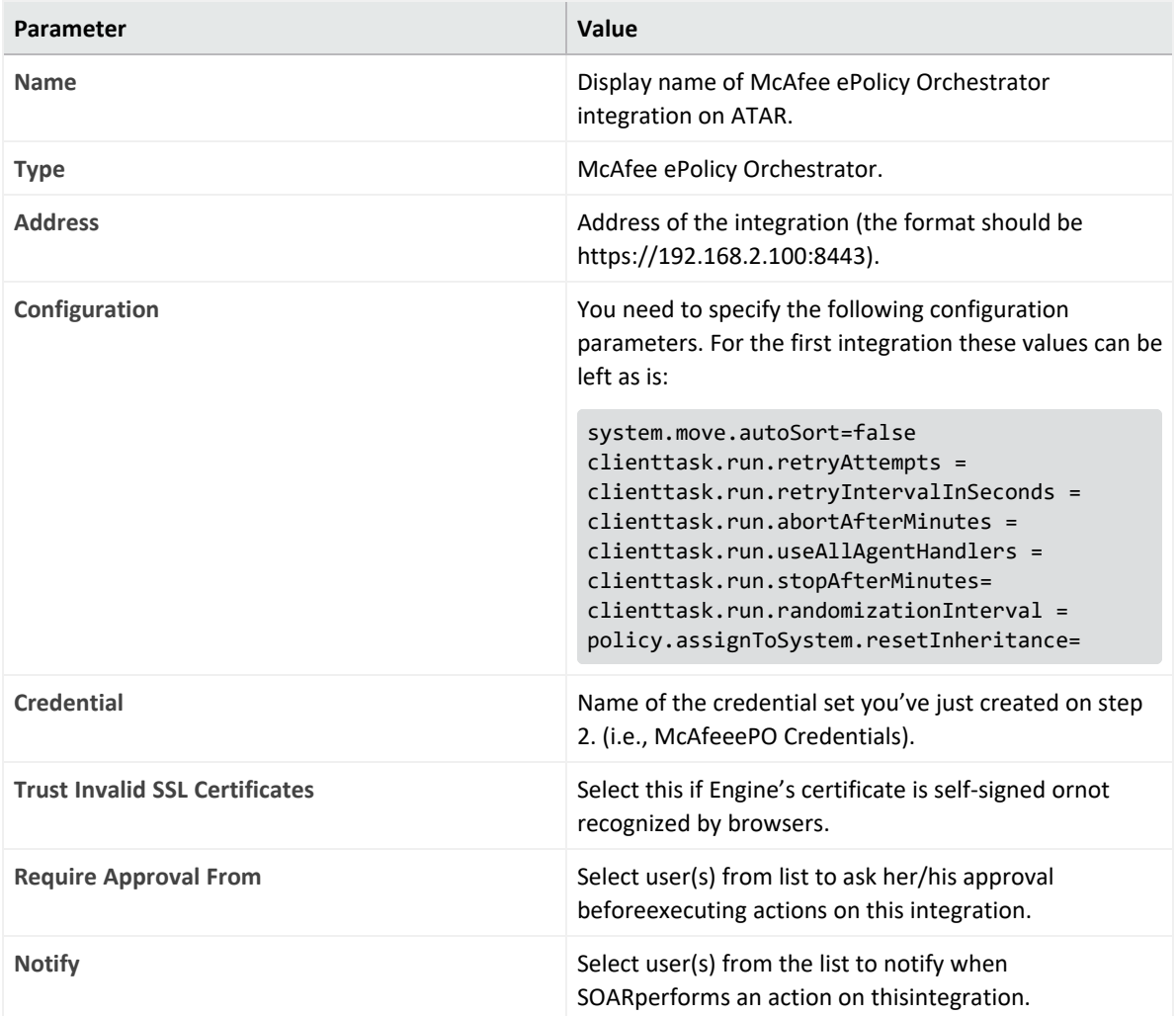

- 5. When you click the **Test** button a success message is displayed.
- 6. Click **Save** to complete integration.

## **Integration Guide for McAfee Network Security Platform (IPS)**

# **Integration Overview**

McAfee Network Security Platform is an intrusion prevention system (IPS) to identify malicious network traffic and stops never-before-seen attacks for which no signatures exist. This integration has been tested with McAfee Network Security Platform 9.2.7.22 version.

# **Integration Capabilities**

SOAR has the following integration capabilities with McAfee Network Security Platform:

- Blacklist MD5 Hash
- Quarantine IP address

# **Configuration**

**Prerequisites**

- SOAR connects to McAfee Network Security Platform's API via HTTPS. By default McAfee Network Security Platform REST-API interface works on 443/tcp port. So access permission to this port is required.
- A user account is required for SOAR to connect McAfee Network Security Platform.

# **Configuration on McAfee Network Security Platform (IPS)**

- 1. Navigate to **Manager** > **Users and Roles** > **Users** and create a user account with Super User role. In order to access API, Super User role is needed.
- 2. Navigate to **Devices** and note the device/sensor names.

# **Configuring SOAR**

- 1. Navigate **Configuration** > **Credentials** and click **Create Credential**.
- 2. Fill the Credential Editor form as follows:
	- **a. Internal Credential:**

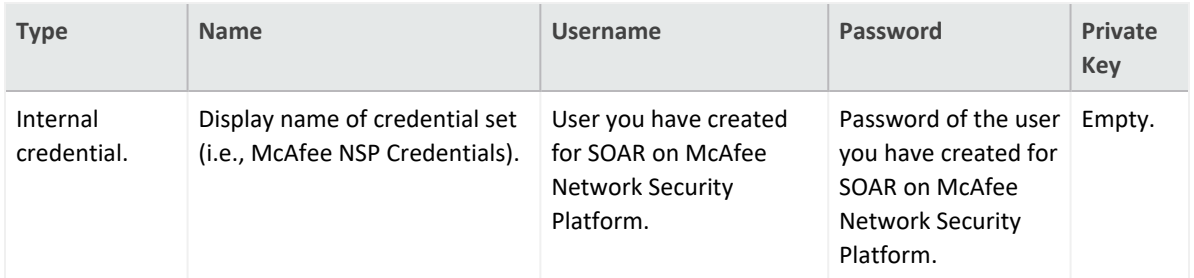

### **b. Credential Store:**

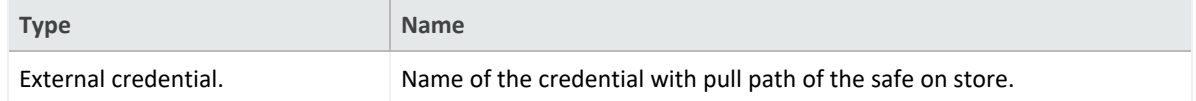

### 3. Navigate to **Configuration** > **Integrations** and click **Create Integration**.

## 4. Fill the configuration form as follows:

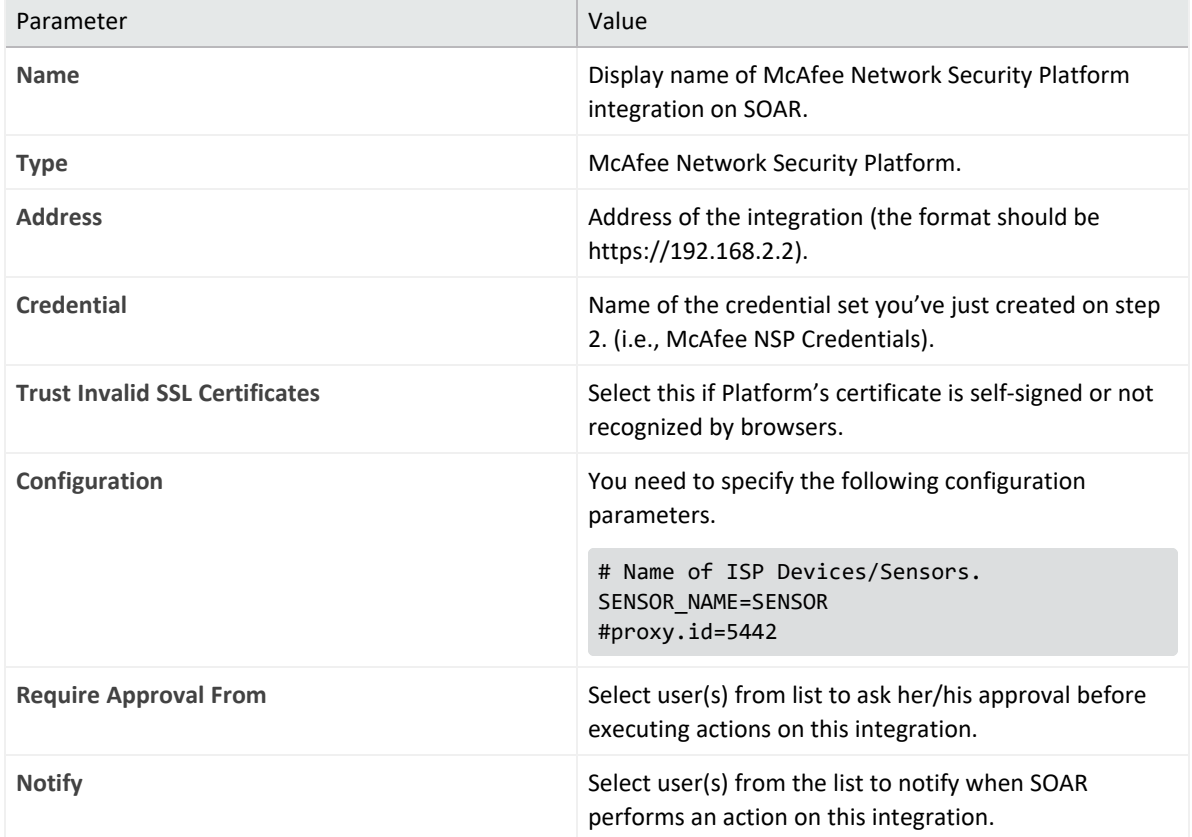

- 5. When you click on the **Test** button a success message is displayed.
- 6. Click **Save** to complete integration.

## **Integration Guide for McAfee Web Gateway**

# **Integration Overview**

McAfee Web Gateway is a web filtering solution which utilizes both reputation and categorybased filtering and protection against zero-day malware as well. This integration has been tested with McAfee Web Gateway 7.7.2.8.0 version.

# **Integration Capabilities**

SOAR has the following integration capability with McAfee Web Gateway:

 $\bullet$  Block URL

**Use Case: Blocking access to malicious URL**

SOAR can integrate with McAfee Web Gateway to block malicious URLs detected while responding an incident. Blocking can be performed automatically within a playbook or manually by an analyst.

# **Configuration**

## **Prerequisites**

- SOAR connects to McAfee Web Gateway's API through HTTPS. By default McAfee Web Gateway REST-API interface works on 4712/tcp port. So access permission to this port is required.
- A user account for SOAR to connect to McAfee Web Gateway.

## **Configuration on McAfee Web Gateway**

- 1. Navigate to **Accounts** menu and add a new Role to be used for SOAR user. The new role should have at least "Rest-Interface Accessible" permission.
- 2. Navigate through Accounts menu and add an Internal Administrator Account with the role you have created in previous step.
- 3. Create a Wildcard Expression List under **Policy** > **Lists**.

4. Create a new rule and enable it under **Policy** > **Rule Sets** > **URL Filtering** menu to use list created in previous step. Rule criteria should be:

URL.Host matches in list ATARBlock

5. Save changes.

## **Configuration on SOAR**

- 1. Navigate **Configuration** > **Credentials** and click **Create Credential**.
- 2. Fill the Credential Editor form as follows:
	- **a. Internal Credential:**

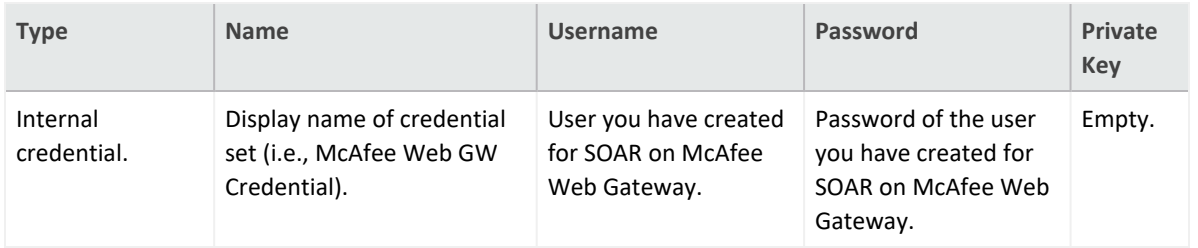

#### **b. Credential Store:**

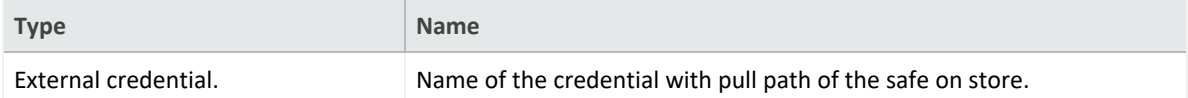

3. Navigate **Configuration** > **Integrations** and click **Create Integration.**

#### 4. Fill the configuration form as follows:

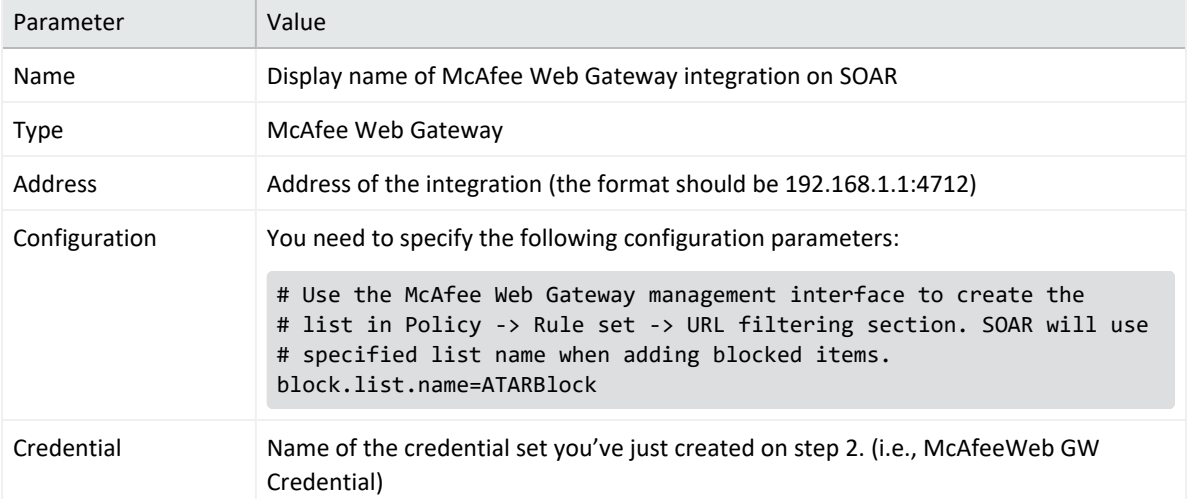

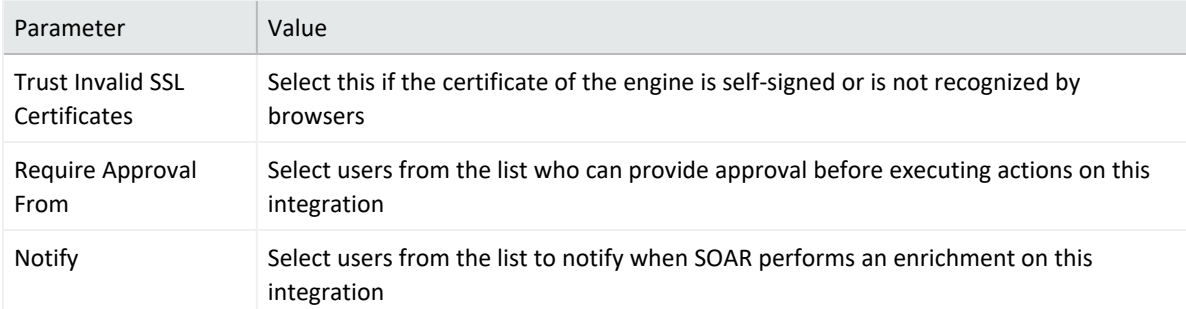

- 5. On Integration editor, click **Show Additional Parameters** checkbox and set **ConnectionLimit** to "1" . Because of a limitation of McAfee Web Gateway, this value should never be greater than "1".
- 6. When you click the **Test** button the following popup should be displayed if yourcredential and address is valid.
- 7. Click **Save** to complete integration.

## **Integration Guide for McAfee Web Gateway v2**

## **Integration Overview**

McAfee Web Gateway is a web filtering solution which utilizes both reputation and categorybased filtering and protection against zero-day malware as well.

# **Integration Capabilities**

SOAR has the following integration capability with McAfee Web Gateway v2:

- Add Entry to List
- Remove Entry from List
- Get List Entries
- Get List Entry Details
- Get Lists

# **Configuration**

# **Configuring McAfee Web Gateway v2**

- <sup>l</sup> Configure the **Username** and **Password** for McAfee Web Gateway v2.
- **Enable REST-Interface accessiblepermission for the administrator role.**

## **Configuring SOAR**

- 1. Navigate **Configuration** > **Credentials** and click **Create Credential**.
- 2. Specify the following parameter values in the Credential Editor form:

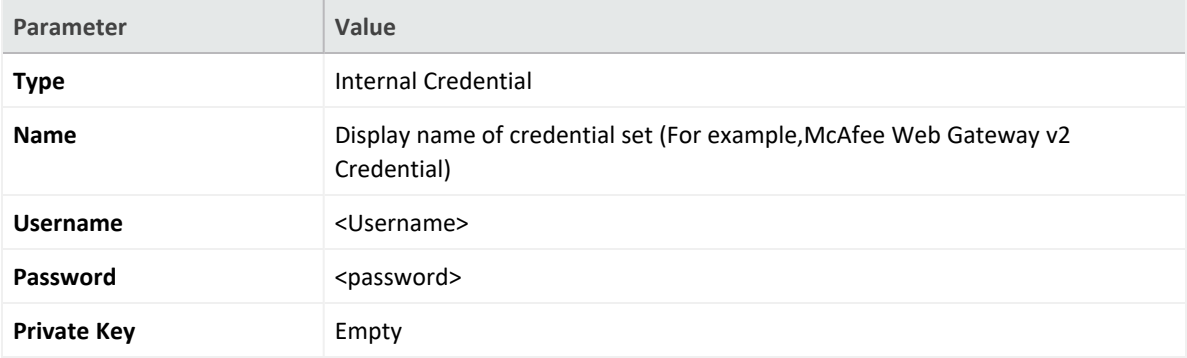

- 3. Click **Configuration** > **Integrations** > **Create Integration**.
- 4. Specify the following parameter values in the Configuration form:

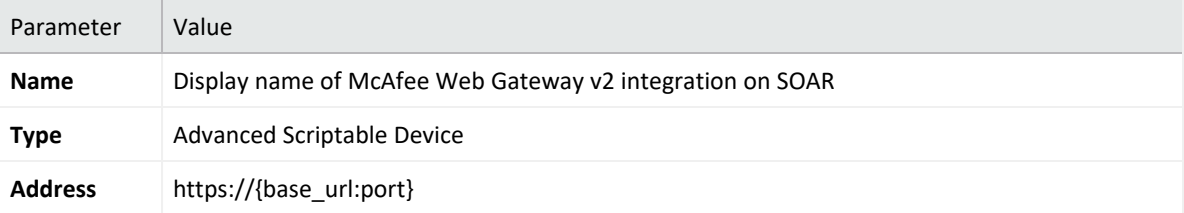

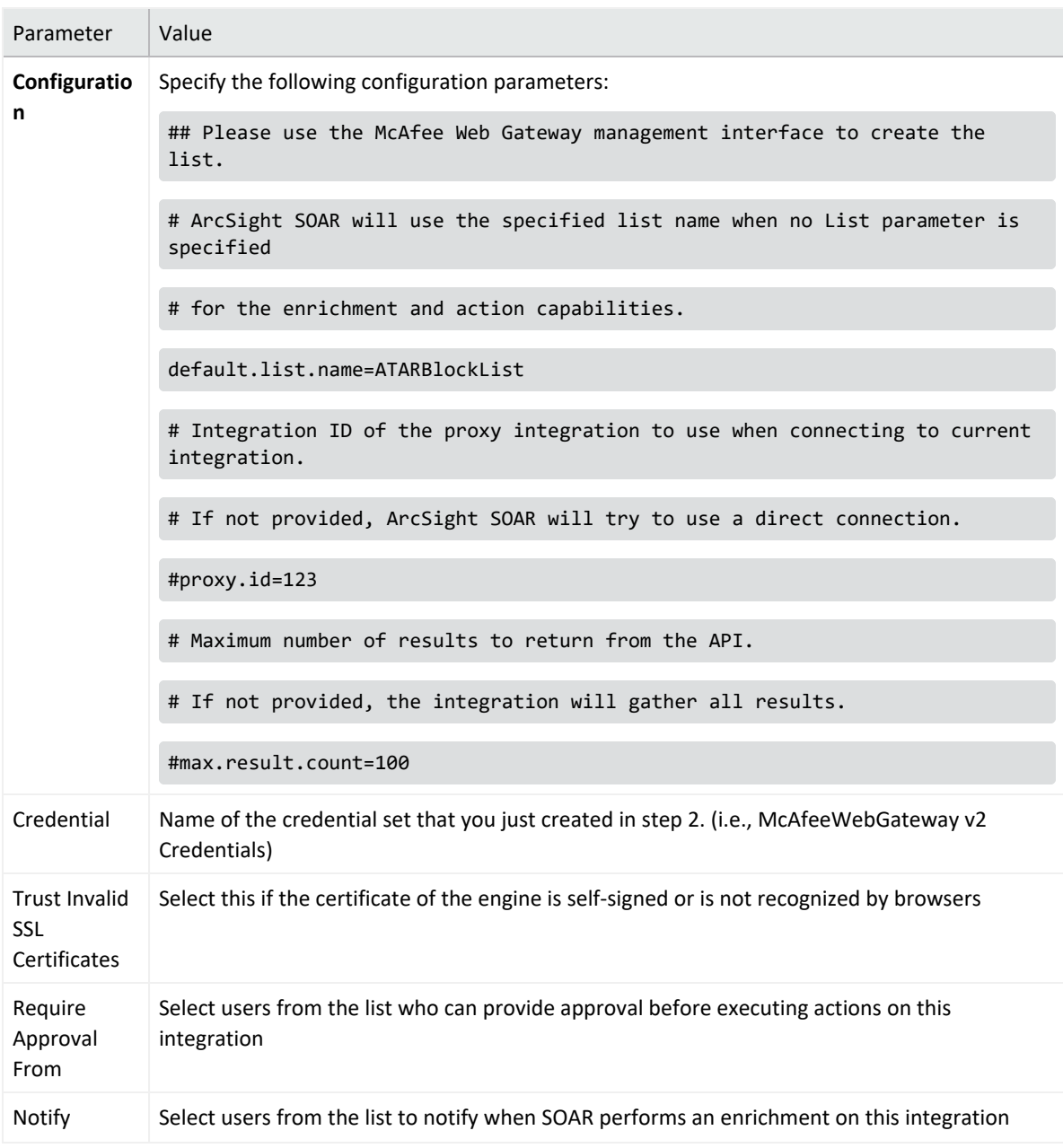

5. Click **Show Additional Parameters**and specify the following parameters in the Configuration form.

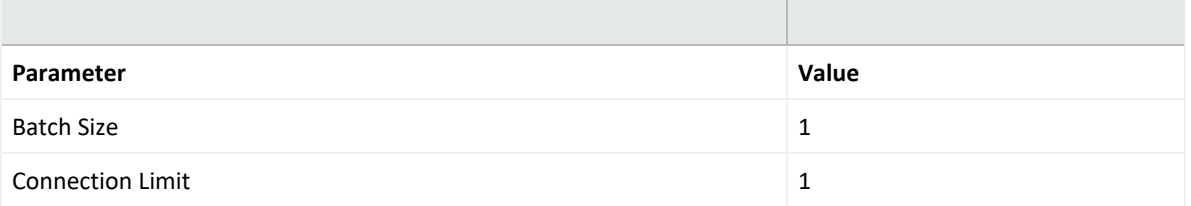

- 6. Click **Test**, an **Integration Successful** message is displayed if the credential and address are valid.
- 7. Click **Save** to complete the integration.

# **Capabilities**

1. **Add Entry to List**

Action capability to take the List name/ID to be added, Value to be added, and Description of the entry being added, and adds entry to the list. An asterisk can be added to the beginning and/or end of the value.

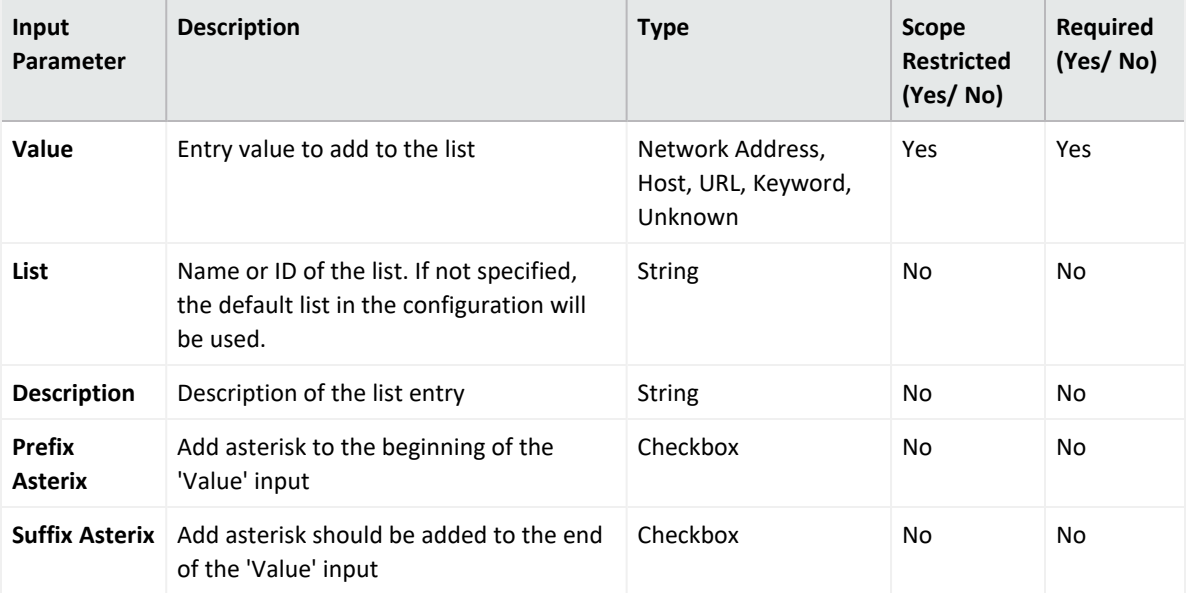

**Output:**

Case Scope

```
N/A
```
Human Readable Input

N/A

### 2. **Remove Entry from list**

Action capability that takes the List name/ID and the Value of the entry to remove, then removes the entry from the list. An asterisk can be added to the beginning and/or end of the value.

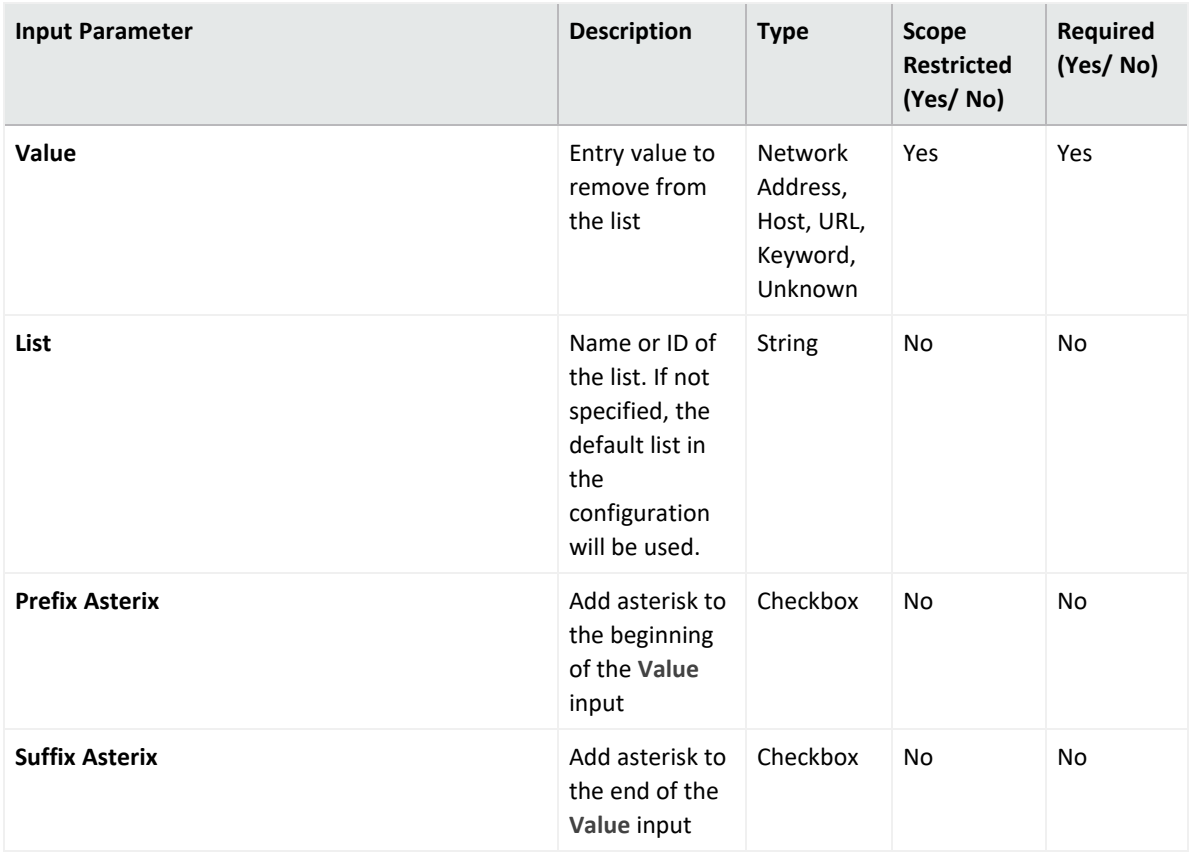

Note: Suffix Asterix parameter is optional.

### **Output:**

Case Scope:

N/A

Human Readable Output

N/A

### 3. **Get List Entries**

Takes the List name and returns the entries.

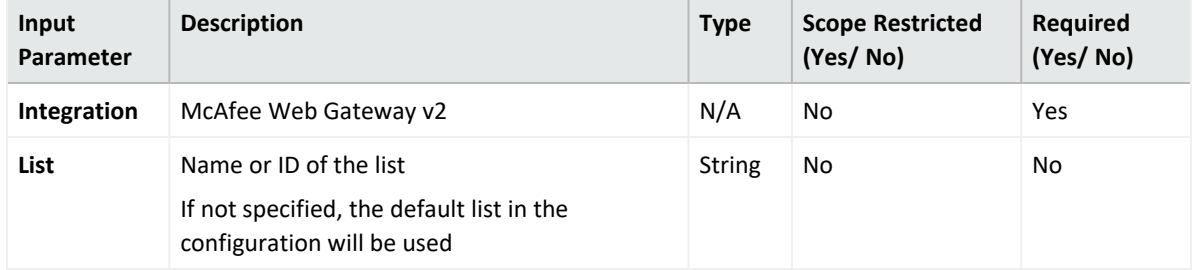

**Output**:

Case Scope

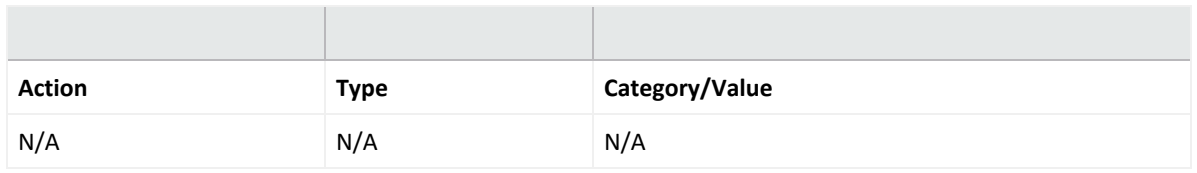

## Human Readable Output:

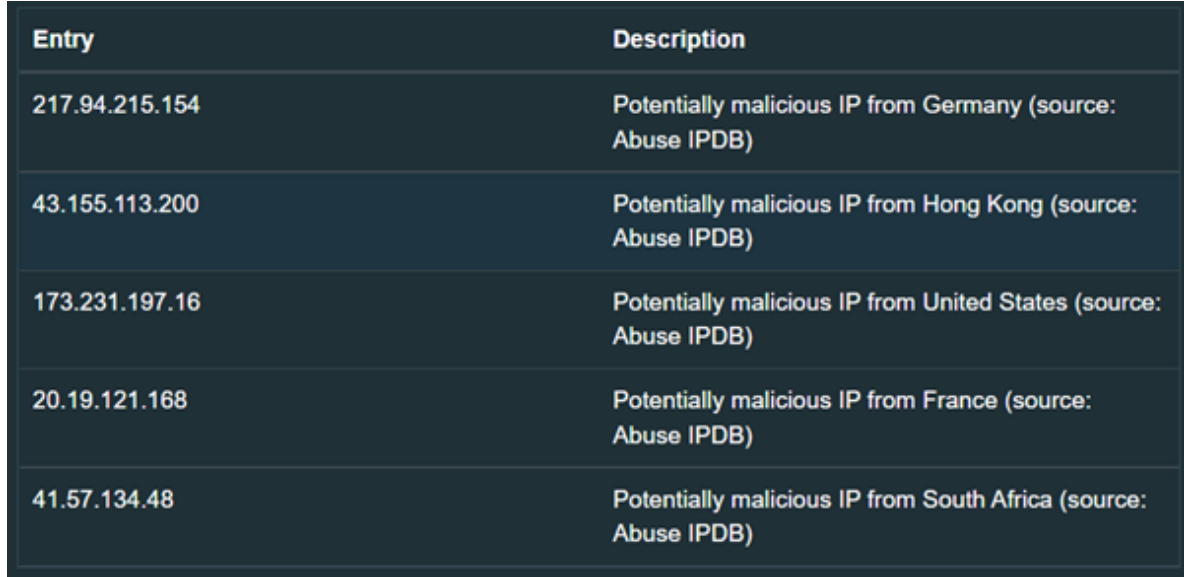

### 4. **Get List Entry Details**

Takes the entry Value and List and retrieves the entry details.

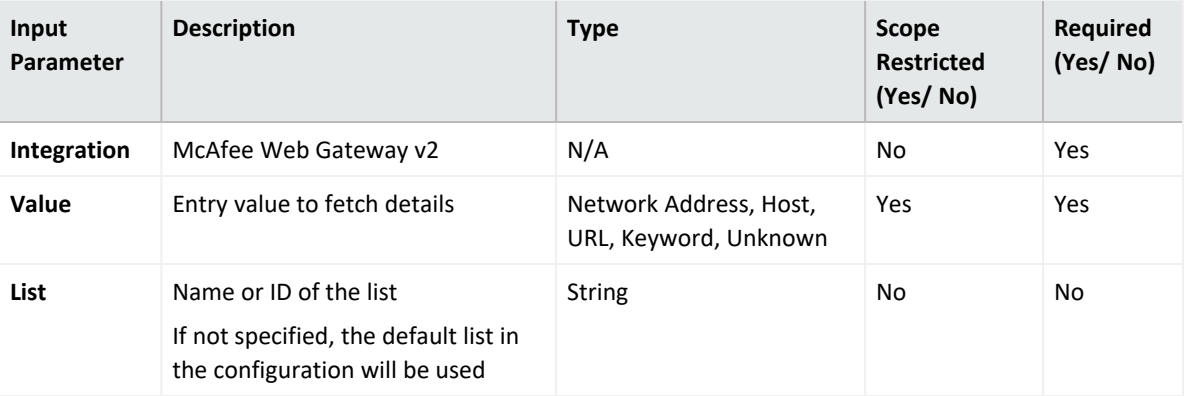

### **Output:**

### Case Scope

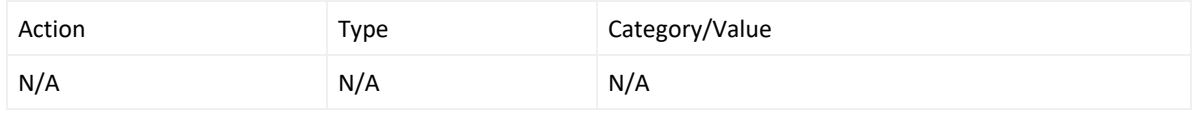

### Human Readable Output:

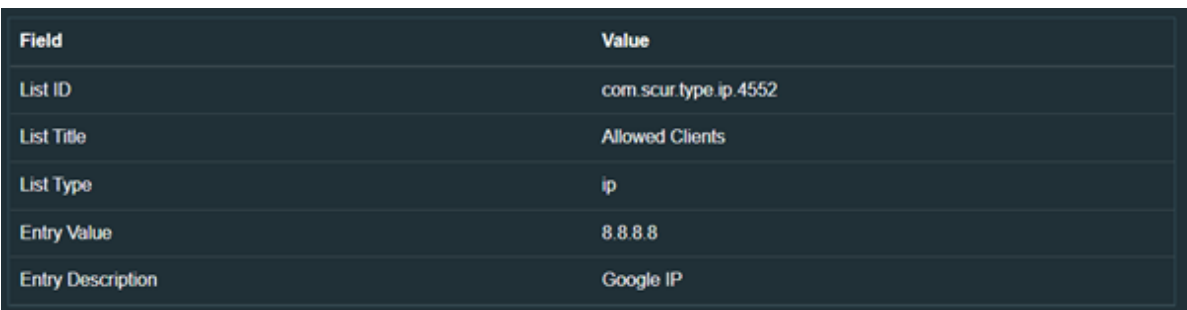

### 5. **Get Lists**

Enrichment capability that takes the list types and retrieves all available lists for the list type specified.

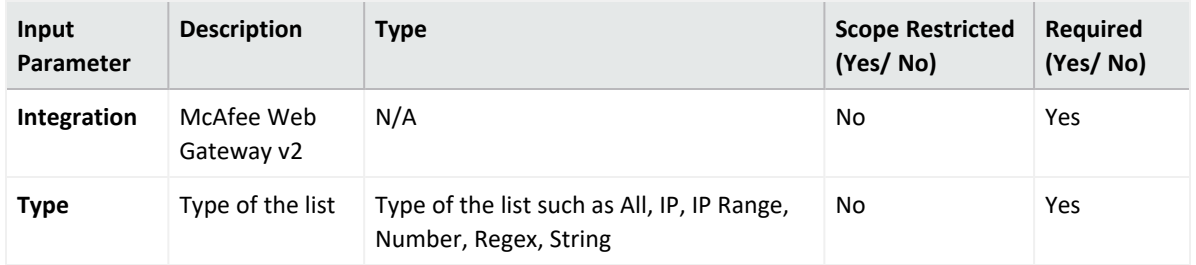

### **Output:**

### Case Scope:

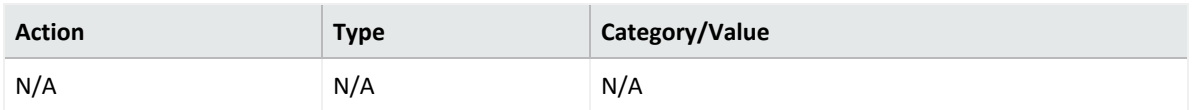

### Human Readable Output:

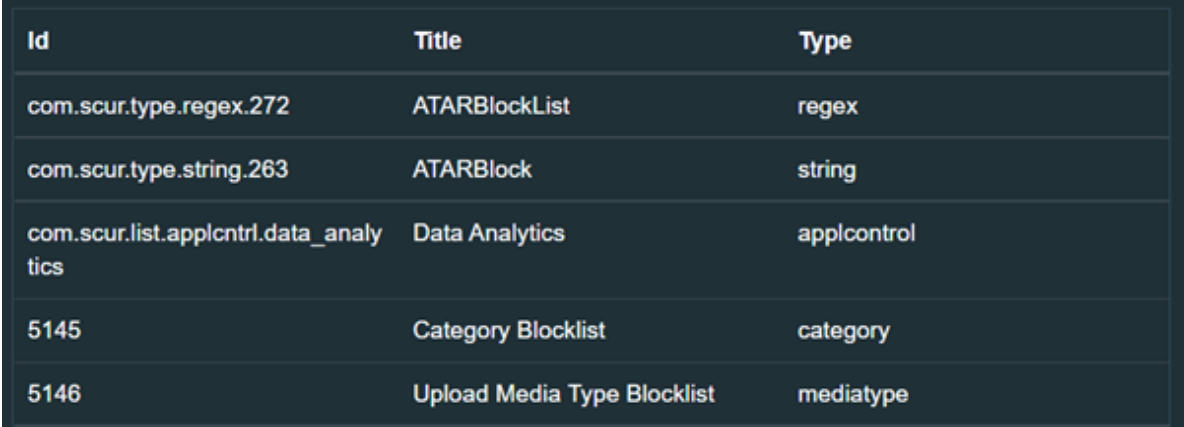

# **Integration Guide for Micro Focus Arcsight ESM**

See [Integrating](https://www.microfocus.com/documentation/arcsight/arcsight-platform-22.1/arcsight-admin-guide-22.1/#platform_integrate/ESM_SOAR_Integration_Intro.htm?TocPath=Integrating%2520the%2520Platform%2520Into%2520Your%2520Environment%257CIntegrating%2520SOAR%2520with%2520ESM%257C_____0) SOAR with ESM

## **Integration Guide for Micro Focus ArcSight Logger**

## **Integration Overview**

ArcSight Logger is a log management solution for compliance, efficient log search, and secure storage.

# **Integration Capabilities**

ArcSight SOAR has the following integration capability with Micro Focus ArcSight Logger:

• Search Query

**Use Case: Investigating Cyber-attacks**

Integrated with Micro Focus ArcSight Logger, ATAR queires logs collected from various enterprise systems to enrich incident ticket, and improve analyst's understanding of incident.

# **Configuration**

## **Prereqisites**

- Currently SOAR supports Micro Focus ArcSight Logger version 6.3.1.7874.0 and later.SOAR connects to Micro Focus ArcSight Logger API using HTTPS. By default REST-API interface works on 443/tcp port. So access permission to this port is required.
- A user account is required for ATAR to connect Micro Focus ArcSight Logger.

## **Configuration on Micro Focus ArcSight Logger**

<sup>l</sup> Click **System Admin** > **Users/Groups** > **User Management** and add a user account with **Default Logger Search Group**.

## **Configuring SOAR**

## **Configuring SOAR**

- 1. Click **Configuration** > **Credentials** > **Create Credential**.
- 2. Specify the following parameter values in the **Credential Editor**:

#### a. **Internal Credential**

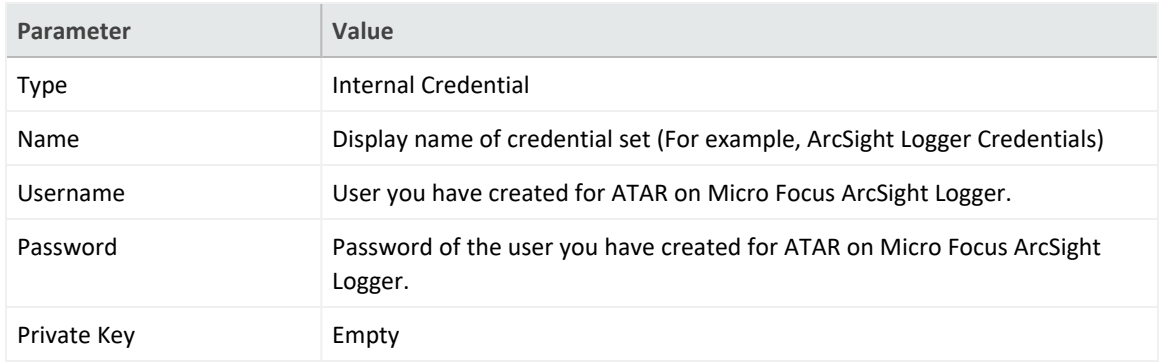

### b. **Credential Store:**

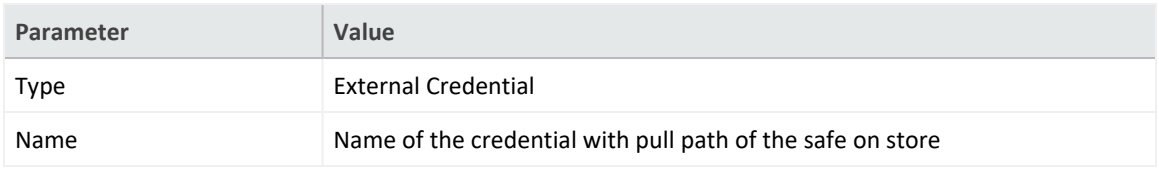

3. Click **Configuration** > **Integrations** > **Create Integration**.

## 4. Specify the following parameter values in the **Configuration** form:

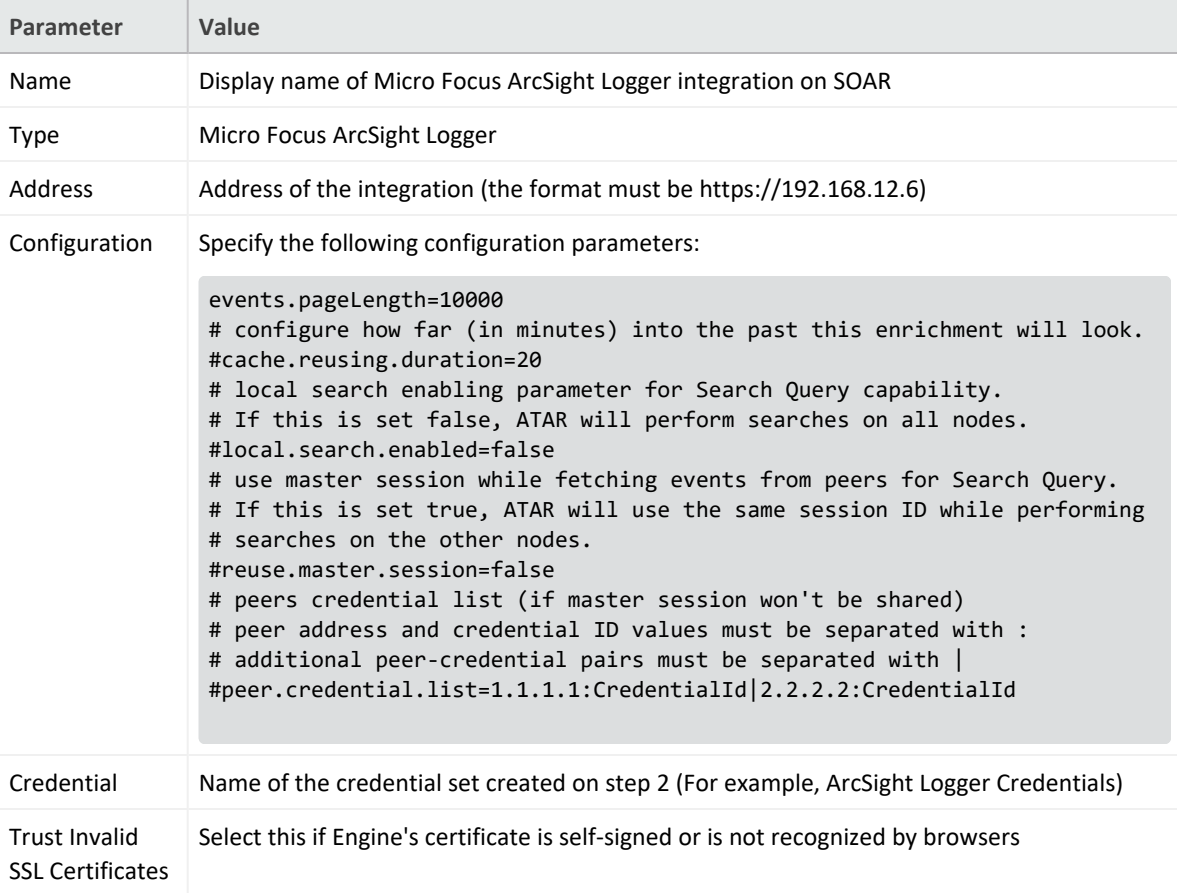

5. Click **Test** to test the integration.

6. Click **Save** to complete the integration.

# **Additional Notes**

- In order to execute queries on Micro Focus ArcSight Logger, you should create query scripts with **ArcSight Logger Query** type under **Configuration** -> **Customization Library**.
- SOAR extracts scope items on columns defined as Artifact in the query script. For example, // Artifact: deviceCustomNumber1Label | KEYWORD | RELATED

## **Integration Guide for Microsoft Active Directory**

# **Integration Overview**

**Microsoft Active Directory** is an umbrella title for directory-based identity related services that Microsoft developed for the Windows domain networks.

ArcSight SOAR has the following integration capabilities with Microsoft Active Directory:

- Add user to a group
- Remove user from a group
- Lock user acoount
- Get user information
- Get user's groups
- Get group list
- Get group information
- Get computer information
- List computers on domain
- Fetch a domain object

### **Use Case: Compromised user account**

During the investigation of the attack SOAR can ask Microsoft Active Directory the details of theuser account suspicious to be compromised, check the groups account belongs to, locks the account, fetches her/his manager's information and send a notification e-mail to manager if needed.

This can be performed automatically within a playbook or manually by an analyst.

# **Configuration**

## **Prerequisites**

- SOAR connects to Microsoft Active Directory using LDAPS protocols. Access to 636/tcp
- port is required.
- A domain user account is required for SOAR to connect Microsoft Active Directory.

## **Configuration on Microsoft Active Directory**

- Create a user account on Domain Controller with no password expiry.
- Add this user into "Account Operators" group. Members of this group can manage groups and accounts on domain except domain admins.

## **Configuring SOAR**

- 1. Navigate **Configuration** > **Credentials** and click **Create Credential**.
- 2. Fill the Credential Editor form as follows:

#### **a. Internal Credential**:

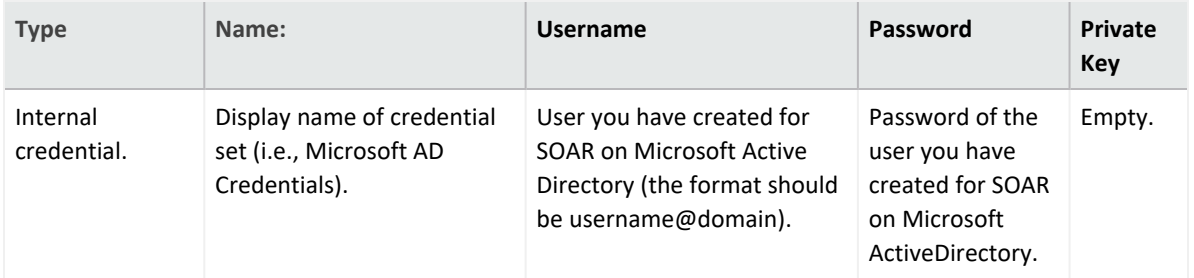

#### **b. Credential Store:**

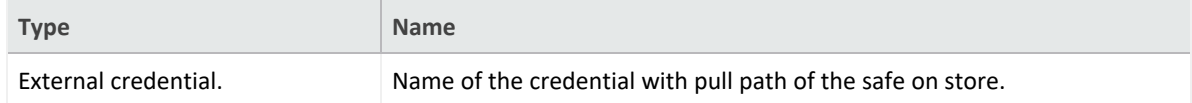

#### 3. Navigate to **Configuration** > **Integrations** and click **Create Integration.**

4. Fill the configuration form as follows:

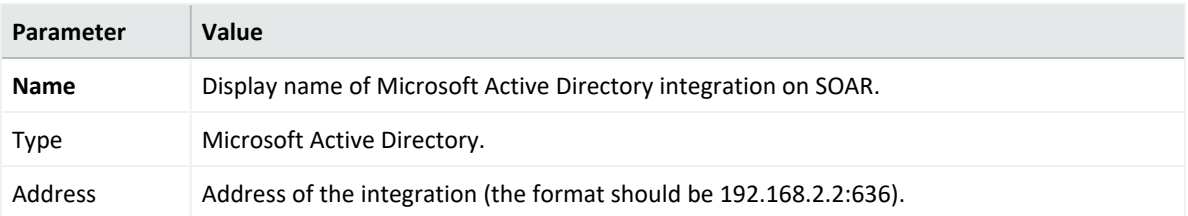

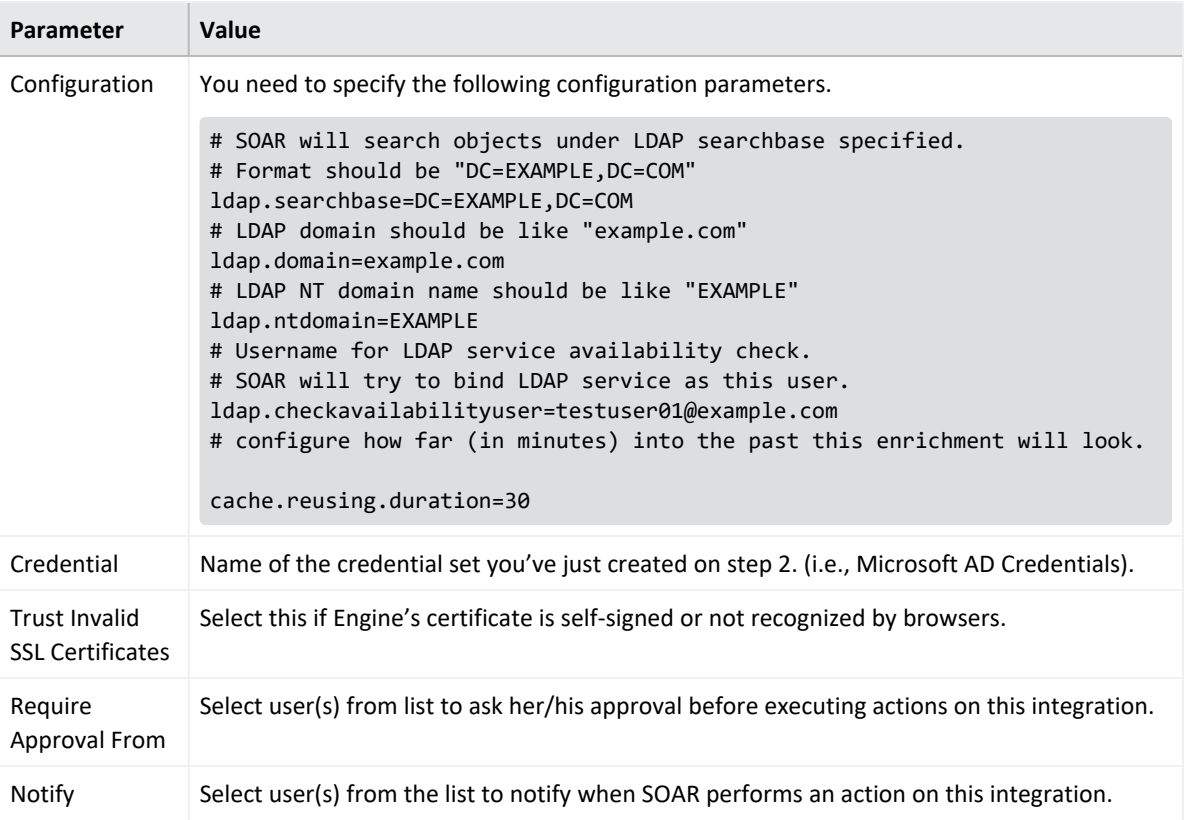

- 5. Click on the **Test** button.
- 6. Click **Save** to complete integration.

## **Integration Guide for Microsoft Azure Active Directory**

## **Integration Overview**

**Azure Active Directory (Azure AD)** is Microsoft's cloud-based identity and access management service. It helps users to sign-in and access both external and internal resources, for example Microsoft 365, Azure portal, SaaS applications and many more.

# **Integration Capabilities**

ArcSight SOAR has the following integration capabilities with Azure Active Directory:

- Add User to Group
- Disable User
- Enable User
- Get User Details
- Get User's Manager
- List Groups
- List User's Groups
- List Users
- Remove User from Group
- Revoke Sessions
- Create Group
- Delete Group
- List Delegated Permissions

## **Prerequisites**

You must have access to HTTPS as the ArcSight SOAR connects to Azure Active Directory API through this service.

# **Configuration**

# **Configuring Microsoft Azure**

- 1. Log in to Azure [Portal](https://portal.azure.com/) and navigate to **Azure Active Directory** service.
- 2. Click **App Registrations** tab to create a new registration with the following values:

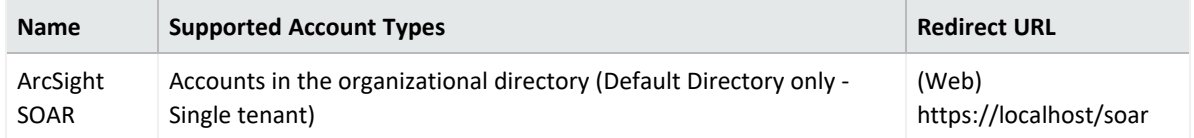

- 3. Navigate to **Add a certificate or secret**> **Client secret**to create a client secret. Add ArcSight SOAR as description and specify the expiry period as 24 months.
- 4. Note down the **Secret Key** value and **Client ID**.
- 5. Navigate to **API Permissions** and add the following permissions:

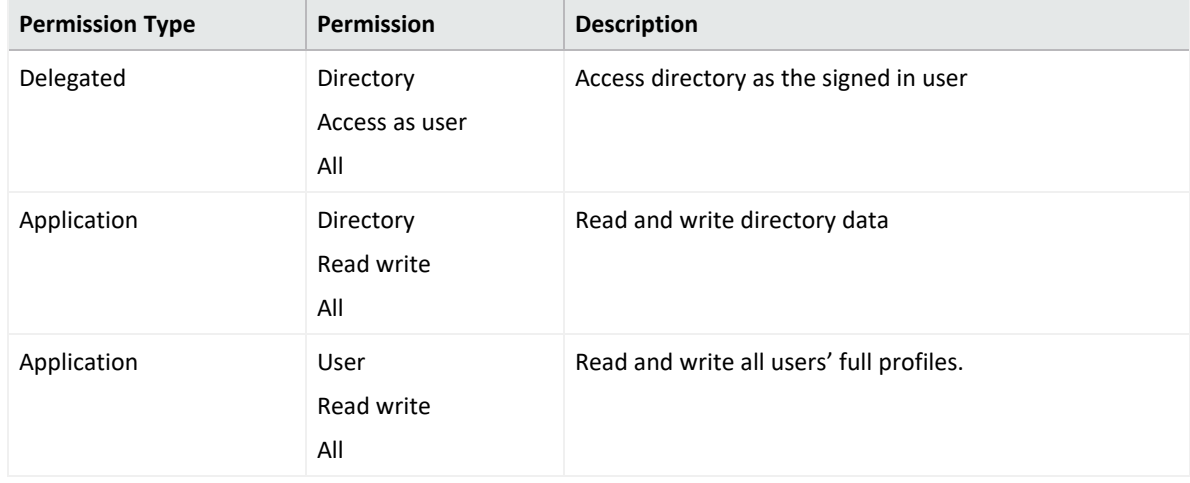

6. Click **Yes** to grant admin consent for **Default Directory**.

# **Configuring SOAR**

- 1. Click **Configuration** > **Credential** > **Create Credential**.
- 2. Specify the following parameter values in the **Credential Editor** form:

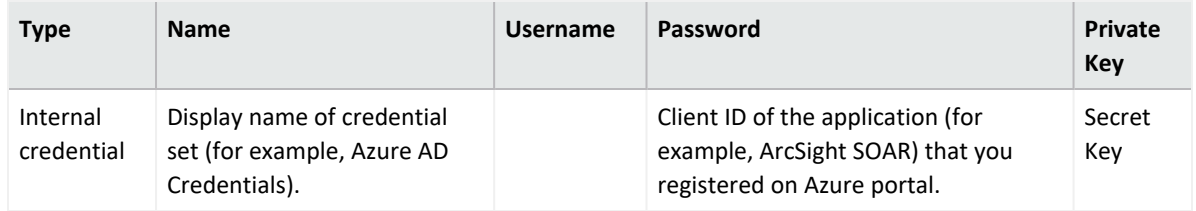

3. Click **Configuration** > **Integrations** > **Create Integration**.

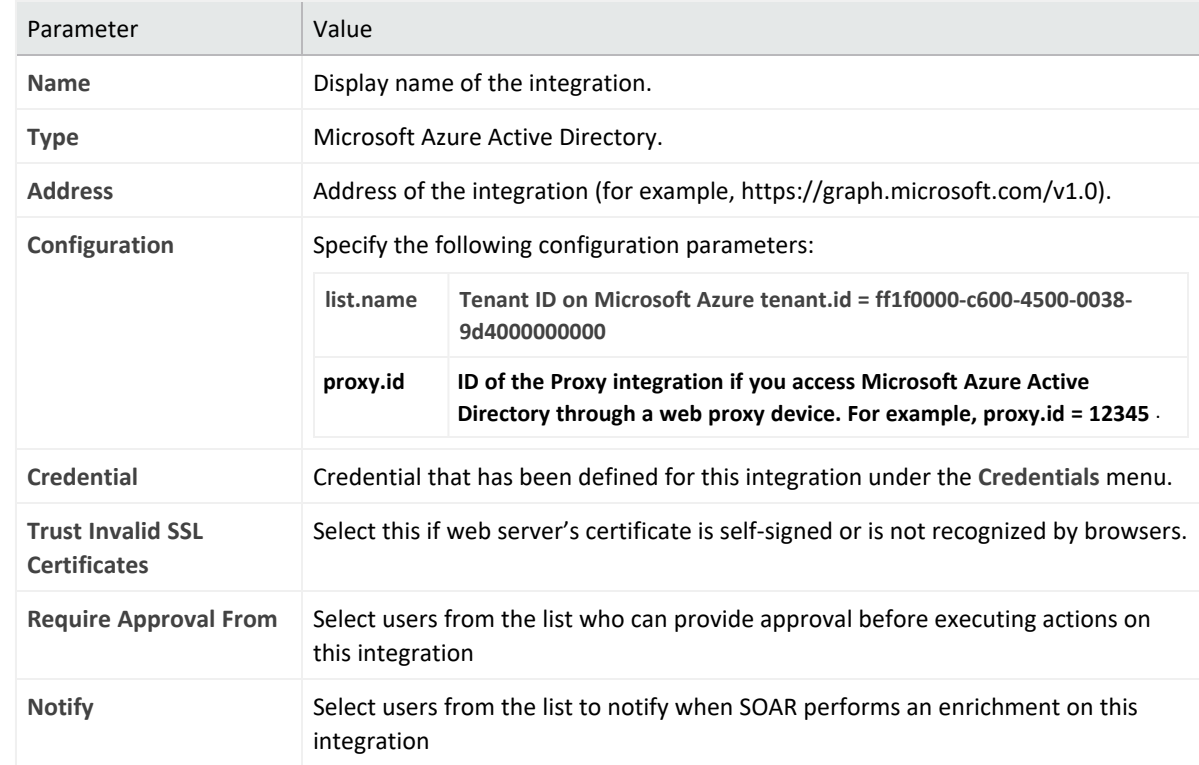

4. Specify the following parameter values in the **Configuration** form:

- 5. Click **Save** to save the integration definition.
- 6. Navigate to **Configuration**>**Customization Library** and edit **Microsoft Azure Active Directory Advanced Action Script Default Template**.
- 7. Select the integration that you have added to **Integrations** menu.
- 8. Click **Save** to complete the integration
- 9. Click **Test**, an **Integration Successful** message is displayed if the credential and address are valid.

# **Capabilities**

- 1. **Add User to Group** Action capability for adding a user to given AD group.
	- Rollback: Yes
	- Duplicate Control: No

The following table provides the **Add User to Group** action capability details:

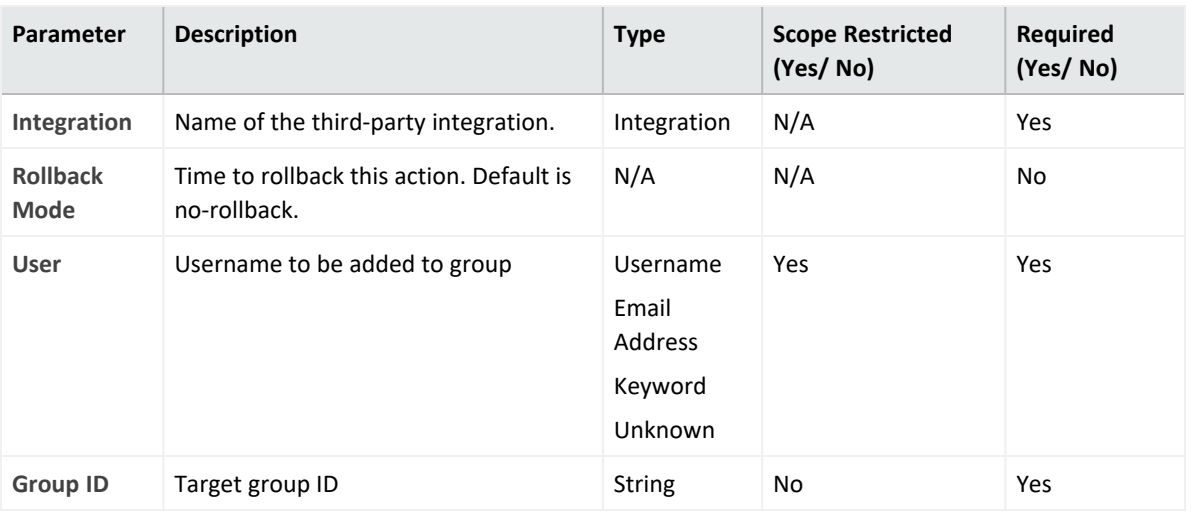

#### **Output:**

Case Scope: N/A

Human Readable Output: N/A

2. **Disable User**

Action capability for disabling user account by blocking the sign-in procedure.

- Rollback: Yes
- Duplicate Control: No

The following table provides the **Disable User** action capability details:

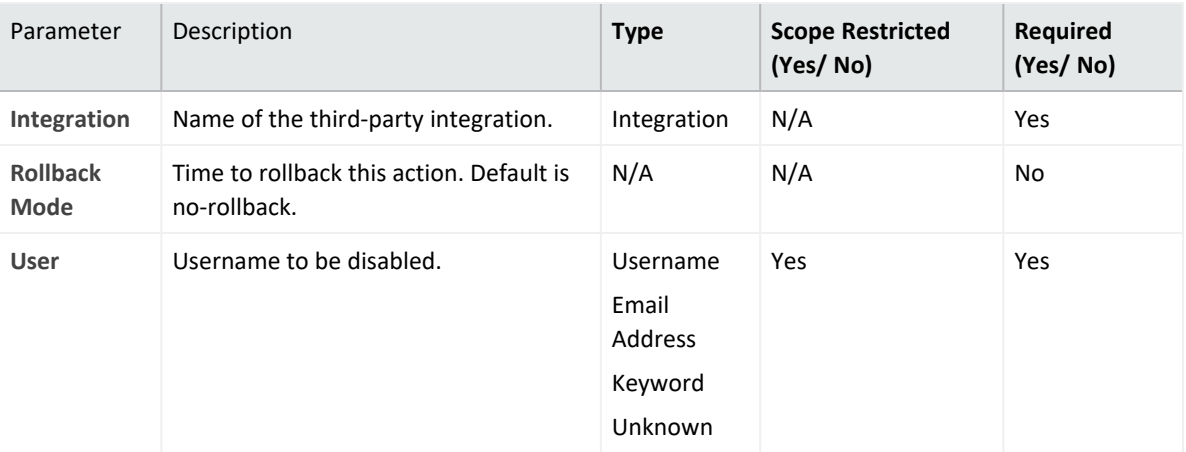

### **Output**:

Case Scope: N/A

Human Readable Output: N/A

3. **Enable User**

Action capability for enabling user account by removing sign-in block.

- Rollback: Yes
- Duplicate Control: No

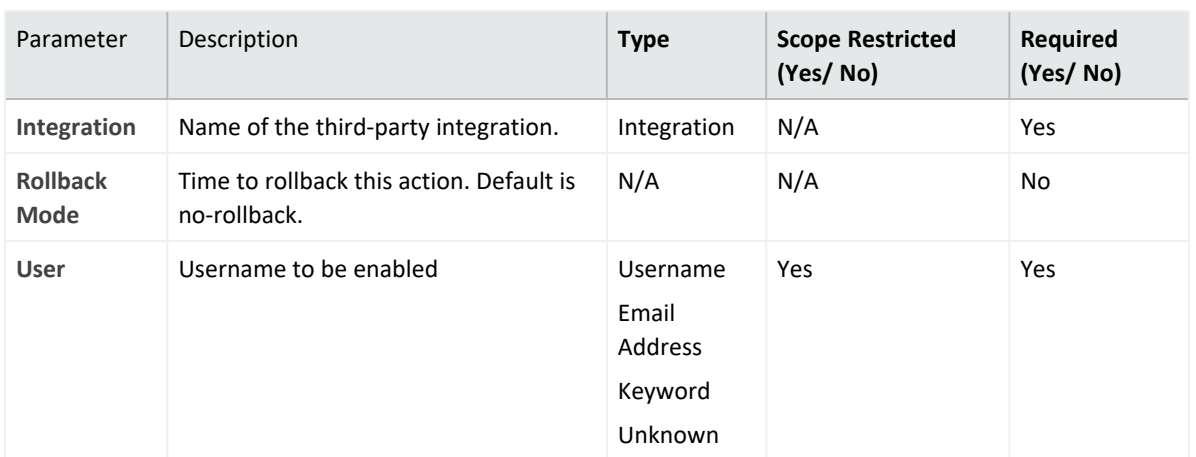

The following table provides the **Enable User** action capability details:

### **Output**:

Case Scope: N/A

Human Readable Output: N/A

#### 4. **Get User Details**

Enrichment capability for retrieving user details.

The following table provides the **Get User Details** enrichment capability details:

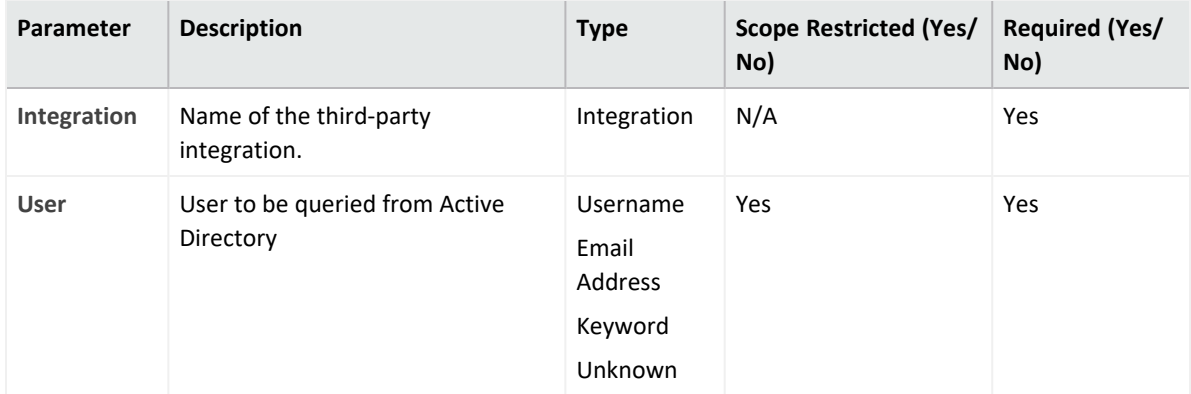

### **Output**:

Case Scope:

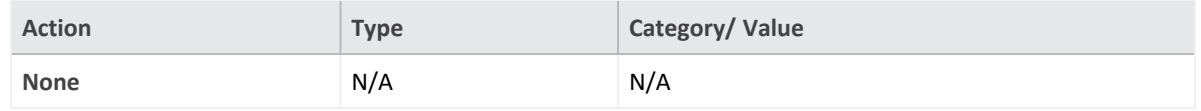

## Human Readable Output:

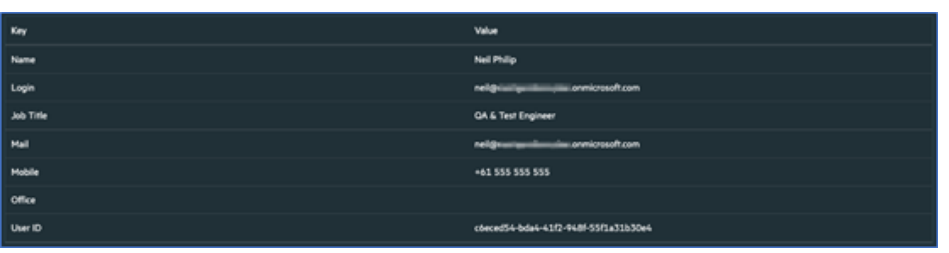

### 5. **Get User's Manager**

Enrichment capability for retrieving user's manager.

The following table provides the **Get User's Manager** enrichment capability details:

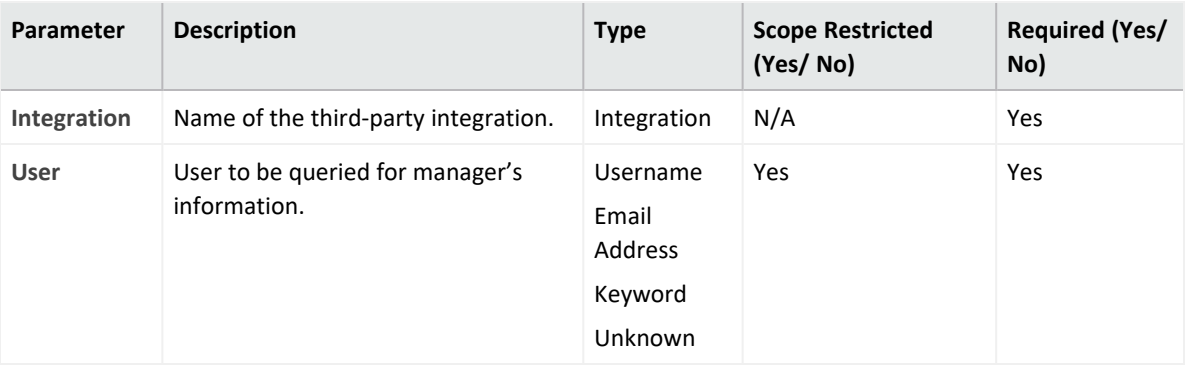

### **Output**:

#### Case Scope:

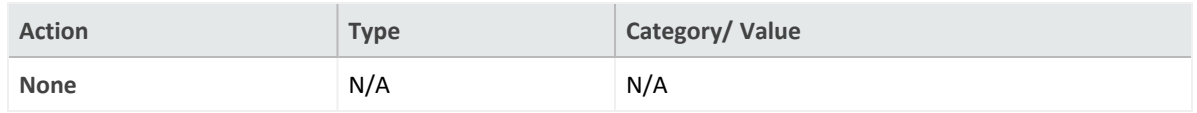

### Human Readable Output:

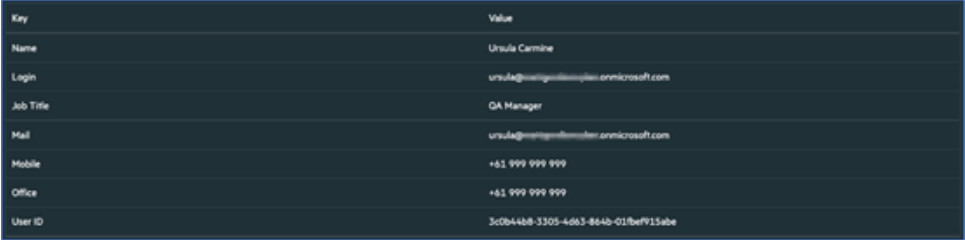

### 6. **List Groups**

Enrichment capability for retrieving AD group list.

The following table provides the **List Groups** enrichment capability details:

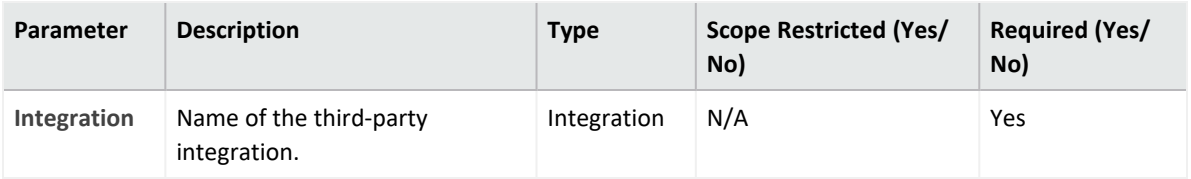

### **Output**:

#### Case Scope:

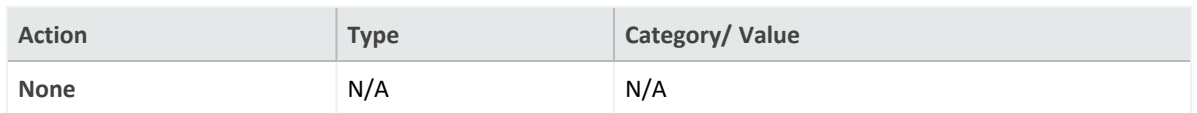

### Human Readable Output:

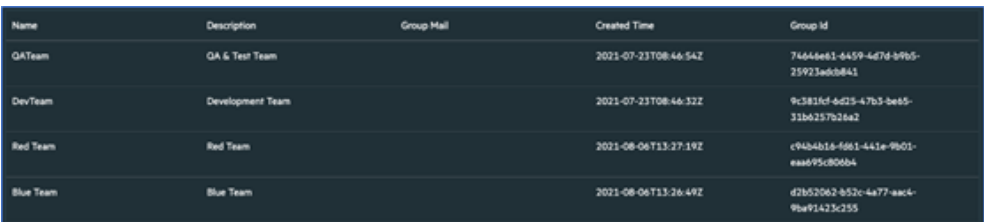

### 7. **List User's Groups**

Enrichment capability for retrieving the list of groups for a specified username.

The following table provides the **List User's Group** enrichment capability details:

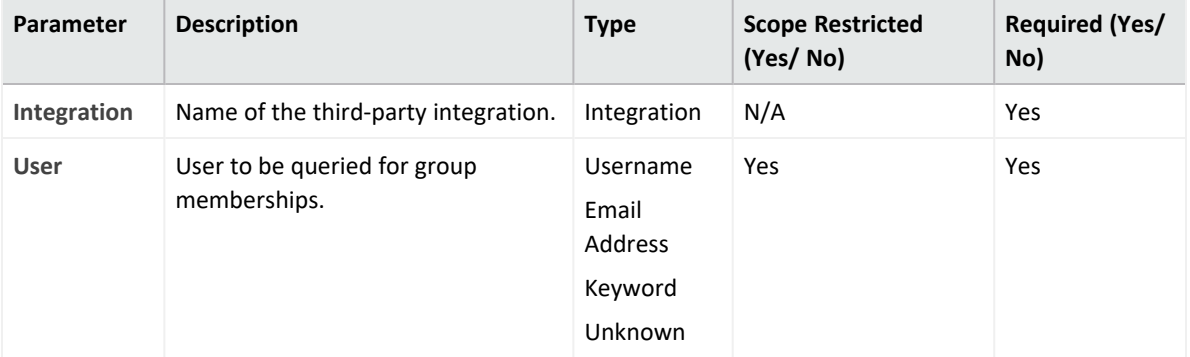

### **Output**:

Case Scope:

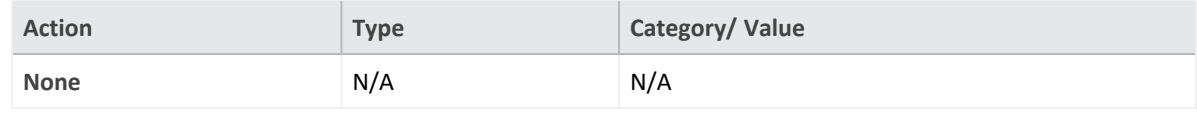

### Human Readable Output:

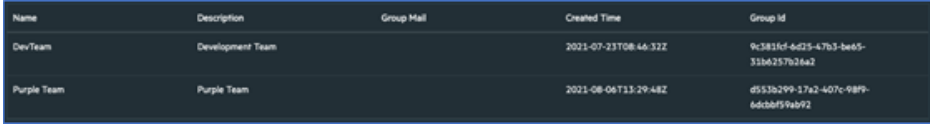

### 8. **List Users**

Enrichment capability for retrieving list of users.

The following table provides the **List Users** enrichment capability details:

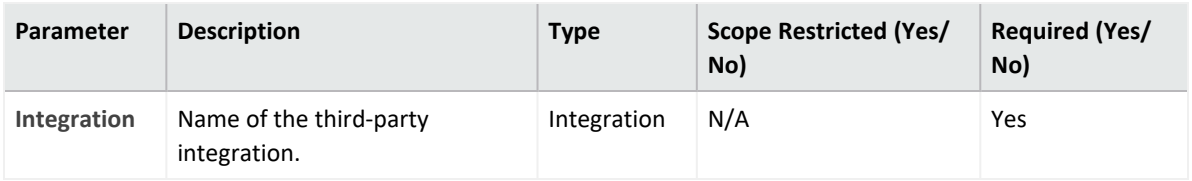

### **Output**:

Case Scope:

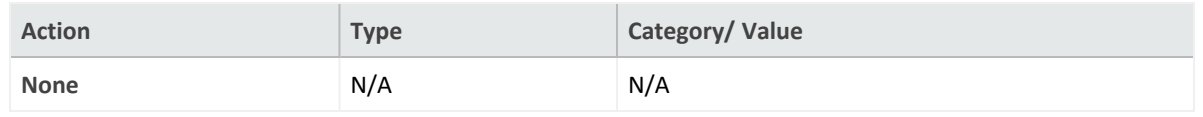

### Human Readable Output:

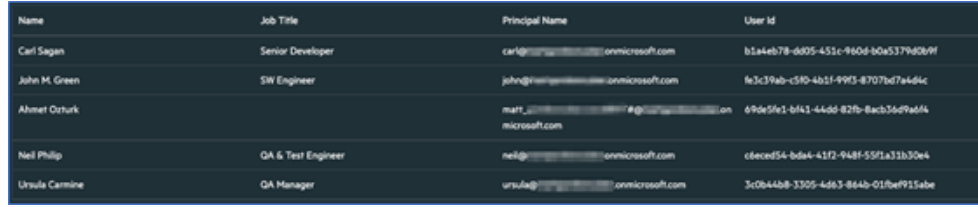

### 9. **Remove User from Group**

Action capability for removing a user from given AD group.

- Rollback: Yes
- Duplicate Control: No

The following table provides the **Remove Users Group action** capability details:

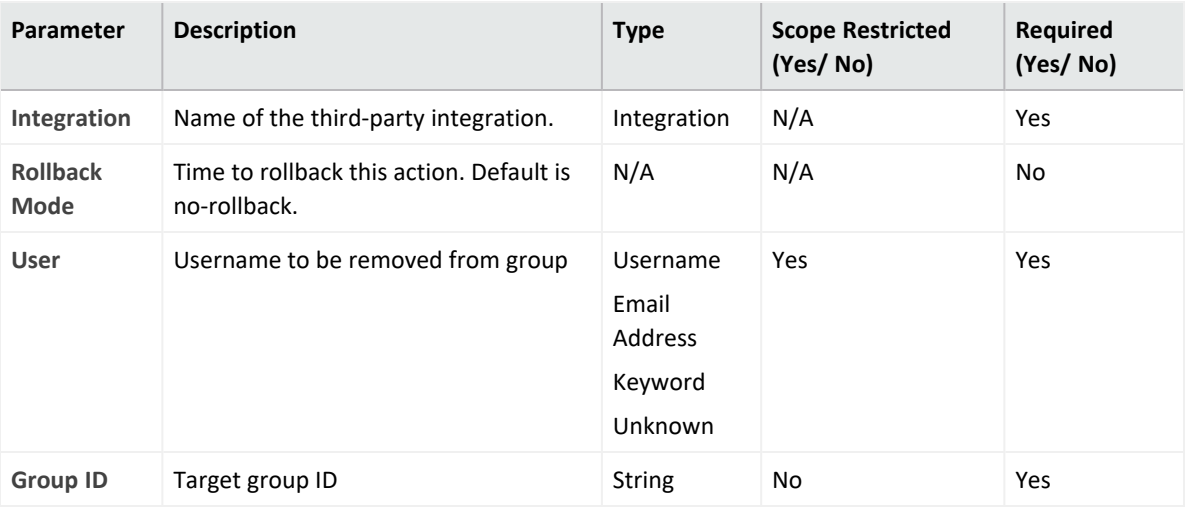

### **Output:**

Case Scope: N/A

Human Readable Output: N/A

10. **Revoke Sessions**

Action capability to revoke all the refresh action of the user and session tokens issued to applications, by resetting the **signInSessionsValidFromDateTime** user property to the current date.

This forces the user to sign in to those applications again.

- Rollback: No
- Duplicate Control: Yes

The following table presents the **Revoke Sessions** enrichment capabilities details:

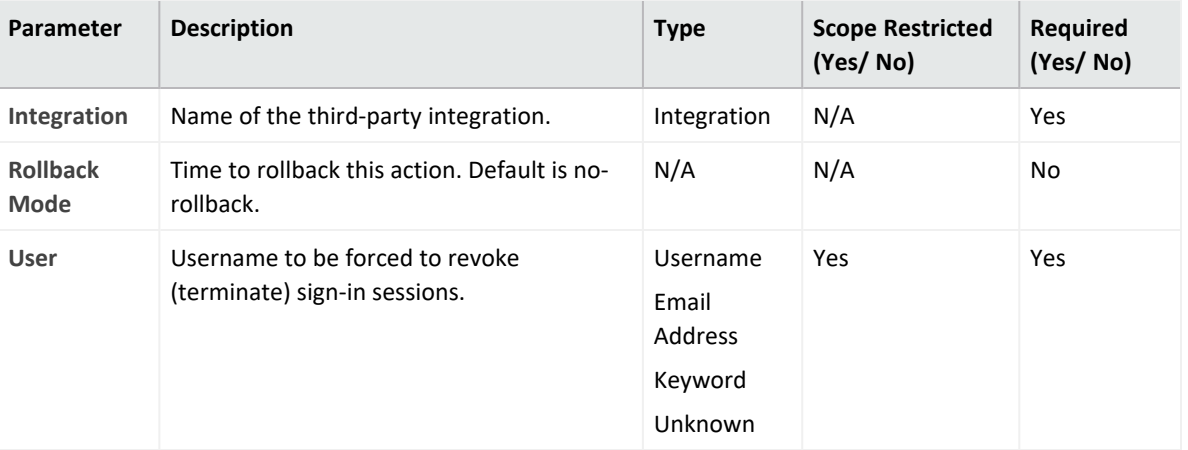

**Output**:

Case Scope: N/A

Human Readable Output: N/A

### 11. **Create Group**

Action capability for creating a new group from a given AD.

- Rollback: No
- Duplicate Control: No

The following table provides the **Create Group** action capability details:

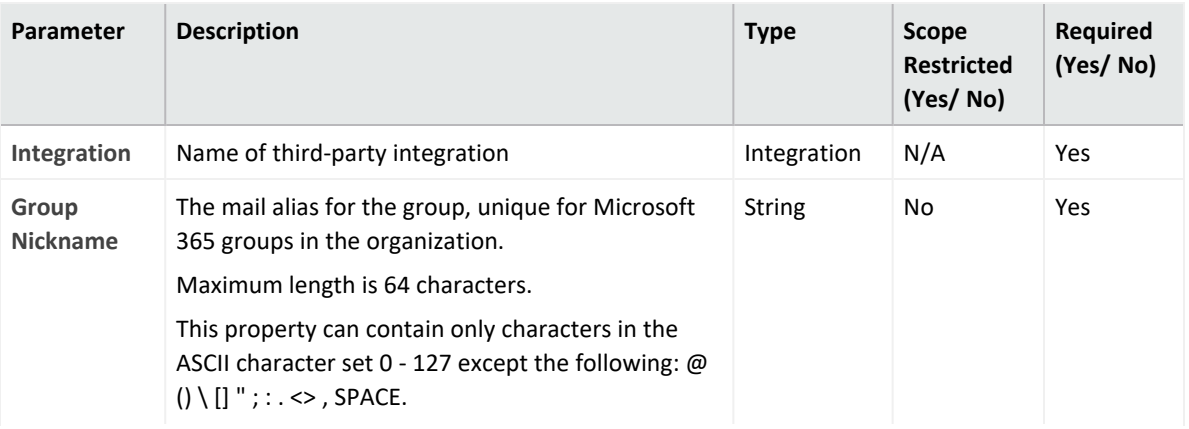

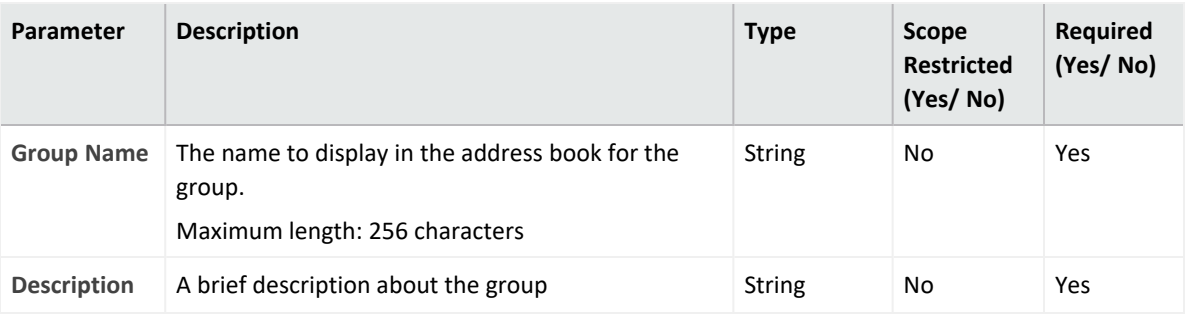

**Output**:

Case Scope: N/A

Human Readable Output: N/A

#### 12. **Delete Group**

Action capability to delete a group from a given AD.

- Rollback: No
- Duplicate Control: Yes

The following table provides the **Delete Group** action capability details:

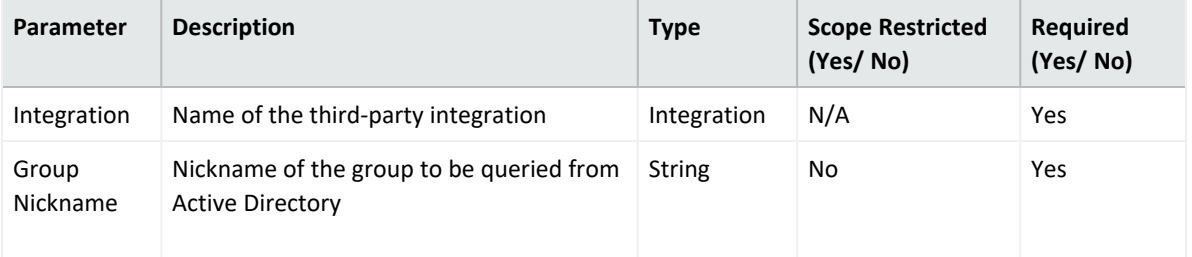

#### **Output**:

Case Scope:

N/A

Human Readable Output:

N/A

13. **List Delegated Permissions**

Enrichment capability to list delegated permissions.

The following table represents the **List Delegated Permissions** enrichment capabilities details:

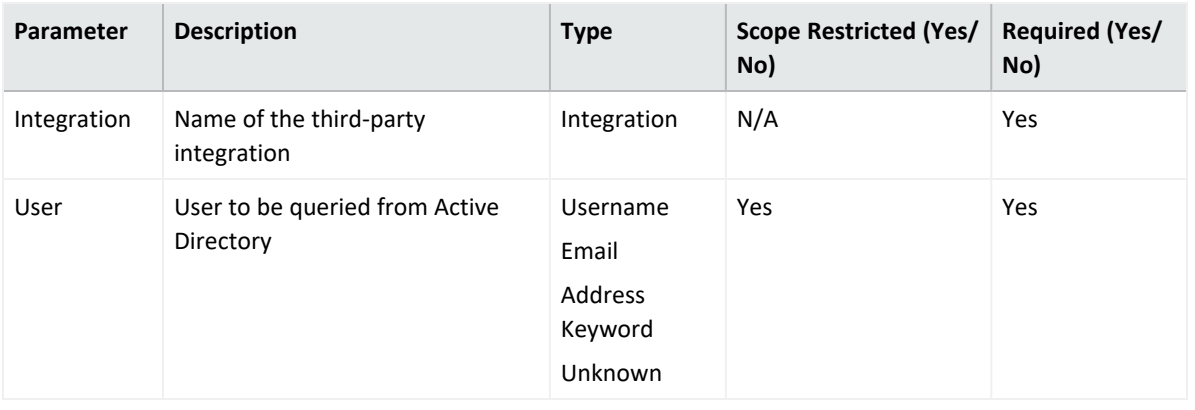

#### **Output**:

Case Scope: N/A

#### Human Readable Output:

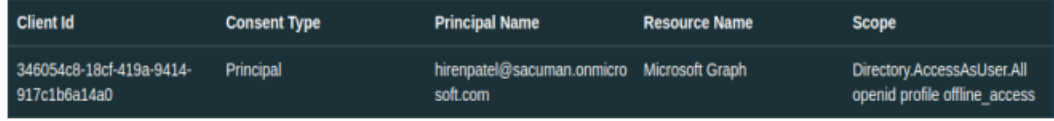

## **Integration Guide for Microsoft Defender for CloudApps**

## **Integration Overview**

Microsoft Defender for Cloud Apps is a Cloud Access Security Broker (CASB) that supports various deployment modes including log collection, API connectors, and reverse proxy. It provides visibility, control over data travel, and sophisticated analytics to identify and combat cyber threats across all your Microsoft and third-party cloud services.

## **Integration Capabilities**

- Close Alert as Benign
- Close Alert as False Positive
- Close Alert as True Positive
- Get Alert by ID
- Get Entity Details
- List Activities
- List Activities by IP
- List Activities by User
- List Activities by User Domain
- List Alerts
- List Alerts by IP
- List Alerts by Severity
- List Alerts by Status
- List Entities
- List IP Ranges
- Mark Alert as Read
- Mark Alert as Unread

# **Prerequisites**

ArcSight SOAR connects to login.microsoft.com and \*.portal.cloudappsecurity.com APIs through HTTPS. Access to these services is required.

# **Configuration**

# **Configuring Microsoft Defender for CloudApps**

- 1. Log in to portal.azure.com.
- 2. Navigate to **Azure Active Directory service** > **App Registrations** to create a New Registration with the following values:

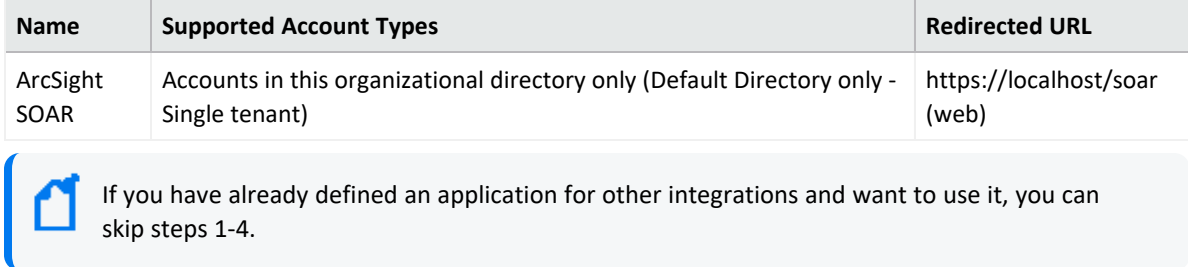

3. Click Add a certificate or secret to create a new Client Secret for the application you have registered and specify the following fields:

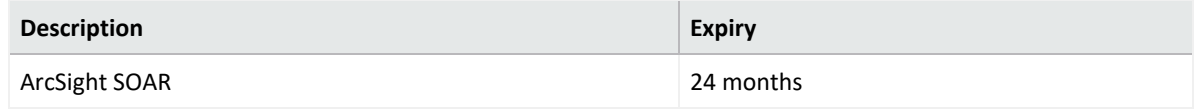

4. Note down the **Secret Key** along with **Client ID**.

5. Navigate to **API Permissions** and add the following permissions from Microsoft Cloud App Security:

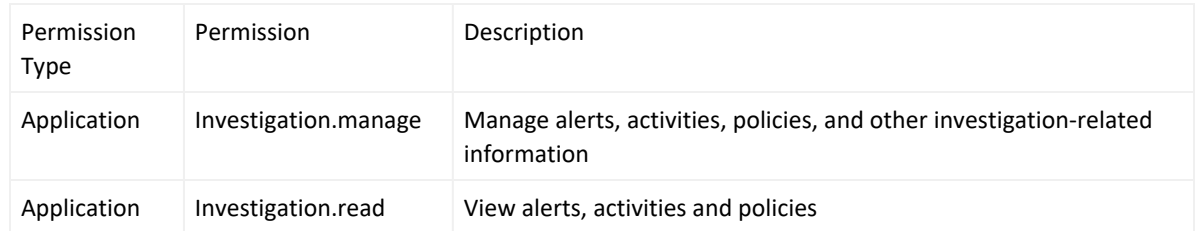

- 6. Grant admin consent for Default Directory.
- 7. Log in to **Defender for cloudsApps** portal and click on **?** icon. Under **About**, please note the portal URL value (for example, https://<tenant\_id><tenant\_ region>.portal.cloudappsecurity.com"). This will be used as Integration address.

# **Configuring SOAR**

- 1. Click **Configuration** > **Credential** > **Create Credential.**
- 2. Fill the **Crdential Editor** form with following parameter values:

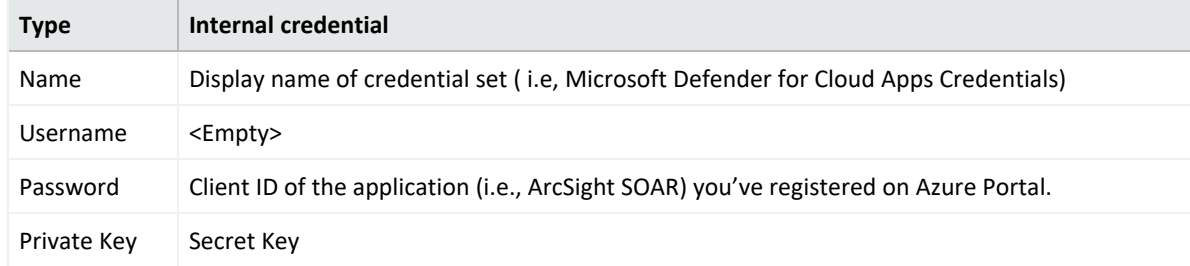

- 3. Click **Configuration** > **Integrations** > **Create Integration**.
- 4. Fill the configuration form with the following parameter values:

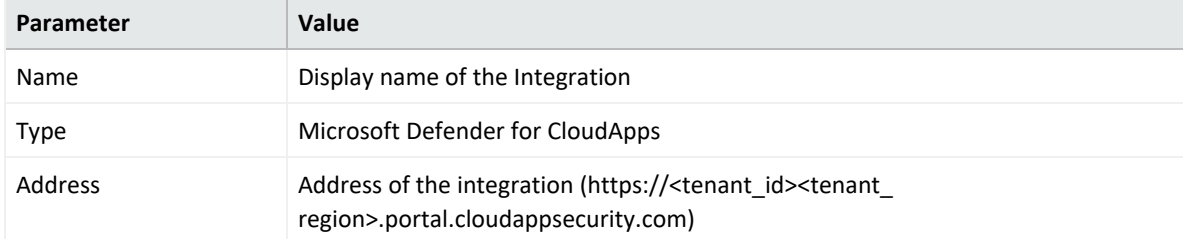

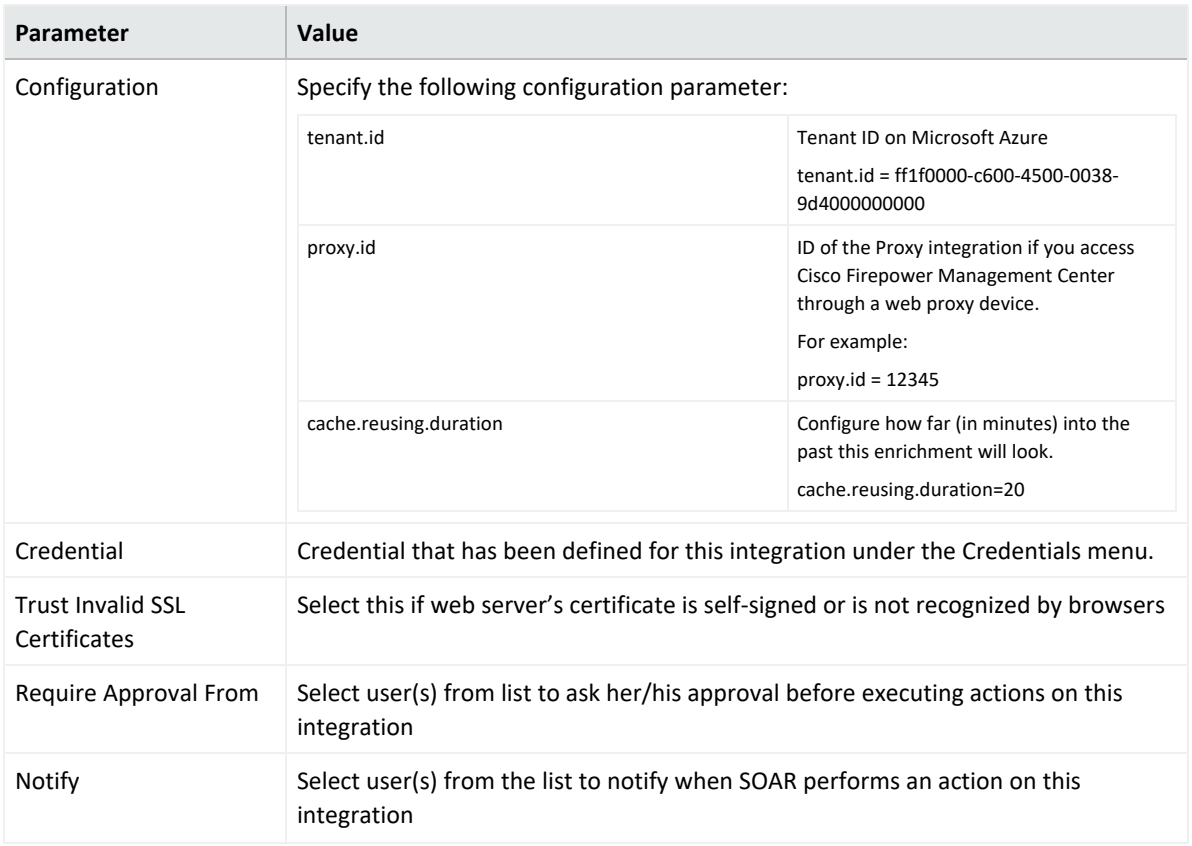

- 5. Click **Save** to save the integration definition.
- 6. Navigate to **Configuration** > **Customization Library** and edit **Microsoft Defender for Cloud Apps Advanced Action Script Default Template**.
- 7. Select the integration you have added to **Integrations** dropdown menu.
- 8. Click **Save** to complete the integration
- 9. Edit the integration under **Configuration** > **Integrations** and Click **Test**. A Integration Successfull message will be displayed if your credential and address are valid.

Steps 6-8 are required only for Advanced Action Script Default Templates.

# **Capabilities**

1. **Close Alert as Benign**

Action capability for closing security alert as benign on Microsoft Defender for Cloud Apps portal.

- Rollback: No
- Duplicate Control: No

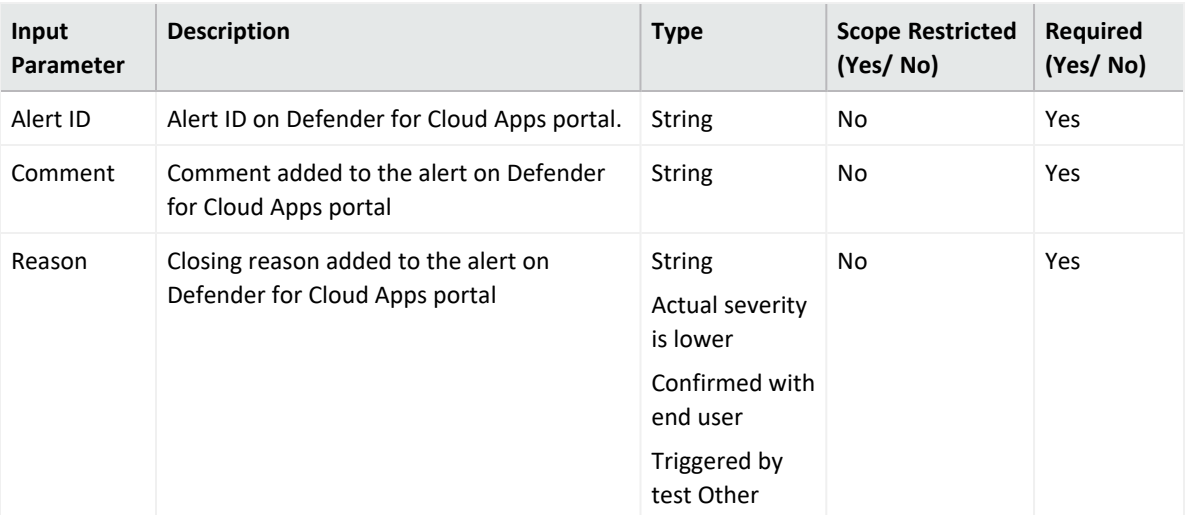

### **Output:**

Case Scope

N/A

Human Readable Output

N/A

### 2. **Close Alert as False Positive**

Action capability for closing security alert as false positive on Microsoft Defender for Cloud Apps portal

- Rollback: No
- Duplicate Control: No

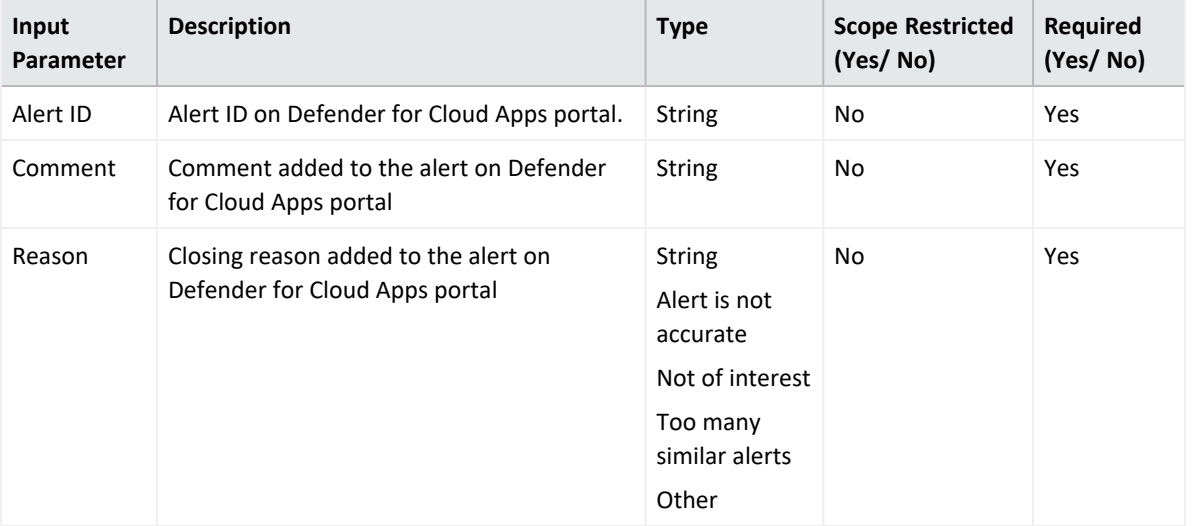

### **Output:**

Case Scope

N/A
### Human Readable Output

N/A

3. **Close Alert as True Positive**

Action capability for closing security alert as true positive on Microsoft Defender for Cloud Apps portal

- Rollback: No
- Duplicate Control: No

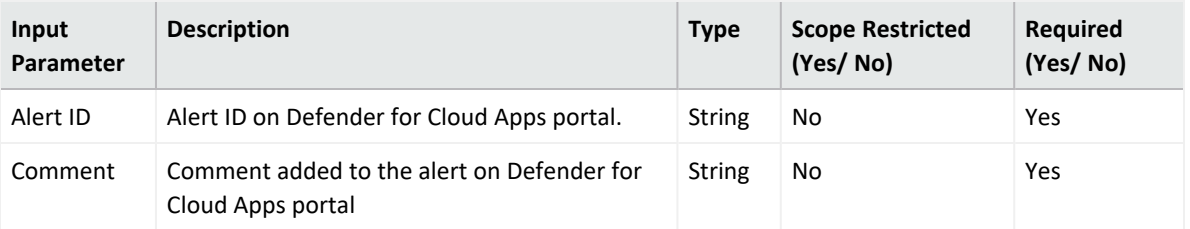

**Output:**

Case Scope

N/A

Human Readable Output

N/A

4. **Mark Alert as Read**

Action capability for marking the security alert as read.

- Rollback: No
- Duplicate Control: No

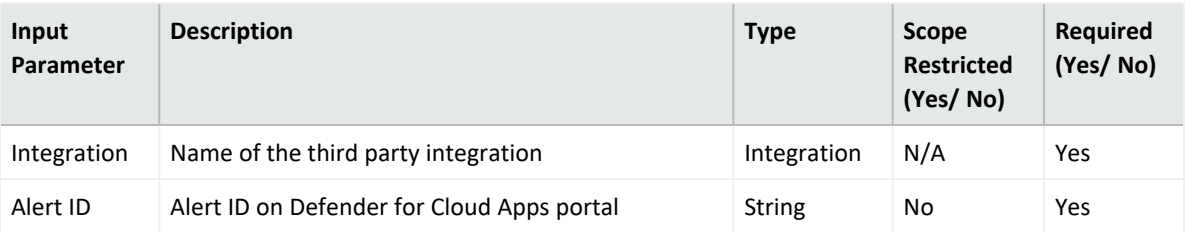

#### **Output:**

Case Scope

N/A

Human Readable Output

N/A

5. **Mark Alert as Unread**

Action capability for marking the security as unread.

• Rollback: No

#### • Duplicate Control: No

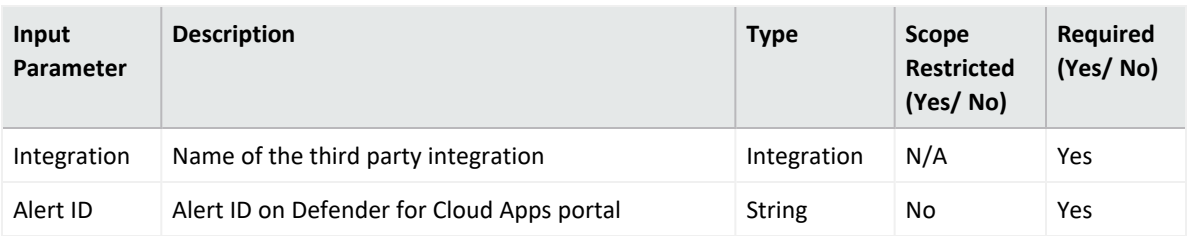

**Output:**

Case Scope

N/A

Human Readable Output

N/A

6. **Get Alert by ID**

Enrichment capability for querying & retrieving security alert details by alert ID.

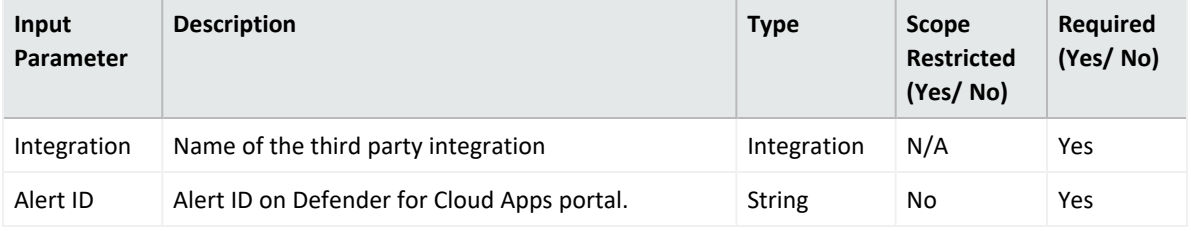

#### **Output:**

Case Scope

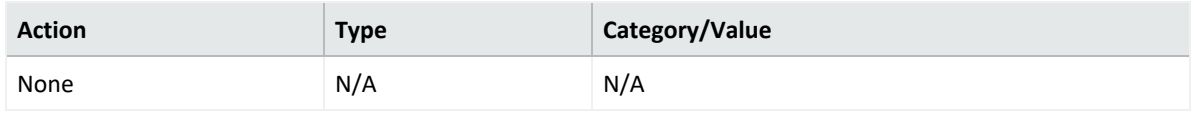

#### Human Readable Output

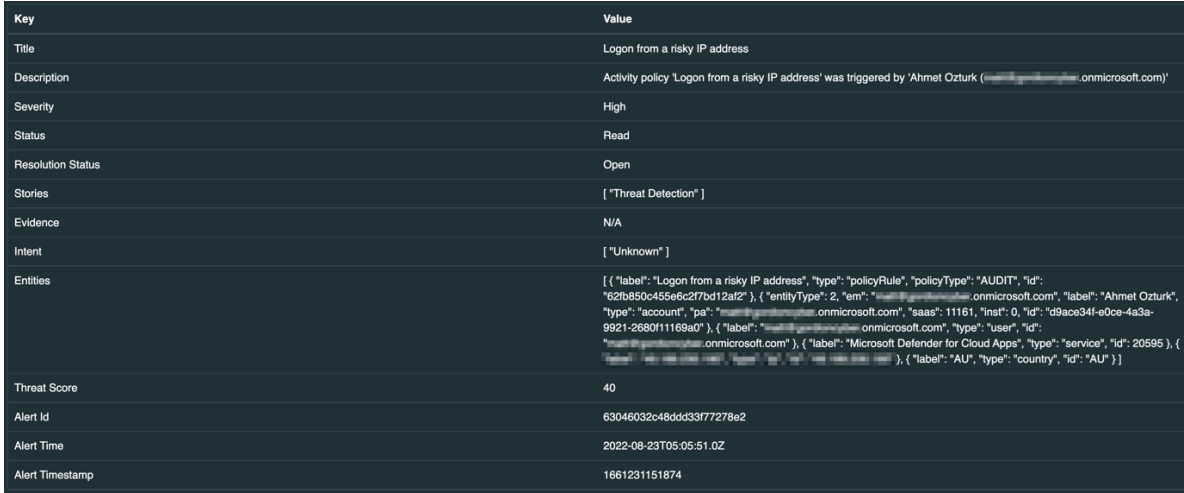

#### 7. **List IP Ranges**

Enrichment capability for getting list of IP Ranges defined. Query returns maximum 100 items.

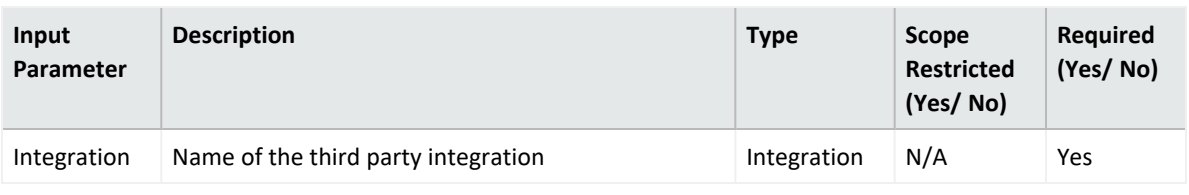

**Output:**

Case Scope

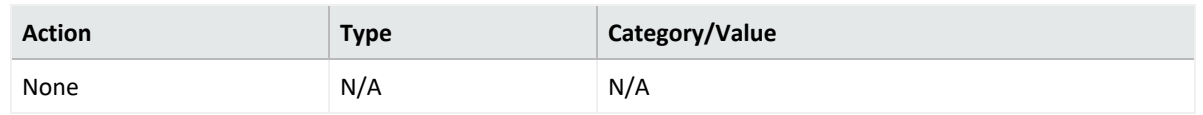

#### Human Readable Output

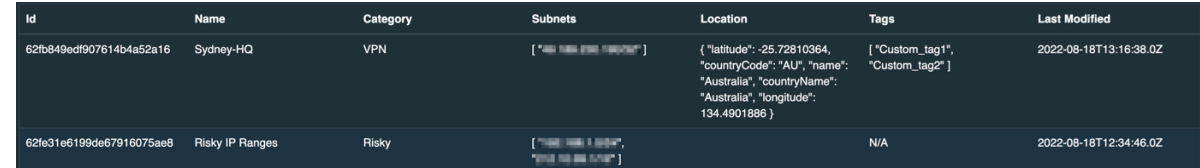

#### 8. **Get Entity Details**

Enrichment capability for retrieving entity details.

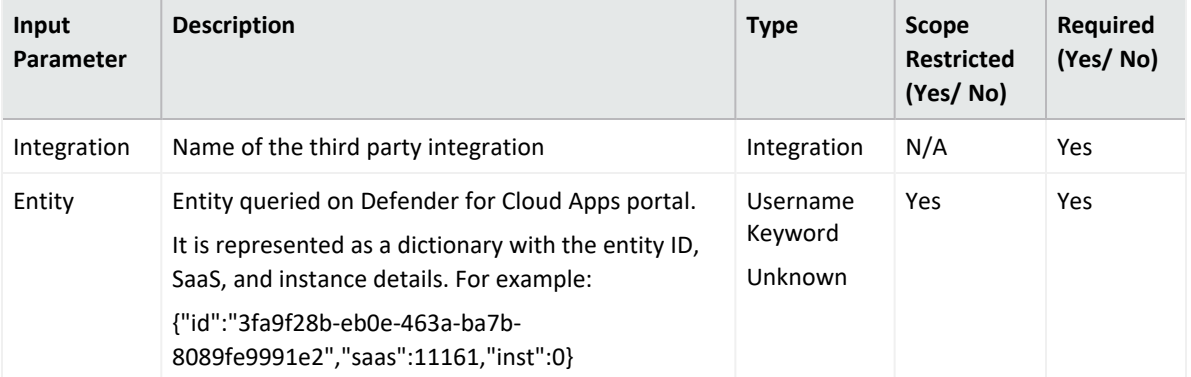

#### **Output:**

#### Case Scope

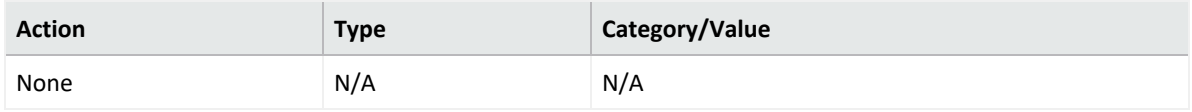

#### Human Readable Output

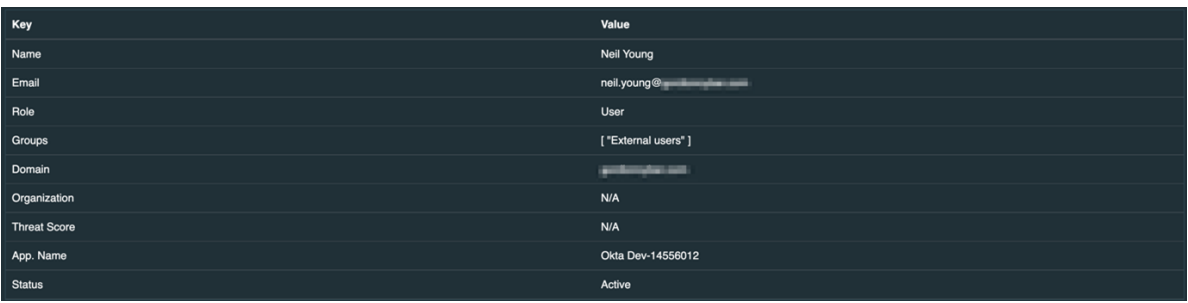

9. **List Activities**

Enrichment capability for getting list of activities in given time range. Results are ordered by create time from newest to oldest. Query returns maximum 100 items.

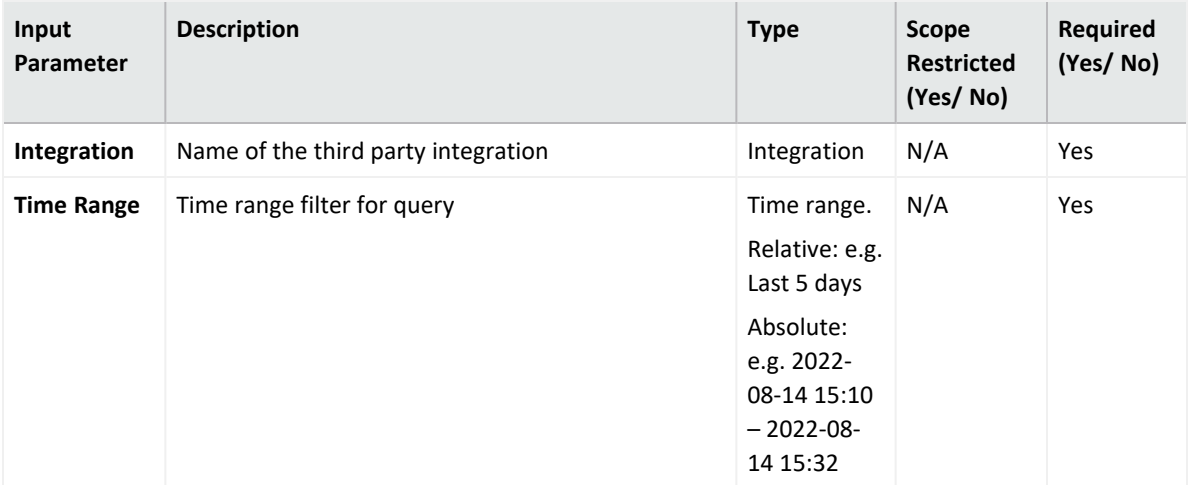

#### **Output:**

#### Case Scope

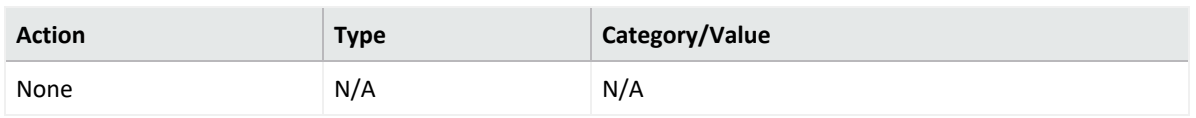

#### Human Readable Output:

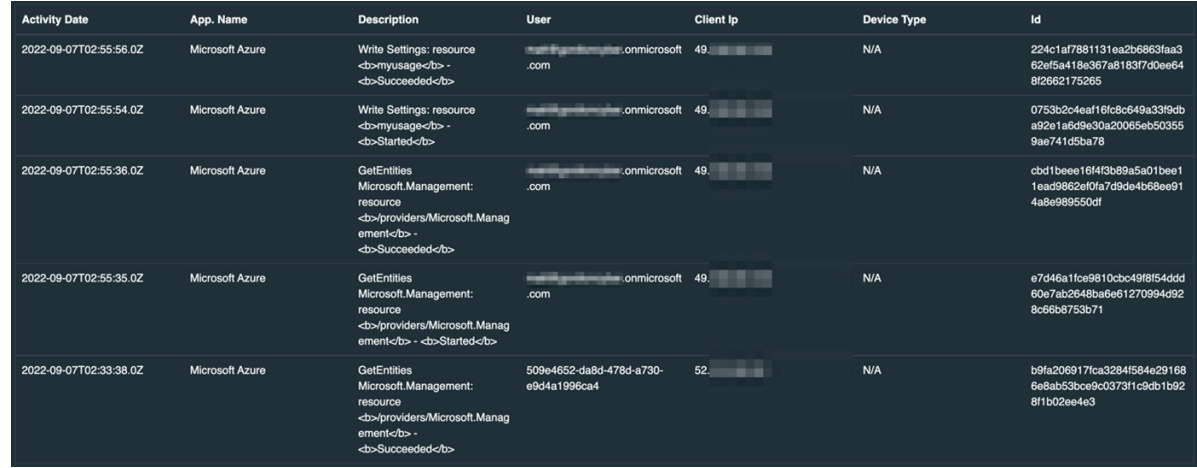

#### 10. **List Activities by IP**

Enrichment capability for getting list of activities by IP address in given time range. Results are ordered by create time from newest to oldest. Query returns maximum 100 items.

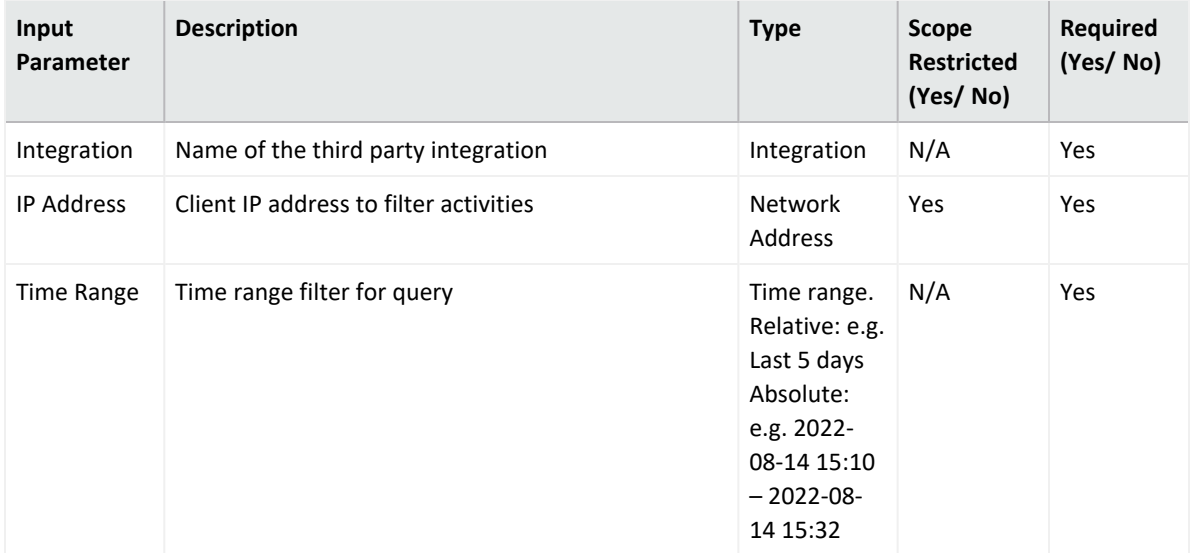

#### Output:

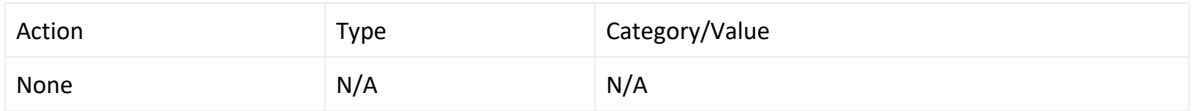

#### Human Readable Output:

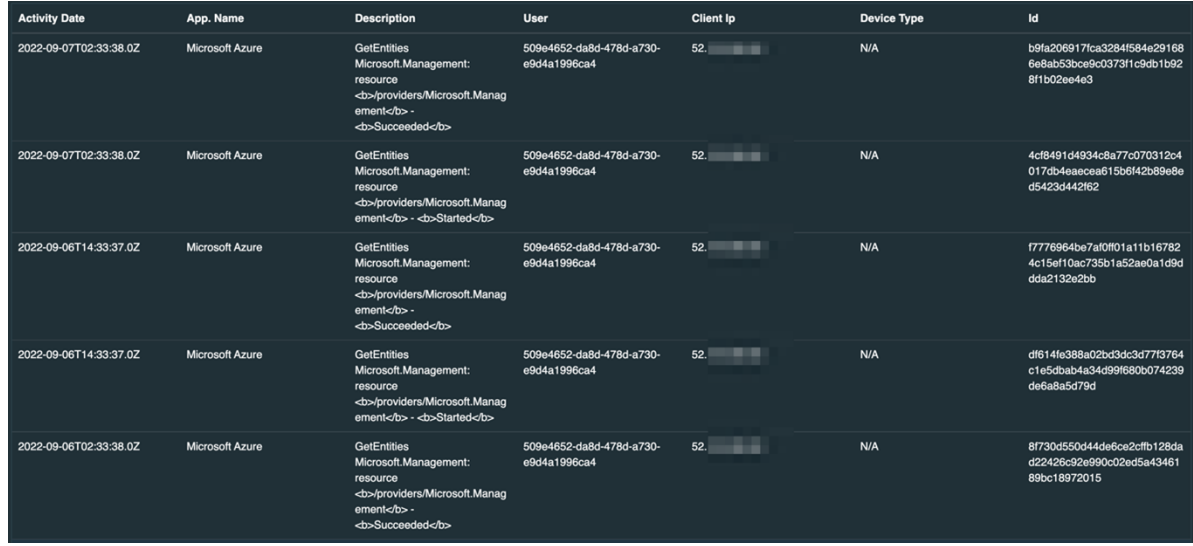

11. **List Activities by User**

Enrichment capability for getting list of activities for a username in given time range. Results are ordered by create time from newest to oldest. Query returns maximum 100 items.

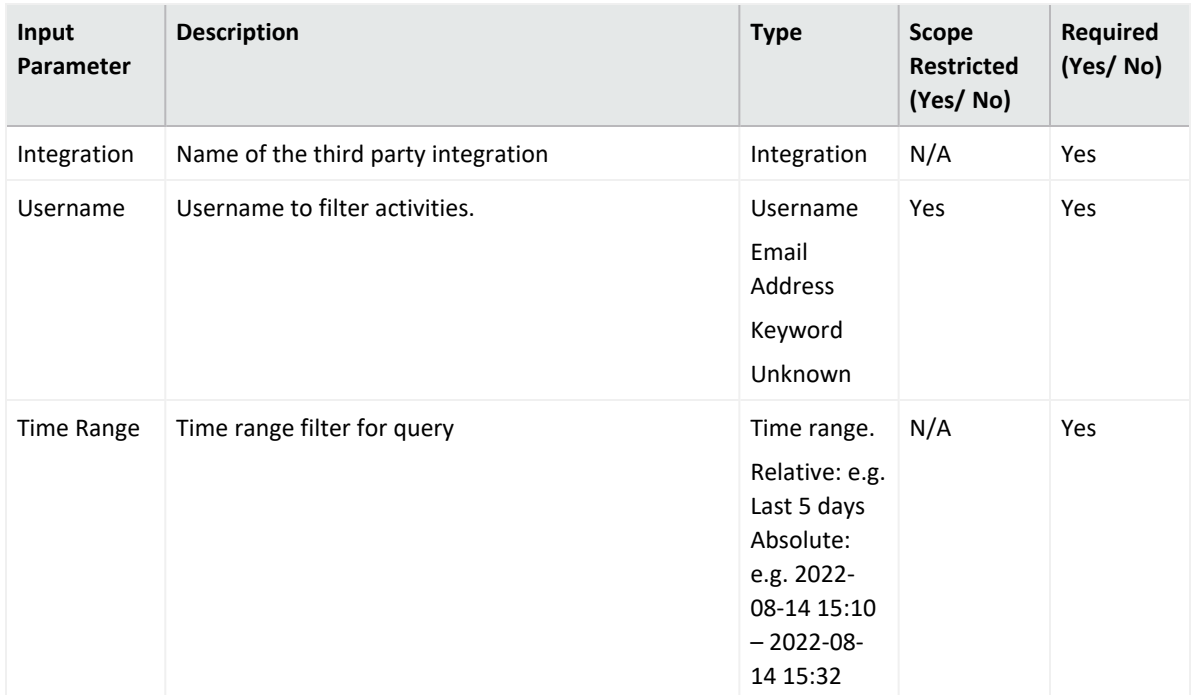

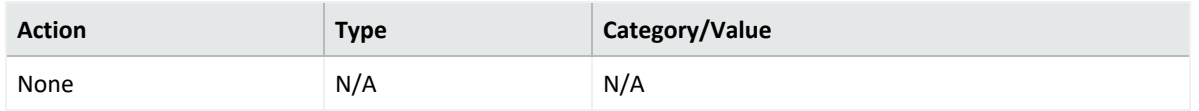

#### Human Readable Output

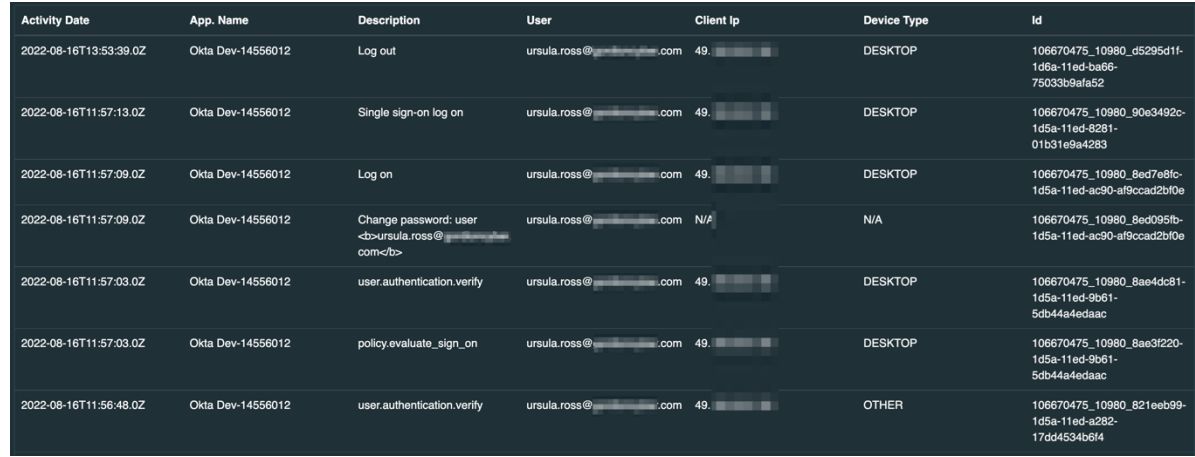

#### 12. **List Activities by User Domain**

Enrichment capability for getting list of activities for a user domain in given time range. Results are ordered by create time from newest to oldest. Query returns maximum 100 items.

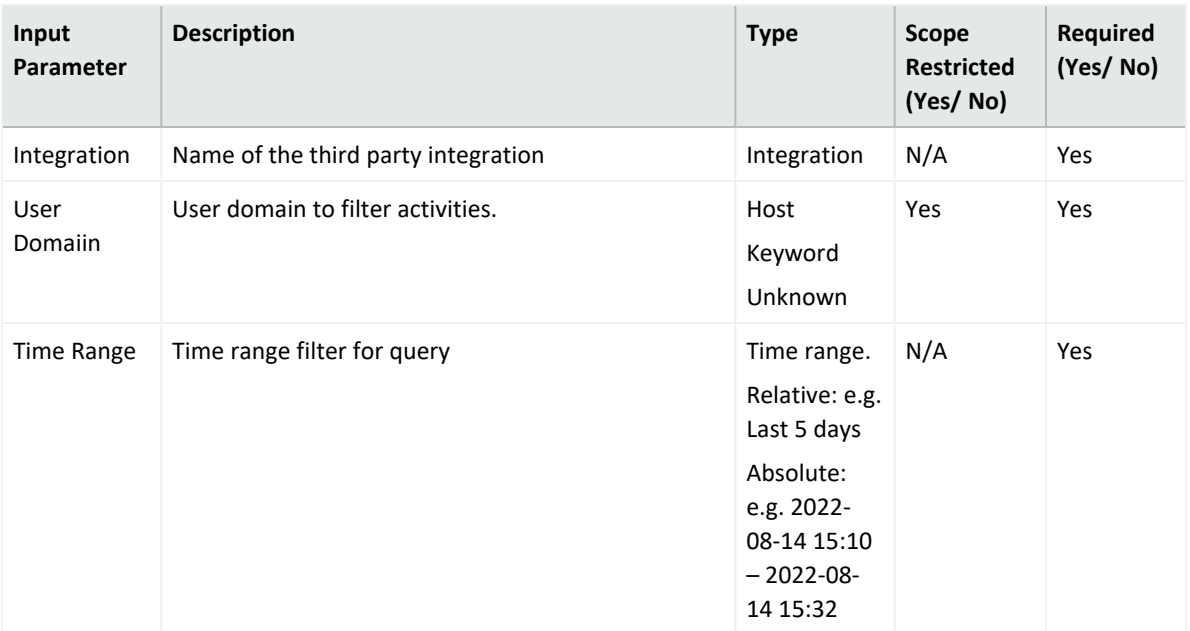

#### Case Scope

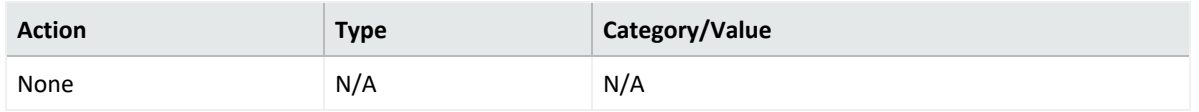

#### Human Readable Output

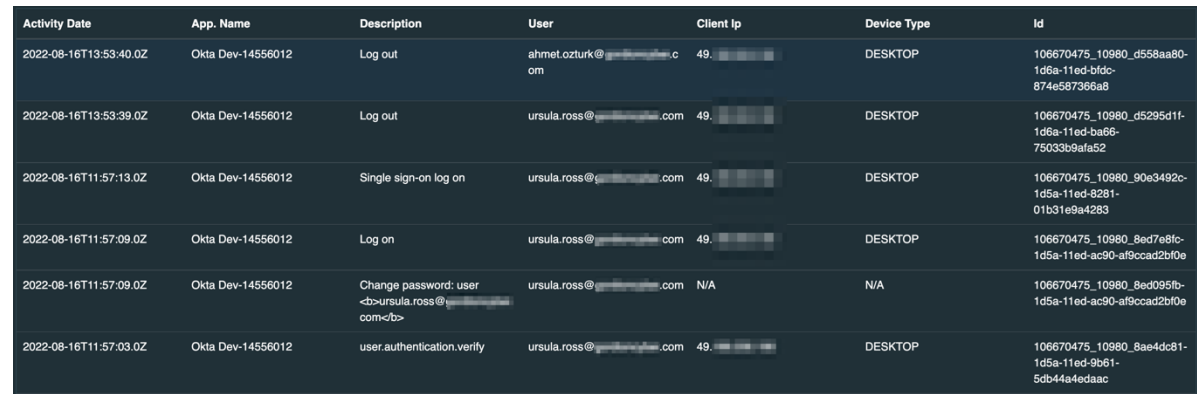

#### 13. **List Alerts**

Enrichment capability for getting list of security alerts created in given time range. Results are ordered by create time from newest to oldest. Query returns maximum 100 items.

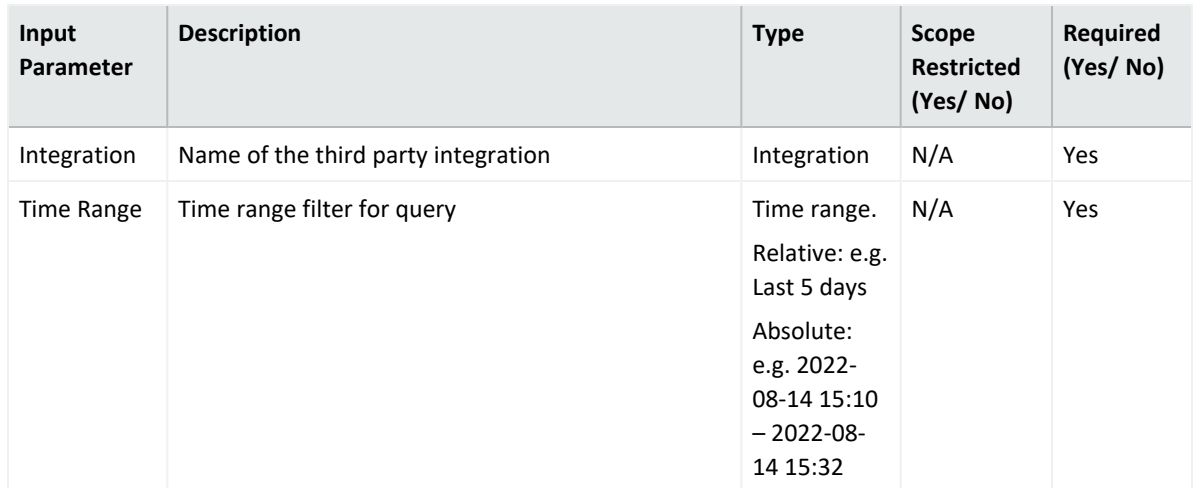

#### Case Scope

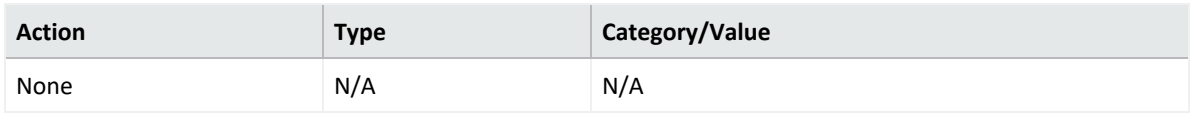

#### Human Readable output

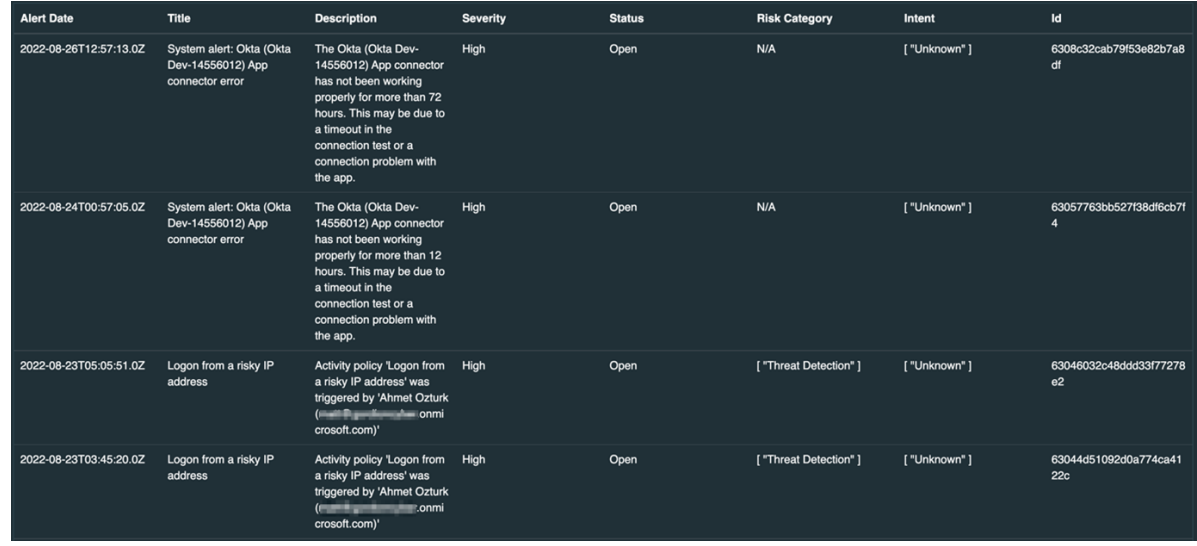

#### 14. **List Alerts by IP**

Enrichment capability for getting list of security alerts with the specified IP field, created in given time range. Results are ordered by create time from newest to oldest. Query returns maximum 100 items.

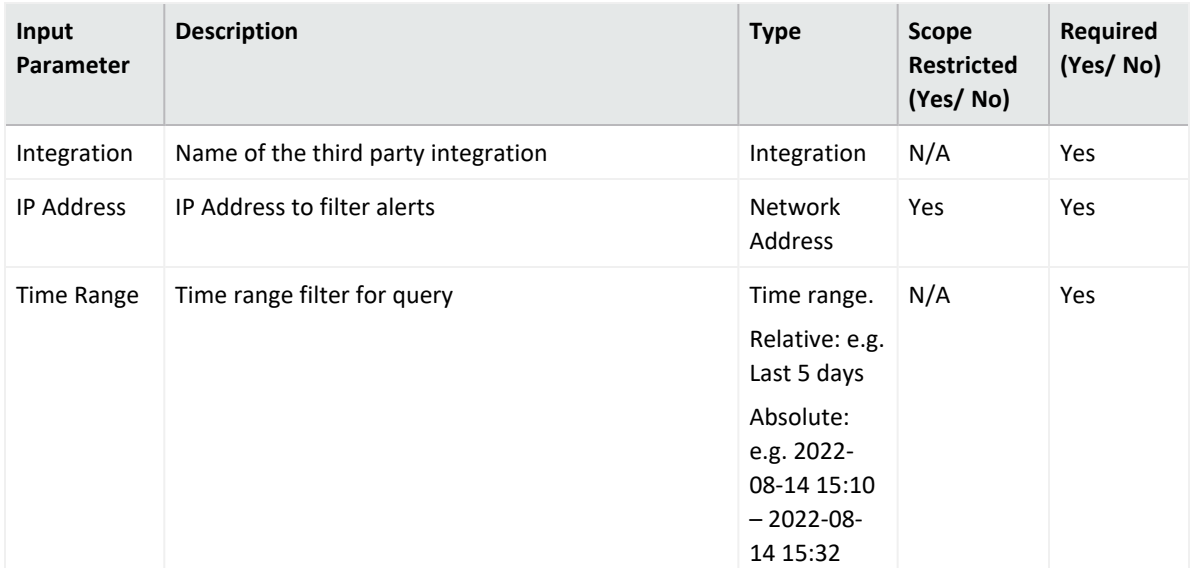

#### Case Scope

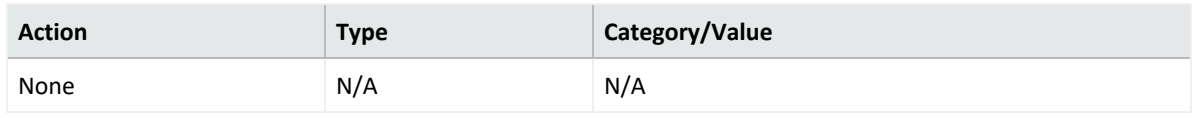

#### Human Readable output

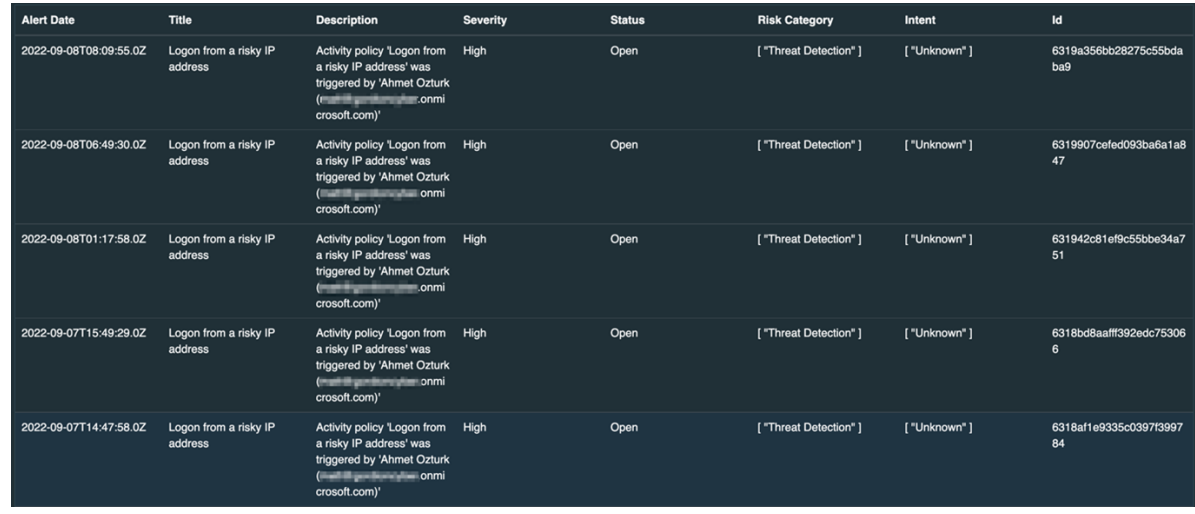

#### 15. **List Alerts by Severity**

Enrichment capability for getting list of security alerts with the specified severity value, created in given time range. Results are ordered by create time from newest to oldest. Query returns maximum 100 items.

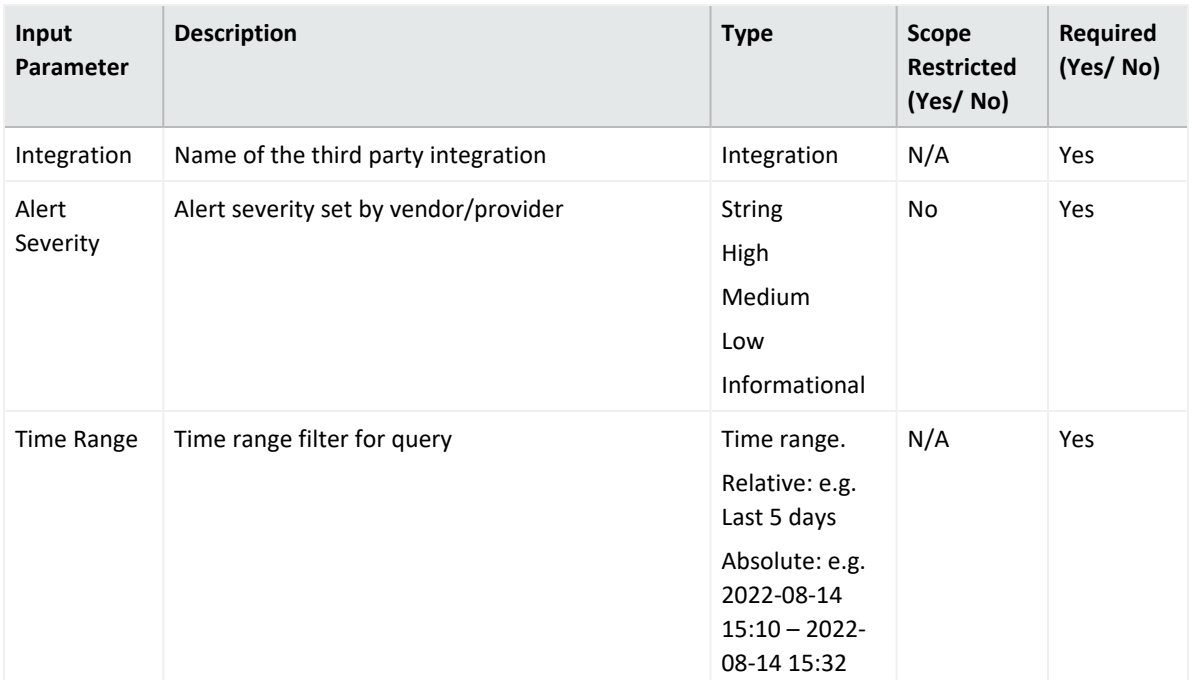

#### Case Scope

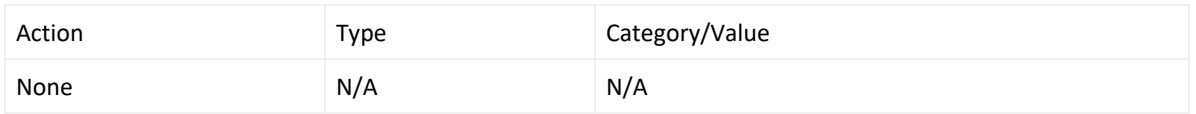

#### **Human Readable Output**

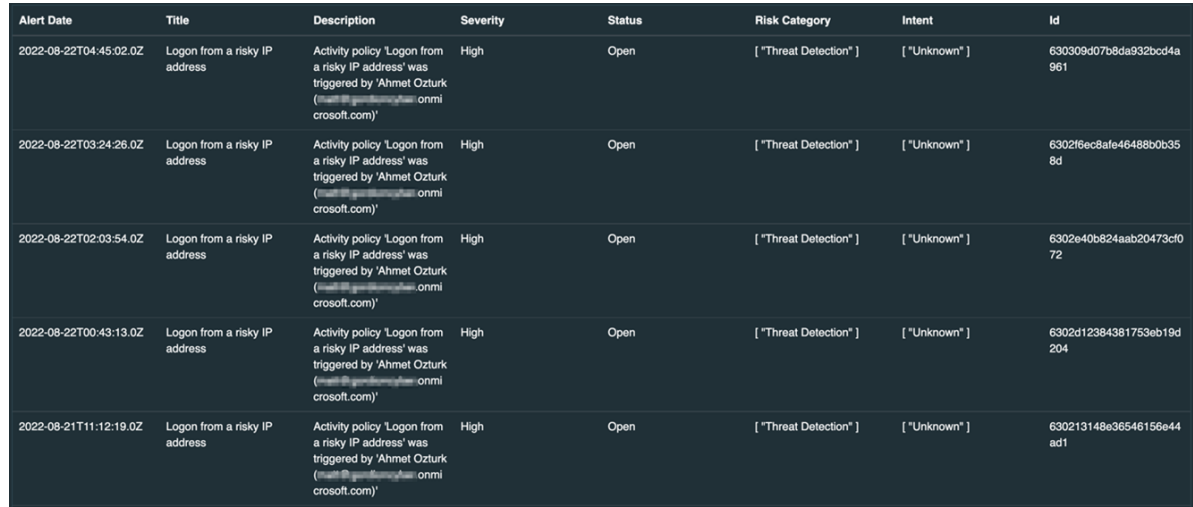

#### 16. **List Alerts by Status**

Enrichment capability for getting list of security alerts with the specified status value, created in given time range. Results are ordered by create time from newest to oldest. Query returns maximum 100 items.

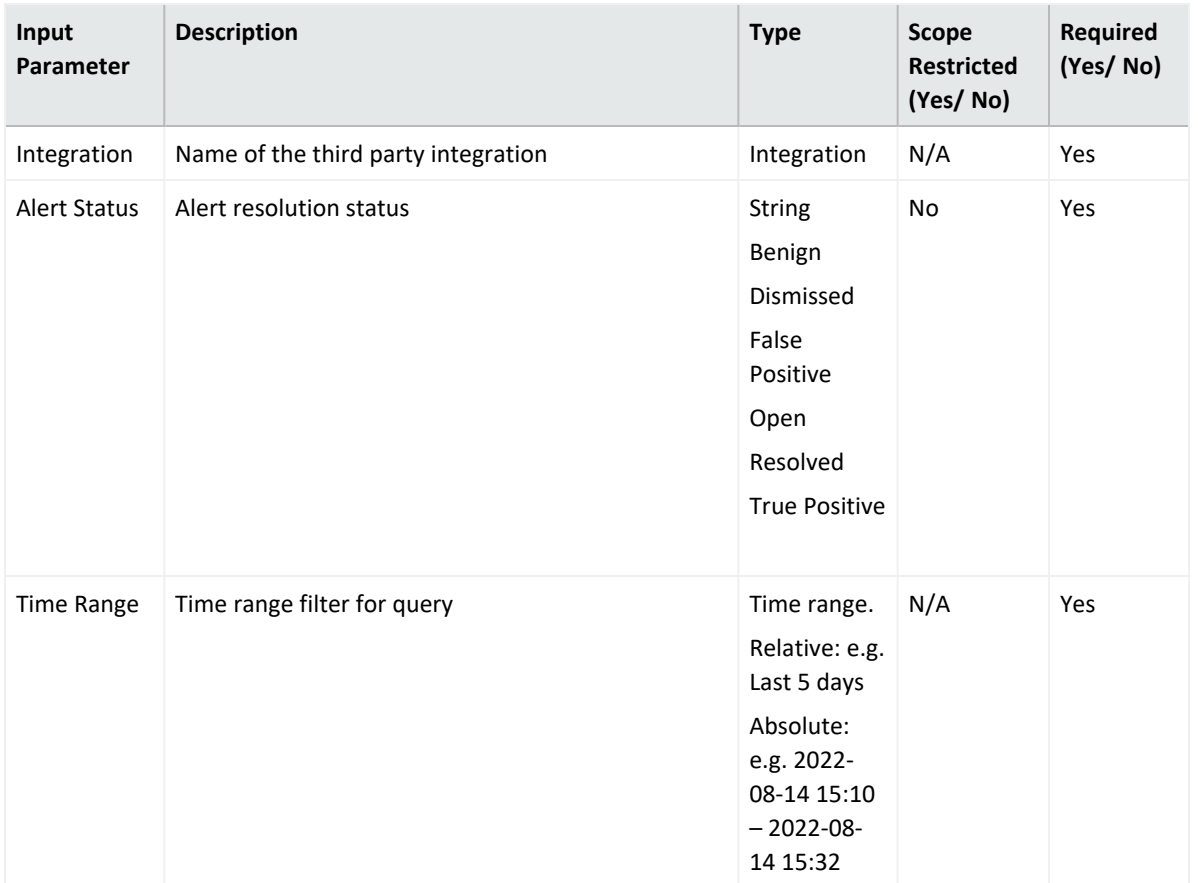

#### Case Scope

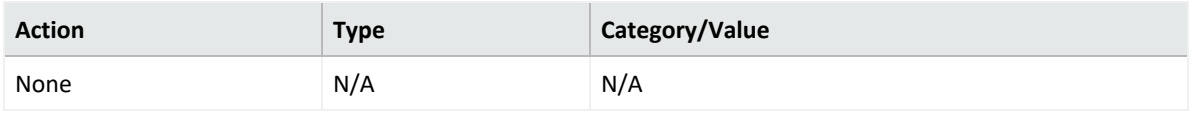

#### Human Readable Output

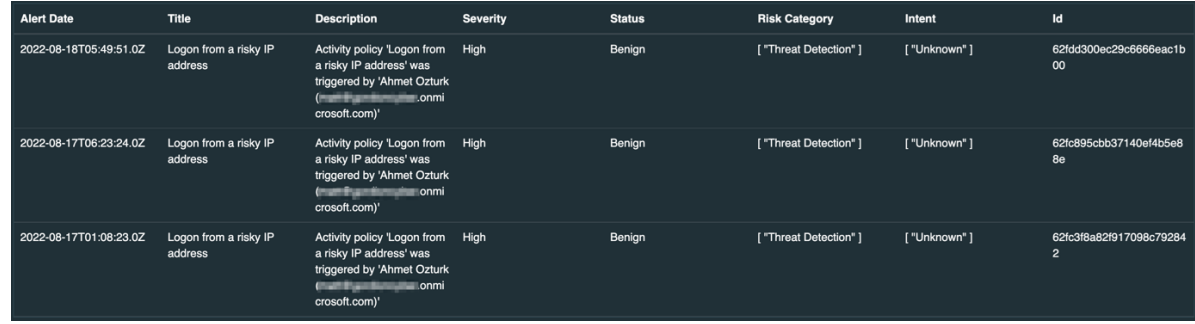

#### 17. **List Entities**

Enrichment capability for getting list of entities. Query returns maximum 100 items.

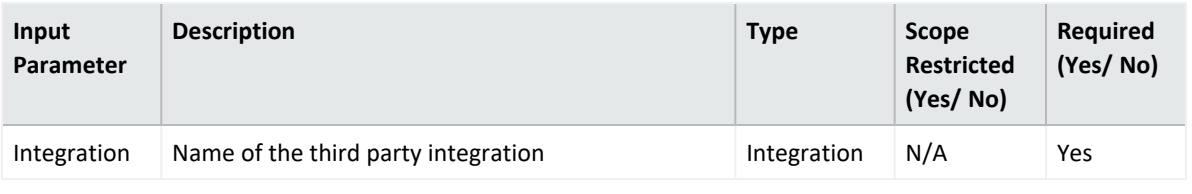

Case Scope

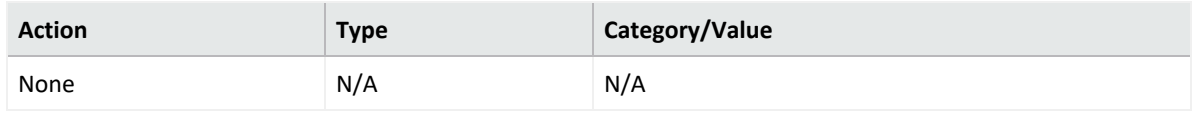

Human Readable Output

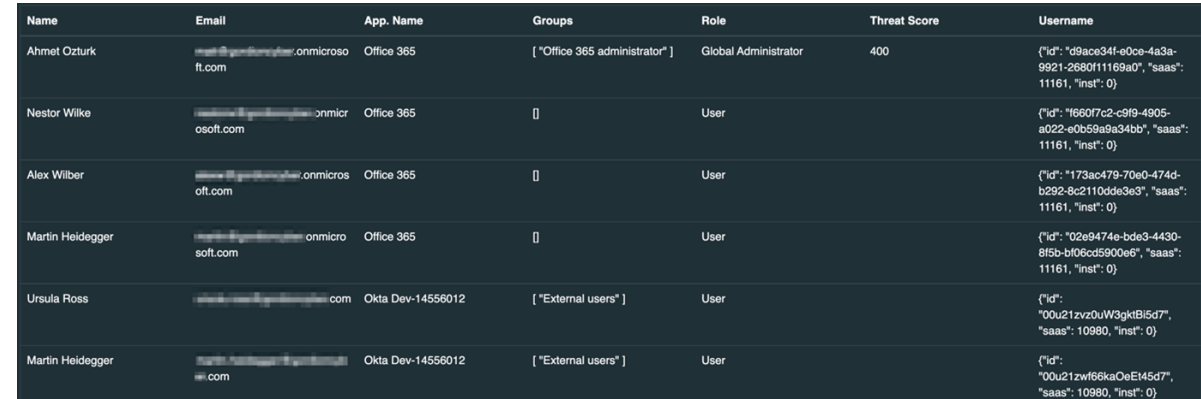

### **Integration Guide for Microsoft Defender Endpoint**

## **Integration Overview**

Microsoft Defender for Endpoint is an enterprise endpoint security platform designed to help enterprise networks prevent , detect, investigate, and respond to advanced threats.

# **Integration Capabilities**

ArcSight SOAR has the following integration capabilities with Micro Focus ArcSight Intelligence:

- Get Alert by ID
- Get Domain Statistics
- Get File Information
- Get File Related Machines
- Get File Statistics
- Get Installed Software
- Get IP Statistics
- Get Logon Users
- Get Machine Details
- List Alerts
- List Alerts by Severity
- List Alerts by Status
- List File Related Alerts
- List Machines
- List User Related Alerts
- Add Machine Tag
- Assign Alert
- Isolate Machine
- Remove Machine Tag
- Restrict Code Execution
- Stop & Quarantine File
- Integrate Machine
- Unrestrict Code Execution
- Update Alert Classification
- Update Alert Comment
- Update Alert Determination
- Update Alert Status

# **Prerequisites**

ArcSight SOAR connects to Microsoft Defender API using HTTPS. Access to Microsoft portal [login.microsoft.com](http://login.microsoft.com/) is required.

# **Configuring Microsoft Defender**

1. Log in to [https://portal.azure.com](https://portal.azure.com/) and Navigate to **Azure Active Directory** service.

If an application is defined for other integrations, skip steps 1-3 to use it.

2. Click **App Registration** > **New Registration**. Complete the ArcSight SOAR application registration by specifying the following parameter values in the Register an application

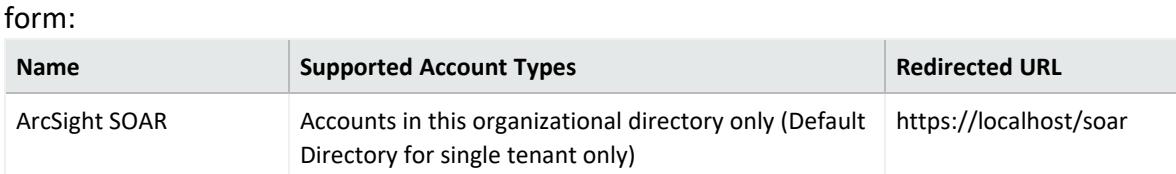

3. Select your application and Click **Add a certificate or secret** > **New Client Secret**. Add a description and specify the expiry period as 24 months.

Note down the Secret Key value along with Client ID and tenant ID.

4. Click **API Permissions** > **Add a Permission** and select **Windows Defender** API. Add the following permissions from WindowsDefender ATP:

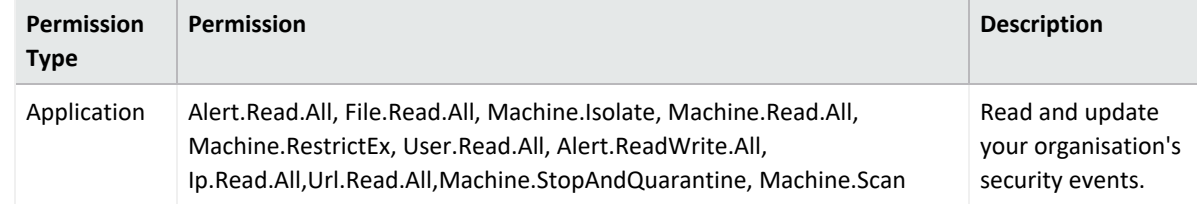

5. Click **Yes** to grant admin consent for Default Directory.

# **Configuring SOAR**

- 1. Click **Configuration** > **Credential** > **Create Credential**.
- 2. Specify the following parameter values in the **Configuration Form**:

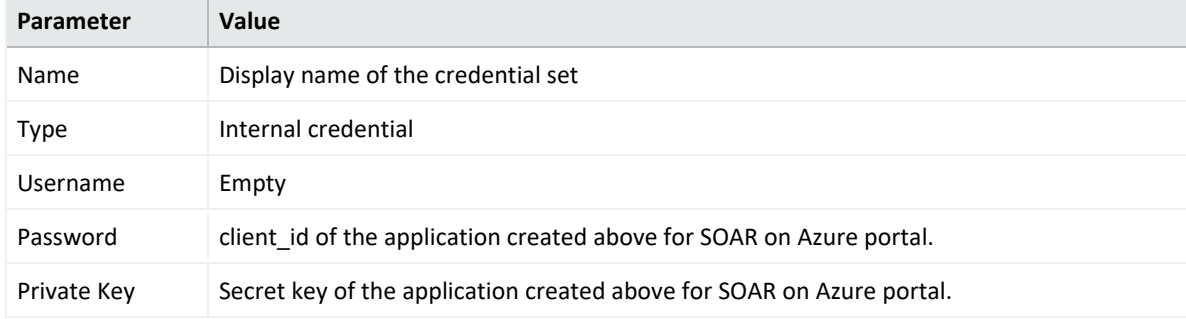

- 3. Click **Configuration** > **Integrations** > **Create Integration**.
- 4. Specify the following parameter values in the **Configuration Form**:

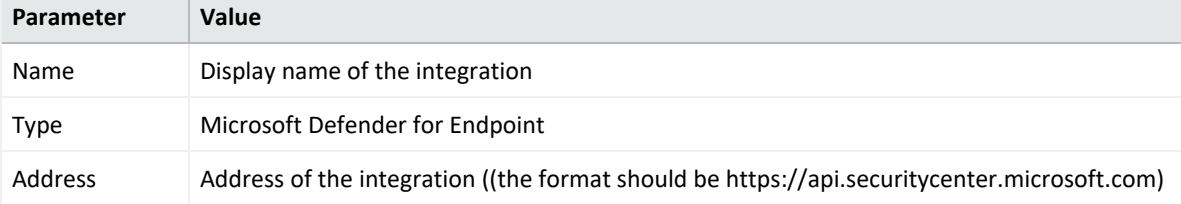

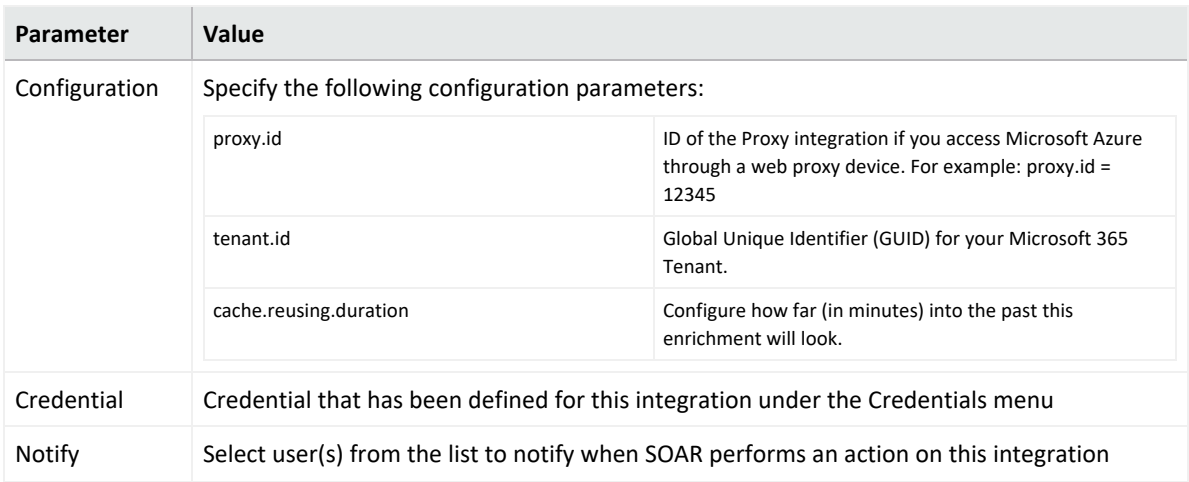

- 5. Click Save.
- 6. Navigate to **Configuration** > **Customization Library** and edit **Microsoft Defender for Endpoint Advanced Action Script Default Template**
- 7. Select the integration that you have created in step 4 from the **Integrations** drop-down menu and click **Save**.
- 8. Click **Test**, and **Integration Successful** message is displayed if the credential and address are valid.

## **Capabilities**

1. **Get Alert by ID**

Enrichment capability for getting details of an alert by Alert ID.

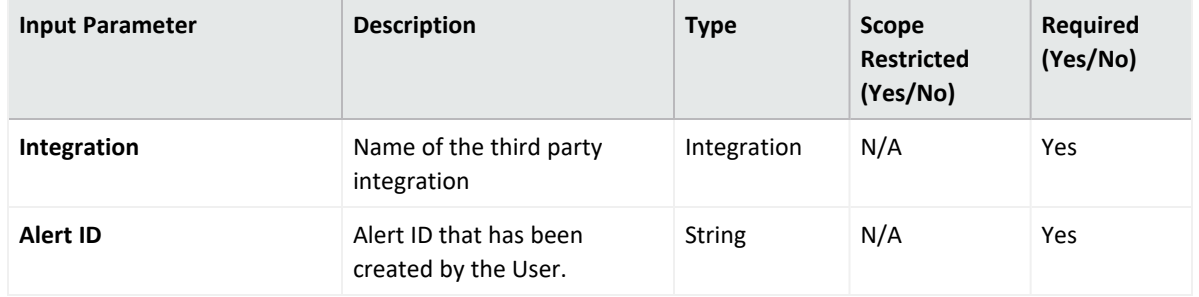

**Output:**

Case Scope

N/A

Human Readable Output

N/A

2. **Get Domain Statistics**

Enrichment capability for retrieving statistics on a domain.

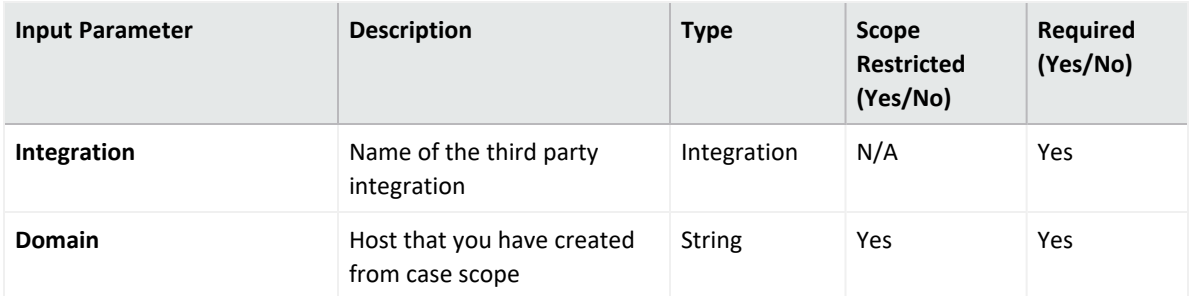

Case Scope

N/A

Human Readable Output

N/A

3. **Get File Information**

Enrichment Capability for getting file details

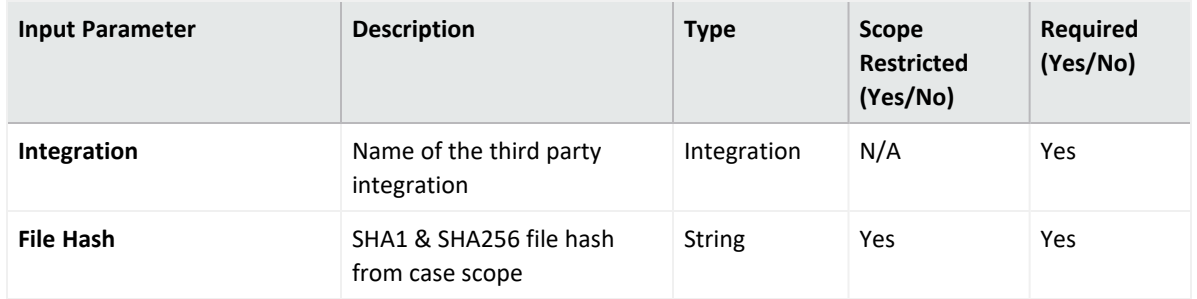

**Output:**

Case Scope

Human Readable Output

4. **Get File Related Machines**

Enrichment capability for Retrieving a collection of machines related to a given file hash

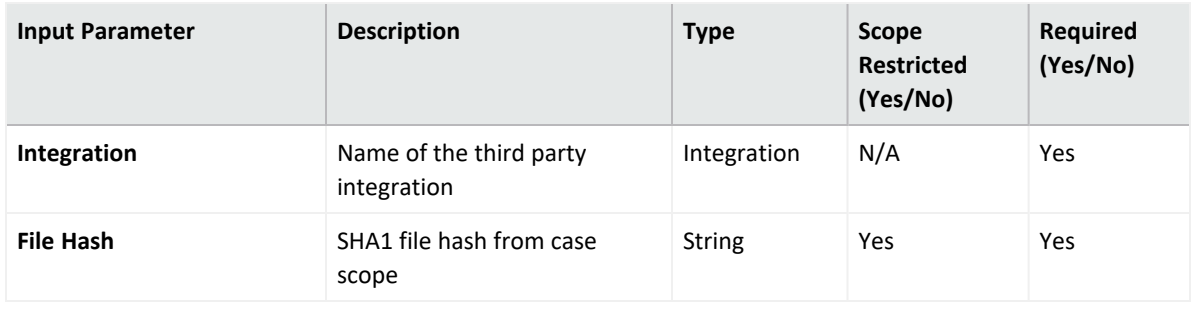

**Output:**

Case Scope

Human Readable Output

#### N/A

#### 5. **Get File Statistics**

Enrichment capability for Retrieving the statistics for given file.

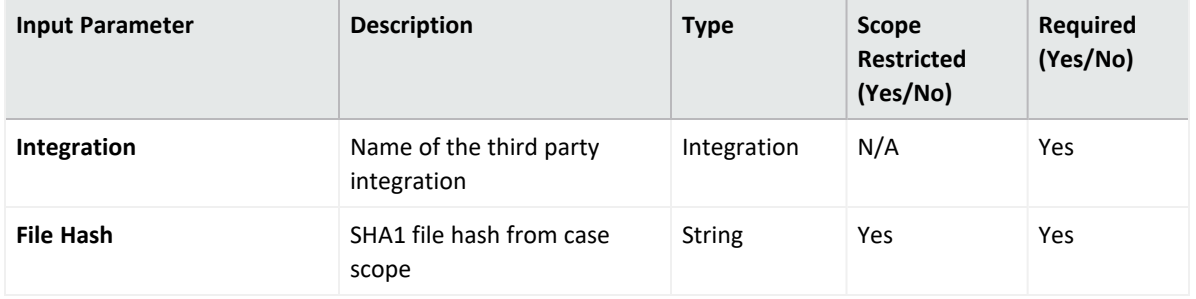

**Output:**

Case Scope

Human Readable Output

N/A

6. **Get Installed Software**

Enrichment capability for Retrieving a collection of installed software related to a given device ID.

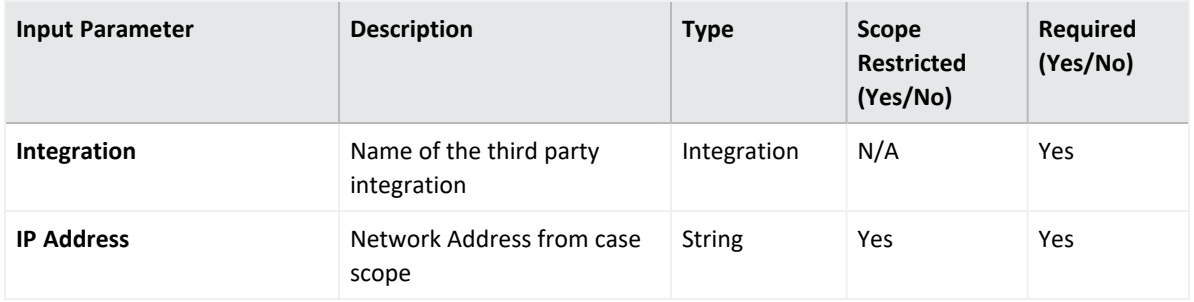

**Output:**

Case Scope

Human Readable Output

N/A

7. **Get IP Statistics**

Enrichment capability for Retrieving the statistics for given IP.

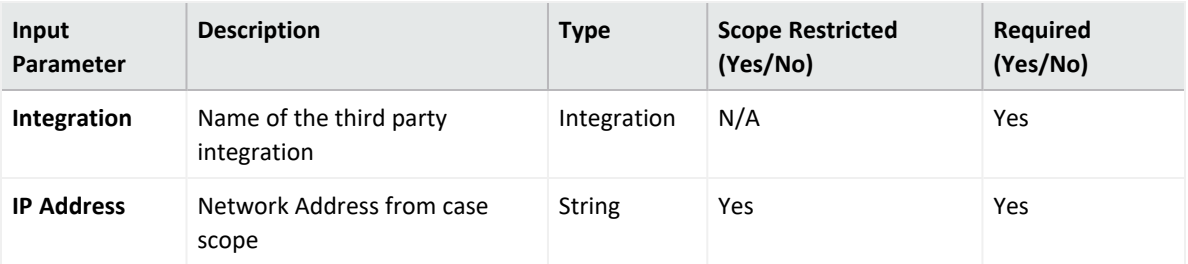

**Output:** Case Scope Human Readable Output N/A

8. **Get Logon Users**

Enrichment capability for Retrieving collection of logged on users on a specific device

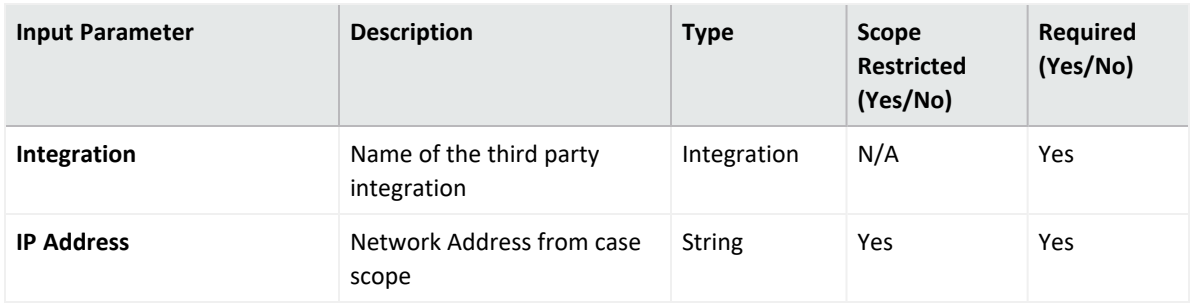

**Output:**

Case Scope

#### Human Readable Output

N/A

9. **Get Machine Details**

Enrichment capability for retrieving machine details for given IP address.

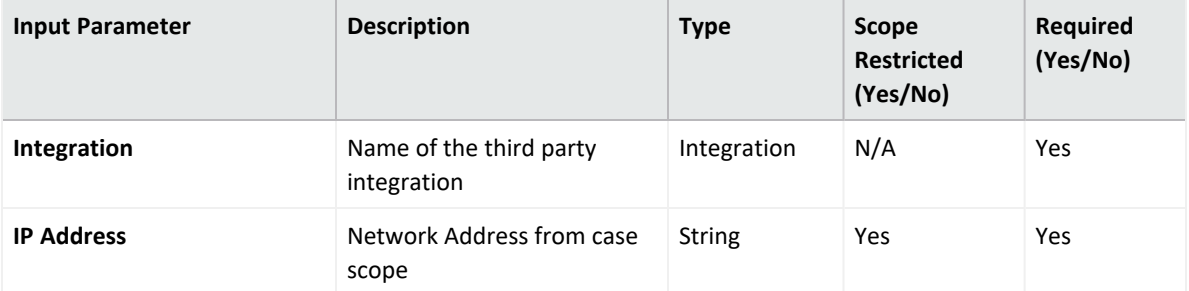

**Output:**

Case Scope

Human Readable Output

N/A

#### 10. **List Alerts**

Enrichment capability for retrieving a collection of alerts in a given time-range.

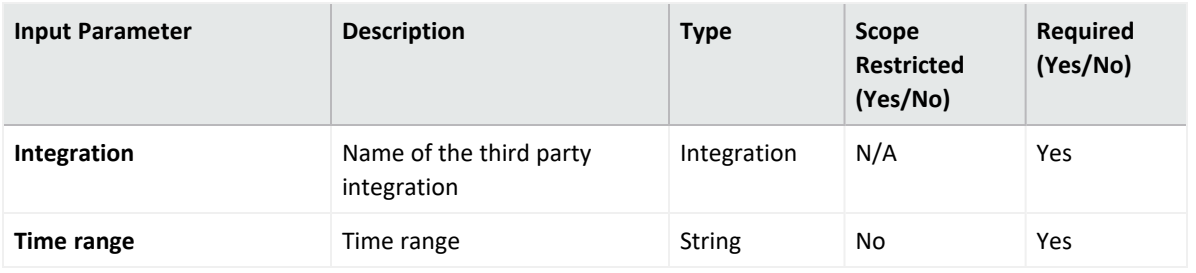

Case Scope

N/A

Human Readable Output

N/A

11. **List Alerts by Severity**

Enrichment Capability for retrieving a collection of alerts for a given severity value in a given time-range.

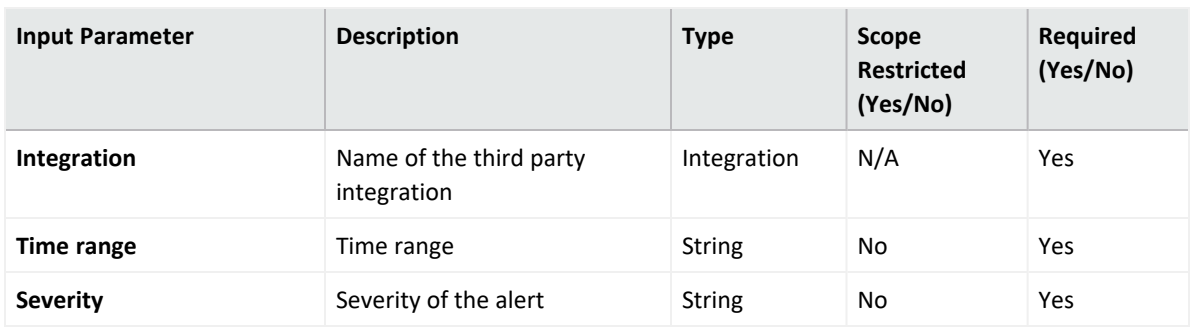

**Output:**

Case Scope

N/A

Human Readable Output

N/A

12. **List Alerts by Status**

Enrichment Capability for retrieving a collection of alerts for a given status value in a given time-range.

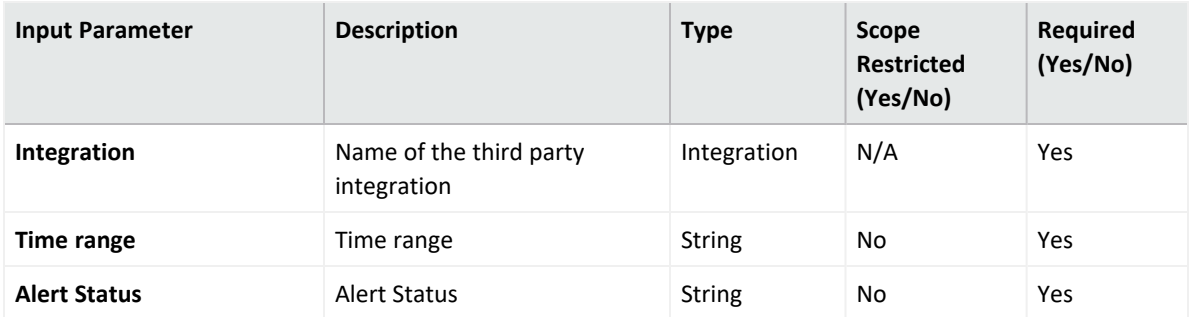

- **Output:** Case Scope N/A Human Readable Output N/A
- 13. **List File Related Alerts**

Enrichment capability for retrieving a collection of alerts related to a given file hash.

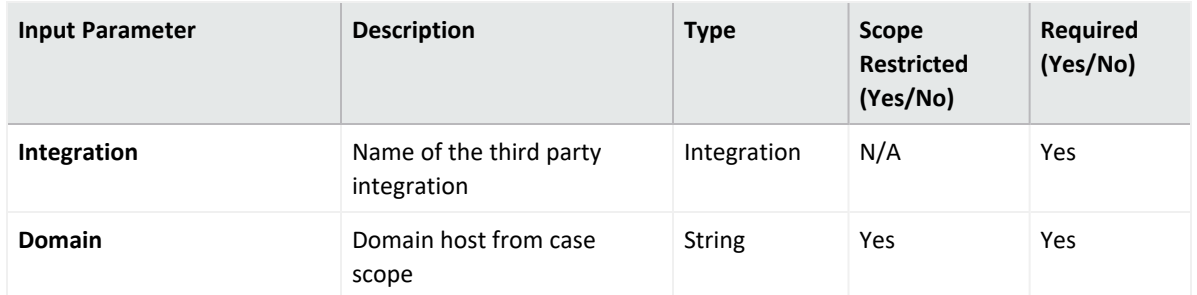

**Output:**

Case Scope

Human Readable Output

N/A

14. **List Machines**

Enrichment capability for retrieving a list of machines that have communicated with Microsoft

Defender for Endpoint cloud.

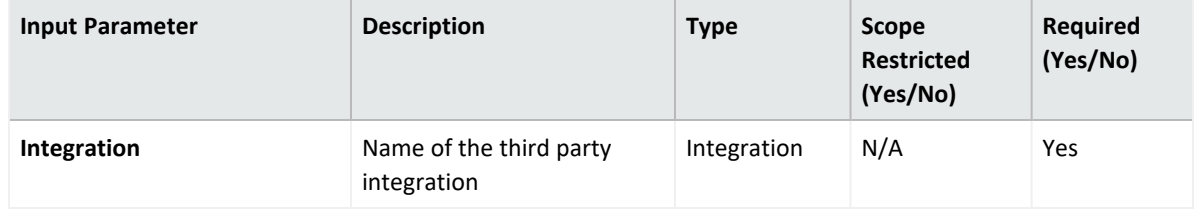

**Output:**

Case Scope

N/A

Human Readable Output

N/A

15. **List User Related Alerts**

Enrichment capability for retrieving a collection of alerts related to a given username.

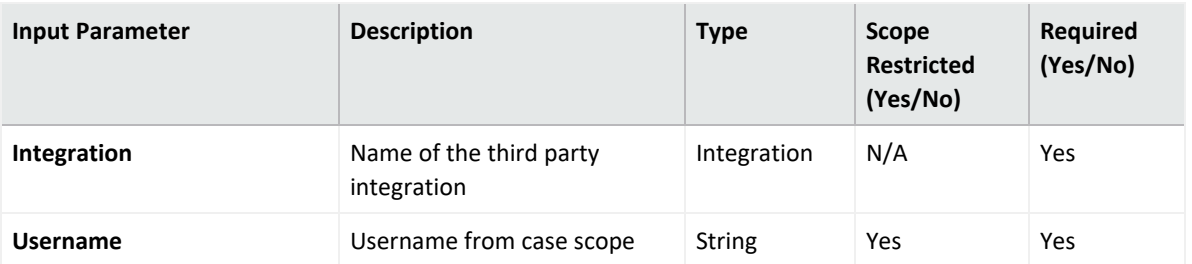

Case Scope

#### Human Readable Output

N/A

#### 16. **List Machines By Tag**

Enrichment capability for finding machines by a given tag.

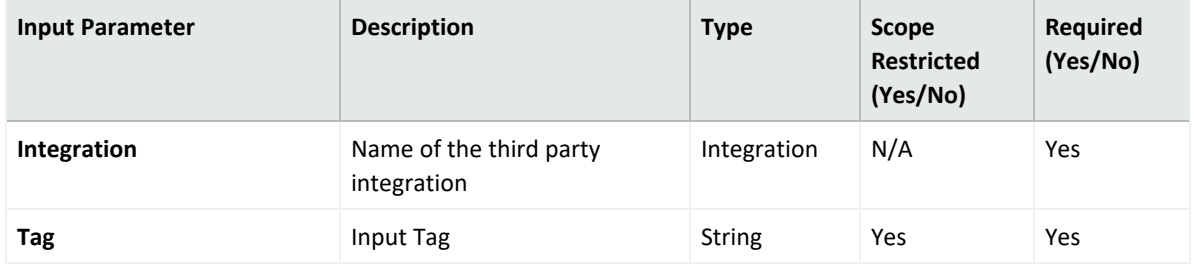

**Output:**

Case Scope

Human Readable Output

N/A

17. **Add Machine Tag**

Action capability for adding a tag to specific machine.

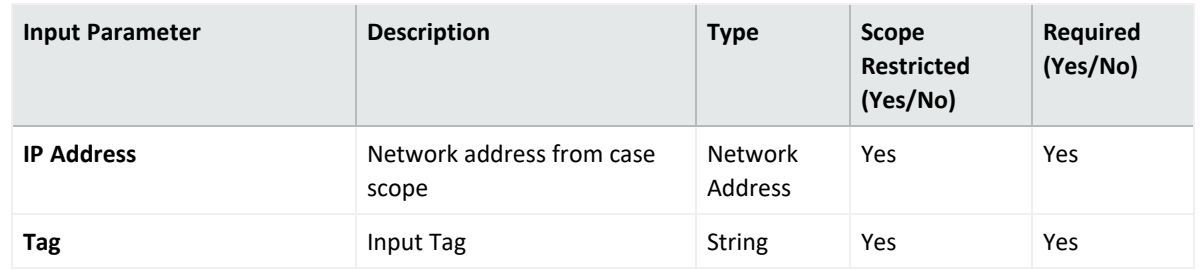

**Output:**

Case Scope

Human Readable Output

N/A

18. **Assign Alert**

Action capability for assigning an alert.

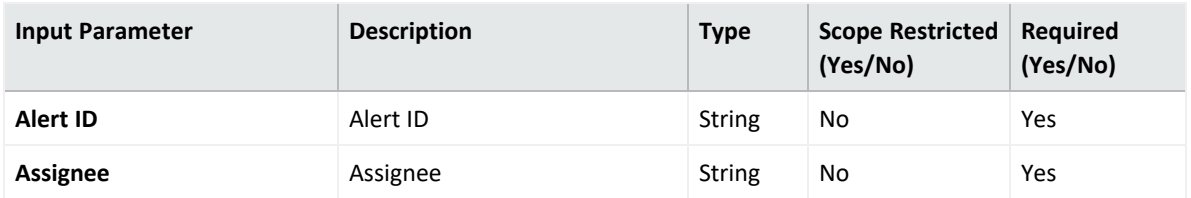

Case Scope

#### N/A

#### Human Readable Output

N/A

#### 19. **Isolate Machine**

Action capability for isolating device from accessing external network.

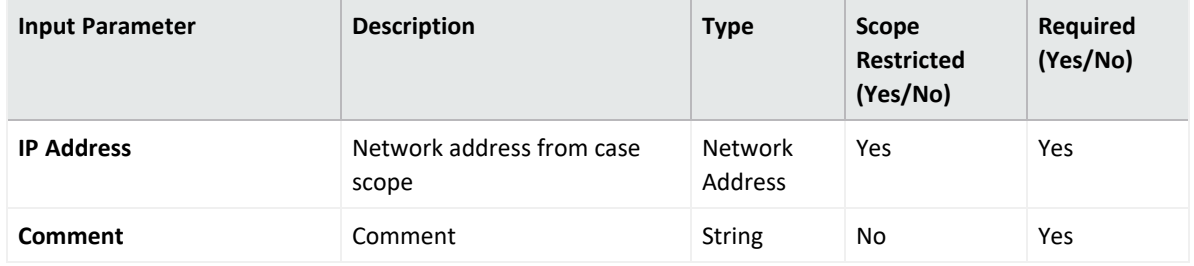

**Output:**

Case Scope

Human Readable Output

N/A

#### 20. **Remove Machine Tag**

Action capability for removing a tag from a specific machine.

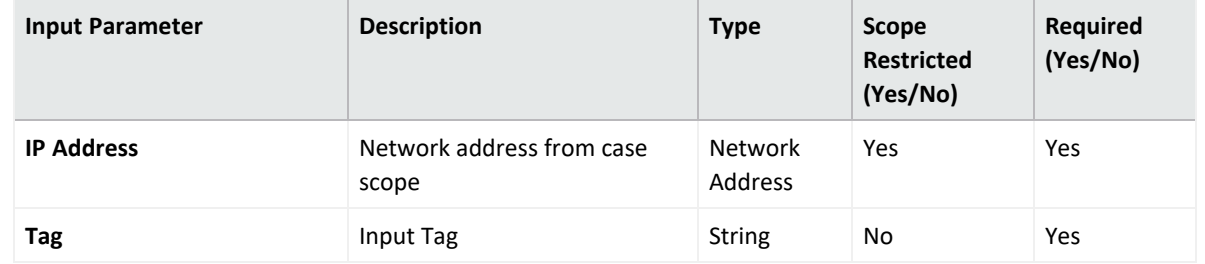

**Output:**

Case Scope

Human Readable Output

N/A

21. **Restrict Code Execution**

Action capability for restricting execution of all applications on the device except a

#### predefined set.

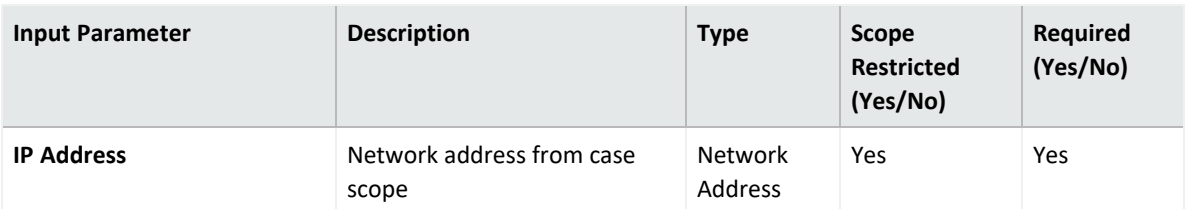

**Output:**

Case Scope

#### Human Readable Output

N/A

#### 22. **Stop & Quarantine File**

Action capability for stopping execution of a file on a device and deleting it.

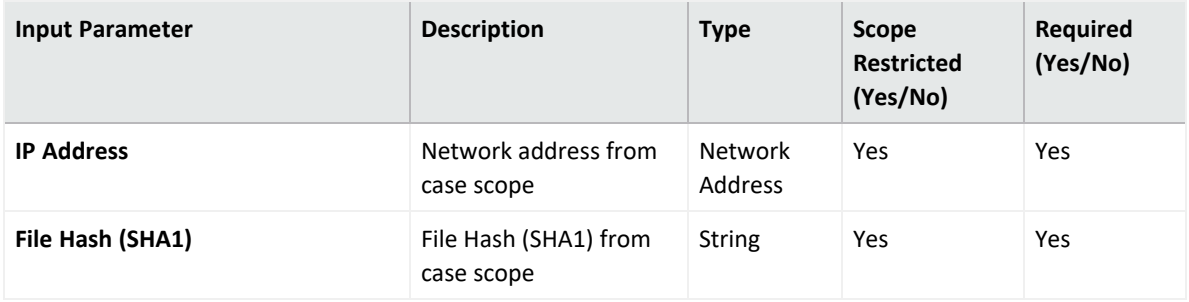

**Output:**

Case Scope

N/A

Human Readable Output

N/A

23. **Unisolate Machine**

Action capability for releasing machine from isolation.

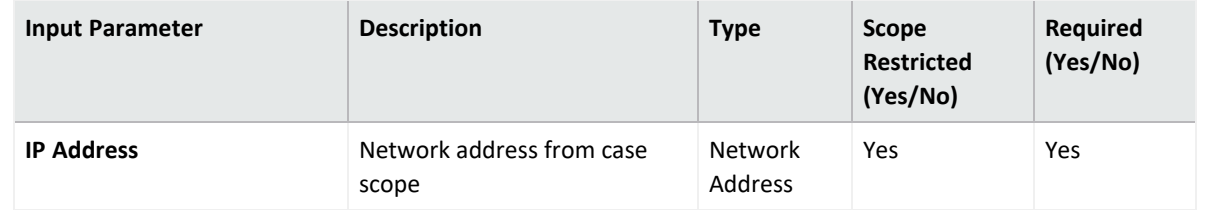

**Output:**

Case Scope

N/A

Human Readable Output

N/A

#### 24. Unrestrict Code Execution

Action capability for removing app restrictions on a device.

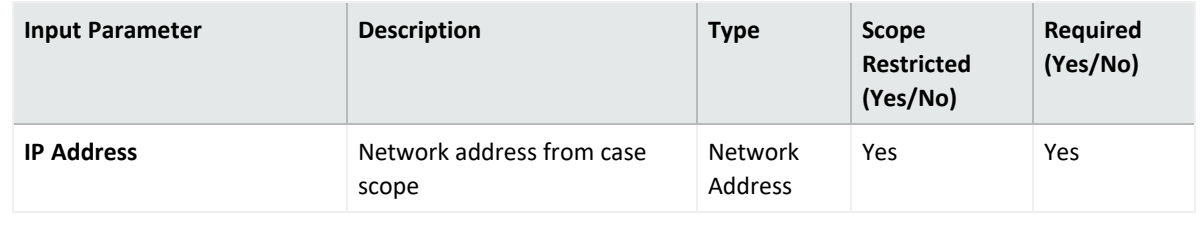

**Output:**

Case Scope

N/A

Human Readable Output

N/A

#### 25. **Update Alert Classification**

Action capability for updating alert classification.

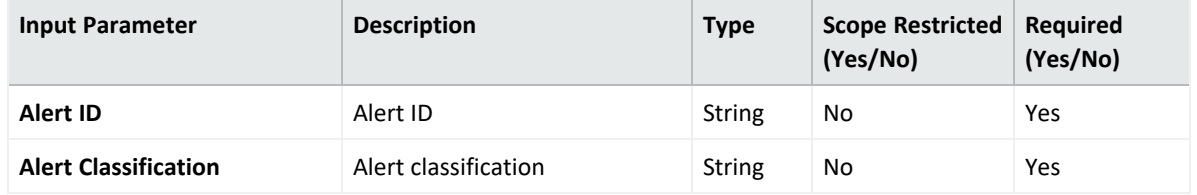

**Output:**

Case Scope

Human Readable Output

N/A

#### 26. **Update Alert Comment**

Action capability for adding comment to an alert.

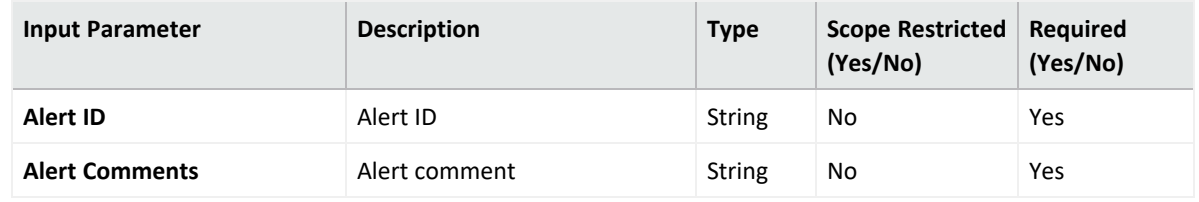

**Output:**

Case Scope

N/A

Human Readable Output

N/A

#### 27. **Update Alert Determination**

Action capability for updating an alert determination.

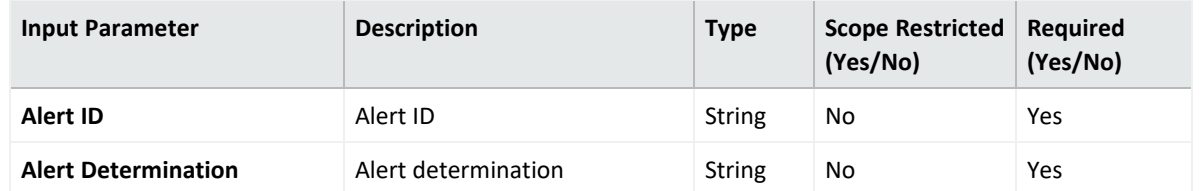

**Output:**

Case Scope N/A Human Readable Output

N/A

#### 28. **Update Alert Status**

Action capability for updating alert status.

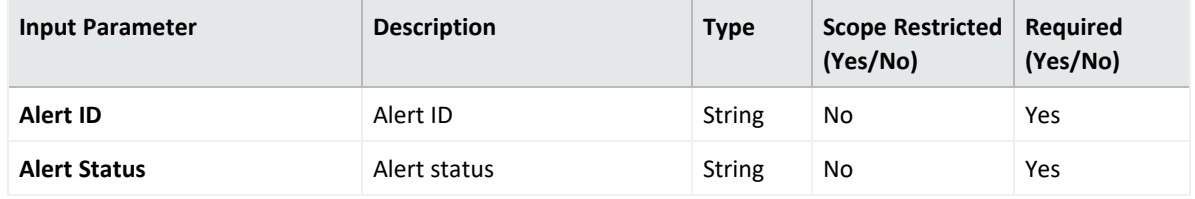

#### **Output:**

Case Scope

N/A

Human Readable Output

N/A

### **Integration Guide for Micro Focus IT Service Manager**

### **Integration Overview**

**Micro Focus Service Manager** is an IT Service Management (ITSM) Tool that uses the Information Technology Infrastructure Library (ITIL) framework to provide a web interface for corporate changes, releases and interactions (request fulfillment) that is supported by a service catalog and Configuration Management Database (CMDB).

## **Integration Capabilities**

ArcSight SOAR has the following integration capabilities with Micro Focus IT Service Manager:

- Close Incident
- Create Incident
- Update Incident

## **Prerequisites**

You must have access to HTTPS as the ArcSight SOAR connects to Micro Focus IT Service Manager API through this service.

# **Configuration**

# **Configuring Micro Focus IT Service Manager**

1. Create a user on IT Service Manager with admin role. This user must be able to and consume the rest APIs of the IT Service Manager.

# **Configuring SOAR**

- 1. Click **Configuration** > **Credential** > **Create Credential.**
- 2. Specify the following parameter values in the **Credential Editor** form.

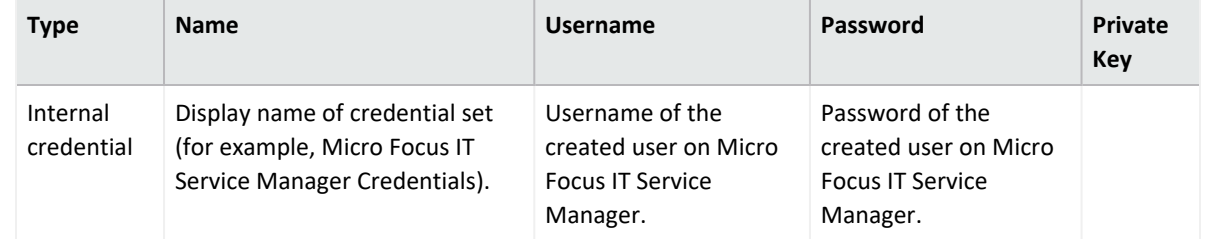

- 3. Click **Configuration** > **Lists** > **Create List**. The list must have two columns with the type keyword. Add a name to the list and save it. The name of the list is used during integration configuration.
- 4. Click **Configuration** > **Integrations** > **Create Integration**.

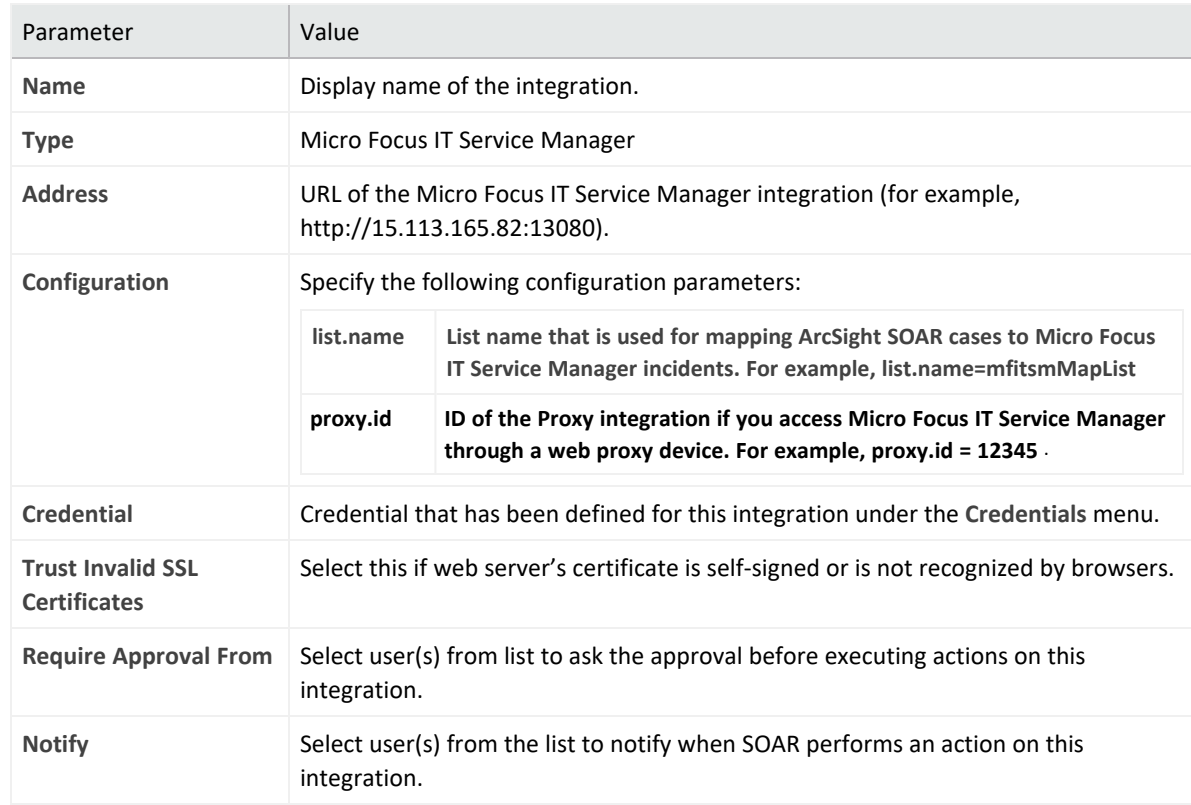

5. Specify the following parameter values in the **Configuration** form.

- 6. Click **Save** to save the integration definition.
- 7. Navigate to **Configuration**>**Customization Library** and edit **Micro Focus IT Service Manager Advanced Action Script Default Template**.
- 8. Select the integration that you have added to **Integrations** menu.
- 9. Click **Save** to complete the integration.
- 10. Click **Test**, an **Integration Successful** message is displayed if the credential and address are valid.

# **Capabilities**

1. **Create Incident**

Action capability for creating incident on Micro Focus IT Service Manager

Rollback : No

Duplicate Check: Yes

The following table presents the **Create Incident** action capability details:

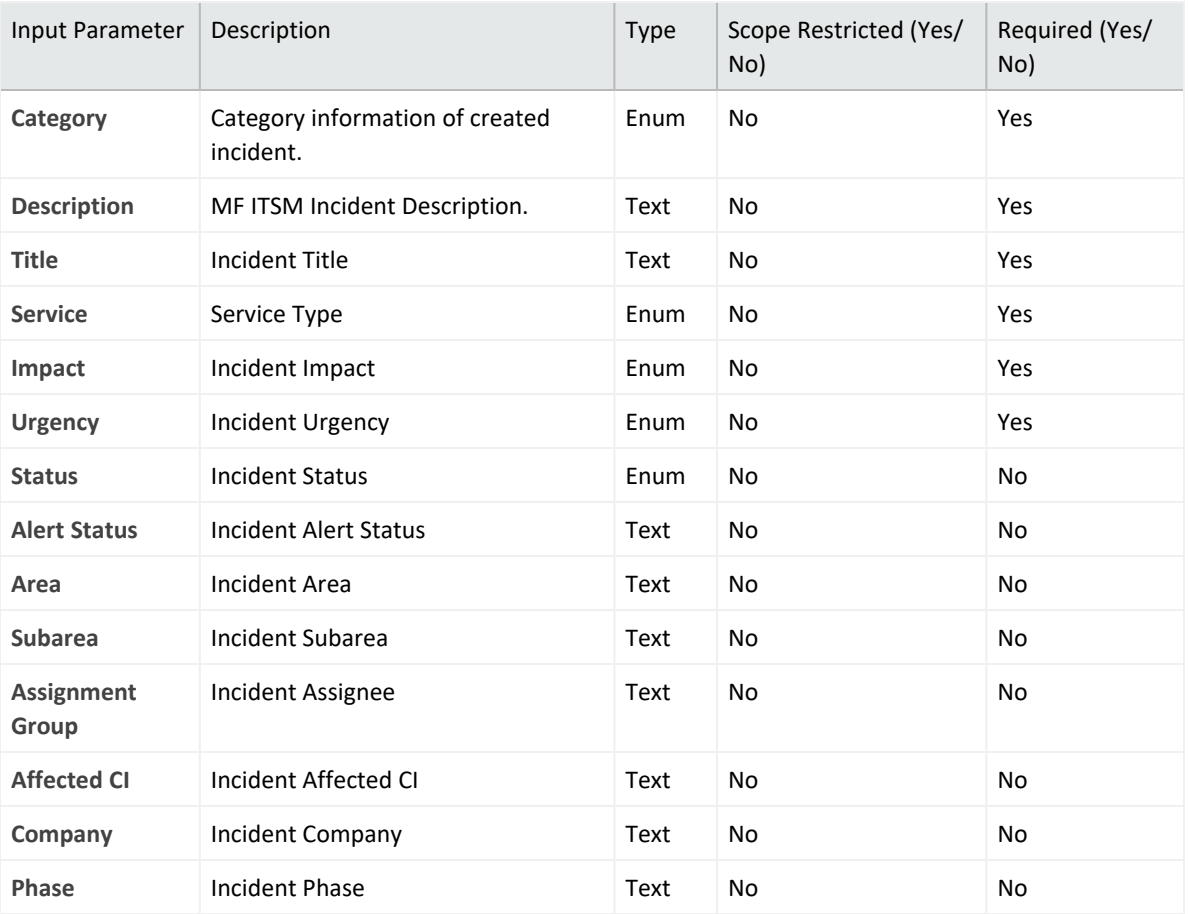

#### 2. **Close Incident**

Action capability for closing incident on Micro Focus IT Service Manager.

Rollback : No

Duplicate Check: Yes

The following table presents the **Close Incident** action capability details:

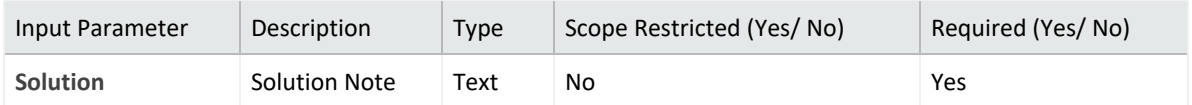

#### 3. **Update Incident**

Action capability for updating incident on Micro Focus IT Service Manager.

Rollback : No

Duplicate Check: No

The following table presents the update incident action capability details:

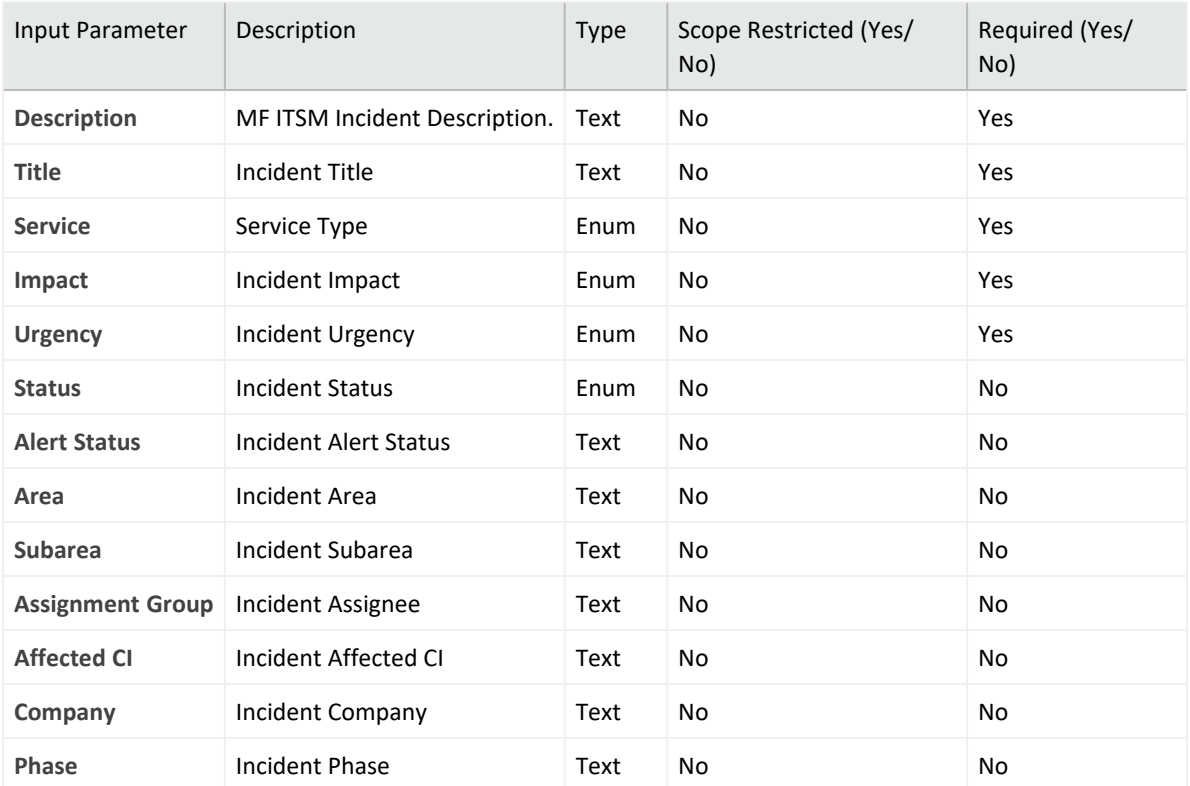

### **Integration Guide for Micro Focus UCMDB**

### **Integration Overview**

**Micro Focus Universal Configuration Management Database (UCMDB)** generates and maintains a Configuration Management Database of information technology items. It includes a mechanism for automated discovery of IT infrastructure components, such as computers and network devices.

## **Integration Capabilities**

ArcSight SOAR has the following integration capabilities with Micro Focus UCMDB:

- Expose CI Information
- $\bullet$  Get CI
- Get Related CIs

## **Prerequisites**

You must have access to HTTPS as the ArcSight SOAR connects to Micro Focus UCMDB API through this service.

# **Configuration**

# **Configuring Micro Focus UCMDB**

Create a user with privileges to use REST API. The username and password of the user is used as credential in the ArcSight SOAR.

# **Configuring SOAR**

- 1. Click **Configuration** > **Credential** > **Create Credential**
- 2. Specify the following parameter values in the **Credential Editor** form:

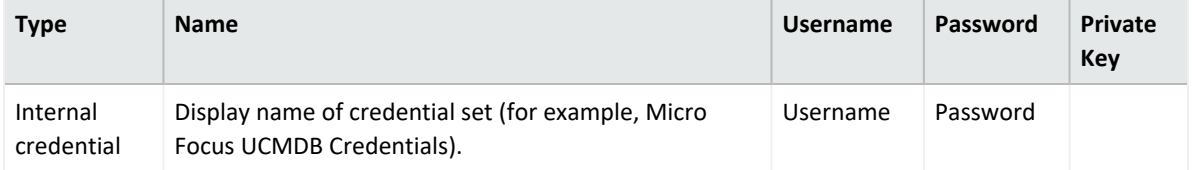

- 3. Click **Configuration** > **Integrations** > **Create Integration**.
- 4. Specify the following parameter values in the **Configuration** form:

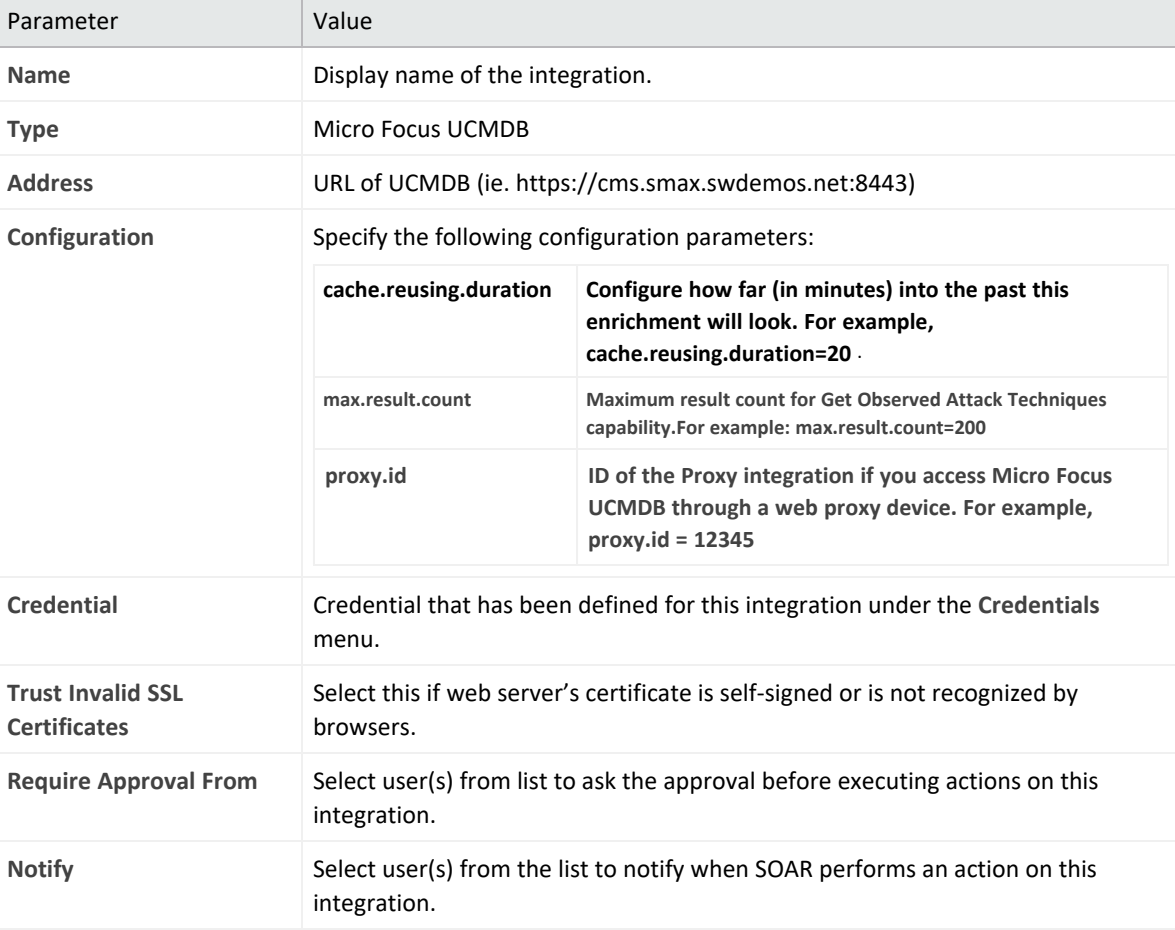

- 5. Click **Save** to save the integration definition.
- 6. Navigate to **Configuration**>**Customization Library** and edit **Micro Focus UCMDB Advanced Action Script Default Template**.
- 7. Select the integration that you have added to **Integrations** menu.
- 8. Click **Save** to complete the integration.

9. Click **Test**, an **Integration Successful** message is displayed if the credential and address are valid.

# **Capabilities**

1. **Expose CI Information**

Enrichment capability for information related to the CIs of a certain type.

The following table presents the **CI Enrichment** capability details:

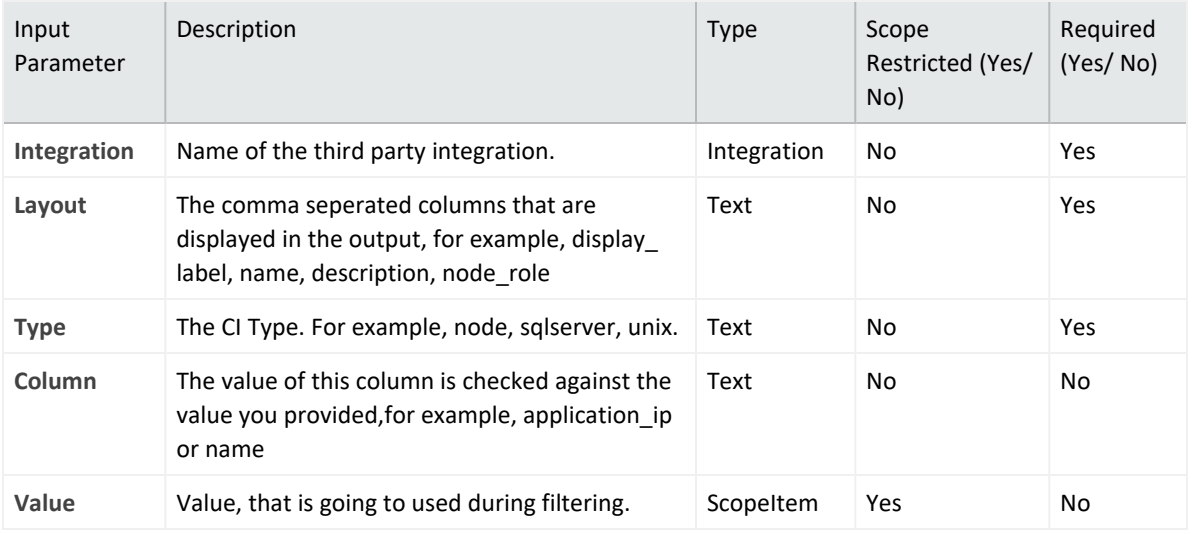

#### **Output**:

#### Case Scope:

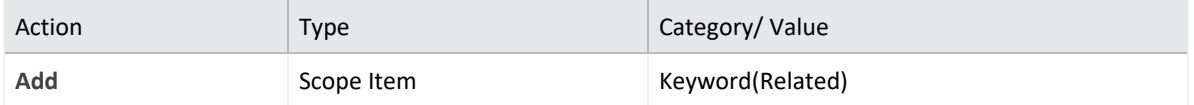

#### Human Readable Output:

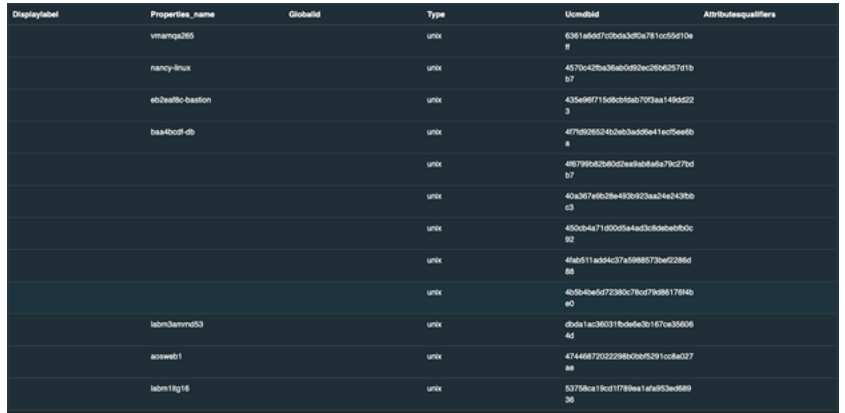

#### 2. **Get CI**

Enrichment capability for returning details of a CI.

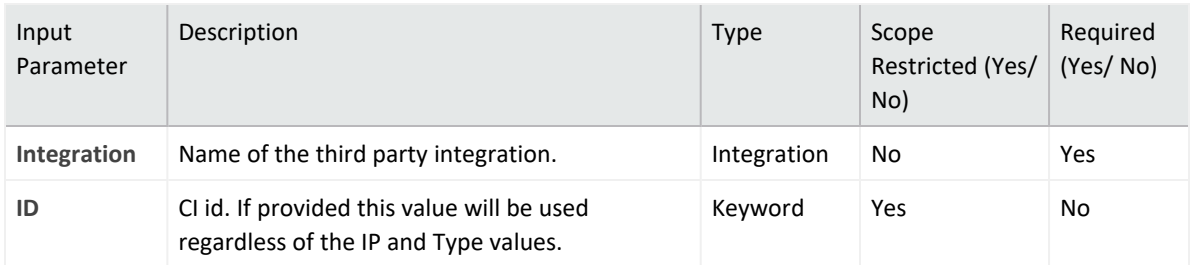

#### The following table presents the **Get CI** enrichment capability details:

#### **Output**:

#### Case Scope:

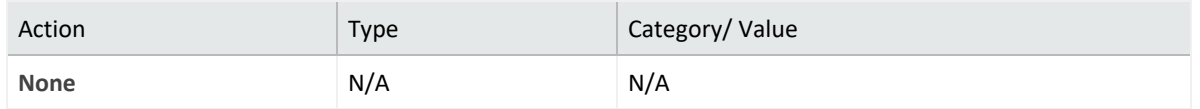

#### Human Readable Output:

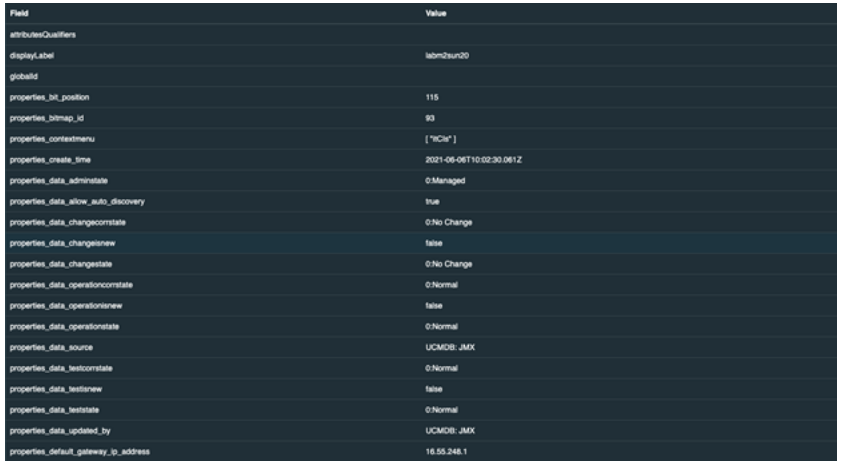

#### 3. **Get Related CIs**

Enrichment capability for returning the details of the CIs related to the specified CI.

The following table presents the **Get Related CI** enrichment capability details:

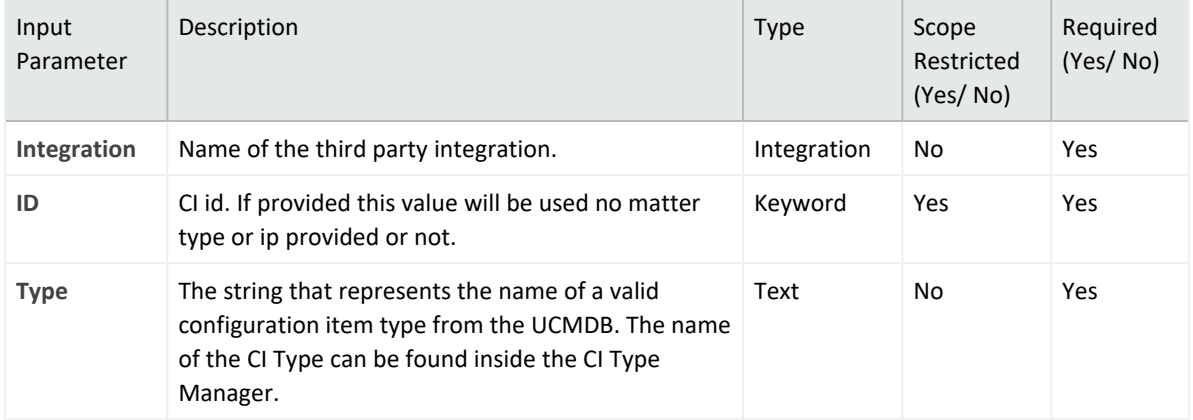

#### **Output**:

### Case Scope:

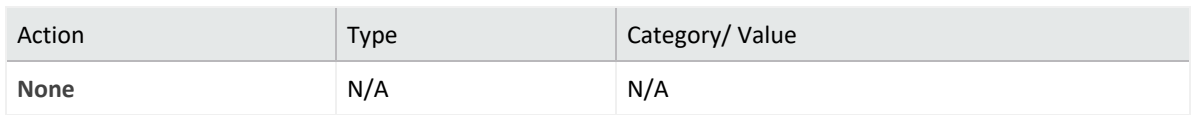

#### Human Readable Output:

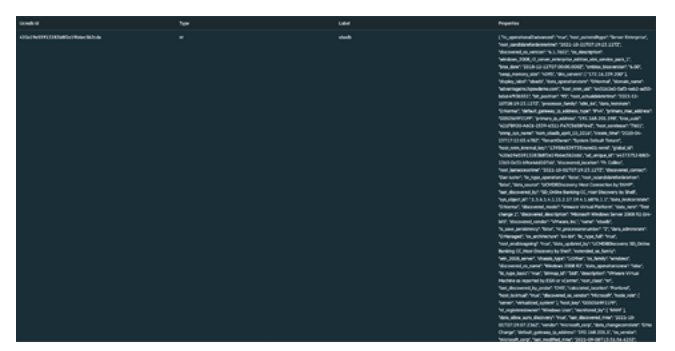

### **Integration Guide for Microsoft Exchange**

### **Integration Overview**

Exchange Server is a mail server developed by Microsoft.

SOAR has the following integration capabilities with Microsoft Exchange Server :

- Delete email
- Mark email
- Quarantine email

**Use Case: Deleting already delivered phishing emails**

SOAR can follow email inboxes for user's phishing reports and automatically creates an incident record on its service desk. During the investigation of the attack SOAR can extract the sender address and subject and using these values performs a search on Microsoft Exchange Server to mark or delete already delivered malicious messages. This can be performed automatically within a playbook or manually by an analyst.

# **Configuration**

### **Prerequisites**

- SOAR connects to Microsoft Exchange Web Service API via HTTPS. So access to 443/tcp port is required.
- A user account with impersonation role is required for SOAR to connect Microsoft Exchange.

### **Configuration on Microsoft Exchange**

- 1. Login to Microsoft Exchange admin center and add a user mailbox for SOAR.
- 2. Open Exchange Management Shell and give the user Application Impersonation role using the following command:

```
New-ManagementRoleAssignment \
-Name:<impersonation Assignment Name> \
-Role:ApplicationImpersonation \
-User:<account name>
```
### **Configuration on SOAR**

- 1. Navigate **Configuration** > **Credentials** and click **Create Credential**.
- 2. Specify the parameter values in the **Credential Editor** form as follows:

#### **a. Internal Credential:**

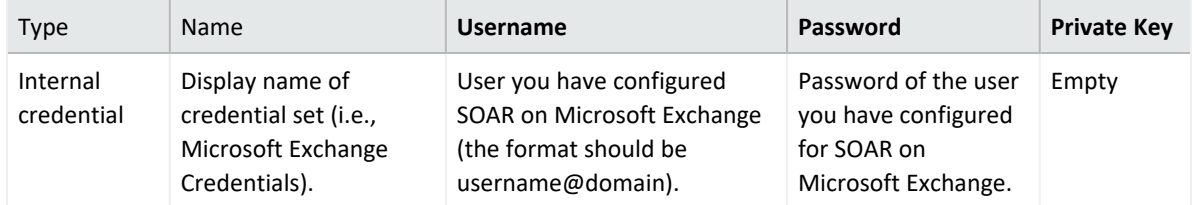

**b. Credential Store:**

**Type**: External credential.

**Name**: Name of the credential with pull path of the safe on store.

- 3. Navigate to**Configuration** -> **Integrations** and click **Create Integration**.
- 4. Specify the parameter values in the **Configuration** form as follows:

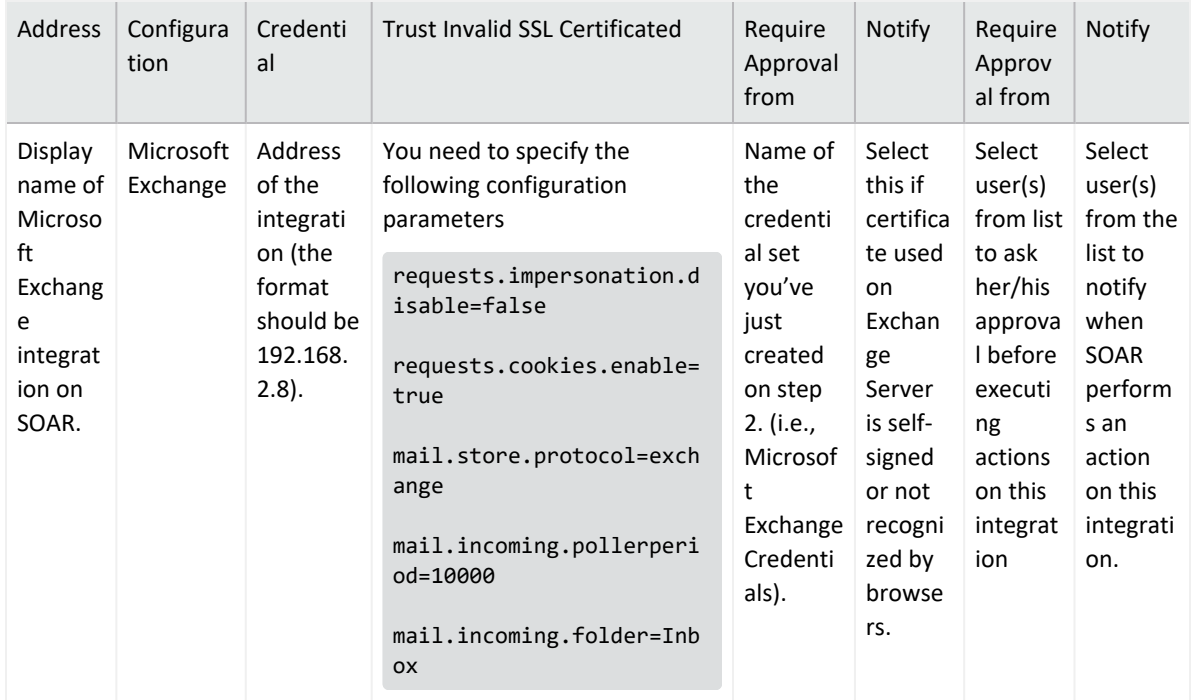

- 5. Click **Test** to test the integration.
- 6. Click **Save** to complete integration.
# **Additional Notes**

- To customize warning messages for Quarantine and Mark actions, edit the following parameters under **Configuration** > **Parameters**:
	- <sup>o</sup> MSExchangeMarkWarningText
	- <sup>o</sup> MSExchangeQuarantineWarningText
- To customize the mail folder to be used for Quarantine actions, edit the following parameter under **Configuration** > **Parameters**:
	- <sup>o</sup> MSExchangeQuarantineEMailBox
- In some environments with multiple CAS deployments Exchange uses a request cookie to track the environment. The requests.cookies.enable configuration can help track the cookie so that SOAR won't have any mismatch and Subscription was not found error. It is by default true and should stay that way in most environments.

### **Integration Guide for Microsoft Office365 Exchange EWS**

# **Integration Overview**

Exchange Server EWS provide access to mailbox data stored in Exchange Online, Exchange Online as part of Office 365, and on-premises versions of Exchange starting with Exchange Server 2007, and enable you to manage that information according to the requirements of your organization.

Note: This is the new version of Microsoft Exchange integration and old one will be phased out.

Users are encouraged to use this integration.

ArcSight SOAR has the following integration capabilities with Microsoft Exchange EWS :

- Block Email Sender
- Delete Email
- Delete Attachment
- Get Attachments
- Get Emails
- Search Emails

**Use Case: Deleting already delivered phishing emails**

SOAR follows email inboxes for user's phishing reports and automatically creates an incident record on its service desk. During the investigation of the attack ATAR can extract the sender address and subject and using these values performs a search on Microsoft Exchange Server to delete already delivered malicious messages and block malicious senders. This can be performed automatically within a playbook or manually by an analyst.

# **Configuration**

## **Prerequisites**

- SOAR connects to Microsoft Exchange Web Service API using HTTPS. So access to 443/tcp port is required.
- A user account with the following permissions is required for SOAR to connect MS Exchange EWS Server:
- $\circ$  ApplicationImpersonation (Authorized to make operations for other users' accounts)
- <sup>o</sup> MailboxSearch (Authorized to search all mailboxes).

## **Configuration on Microsoft Exchange**

- 1. Login to Microsoft Exchange Admin Center (For example, https://exchangeserver/ecp) and add a user mailbox for SOAR.
- 2. Navigate to **Permissions** > **Cloud Migrator Impersonation**, edit and add user account you have created in first step to "Members" to give Account Impersonation permission.
- 3. Navigate to **Permissions** > **Discovery Management**, edit and add user account you have created in first step to "Members" to give Mailbox Search permission

# **Using OAuth2 with Microsoft Exchange online Integrtations**

You can use the OAuth authentication service provided by Azure Active Directory to enable your EWS Managed API applications to access Exchange Online in Office 365. To use OAuth with your application complete the following:

- 1. Register the application for OAuth2. For more information see Microsoft [Documenation](https://learn.microsoft.com/en-us/exchange/client-developer/exchange-web-services/how-to-authenticate-an-ews-application-by-using-oauth#register-your-application). After the application registered, it appears in the Application list. Click the application to view details.
- 2. Copy the values for **Application(client) ID**, **Directory(tenant) ID** and **Client Credentials** fields to create credentials in SOAR.

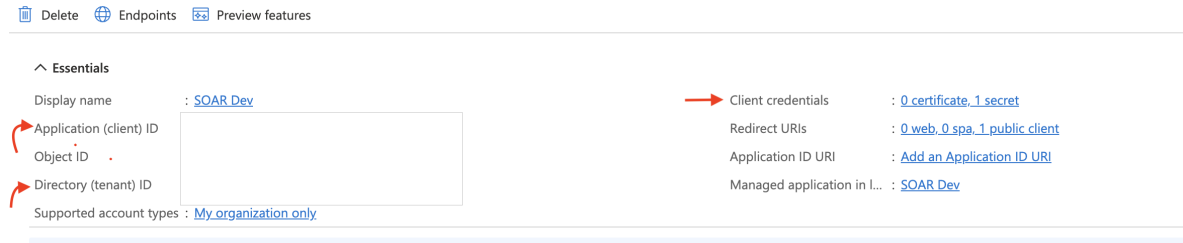

3. Configure the following permissions for registered Application:

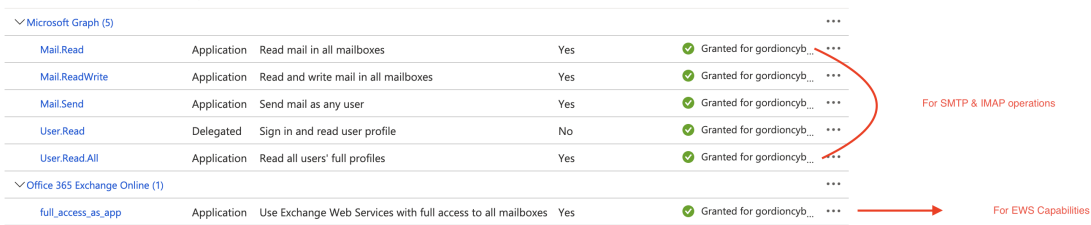

## **Configuring SOAR**

1. Navigate **Configuration** > **Credentials** and click **Create Credential**.

Fill the Credential Editor form as follows:

#### **a. Internal Credential:**

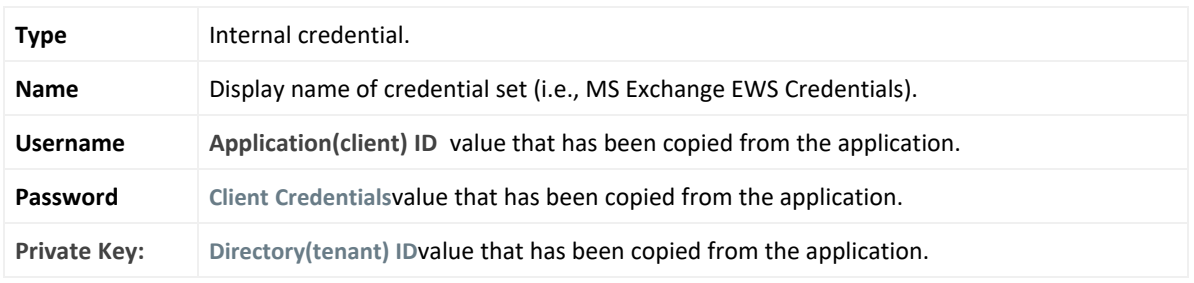

#### **b. Credential Store:**

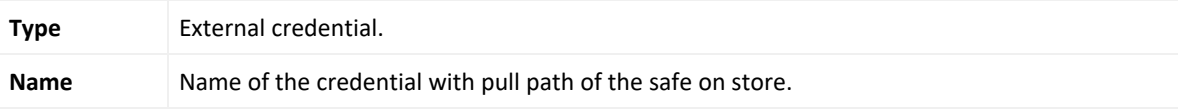

- 2. Navigate **Configuration** > **Integrations** and click **Create Integration**.
- 3. Fill the configuration form as follows:

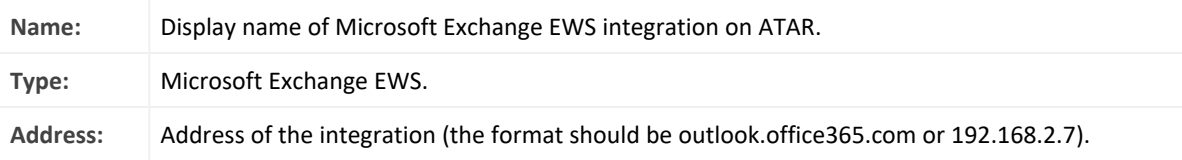

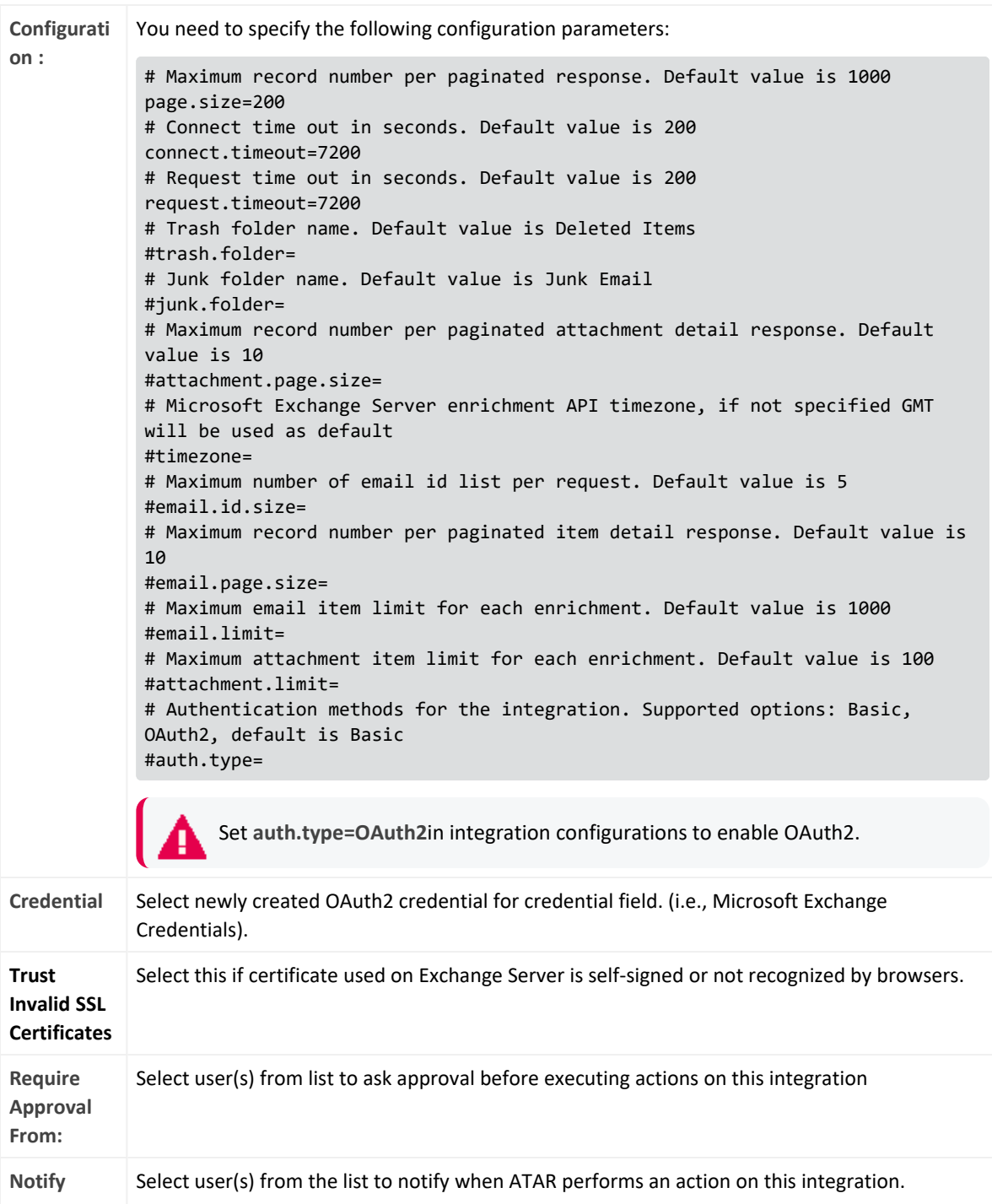

- 4. Click the Test button.
- 5. Click **Save** to complete integration.

# **Additional Notes**

For Delete capability, at least one of the following parameters should be given:

- Email From
- Email Subject
- Email ID
- Attachment ID

And there are 3 deletion methods:

- <sup>l</sup> **Hard Delete:** Deletes permanently (default)
- <sup>l</sup> **Move To Trash:** Moves to trash folder (such as Deleted Items folder)
- **Soft Delete:** Moves to dumpster if it is enabled.

### **Integration Guide for Microsoft Windows DNS Server**

# **Integration Overview**

ArcSight SOAR uses Microsoft Windows DNS Server to redirect IP address to another IP address.

SOAR checks connection.secure parameter to connect via WinRM over http or https protocol.

# **Integration Capabilities**

- Action
- $\cdot$  Block

# **Configuration**

## **Configuration on Microsoft Windows DNS Server**

- SOAR connects to Microsoft Windows DNS Server's integration API via WinRM services. Therefore SOAR should be able to connect this service.
- WinRM credential is required.

## **Configuring ATAR**

1. While creating this integration via Integrations tab of Configuration menu:

**Name:** Display name of the integration.

**Type:** Microsoft Windows DNS Server.

**Address:** Address of the integration (the format should be http[s]://1.1.1.1:1234).

**Credential:** WinRM credential is required. Credential that has been defined for this integration under the **Credentials** menu.

**Configuration:** You need to specify the following configuration parameters.

```
dns.zone.name: Redirected DNS server zone name
dns.block.ip: Redirection address
dns.server.name: DNS server name
#Use https:// instead of http:// on WinRM connection
```
connection.secure=true : For secure connections, otherwise set to false. #Parameters:

**WindowsDNSCommandExecPath:** Windows DNS command execution path.

**Trust Invalid SSL Certificates:** Select this if Engine's certificate used for the service is selfsigned or not recognized by browsers.

**Require Approval From:** Select user(s) from list to ask her/his approval before executing actions on this integration.

**Notify:** Select user(s) from the list to notify when ATAR performs an action on this integration.

- 2. Click the **Test** button.
- 3. Click **Save** to complete integration.

### **Integration Guide for Microsoft Windows Services (WinRM)**

## **Integration Overview**

## **Integration Capabilities**

- Action
- None

# **Configuration**

### **Configuration on Microsoft Windows Services**

- SOAR connects to Microsoft Windows Service's integration API via WinRM services.
- Therefore SOAR should be able to connect this service.
- WinRM credential is required.

## **Configuring SOAR**

1. While creating this integration via Integrations tab of Configuration menu:

**Name:** Display name of the integration.

**Type:** Microsft Windows Services.

**Address:** Address of the integration (the format should be 1.1.1.1 or abc.example.com).

**Configuration:** You need to specify the following configuration parameters.

putfile.generateuuid =

putfile.defaultfolder =

connection.secure = true

**Credential:** Credential that has been defined for this integration under the Credentials menu.

**Trust Invalid SSL Certificates:** Select this if certificate used for the service is selfsigned or not recognized by browsers.

**Require Approval From:** Select user(s) from list to ask her/his approval before executing actions on this integration.

**Notify:** Select user(s) from the list to notify when SOAR performs an action on this integration.

- 2. Click the **Test** button.
- 3. Click **Save** to complete integration.

### **Integration Guide for Microsoft Graph Security**

# **Integration Overview**

**Microsoft Graph Security** is an intermediary service (or broker) that provides a single programmatic interface to connect multiple Microsoft Graph Security providers such as Azure Security Center, Microsoft Defender APT, Microsoft Cloud App. Security, etc. Microsoft Graph Security integration lets you to search and manage security alerts created by those providers. This integration supports Microsoft Graph API v1.0.

# **Integration Capabilities**

- Assign Alert
- Get Alert by ID
- List Alerts
- List Alerts by Category
- List Alerts by Destination
- List Alerts by Provider
- List Alerts by Severity
- List Alerts by Source IP
- List Alerts by Status
- Update Alert Comment
- Update Alert Feedback
- Update Alert Status

# **Prerequisites**

.

ArcSight SOAR connects to **"login.microsoft.com"** and **"graph.microsoft.com"** APIs through HTTPS. Access to these services is required

# **Configuration**

# **Configuring Microsoft Azure**

- 1. Login to **https://portal.azure.com** and navigate to **Azure Active Directory** service.
- 2. Create a new registration in **App Registrations** menu following values.

Note: If an application is defined for other integrations, skip steps 1-3 to use it.

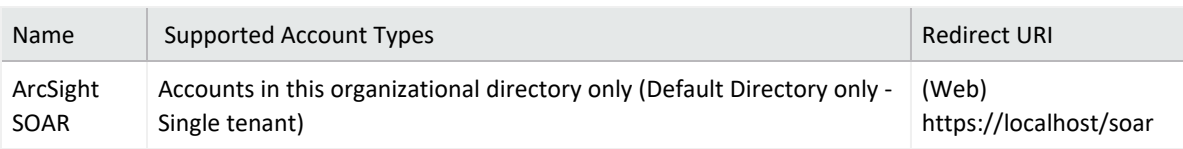

- 3. Click **Add a certificate or secret link** and create a new client secret. Specify the description and expiry period as 24 months.
- 4. Note the created **Secret Key** value along with Client ID.
- 5. Navigate to **API Permissions** and add the following permissions from Microsoft Graph:

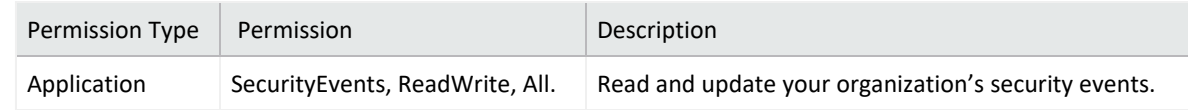

6. Click **Yes** to grant admin consent for Default Directory.

# **Configuring SOAR**

- 1. Click **Configuration** > **Credential** > **Create Credential**.
- 2. Specify the following parameter values in the **Credential Editor** form:

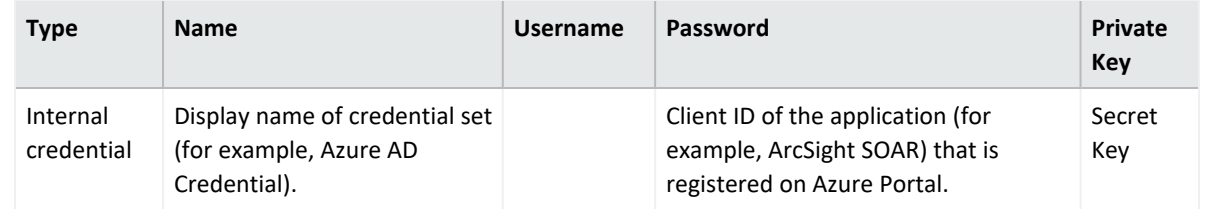

- 3. Click **Configuration** > **Integrations** > **Create Integration**.
- 4. Specify the following parameter values in the **Configuration** form:

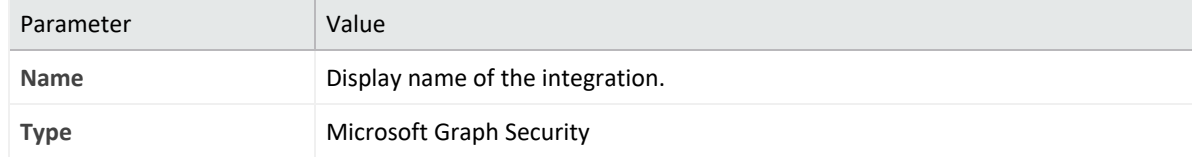

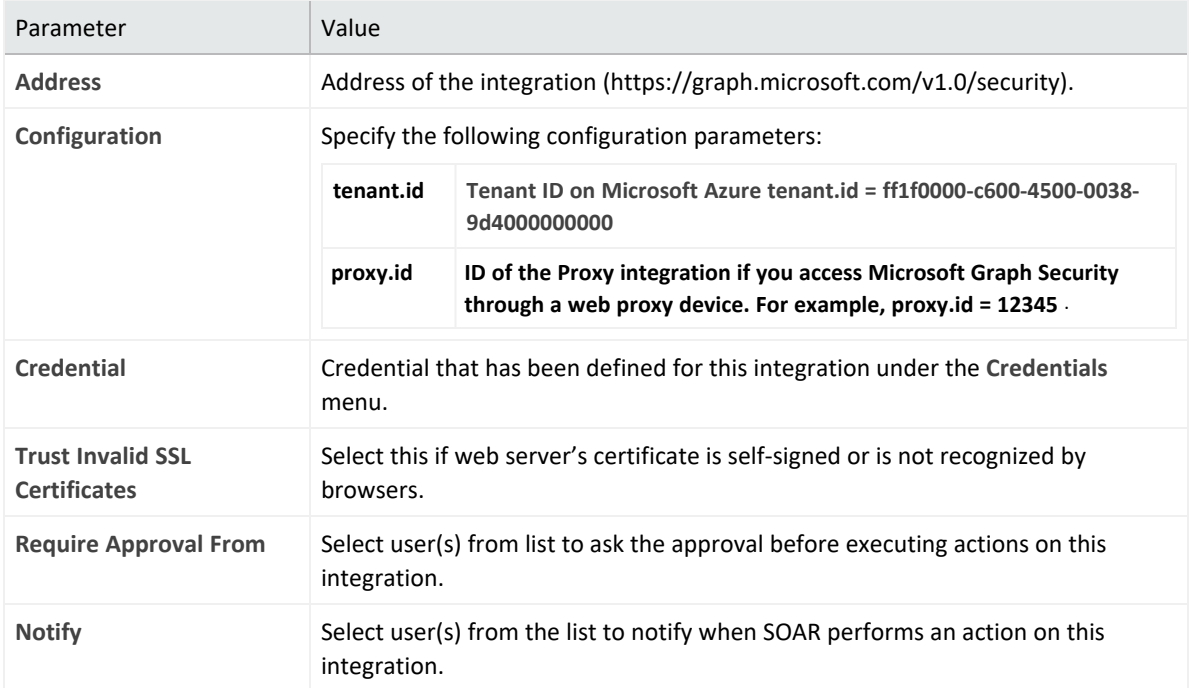

- 5. Click **Save** to save the integration definition.
- 6. Navigate to **Configuration**>**Customization Library** and edit **Microsoft Graph Security Advanced Action Script Default Template**.
- 7. Select the integration that you have added to **Integrations** menu.
- 8. Click **Save** to complete the integration.
- 9. Click **Test**, an **Integration Successful** message is displayed if the credential and address are valid.

# **Capabilities**

1. **Assign Alert**

Action capability for assigning security alert to a person on Azure Security Center.

- Rollback: No
- Duplicate Control: No

The following table presents the assign alert action capability details:

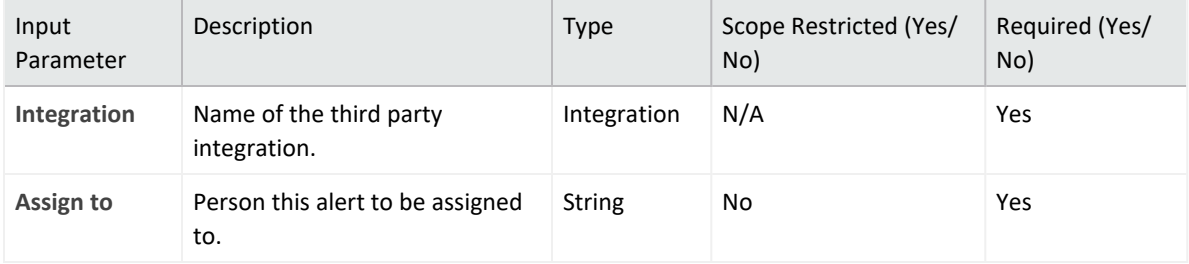

Output: Case Scope: N/A Human Readable Output: N/A

2. **Get Alert by ID**

Enrichment capability for querying & retrieving security alert details by alert ID.

The following table presents the get alert ID enrichment capability details:

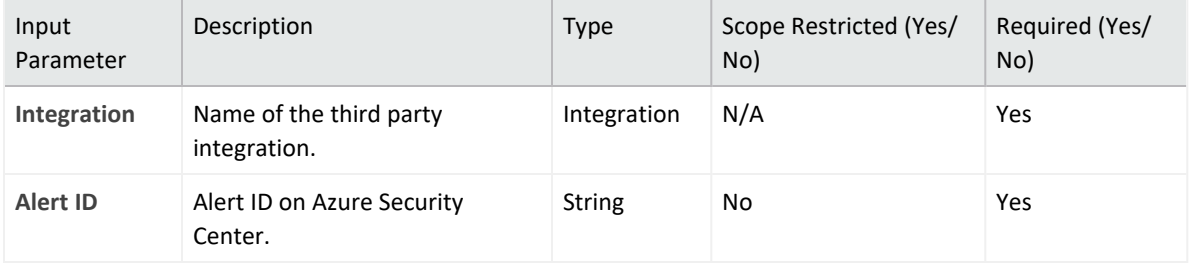

Output:

#### Case Scope:

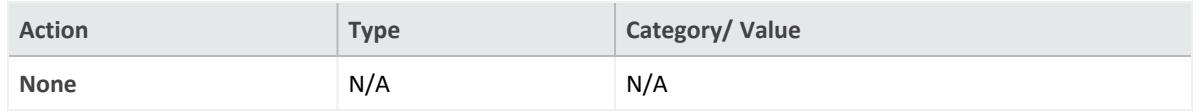

Human Readable Output:

Following image provides the **Human Readable Output**:

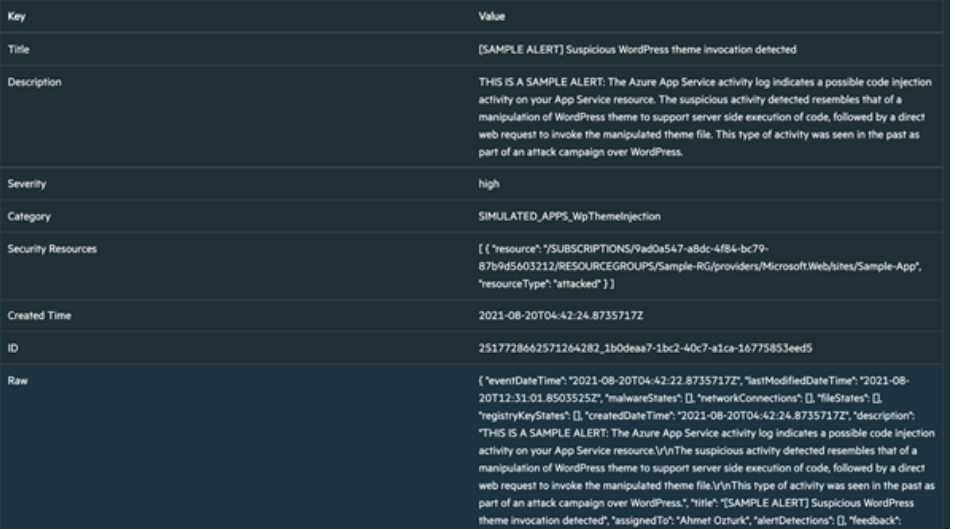

3. **List Alerts**

Enrichment capability for getting list of security alerts created in given time range. Results are based on the alerts creation time, displayed in newest to oldest manner..

The following table presents thelist alerts enrichment capability details:

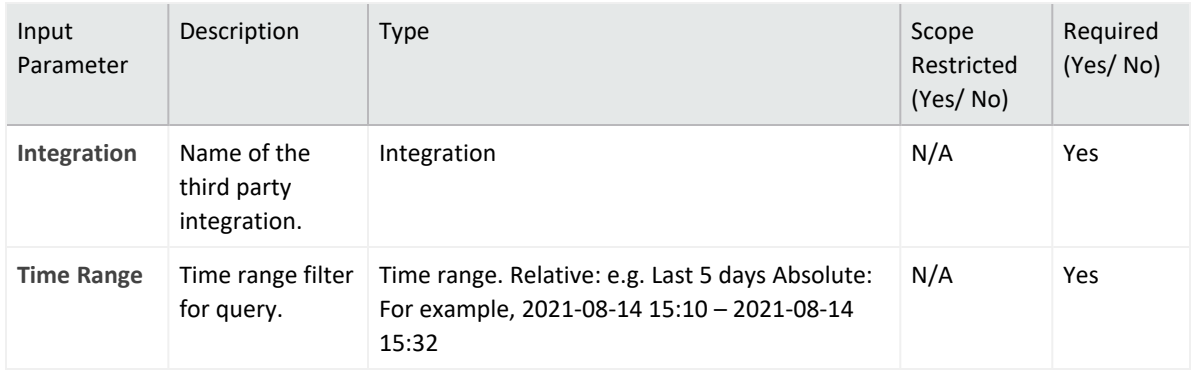

#### Output:

#### Case Scope:

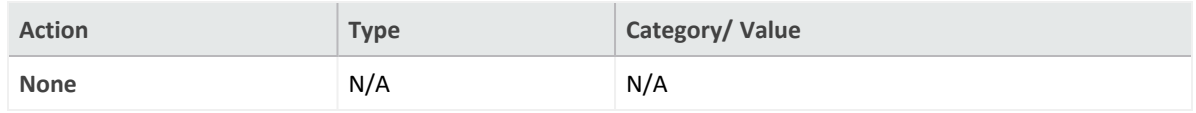

#### Human Readable Output:

Following image provides the **Human Readable Output**:

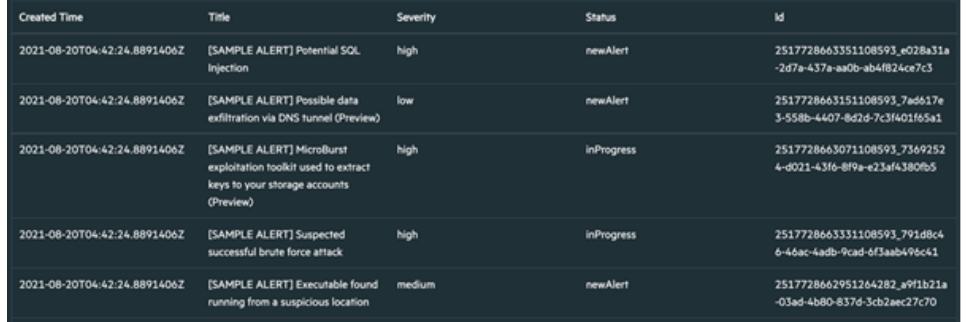

#### 4. **List Alerts by Category**

Enrichment capability for getting list of security alerts of a certain category created in given time range. Results are based on the alerts creation time, displayed in newest to oldest manner.

The following table presents the list alert by category enrichment capability details:

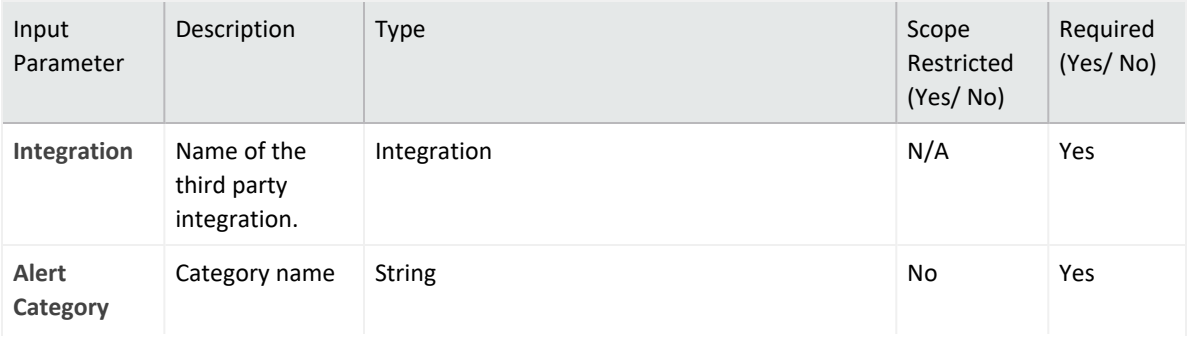

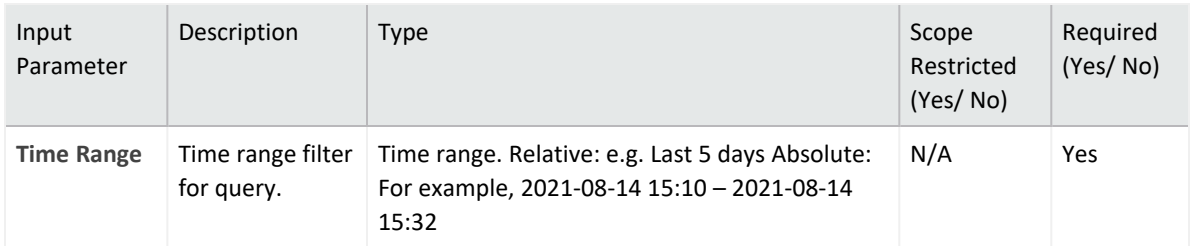

#### Output:

Case Scope:

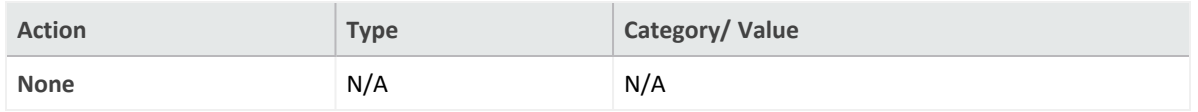

Human Readable Output:

Following image provides the **Human Readable Output**:

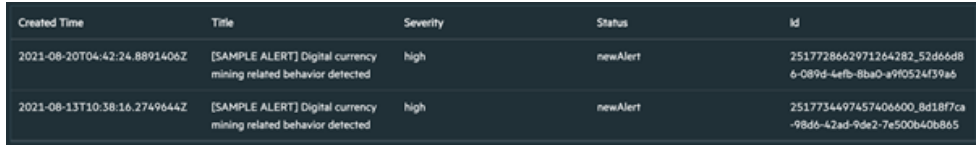

#### 5. **List Alerts by Destination**

Enrichment capability for getting list of security alerts with the specified destination field, created in given time range. Results are based on the alerts creation time, displayed in newest to oldest manner.

The following table presents the list alerts by destination enrichment capability details:

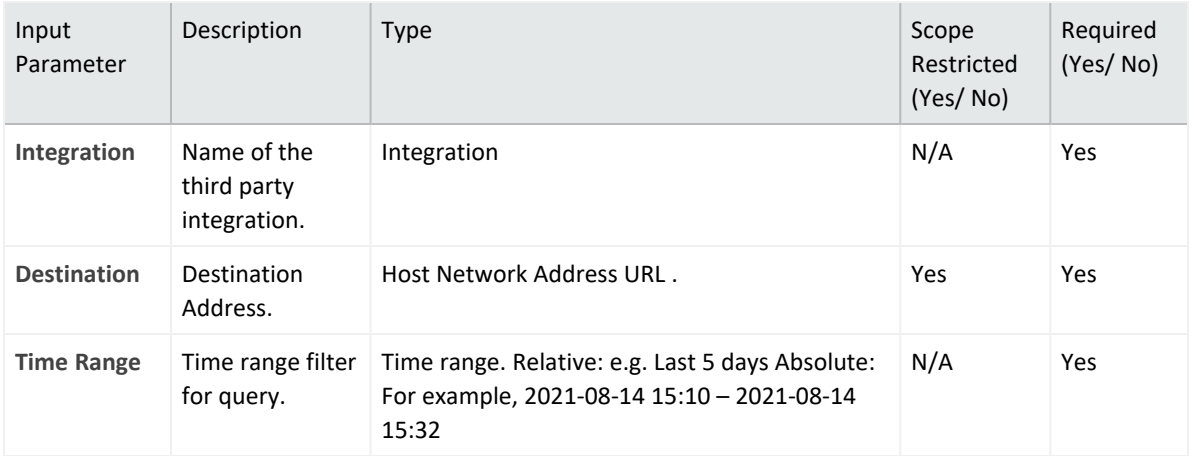

#### Output:

Case Scope:

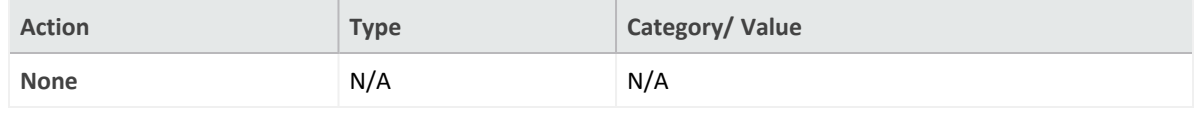

#### Human Readable Output:

Following image provides the **Human Readable Output**:

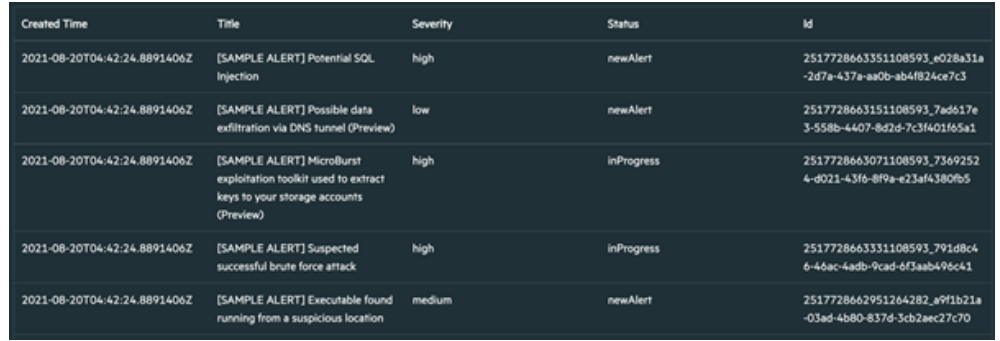

#### 6. **List Alerts by Provider**

Enrichment capability for getting list of security alerts originated from the specified security provider, created in given time range. Results are based on the alerts creation time, displayed in newest to oldest manner.

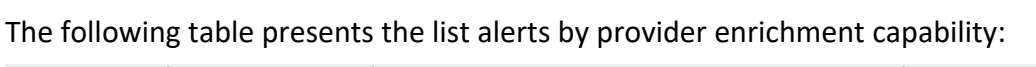

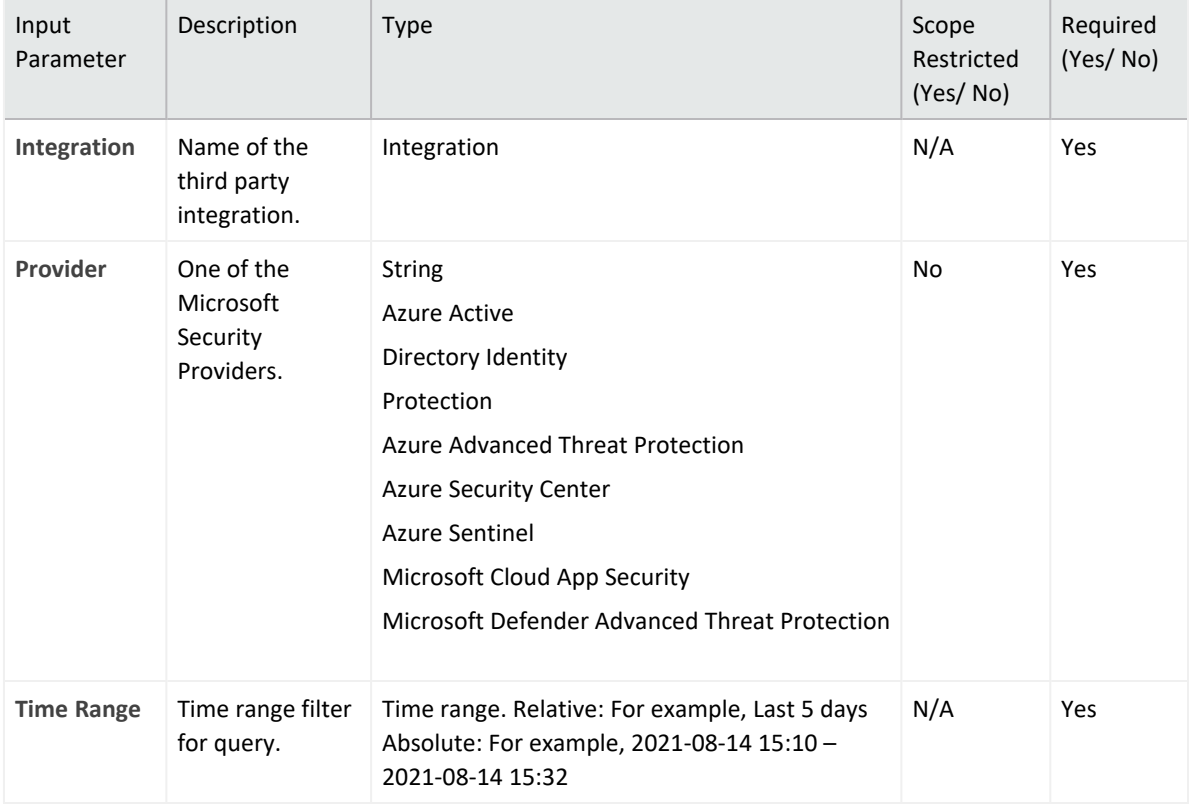

#### Output:

#### Case Scope:

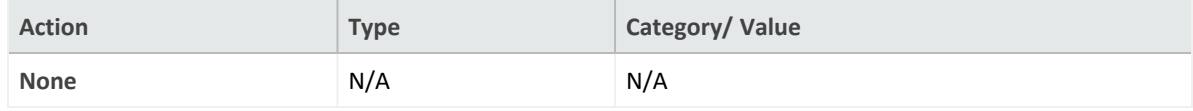

#### Human Readable Output:

Following image provides the **Human Readable Output**:

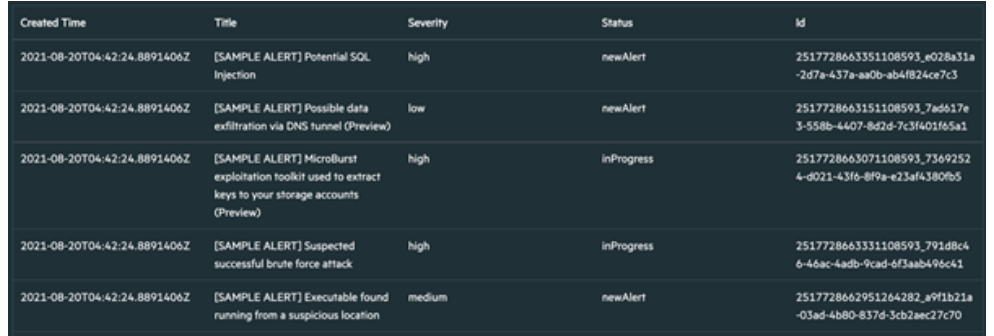

#### 7. **List Alerts by Severity**

Enrichment capability for getting list of security alerts with the specified severity value, created in given time range. Results are based on the alerts creation time, displayed in newest to oldest manner.

The following table presents the list alerts by severity enrichment capability details:

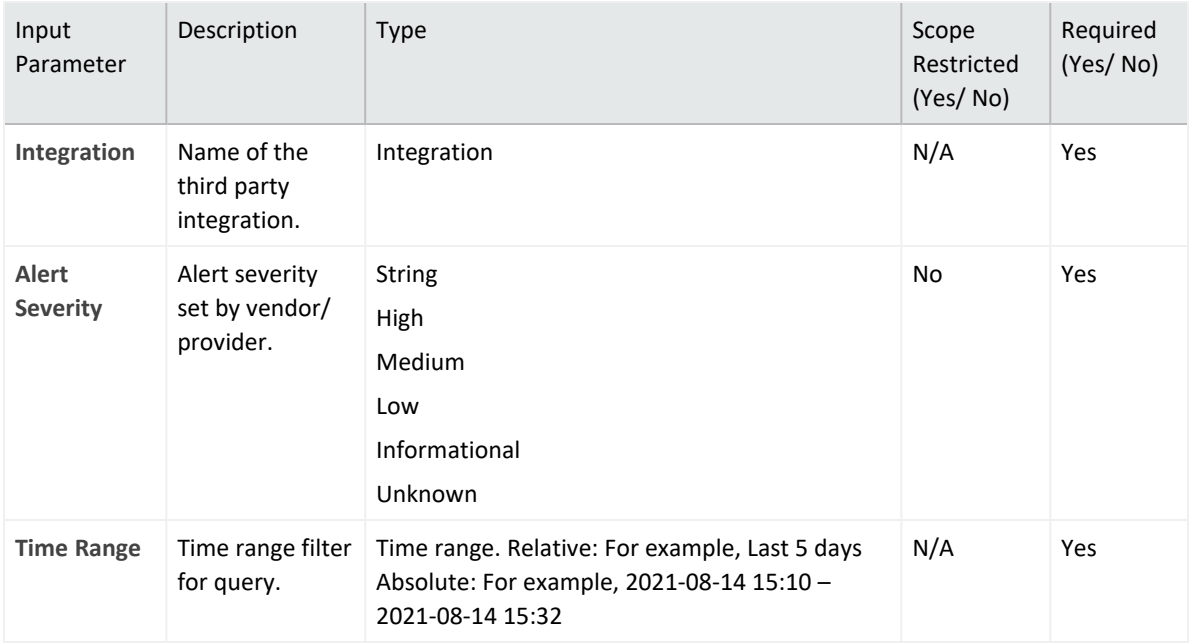

#### Output:

Case Scope:

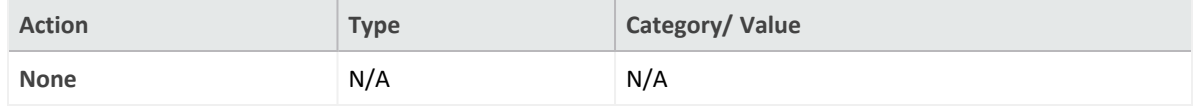

#### Human Readable Output:

Following image provides the **Human Readable Output**:

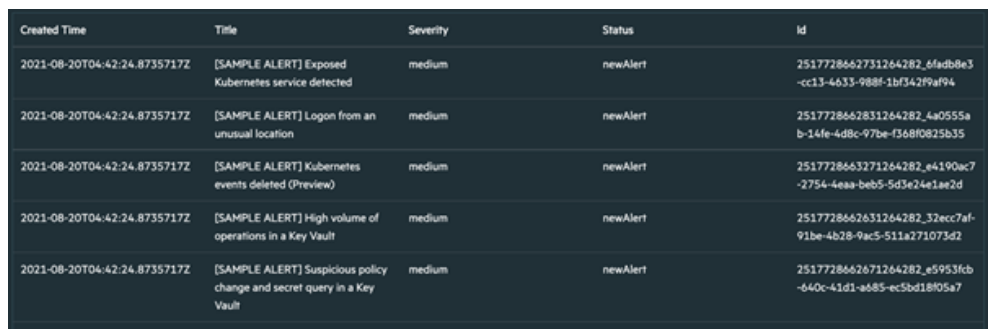

#### 8. **List Alerts by Source IP**

Enrichment capability for getting list of security alerts with the specified source IP field, created in given time range.Results are based on the alerts creation time, displayed in newest to oldest manner.

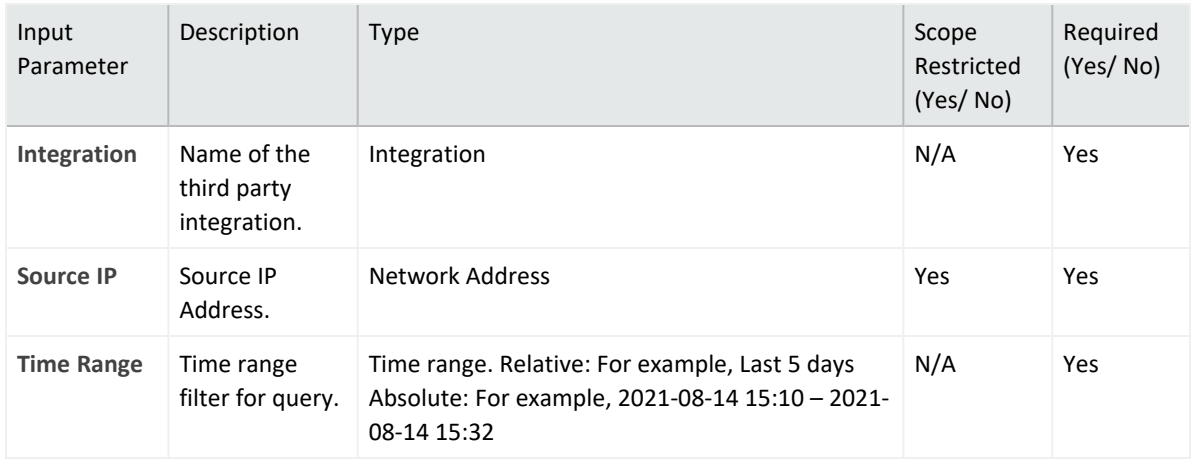

The following table presents the list alerts by source IP enrichment capability details:

#### Output:

Case Scope:

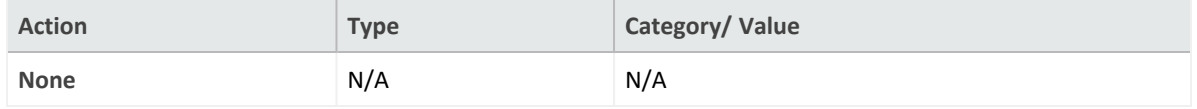

Human Readable Output:

Following image provides the **Human Readable Output**:

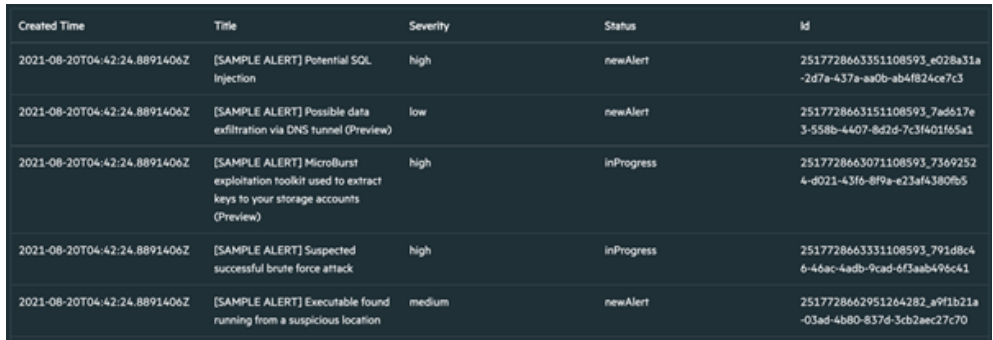

#### 9. **List Alerts by Status**

Enrichment capability for getting list of security alerts with the specified status value, created in given time range. Results are based on the alerts creation time, displayed in newest to oldest manner.

Input Parameter Description Type Scope Scope Restricted (Yes/ No) Required (Yes/ No) **Integration** Name of the third party integration. Integration N/A Yes **Alert Status** Alert lifecycle status (stage). String NewAlert InProgess Resolved Unknown No Yes **Time Range** Time range filter for query. Time range. Relative: For example, Last 5 days Absolute: For example, 2021-08-14 15:10 – 2021- 08-14 15:32 N/A Yes

The following table presents the list alerts by source enrichment capability details:

#### Output:

Case Scope:

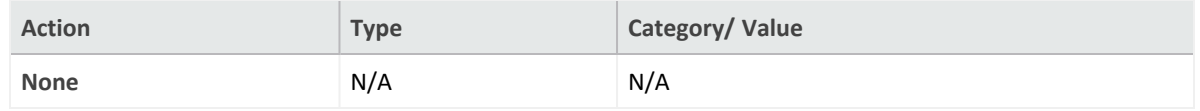

Human Readable Output:

Following image provides the **Human Readable Output**:

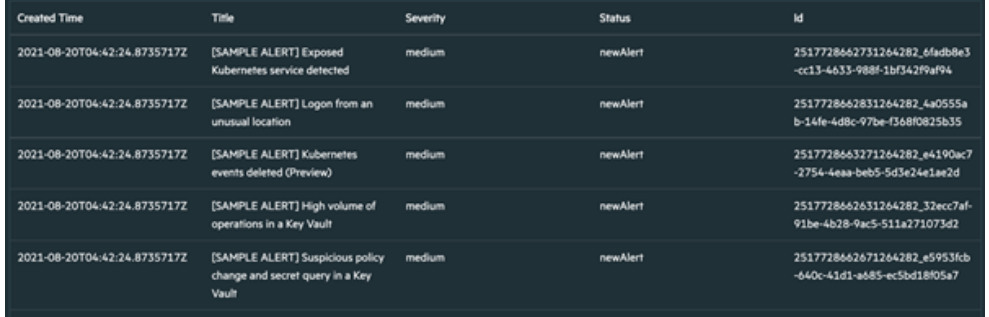

#### 10. **Update Alert Comment**

Action capability for adding/updating comment feild of the security alert.

- Rollback: No
- Duplicate Control: No

The following table presents the update alert comments action capability details:

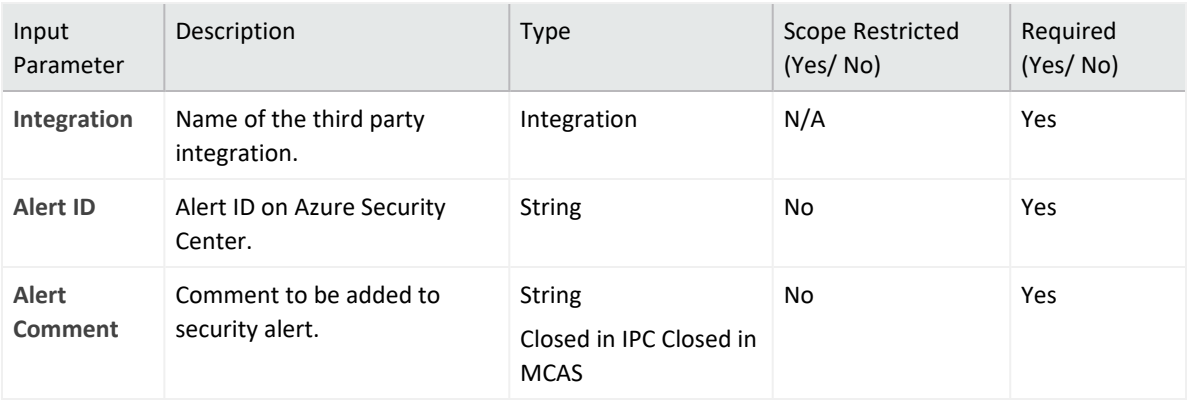

Output:

Case Scope: N/A

Human Readable Output: N/A

#### 11. **Update Alert Feedback**

Action capability for adding/updating feedback feild of the security alert.

- Rollback: No
- Duplicate Control: No

The following table presents the update alert feedback action capability details:

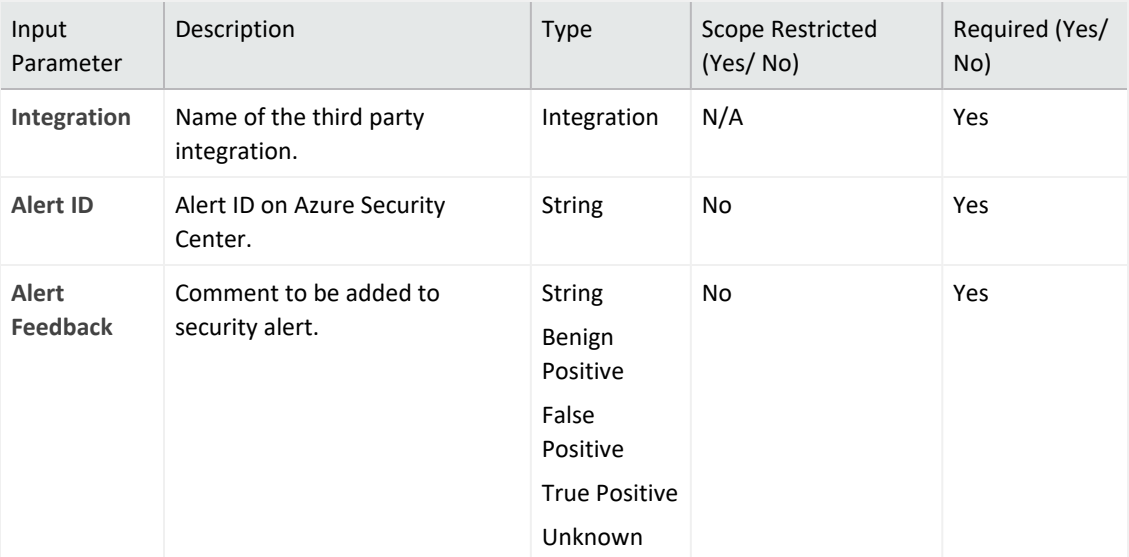

Output:

Case Scope: N/A

Human Readable Output: N/A

#### 12. **Update Alert Status**

Action capability for updating status of the security alert.

- Rollback: No
- Duplicate Control: No

The following table presents the update alert status action capability details:

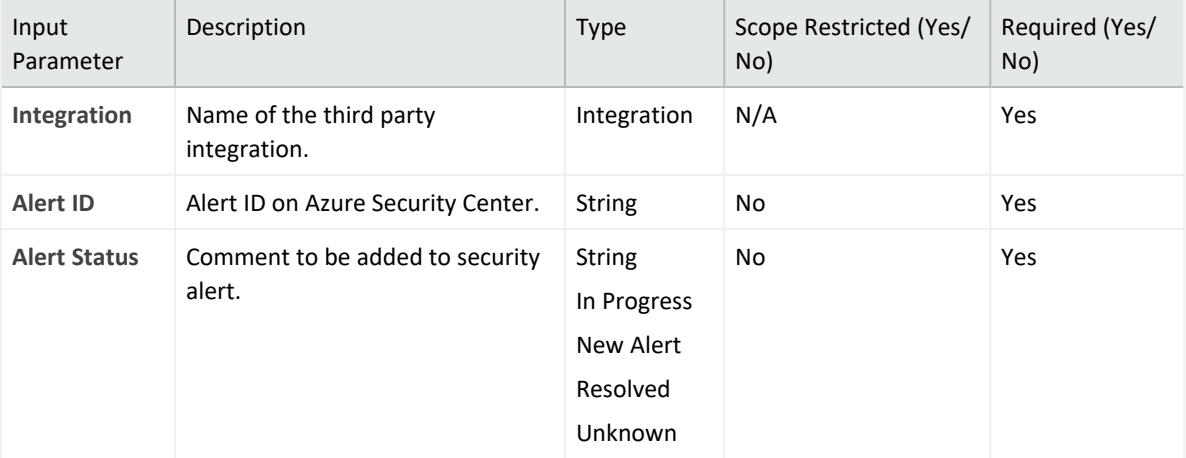

Output:

Case Scope: N/A

Human Readable Output: N/A

### **Integration Guide for MISP**

## **Integration Overview**

The MISP threat sharing platform is a free and open source software helping information sharing of threat intelligence including cyber security indicators.

# **Integration Capabilities**

ArcSight SOAR has the following integration capabilities with MISP.

- File Reputation
- IP Reputation
- URL Reputation
- Get Event
- Add Attribute to Event
- Add Tag to Event
- Create Event
- Create Event with Attribute
- Remove Attribute from Event
- Remove Tag from Event

ArcSight SOAR integrates with MISP to gather, store threat information and can query to IoCs. The capabilities can either be performed automatically within a playbook or manually by an analyst.

# **Configuration**

### **Prerequisites**

- Access to tcp port 443 as SOAR connects to MISP using HTTPS
- An API key for SOAR to connect to MISP

**Note:** To gather the API key for SOAR, navigate to **MISP Interface** > **Event Actions** > **Automation**.

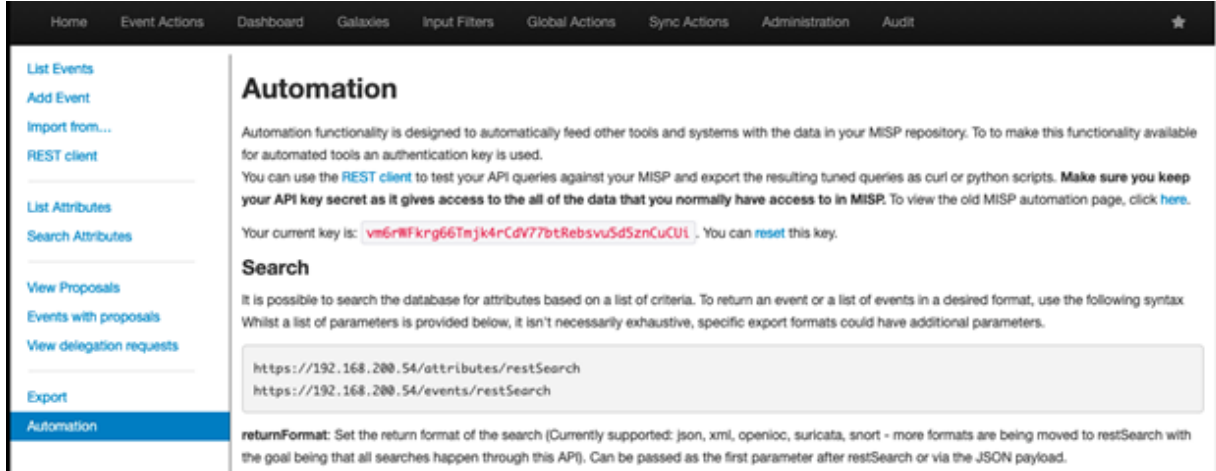

# **Configuring SOAR**

- 1. Click **Configuration** > **Credentials** > **Create Credential**.
- 2. Specify the following parameter values in the **Credential Editor** form:
	- a. **Internal Credential**

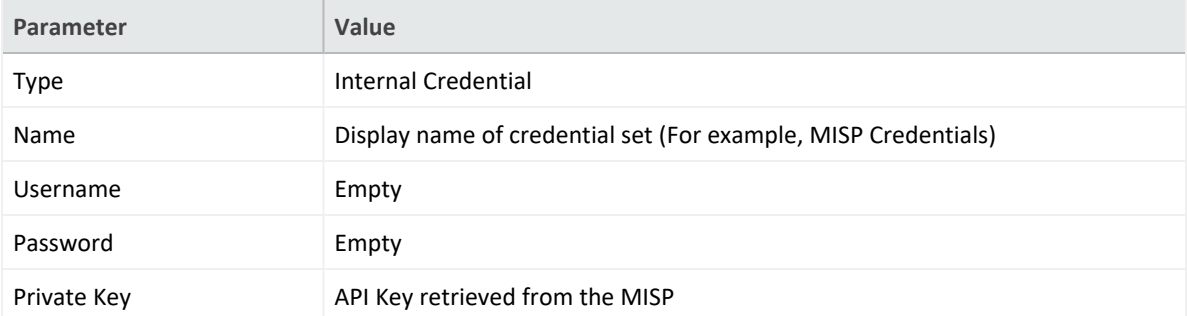

- 3. Click **Configuration** > **Integrations** > **Create Integration**.
- 4. Specify the following parameter values in the **Configuration form**:

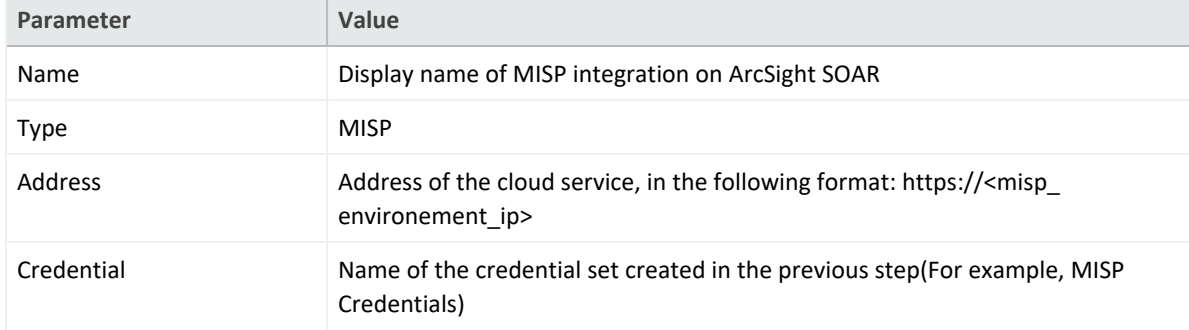

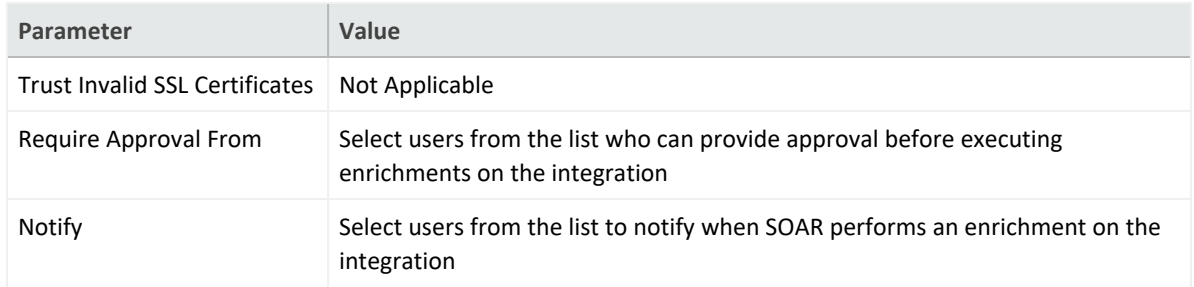

- 5. Click **Save** to complete the integration.
- 6. Navigate to **Configuration** > **Customization Library**.
- 7. In the **Customization Editor**, Edit **MISP Advanced Action Script Default Script Template** and for the **Integrations** field select the integration you saved (for example, MISP Integration).

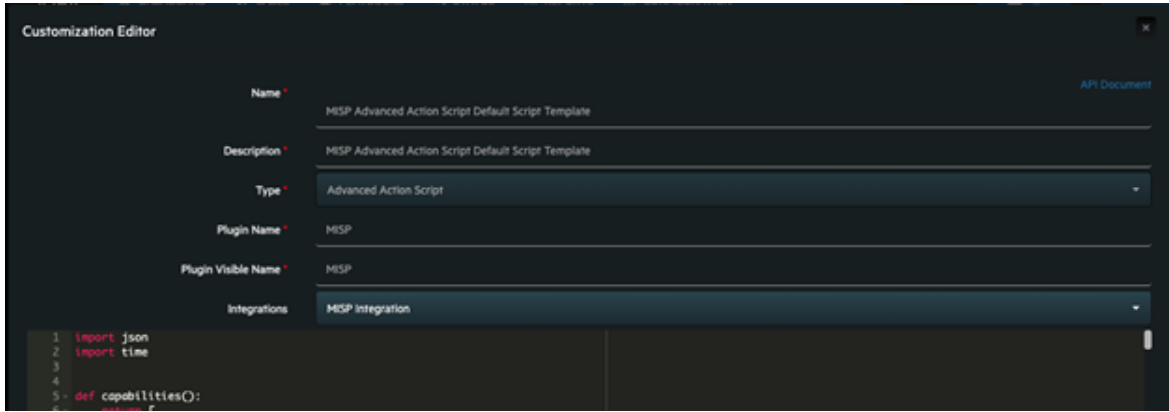

- 8. Navigate to **Configuration** > **Integrations**.
- 9. Click **Edit** for the MISP integration you created.
- 10. Click **Test** to test the integration.

### **Integration Guide for MxToolBox**

## **Integration Overview**

**MxToolBox** is a service that helps customers to make a query for domains and run the lookups.

# **Integration Capabilities**

ArcSight SOAR has the following integration capabilities with MxToolBox:

- Domain Blacklist Check
- Domain MX Check

# **Prerequisites**

You must have access to HTTPS as the ArcSight SOAR connects to MxToolBox API through this service.

# **Configuration**

# **Configuring MxToolBox**

1. Login to MxToolBox and navigate to **Settings**, as shown in the following figure:

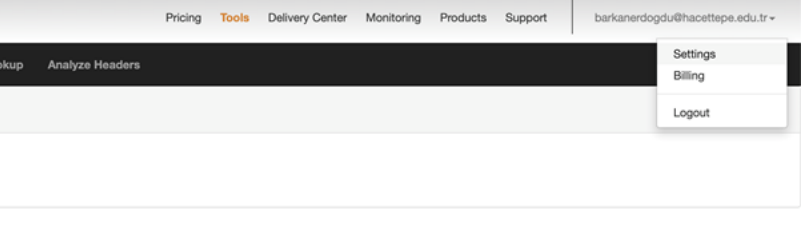

2. Click **Automation API Access Settings** in the Setting and add a new application.

3. Click **API Tab** and note the **API Key** to use on SOAR as shown in the following figure:

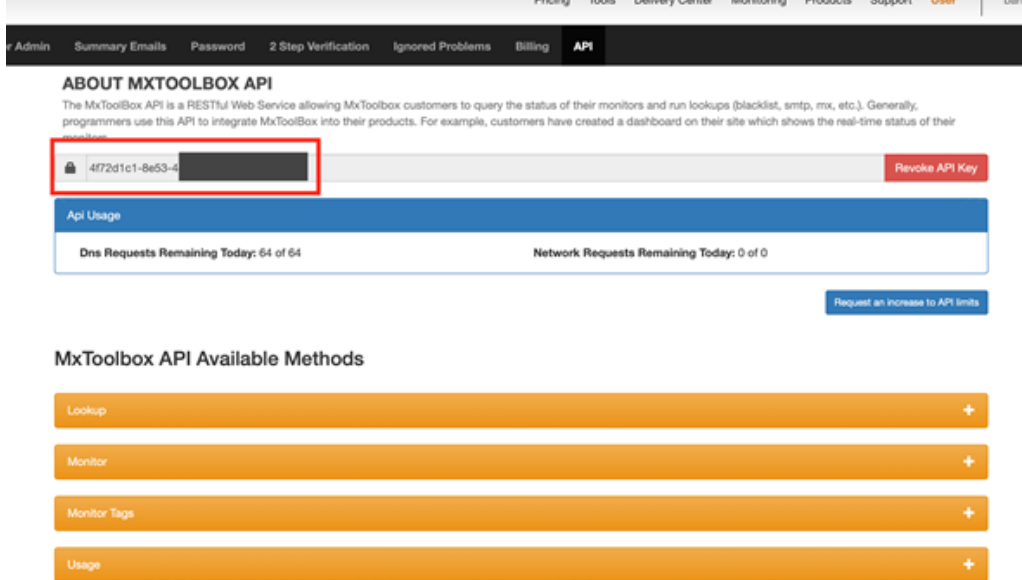

# **Configuring SOAR**

- 1. Click **Configuration** > **Credentials** > **Create Credential**.
- 2. Specify the following parameter values in the **Credential Editor**

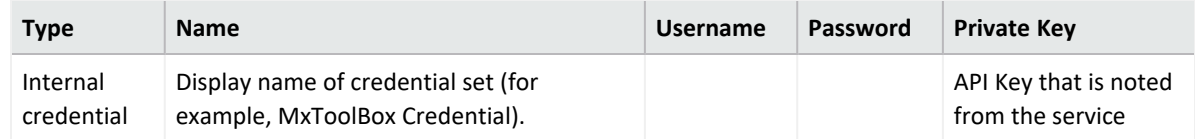

- 3. Click **Configuration** > **Integrations** > **Create Integration**.
- 4. Specify the following parameter values in the **Configuration Form**.

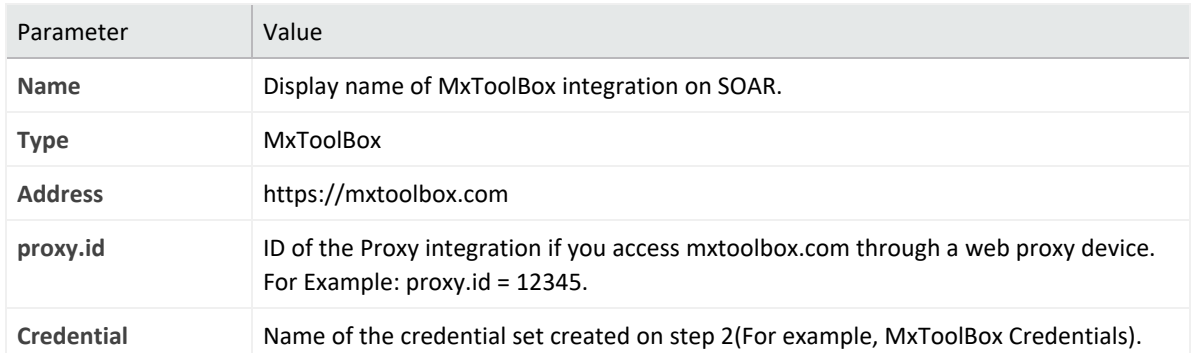

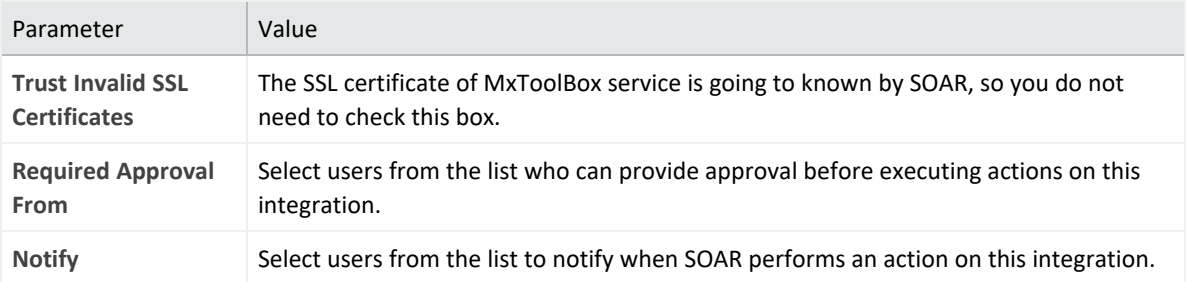

- 5. Click **Save** to save the integration definition.
- 6. Navigate to **Configuration** > **Customization Library** > **Open MxToolBox Script**
- 7. Select integration that is created at step 4 for **Integrations** field.
- 8. Click **Save** to complete the integration.
- 9. Click **Test**, an **Integration Successful** message is displayed if the credential and address are valid.

# **Capabilities**

1. **Domain Blacklist Check**

Enrichment capability for retrieving blacklist domain information.

The following table provides the **Domain Blacklist Check** enrichment capability details:

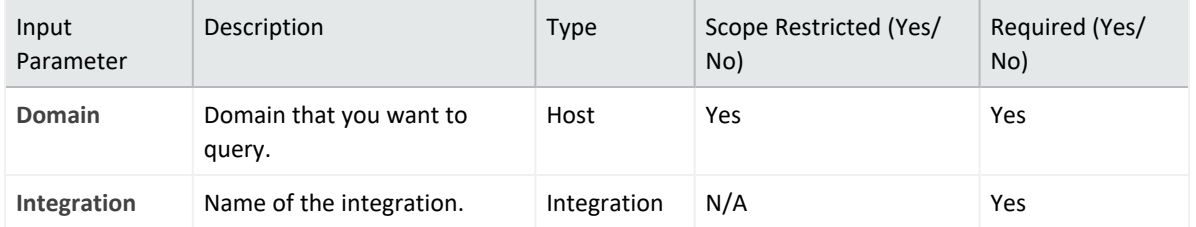

**Output**:

Case Scope: N/A

Human Readable Output: Yes

2. **Domain MX Check**

Enrichment capability for retrieving MX record information.

The following table provides the **Domain MX Check** enrichment capability details:

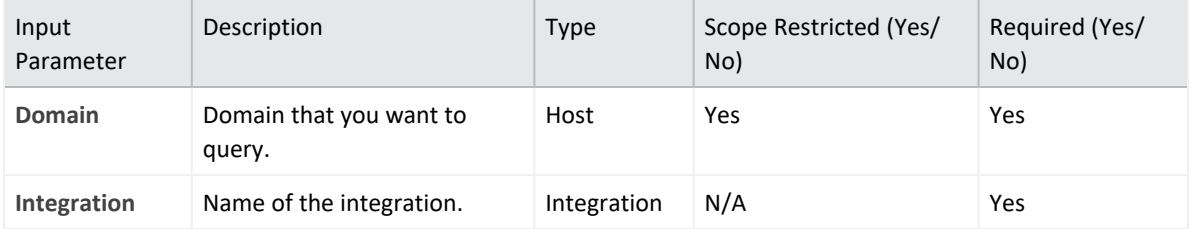

**Output**:

### Case Scope: N/A

### Human Readable Output:

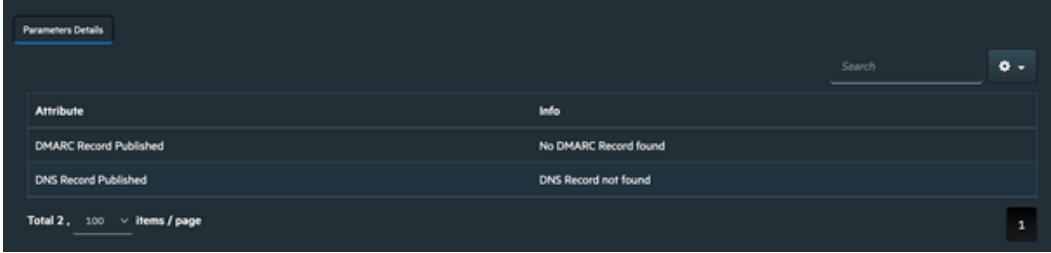

### **Integration Guide for Ones BioAffix**

## **Integration Overview**

Ones BioAffix is a biometric single sign on (Biometric SSO) and biometric identity verification solution which lets organizations to manage their physical security and access. This integration has been tested with Ones BioAffix 4.20.10.1 version.

# **Integration Capabilities**

ArcSight SOAR has the following integration capability with Ones BioAffix:

- Change User Status (Block & Unblock)
- User Details (Info & Logs)

**Use Case: Blocking Suspicious Employees**

Integrated with Ones BioAffix ATAR lets users to investigate suspicious employee traffic through building and block access if needed. This can be performed automatically within a playbook or manually by an analyst.

# **Configuration**

### **Prerequisites**

- SOAR connects to Ones BioAffix API via HTTPS. Typically it runs on 8443/tcp\* port. So access to this service is required.
- Credentials of administrator is required for SOAR to connect Ones BioAffix.

### **Configuration on Ones BioAffix**

• No specific configuration is needed on Ones BioAffix server.

### **Configuring SOAR**

- 1. Navigate **Configuration** > **Credentials** and click **Create Credential**.
- 2. Fill the Credential Editor form as follows:
	- **a. Internal Credential:**

**Type:** Internal credential.

**Name:** Display name of credential set (i.e., Ones BioAffix Credentials)

**Username:** Administrator username you have on Ones BioAffix.

**Password:** Password for the administrator user you have on Ones BioAffix.

**Private Key:** Empty.

**b. Credential Store:**

**Type:** External credential.

**Name:** Name of the credential with pull path of the safe on store.

- 3. Navigate to **Configuration** > **Integrations** and click **Create Integration**.
- 4. Fill the configuration form as follows:

**Name:** Display name of Ones BioAffix integration on ATAR.

**Type:** Ones BioAffix Server.

**Address:** Address of the integration (the format should be https://192.168.12.77:8443).

**Credential:** Name of the credential set you've just created on step 2. (i.e., Ones BioAffix Credentials).

**Trust Invalid SSL Certificates:** Select this if Engine's certificate is self-signed or not recognized by browsers.

**Require Approval From:** Select user(s) from list to ask her/his approval before executing actions on this integration.

**Notify:** Select user(s) from the list to notify when ATAR performs an action on this integration.

- 5. Click the **Test** button.
- 6. Click **Save** to complete integration.

## **Additional Notes**

Due to API behaviour of Ones BioAffix integration, "Date of Birth", "Phone" and "Profile Photo" of users should be set to execute actions.

### **Integration Guide for Palo Alto Networks AutoFocus**

# **Integration Overview**

Palo Alto Networks AutoFocus is a threat intelligence platform which allows to search attack indicators and access to details of them. AutoFocus provides the intelligence, analytics, and context required to understand which attacks require immediate response and take decisive action to prevent future attacks.

# **Integration Capabilities**

ArcSight SOAR has the following integration capabilities with Palo Alto Networks AutoFocus:

- Search Email Address
- Search File Hash
- Search File Name
- Search IP Address
- Search URL

**Use Case: Investigating Phishing Campaigns**

SOAR integrates with Palo Alto Networks AutoFocus to search attack indicators. SOAR can follow email inboxes for user's phishing reports and automatically creates an incident record on its service desk. During the investigation of the attack SOAR can extract the sender address, IP address, files in the attachment and ask these indicators to Palo Alto Networks AutoFocus if this is a known attack and previously analyzed. This can be performed automatically within a playbook or manually by an analyst.

# **Configuration**

### **Prerequisites**

- SOAR connects to Palo Alto Networks AutoFocus API via HTTPS. Access (https://autofocus.paloaltonetworks.com (443/tcp port) is required.
- An API key is required for SOAR to connect Palo Alto Networks AutoFocus.

## **Configuration on Palo Alto Networks AutoFocus**

No specific configuration is needed. Login to https://autofocus.paloaltonetworks.com and note the API key under **Settings** > **General** menu.

## **Configuring SOAR**

- 1. Navigate **Configuration** > **Credentials** and click **Create Credential**.
- 2. Fill the Credential Editor form as follows:
	- **a. Internal Credential:**
	- **Type:** Internal credential.

**Name:** Display name of credential set (i.e., PAN AutoFocus Credential).

**Username:** Empty.

**Password:** API Key.

**Private Key:** Empty.

**b. Credential Store:**

**Type:** External Credential.

**Name:** Name of the credential with pull path of the safe on store.

- 3. Navigate **Configuration** > **Integrations** and click **Create Integration**.
- 4. Fill the configuration form as follows:

**Name:** Display name of Palo Alto Networks AutoFocus integration on SOAR.

**Type:** Palo Alto Networks AutoFocus.

**Address:** Address of the integration (https://autofocus.paloaltonetworks.com).

**Credential:** Name of the credential set you've just created on step 2. (i.e., PAN AutoFocus Credential).

**Configuration:** You need to specify the following configuration parameters

```
# Integration ID of the proxy integration to use when connecting to
# current integration.
# If not provided, SOAR will try to use a direct connection.
#proxy.id=123
# configure how far (in minutes) into the past this enrichment will look.
# cache.reusing.duration=20
```
**Trust Invalid SSL Certificates:** Select this if Engine's certificate is self-signed or not recognized by browsers.

**Require Approval From:** Select user(s) from list to ask approval before executing actions on this integration.

**Notify:** Select user(s) from the list to notify when SOAR performs an action on this integration.

- 5. The **EnrichmentFixedDelay** configuration parameter value must be set to less than 120 seconds because of AutoFocus' requirement. Otherwise AutoFocus API cookie will be expired.
- 6. Click the **Test** button.
- 7. Click **Save** to complete integration.

### **Integration Guide for Palo Alto Networks Firewall**

# **Integration Overview**

Palo Alto Networks Next Generation Firewall is a security technology that combines firewall, antivirus, intrusion prevention, and virtual private network (VPN) capabilities to provide proactive threat defense that stops attacks before they spread through the network. This integration has been tested with Palo Alto Networks NGFW 9.0.1 version.

# **Integration Capabilities**

ArcSight SOAR has the following integration capabilities with Palo Alto Firewall (API):

- $\bullet$  Block IP
- Block Host
- Block URL
- Disconnect

**Use Case: Blocking access to malicious IP addresses and hosts**

Integrated with Palo Alto Networks NGFW, SOAR blocks malicious IP addresses and hosts on perimeter while responding cyber-attacks. Blocking can be performed automatically within a playbook or manually by an analyst.

# **Configuration**

### **Prerequisites**

- SOAR connects to Palo Alto Networks NGFW API via HTTPS. Access to 443/tcp port is required.
- An API key is required for SOAR to connect Palo Alto Networks Firewall.

## **Configuration on Palo Alto Networks Firewall (API)**

- 1. Navigate Device menu and create a new Admin Role for SOAR. New role must be restricted to only specific XML API operations. Only required permissions are: "Configuration", "Operational Requests" and "Commit".
- 2. Do not forget to disable all Web UI and Command Line permissions since they are unnecessary.
- 3. Create an Administrator account with SOAR API Role you have created in first step.
- 4. Navigate to Objects > Address Groups and add an address group for IPs to be populated by SOAR actions.
- 5. Similarly add an address group for hosts/FQDNs to be populated by SOAR.
- 6. Navigate \*\***Objects** > **Custom** Objects and add a Custome URL Category to be populated by SOAR.
- 7. Commit all changes.
- 8. To obtain API key run the following request from command line.

```
curl -k -X GET 'https://PaloAlto NGFW IP/api/?type=keygen& \
user=atarapi&password=password'
```
## **Configuring SOAR**

- 1. Navigate **Configuration** > **Credentials** and click **Create Credential**.
- 2. Fill the Credential Editor form as follows:

**a. Internal Credential:**

**Type:** Internal credential.

**Name:** Display name of credential set (i.e., Palo Alto Firewall Credential).

**Username:** User you have created for SOAR on Palo Alto NGFW.

**Password:** Password of the user you have created for SOAR on Palo Alto NGFW.

**Private Key:** API Key you have created for SOAR.

**b. Credential Store:**

**Type:** External credential.

**Name:** Name of the credential with pull path of the safe on store.

- 3. Navigate **Configuration** > **Integrations** and click **Create Integration**.
- 4. Fill the configuration form as follows:

**Name:** Display name of Palo Alto Networks Firewall integration on SOAR.

**Type:** Palo Alto Networks Firewall (API)

**Address:** Address of the integration (the format should be https://192.168.2.78).

**Credential:** Name of the credential set you've just created on step 2. (i.e., Palo Alto Firewall Credential).

**Trust Invalid SSL Certificates:** Select this if web UI's certificate is self-signed or not recognized by browsers.

**Configuration:** You need to specify the following configuration parameters.

# Address group to use when blocking IP addresses. # This address group should be created in Palo Alto device before use. addressgroup.ip=ATAR\_BLOCK\_IP # Address group to use when blocking host names. # This address group should be created in Palo Alto device before use. addressgroup.host=ATAR\_BLOCK\_HOST # Custom URL category to use when blocking URLs. # This custom URL category should be created in Palo Alto device before use. custom.url.category=ATAR\_BLOCK\_URL

**Require Approval From:** Select user(s) from list to ask her/his approval before executing actions on this integration.

**Notify:** Select user(s) from the list to notify when SOAR performs an action on this integration.

- 5. Click on the Test button.
- 6. Click **Save** to complete integration.

# **Additional Notes**

Palo Alto Networks NGFW integration supports multiple "vsys". If your firewall has more than one "vsys" SOAR will ask you to choose one while taking action.
### **Integration Guide for Palo Alto Networks Panorama**

## **Integration Overview**

The Panorama management server provides centralized monitoring and management of multiple Palo Alto Networks next-generation firewalls and of WildFire appliances and appliance clusters. This integration has been tested with Palo Alto Network Panorama 8.1.0 version.

# **Integration Capabilities**

ArcSight SOAR has the following integration capabilities with Palo Alto Networks Panorama:

- Block IP address
- Block Host
- Block URL

**Use Case: Blocking malicious IP addresses on multiple firewall appliances**

With this integration, SOAR can block malicious IP addresses, hosts and URL addresses on multiple firewall devices simultaneously while responding cyber-attacks. This can be performed automatically within a playbook or manually by an analyst.

# **Configuration**

### **Prerequisites**

- SOAR connects to Palo Alto Networks Panorama API using HTTPS. Access to 443/tcp port is required.
- An API key is required for SOAR to connect Palo Alto Networks Panorama.
- If users want to use multiple devicegroup, they should write devicegroup names comma separated, for ex: Ankara, Istanbul, Izmir

### **Configuration on Palo Alto Networks Panorama**

1. Navigate to **Panorama** menu and create a new Admin Role for SOAR. The new role should be

restricted to only specific XML API operations. Only required permissions are: "Configuration", "Operational Requests" and "Commit". Do not forget to disable all Web UI and Command Line permissions since they are unnecessary.

- 2. Create an Administrator account with **Custom Panorama Admin** type and SOAR API Role you have created in first step.
- 3. Commit all changes.
- 4. In order to obtain API key run the following request from command line.

```
curl -k -X GET 'https://Panorama IP/api/?type=keygen& \
user=atarapi&password=password'
```
## **Configuration on SOAR**

- 1. Navigate **Configuration** > **Credentials** and click **Create Credential**.
- 2. Fill the Credential Editor form as follows:
	- **a. Internal Credential:**

**Type:** Internal credential.

**Name:** Display name of credential set (i.e., PAN Panorama Credential).

**Username:** Empty.

**Password:** Empty.

**Private Key:** API Key you have created for SOAR.

**b. Credential Store:**

**Type:** External credential.

**Name:** Name of the credential with pull path of the safe on store.

- 3. Navigate **Configuration** > **Integrations** and click **Create Integration**.
- 4. Fill the configuration form as follows:

**Name:** Display name of Palo Alto Networks Panorama integration on SOAR.

**Type:** Palo Alto Networks Panorama.

**Address**: Address of the integration (https://10.0.2.254).

**Credential:** Name of the credential set you've just created on step 2. (i.e., PAN Panorama Credential).

**Trust Invalid SSL Certificates:** Select this if Engine's certificate is self-signed or not recognized by browsers.

**Configuration**: You need to specify the following configuration parameters.

# Device group to use when adding and address object. # This device group should be created in Palo Alto device before use. # If users want to use multiple devicegroups, they should write devicegroup # names comma separated, for ex: Ankara, Istanbul, Izmir devicegroup.name=HeadQuarters # Address group to use when blocking IP addresses. # This address group should be created in Palo Alto device before use. addressgroup.ip=ATAR\_BLOCK\_IP # Address group to use when blocking host names. # This address group should be created in Palo Alto device before use. addressgroup.host=ATAR\_BLOCK\_HOST # Custom URL category to use when blocking URLs. # This custom URL category should be created in Palo Alto device before use. custom.url.category=ATAR\_BLOCK\_URL

**Require Approval From:** Select user(s) from list to ask her/his approval before executing actions on this integration.

**Notify:** Select user(s) from the list to notify when SOAR performs an action on thisintegration.

- 5. Click the **Test** button.
- 6. Click **Save** to complete integration.

### **Integration Guide for Recorded Future**

## **Integration Overview**

Recorded Future is a threat intelligence service which collects and analyzes vast amounts of data to deliver relevant cyber threat insights in real time.

# **Integration Capabilities**

ArcSight SOAR has the following integration capabilities with Recorded Future:

- Lookup Domain
- Lookup Hash
- Lookup IP Address
- Lookup URL
- Lookup Vulnerability
- Search Entity Lists
- Search Malware

**Use Case: Investigating Phishing Campaigns**

SOAR is integrated with Recorded Future, to help investigation and mitigation of phishing campaigns. When a phishing report email comes from user, SOAR extracts the indicators such as IP address, URLs and attachments in message and a new incident is created on SOAR's own Incident Management Service Desk. SOAR then asks these indicators to Recorded Future if this is a known attack and previously analyzed. This can be performed automatically within a playbook or manually by an analyst.

# **Configuration**

### **Prerequisites**

- SOAR connects to Recorded Future API via HTTPS. Access to https://api.recordedfuture.com/v2/ (443/tcp port) is required.
- An API key is required for SOAR to connect Recorded Future service.

### **Configuration on Recorded Future**

Login to https://api.recordedfuture.com/v2/ and create a new API key under user Settings > API Access menu and note the API Key and API Password generated. This token is required by SOAR to access the platform for queries.

### **Configuring SOAR**

- 1. Navigate **Configuration** > **Credentials** and click **Create Credential.**
- 2. Fill the Credential Editor form as follows:

#### **a. Internal Credential:**

**Type:** Internal credential.

**Name:** Display name of credential set (i.e., Recorded Future Credentials).

**Username:** API Key you have created on Recorded Future.

**Password:** API Password for the key you have created on Recorded Future.

**Private Key:** Empty.

**b. Credential Store:**

**Type:** External credential.

**Name:** Name of the credential with full path of the safe on store.

- 3. **Navigate Configuration > Integrations and click Create Integration.**
- 4. Fill the configuration form as follows:

**Name:** Display name of Recorded Future integration on SOAR.

**Type:** Recorded Future.

**Address:** Address of the integration (https://api.recordedfuture.com/v2/).

**Configuration:** You need to specify the following configuration parameters.

```
# Integration ID of the proxy integration to use when connecting to
# current integration.
# If not provided, SOAR will try to use a direct connection.
#proxy.id=123
# configure how far (in minutes) into the past this enrichment will look.
#cache.reusing.duration=20
```
**Credential:** Name of the credential set you've just created on step 2. (i.e., Recorded Future Credentials)

**Trust Invalid SSL Certificates:** No need to select.

**Require Approval From:** Select user(s) from list to ask her/his approval before executing actions on this integration. Since SOAR only executes enrichments on Recorded Future, leave it empty.

**Notify:** Select user(s) from the list to notify when SOAR performs an action on this integration. Since SOAR only executes enrichments on Recorded Future, leave itempty.

- 5. Click on the **Test** button.
- 6. Click **Save** to complete integration.

### **Integration Guide for Robtex Lookup**

## **1. Integration Overview**

Robtex is used for various kinds of research of IP numbers, domain names, etc.

Robtex uses various sources to gather public information about IP numbers, domain names,

host names, Autonomous systems,routes, etc. It indexes the data in a big database and provide

free access for the data

## **2. Integration Capabilities**

Action

Lookup

# **Configuration**

### **Configuration on Robtex Lookup**

SOAR connects to Robtex Lookup integrations via HTTPS. Therefore ATAR should be able to connect this service.

## **Configuring SOAR**

1. While creating this integration via Integrations tab of Configuration menu:

**Name:** Display name of Robtex lookup integration on SOAR.

**Type:** Robtex lookup.

**Address:** Address of the integration (the address should be https://www.robtex.com).

**Configuration:** You need to specify the following configuration parameters

# Integration ID of the proxy integration to use when connecting to # current integration. # If not provided, ATAR will try to use a direct connection. #proxy.id=123

# configure how far (in minutes) into the past this enrichment will look. #cache.reusing.duration=20

**Credential:** Name of the credential set.

**Trust Invalid SSL Certificates:** Select this if Engine's certificate is self-signed or not recognized by browsers.

**Require Approval From:** Select user(s) from list to ask her/his approval before executing actions on this integration.

**Notify:** Select user(s) from the list to notify when ATAR performs an action on this integration.

- 2. Click the **Test** button.
- 3. Click **Save** to complete integration.

### **Integration Guide for Roksit DNS Firewall**

## **Integration Overview**

Roksit DNS Firewall is cloud-based cybersecurity service which provides web security and application control by analyzing DNS traffic.

# **Integration Capabilities**

ArcSight SOAR has the following integration capability with Roksit DNS Firewall:

• Block hostname

**Use Case: Blocking malicious hosts on DNS**

With this integration, SOAR can block malicious hostnames on Roksit DNS Firewall service while responding cyber-attacks. This can be performed automatically within a playbook or manually by an analyst.

# **Configuration**

### **Prerequisites**

- SOAR connects to Roksit DNS Firewall API via HTTPS. So access to https://api.roksit.com (443/tcp port) is required.
- An API key is required to be created for SOAR to connect to Roksit DNS Firewall. Please contact to service provider.

### **Configuration on Roksit DNS Firewall**

• No further configuration is needed.

## **Configuring SOAR**

- 1. Navigate to **Configuration** > **Credentials** and click **Create Credential.**
- 2. Fill the Credential Editor form as follows:
	- **a. Internal Credential:**
	- **Type: Internal credential.**

**Name:** Display name of credential set (i.e., Roksit DNS FW Credentials).

**Username:** Empty.

**Password:** API Key you have obtained from Roksit.

**Private Key:** Empty.

**b. Credential Store:**

**Type:** External credential.

**Name:** Name of the credential with pull path of the safe on store.

- 3. **Navigate to Configuration > Integrations and click Create Integration.**
- 4. Fill the configuration form as follows:

**Name:** Display name of Roksit DNS Firewall integration on SOAR

**Type:** Roksit DNS Firewall

**Address:** Address of the integration (address should be https://api.roksit.com).

**Credential:** Name of the credential set you've just created on step 2. (i.e., Roksit DNS FW Credentials)

**Trust Invalid SSL Certificates:** Select this if Engine's certificate is self-signed or not recognized by browsers.

**Require Approval From:** Select user(s) from list to ask her/his approval before executing actions on this integration.

**Notify:** Select user(s) from the list to notify when SOAR performs an action on this integration.

- 5. Click **Save** to complete integration.
- 6. Click **Test** to test the integration.

## **Additional Notes**

- Roksit DNS Firewall integration on SOAR is defined as Advanced Action Script and content of the default script is accessible under **Configuration** > **Customization Library**.
- While defining the integration first time, you get a warning message as follows. For this type of integration this is the expected behaviour.

### **Integration Guide for RSA Security Analytics**

## **Integration Overview**

RSA Security Analytics provides real-time visibility into network traffic with full packet capture—on premises, in the cloud and across virtual infrastructure. It helps to detect threats as they traverse in the network, monitor the timing and movement of attackers across the network and reconstruct entire network sessions to support forensic investigations. This integration has been tested with RSA Security Analytics 11.0.0.0 version.

## **Integration Capabilities**

ArcSight SOAR has the following integration capabilities with RSA Security Analytics:

- Network Packet Capture (Time range)
- Network Packet Capture (Relative time)

**Use Case: Investigating suspicious cases using packet captures**

SOAR integrates with RSA Security Analytics to collect full packet capture for a given timeframe.During the investigation of an incident, SOAR can gather packet-capture from RSA Security Analytics with specified parameters such as offender IP, affected usernames, suspicious end-user machines, etc and put the related pcap file into incident timeline for further analysis and keeping evidence purposes. Collecting pcap files can be performed automatically within a playbook or manually by an analyst.

# **Configuration**

### **Prerequisites**

- SOAR connects to RSA Security Analytics Network Concentrator's API via HTTP/HTTPS.
- By default API interface works on 50105/tcp port. So access permission to this port is required.
- A user account is required to be created for SOAR to connect to RSA Security Analytics Network Concentrator API.

### **Configuration on RSA Security Analytics Suite**

- 1. Login to Security Analytics Suite and navigate to **ADMIN** > **Services** and then select **Concentrator** service and open up **Security** View by clicking **Actions** icon.
- 2. Add a new Role to be used for SOAR user. New role should have at least "sdk.content","sdk.manage" and "sdk.meta" permissions".
- 3. Add a new user with the role you have created in previous step.

## **Configuring SOAR**

- 1. Navigate **Configuration** > **Credentials** and click **Create Credential**.
- 2. Fill the Credential Editor form as follows:

**a. Internal Credential**:

**Type:** Internal credential.

**Name:** Display name of credential set (i.e., RSA Security Analytics Credential).

**Username:** Username you have created for SOAR on RSA Security Analytics Suite.

**Password:** Password of the user you have created for SOAR on RSA Security Analytics Suite.

**Private Key:** Empty.

**b. Credential Store:**

**Type:** External credential.

**Name:** Name of the credential with pull path of the safe on store.

- 3. Navigate **Configuration** > **Integrations** and click **Create Integration**.
- 4. Fill the configuration form as follows:

**Name:** Display name of RSA Security Analytics integration on SOAR.

**Type:** RSA Security.

**Address:** Address of the integration (the format should be http[s]://192.168.1.10:50105 or http[s]://abc.example.com:50105).

**Credential:** Name of the credential set you've just created on step 2. (i.e., RSA Security Analytics Credential)

**Trust Invalid SSL Certificates:** Select this if device's certificate is self-signed or not recognized by browsers.

**Require Approval From:** Select user(s) from list to ask her/his approval before executing actions on this integration.

**Notify:** Select user(s) from the list to notify when SOAR performs an action on thisintegration.

- 5. Click the **Test** button.
- 6. Click **Save** to complete integration.

### **Integration Guide for SailPoint**

### **Integration Overview**

SailPoint's Identity Security product provides a comprehensive platform for managing and governing accounts, roles, and entitlements across applications, systems, data, and cloud services. It enables organizations to identify risks, monitor behaviors, and refine roles, while providing visibility into access across the entire organization.

## **Integration Capabilities**

ArcSight SOAR has the following integration capabilities with SailPoint:

- Disable Account
- Enable Account
- Get Account Activity
- Get Account Details
- Get Account Entitlements
- Get Account IDs

## **Configuration**

# **Configuring on SailPoint**

- <sup>l</sup> SailPoint requires a **Client ID** and **Client Secret** with the ORG\_ADMIN role for access.
- <sup>l</sup> Users with the ORG\_ADMIN role can create a **Client ID** and **Client secret** from https:// {tenant\_ name}.api.identitynow.com after logging in with valid credentials.

# **Configuring SOAR**

- 1. Click **Configuration** > **Credential** > **Create Credential**.
- 2. Specify the following parameter values in the **Credential Editor:**

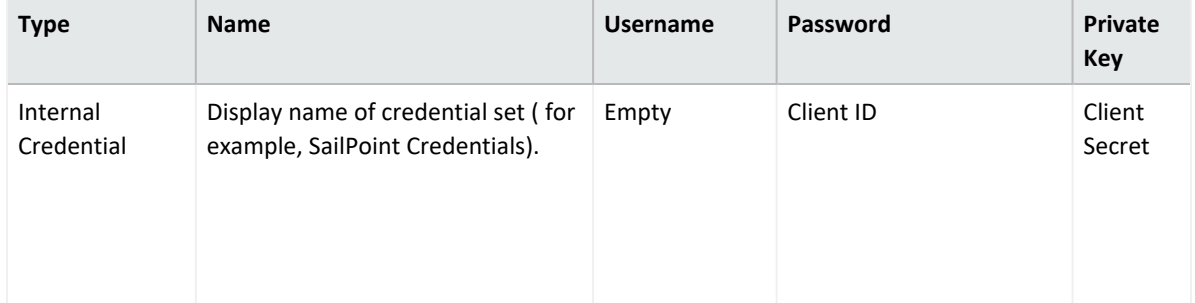

- 3. Click **Configuration** > **Integrations** > **Create Integration**.
- 4. Specify the following parameter values in the **Configuration Form:**

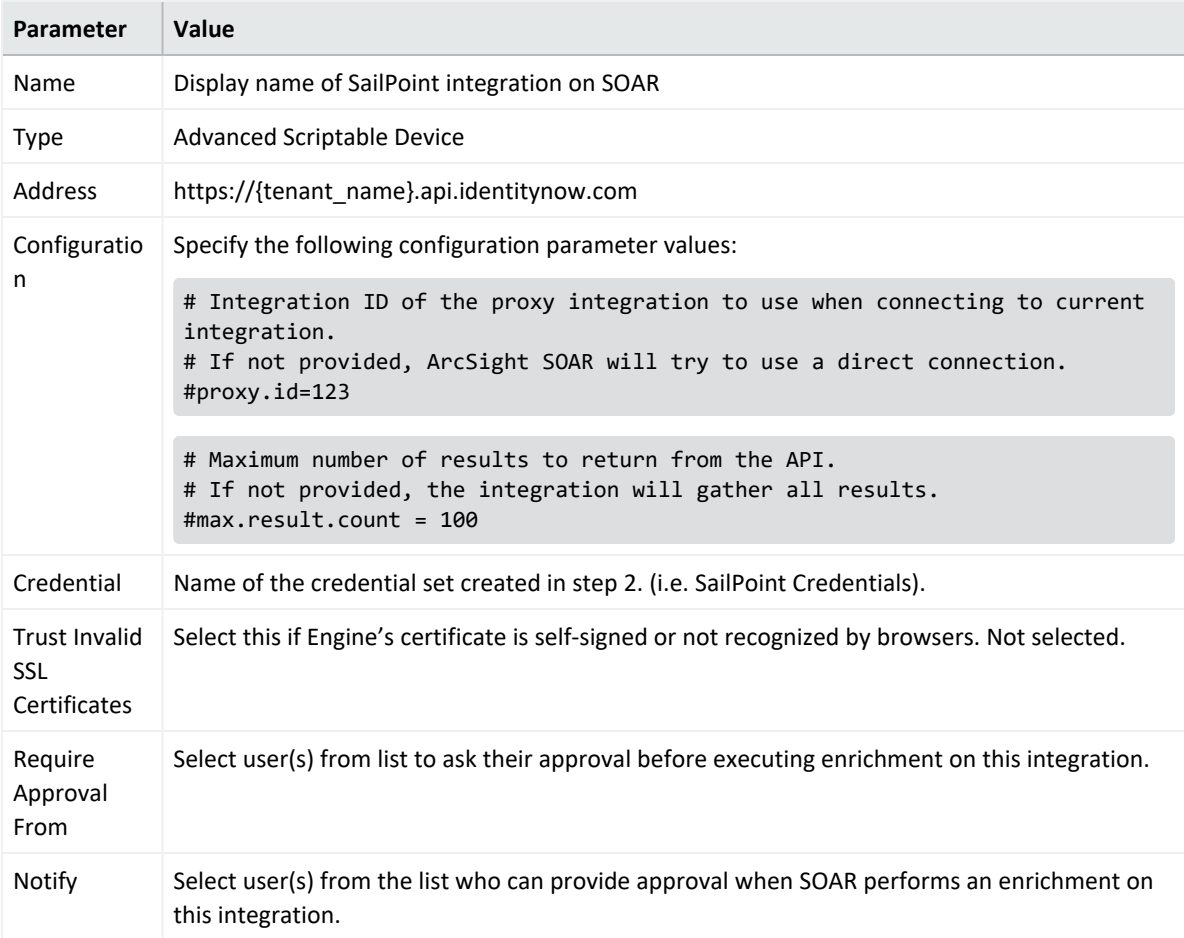

- 5. Click **Test**, an **Integration Successful** message is displayed if the credential and address are valid.
- 6. Click **Save**.

# **Capabilities**

1. **Disable Account**

Action capability for disabling an account.

The following table presents the **Disable Account** action capabilities details:

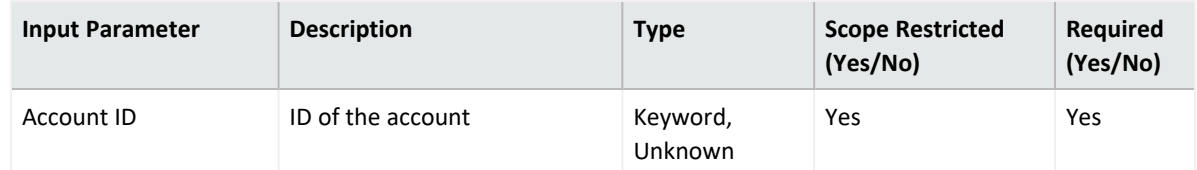

**Output:**

N/A

Human Readable Output

N/A

2. **Enable Account**

Action capability for enabling an account.

The following table presents the **Enable Account** action capabilities details:

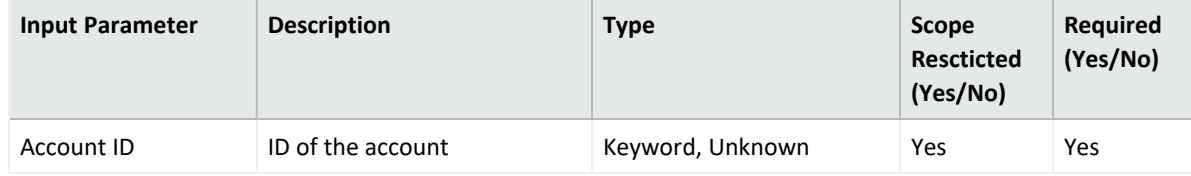

**Output:**

Case Scope

N/A

Human Readable Output

N/A

3. **Get Account Activity**

Enrichment capability for getting account activity.

The following table presents the **Get Account Activity** enrichment capabilities details:

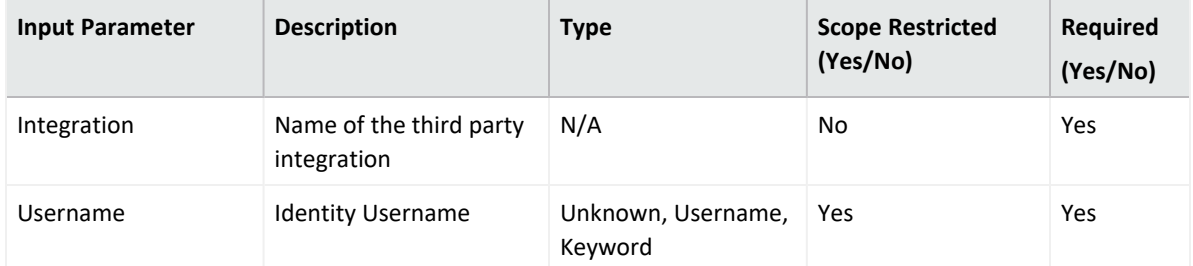

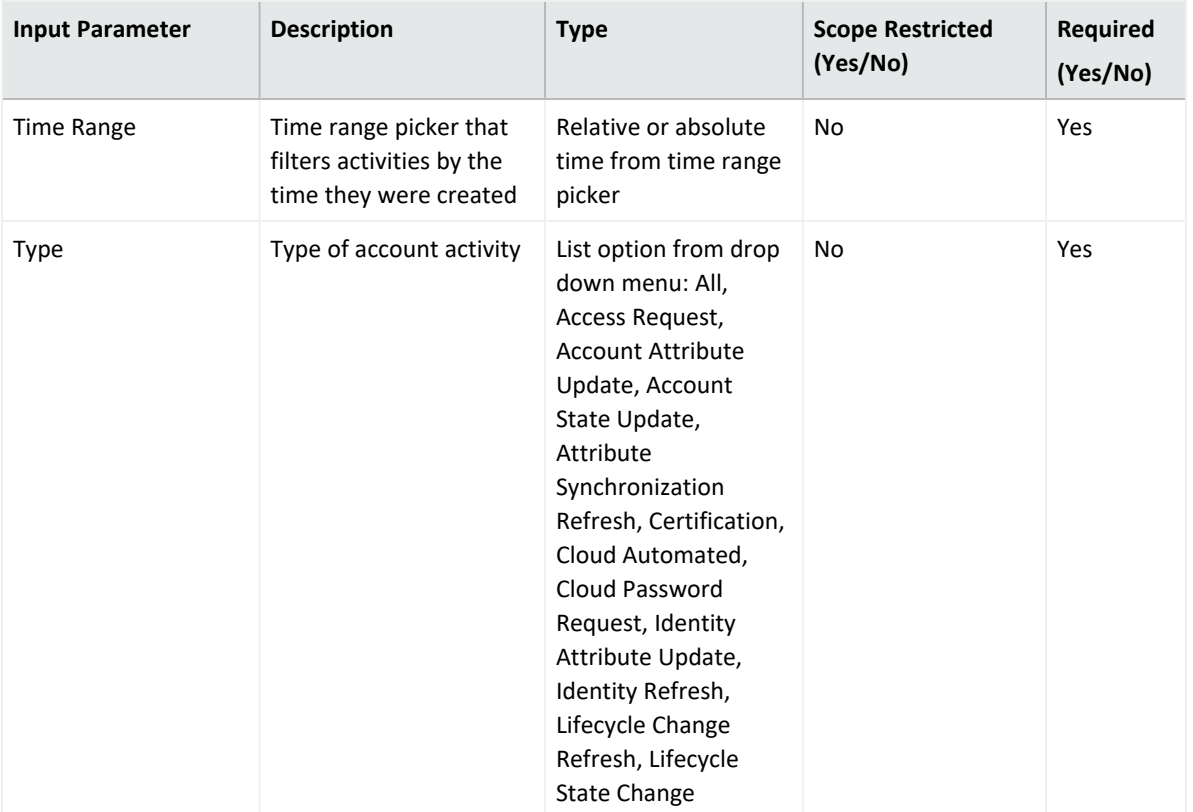

**Output:**

Case Scope

N/A

Human Readable Output

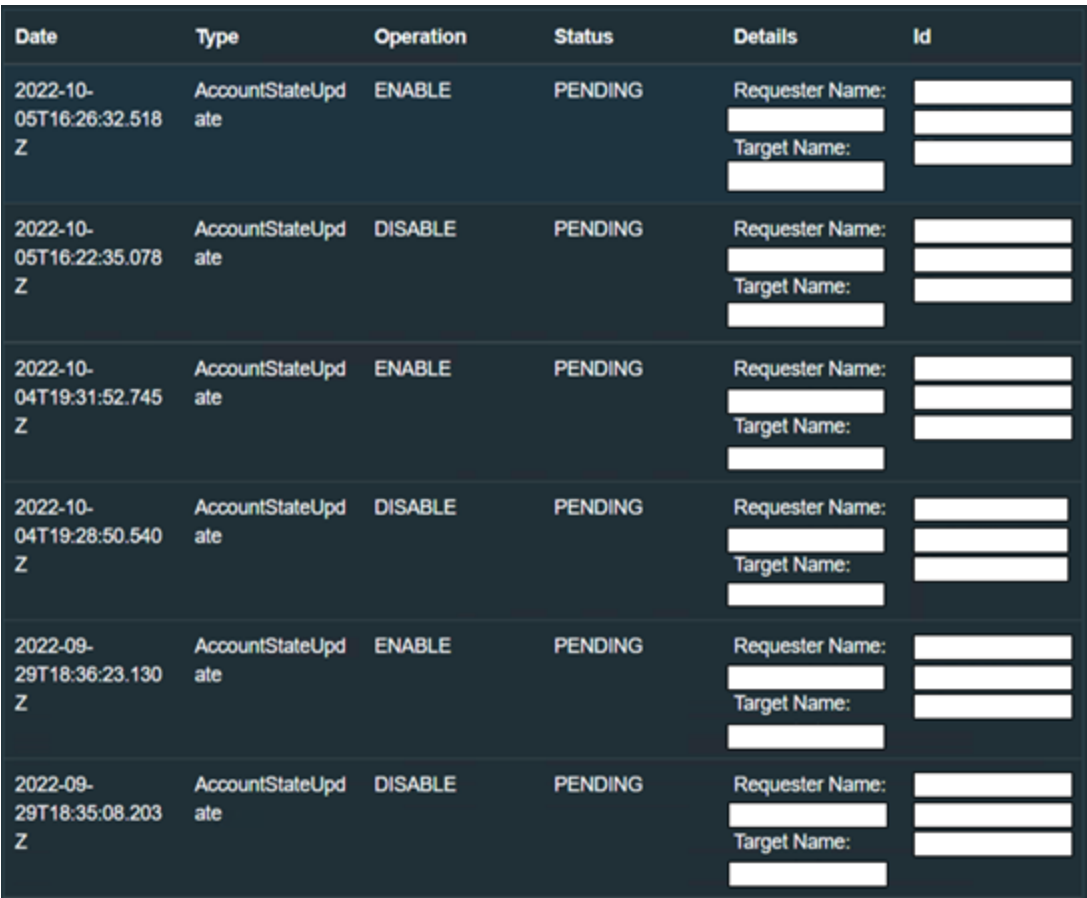

#### 4. **Get Account Details**

Enrichment capability for getting account details.

The following table presents the **Get Account Details** enrichment capabilities details:

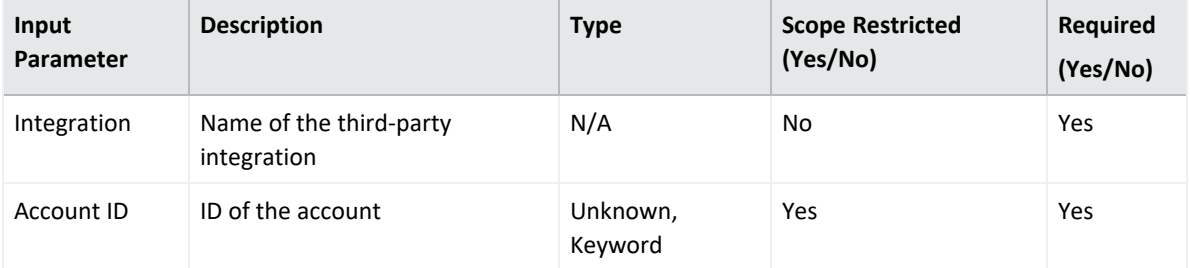

#### **Output:**

Case Scope

N/A

Human Readable Output

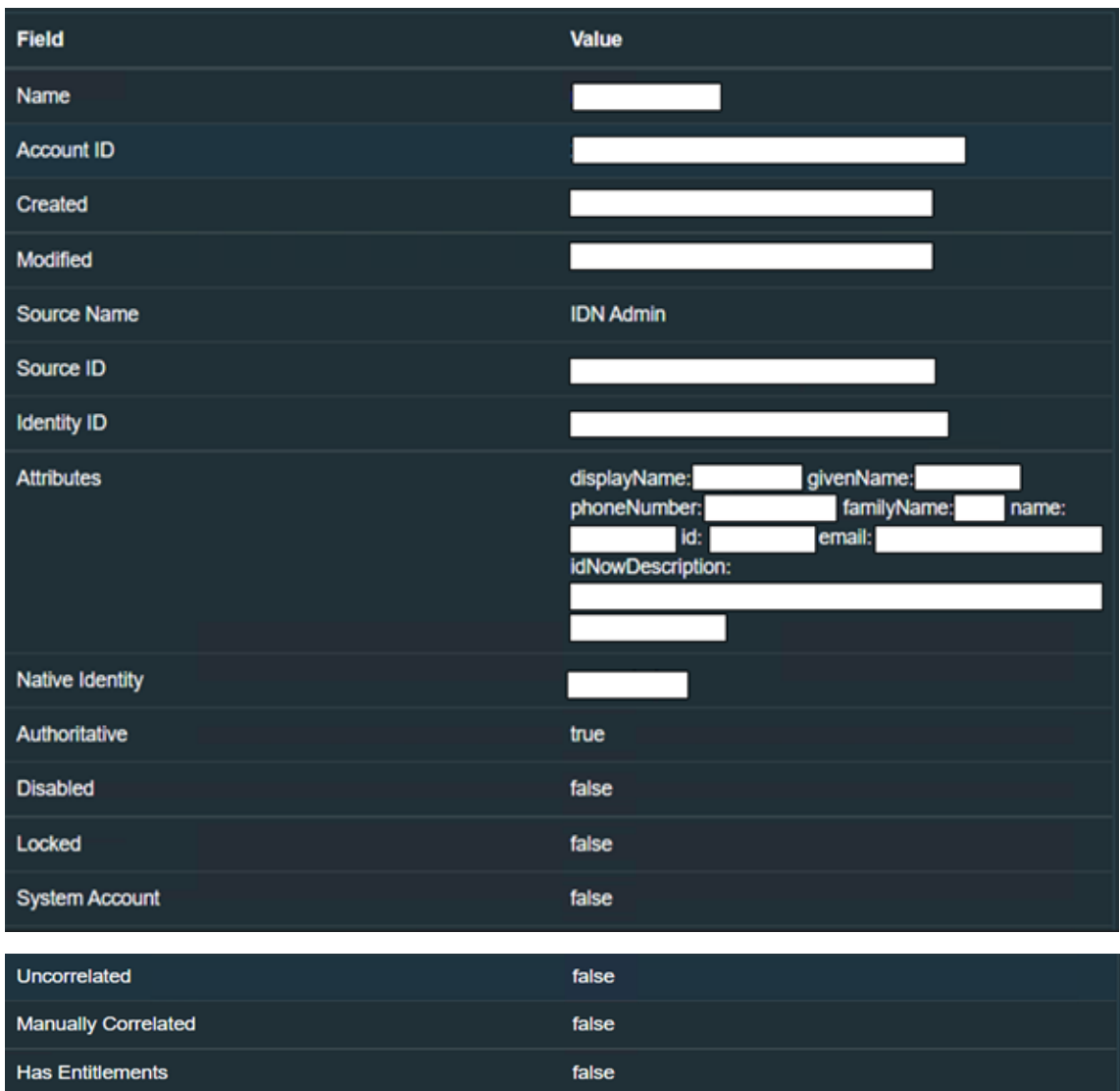

#### 5. **Get Account Entitlements**

Enrichment capability for getting account entitlements.

The following table presents the **Get Account Entitlements** enrichment capabilities details:

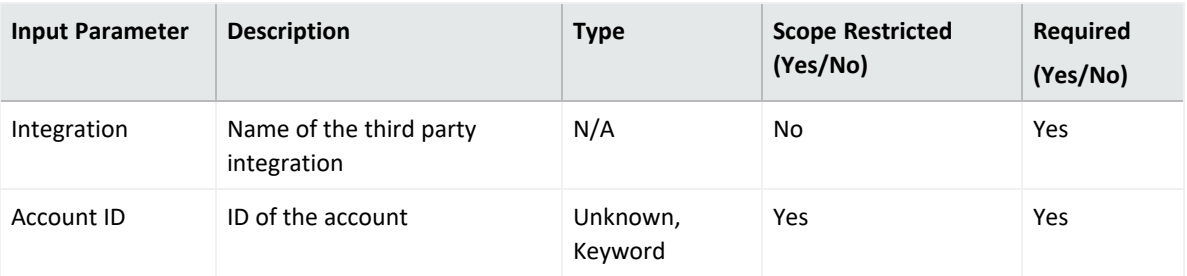

#### **Output:**

Case Scope

N/A

#### Human Readable Output

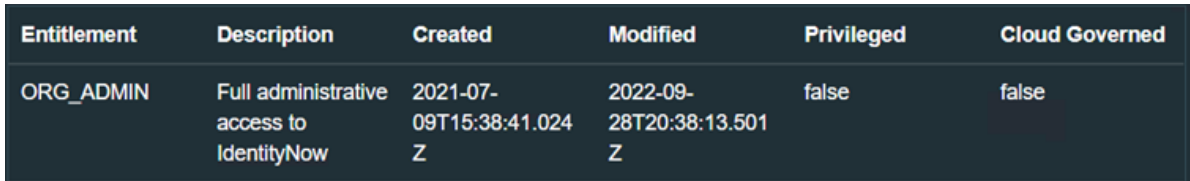

#### 6. **Get Account IDs**

Enrichment capability for getting account IDs.

The following table presents the **Get Account IDs** enrichment capabilities details:

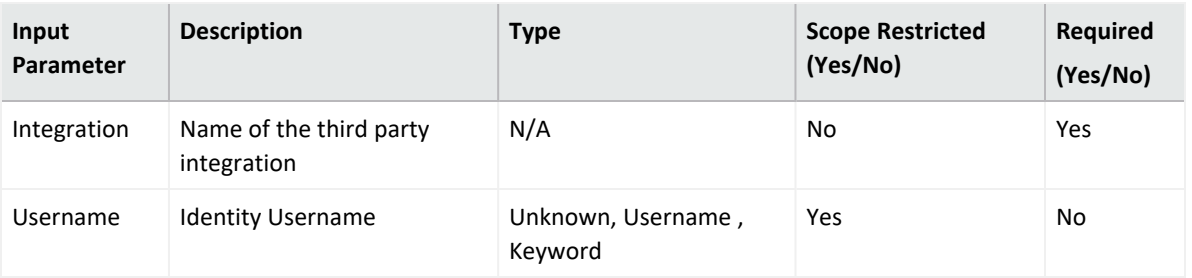

#### **Output:**

Case Scope

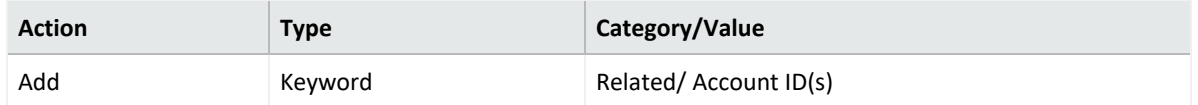

#### Human Readable Output

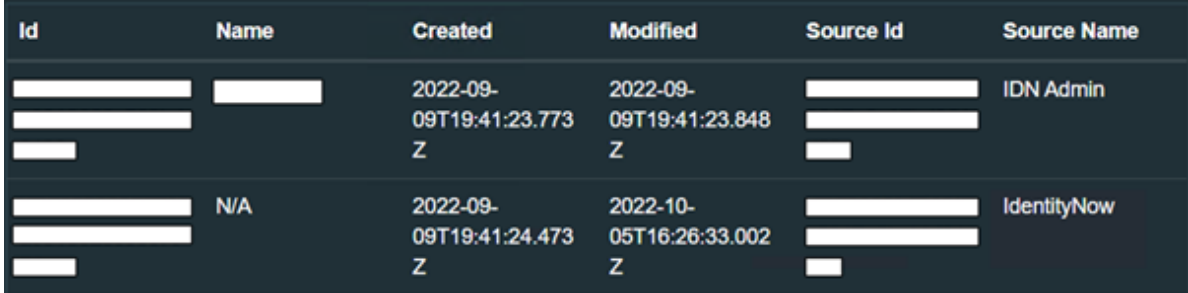

### **Integration Guide for ServiceNow**

## **Integration Overview**

**ServiceNow** allows you to manage digital workflows for enterprise operations.

# **Integration Capabilities**

ArcSight SOAR has the following integration capabilities with ServiceNow:

- Close Incident
- Create Incident
- Update Incident

# **Prerequisites**

You must have access to HTTPS as the ArcSight SOAR connects to ServiceNow API through this service.

# **Configuration**

# **Configuring ServiceNow**

- 1. Create a REST client on SOAR
	- a. Login to SOAR platform.
	- b. Navigate **Configurations > REST CLIENTS**.
	- c. Create a new **REST client** by providing a description.

You must take a note of your **Client ID** and **Client Secret** as they would be used as username and password during configuring authentication later.

- 2. **Create a User**
	- a. Login to **ServiceNow** platform.
	- b. Navigate to **User Administration** > **User**.
- c. Click **New** to create a new user and specify the required credentials.Note: This username and password is used during the ArcSight SOAR configuration.
- d. Navigate to **User Administration** > **User** and edit the user you created newly to assign an admin role.
- 3. **Create Rest Messages**
	- a. Navigate to **System Web Services > Outbound > REST Message**.
	- b. Click **New** to create message and specify the following details in the form:

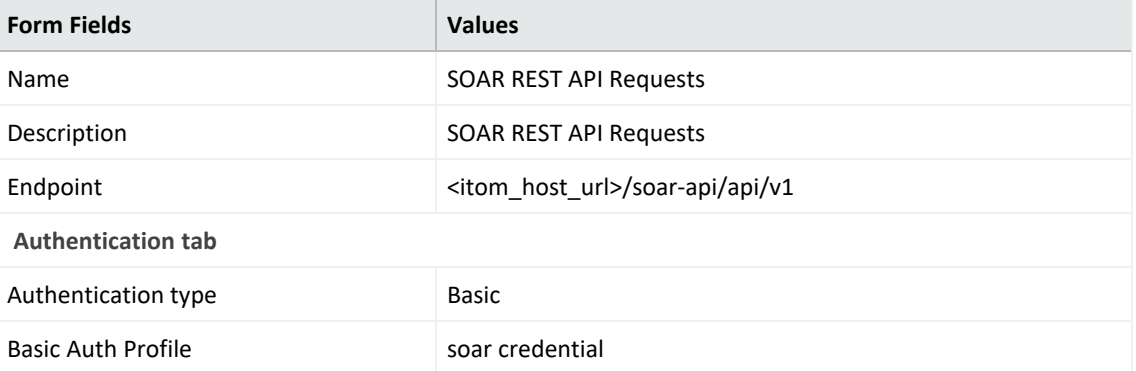

- c. Click the Lookup icon to setup Basic Authentication.
- d. Click **New** and specify the following parameters:

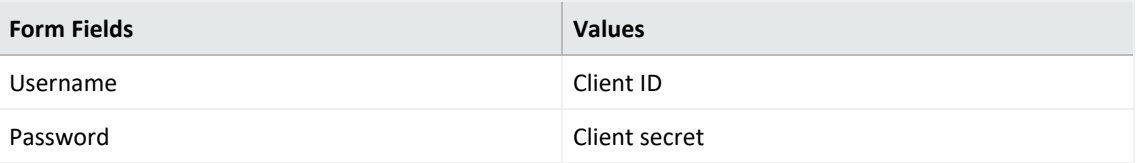

- e. Click **Submit** and select the newly created **Basic auth profile**.
- f. Navigate to **System Web Services** > **Outbound** > **REST Message** and select **SOAR REST API Requests**.
- g. Click **New** and create following HTTP Methods within REST Messages:
	- i. **Update Case on SOAR Method**

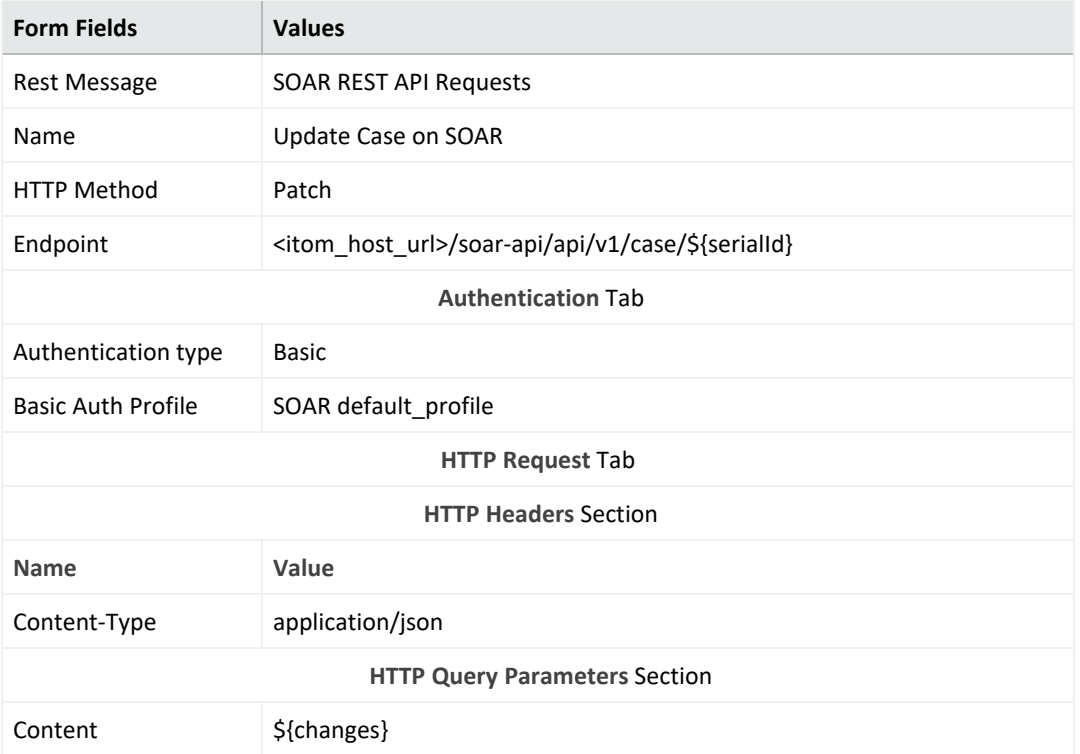

Specify the following details and click **Submit**:

ii. **Add Comment to SOAR Case**

Specify the following details and click **Submit**:

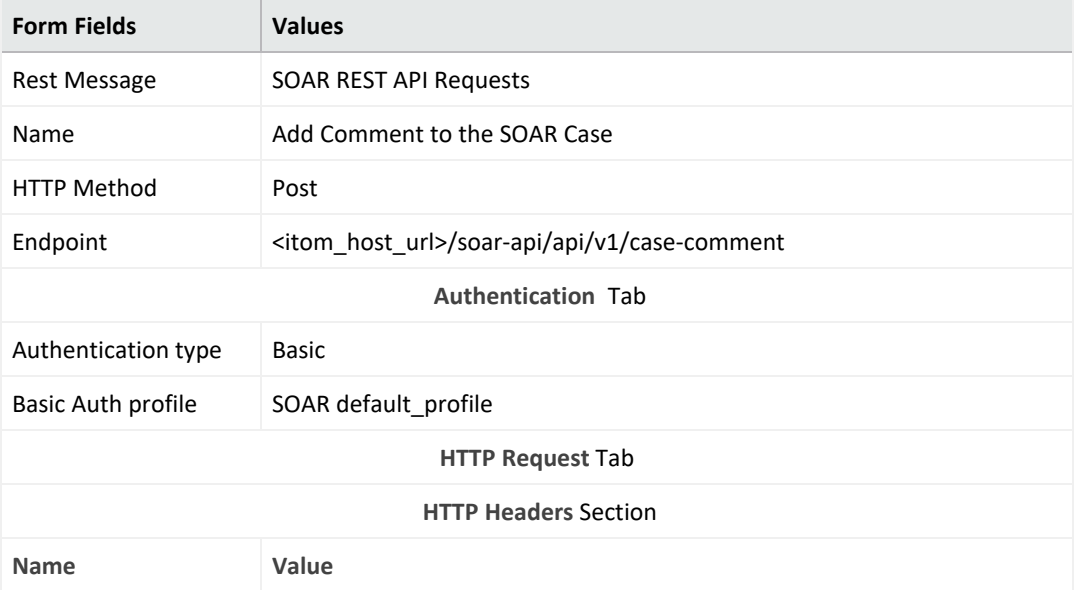

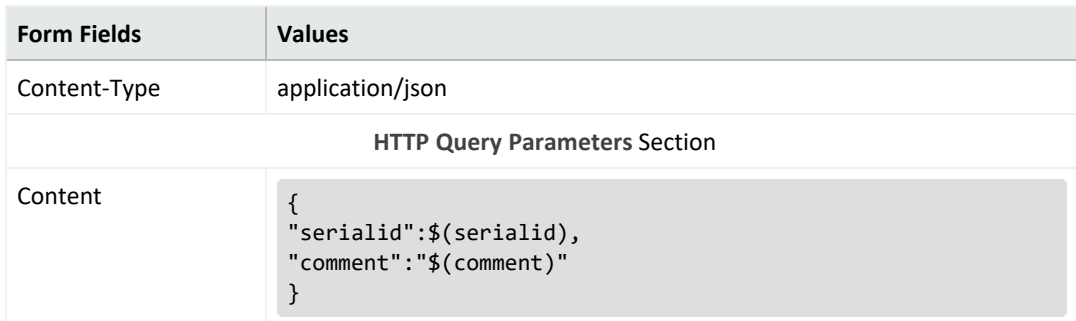

- 4. **Create Event Registry**
	- a. Navigate to **Performance Analytics** > **System** > **Event Registry**.
	- b. Click **New** to create an event registry and specify the following details in the form:

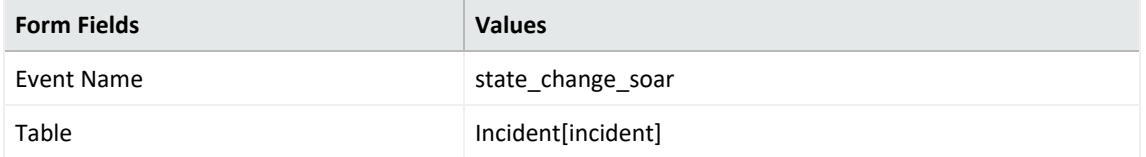

- 5. **Create Script Action**
	- a. Navigate to **Browse System Policy** > **Events** > **Script Actions**.
	- b. Click **New** to create script action and specify the following details in the form:

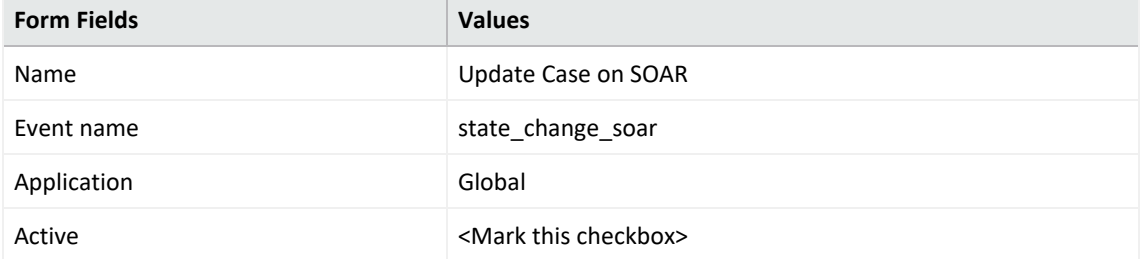

Add the following script:

```
try {
r = new sn_ws.RESTMessageV2('SOAR REST API Requests',
'Update Case on SOAR');
updated_fields = JSON.parse(event.parm2);
var serialId = updated fields["serialId"];
if (updated_fields["caseProperties"] != {}) {
r.setStringParameterNoEscape('changes', JSON.stringify
(updated_fields["caseProperties"]));
r.setStringParameterNoEscape('serialId', serialId);
response = r.execute();
responseBody = response.getBody();
httpStatus = response.getStatusCode();
}
if (updated_fields["caseComment"] != {}) {
```

```
r = new sn_ws.RESTMessageV2('SOAR REST API Requests',
'Add Comment to SOAR Case');
r.setStringParameterNoEscape('serialId', serialId);
var comment = updated_fields["caseComment"]["comment"]
["value"];
r.setStringParameter('comment', comment.replace(/\n/g,
" "));
response = r.execute();
responseBody = response.getBody();
httpStatus = response.getStatusCode();
}
} catch (ex) {
var message = ex.message;
}
```
- 6. **Create Business Rules**
	- a. Navigate to **System Definition** > **Business Rules**.
	- b. Click **New** to create business rule and specify the following details in the form:

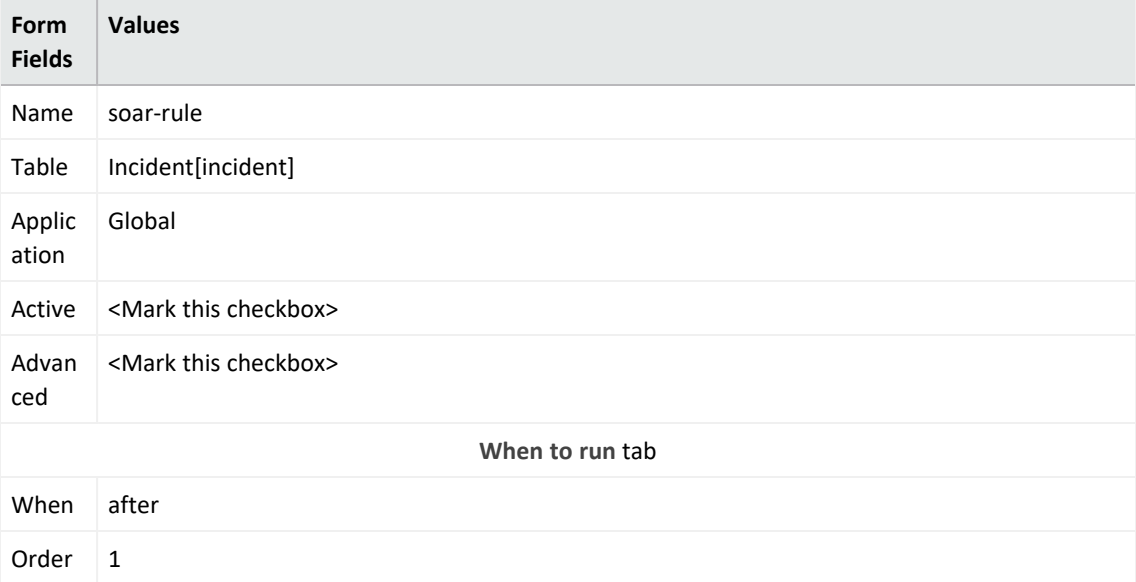

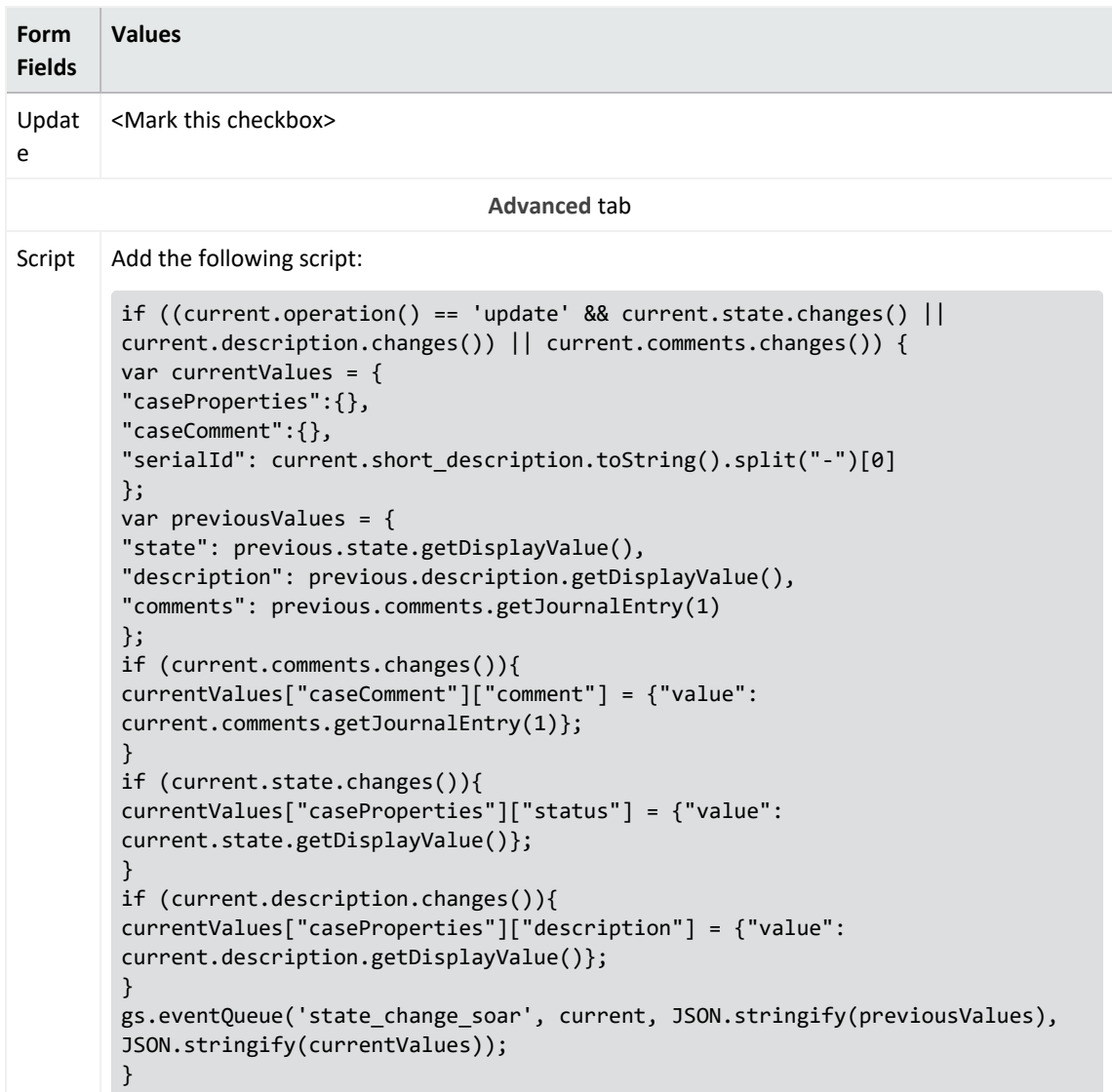

- c. Click **Submit**.
- 7. **Import Certificate** (if SOAR has self-signed certificate)
	- a. Navigate to System **Definition** > **Certificates**.
	- b. Click **New** to create new certificate entry.
	- c. Click the attachment icon below to **upload your certificate file**. Run the following command to create the certificate

```
openssl s_client -connect cdfhost:cdfport 2>/dev/null </dev/null |
sed -ne '/-BEGIN
CERTIFICATE-/,/-END CERTIFICATE-/p'
```
d. Save the content with .der extension.

# **Configuring SOAR**

- 1. Click **Configuration** > **Credential** > **Create Credential**
- 2. Specify the following parameters in the **Credential Editor** form:

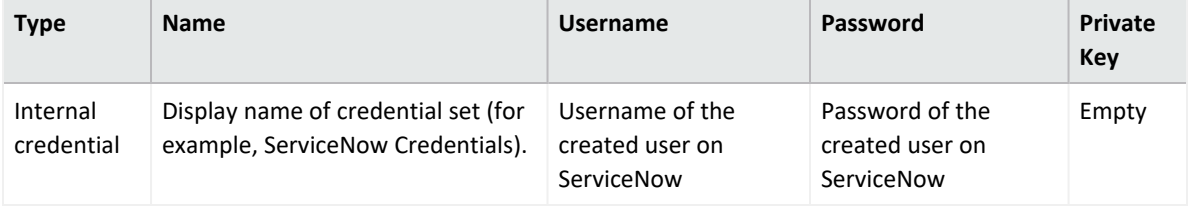

Check the Cleartext Access option.

- 3. Click **Configuration** > **Lists** > **Create Lists**. The list must two columns with the type **Keyword**. Specify a name for that list and save it. The name of the list is used during integration configuration.
- 4. Click **Configuration** > **Integrations** > **Create Integration**.

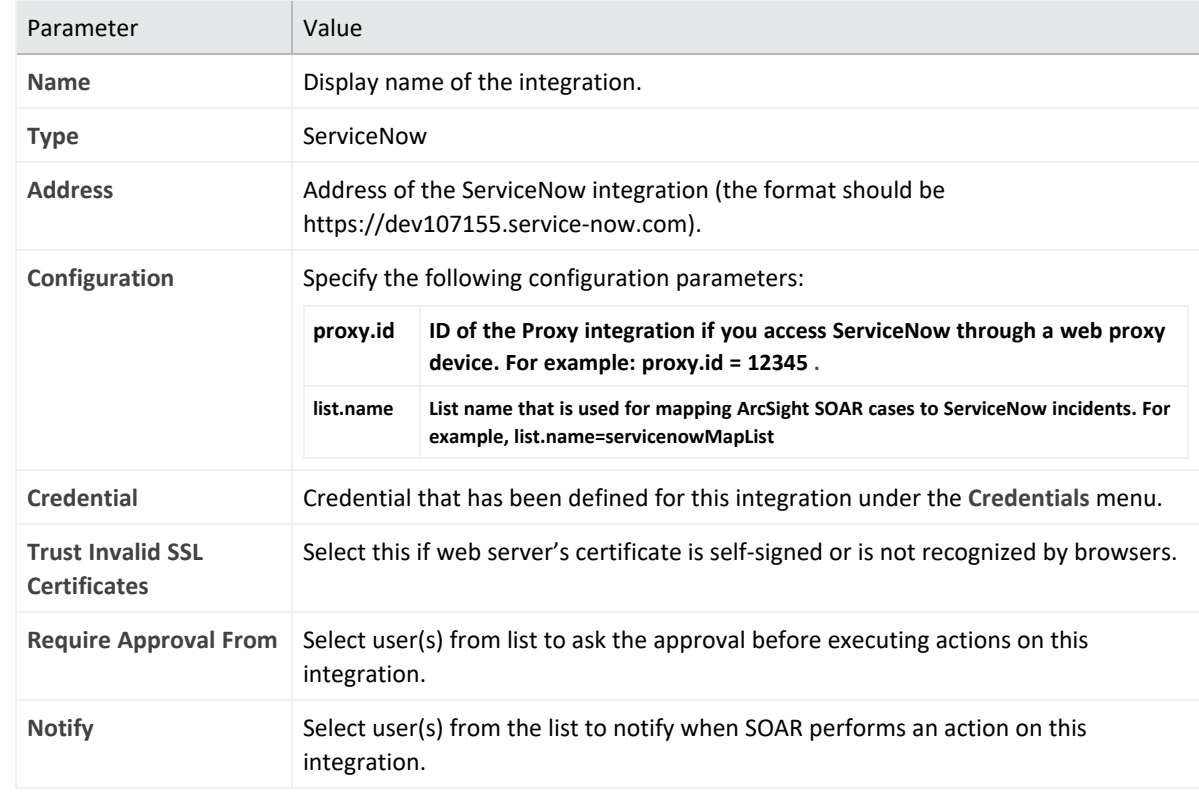

5. Specify the following parameter values in the **Configuration Form.**

- 6. Click **Save** to save the integration definition.
- 7. Navigate to **Configuration**>**Customization Library** and edit **ServiceNow Advanced Action Script Default Template**.
- 8. Select the integration that you have added to **Integrations** menu.
- 9. Click **Save** to complete the integration.
- 10. Click **Test**. **Integration Successful** message is displayed if the credential and address are valid.

# **Capabilities**

1. **Create Incident**

Action capability for creating incident on ServiceNow.

- Rollback: No
- Duplicate Check: Yes

The following table presents the **Create Incident** action capability details:

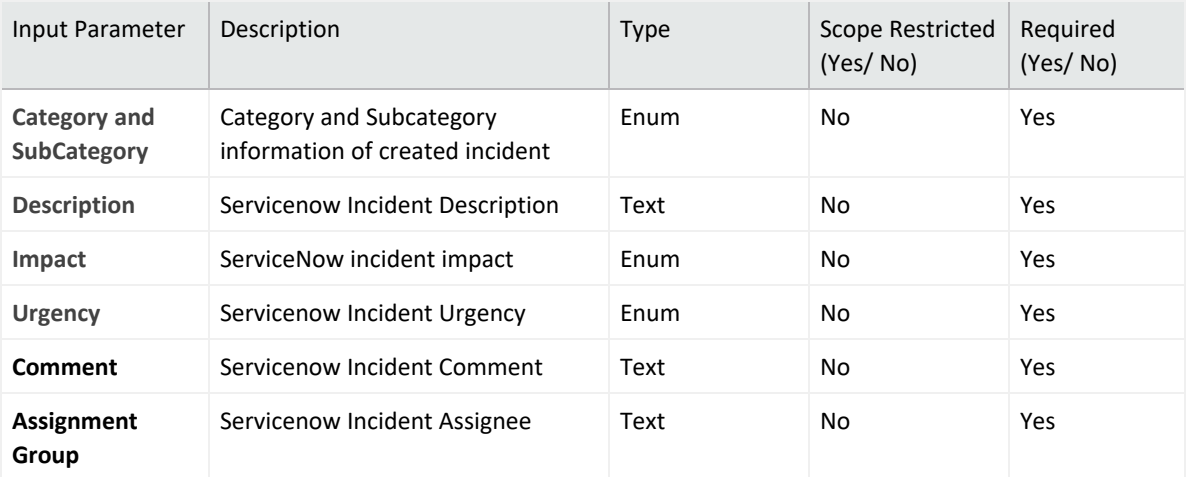

#### 2. **Close Incident**

Action capability for closing incident on ServiceNow.

- Rollback: No
- Duplicate Check: No

The following table presents the **Close Incident** action capability details:

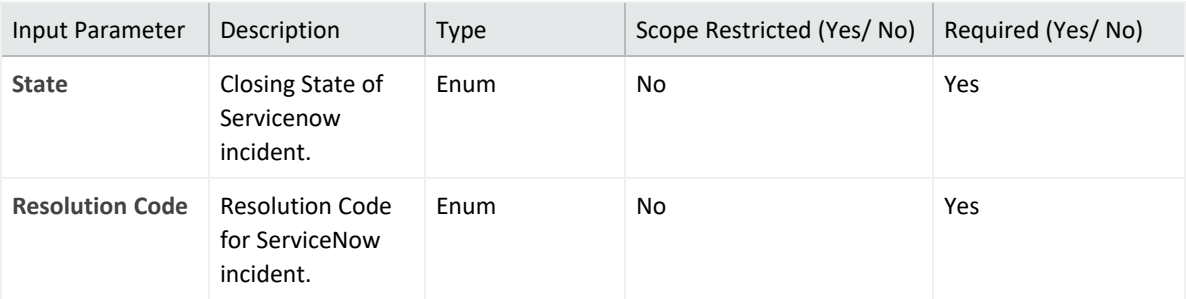

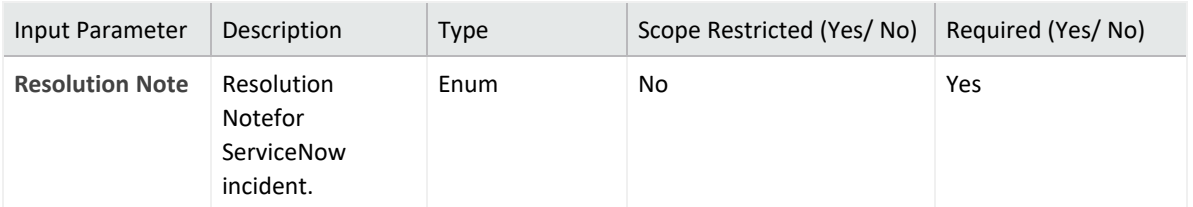

#### 3. **Update Incident**

Action capability for updating incident on ServiceNow.

The following table presents the **Update Incident** action capability details:

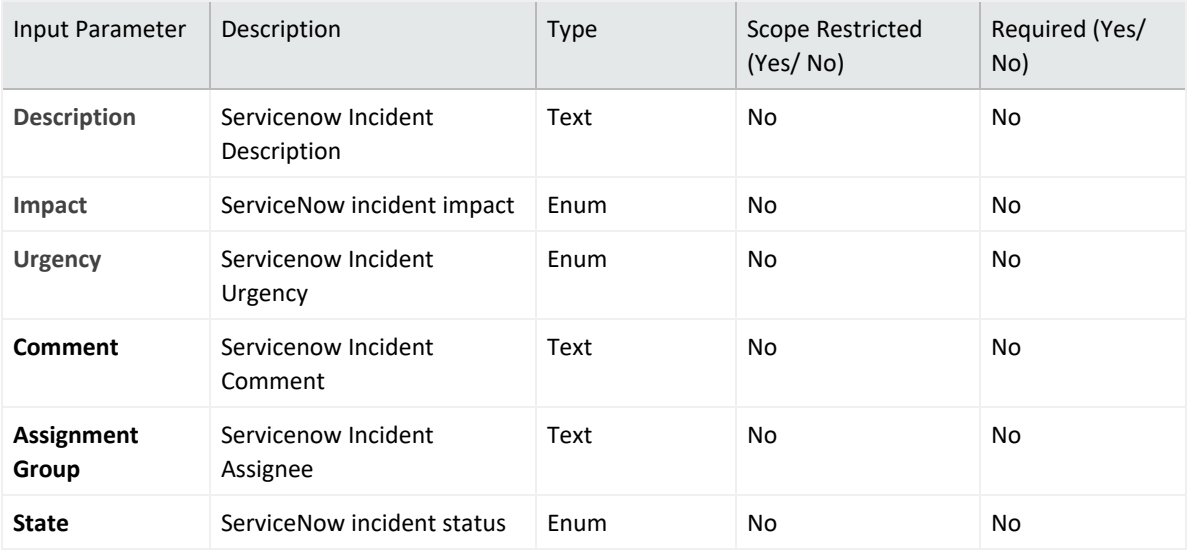

**Output**:

Case Scope: N/A

Human Readable Output: Yes

### **Integration Guide for Slack**

## **Integration Overview**

Slack is a messaging app for business that connects people to the information that they need. By bringing people together to work as one unified team, Slack transforms the way that organizations communicate. Slack supports asynchronous work. When work is organized in channels, the users can access the information as per their own time, regardless of the location, time zone or function. It can be used for asking questions, catching up with new developments and share updates without having to coordinate schedules.

## **Integration Capabilities**

- List Channels
- Get Channel Info
- Create Channel
- Send Message to Channel
- Archive Channel
- Invite User to Channel

## **Prerequisites**

• You must have access to HTTPS as the ArcSight SOAR connects to Slack API through this service.

# **Configuring Slack**

- 1. Log in to you Slack account and create your application using <https://api.slack.com/apps>.
- 2. Click **Create New App** to create new Slack application from scratch. Also, mention application name and pick your workspace to create the application.
- 3. Enter into your application and navigate to **Oauth and Permissions**.
- 4. Click **Scopes** > **User Token Scopes** provide the below scope permissions:

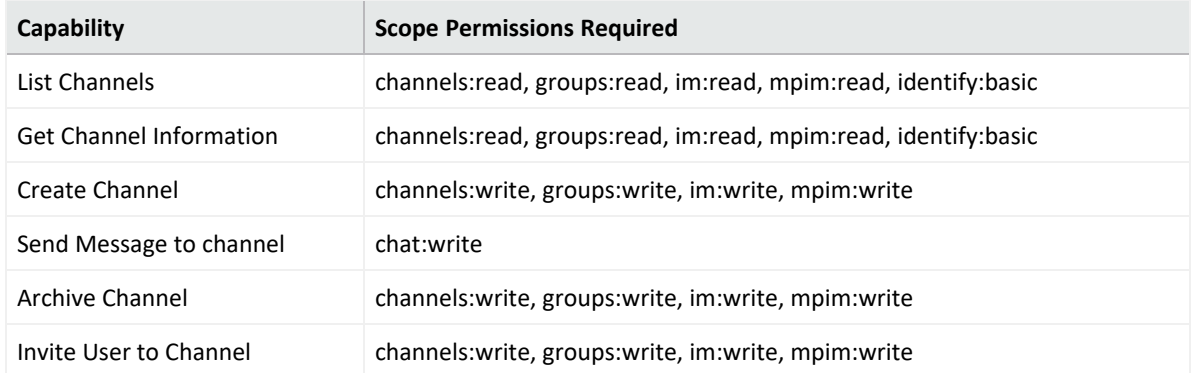

- 5. After all the scopes are added then install your application.
- 6. Navigate to **OAuth and permissions** > **OAuth tokens for Workspace** to find your User Oauth token. This User OAuth token is used to access the slack api.

# **Configuring SOAR**

- 1. Click **Configuration** > **Credential** > **Create Credential**.
- 2. Specify the following parameter values in the **Credential Editor**:

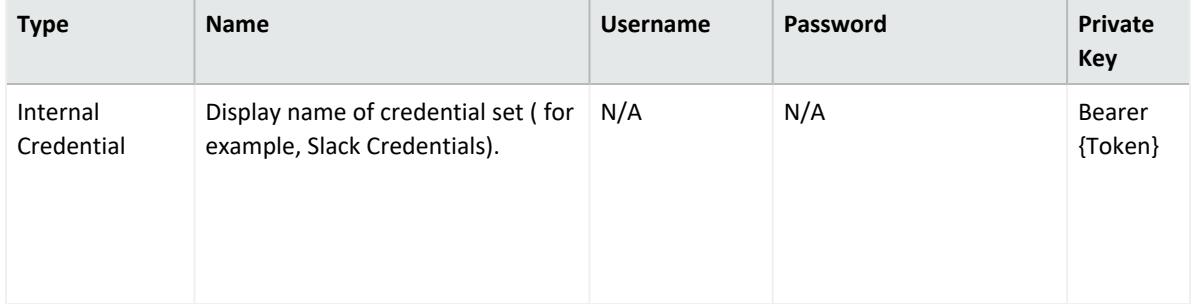

- 3. Click **Save** to complete the integration
- 4. Click **Test**, an **Integration Successful** message is displayed if the credential and address are valid.

# **Capabilities**

1. **List Channels**

Enrichment capability for retrieving channels list.

The following table provides the List Channels enrichment capability details:

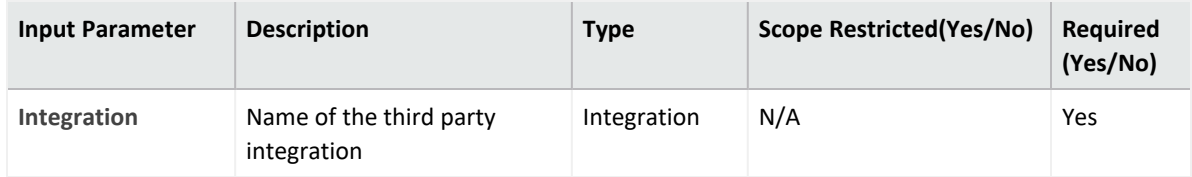

#### **Output:**

Case Scope

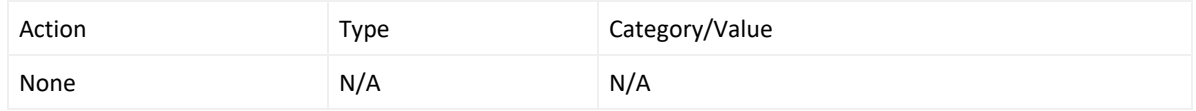

Human Readable Output:

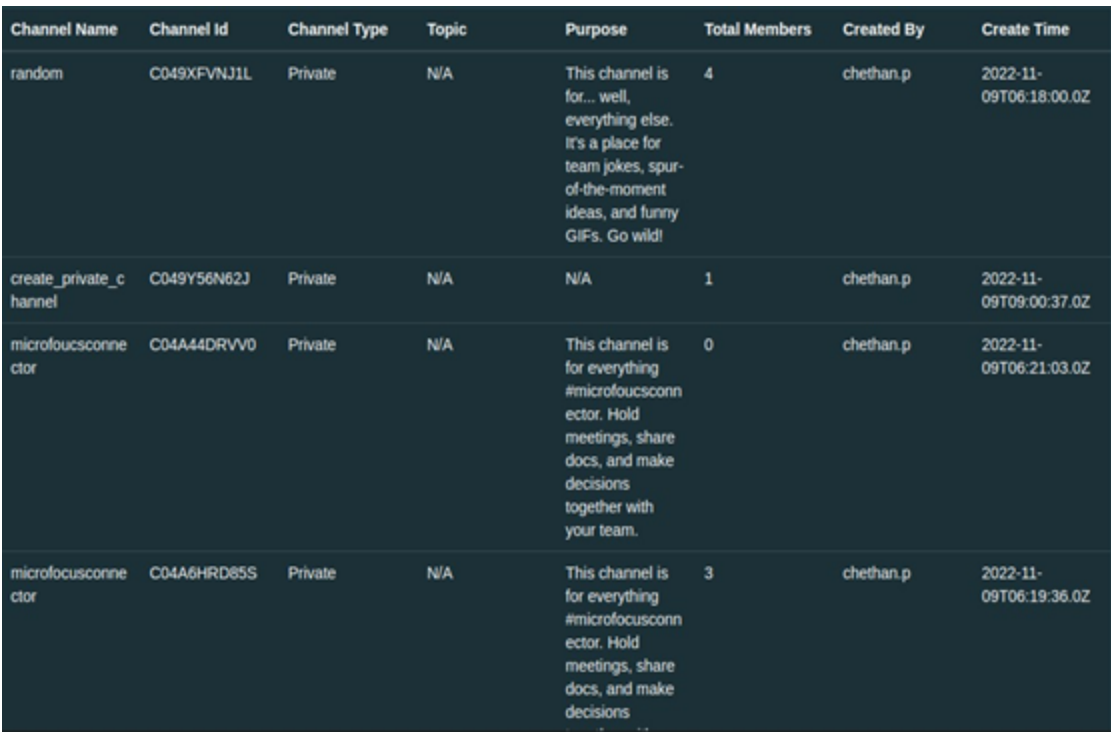

#### 2. **Get Channel Info**

Enrichment capability for retrieving channel information.

The following table provides the **Get Channel Info** enrichment capability details:

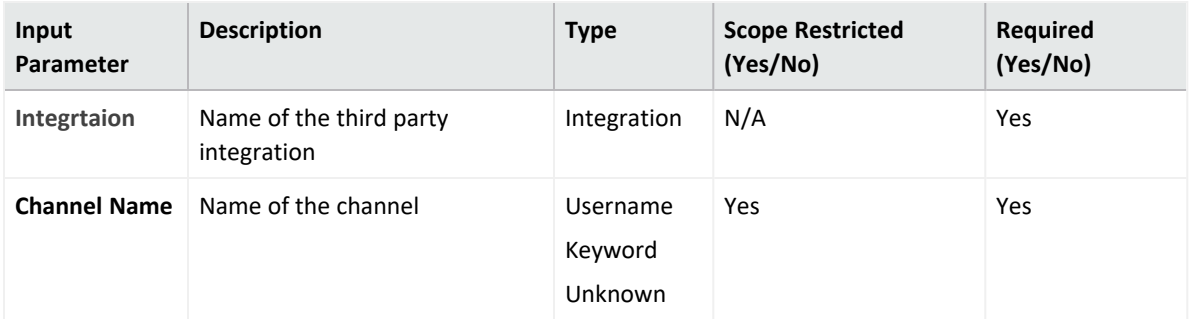

#### **Output**

Case Scope

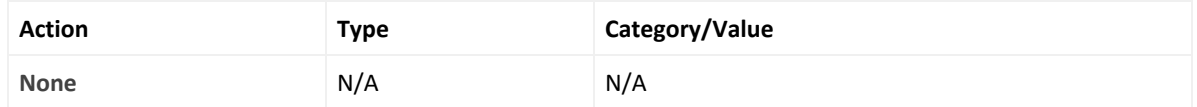

#### Human Readable Output:

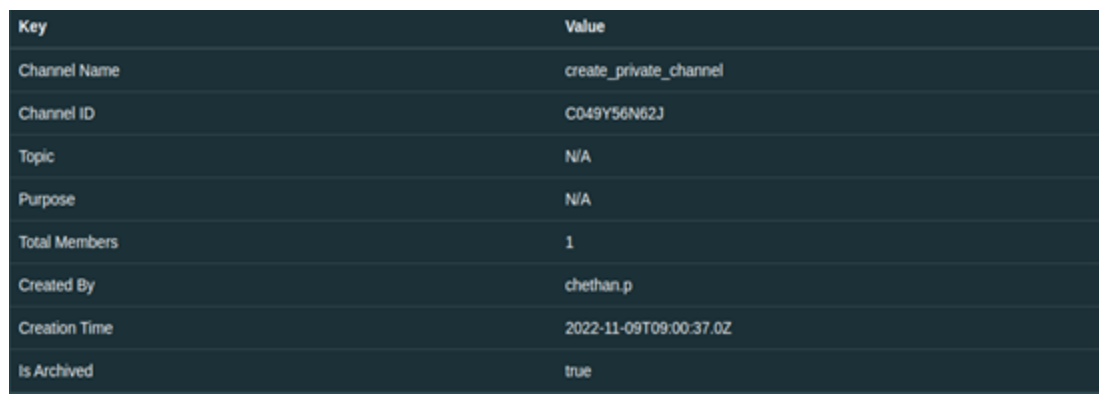

#### 3. **Create Channel**

Action capability for creating a new channel.

- $\bullet$  Rollback: No
- Duplicate Control: Yes

The following table provides the **Create Channel** enrichment capability details:

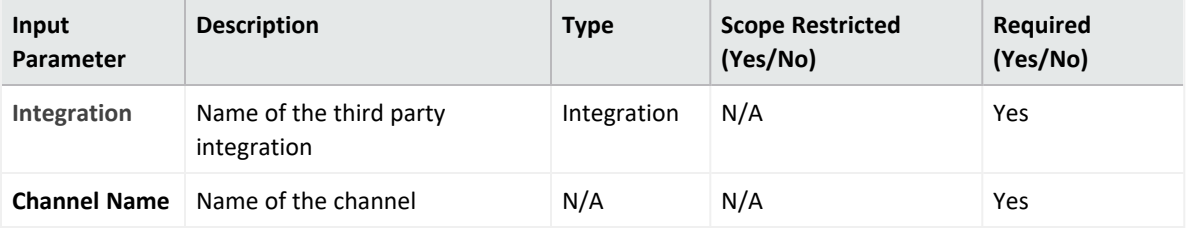

**Output:**

Case Scope

N/A

Human Readable Output

4. **Send Message to Channel**

Action capability to send text messages to channel.

- Rollback: No
- Duplicate Control: No

The following table provides the channel Information action capability details

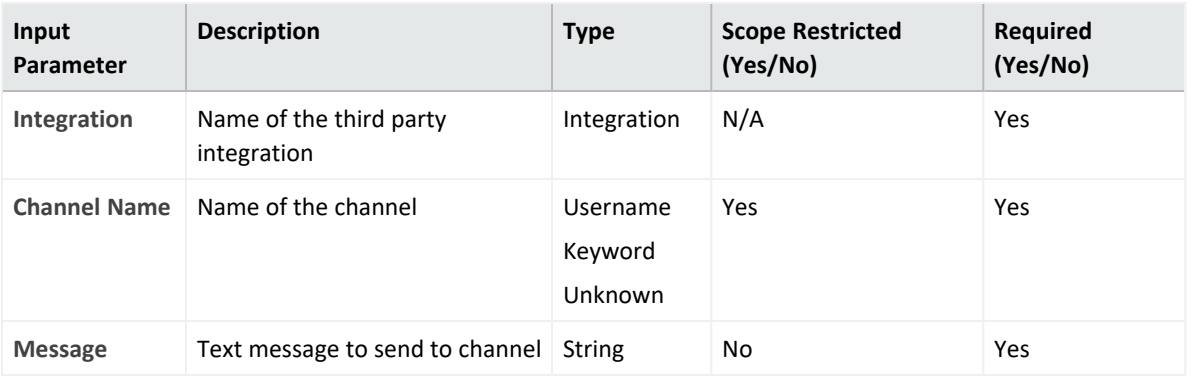

#### **Output:**

Case Scope

N/A

Human Readable Output

#### 5. **Archive Channel**

Action capability to archive the channel.

- Rollback: No
- Duplicate Control: No

The following table provides the **Archive Channel** action capability details

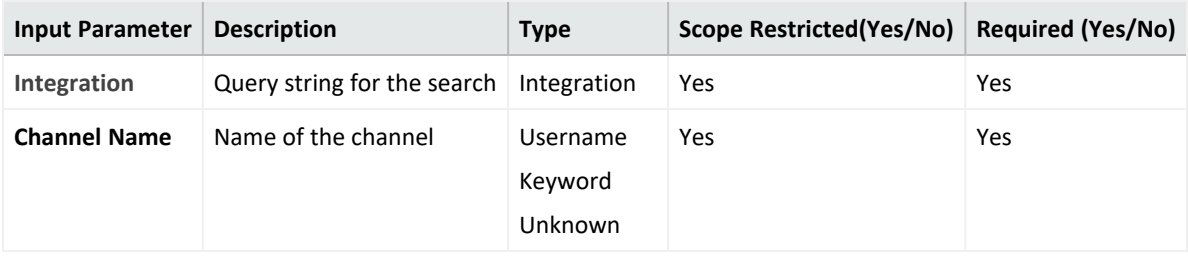

#### **Output:**

Case Scope

N/A

Human Readable Output

#### 6. **Invite User to Channel**

Action capability to invite user to a channel.

- Rollback: No
- Duplicate Control: No

The following table provides the Invite User to Channel action capability details:

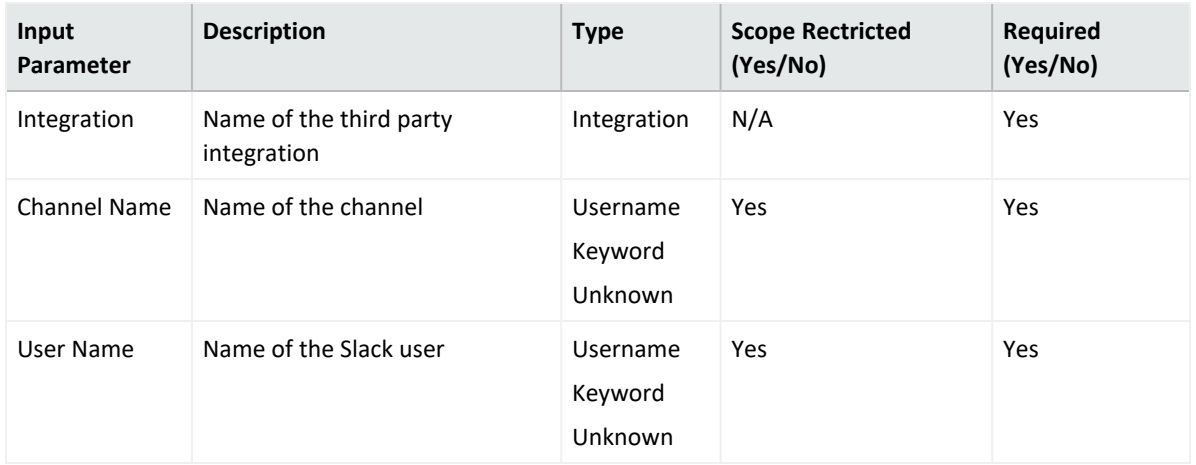

### **Output:**

Case Scope

N/A

Human Readable Output

N/A

### **Integration Guide for SMTP Mail Server**

## **Integration Overview**

ArcSight SOAR uses the SMTP Server to send emails and notification messages. ATAR can also use the same integration to access inboxes to read emails, such as device action approvals if it is configured as an IMAP server.

## **Integration Capabilities**

- Action
- Send email

# **Configuration**

### **Prerequisites**

- SOAR connects to SMTP Mail Server integration via Simple Mail Transfer Protocol.Therefore SOAR must be able to connect this service.
- A user's credential is required for SMTP AUTH. The same credential will be used if IMAP is configured.

## **Configuring SOAR**

- 1. Click **Configuration** > **Integrations** > **Create Integration**.
- 2. Specify the following parameter values in the **Configuration** form:

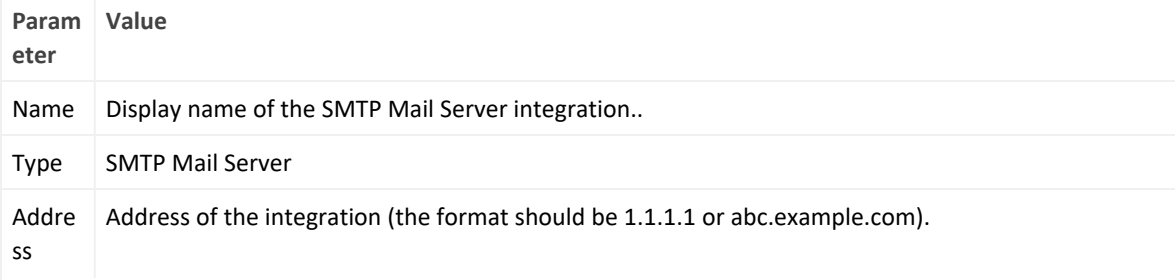

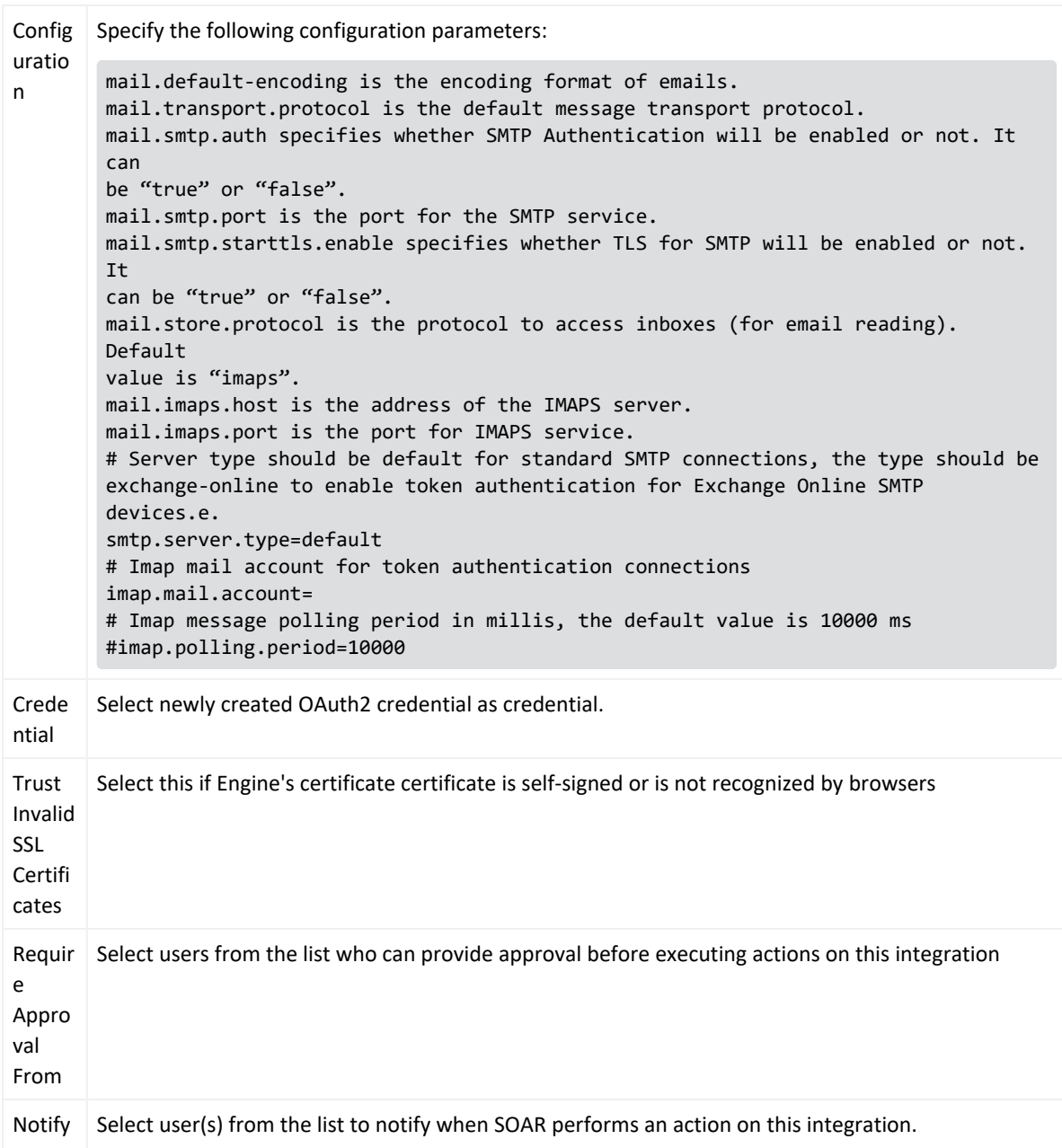

- 3. Click **Test** to test the integration.
- 4. Click **Save** to complete the integration.

# **Additional Notes**

• If a SMTP integration is used without credentials then it can't be used as incoming e-mail processor and for approvals.
• The global configuration parameter EMailDevice, under the Parameters tab of **Configuration** menu, configures the default mail server to be used in sending notifications and emails. Therefore, you must set the value of this parameter to the ID value for the SMTP Mail.

#### **Integration Guide for Sophos XG Firewall**

## **Integration Overview**

Sophos XG Firewall is an integrated security platform featuring next gen firewall capabilities.

# **Integration Capabilities**

ArcSight SOAR has the following integration capability with Sophos XG Firewall:

- Block IP
- Block FQDN
- Block URL
- Block Email Sender

**Use Case: Blocking bad actors on firewalls**

With this integration, SOAR can block malicious IP addresses, hosts and URL addresses on

firewall devices while responding cyber-attacks. This can be performed automatically within a

playbook or manually by an analyst.

# **Configuration**

### **Prerequisites**

- SOAR connects to Sophos XG Firewall API via management port. So access permission
- to this port is required.
- A user account for SOAR to connect to Sophos XG Firewall.

## **Configuration on Sophos XG Firewall**

- 1. Click **Configure** > **Authentication** > **Users menu** and add an administrator user account.
- 2. Create a new profile or select a suitable one from the Profile list. Profile should have the following permissions:
- Read-write for Objects
- Web & content filter
- Email protection
- None for the rest of the permissions
- 3. Navigate to **Backup & Firmware** > **API** to enable API Configuration and add SOAR IP Address to the Allowed IP Address list.
- 4. Click **Administration** > **Device Access** to ensure that SOAR's assigned zone can access the HTTPS service of Sophos. You can prefer to create a Local Service ACL Exception Rule as well. For more information consult the Sophos How to use API documentation for further information.
- 1. Click **Configuration** > **Credentials** > **Create Credential**.
- 2. Specify the following parameter values in the **Credential Editor**:

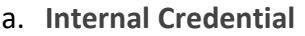

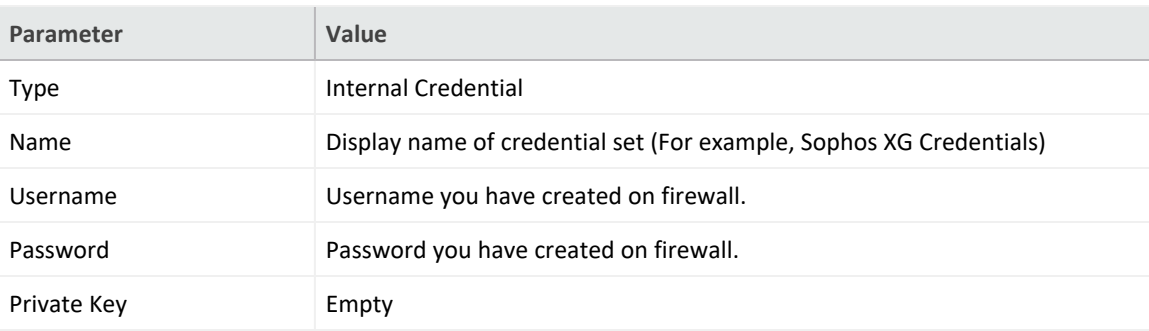

#### b. **Credential Store:**

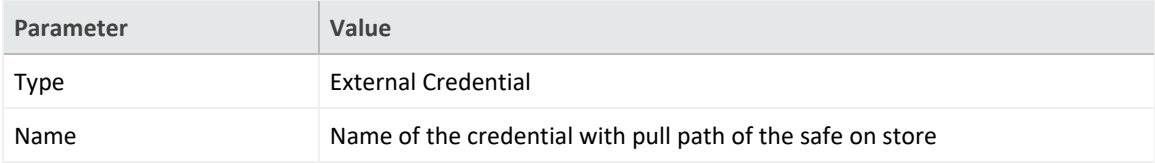

- 3. Click **Configuration** > **Integrations** > **Create Integration**.
- 4. Specify the following parameter values in the **Configuration** form:

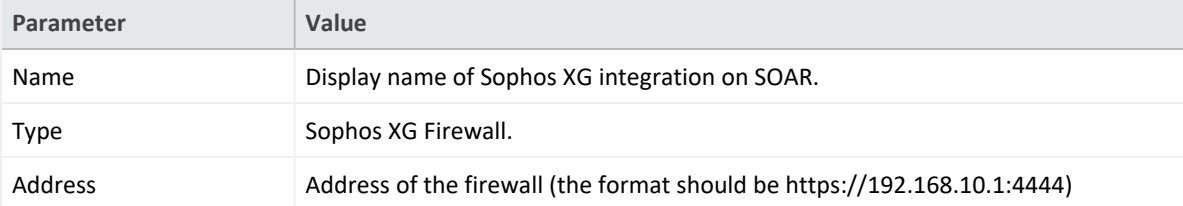

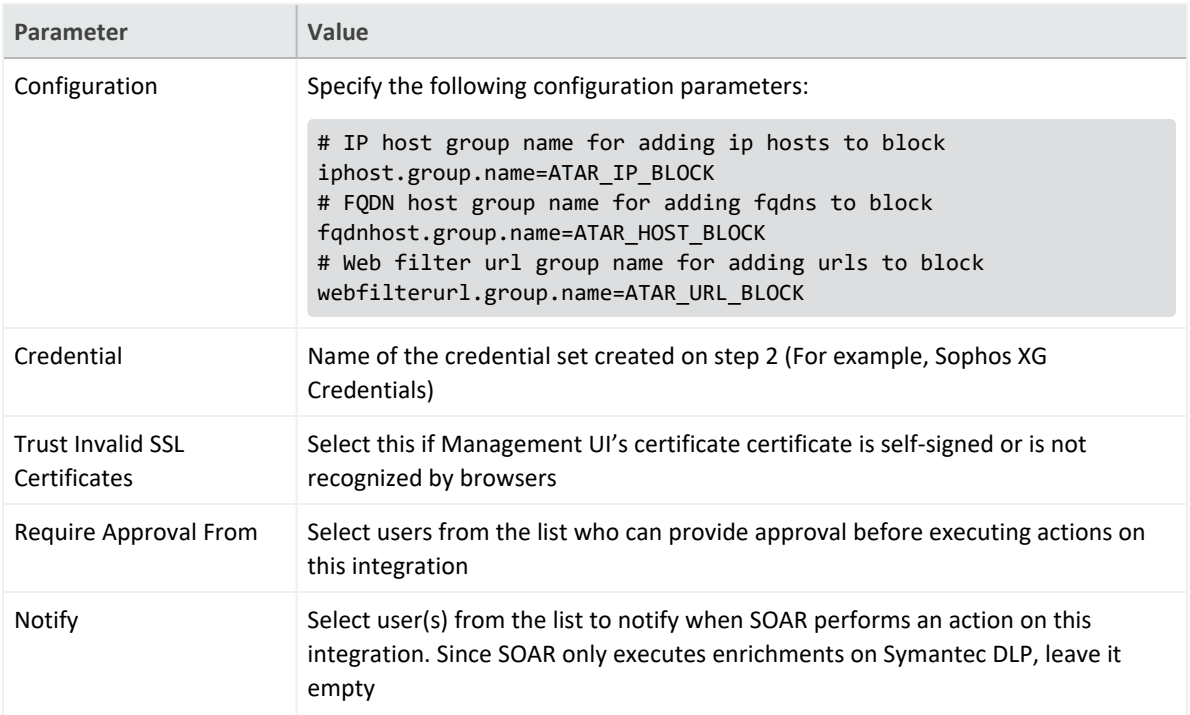

- 5. Click **Test** to test the integration.
- 6. Click **Save** to complete the integration.

# **Additional Notes**

- IP, FQDN and URL filter groups are automatically created by SOAR if they don't exist.1. IP, Host and URL filter groups are automatically created by SOAR if they don't exist.
- Sophos XG Firewall URL Filtering only accepts URLS with the following format http://www.example.com. URI paths are not accepted through API. Therefore SOAR transparently trim the URI part while submitting to Sophos XG Firewall.
- SOAR stores blocked email addresses in a list to keep track. Sophos currently does not provide a method to get the current list and any update will overwrite the list with the new address so administrator should only update the MTA Blocked Sender List through SOAR. Also this list is kept for each different Sophos integration but creating a second integration for the same device can lead to data inconsistency.

#### **Integration Guide for SORBS Query**

## **Integration Overview**

SORBS Query provides free access to its DNS-based Block List to effectively block mail from more than 12 million host servers known to disseminate spam, phishing, attacks and other forms of malicious emails.

# **Integration Capabilities**

- Action
- Check IP

# **Configuration**

## **Configuration on SORBS Query**

• ATAR connects to SORBS integrations's API via HTTPS. Therefore ATAR should be able to connect this service.

# **Configuring SOAR**

# **Configuring SOAR**

- 1. Click **Configuration** > **Integrations** > **Create Integration**.
- 2. Specify the following parameter values in the **Configuration** form:

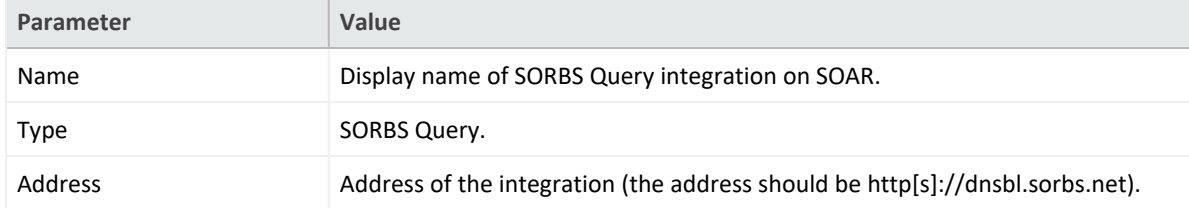

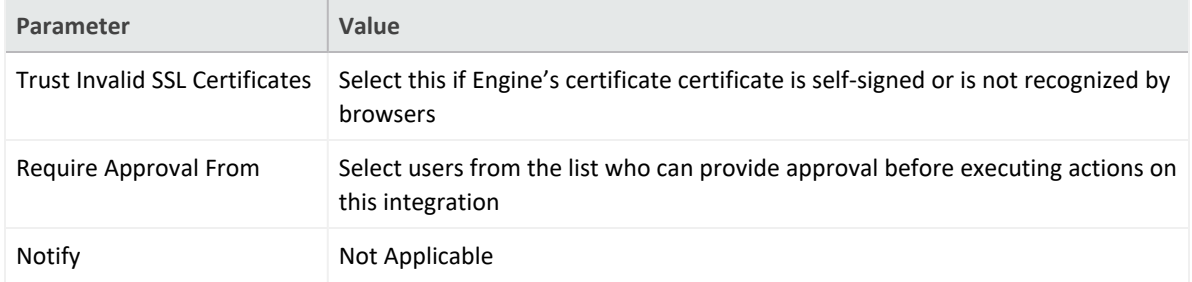

- 3. Click **Test** to test the integration.
- 4. Click **Save** to complete the integration.

#### **foIntegration Guide for Symantec Advanced Threat Protection**

## **Integration Overview**

Symantec Advanced Threat Protection is Symantec's endpoint protection platform closely works with SEP Manager.

# **Integration Capabilities**

- Action Capabilities
- Quarantine Endpoint (isolate endpoint and rejoin endpoint)
- Delete File From Endpoint (delete endpoint file)
- Enrichment Capabilities
- Get Events (/events)

# **Configuration**

## **Configuring Symantec Advanced Threat Protection**

Symantec ATP uses https (tcp/443) for API access by default.

- 1. Click **Settings** > **Data Sharing** > **OAuth Clients** > **Add application with custo role** to add the API application.
- 2. The image in the **Privileges** section represents how the custom role must be configured. After creating user, Symantec displays the **client secret** and **client id**, which is used in SOAR configuration modal.

## **Configuring SOAR**

- 1. Navgate to **Configuration** > **Integrations**.
- 2. Specify the following parameter values in the **Integrations Editor**:

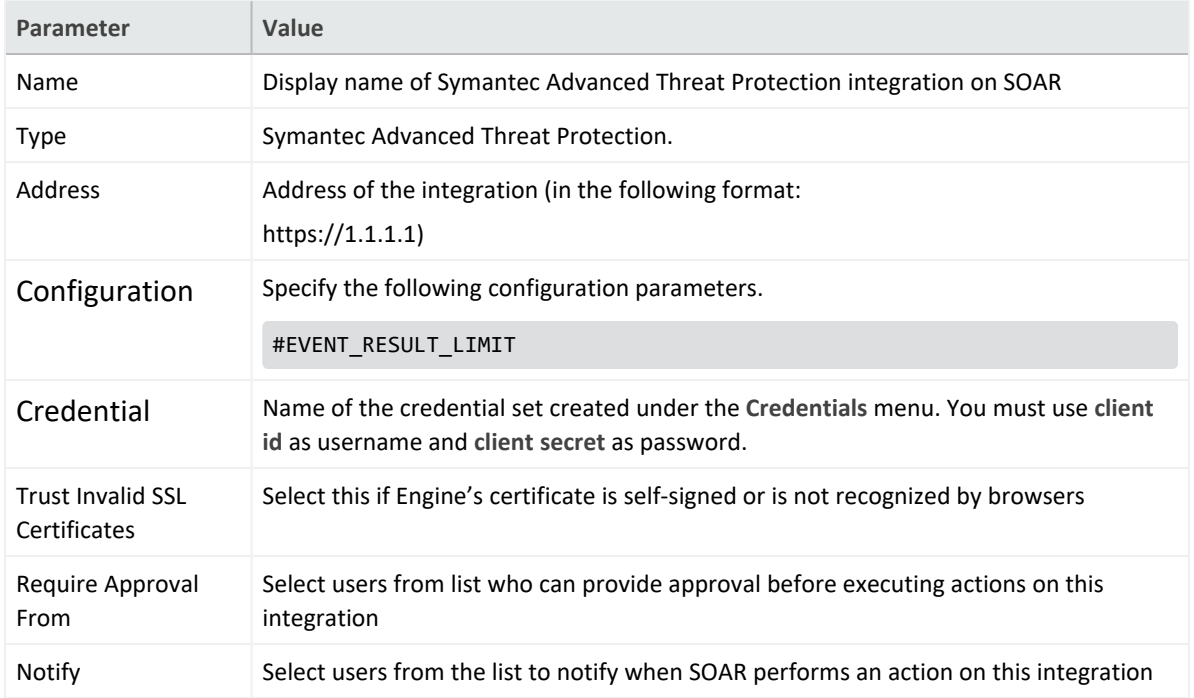

- 3. Click **Save** to save the integration.
- 4. Navigate to **Configuration**>**Customization Library** and edit **Symantec Advanced Threat Protection Advanced Action Script Default Script Template**.
- 5. Select the integration that you have added to Integrations menu.
- 6. Click **Save** to complete the integration.
- 7. Click **Test**, an **Integration Successful** message is displayed if the credential and address are valid.

## **Integration Guide for Symantec Bluecoat Malware Analysis Appliance (MAA)**

## **Integration Overview**

Symantec Bluecoat MAA is a malware analyzer sand-box solution. SOAR uses Symantec Bluecoat Malware Analysis Appliance to analyze files and URLs.

# **Integration Capabilities**

- Action
- File Analysis
- Hash Analysis
- URL Analysis

# **Prerequisites**

- SOAR connects to Symantec Bluecoat MAA's Remote API (RAPI) via HTTPS. Therefore, SOAR should be able to connect this service.
- A user account is required for SOAR to connect to Symantec Bluecoat MAA.

# **Configuration**

## **Configuring SOAR**

- 1. Click **Configuration** > **Credentials** > **Create Credential**.
- 2. Specify the following parameter values in the **Credential Editor**:

#### **Internal Credential**

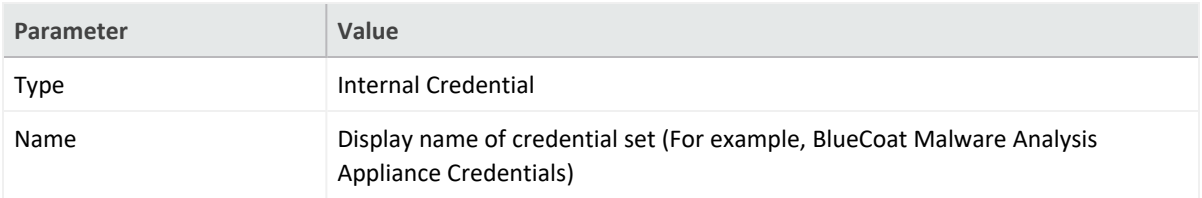

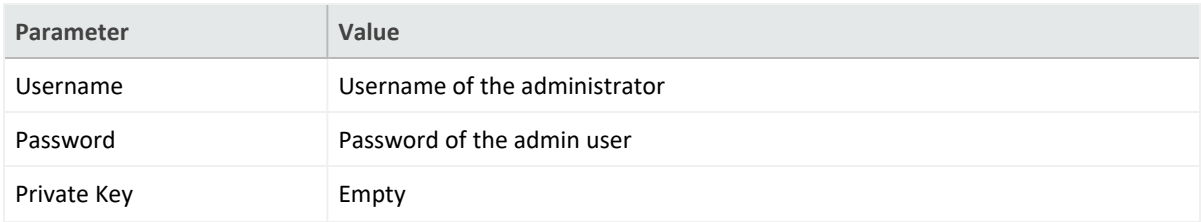

#### 3. **Credential Store:**

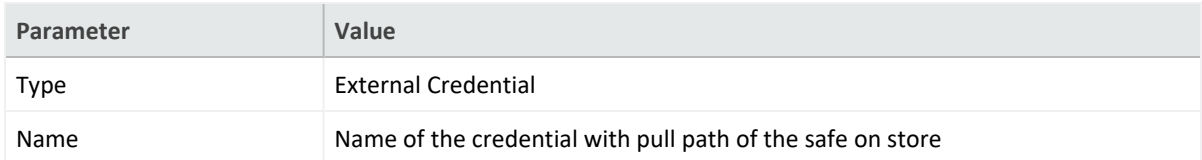

#### 4. Navigate to **Configuration** > **Integrations**.

5. Specify the following parameter values in the **Integrations Editor**:

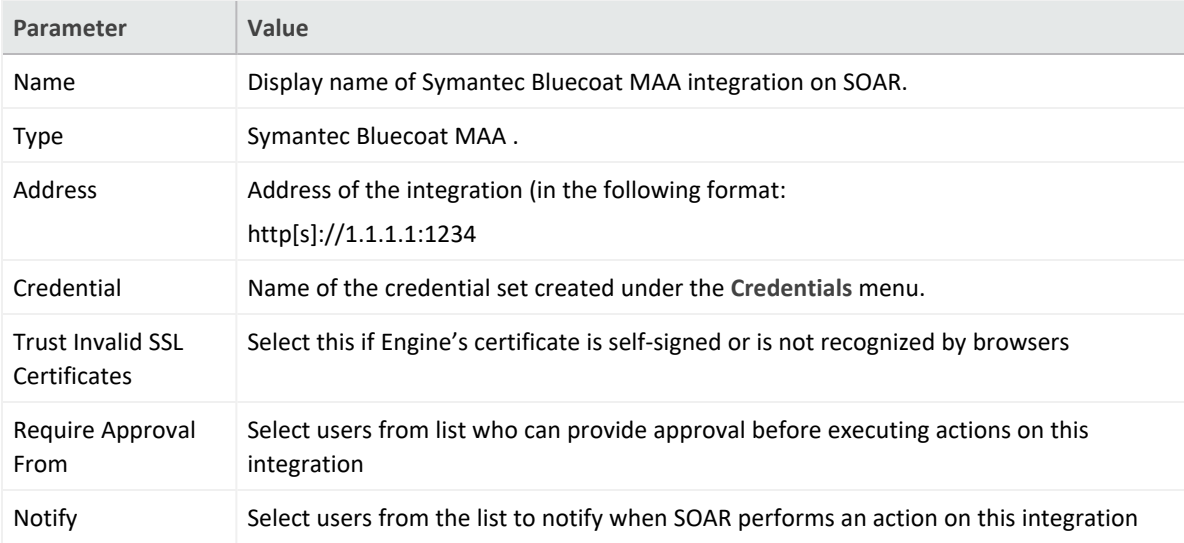

- 6. Click **Test** to test the integration.
- 7. Click **Save** to save the integration.

#### **Integration Guide for Symantec Bluecoat Site Review**

# **Integration Overview**

Bluecoat Site Review is a site to report uncategorized URLs to Symantec/Bluecoat.

# **Integration Capabilities**

- Action
- Report Uncategorized URL (should get URL from scope)

# **Configuration**

## **Configuration on Bluecoat Site Review**

No requirements

## **Configuring SOAR**

**.** In SOAR Configuration, specify Name, Address and submissionEmailAddress to check submission result from returning mail.

Note: Add a dummy credential that can be removed in future releases.

### **Integration Guide for Symantec Data Loss Prevention (DLP)**

## **Integration Overview**

Symantec DLP is a solution to ensure that sensitive data is not lost, misused, or accessed by unauthorized users. This integration has been tested with Symantec DLP 14.6.0200 version.

# **Integration Capabilities**

SOAR has the following integration capabilities with Symantec DLP:

• Retrieve incidents

**Use Case: Investigating Suspicious Behaviour**

During investigation of a suspicious behaviour of an employee or an endpoint, SOAR integrated with Symantec DLP, can get access the related DLP incidents for better understanding of the case. Investigation can be performed automatically within a playbook or manually by an analyst.

# **Configuration**

### **Prerequisites**

- SOAR connects to Symantec DLP API via HTTPS. Access to 443/tcp port is required.
- A user account is required for SOAR to connect to Symantec DLP.

## **Configuring Symantec DLP**

- 1. Login to Symantec DLP Enforce Server and navigate to **System** > **Login Management** > **Roles** to create a web service role. The web service role should have the following permissions:
	- Incidents: View
	- Perform Attribute Lookup
	- Incident Reporting and Update API: Incident Reporting
- Display Attributes: All,
- Custom Attributes: View all
- 2. Click **System** > **Login Management** > **DLP Users** and add a DLP user account with the role that is created on previous step.
- 3. Login to Symantec DLP Enforce server administration console with the DLP user account created in previous step.
- 4. Click **Incidents** > **Incident Reports** and select a system defined incident list, such as **Incidents - All**.
- 5. Edit report filters to narrow down the results to be returned if needed. In the **Summarize by** menu verify that **and** are both selected.
- 6. Save the report as a new private report and note the new report's ID.

# **Configuring SOAR**

- 1. Click **Configuration** > **Credentials** > **Create Credential**.
- 2. Specify the following parameter values in the **Credential Editor**:
	- a. **Internal Credential**

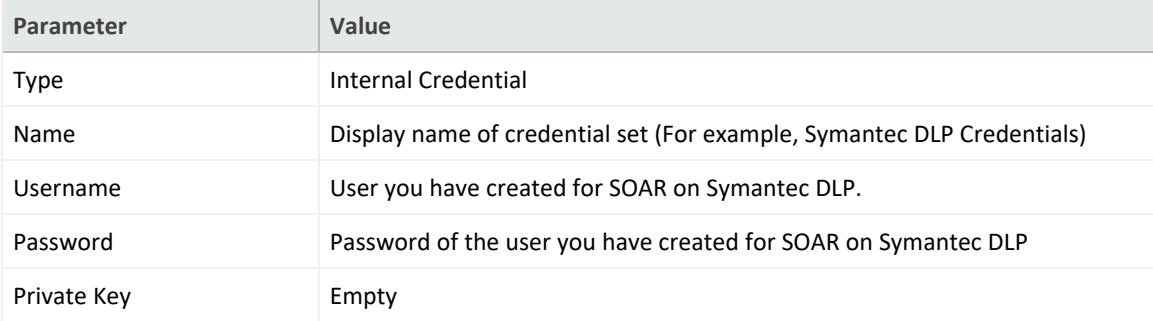

b. **Credential Store:**

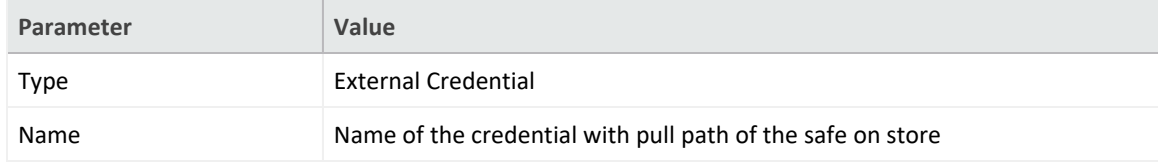

- 3. Click **Configuration** > **Integrations** > **Create Integration**.
- 4. Specify the following parameter values in the **Configuration** form:

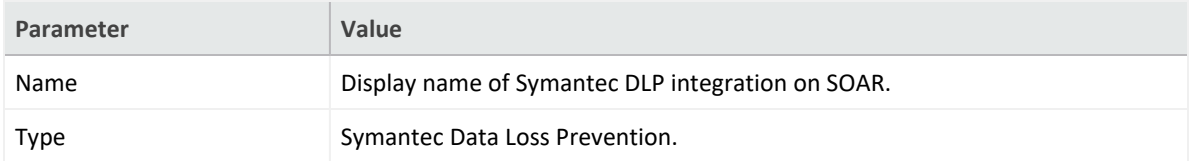

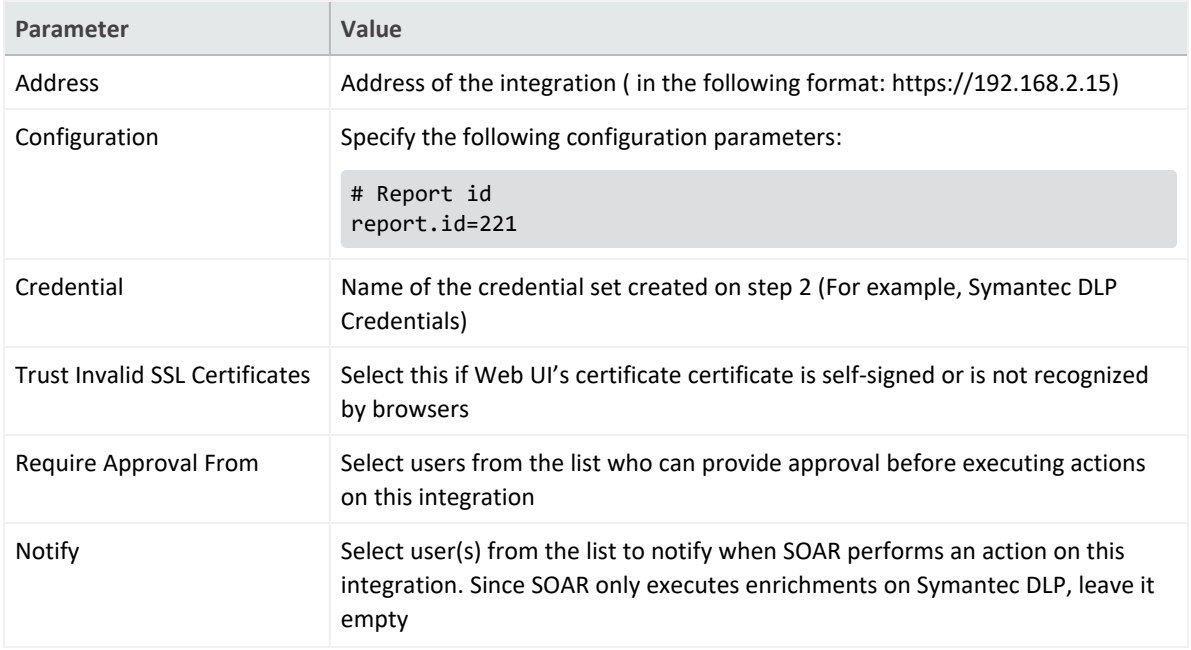

- 5. Click **Test** to test the integration.
- 6. Click **Save** to complete the integration.

# **Additional Notes**

For the details of web service role and report creation please refer to [Symantec™](https://support.symantec.com/us/en/article.doc9264.html) Data Loss Prevention Incident Reporting and Update API [Developers](https://support.symantec.com/us/en/article.doc9264.html) Guide.

#### **Integration Guide for Symantec DeepSight Intelligence**

# **Integration Overview**

Symantec DeepSight Intelligence is a commercial threat intelligence service which provides actionable intelligence with context and technical details surrounding a threat so teams can quickly assess cyber risk and implement proactive controls.

# **Integration Capabilities**

ArcSight SOAR has the following integration capabilities with Symantec DeepSight Intelligence Service:

- Ingest intelligence data as alert
- Domain Query
- File Query
- IP Query

**Use Case: Investigating Phishing Campaigns**

SOAR is integrated with Symantec DeepSight Intelligence, to help investigation and mitigation of phishing campaigns. When a phishing report email comes from user, SOAR extracts the indicators such as IP address, domains and attachments in message and a new incident is created on SOAR's own Incident Management Service Desk. SOAR then asks these indicators to Symantec DeepSight Intelligence if this is a known attack and previously analyzed. This can be performed automatically within a playbook or manually by an analyst.

# **Configuration**

## **Prerequisites**

- SOAR connects to Symantec DeepSight API via HTTPS. Access to https://deepsightapi.symantec.com/v1/ (443/tcp port) and https://datafeeds.symantec.com/ (443/tcp port) is required.
- A user account and a certificate-password pair are required for SOAR to connect to Symantec DeepSight. These will be supplied by Symantec through DeepSight portal.

## **Configuring Symantec DeepSight Intelligence**

SOAR requires a username and password to be created on Symantec DeepSight for authentication purposes for Alert Source. If enrichment capabilities are to be used an API key must be enabled and created.Use an administrator account to enable API Access for the account you wish to use in SOAR.

- 1. Select **user's detail** tab. The tab includes a section for DeepSight API Token. Select **Enable Access**
- 2. Login with the SOAR account to the DeepSight portal.
- 3. Click **Settings** > **My Profile** and locate the **DeepSight API Token** tab.
- 4. Copy the API key.

# **Configuring SOAR**

- 1. Click **Configuration** > **Credentials** > **Create Credential**.
- 2. Specify the following parameter values in the **Credential Editor**:
	- a. **Internal Credential**

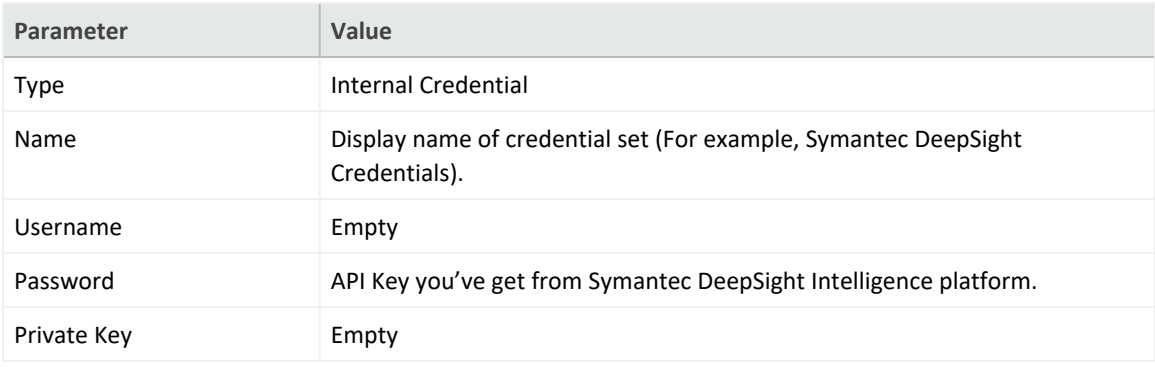

#### b. **Credential Store:**

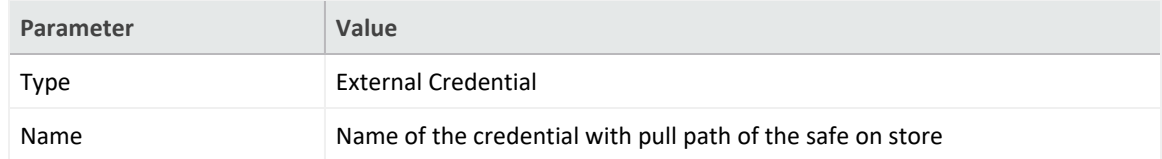

# **Configuring Symantec DeepSight Intelligence as Alert Source**

- 1. Click **Configuration** > **Alert Source** > C**reate Alert Source Configuration**.
- 2. Specify the following parameter values in the **Configuration** form:

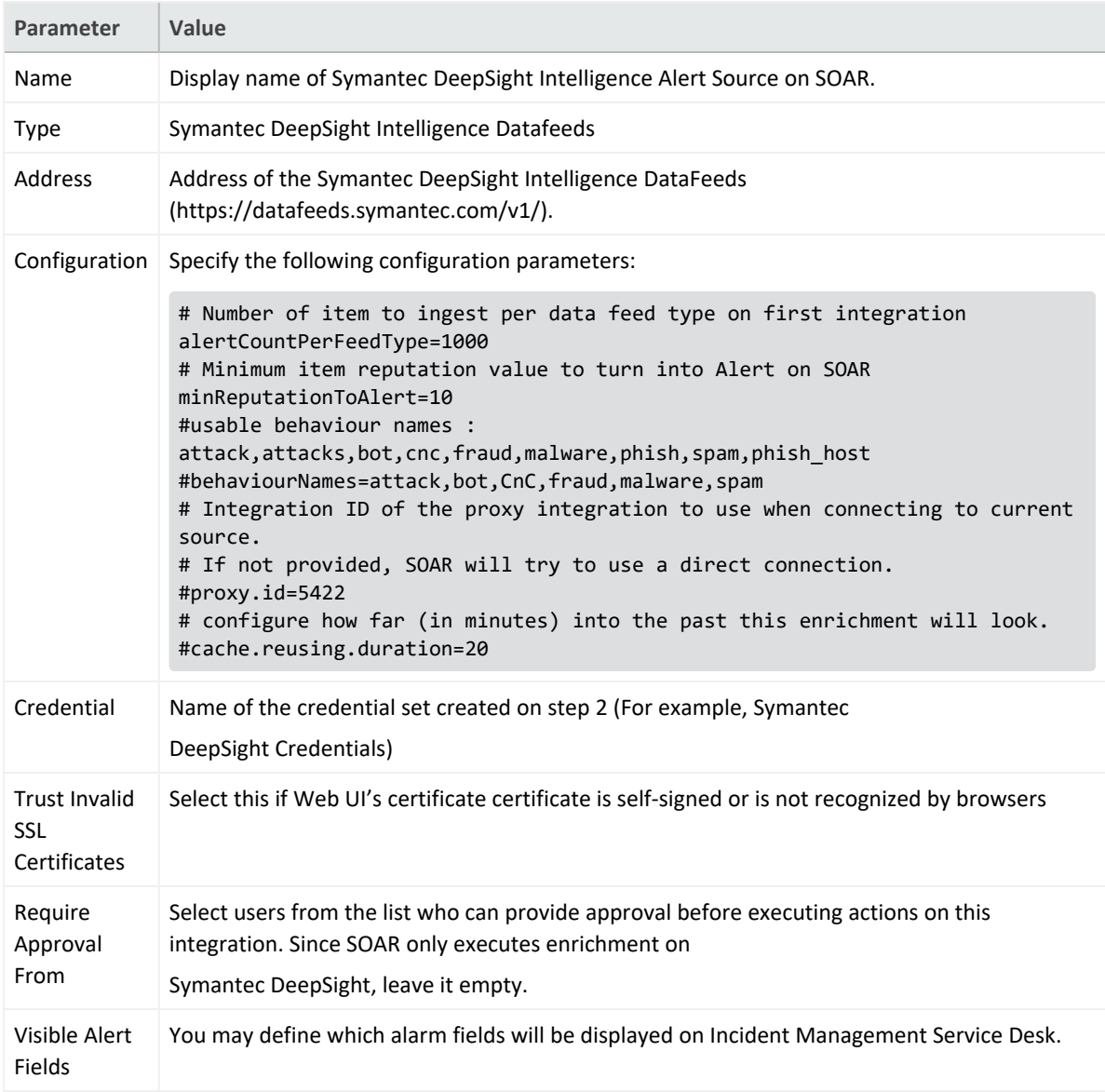

## **Configuring Symentec DeepSight Intelligence as Integration**

- 1. Click **Configuration** > **Alert Source** > C**reate Alert Source Configuration**.
- 2. Specify the following parameter values in the **Configuration** form:

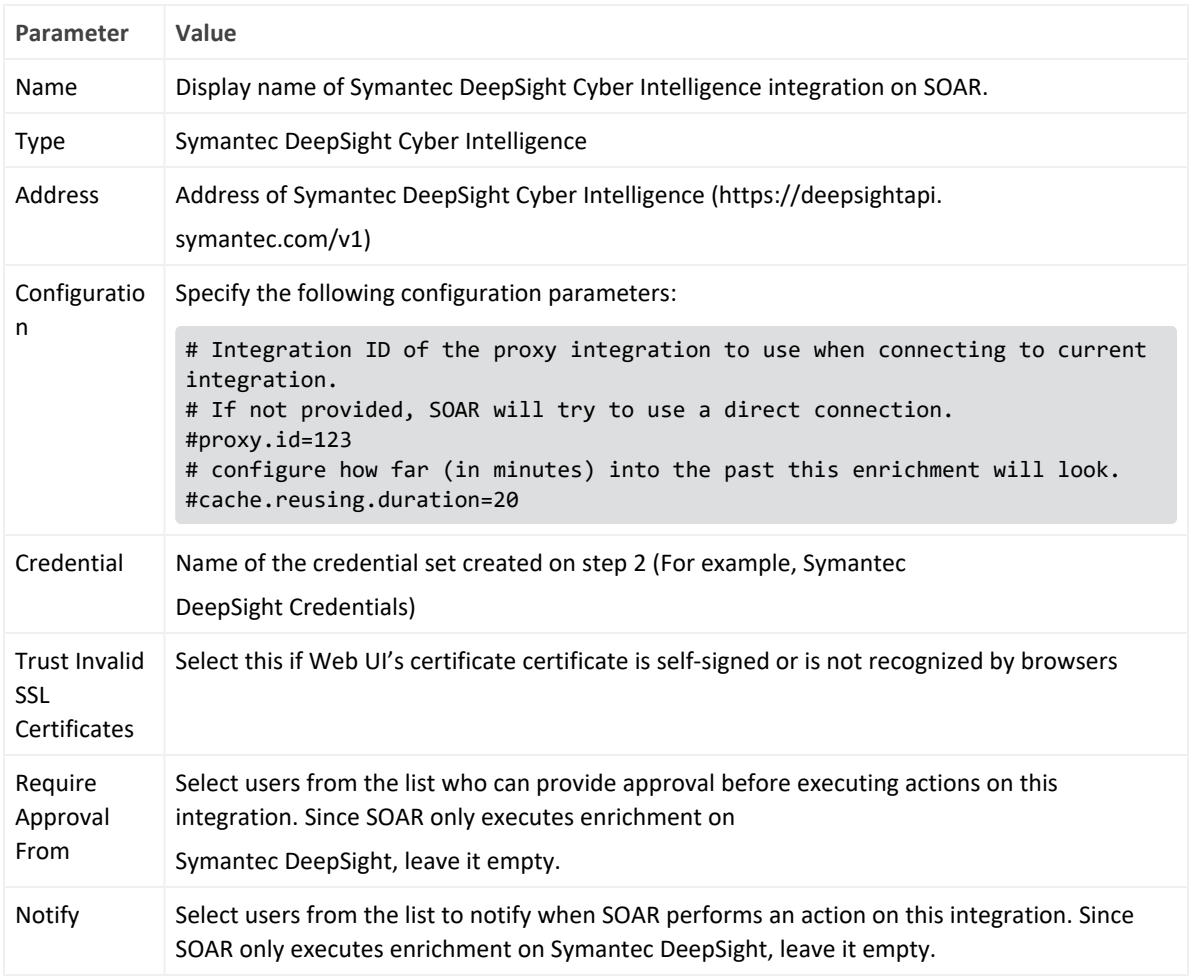

- 3. Click **Test** to test the integration.
- 4. Click **Save** to complete the integration

#### **Integration Guide for Symantec Endpoint Protection Manager**

# **Integration Overview**

Symantec Endpoint Protection Manager (SEP Manager) is a management platform for security software suite, which consists of anti-malware, intrusion prevention and firewall features for server and desktop computers. This integration has been tested with Symantec Endpoint Protection Manager 14.2.760 version.

# **Integration Capabilities**

SOAR has the following integration capabilities with Symantec Endpoint Protection Manager:

- Start Scan on Client
- $\bullet$  Block File Hash
- Get Client Info

**Use Case: Starting scan jobs on suspicious endpoints.**

During the course of and investigation or responding a ongoing cyber-attack, it is required to run scan jobs on suspicious endpoints to validate the threat. SOAR can start scan jobs on Symantec Endpoint Protection Manager to help on deciding the next course of action.

This can be performed automatically within a playbook or manually by an analyst.

# **Configuration**

## **Prerequisites**

- SOAR needs to connect Symantec Endpoint Protection Manager API and Database.
- Access to 8443/tcp, 8446/tcp port for API acceess and 1433/tcp, 1434/udp port for database access is required.
- User accounts for API access and database access are required for SOAR to connect to Symantec Endpoint Protection Manager.

## **Configuring Symantec Endpoint Protection Manager**

- 1. Login to SEP Management Server on https://SEPManager:8443/console/apps/sepm and create an administrator account on **Admin** tab.
- 2. Click **Policy** > **Policy Components > File Fingerprint Lists** and add a File Fingerprint List.
- 3. You might create a file containing MD5 value of eicar.com test signature 44d88612fea8a8f36de82e1278abb02f: to upload a file to create the list.
- 4. Login to SEP Manager Web Service Application Registration on https://SEPManager:8446/sepm with the admin account you've created on previous step and register a webservice application to be used by SOAR.

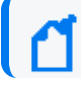

**Note** the Client ID and Client Secret values are generated.

5. Create a database user that has selected permissions and ensure that the SQL Browser service is configured and running on MSSQL Server.

# **Configuring SOAR**

- 1. Click **Configuration** > **Credentials** > **Create Credential**.
- 2. Specify the following parameter values in the **Credential Editor**:
	- a. **Internal Credential**

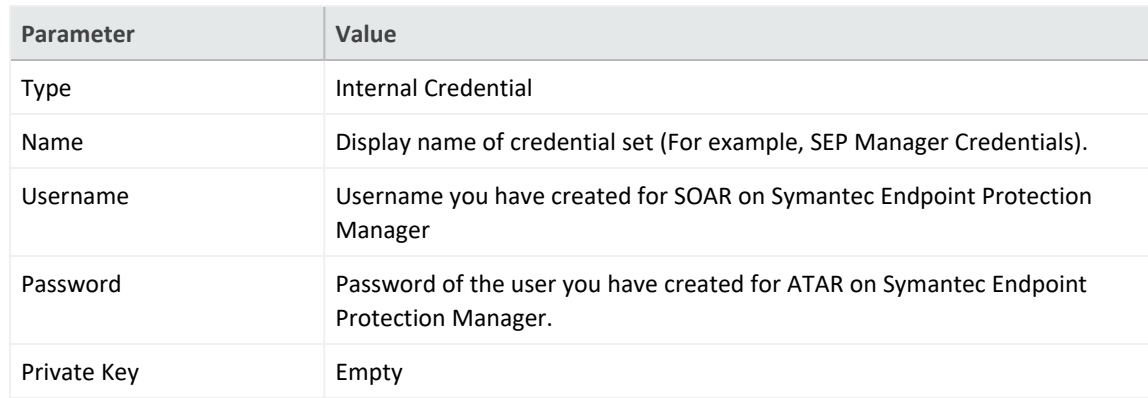

b. **Credential Store:**

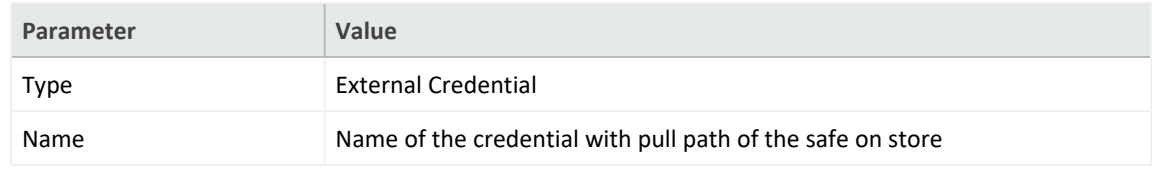

3. To create credentials to be used for database connection:

#### a. **Internal Credential**

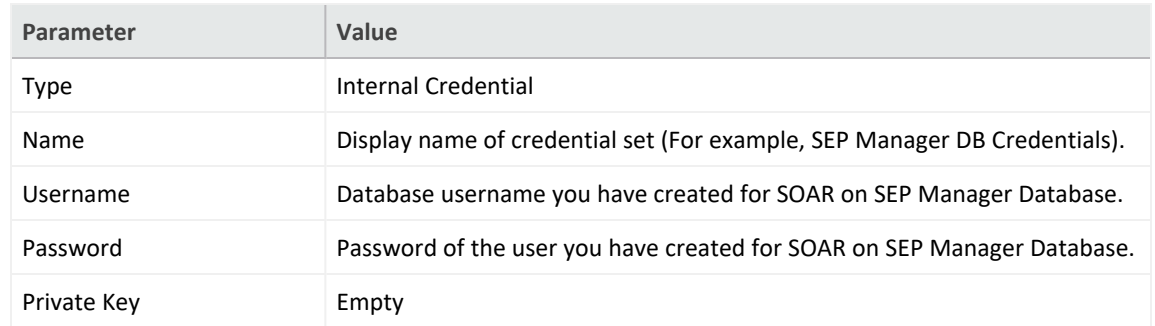

#### b. **Credential Store:**

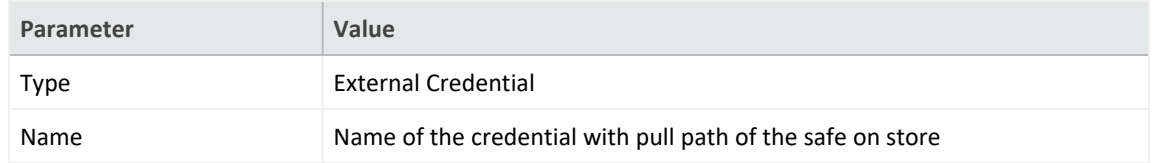

4. Click **Configuration** > **Integrations** > **Create Integration**.

#### 5. Specify the following parameter values in the **Configuration** form:

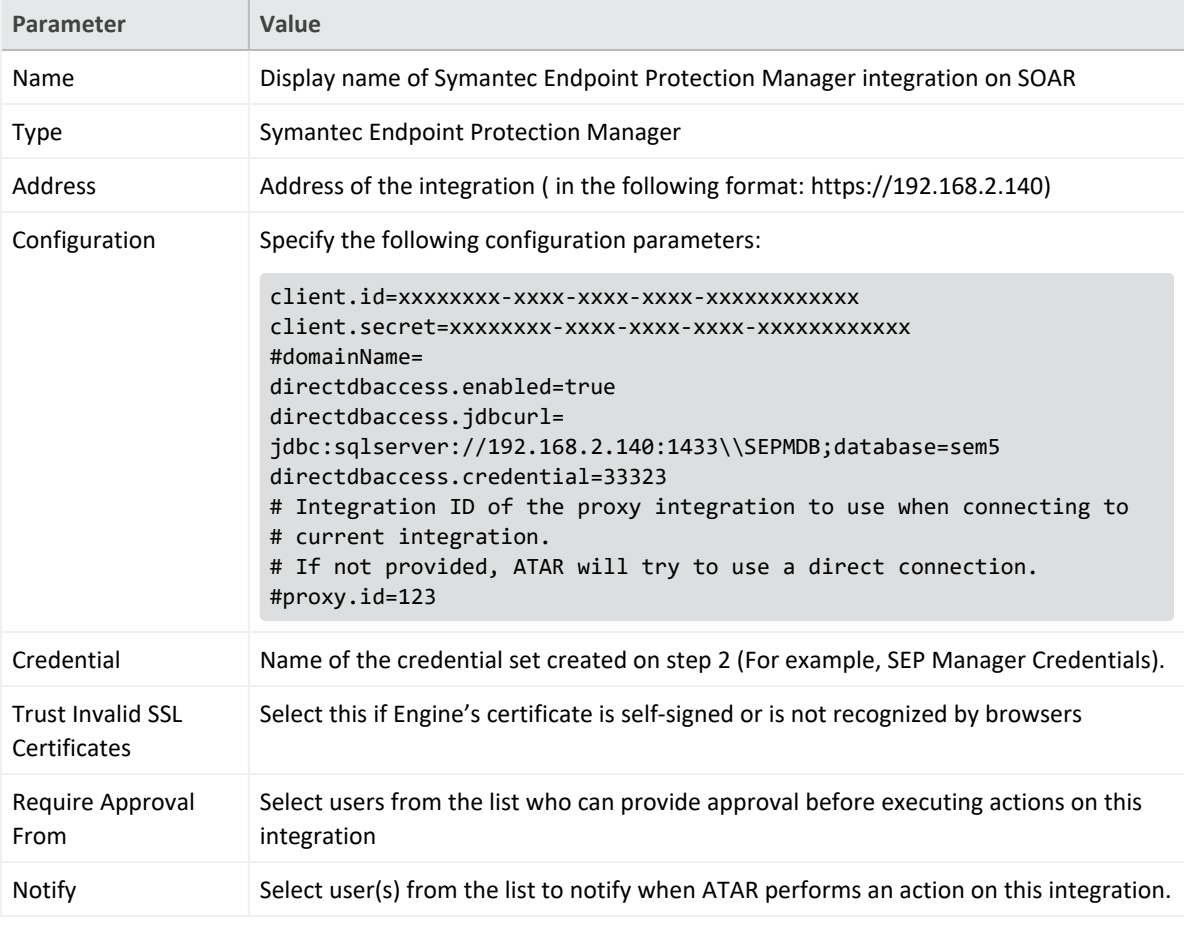

6. Click **Test** to test the integration.

7. Click **Save** to complete the integration.

# **Additional Notes**

Symantec Endpoint Protection Manager Webservice registration works on 8446/tcp port by default. If it is different than this value, you might configure it using **DefaultSEPMRestApiPort** paramater under **Configuration** > **Parameters**.

### **Integration Guide for Symantec Managed Security Services (MSS)**

# **Integration Overview**

Symantec Managed Security Services (MSS) provides its customers security monitoring and real-time security analytics services including strategic insights needed to prioritize and respond to incidents and build strategies to protect the assets, reputations and viability of their organizations.

# **Integration Capabilities**

SOAR has the following integration capabilities with Symantec MSS:

- Ingest Incident Records as Alert
- Update MSS incident record
- Close MSS incident

#### **Use Case #1: Investigating and Mitigating Cyber-attacks**

Integrated with Symantec MSS, ATAR periodically collects new incidents and update the statuses of the open incidents as they change in Smyantec MSS system. When an incident record is created on Symantec MSS, ATAR automatically collects Incident Details such as Analyst Comment, Signatures that are triggering this alert, Comments that are added to the incident and possible Attachments inside this alert anc creates a new incident on its own Incident Management Service Desk.

# **Configuration**

## **Prerequisites**

• SOAR connects to Symantec MSS API via HTTPS. So access permission to https://api.

managedsecurity.com is required.

• A user account and a certificate-password pair are required for ATAR to connect to Symantec MSS API.

## **Configuring Symantec MSS**

The Symantec MSS service uses client-side certificates for authentication.

- 1. Click **Profile** > **Certificates** > **Create a certificate.**
- 2. Select the **type of service** for the certificate.
- 3. Set the expiration date for the certificate. The available values are 6 months, 1 year, and 2 years.
- 4. [Optional] Specify the name for the certificate.
- 5. Click **Register**.

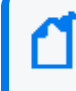

The certificates are enabled by default upon creation, but must be downloaded and installed before they can be used.

## **Configuring SOAR**

To use the client-side certificate created on Symantec MSS, you must convert it with **openssl** command line tool as following:

```
openssl pkcs12 -in <certificate created in MSS Portal>.p12 -clcerts -nodes -
out <output file>
```
## **Configuring Credentials**

- 1. Click **Configuration** > **Credentials** > **Create Credential**.
- 2. Specify the following parameter values in the **Credential Editor**:
- 3. **Internal Credential**

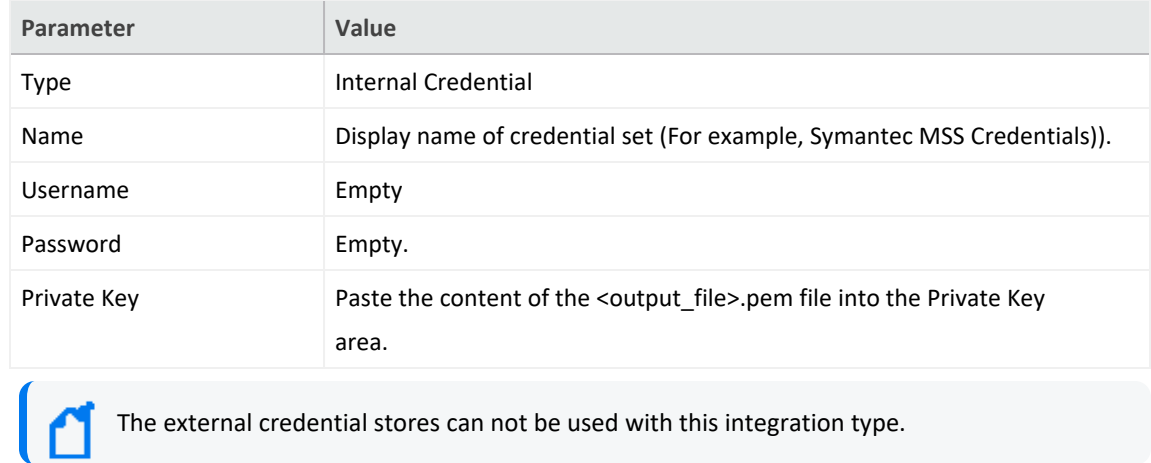

### **Configuring Symantec MSS as Alert Source**

- 1. To add a new incident severity configuration, click **Configuration** > **Incidents** > **Severities** . Symantec MSS integration requires the following incident severity definitions:
	- Informational
	- Warning
	- Critical
	- Emergency
- 2. To add a new incident statues configuration, click **Configuration** > **Incidents** > **Statuses**. Symantec MSS integration requires the following incident status definitions:
	- New
	- In Progress as Open statuses
	- False Positive
	- Resolved
	- Deferred
	- No Action as closed statuses.
- 3. Click **Configuration** > **Alert Source** > **Create Alert Source Configuration.**
- 4. Specify the following parameter values in the **Configuration** form:

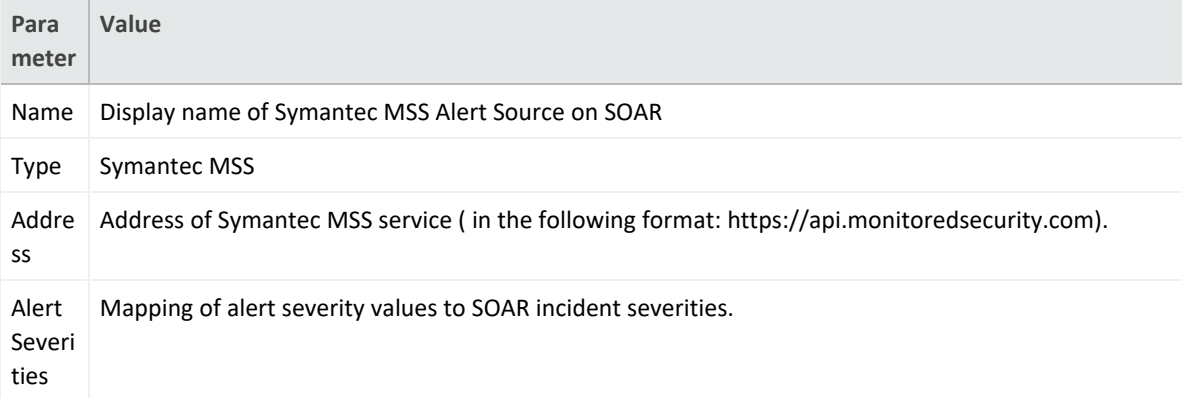

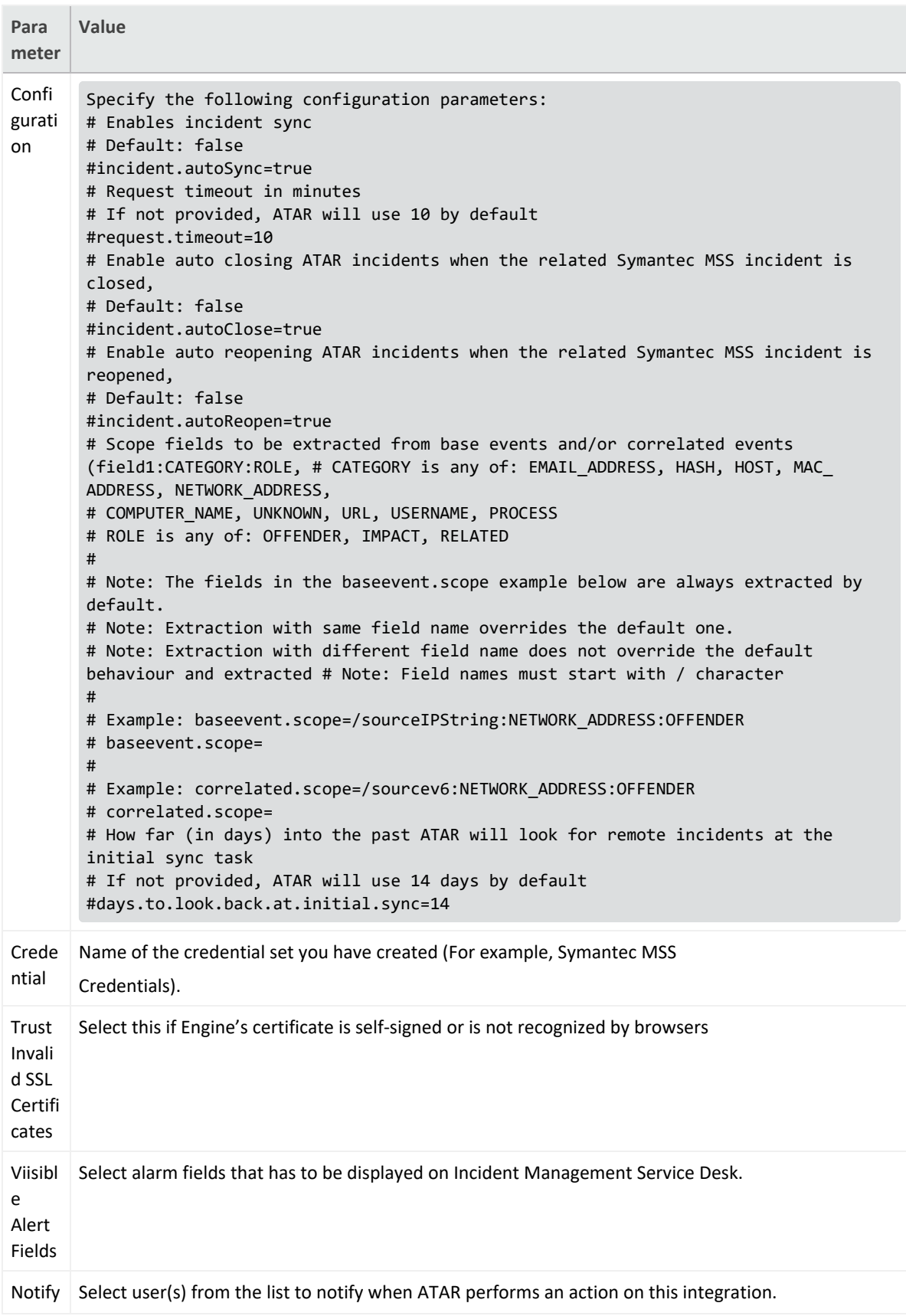

- 5. Click **Test** to test the integration.
- 6. Click **Save** to complete the integration.

### **Configuring Symantec MSS as an Integration**

- 1. Click **Configuration** > **Integrations** > **Create Integration**.
- 2. Specify the following parameter values in the **Configuration** form:

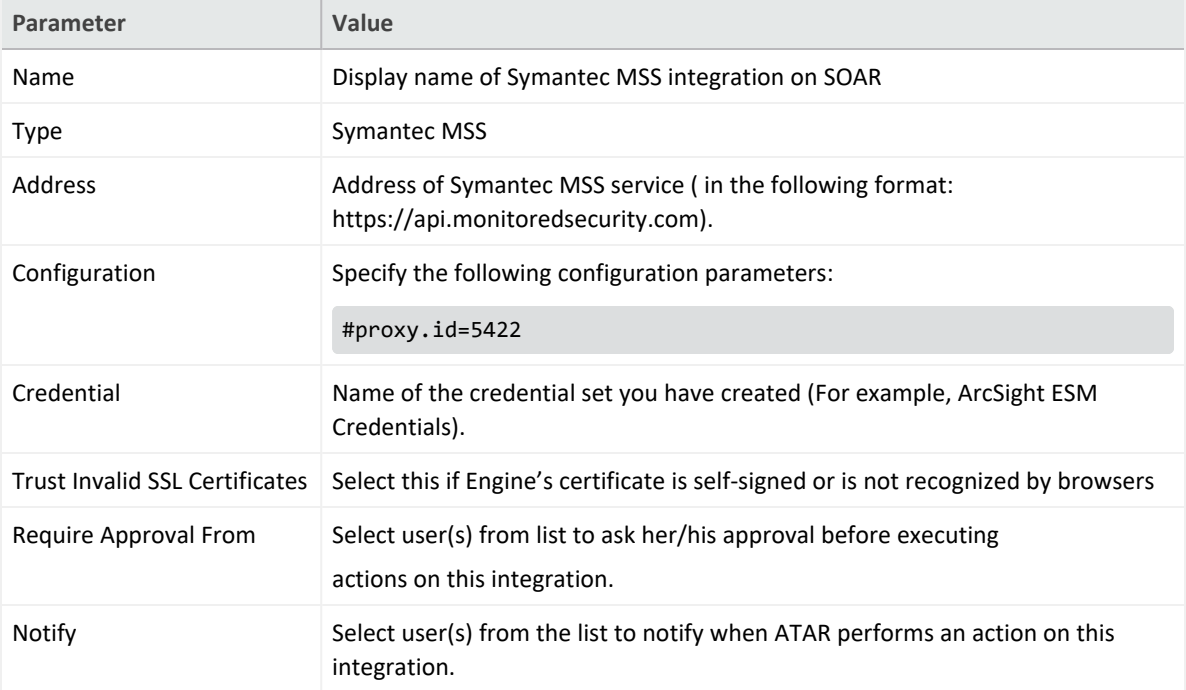

- 3. Click **Test** to test the integration.
- 4. Click **Save** to complete the integration.

### **Additional Notes**

The following configuration parameters can be used for fine tuning the integration.

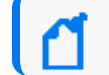

Consult SOAR field engineering team before editing them:

Parameter Name Description Default Value

SymantecMssListenerMaxRetrySeconds Symantec MSS listener queue max message retry in seconds 1800 SymantecMssListenerQueueConcurrency Upper limit of Symantec MSS Listener consumer thread count 3 SymantecMssSyncLookBehindMinutes Minutes to look behind to incident in

```
Symantec MSS SyncTask 20
SymantecMssSyncPeriod Period in seconds to sync Symantec MSS incidents 60
Below Automation Bit sample could be used to automatically close incidents
via Trigger.
atar.require("underscore");
var remoteStatusList = [
'False Positive',
'Resolved',
'Deferred',
'No Action'
];
var remoteStatus = 'Resolved';
var statusName = atar.getTicket().getTicketStatus().getName();
if (_.contains(remoteStatusList, statusName)) {
remoteStatus = statusName;
}
var params = {'INCIDENT_CLOSING_STATUS': remoteStatus};
atar.action(ActionPluginCapability.CLOSE_INCIDENT, atar.getAlert(),
atar.device("Symantec MSS Integration"), params);
```
#### **Integration Guide for Symantec Messaging Gateway**

## **Integration Overview**

Symantec Messaging Gateway (Brightmail) is an email gateway which is used to filter incoming and outgoing emails. This integration has been tested with Symantec Messaging Gateway 10.6.5-1 version.

# **Integration Capabilities**

SOAR has the following integration capabilities with Symantec Messaging Gateway:

- Block Sender
- Block in Dictionary

**Use Case: Blocking phishing attacks**

SOAR can follow the email inboxes for user's phishing reports and automatically creates an incident record on its service desk. To stop the phishing campaigns, SOAR can extract the sender address, IP, e-mail subject and block them on Symantec Messaging Gateway.

This can be performed automatically within a playbook or manually by an analyst.

# **Configuration**

### **Prerequisites**

- SOAR connects to Symantec Messaging Gateway via HTTPS. Access to 443/tcp port is required.
- A user account for SOAR to connect Symantec Messaging Gateway.

## **Configuring Symantec Messaging Gateway**

1. Click **Administration** > **Users** and select **Create a new administration policy** to create an administrator account. Select **Manage Policies right**.

Disable all other rights since they are unnecessary.

2. Click **Content** > **Dictionaries** to create a dictionary.

3. To block hosts and IP addresses, SOAR uses **Local Bad Sender IPs** and**Local Bad Sender Domains**.

## **Configuring SOAR**

- 1. Navigate to **Configuration** > **Credentials** and click **Create Credential.**
- 2. Fill the **Credential Editor** form with following parameter values:
	- a. **Internal Credential:**

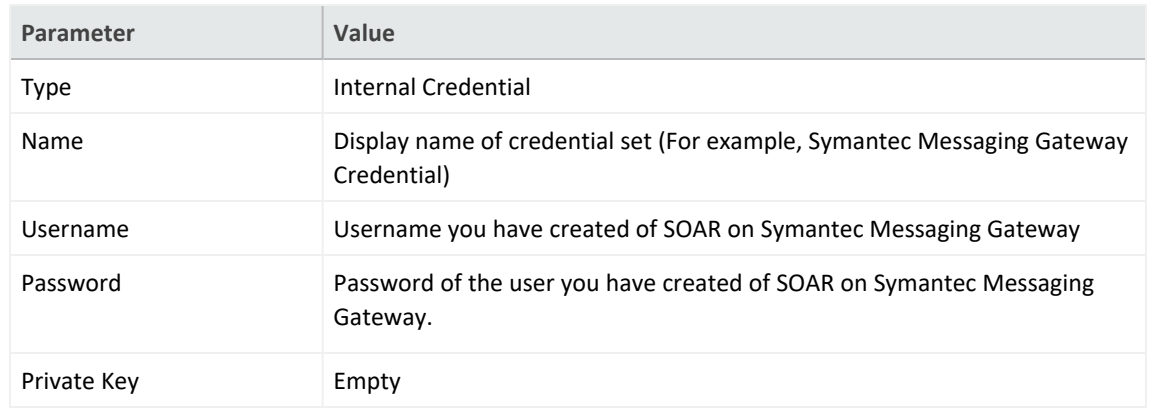

#### b. Credential Store

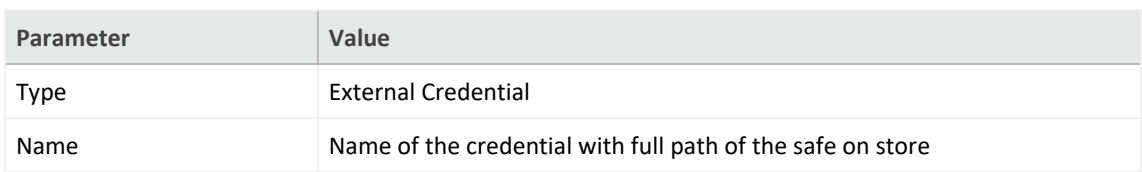

3. Click **Configuration** > **Integrations** > **Create Integration**.

#### 4. Fill the configuration form with the following parameter values:

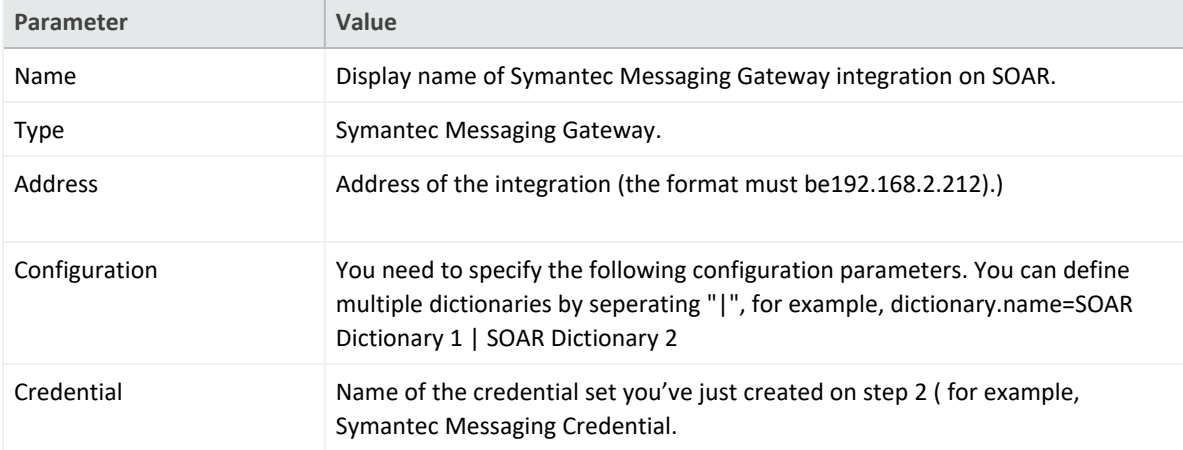

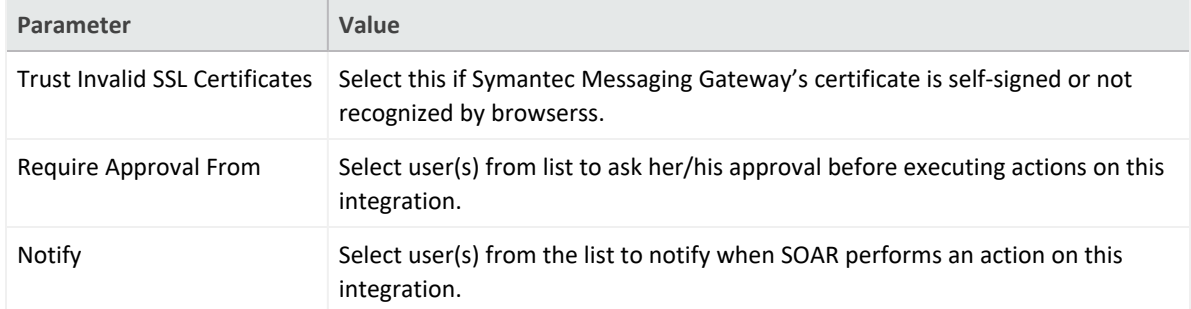

- 5. Click **Test** to test the integration.
- 6. Click **Save** to complete integration.

#### **Integration Guide for Tenable Nessus**

# **Integration Overview**

Tenable Nessus is a vulnerability scanner used to detect vulnerabilities on the network. SOAR uses Tenable Nessus to gather vulnerability information to enrich incidents' context.

# **Integration Capabilities**

- $\bullet$  Action
- Get Scan List
- Get All Vulnerabilities on a Scan

# **Configuration**

## **ConfiguringTenable Nessus**

- SOAR connects to Tenable Nessus' API via HTTPS. Therefore SOAR must be able to connect this service.
- A user credential is required.

## **Configuration on SOAR**

## **Configuring SOAR**

- 1. Navigate to **Configuration** > **Integrations**.
- 2. In the **Integrations Editor**, specify the following parameter values:

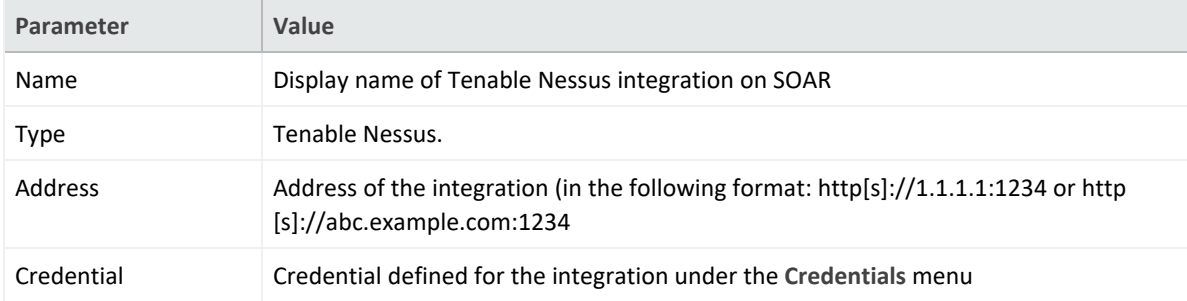

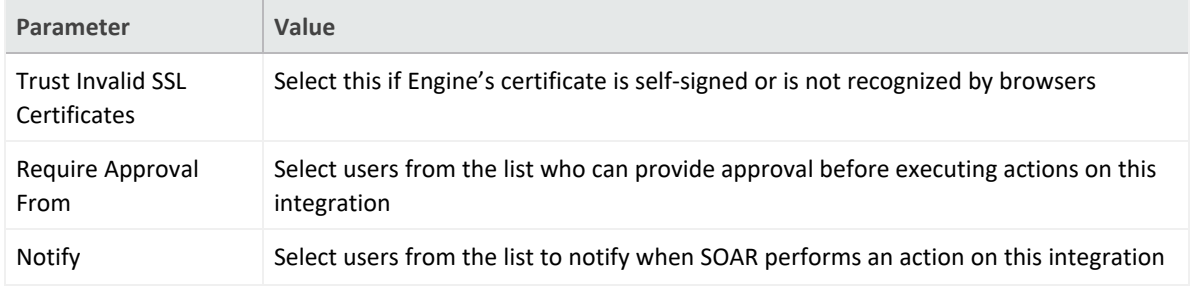

- 3. Click **Test** to test the integration.
- 4. Click **Save** to complete the integration.

#### **Integration Guide for Tenable Security Center**

## **Integration Overview**

Tenable Security Center (Tenable SC) is a vulnerability management solution that provides visibility into network by identifying all vulnerabilities, misconfigurations and malware attack on assets and gives ability to manage and measure your cyber risk.

SOAR has the following integration capabilities with Tenable Security Center:

- Get Assets
- Get Vulnerabilities (System-wide)
- Get Vulnerabilities on IP

.**Use Case: Getting vulnerability details of assets**

SOAR can integrate with Tenable Security Center to gather additional information about an asset during incident investigation. Knowing existing vulnerabilities on a system can help SOC analysts to understand possible root cause of an incident more precisely.

# **Configuration**

### **Prerequisites**

- SOAR connects to Tenable Security Center's API using HTTPS. Typically an access permission to 443/tcp port is required.
- A user account for SOAR to connect to Tenable Security Center.

## **Configuring Tenable Security Center**

1. Login to Tenable Security Center with Security Manager User.

Note: This user account is different from admin account.

2. Navigate to **Users**> **Groups** and add a group to define the objects that SOAR can access. You must at select atleast one item from **Viewable Hosts and Repositories lists**.

There is no need to share any object under **Share to Group** tab.

3. To add user for SOAR access, navigate to **Users** > **Users**. Select **No Role** and **SOAR Access Group** in **Membership**.

# **Configuring SOAR**

- 1. Navigate to **Configuration** > **Credentials** and click **Create Credential.**
- 2. Fill the **Credential Editor** form with following parameter values:
	- a. **Internal Credential:**

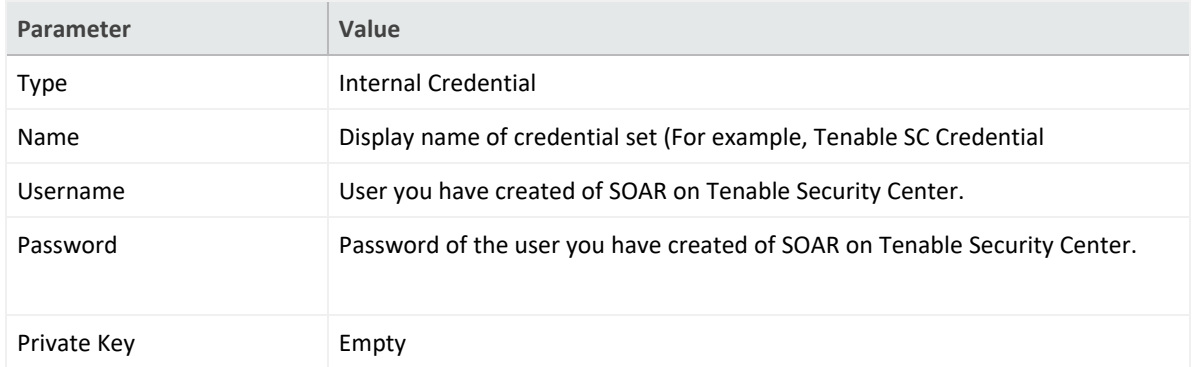

- 3. Click **Configuration** > **Integrations** > **Create Integration**.
- 4. Fill the configuration form with the following parameter values:

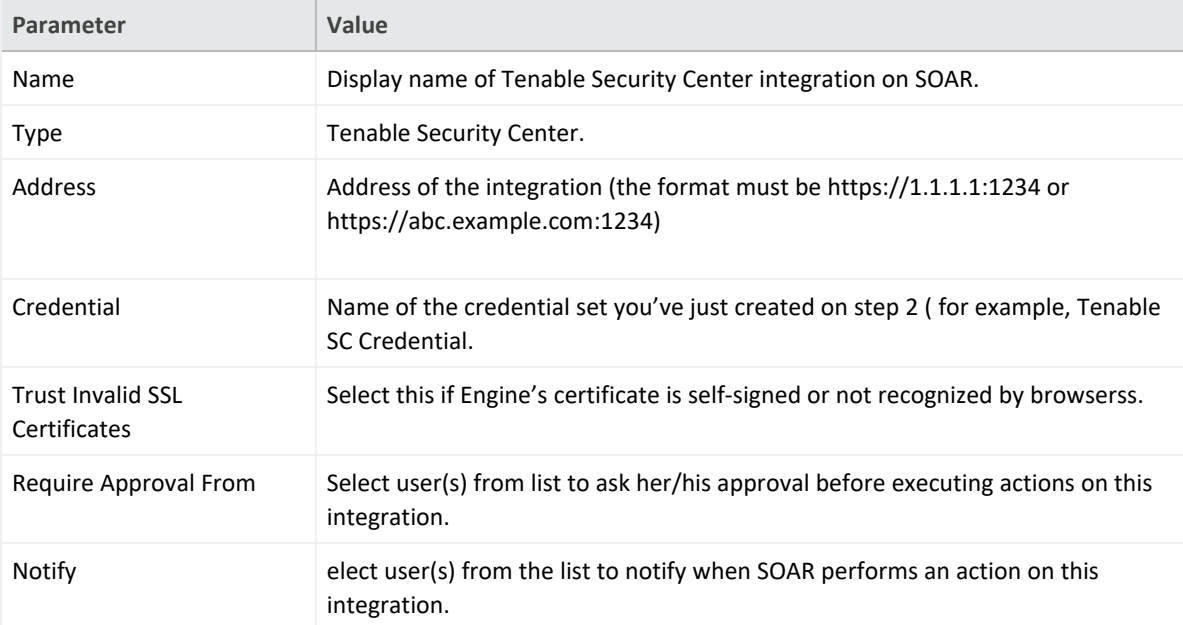

- 5. Click **Test** to test the integration.
- 6. Click **Save** to complete integration.

#### **Integration Guide for Trend Micro Apex Central**

## **Integration Overview**

**Trend Micro Apex Central** is a web-based console that provides centralized management for Trend Micro products and services at the gateway, mail server, file server and corporate desktop levels.

# **Integration Capabilities**

• Quarantine

# **Prerequisites**

• Access to the HTTPS is needed as ArcSight SOAR connects to Trend Micro Apex Central API through this service.

# **Configuring Trend Micro Apex Central**

- 1. Login to Trend Micro Apex Central and navigate to **Administration** tab.
- 2. Click **Settings** < **Automation API Access Settings** and add a new application as follows:

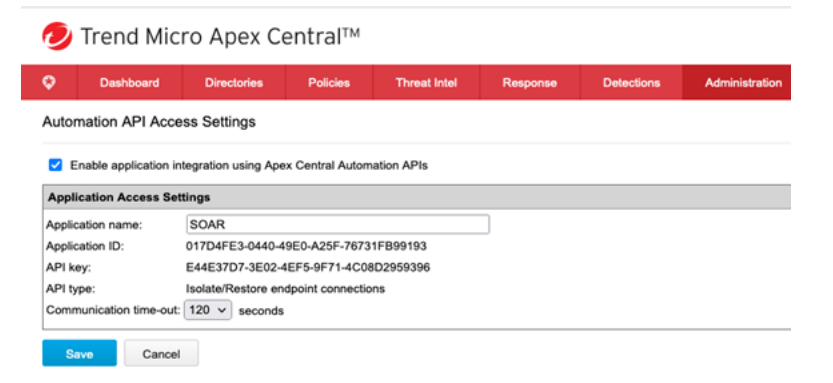

3. Note down the **Application ID** and **API Key** (for your reference later) after saving the
### application as follows:

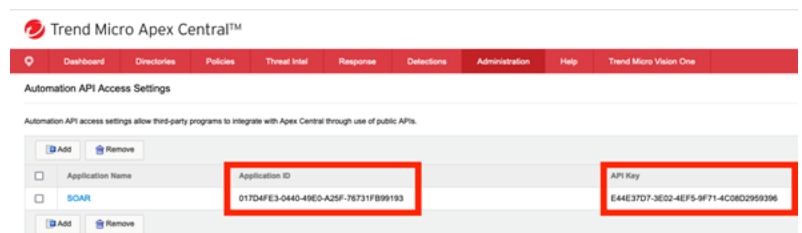

# **Configuring SOAR**

- 1. Click **Configuration** > **Credentials** > **Create Credentials**.
- 2. Specify the following parameter values in the **Credential Editor**:

### **Internal Credential:**

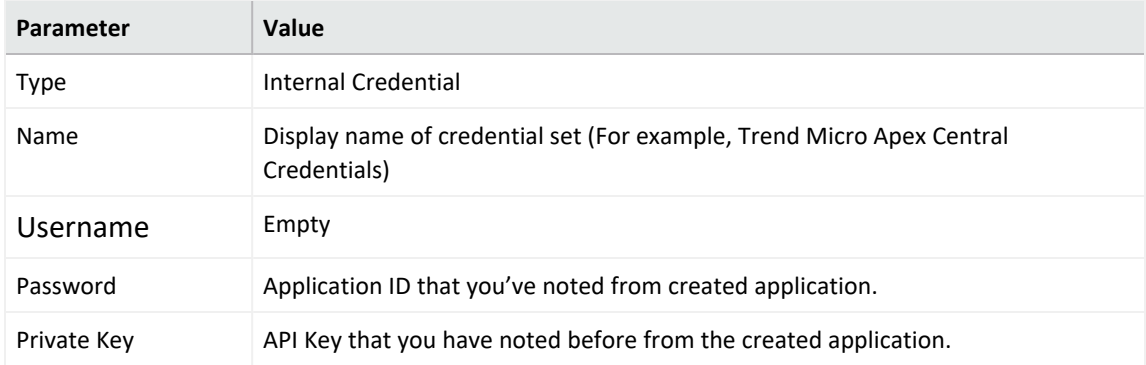

#### 3. Click **Configuration** >**Integrations**> **Create Integration.**

Specify the following parameter values in the **Configuration** form.:

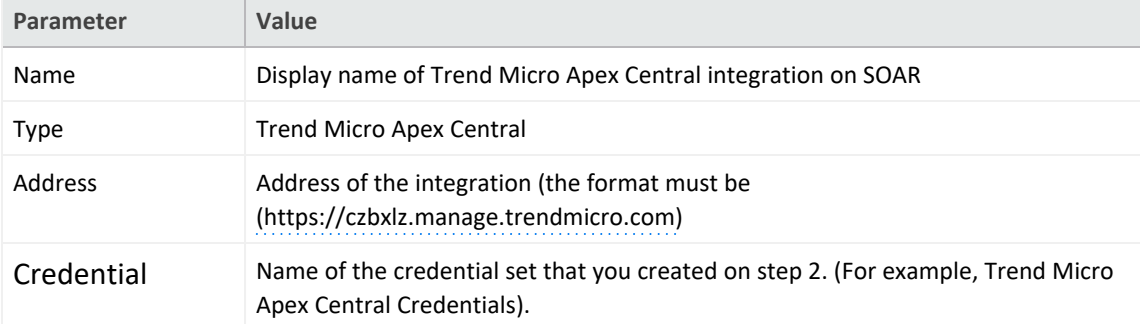

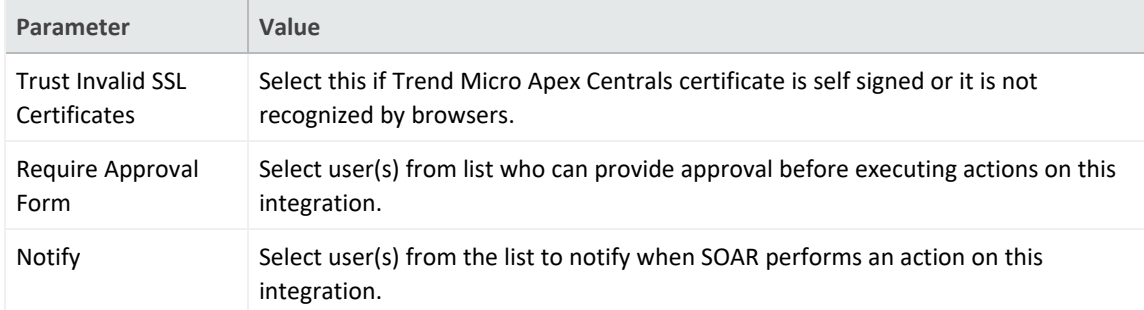

- 4. Click **Save** to save the integration definition.
- 5. Navigate to **Configuration**>**Customization Library** and edit **Trend Micro Apex Central Advanced Action Script Default Script Template**.
- 6. Select the integration that you have added to **Integrations** menu.
- 7. Click **Save** to complete the integration.
- 8. Click **Test**, an **Integration Successful** message is displayed if the credential and address are valid

# **Capablities**

### **Quarantine**

Action capability for quarantine a Hostname, IP address and MAC addresss.

- Rollback: Yes
- Duplicate Control: No

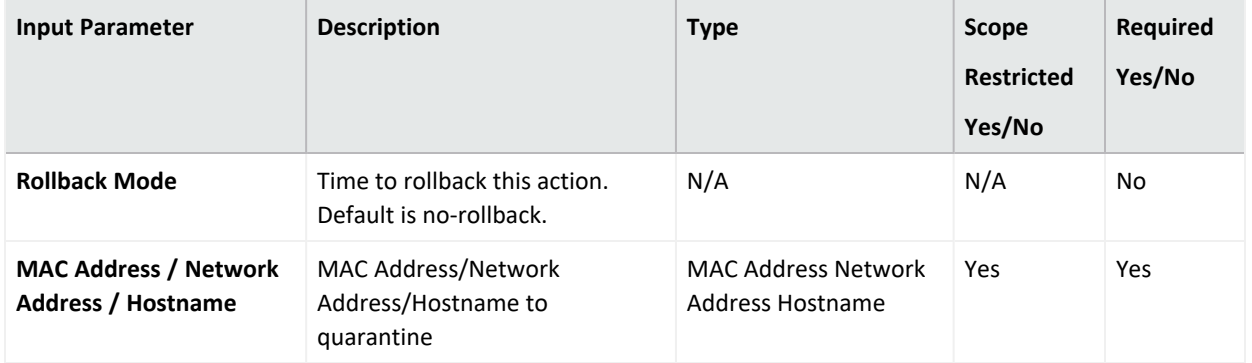

Output:

Case Scope: N/A

Human Readable Output: N/A

### **Integration Guide for Trend Micro Vision One**

## **Integration Overview**

**Trend Micro Vision One** is a purpose-built threat defense platform that provides added value and new benefits beyond XDR solutions, allowing you to see more and respond faster.

# **Integration Capabilities**

ArcSight SOAR has the following integration capabilities with Trend Micro Vision One:

- Get Observed Attack Techniques
- Query Operating Systems
- Get Exception List
- Get Suspicious Object List
- Add Objects to Suspicious Object List
- Add Objects to Exception List
- Delete Objects from Suspicious Object List
- Delete Objects from Except List
- Prerequisites

You must have access to HTTPS as the ArcSight SOAR connects to Trend Micro Vision One to API through this service.

# **Configuration**

## **Configuring Trend Micro Vision One**

- 1. Login to the **Vision Platform** and create a user with the **Master Administrator** role and **Trend Micro Vision One™ console** and **APIs** access level.
- 2. Get access token of the created user that is used as a credential on ArcSight SOAR.

# **Configuring SOAR**

- 1. Click **Configuration** > **Credential** > **Create Credential**.
- 2. Specify the following parameter values in the **Credential Editor** form.

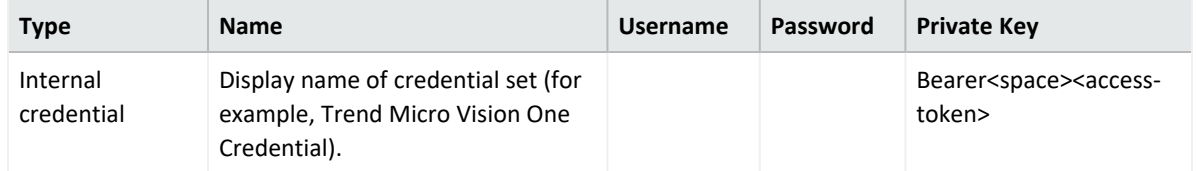

- 3. Click **Configuration** > **Integrations** > **Create Integration**.
- 4. Specify the following parameter values in the **Configuration** form.

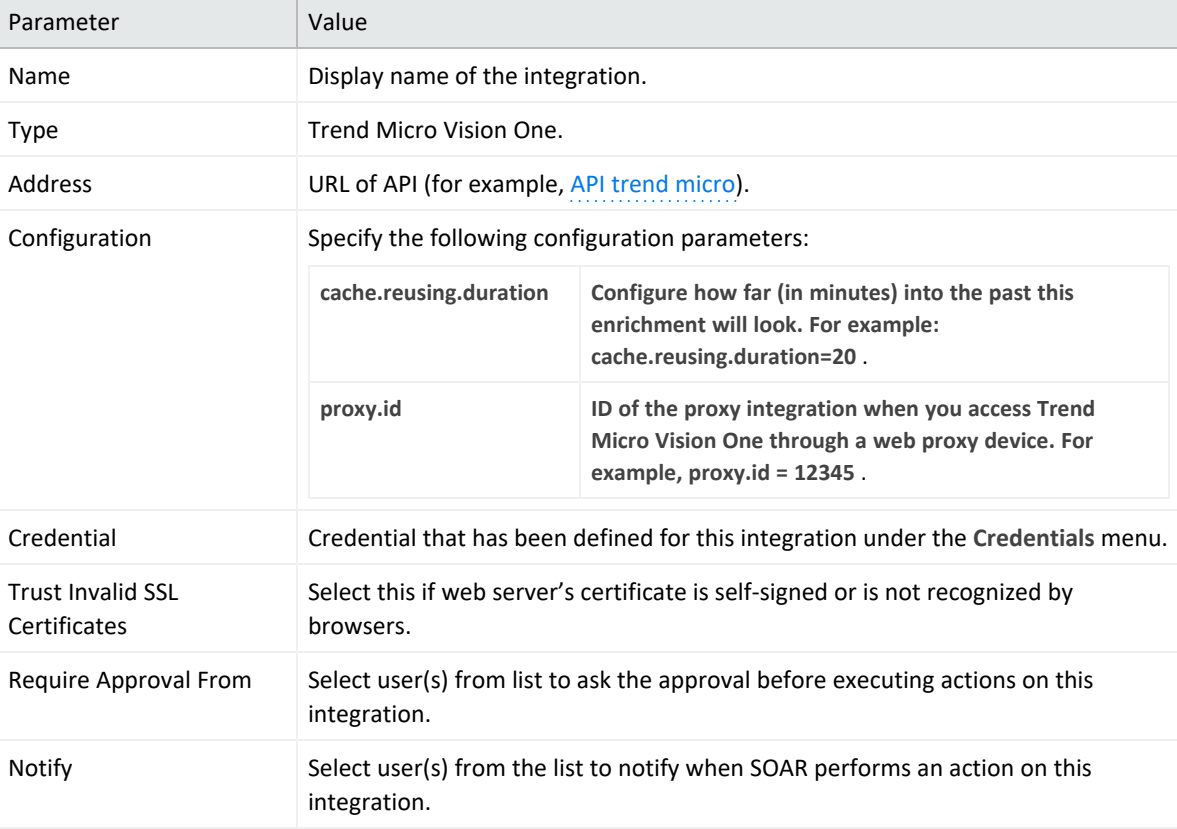

- 5. Click **Save** to save the integration definition.
- 6. Navigate to **Configuration**>**Customization Library** and edit **Trend Micro Vision One Advanced Action Script Default Template**.
- 7. Select the integration that you have added to **Integrations** menu.
- 8. Click **Save** to complete the integration.
- 9. Click **Test**, an **Integration Successful** message is displayed if the credential and address are valid.

# **Capabilities**

### 1. **Get Observed Attack Techniques**

Enrichment capability for getting observed attack techniques.

The following table presents the **Get Observed Attack Techniques** action capability details:

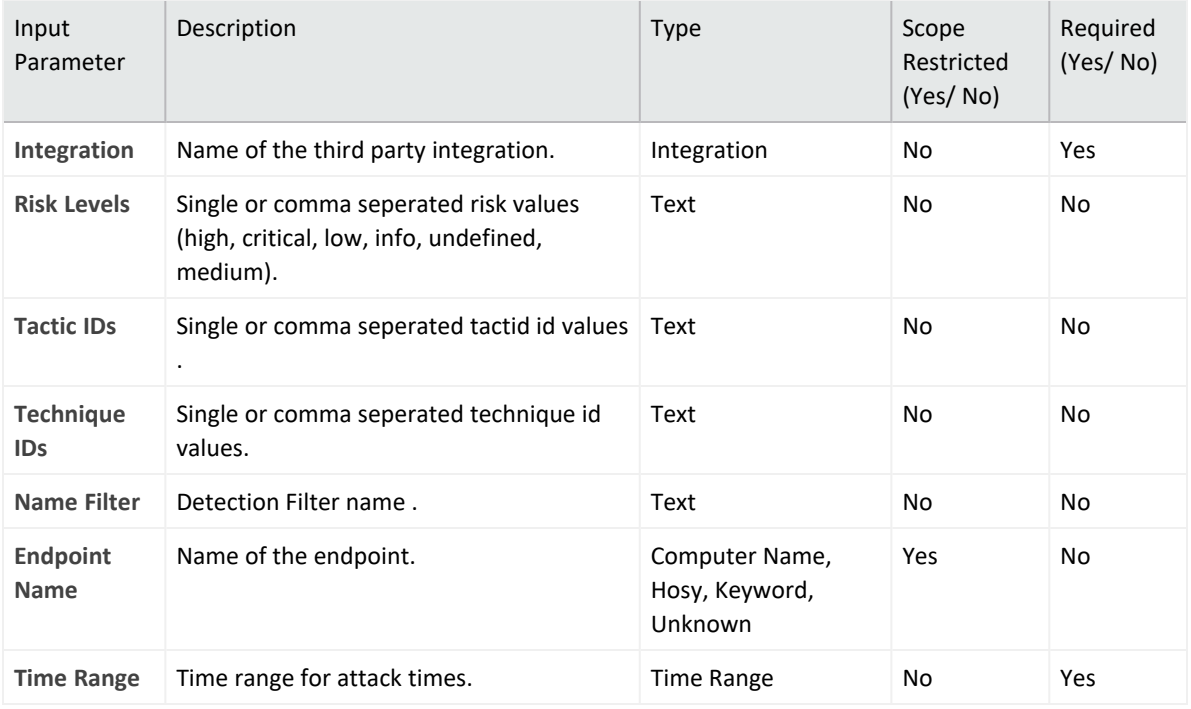

### **Output**:

#### Case Scope:

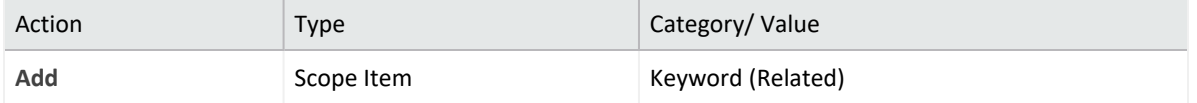

Human Readable Output:

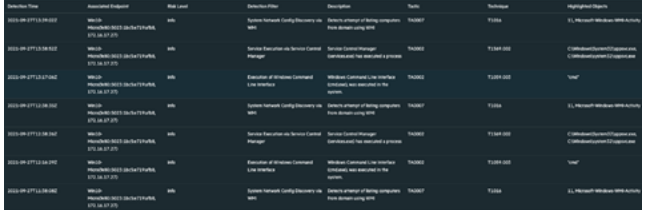

2. **Query Operating Systems**

Enrichment capability for operating system information for all agents active in the last seven days.

The following table presents the **Query Operating Systems** action capability details:

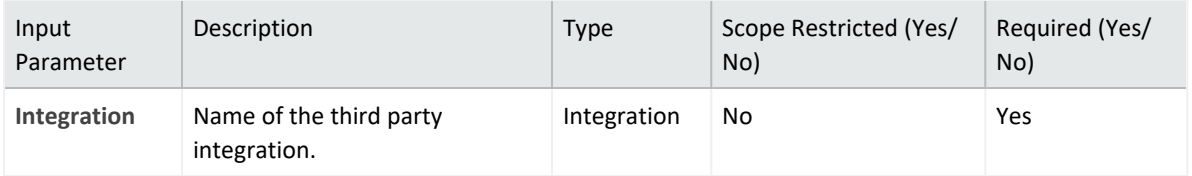

Case Scope:

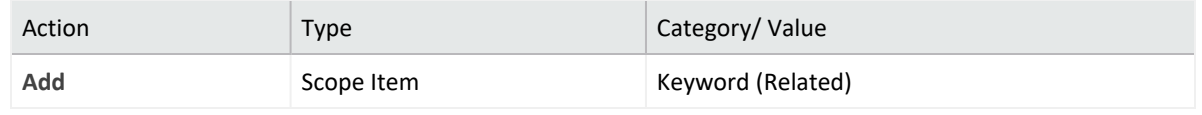

Human Readable Output:

### 3. **Get Exception List**

Enrichment capability for information about domains, file SHA-1 values, IP addresses, or URLs that are in the Exception List.

The following table presents the **Get Exception List** action capability details:

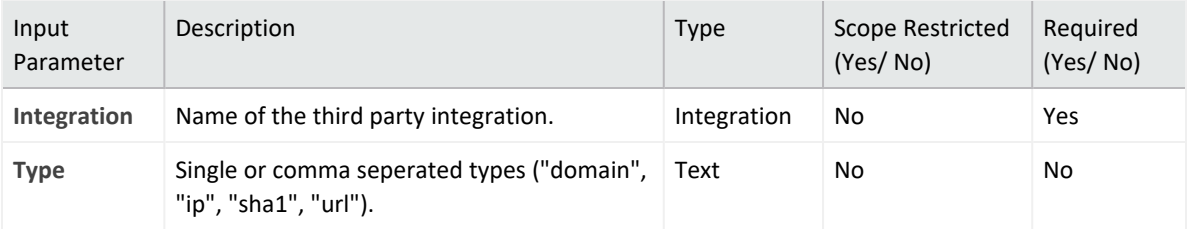

### **Output**:

#### Case Scope:

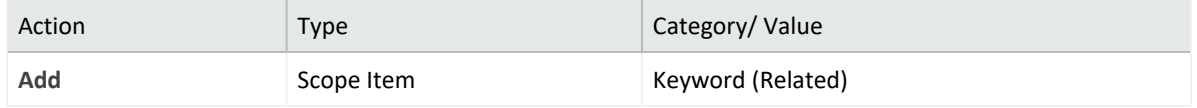

#### Human Readable Output:

4. **Get Suspicious Object Lists**

Enrichment capability for information about domains, file SHA-1 values, IP addresses, or URLs that are in the Suspicious Object List

The following table presents the **Get Suspicious Object** action capability details:

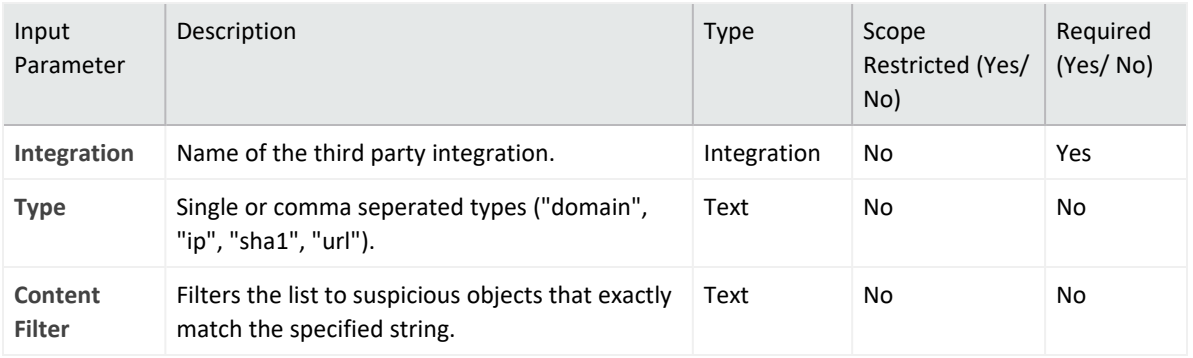

#### Case Scope:

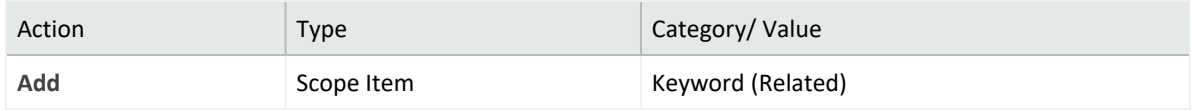

### Human Readable Output:

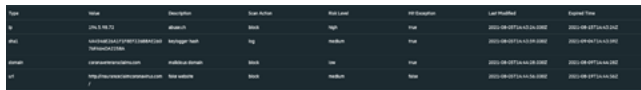

### 5. **Add Objects to Suspicious Object List**

Action capability for Adding domains, file SHA-1 values, IP addresses, or URLs to the Suspicious Object List.

- Rollback: Yes
- Duplicate Check: No

The following table presents the **Add Objects to Suspicious Object List** action capability details:

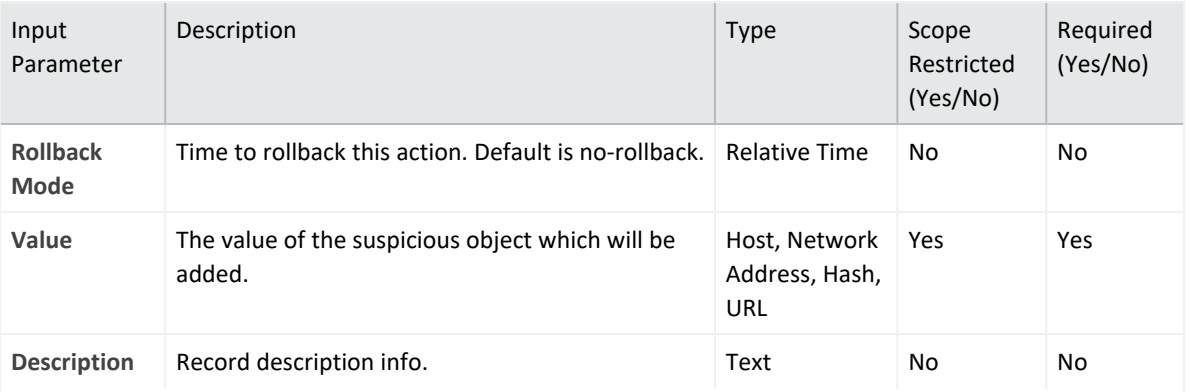

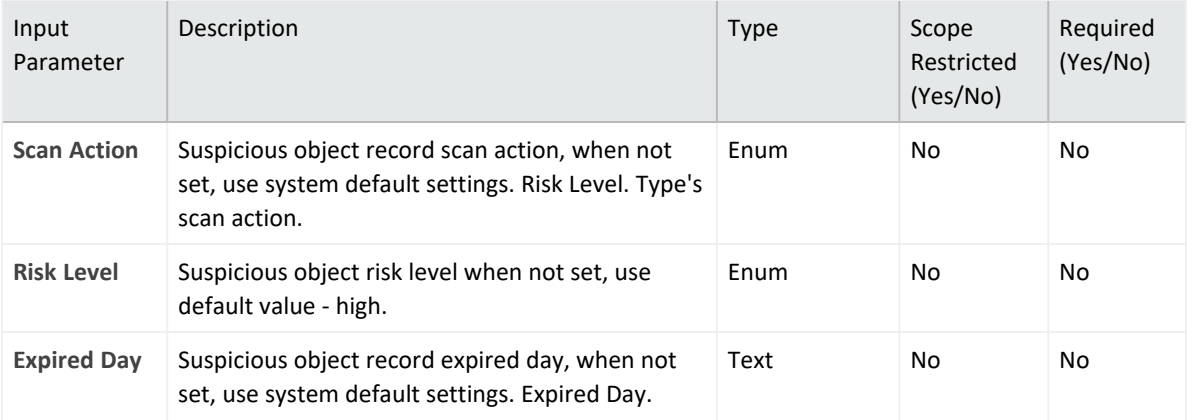

#### Case Scope:

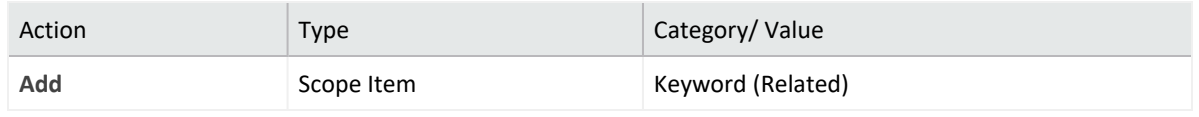

Human Readable Output: N/A

6. **Add Objects to Exception List**

Action capability for Adding domains, file SHA-1 values, IP addresses, or URLs to the Exception List and prevents these objects from being added to the Suspicious Object List.

- Rollback: Yes
- Duplicate Check: No

The following table presents the **Add Objects to Exception List** action capability details:

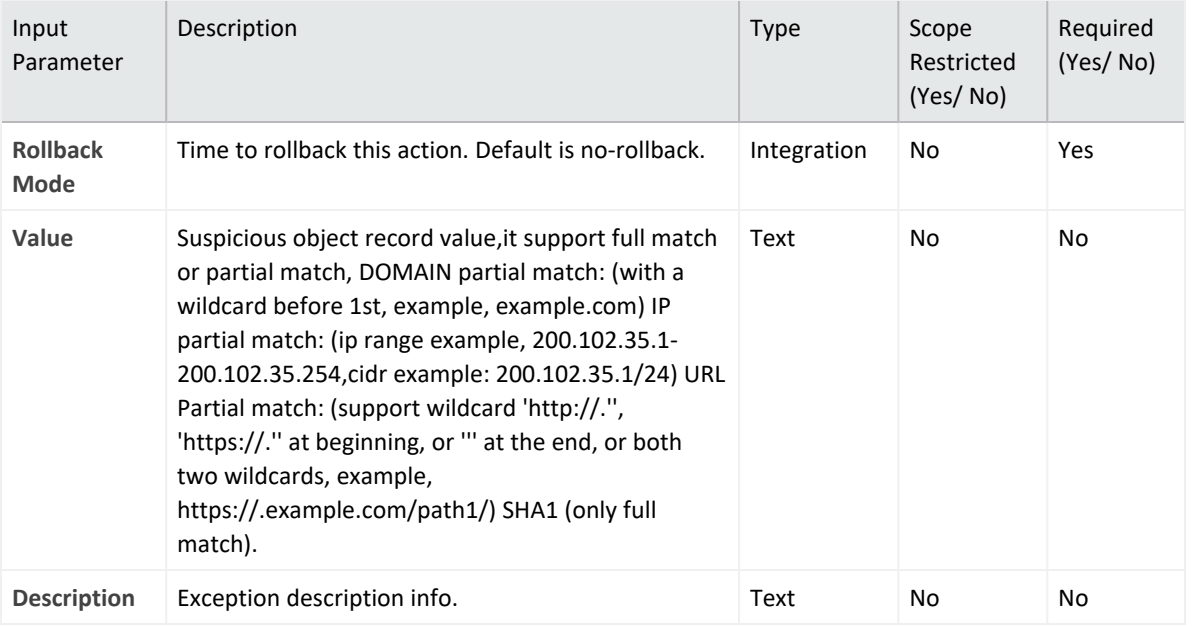

#### **Output**:

### Case Scope:

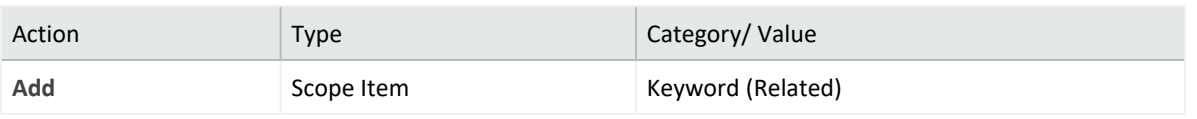

Human Readable Output: N/A

- 7. **Delete Objects from Exception List** Action capability for Deleting domains, file SHA-1 values, IP addresses, or URLs from the Exception List.
	- Rollback: Yes
	- Duplicate Check: No The following table presents the **Delete Objects from Exception List** action capability details:

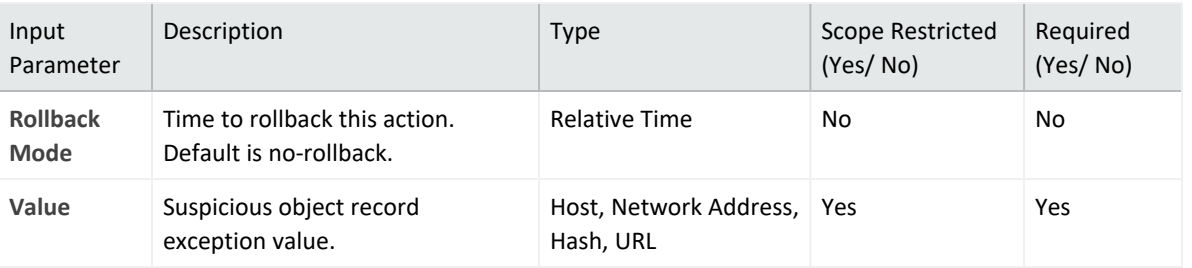

#### **Output**:

Case Scope:

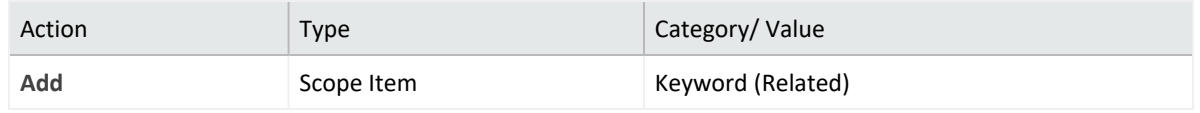

Human Readable Output: N/A

8. **Delete Objects from Suspicious Object List**

Action capability for Deleting domains, file SHA-1 values, IP addresses, or URLs from the Suspicious Object List:

- Rollback: Yes
- Duplicate Check: No

The following table presents the **Delete Objects from Suspicious Object List** action capability details:

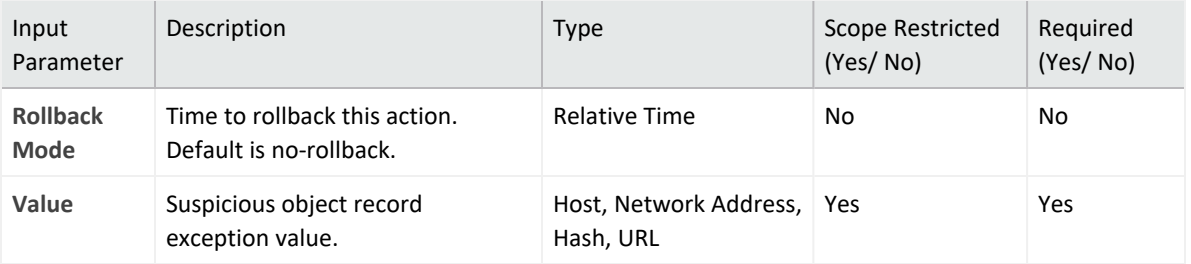

### Case Scope:

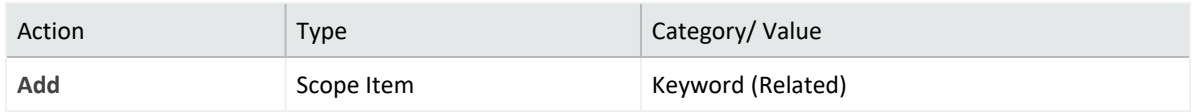

Human Readable Output: N/A

### **Integration Guide for Turkcell Threat Intelligence**

## **Integration Overview**

Turkcell Threat Intelligence is a service which lets users to query reputation of Indicators of Compromise such as data leakage, brand protection, and vulnerability modules.

# **Integration Capabilities**

ArcSight SOAR has the following integration capabilities with Turkcell Threat Intelligence:

- Domain Query
- Email Query
- Hash Query
- IP Query

### **Use Case: Investigating Phishing Campaigns**

SOAR integrates with Turkcell Threat Intelligence or Bozok to investigate and mitigate phishing campaigns. SOAR extracts the indicators such as sender address, IP address, and URLs from a phishing report email of the user and creates a new incident on the Incident Management Service Desk. SOAR then checks with Turkcell Threat Intelligence or Bozok if this is a known attack and previously analyzed. This investigation can either be performed automatically within a playbook or manually by an analyst.

## **Configuration**

### **Prerequisites**

- Access to https://bozok.turkcell.com.tr (443/tcp port) as SOAR connects to Turkcell Threat Intelligence/Bozok API through HTTPS
- An API key for SOAR to connect to Turkcell Threat Intelligence/Bozok service

### **Configuration on Turkcell Threat Intelligence or Bozok**

• No specific configuration is needed on Turkcell Threat Intelligence or Bozok.

## **Configuring SOAR**

- 1. Click **Configuration** > **Credentials** > **Create Credential**.
- 2. Specify the following parameter values in the **Credential Editor form**:

### **a. Internal Credential:**

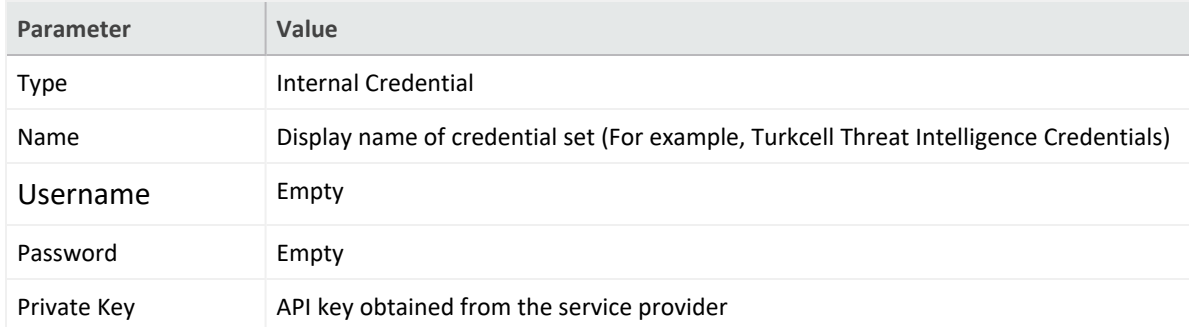

### **b. Credential Store:**

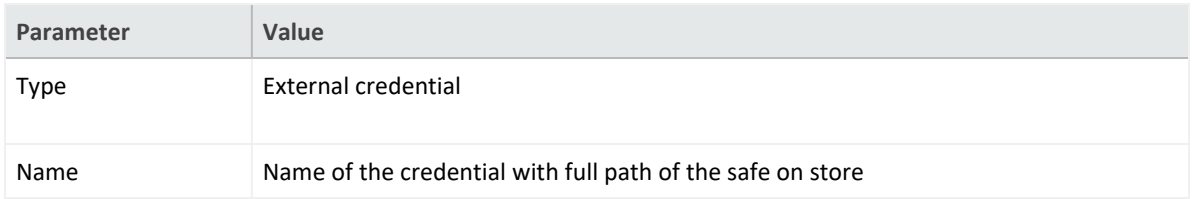

- 3. Click **Configuration** > **Integrations** > **Create Integration**.
- 4. Specify the following parameter values in the **Configuration form**:

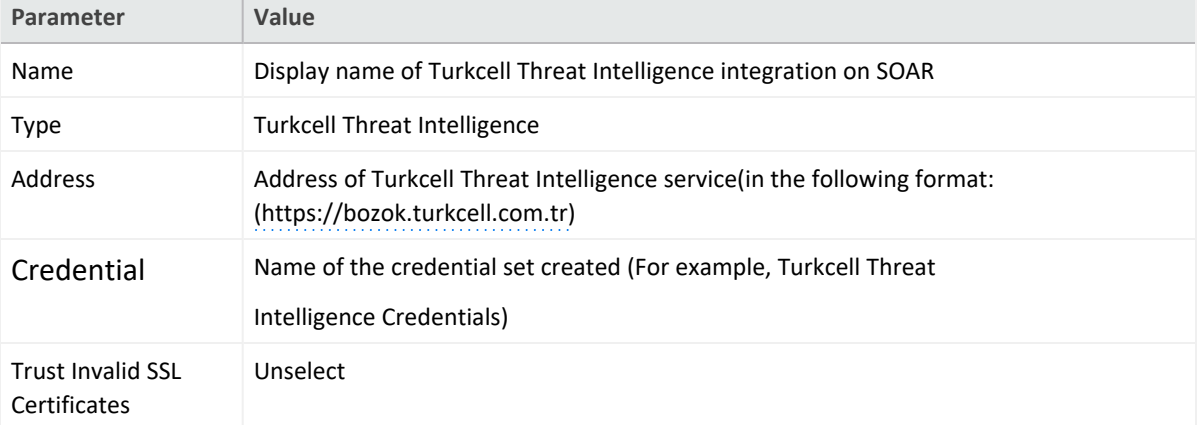

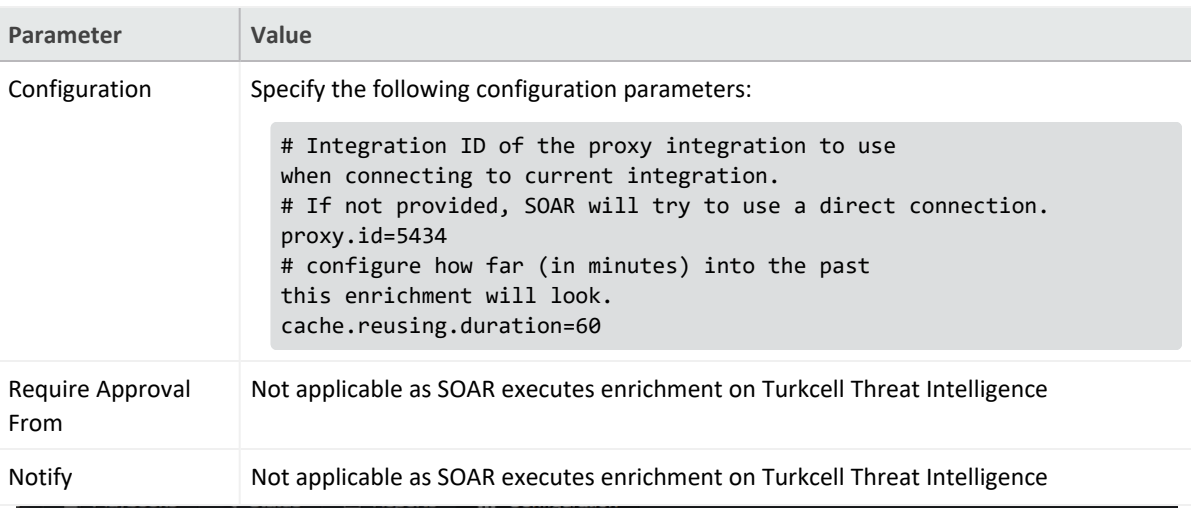

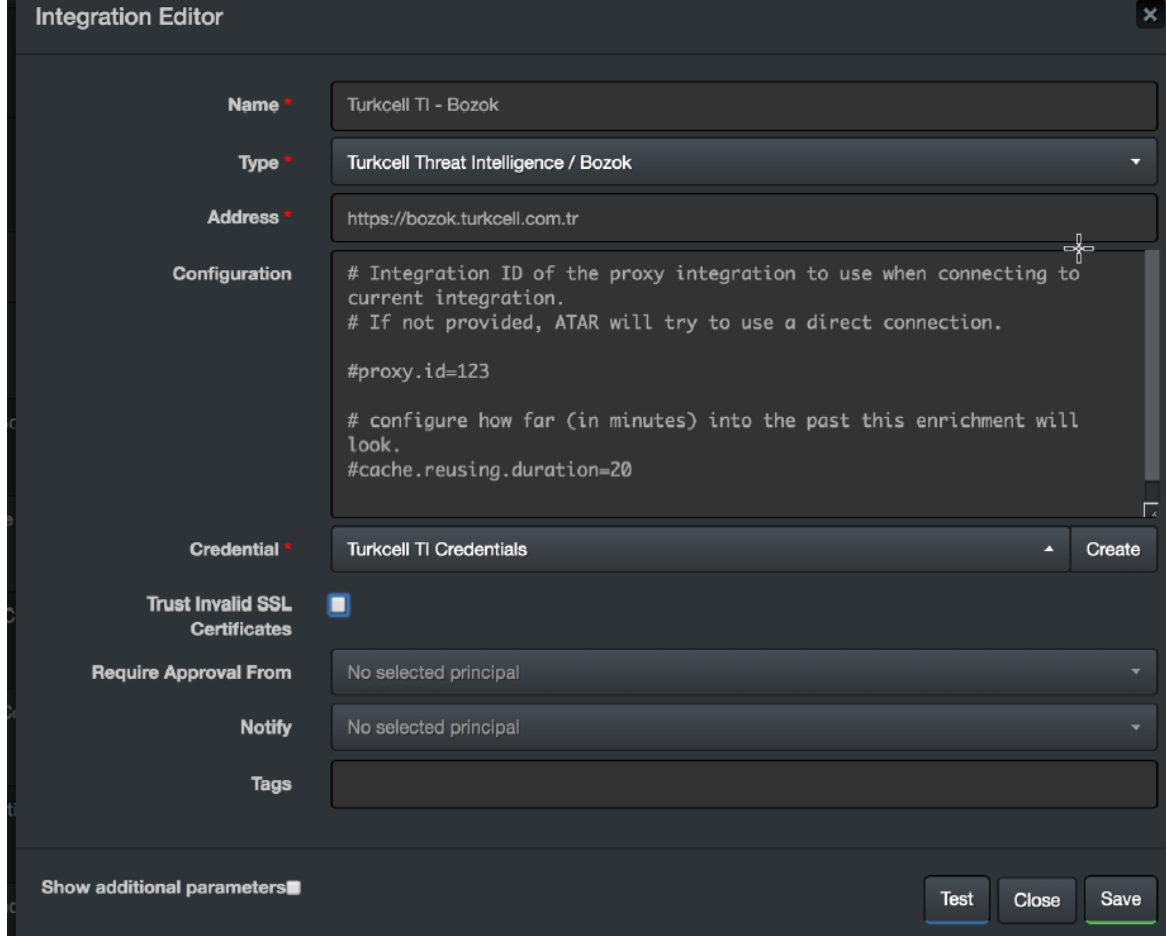

- 5. Click **Test** to test the integration.
- 6. Click **Save** to save the integration.

### **Integration Guide for Udger**

## **Integration Overview**

**Udger** is a query detection repository service that works for both cloud-based and local executions. Udger also provides Data Center name of given IP and many more.

# **Integration Capabilities**

ArcSight SOAR has the following integration capabilities with Udger:

• Parse

## **Prerequisites**

- You must have access to HTTPS as the ArcSight SOAR connects to [Udger](https://api.udger.com/) API through this service.
- API Token is needed to access Udger REST API.

# **Configuration**

# **Configuring Udger**

- 1. Login to [udger](https://www.udger.com/) and navigate to **Products** > **Cloud Parser**.
	- **Click Subscribe Now.**
	- <sup>l</sup> Select **Subscription Package** > **Activate**.

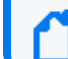

Note: You can activate free package for the trial usage

<sup>l</sup> The access key is displayed in **My Account** > **General**

Note: Copy the access key as this is required during creating credential.

# **Configuring SOAR**

- 1. Click **Configuration** > **Integration** > **Create Integration**.
- 2. In **Configuration Editor**, select **Udger** in **List of Type**.
- 3. Navigate to **Credential** and click **Create** to create new credential. Specify following values in the **Credential Editor**:

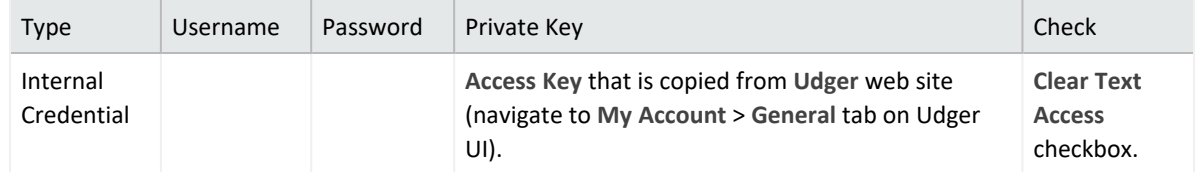

- 4. Click **Save** to save the integration definition.
- 5. Navigate to **Configuration**>**Customization Library** and edit **Udger Advanced Action Script Default Template**.
- 6. Select the integration that you have added to **Integrations** menu.
- 7. Click **Save** to complete the integration.
- 8. Click **Test**, an **Integration Successful** message is displayed if the credential and address are valid.

# **Capabilities**

1. **Parser**

Parsing given IP and return JSON detail including Datacenter Name

The following table presents the **Parser** capability details:

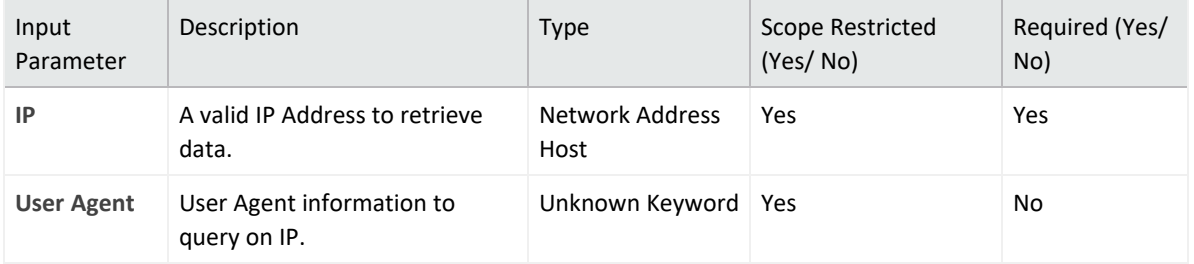

#### **Output**:

Case Scope:

Scope Item Property **Cloud Name** is added to the related scope item. When you click the related scope item to view its properties, a cloud name result is displayed.

The following table presents the case scope details:

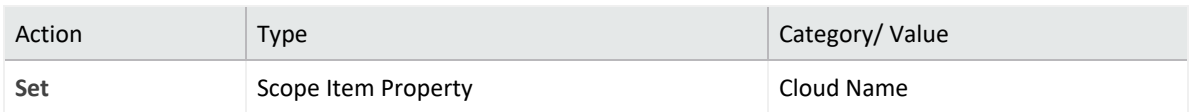

### Human Readable Output:

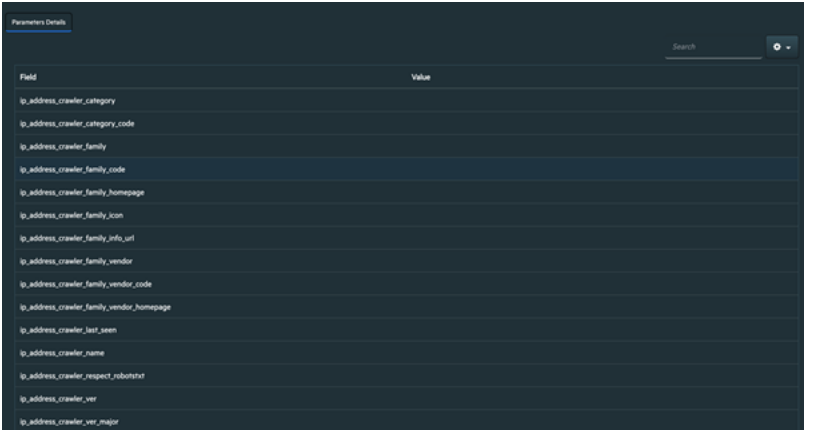

### **Integration Guide for Urlscan**

## **Integration Overview**

The **URLscan** API allows you to submit URLs to scan, retrieve scan results, download Document Object Model (DOM) snapshots and page screenshots and search existing scans for different types of indicators.

## **Integration Capabilities**

ArcSight SOAR has the following integration capabilities with urlscan:

- Search Domain
- Search Hash
- Search IP
- Search URL
- Submit URL

# **Configuration**

**Prerequisites**

- You must have access to HTTPS as the ArcSight SOAR connects to [urlscan](https://urlscan.io/) io API through this service.
- URLScan requires an API key for access.

# **Configuring SOAR**

- 1. Click **Configuration** > **Credential** > **Create Credential**.
- 2. Specify the following parameter values in the **Credential Editor** form:

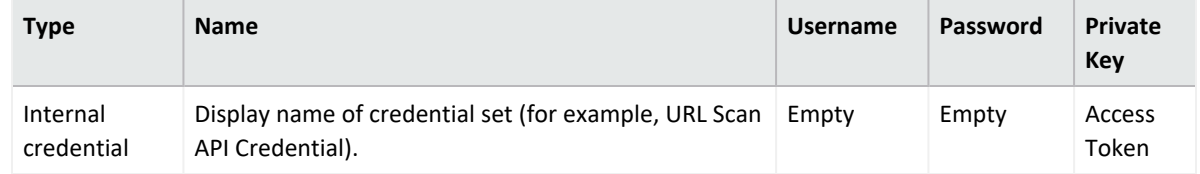

3. Click **Configuration** > **Integrations** > **Create Integration**.

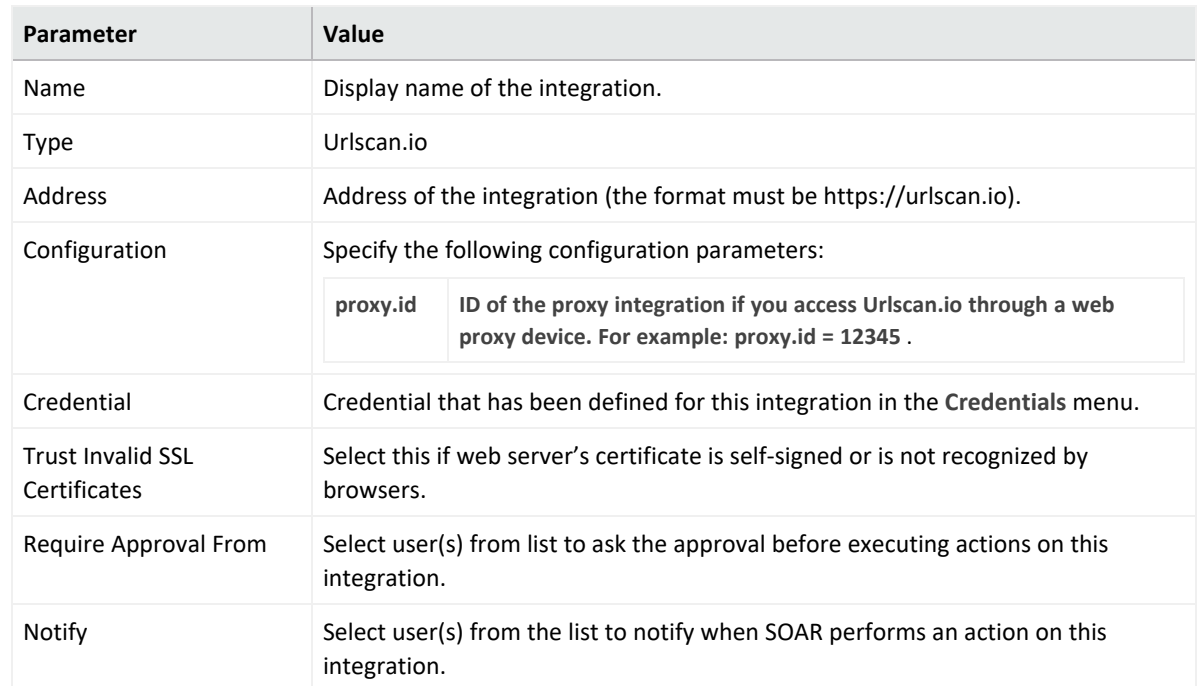

4. Specify the following parameter values in the **Configuration** form.

- 5. Click **Save** to save the integration definition.
- 6. Navigate to **Configuration**>**Customization Library** and edit **Urlscan Advanced Action Script Default Template**.
- 7. Select the integration that you have added in the **Integrations** menu.
- 8. Click **Save** to complete the integration.
- 9. Click **Test**, an **Integration Successful** message is displayed if the credential and address are valid.

# **Capabilities**

1. **Search Domain**

Enrichment capability for retrieving domain information for a relative time range.

The following table presents the **Search Domain** action capability details:

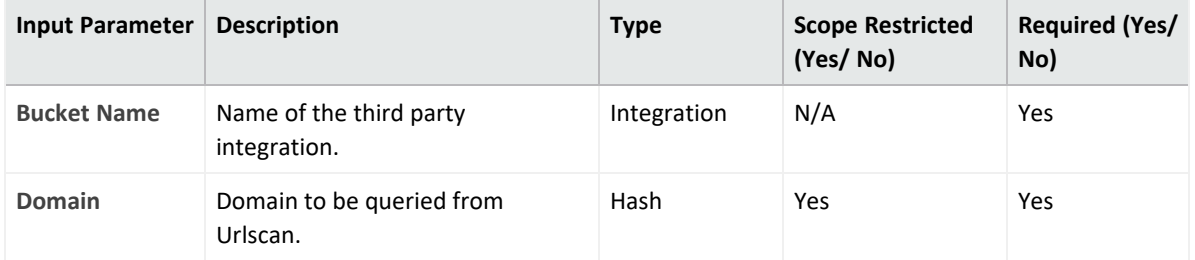

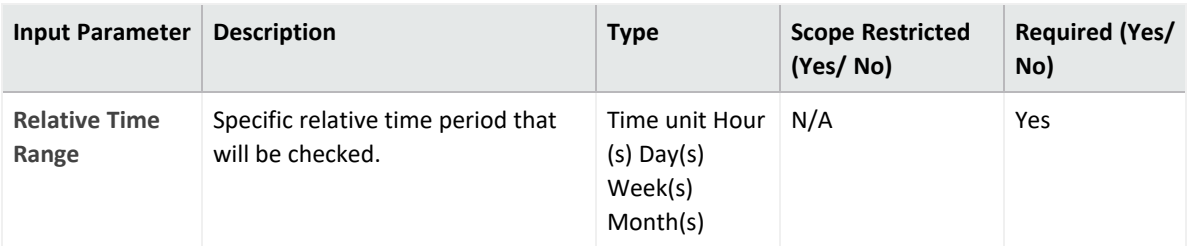

Case Scope:

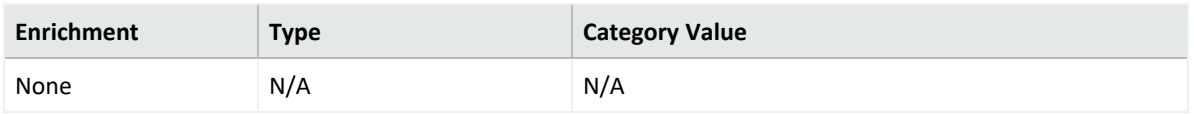

### Human Readable Output:

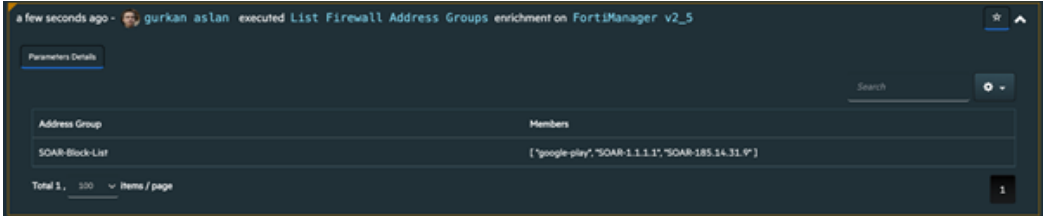

#### 2. **Search Hash**

Enrichment capability for retrieving hash information for a relative time range.

The following table presents the **Search Hash** action capability details:

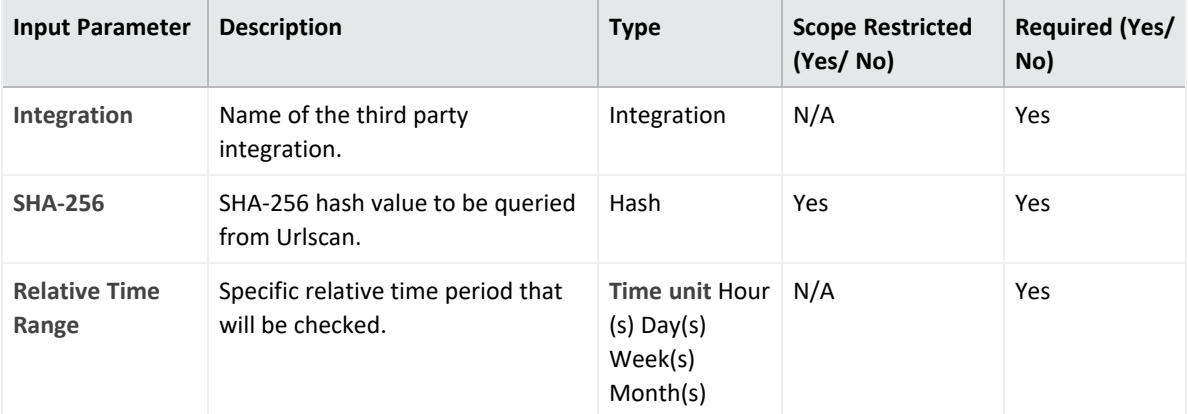

### **Output**:

Case Scope:

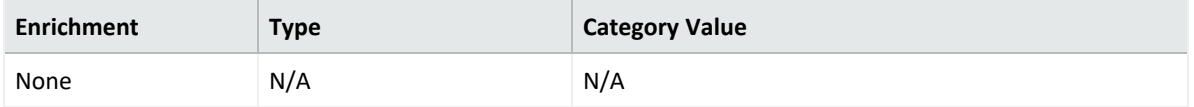

Human Readable Output:

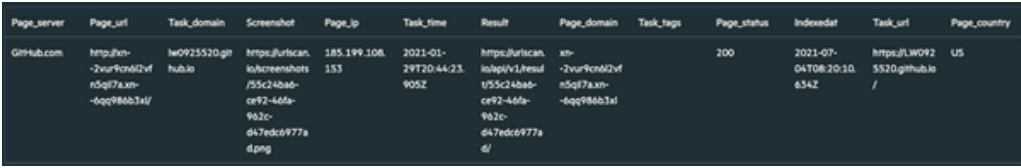

#### 3. **Search IP**

Enrichment capability for retrieving IP information for a relative time range.

The following table presents the **Search IP** action capability details:

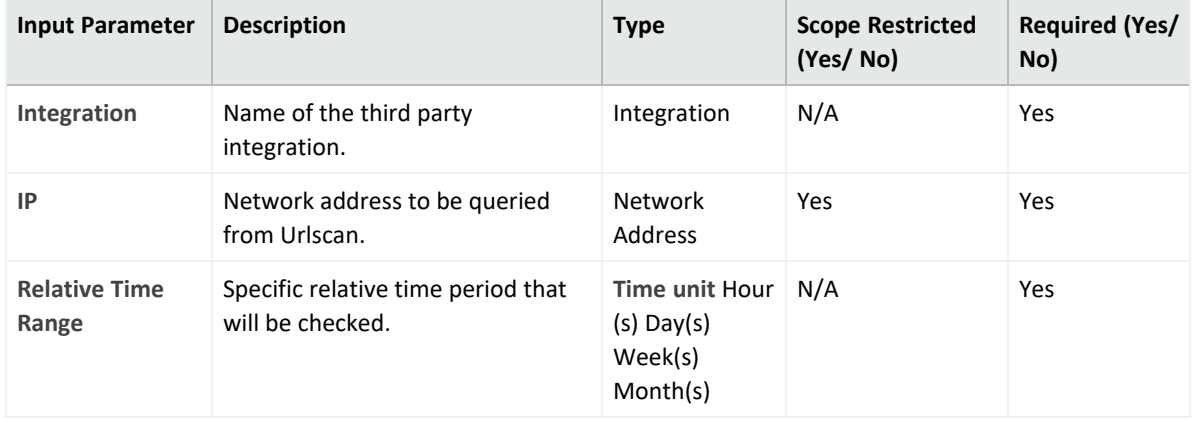

### **Output**:

#### Case Scope:

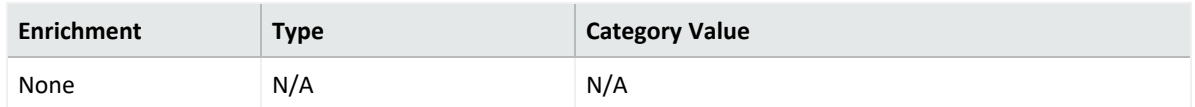

#### Human Readable Output:

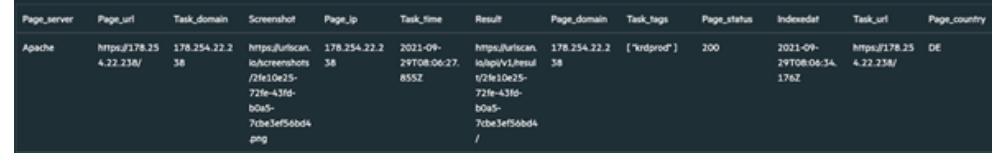

#### 4. **Search URL**

Enrichment capability for retrieving URL information for a relative time range..

The following table presents the **Search URL** action capability details:

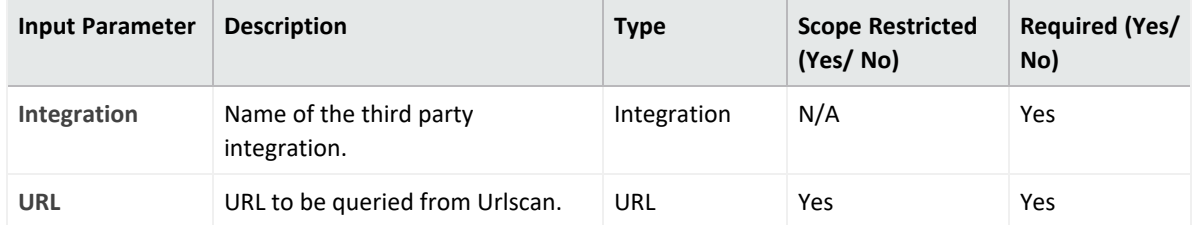

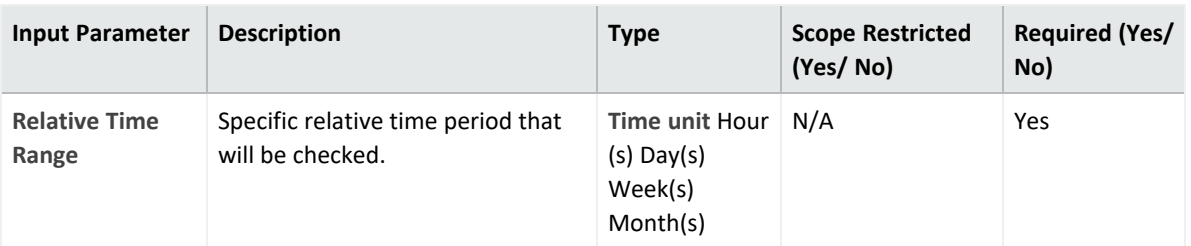

Case Scope:

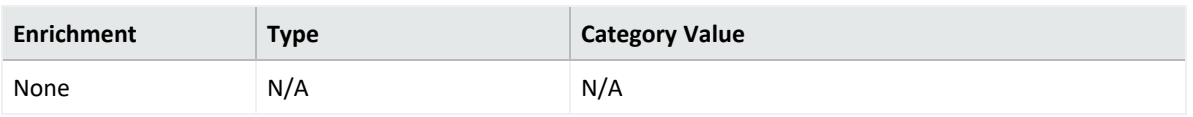

### Human Readable Output:

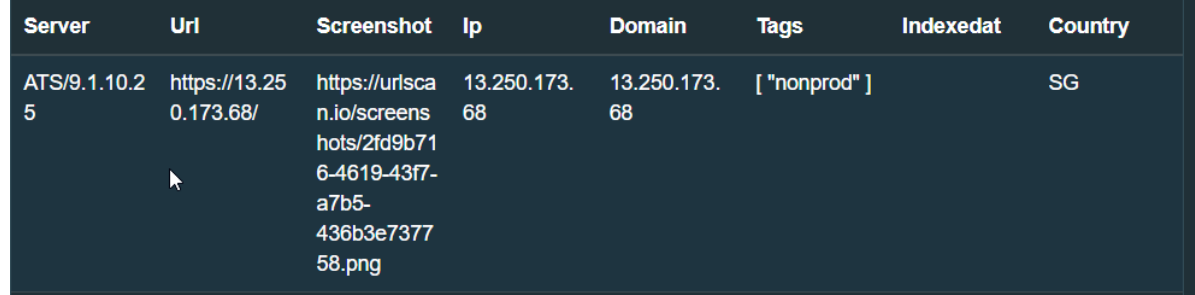

### 5. **Submit URL**

Enrichment capability for submitting a URL for investigation.

The following table presents the **Submit URL** action capability details:

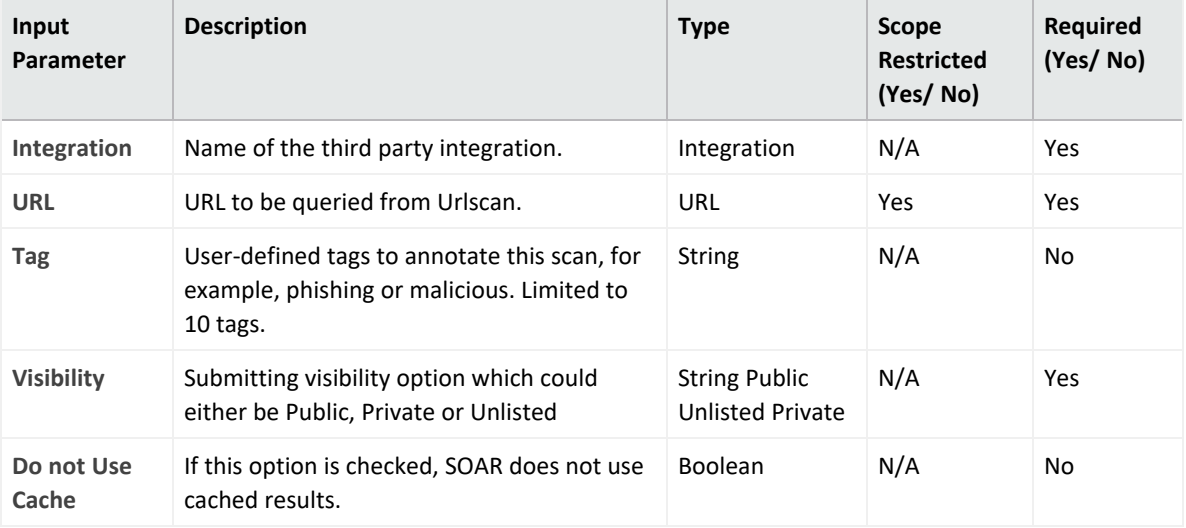

### **Output**:

Case Scope:

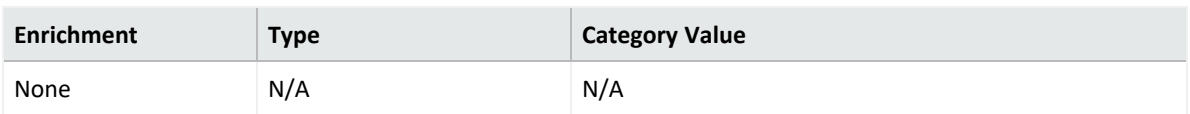

### Human Readable Output:

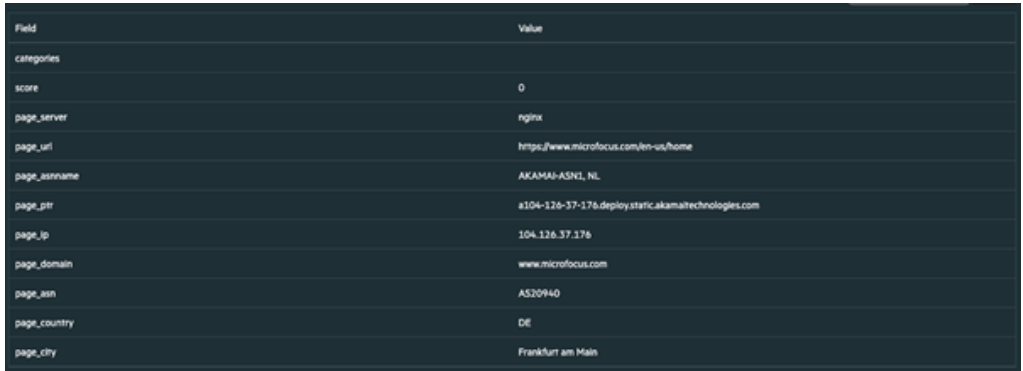

### **Integration Guide for VirusTotal**

## **Integration Overview**

VirusTotal inspects suspicious files and URLs to detect types of malware with over seventy antivirus scanners and URLs or domain blacklisting services, in addition to a myriad of tools to extract signals from the studied content.

## **Integration Capabilities**

SOAR has the following integration capability with VirusTotal:

- Domain Query
- Domain/Downloaded Files Query
- Domain/Subdomains Query
- Domain/URLs Query
- File Query
- Hash Query
- IP Query
- IP/Downloaded Files Query
- IP/Passive DNS Query
- IP/URLs Query
- URL Query

### **Use Case: Blocking access to malicious URL**

During the investigation of an attack, SOAR checks for suspicious IP addresses, URLs, files, and hash values to VirusTotal if these indicators are known and previously analyzed. According to returned confidence score, SOAR decides on the next course of action. This investigation can either be performed automatically within a playbook or manually by an analyst.

# **Configuration**

### **Prerequisites**

• VirusTotal API version 3

- Access to tcp port 443 as SOAR connects to VirusTotal API [http://www.virustotal.com](http://www.virustotal.com/)
- An API key for SOAR to connect to VirusTotal

## **Configuring VirusTotal**

- No specific configuration is needed on VirusTotal.
- Login to [https://www.virustotal.com](https://www.virustotal.com/) with your username and make a note of the API key under **Settings**> **API Key**.

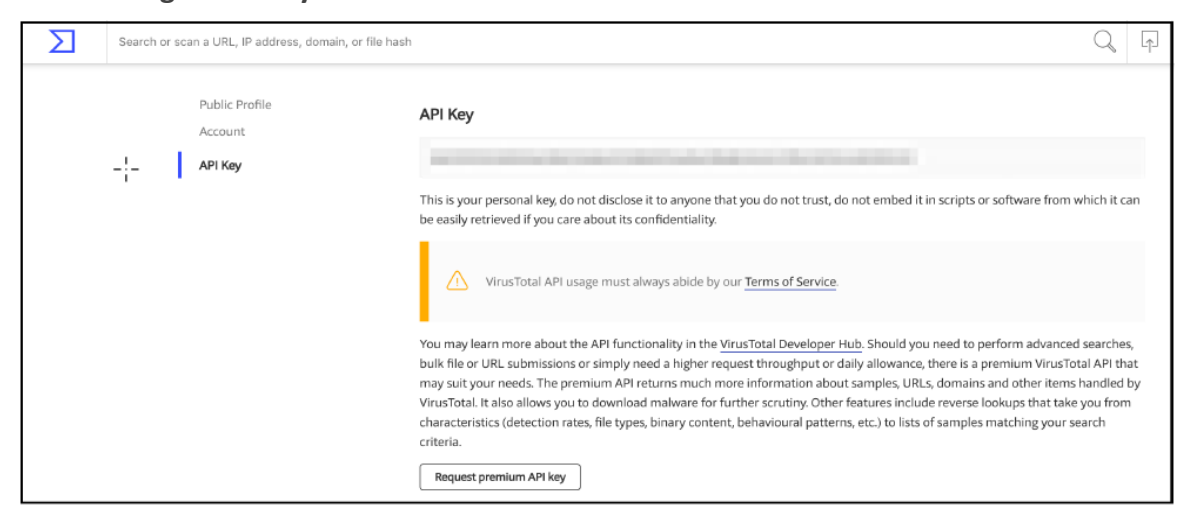

## **Configuring SOAR**

- 1. Click **Configuration** > **Credentials** > **Create Credential**.
- 2. Specify the following parameter values in the **Credential Editor**:
	- a. **Internal Credential**

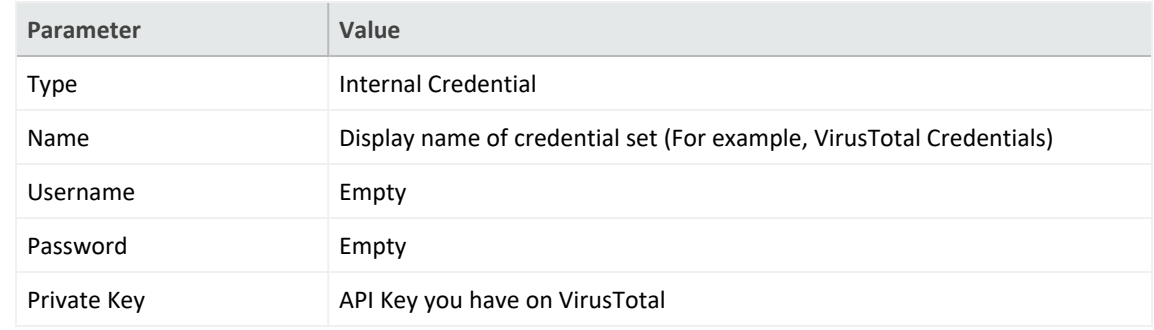

b. **Credential Store:**

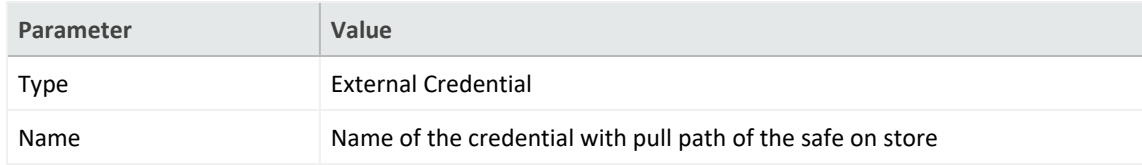

- 3. Navigate to **Configuration** > **Integrations** > **Create Integration**.
- 4. Specify the following parameter values in the **Configuration form**:

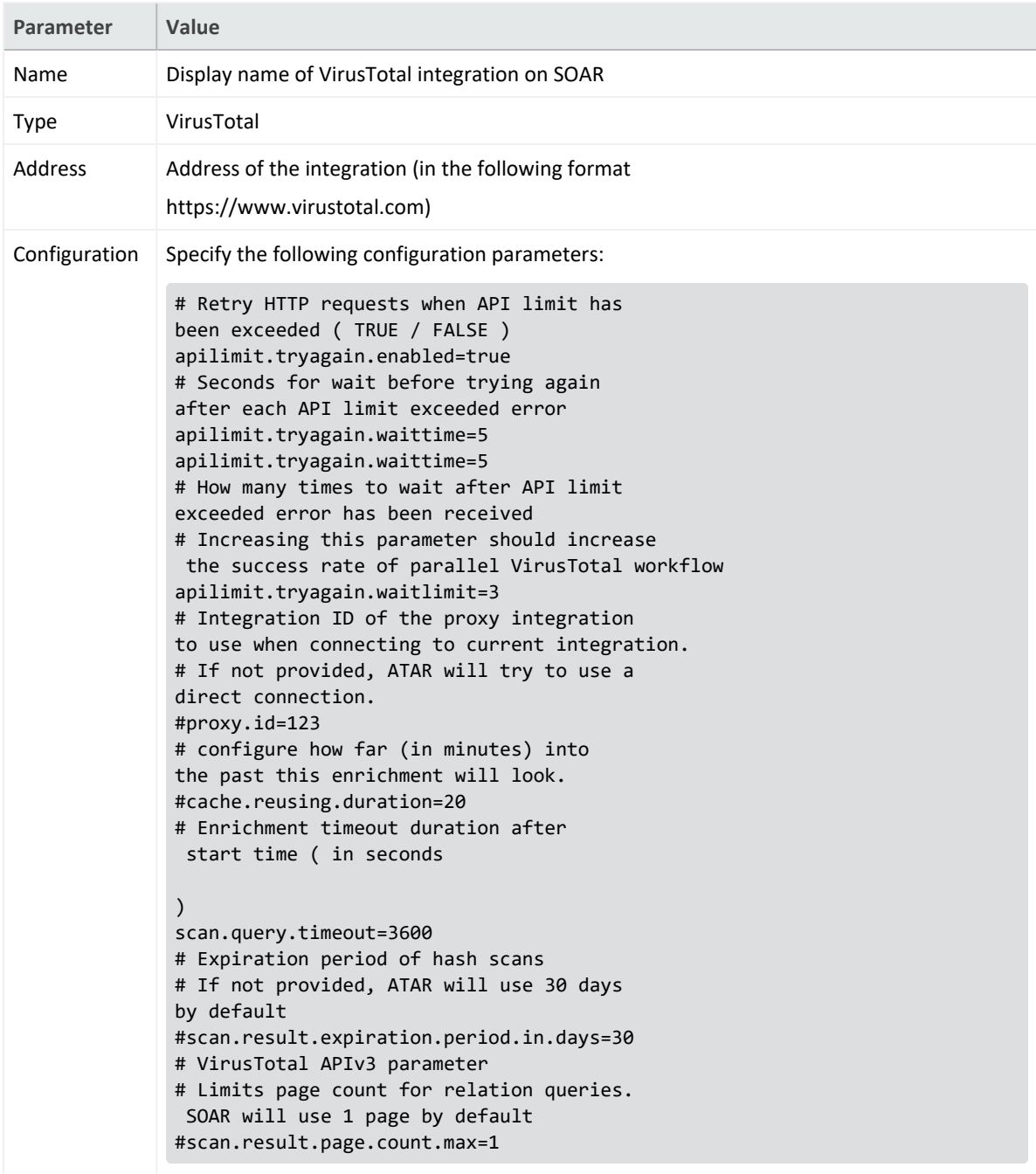

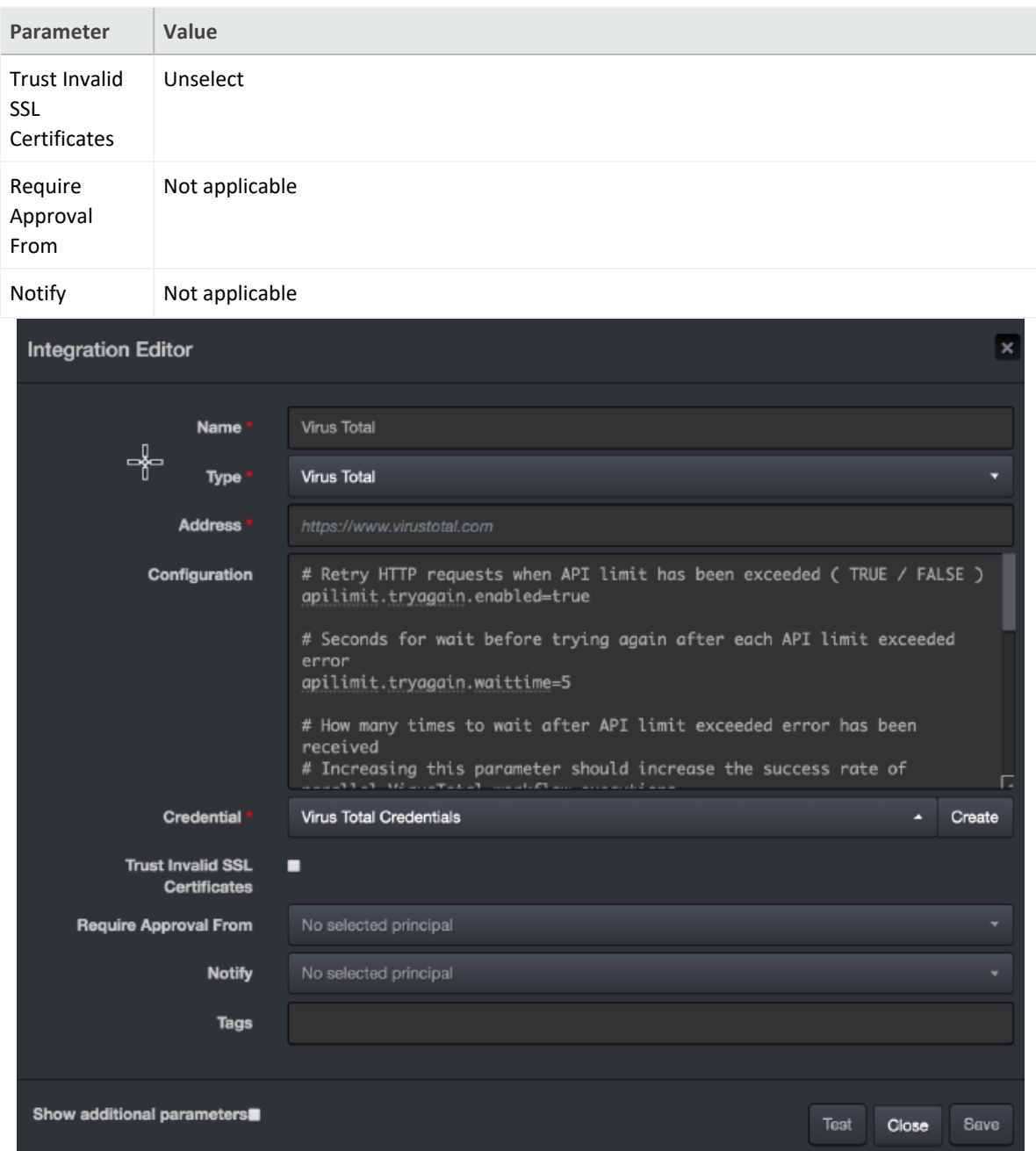

- 5. Click **Test** to test the integration.
- 6. Click **Save** to complete the integration.

### **Additional Notes**

- Domain and IP-related queries retrieve results in 40-item batches. For some IOCs, this may result in too many consecutive queries and long query-times.
- The file queries are limited to 32MB due to limits with VirusTotal API.

• Domain or URLs, Domain or Downloaded Files, IPor URLs, and IP or Downloaded Files only return the scope items with confidence score greater than 0.

### **Integration Guide for VMware ESXi**

## **Integration Overview**

SOAR uses VMware ESXi(Elastic Sky X integration) to perform some actions on the virtual machines (VMs).

# **Integration Capabilities**

**Action**

- Create Snapshot of a VM
- Export VM
- Get Information of All VMs
- Power On VM
- Power Off VM
- Reset VM
- Reboot VM
- Standby VM
- Suspend VM

## **Configuration**

### **Configuring VMware ESXi**

- Access to HTTPs for SOAR to connect to VMware ESXi Server's SDK
- SOAR account with admin role

### **Configuring SOAR**

- 1. Navigate to **Configuration** > **Integrations**.
- 2. In the Integrations Editor, specify the following parameter values:

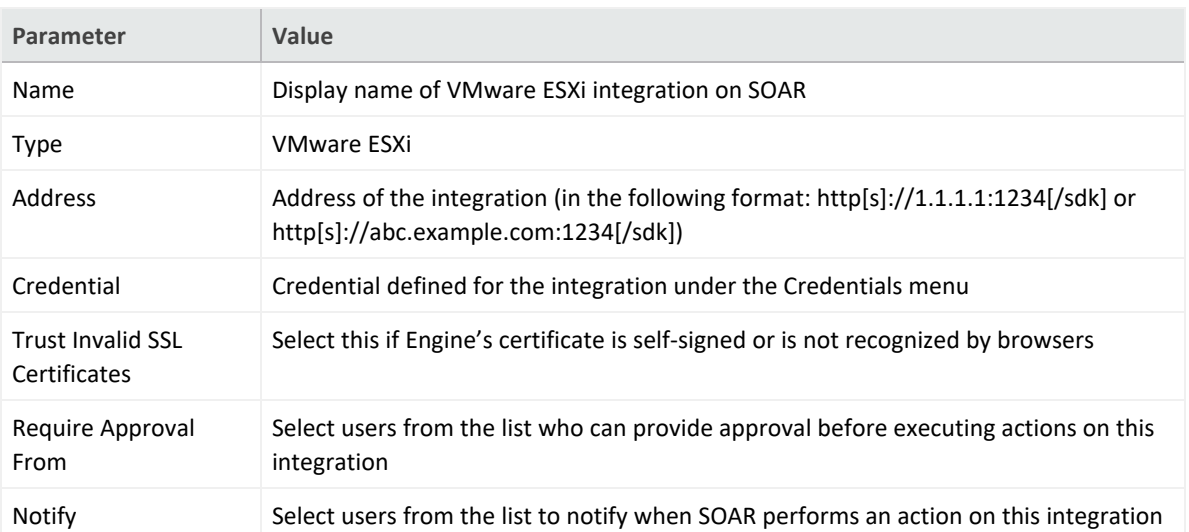

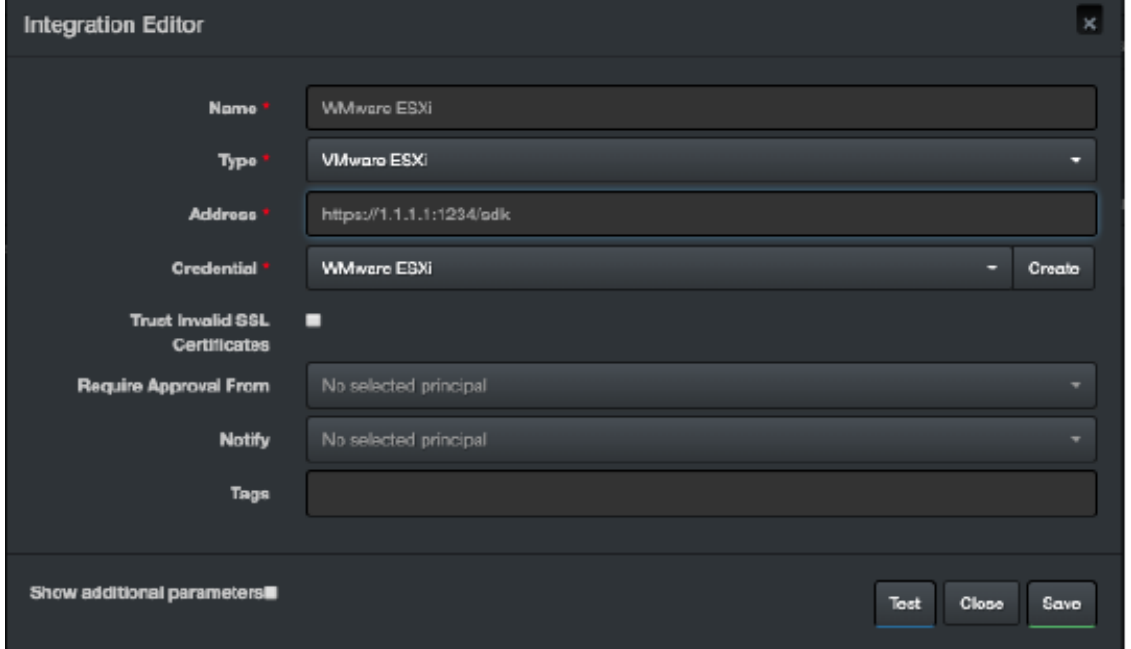

- 3. Click **Test** to test the integration.
- 4. Click **Save** to complete the integration.

### **Integration Guide for VxStream Sandbox**

## **Integration Overview**

VxStream Sandbox is an automated malware analysis system that includes the unique Hybrid Analysis technology. It is available as a standalone software package that is automatically deployed within your local infrastructure and operates without an external dependency or callback mechanism. It is possible to execute files on any Windows guest image (For example, a copy of your local workstation) and has a variety of integration and interface capabilities.

The feature set of VxStream Sandbox is extensive, with hundreds of generic indicators at its core. It detects unknown threats independent of Anti-Virus signatures. Empowered by Hybrid Analysis, the entire process memory gets analyzed using multiple timed snapshots, including the runtime sample. This feature allows the extraction of more indicators (Strings/API calls) regardless of execution. This approach enables the analysis of dormant code, evasive conditions, and extracts more valuable IOCs.

# **Integration Capabilities**

**Action**

• Hash analysis

# **Configuration**

### **Configuration on VxStream Sandbox**

• Access to HTTPs for SOAR to connect to VxStream Sandbox

## **Configuring SOAR**

- 1. Navigate to **Configuration** > **Integrations**.
- 2. In the **Integrations Editor** window, specify the following parameter values:

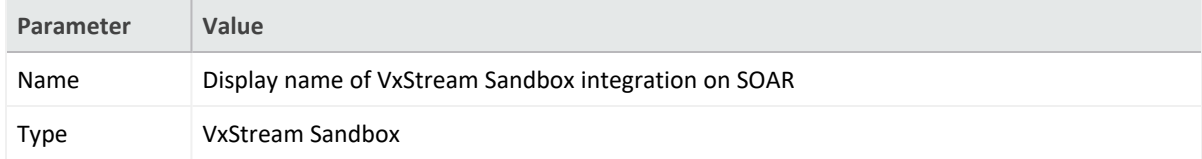

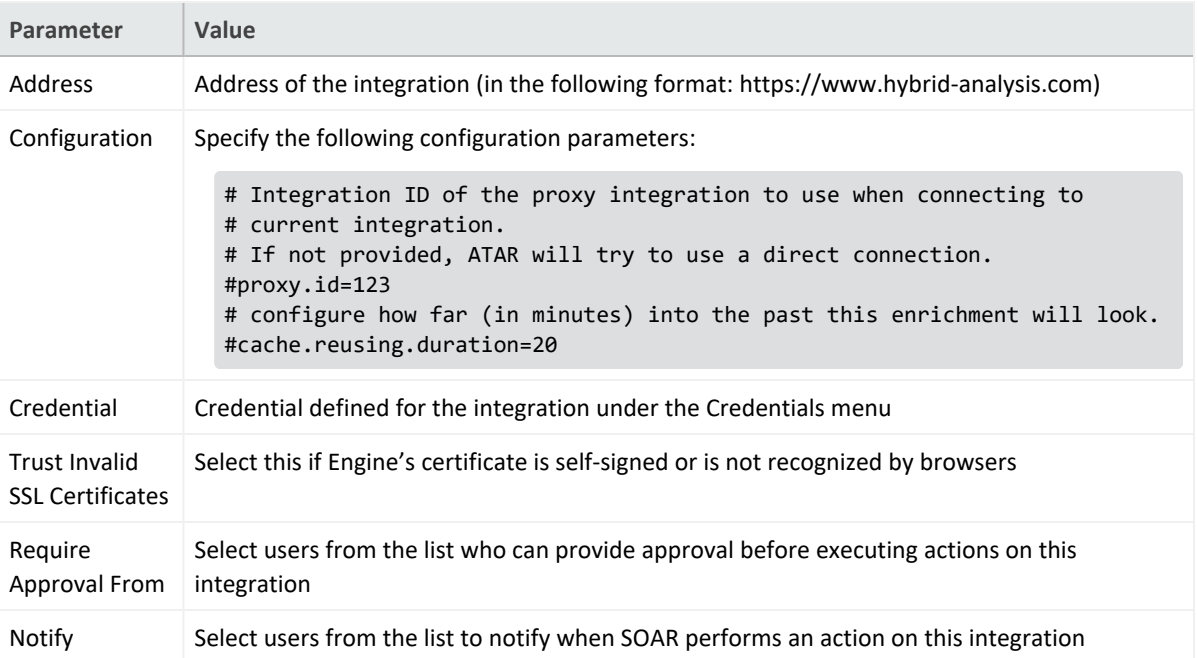

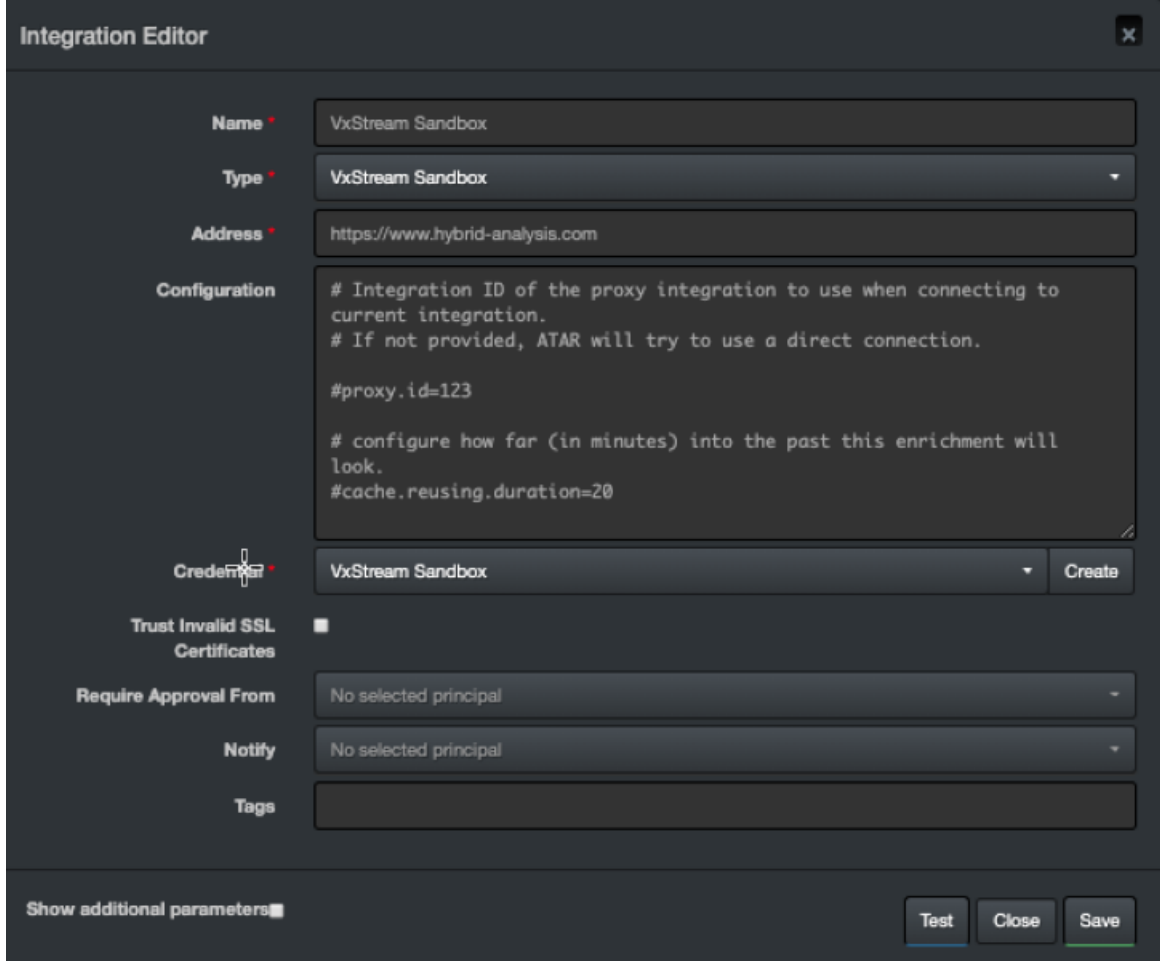

3. Click **Test** to test the integration.

Integration Guides

4. Click **Save** to complete the integration.

### **Integration Guide for WinRM**

## **Integration Overview**

This appendix provides a detailed, step-by-step configuration procedure to enable SOAR to properly work with WinRM.

## **Configuration On Domain-Controller**

- <sup>l</sup> **To create a Group Policy object for your domain:**
- 1. Navigate to **Start** > **Control Panel**.
- 2. In the Control Panel, select **Administrative Tools** > **Group Policy Management**.
- 3. From the menu tree, click **Domains** > **[your domain's name]**.
- 4. Right-click and select **Create a GPO in this domain, and Link it here**.
- 5. Input **WinRM-SOAR**.
- 6. Execute the following command:

reg add HKLM\SOFTWARE\Microsoft\Windows\CurrentVersion\Policies\System /v

LocalAccountTokenFilterPolicy /t REG\_DWORD /d 1 /f

- 7. Click **OK**.
- <sup>l</sup> **To edit the new Group Policy object you created:**
- 1. Right-click on the new WinRM-SOAR Group Policy Object and select **Edit**.
- 2. From the menu tree, click **Computer Configuration** > **Policies**.
- 3. In the **Policies**, click **Administrative Templates: Policy definitions** > **Windows Components** > **Windows Remote Management (WinRM).**
- 4. Navigate to **WinRM Service**.

**Note:** After editing the Group Policy Object, three WinRM service settings are enabled.

- a. **To Allow remote server management through WinRM**
	- i. Right-click either **Allow automatic configuration of listeners(Windows Server 2010)** or **Allow remote server management through WinRM(Windows Server 2012)**
- ii. Click **Edit**.
- iii. To allow remote server management through WinRM, select **Enabled**.
- iv. Enter an asterisk (\*) in each field.
- v. Click OK.
- b. **To Allow unencrypted traffic through WinRM**
	- i. Right-click **Allow unecrypted traffic** and click **Edit**.
	- ii. Select **Enabled** and click **OK**.

Now the Windows Remote Management is enabled on the Group Policy.

- c. **To Enable the Service that goes with it**
	- i. In the **Group Policy Management Editor window**, click **Preferences** > **Control Panel Settings** > **Services**.
	- ii. Right-click **Services and select New** > **Service**.
	- iii. Select **Automatic** as the startup.
	- iv. Enter **WinRM** as the service name.
	- v. Select **Start service** as the service action.
	- vi. Select **This account** to log in as.
	- vii. Enter **NT AUTHORITY\NetworkService** as the user and use **a space character** as the password.
	- viii. Click **OK**.
- <sup>l</sup> **To allow inbound remote administration by updating the firewall rules**:

The steps enable the following firewall rules:

- <sup>o</sup> Windows Firewall: Allow inbound remote administration exception
- <sup>o</sup> Windows Firewall: Allow ICMP exception
- 1. In the **Group Policy Management Editor**, click **Computer Configuration** > **Policies**.
- 2. Click **Administrative Templates: Policy definitions** > **Network** > **Network Connections** > **Windows Firewall** > **Domain Profile**.
- 3. Right-click **Windows Firewall: Allow inbound remote administration exception** and click **Edit**.
- 4. Select **Enabled**.
- 5. Enter an asterisk (\*) into each field and click **Ok**.
- 6. Right-click **Windows Firewall: Allow ICMP exception** and click **Edit**.
- 7. Select **Enabled**.
- 8. Select **Allow inbound echo request** and click **Ok**.
- <sup>l</sup> **To create a new inbound firewall rule and update the network list manager for unidentified networks:**
- 1. Click **Computer Configuration** > **Windows Settings** > **Security Settings** > **Windows Firewall with Advanced Security** > **Inbound Rules.**
- 2. Right-click **Inbound Rules** and click **New Rule**.
- 3. Select **Predefined**.
- 4. Select **Windows Remote Management** from the list of services.
- 5. Click **Next**.
- 6. Unselect the entry profile **Public** and click **Next.**
- 7. Click **Finish**.
- 8. Right-click the new rule and click **Properties**.
- 9. Click the **Advanced** tab and unselect all and select **Private**.
- 10. Click the **Scope tab.**
- 11. Check these IP addresses on Remote IP Address and specify IP address of the SOAR machine and click **OK**.
- 12. From the menu tree, click **Computer Configuration** > **Windows Settings** > **Security Settings** > **Network List Manager Policies**.
- 13. Right-click **Unidentified Networks** and click **Properties.**
- 14. Select the **Location type** to **Private** and click **Ok**.

## **Configuring SOAR**

Use the format *username|Computer name* as WinRM credentials. For example, *localadmin|DEV-EXCHANGE18*.

### **Configuring Domain-Controller for WinRM HTTPS Transport**

- 1. Open the Certificate Authority management console.
- 2. Right-click **Certificate Templates** and select **Manage**.
- 3. In the template management console, scroll down and select **Web Server template**.
- 4. Right-click **Web Server Template**, select **Duplicate Template**.
- 5. In the **Certificate Property Window** for the new template, navigate to the **General Tab**.
- 6. Set **Display Name** and **Template Name** to **SOARWINRMHTTPS**.

**Note:** Use the same name without spaces. If there is a space that leads to a bug where the process to enroll a new certificate repeats.

- 7. In the **Subject Name** tab, select **Build from this Active Directory information**.
- 8. In the **Subject name format** select **Common Name** and select **DNS name**.
- 9. Click **Security** > specify the **Domain Computers** group for the domain. Allow Read, Enroll and Autoenroll and click **OK**.
- 10. In the **Certificate Authority management console**, right-click **Certificate Templates** and select **New Template**.
- 11. Double-click **SOARWINRMHTTPS** and close the window.
- 12. Navigate to **Start** > **Control Panel**.
- 13. Select **Administrative Tools** and **Group Policy Management**.
- 14. In the Menu tree, click **Domains** > **[your domain's name]**.
- 15. Create a batch script for starting WinRM HTTPS Listener named **SoarWinRMSSLStartupScript.ps1**.
- 16. Copy and paste the following code into **AtarWinRMSSLStartupScript.ps1**:

```
Start-Transcript C:\Scripts\transaction.log
$sysinfo = Get-WmiObject -Class Win32_ComputerSystem
sserver = "\{0\}.\{1\}" -f ssysinfo.Name, ssysinfo.Domain
$LatestThumb = Invoke-Command -ScriptBlock {
Get-ChildItem -Path Cert:\LocalMachine\My |
where {$ .subject -match "CN=$server"}
Sort-Object -Property NotAfter -Descending |
Select-Object -Last 1 -ExpandProperty Thumbprint
} -ErrorAction Stop
#If HTTPS Listener does not exist create Listener with quick config.Else
evaluate
# available certificates ,sort them by expire date , select first
thumbprint
$result=(((Get-ChildItem -Path WSMan:\localhost\Listener).keys) -match
'HTTPS')
if($result.Count -eq 0) {
Set-WSManQuickConfig -UseSSL -Force
} else {
Set-WSManInstance -ResourceURI winrm/config/Listener \
-SelectorSet @{Address="*";Transport="HTTPS"} \
-ValueSet @{CertificateThumbprint=$LatestThumb.Thumbprint[1]}
Restart-Service -Force -Name WinRM
```
} Stop-Transcript

- 17. Navigate to **Start** > **Control Panel**.
- 18. Select Administrative Tools > Group Policy Management.
- 19. Right-click **WinRM-SOAR** and click **Edit**.
- 20. Click **Computer Configuration** > **Policies** > **Windows Settings** > **Security Settings** > **Public Key Policies**.
- 21. Double-click **Certificate Services Client - Auto-Enrollment**.
- 22. Set the **Configuration Model** to **Enable**.
- 23. Select **Renew expired certificates**, **update pending certificates**, and **remove revoked**certificates.and **Update certificates that use certificate templates**.
- 24. Click **Ok.**
- 25. Click **Computer Configuration** > **Policies** > **Windows Settings** > **Scripts.**
- 26. Double-click **Startup**.
- 27. In the **PowerShell Scripts**, click **Add**> **Browse** the file **named AtarWinRMSSLStartupScript.ps1**. and click **OK**.

## **Force Group Policy Update**

Use the following PowerShell commands to force a Policy Update as described in the command block:

```
$computers = Get-ADComputer -Filter *
$computers | ForEach-Object -Process {Invoke-GPUpdate -Computer $_.name \
-RandomDelayInMinutes 0 -Force}
```
## **Additional Notes**

The following patch must be applied to the target computer for WinRM to work without an error:

```
https://support.microsoft.com/en-us/kb/2842230
```
### **Support**

#### **Contact Information**

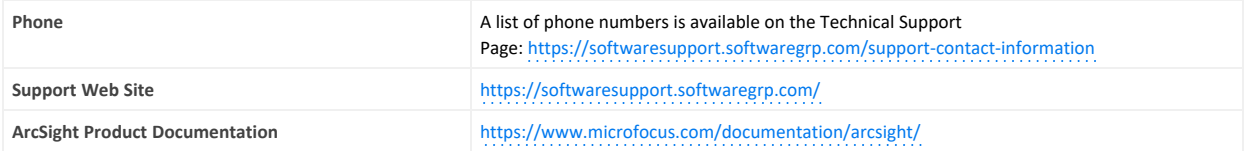

# Send Documentation Feedback

If you have comments about this document, you can contact the [documentation](mailto:Documentation-Feedback@microfocus.com?subject=Feedback on SOAR 3.7 Integration Guides (3.7)) team by email. If an email client is configured on this computer, click the link above and an email window opens with the following information in the subject line:

#### **Feedback on Integration Guides (SOAR 3.7 3.7)**

Just add your feedback to the email and click send.

If no email client is available, copy the information above to a new message in a web mail client, and send your feedback to Documentation-Feedback@microfocus.com.

We appreciate your feedback!